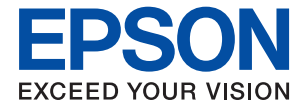

# ET-15000 / L14150 Series **Navodila za uporabo**

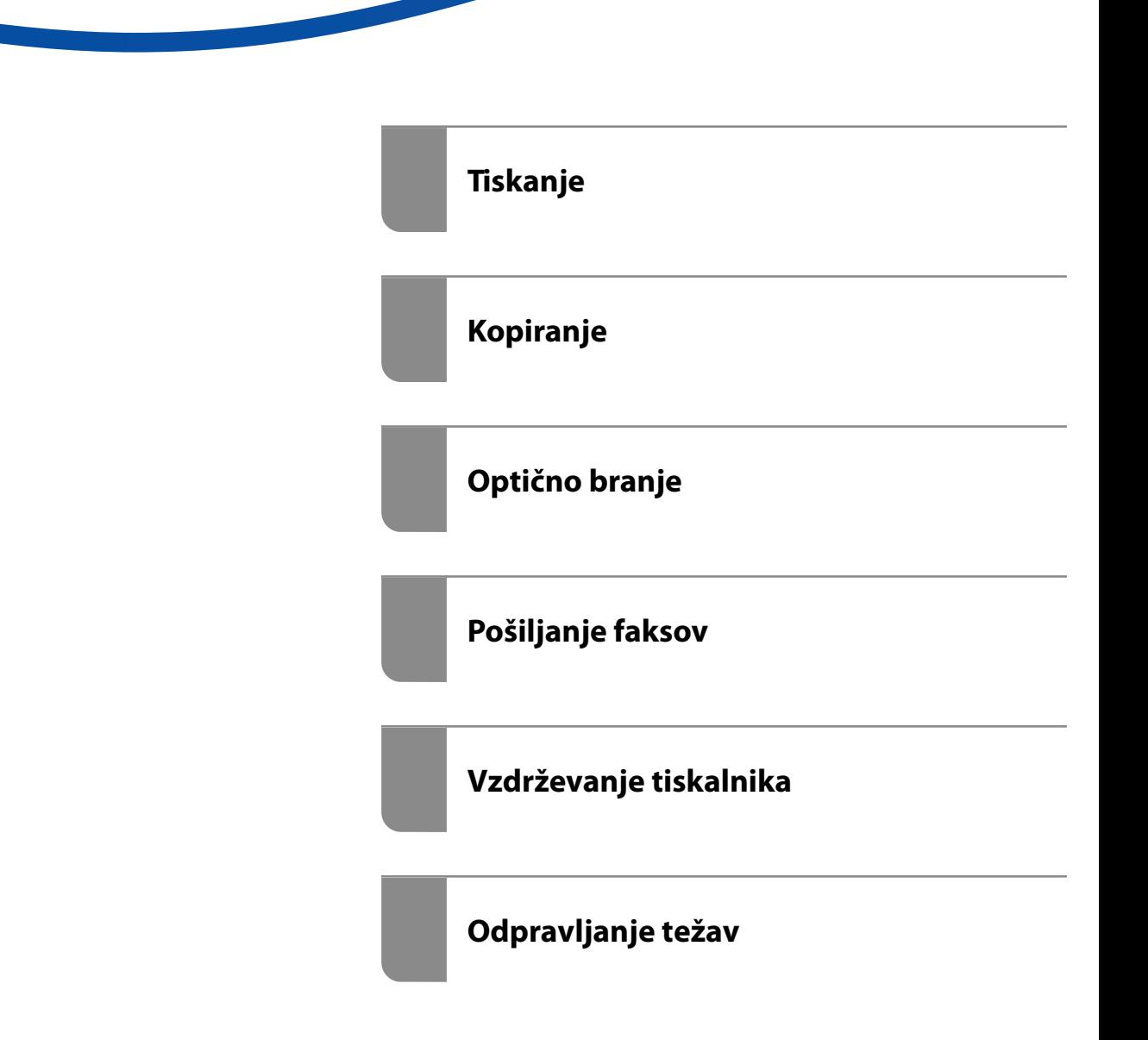

### *Vsebina*

#### *[Vodnik za ta priročnik](#page-5-0)*

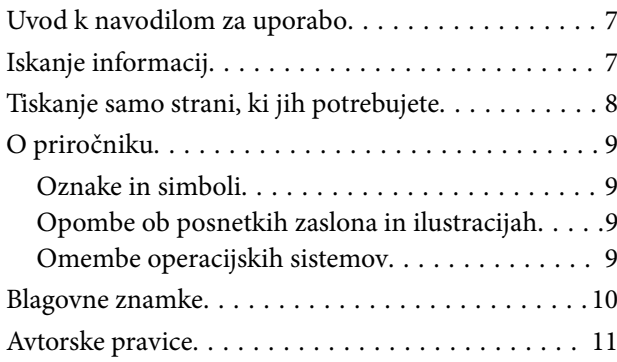

#### *[Pomembna navodila](#page-11-0)*

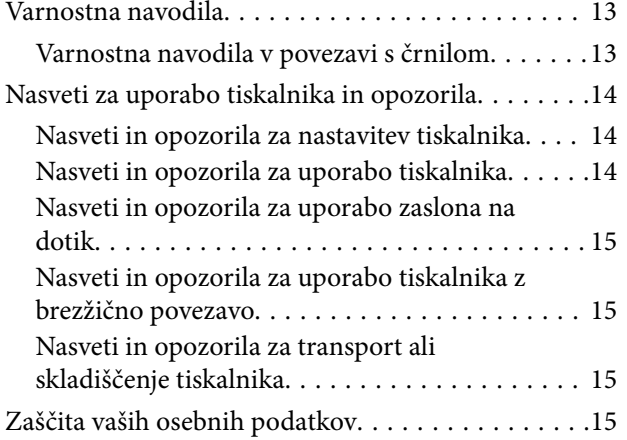

### *[Imena delov in funkcije](#page-15-0)*

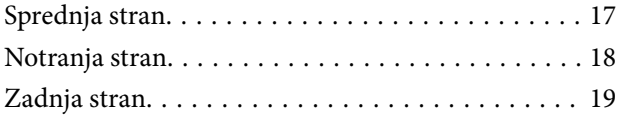

### *[Vodnik za nadzorno ploščo](#page-19-0)*

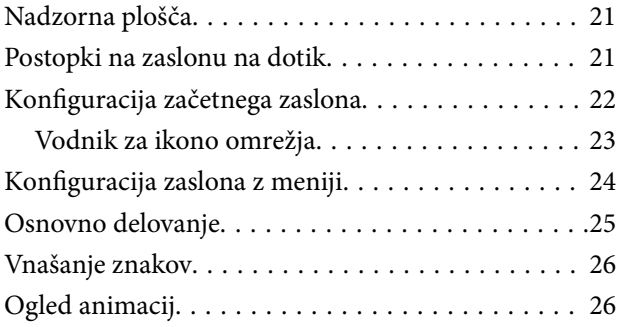

### *[Nalaganje papirja](#page-27-0)*

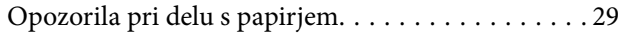

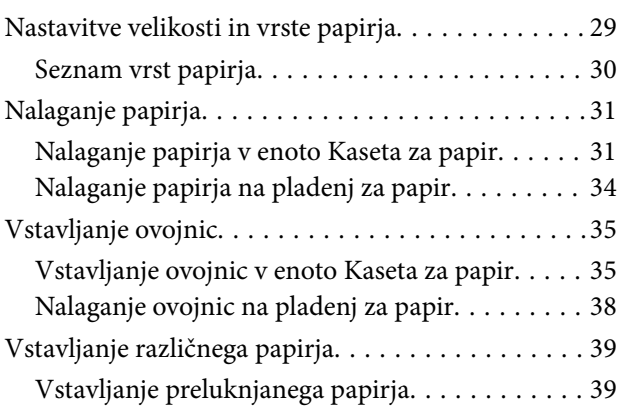

#### *[Polaganje izvirnikov](#page-40-0)*

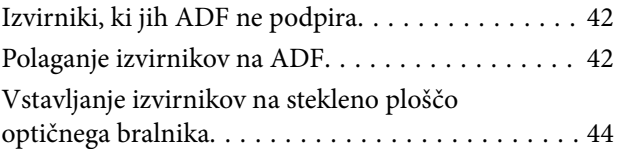

#### *[Tiskanje](#page-45-0)*

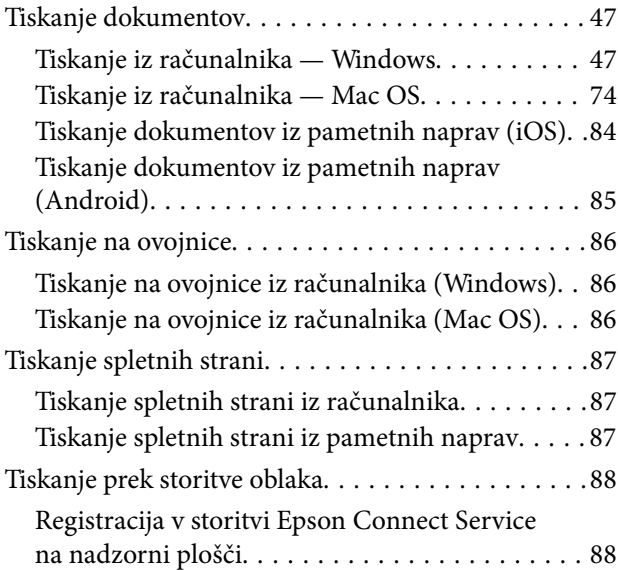

### *[Kopiranje](#page-89-0)*

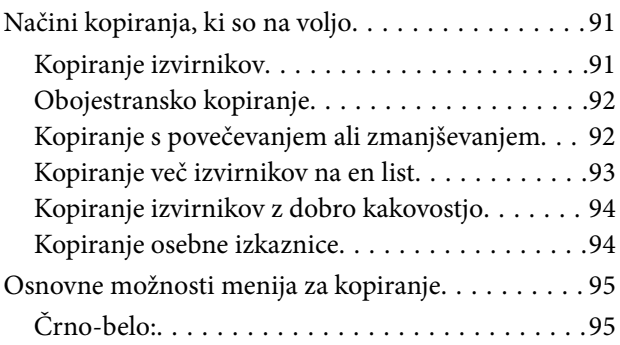

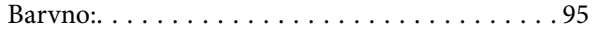

#### $\begin{array}{c} \begin{array}{c} \begin{array}{c} \end{array} \end{array} \end{array}$

[\(Obojestransko\):. . 95](#page-94-0)

#### $\bullet$

[\(Gostota\):. . 95](#page-94-0)

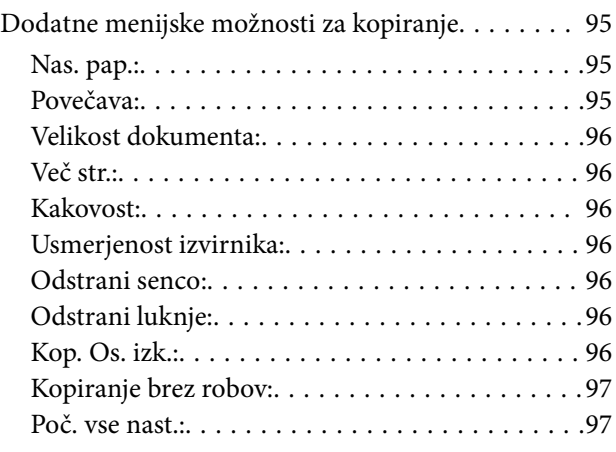

### *[Optično branje](#page-97-0)*

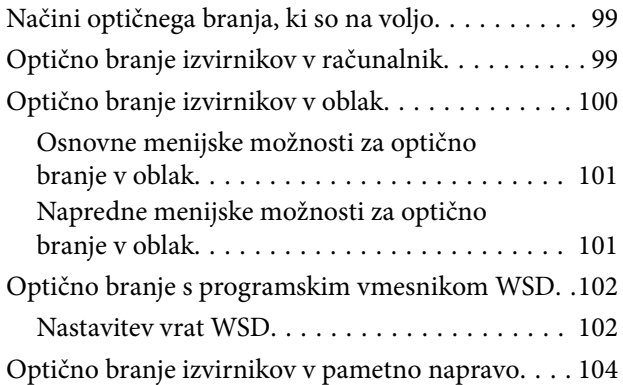

### *[Pošiljanje faksov](#page-104-0)*

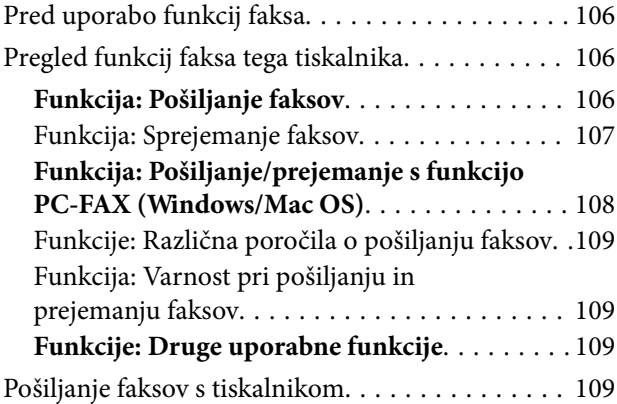

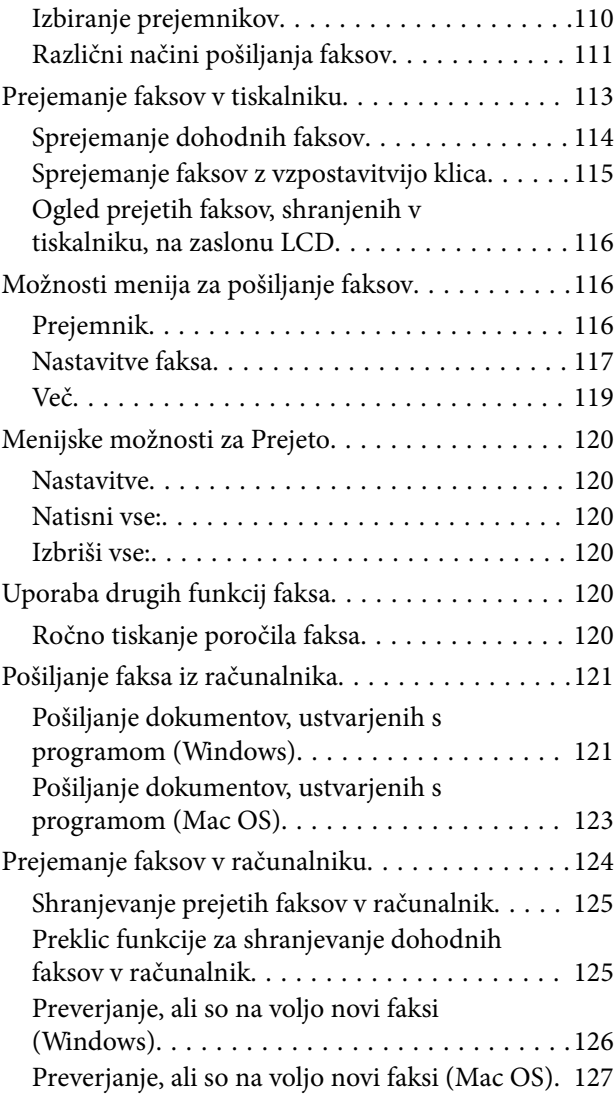

### *[Vzdrževanje tiskalnika](#page-127-0)*

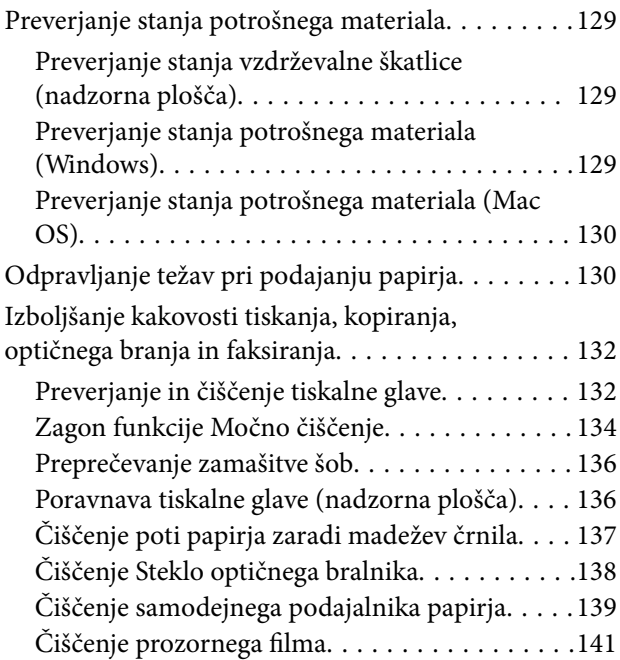

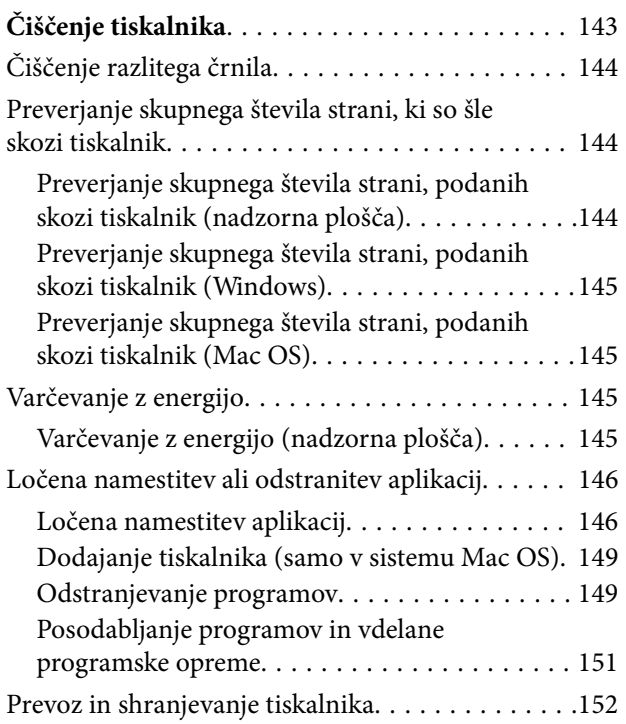

### *[Odpravljanje težav](#page-157-0)*

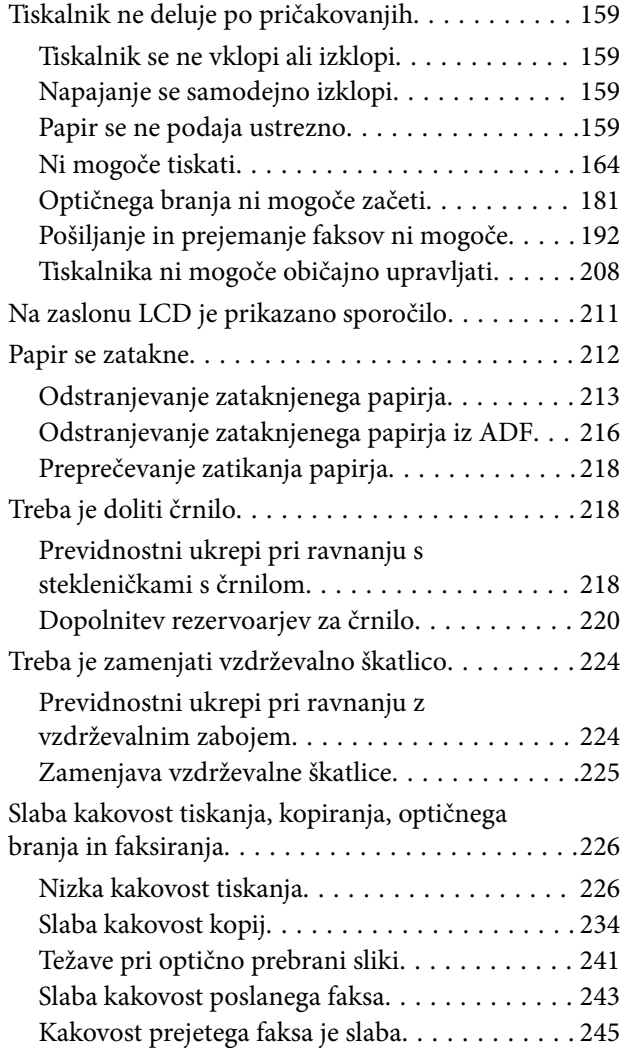

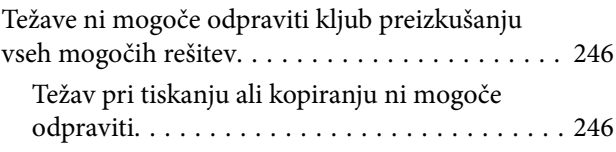

#### *[Dodajanje ali zamenjava računalnika](#page-247-0)  [oziroma naprav](#page-247-0)*

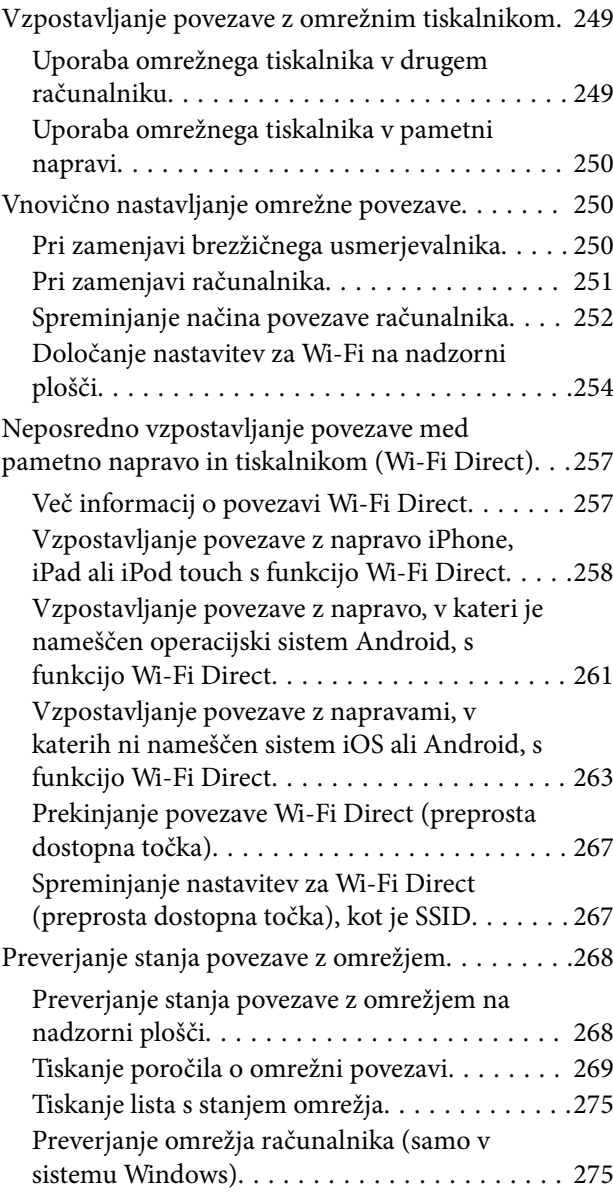

### *[Podatki izdelkov](#page-276-0)*

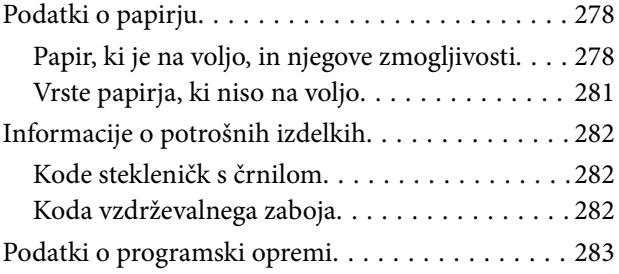

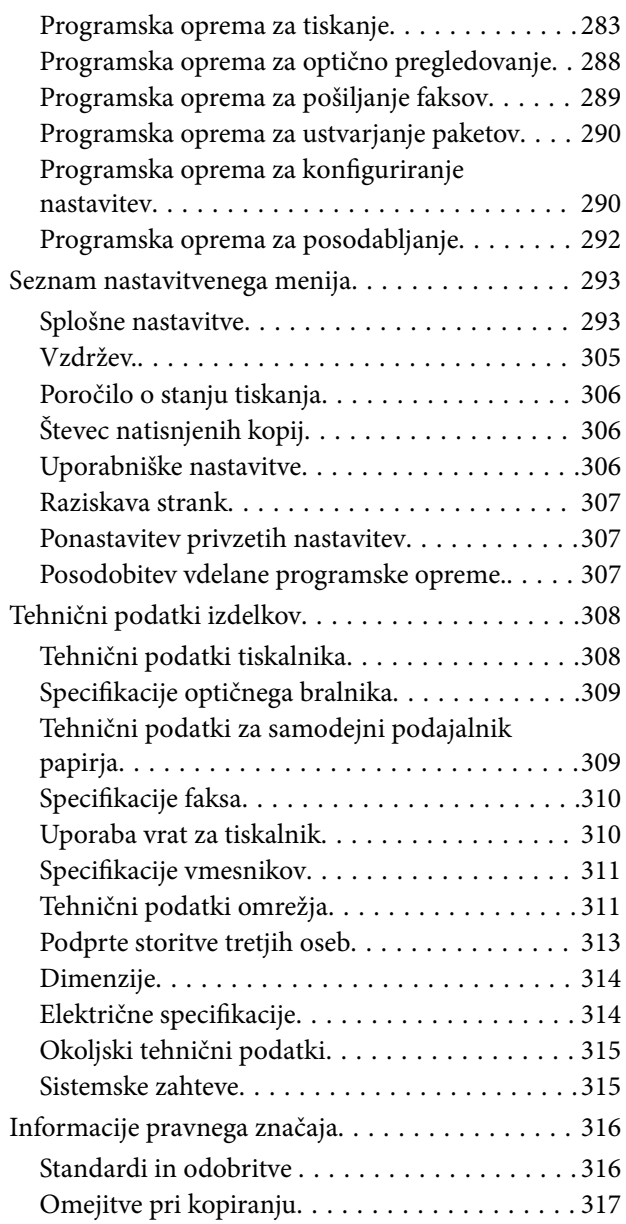

#### *[Podatki o skrbniku](#page-317-0)*

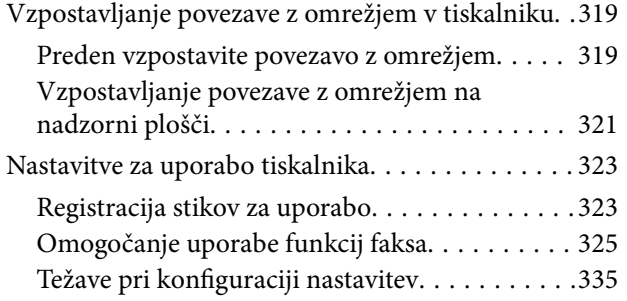

### *[Kje lahko dobite pomoč](#page-336-0)*

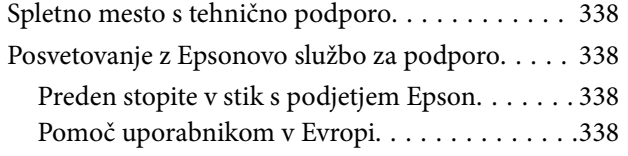

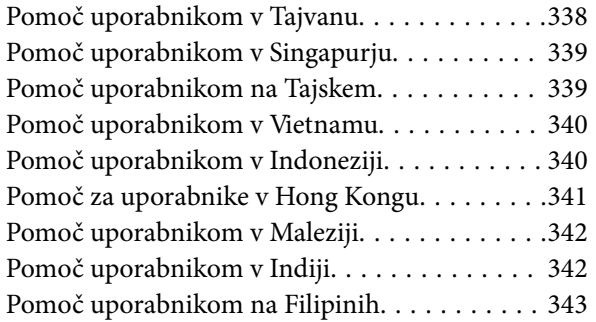

# <span id="page-5-0"></span>**Vodnik za ta priročnik**

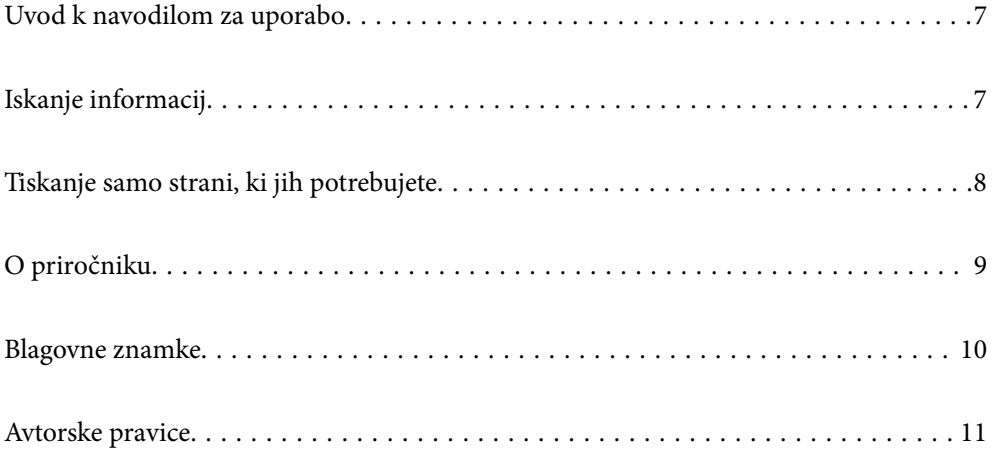

### <span id="page-6-0"></span>**Uvod k navodilom za uporabo**

Tiskalniku družbe Epson so priloženi ti priročniki. Poleg informacij v teh navedenih priročnikih si oglejte tudi različne vrste informacij za pomoč, ki so na voljo v samem tiskalniku ali programih družbe Epson.

❏ Pomembni varnostni napotki (tiskana navodila za uporabo)

Zagotavlja navodila za varno uporabo tiskalnika.

❏ Začnite tukaj (tiskana navodila za uporabo)

V tem priročniku najdete informacije o nastavitvi tiskalnika in namestitvi programske opreme.

❏ Navodila za uporabo (digitalna navodila za uporabo)

Ta navodila za uporabo. Zagotavljajo splošne informacije in navodila o uporabi tiskalnika, nastavitvah omrežja, če uporabljate tiskalnik v omrežju, in odpravljanju težav.

Najnovejše različice zgoraj navedenih navodil za uporabo lahko pridobite na spodaj opisane načine.

❏ Tiskana navodila za uporabo

Obiščite spletno mesto za podporo družbe Epson v Evropi na<http://www.epson.eu/Support>ali spletno mesto družbe Epson za podporo po vsem svetu na [http://support.epson.net/.](http://support.epson.net/)

❏ Digitalna navodila za uporabo

Ta priročnik je na voljo v različicah PDF in HTML. Različico HTML si lahko ogledate na strani podpore epson.sn. V računalniku zaženite EPSON Software Updater in si oglejte različico PDF. EPSON Software Updater preveri, ali so na voljo posodobitve programske opreme družbe Epson in digitalnih priročnikov ter omogoči prenos najnovejših različic.

<http://epson.sn>

#### **Povezane informacije**

& ["Aplikacija za posodobitev programske opreme in vdelane programske opreme \(EPSON Software Updater\)" na](#page-291-0) [strani 292](#page-291-0)

## **Iskanje informacij**

V priročniku PDF lahko želene informacije poiščete tako, da za iskanje uporabite ključno besedo, lahko pa uporabite zaznamke, da neposredno odprete določena poglavja. V tem poglavju je opisana uporaba priročnika PDF, ki ga odprete v programu Adobe Reader X v računalniku.

#### <span id="page-7-0"></span>**Iskanje po ključni besedi**

Kliknite **Uredi** > **Napredno iskanje**. V okno za iskanje vnesite ključno besedo (besedilo) za informacije, ki jih želite poiskati, in nato kliknite **Išči**. Rezultati se prikažejo v obliki seznama. Kliknite enega od rezultatov, da odprete to stran.

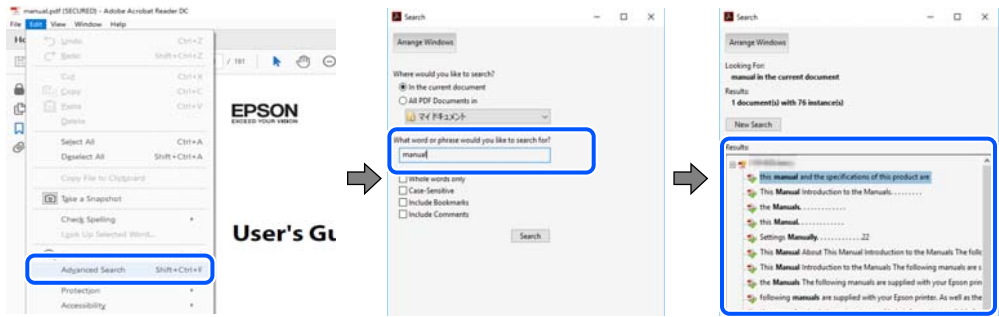

#### **Neposredno odpiranje iz zaznamkov**

Kliknite naslov, da odprete to stran. Kliknite + ali > za ogled naslovov na nižjih ravneh v tem poglavju. Če se želite vrniti na prejšnjo stran, izvedite ta postopek s tipkovnico.

- ❏ Windows: pritisnite in pridržite tipko **Alt** ter nato pritisnite tipko **←**.
- ❏ Mac OS: pritisnite in pridržite tipko Command ter nato pritisnite tipko **←**.

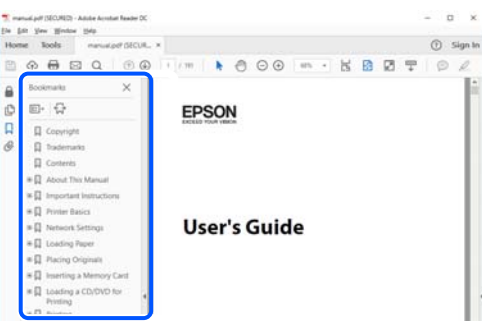

## **Tiskanje samo strani, ki jih potrebujete**

Izvlečete in natisnete lahko samo strani, ki jih potrebujete. Kliknite **Natisni** v meniju **Datoteka** in nato v polju **Strani** v razdelku **Strani za tiskanje** določite strani, ki jih želite natisniti.

❏ Če želite določiti niz strani, vnesite vezaj med začetno in končno stran.

Primer: 20-25

❏ Če želite določiti strani, ki niso v nizu, razdelite strani z vejicami.

Primer: 5, 10, 15

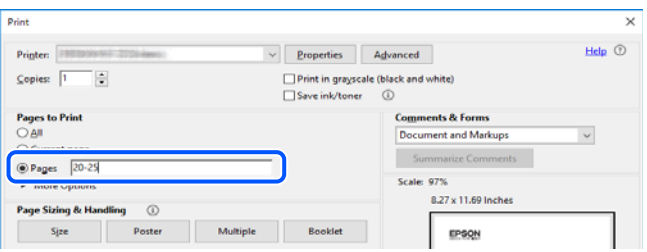

### <span id="page-8-0"></span>**O priročniku**

V tem razdelku boste izvedeli več o oznakah in simbolih, opombah ob opisih in informacijah operacijskih sistemov, ki se uporabljajo v tem priročniku.

#### **Oznake in simboli**

!*Pozor:*

*Navodila, ki jih morate upoštevati, da se izognete telesnim poškodbam.*

*Pomembno: Navodila, ki jih morate upoštevati, da se izognete poškodbam opreme.*

#### *Opomba:*

*Zagotavlja dopolnilne in referenčne informacije.*

#### **Povezane informacije**

 $\rightarrow$  Navedene so povezave na sorodna poglavia.

### **Opombe ob posnetkih zaslona in ilustracijah**

- ❏ Posnetki zaslona gonilnika tiskalnika so bili zajeti v sistemu Windows 10 ali macOS High Sierra. Na zaslonih prikazana vsebina se razlikuje glede na model in situacijo.
- ❏ Slike, uporabljene v tem priročniku, so samo primeri. Čeprav obstajajo manjše razlike med posameznimi modeli, je način delovanja enak.
- ❏ Nekateri elementi menijev na LCD-zaslonu se razlikujejo glede na model in nastavitve.
- ❏ Kodo QR lahko optično preberete z ustrezno aplikacijo.

#### **Omembe operacijskih sistemov**

#### **Windows**

V tem priročniku se izrazi, kot so »Windows 10«, »Windows 8.1«, »Windows 8«, »Windows 7«, »Windows Vista«, »Windows XP«, »Windows Server 2019«, »Windows Server 2016«, »Windows Server 2012 R2«, »Windows Server 2012«, »Windows Server 2008 R2«, »Windows Server 2008«, »Windows Server 2003 R2« in »Windows Server 2003«, nanašajo na te operacijske sisteme. Izraz »Windows« se uporablja za vse različice.

- ❏ Operacijski sistem Microsoft® Windows® 10
- ❏ Operacijski sistem Microsoft® Windows® 8.1
- ❏ Operacijski sistem Microsoft® Windows® 8
- ❏ Operacijski sistem Microsoft® Windows® 7
- ❏ Operacijski sistem Microsoft® Windows Vista®
- <span id="page-9-0"></span>❏ Operacijski sistem Microsoft® Windows® XP
- ❏ Operacijski sistem Microsoft® Windows® XP Professional x64 Edition
- ❏ Operacijski sistem Microsoft® Windows Server® 2019
- ❏ Operacijski sistem Microsoft® Windows Server® 2016
- ❏ Operacijski sistem Microsoft® Windows Server® 2012 R2
- ❏ Operacijski sistem Microsoft® Windows Server® 2012
- ❏ Operacijski sistem Microsoft® Windows Server® 2008 R2
- ❏ Operacijski sistem Microsoft® Windows Server® 2008
- ❏ Operacijski sistem Microsoft® Windows Server® 2003 R2
- ❏ Operacijski sistem Microsoft® Windows Server® 2003

#### **Mac OS**

Izraz »Mac OS« se v tem priročniku nanaša na macOS Mojave, macOS High Sierra, macOS Sierra, OS X El Capitan, OS X Yosemite, OS X Mavericks, OS X Mountain Lion, Mac OS X v10.7.x in Mac OS X v10.6.8.

### **Blagovne znamke**

- ❏ EPSON® je registrirana blagovna znamka, EPSON EXCEED YOUR VISION in EXCEED YOUR VISION pa sta blagovni znamki družbe Seiko Epson Corporation.
- ❏ Epson Scan 2 software is based in part on the work of the Independent JPEG Group.
- ❏ libtiff

Copyright © 1988-1997 Sam Leffler

Copyright © 1991-1997 Silicon Graphics, Inc.

Permission to use, copy, modify, distribute, and sell this software and its documentation for any purpose is hereby granted without fee, provided that (i) the above copyright notices and this permission notice appear in all copies of the software and related documentation, and (ii) the names of Sam Leffler and Silicon Graphics may not be used in any advertising or publicity relating to the software without the specific, prior written permission of Sam Leffler and Silicon Graphics.

THE SOFTWARE IS PROVIDED "AS-IS" AND WITHOUT WARRANTY OF ANY KIND, EXPRESS, IMPLIED OR OTHERWISE, INCLUDING WITHOUT LIMITATION, ANY WARRANTY OF MERCHANTABILITY OR FITNESS FOR A PARTICULAR PURPOSE.

IN NO EVENT SHALL SAM LEFFLER OR SILICON GRAPHICS BE LIABLE FOR ANY SPECIAL, INCIDENTAL, INDIRECT OR CONSEQUENTIAL DAMAGES OF ANY KIND, OR ANY DAMAGES WHATSOEVER RESULTING FROM LOSS OF USE, DATA OR PROFITS, WHETHER OR NOT ADVISED OF THE POSSIBILITY OF DAMAGE, AND ON ANY THEORY OF LIABILITY, ARISING OUT OF OR IN CONNECTION WITH THE USE OR PERFORMANCE OF THIS SOFTWARE.

- ❏ QR Code is a registered trademark of DENSO WAVE INCORPORATED in Japan and other countries.
- ❏ Microsoft®, Windows®, Windows Server®, and Windows Vista® are registered trademarks of Microsoft Corporation.
- ❏ Apple, Mac, macOS, OS X, Bonjour, ColorSync, Safari, AirPrint, iPad, iPhone, iPod touch, and iTunes are trademarks of Apple Inc., registered in the U.S. and other countries.
- ❏ Use of the Works with Apple badge means that an accessory has been designed to work specifically with the technology identified in the badge and has been certified by the developer to meet Apple performance standards.
- <span id="page-10-0"></span>❏ Chrome, Google Play, and Android are trademarks of Google LLC.
- ❏ Adobe and Adobe Reader are either registered trademarks or trademarks of Adobe Systems Incorporated in the United States and/or other countries.
- ❏ Firefox is a trademark of the Mozilla Foundation in the U.S. and other countries.
- ❏ Splošno obvestilo: imena drugih izdelkov so v tem dokumentu uporabljena zgolj za namene prepoznavanja in so lahko blagovne znamke njihovih lastnikov.Epson se odpoveduje vsem pravicam za te znamke.

### **Avtorske pravice**

Nobenega dela tega dokumenta ni dovoljeno razmnoževati, shraniti v sistem za upravljanje dokumentov ali prenašati v kateri koli obliki ali na kakršen koli način, in sicer elektronsko, mehansko, s fotokopiranjem, snemanjem ali drugače, brez predhodnega pisnega dovoljenja družbe Seiko Epson Corporation. V zvezi z uporabo informacij v tem dokumentu ne prevzemamo nobene odgovornosti za kršitve patentov. Poleg tega ne prevzemamo nobene odgovornosti za škodo, ki nastane zaradi uporabe informacij v tem dokumentu. Informacije v tem dokumentu so namenjene uporabi samo z izdelkom družbe Epson. Družba Epson ni odgovorna za kakršno koli uporabo teh informacij z drugimi izdelki.

Družba Seiko Epson Corporation in njena lastniška povezana podjetja kupcu tega izdelka ali tretjim osebam niso odgovorne za škodo, izgubo, stroške ali izdatke, ki so jih kupec ali tretje osebe imeli zaradi nezgode pri uporabi, napačne uporabe ali zlorabe tega izdelka, zaradi nepooblaščenega spreminjanja, popravljanja ali drugačnega poseganja v izdelek oziroma zaradi nedoslednega upoštevanja navodil družbe Seiko Epson Corporation glede uporabe in vzdrževanja (slednje ne velja za ZDA).

Družba Seiko Epson Corporation in njena lastniško povezana podjetja niso odgovorni za kakršno koli škodo ali težavo, do katere pride zaradi uporabe katerega koli dodatka ali potrošnega materiala, ki jih družba Seiko Epson Corporation ni označila kot originalne izdelke (Original Epson Products) ali odobrene izdelke (Epson Approved Products).

Družba Seiko Epson Corporation ni odgovorna za kakršno koli škodo, ki nastane zaradi elektromagnetnih motenj, do katerih pride zaradi uporabe katerega koli vmesniškega kabla, ki ga družba Seiko Epson Corporation ni označila kot odobreni izdelek (Original Epson Products).

© 2019 Seiko Epson Corporation

Vsebina tega priročnika in tehnični podatki tega izdelka se lahko spremenijo brez predhodnega obvestila.

## <span id="page-11-0"></span>**Pomembna navodila**

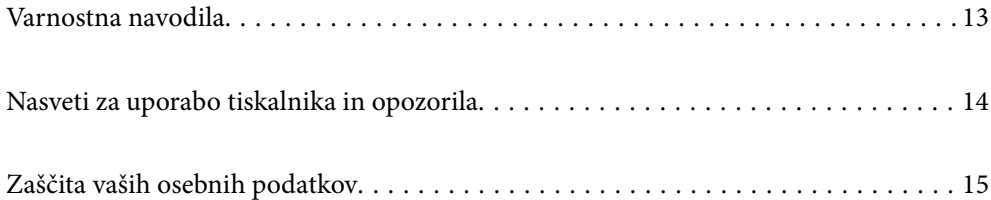

### <span id="page-12-0"></span>**Varnostna navodila**

Preberite in upoštevajte naslednja navodila, da zagotovite varno uporabo tiskalnika.Ta navodila shranite za poznejšo uporabo.Poleg tega upoštevajte vsa opozorila in navodila na samem tiskalniku.

❏ Nekateri simboli na tiskalniku so namenjeni zagotavljanju varnosti in pravilne uporabe tiskalnika. Če želite izvedeti več o pomenu simbolov, obiščite to spletno mesto.

<http://support.epson.net/symbols>

- ❏ Uporabite samo napajalni kabel, ki je bil priložen tiskalniku, in ne uporabljajte tega kabla z nobeno drugo opremo. Z uporabo drugih kablov s tem tiskalnikom ali z uporabo priloženega napajalnega kabla z drugo opremo lahko povzročite požar ali električni udar.
- ❏ Prepričajte se, ali napajalni kabel ustreza vsem pomembnim lokalnim varnostnim standardom.
- ❏ Napajalnega kabla, vtiča, tiskalne enote, enote za optično branje ali dodatnih delov nikoli ne razstavljajte, spreminjajte in jih ne poskušajte popraviti sami, razen kot je natančno opisano v priročnikih tiskalnika.
- ❏ V naslednjih primerih iztaknite napajalni kabel tiskalnika in se za popravilo obrnite na ustrezno usposobljenega serviseria:

Napajalni kabel ali vtič je poškodovan; tekočina je vstopila v tiskalnik; tiskalnik je padel na tla ali je poškodovano ohišje; tiskalnik ne deluje pravilno ali se je delovanje bistveno spremenilo. Kontrolnikov, ki niso razloženi v navodilih za uporabo, ne spreminjajte.

- ❏ Tiskalnik postavite blizu zidne vtičnice, kjer lahko zlahka iztaknete napajalni kabel.
- ❏ Tiskalnika ne hranite na prostem, umazanem ali prašnem prostoru, blizu vode, virov toplote in na mestih, ki so izpostavljeni udarcem, tresljajem, visokim temperaturam in vlažnosti.
- ❏ Pazite, da po tiskalniku ne razlijete tekočine, in ne uporabljajte tiskalnika z mokrimi rokami.
- ❏ Ta tiskalnik mora biti vsaj 22 cm oddaljen od srčnih spodbujevalnikov. Radijski valovi, ki jih oddaja ta tiskalnik, lahko škodljivo vplivajo na delovanje srčnih spodbujevalnikov.
- ❏ Če je zaslon LCD poškodovan, se obrnite na prodajalca. Če pride raztopina tekočih kristalov v stik z rokami, jih temeljito sperite z milom in vodo. Če pride raztopina tekočih kristalov v stik z očmi, jih nemudoma sperite z vodo. Če po temeljitem spiranju še vedno čutite neugodje ali imate težave z vidom, nemudoma obiščite zdravnika.
- ❏ Telefona ne uporabljajte med nevihtami. Saj lahko pride do električnega udara zaradi bliskanja.
- ❏ Telefona ne uporabljajte za prijavo puščanja plina v bližini mesta, kjer pušča plin.

#### **Varnostna navodila v povezavi s črnilom**

- ❏ Bodite previdni, da se ne dotaknete črnila, ko delate z rezervoarji črnila, s pokrovi rezervoarjev črnila in odprtimi stekleničkami za črnilo in njihovimi pokrovi.
	- ❏ Če pride črnilo v stik s kožo, območje temeljito sperite z milom in vodo.
	- ❏ Če pride črnilo v stik z očmi, jih nemudoma sperite z vodo. Če po temeljitem spiranju še vedno čutite neugodje ali imate težave z vidom, nemudoma obiščite zdravnika.
	- ❏ Če črnilo pride v stik z usti, takoj obiščite zdravnika.
- ❏ Ne razstavljajte vzdrževalnega zaboja; v nasprotnem primeru lahko črnilo pride v stik z vašimi očmi ali kožo.
- ❏ Stekleničke s črnilom ne stresajte preveč in je ne izpostavljajte udarcem, saj lahko črnilo začne iztekati.
- ❏ Stekleničke s črnilom, enoto za rezervoarje črnila in vzdrževani zaboj hranite izven dosega otrok.Otrokom ne dovolite, da pijejo iz ali se igrajo s stekleničkami za črnilo in njihovimi pokrovi.

### <span id="page-13-0"></span>**Nasveti za uporabo tiskalnika in opozorila**

Preberite in upoštevajte ta navodila, da preprečite poškodbe tiskalnika ali vaše lastnine. Shranite ta priročnik za prihodnjo uporabo.

#### **Nasveti in opozorila za nastavitev tiskalnika**

- ❏ Ne ovirajte in ne pokrivajte prezračevalnih rež in odprtin na tiskalniku.
- ❏ Uporabite samo vrsto napajanja, ki je navedena na oznaki tiskalnika.
- ❏ Izogibajte se uporabi vtičnic, ki so na istem omrežju kot fotokopirni stroji ali sistemi za nadzor zraka, ki se redno vklapljajo in izklapljajo.
- ❏ Izogibajte se električnih vtičnic, ki so povezane s stenskimi stikali ali samodejnimi časovniki.
- ❏ Celotnega računalnika ne hranite blizu morebitnih virov elektromagnetnih motenj, npr. zvočnikov ali osnovnih enot za brezžične telefone.
- ❏ Napajalne kable napeljite tako, da se ne bodo odrgnili, prerezali, obrabili, prepogibali in vozlali. Na napajalne kable ne polagajte nobenih predmetov in ne dovolite, da se po njih hodi ali vozi. Bodite posebej pozorni, da so vsi napajalni kabli na koncu in na točkah, kjer vstopajo in izstopajo iz pretvornika, ravni.
- ❏ Če pri tiskalniku uporabljate podaljšek, se prepričajte, da skupna nazivna obremenitev naprav, ki so priključene na podaljšek, ne presega nazivne obremenitve kabla. Prepričajte se tudi, da skupna nazivna obremenitev naprav, ki so priključene na zidno vtičnico, ne presega nazivne obremenitve zidne vtičnice.
- ❏ Če boste tiskalnik uporabljali v Nemčiji, mora biti električna napeljava v zgradbi, v kateri je priključen izdelek, zaščitena z 10- ali 16-ampersko varovalko, da se zagotovi ustrezna zaščita izdelka pred kratkimi stiki in poškodbami zaradi čezmernega toka.
- ❏ Ko tiskalnik s kablom priključujete v računalnik ali drugo napravo pazite na pravilno usmerjenost priključkov. Vsak priključek je pravilno obrnjen samo v eno smer. Če priključek obrnete napačno, lahko poškodujete obe napravi, ki ju povezujete s kablom.
- ❏ Tiskalnik postavite na ravno, stabilno površino, ki je v vseh smereh širša od spodnje ploskve izdelka. Tiskalnik ne bo deloval pravilno, če je postavljen pod kotom.
- ❏ Nad tiskalnikom pustite dovolj prostora, da boste lahko popolnoma dvignili pokrov optičnega bralnika.
- ❏ Na sprednji strani tiskalnika pustite dovolj prostora, da bo lahko papir v celoti izvržen.
- ❏ Izogibajte se prostorom, ki so izpostavljeni hitrim temperaturnim spremembam in vlažnosti. Tiskalnik zavarujte pred neposredno sončno svetlobo, močno svetlobo in viri toplote.

#### **Nasveti in opozorila za uporabo tiskalnika**

- ❏ Skozi reže tiskalnika ne vstavljajte predmetov.
- ❏ Med tiskanjem ne segajte z rokami v tiskalnik.
- ❏ Ne dotikajte se belega ploščatega kabla in cevk za črnilo v notranjosti tiskalnika.
- ❏ Znotraj in okrog tiskalnika ne uporabljajte razpršilnikov, ki vsebujejo vnetljive pline. S tem lahko povzročite požar.
- ❏ Tiskalne glave ne premikajte ročno, če niste k temu pozvani, sicer lahko poškodujete tiskalnik.
- ❏ Pazite, da si pri zapiranju enote za optično branje ne priprete prstov.
- <span id="page-14-0"></span>❏ Pri vstavljanju izvirnikov ne pritiskate premočno na stekleno ploščo optičnega bralnika steklo optičnega bralnika.
- ❏ Če je raven črnila v katerem od rezervoarjev pod spodnjo črto, ga kmalu dopolnite.Nadaljnja uporaba tiskalnika, ko raven črnila pade pod spodnjo črto, lahko povzroči poškodbe tiskalnika.
- ❏ Tiskalnik vedno izklopite z gumbom P. Tiskalnika ne izključite ali prekinite napajanja, dokler lučka P utripa.
- ❏ Če tiskalnika ne nameravate uporabljati dalj časa izvlecite napajalni kabel iz električne vtičnice.

#### **Nasveti in opozorila za uporabo zaslona na dotik**

- ❏ Na LCD-zaslonu se lahko pojavi nekaj majhnih svetlih ali temnih točk, njegove lastnosti pa lahko povzročijo neenakomerno svetlost. To je običajno in ne pomeni, da je kakorkoli poškodovan.
- ❏ Za čiščenje uporabljajte izključno suho, mehko krpo. Ne uporabljajte tekočih ali kemičnih čistil.
- ❏ Zunanji pokrov zaslona na dotik lahko ob močnem trku poči. Če površina plošče poči ali se odkruši, se obrnite na svojega dobavitelja in se ne dotikajte ali poskušajte odstraniti strtega stekla.
- ❏ Na rahlo pritisnite zaslon na dotik s prstom. Ne pritiskajte s silo ali z vašimi nohti.
- ❏ Za izvajanje postopkov ne uporabljajte ostrih predmetov, ko so kemični ali ostri svinčniki.
- ❏ Kondenzacija v notranjosti zaslona na dotik lahko zaradi nenadnih sprememb v temperaturi ali vlagi poslabša delovanje.

#### **Nasveti in opozorila za uporabo tiskalnika z brezžično povezavo**

- ❏ Radijski valovi, ki jih oddaja ta tiskalnik, lahko negativno vplivajo na delovanje medicinske elektronske opreme, kar lahko privede do okvare.Če tiskalnik uporabljate v zdravstvenih ustanovah ali v bližini medicinske opreme, upoštevajte navodila pooblaščenega osebja, ki predstavlja zdravstvene ustanove, in upoštevajte vsa opozorila in smernice, nameščene na medicinski opremi.
- ❏ Radijski valovi, ki jih oddaja ta tiskalnik, lahko negativno vplivajo na delovanje naprav s samodejnim upravljanjem, kot so samodejna vrata ali požarni alarmi, kar lahko privede do nezgod zaradi napačnega delovanja.Če tiskalnik uporabljate v bližini naprav s samodejnim upravljanjem, upoštevajte opozorila in smernice, nameščene na teh napravah.

#### **Nasveti in opozorila za transport ali skladiščenje tiskalnika**

- ❏ Med shranjevanjem ali prevozom tiskalnika ne nagibajte, postavljajte navpično ali obračajte, ker lahko izteče črnilo.
- ❏ Pred prevozom tiskalnika se prepričajte, da je zapora za prevoz nastavljena v zaklenjen položaj (za prevoz) in da je tiskalna glava v osnovnem položaju (skrajno desno).

## **Zaščita vaših osebnih podatkov**

Če tiskalnik posredujete drugi osebi ali ga odstranite, izbrišite vse osebne podatke, ki so shranjeni v pomnilniku tiskalnika, tako da na upravljalni plošči izberete **Nastavitve** > **Ponastavitev privzetih nastavitev** > **Počisti vse podatke in nastavitve**.

# <span id="page-15-0"></span>Imena delov in funkcije

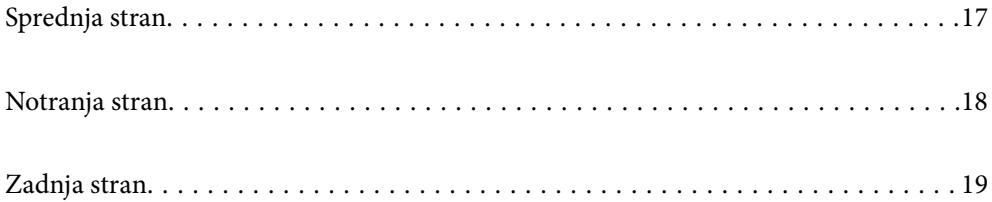

## <span id="page-16-0"></span>**Sprednja stran**

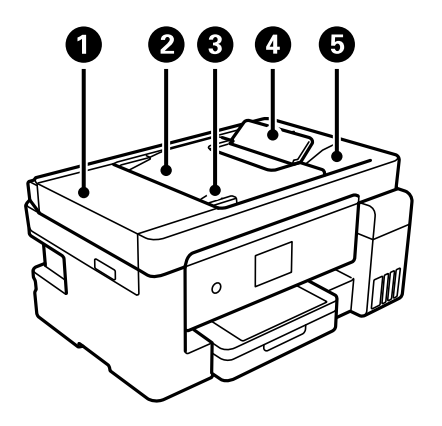

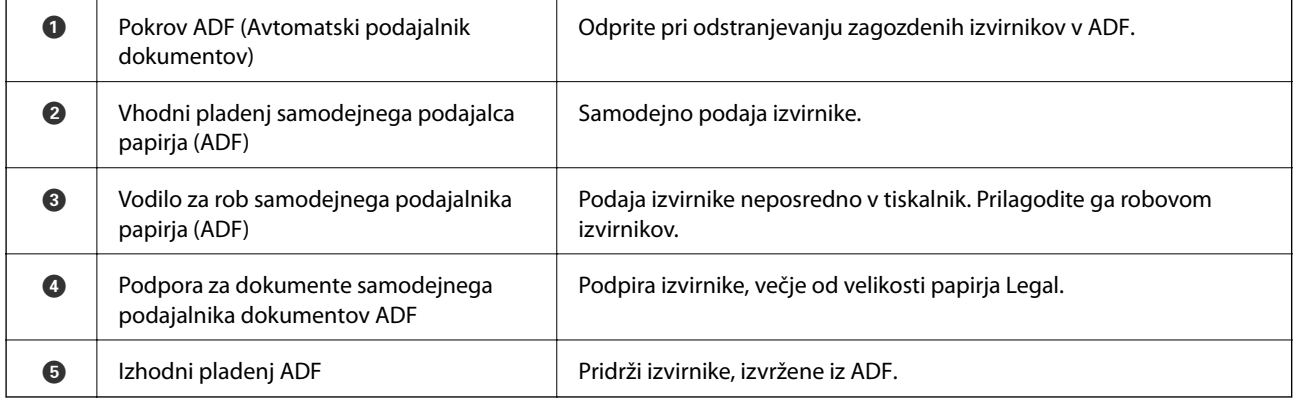

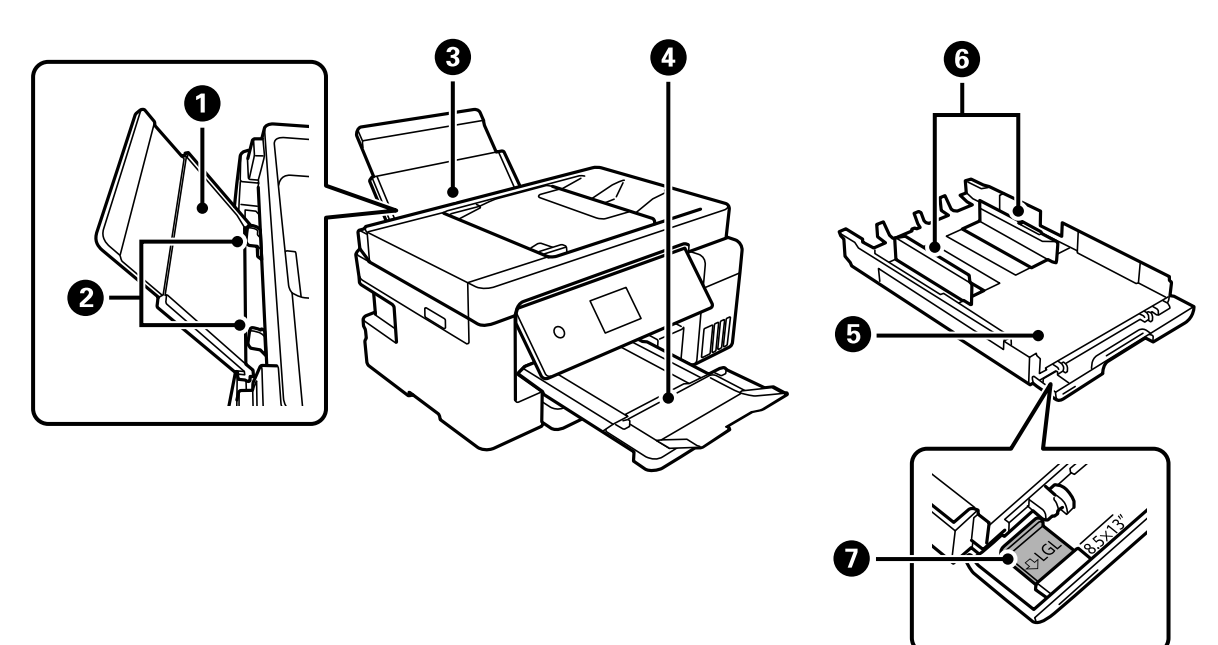

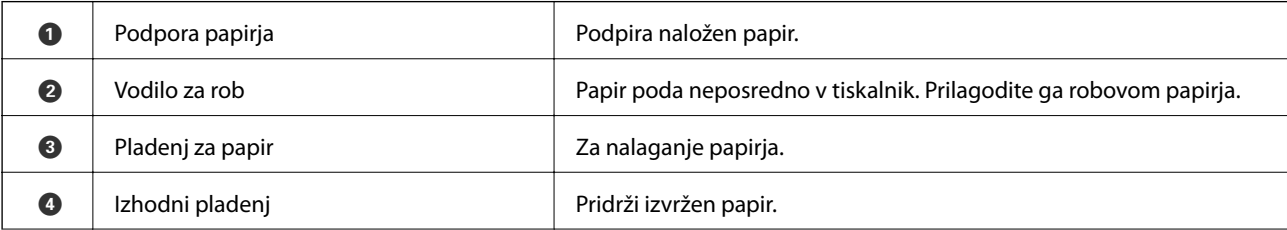

<span id="page-17-0"></span>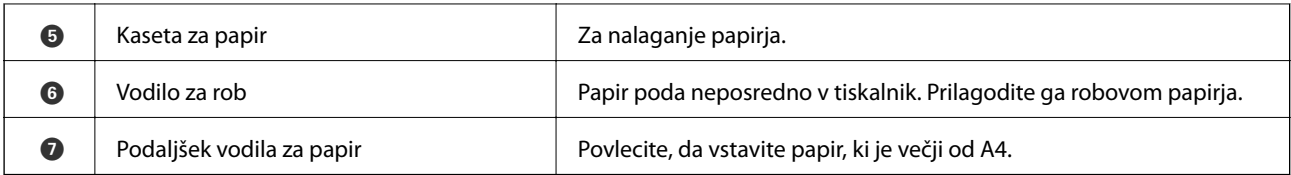

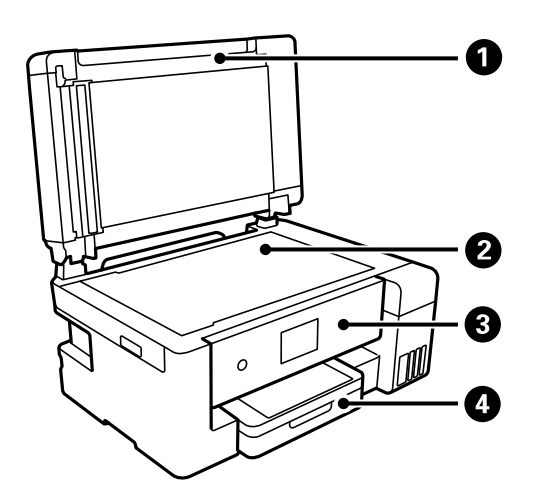

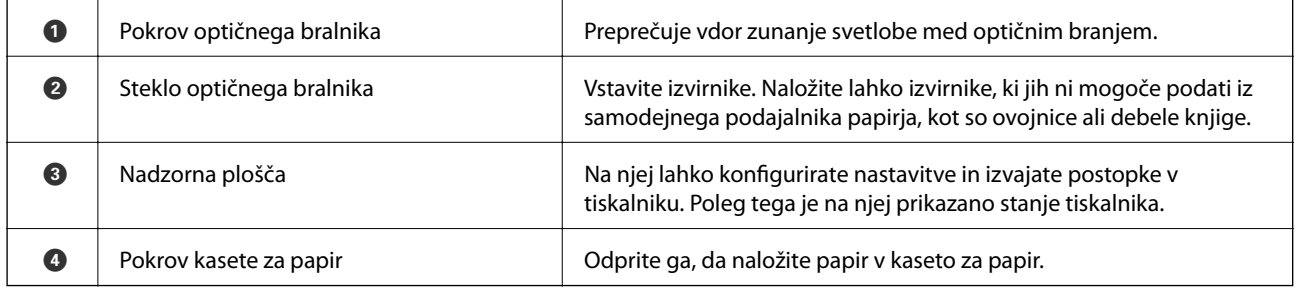

## **Notranja stran**

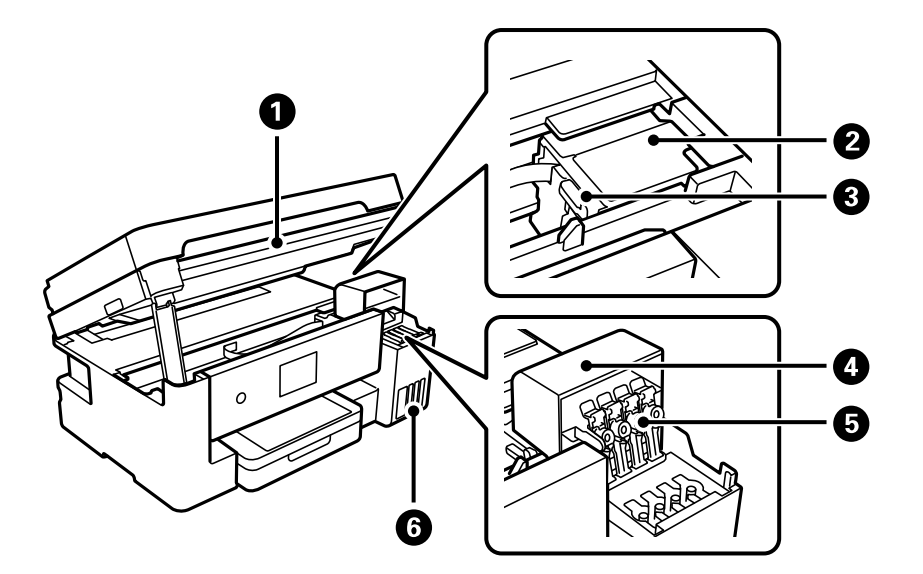

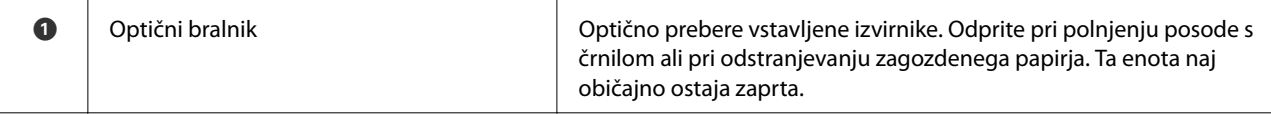

<span id="page-18-0"></span>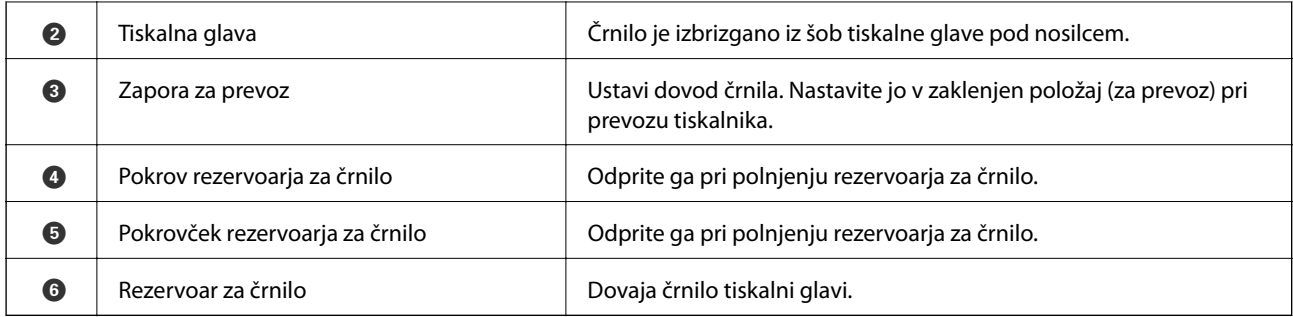

## **Zadnja stran**

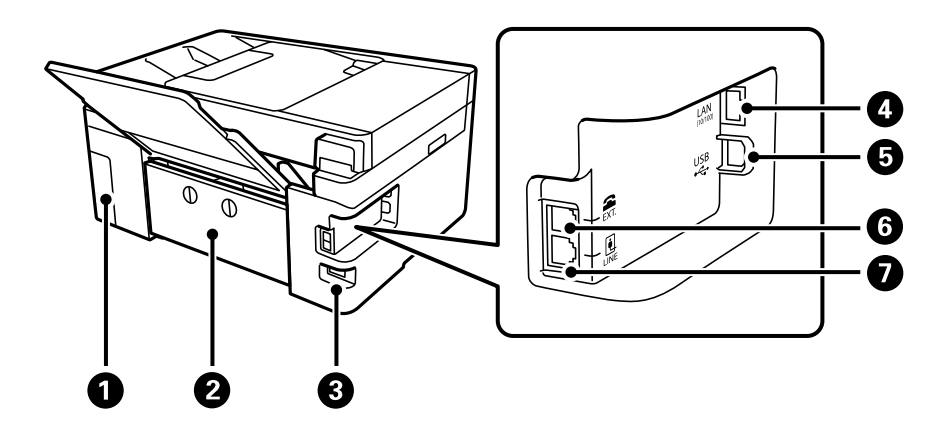

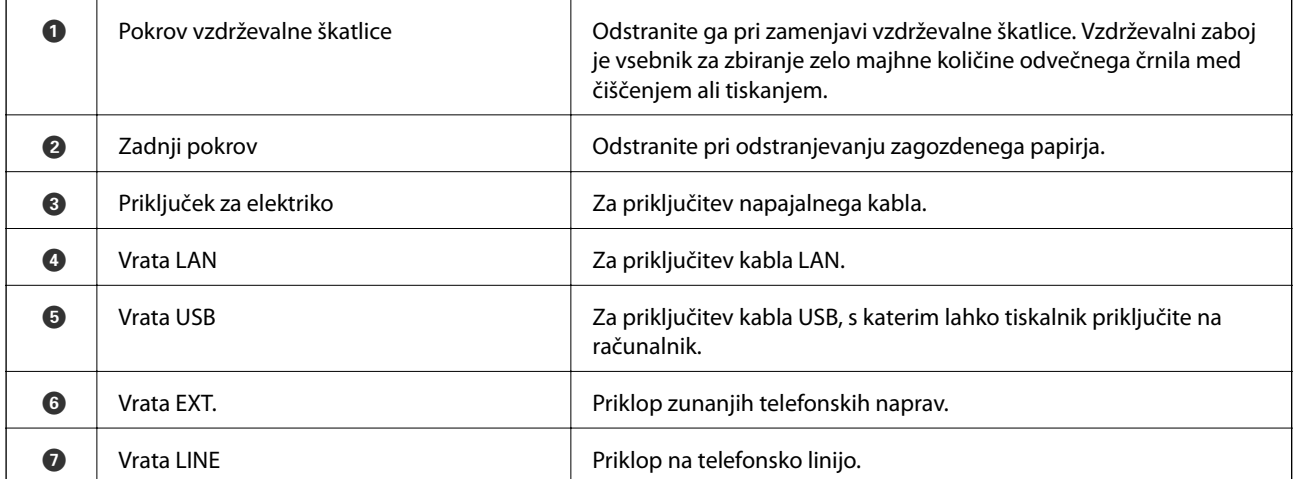

# <span id="page-19-0"></span>**Vodnik za nadzorno ploščo**

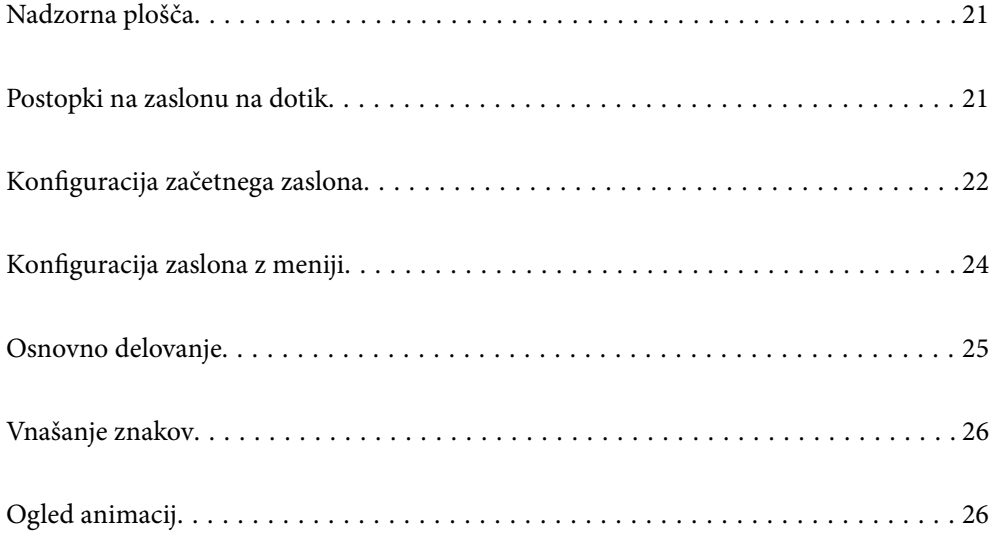

<span id="page-20-0"></span>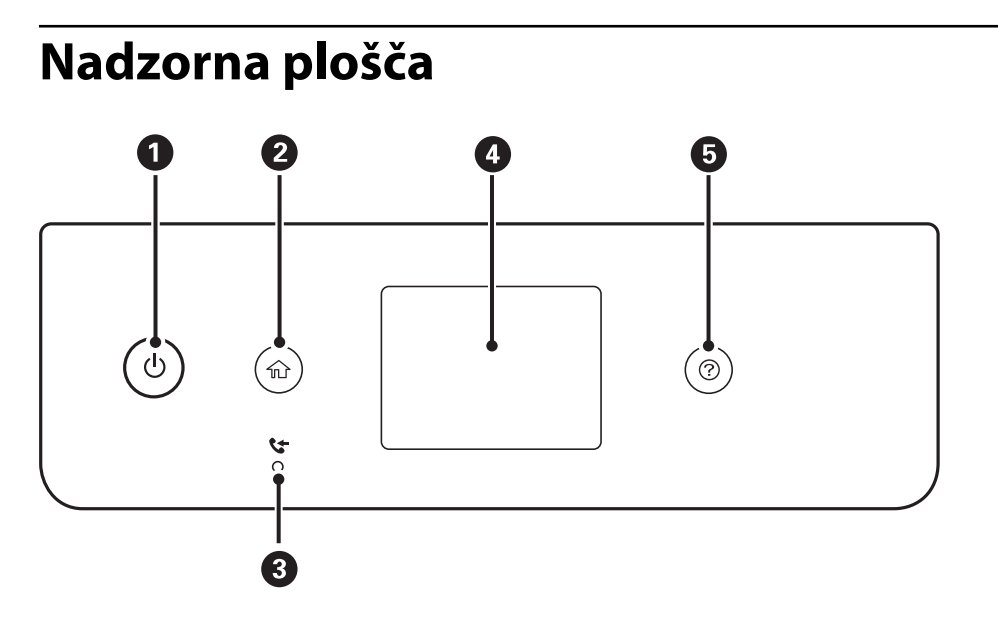

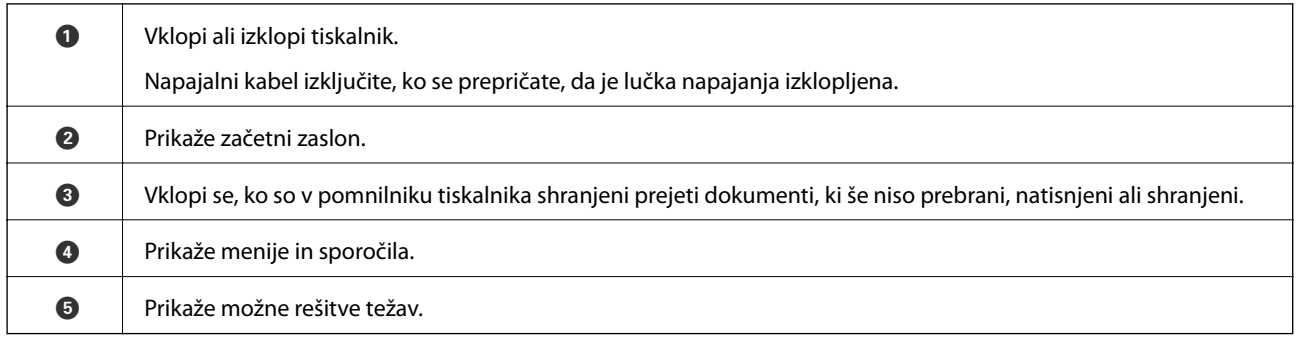

## **Postopki na zaslonu na dotik**

Zaslon na dotik omogoča naslednje postopke.

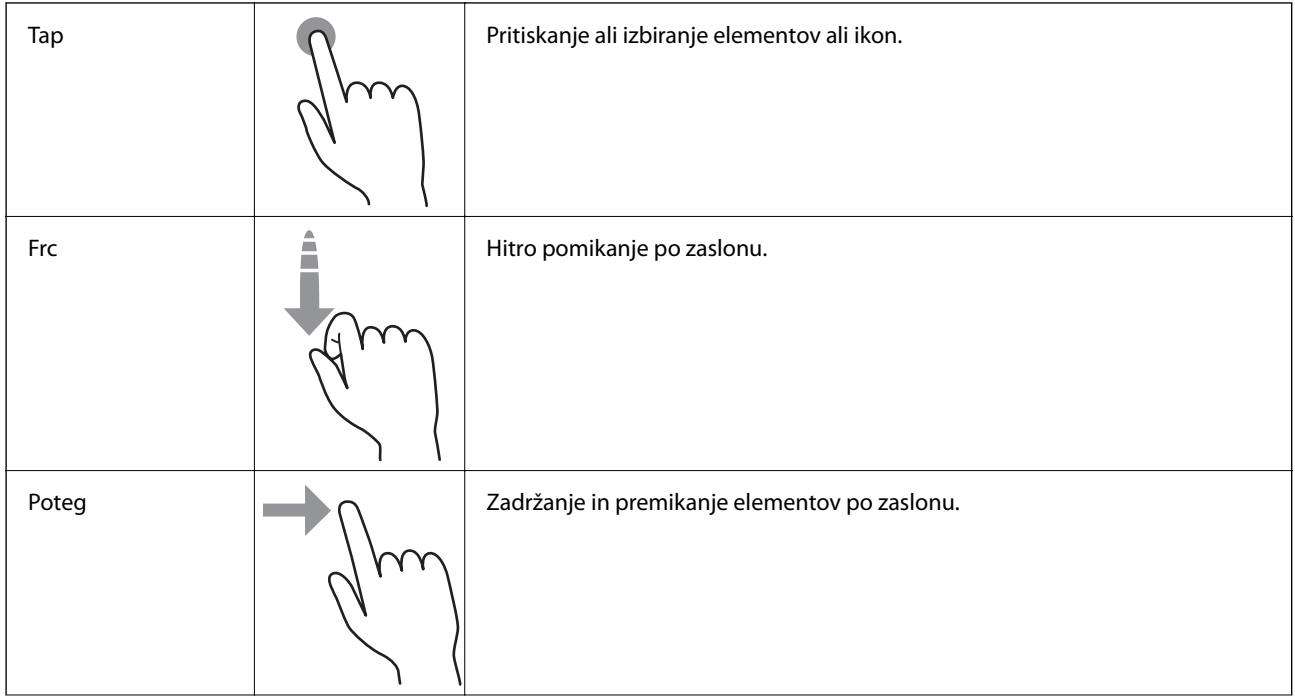

<span id="page-21-0"></span>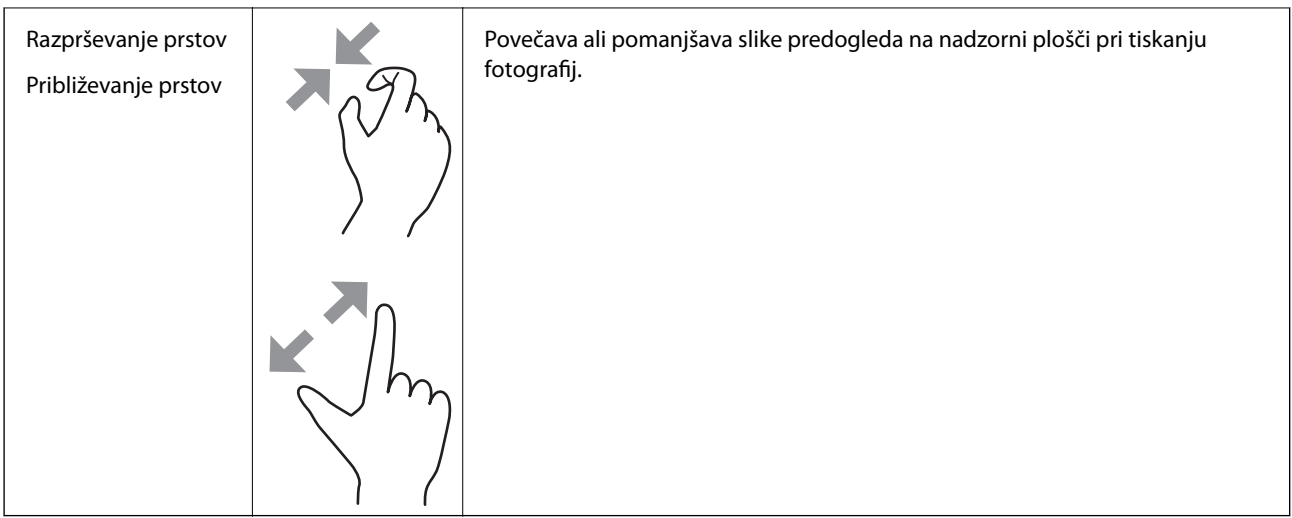

## **Konfiguracija začetnega zaslona**

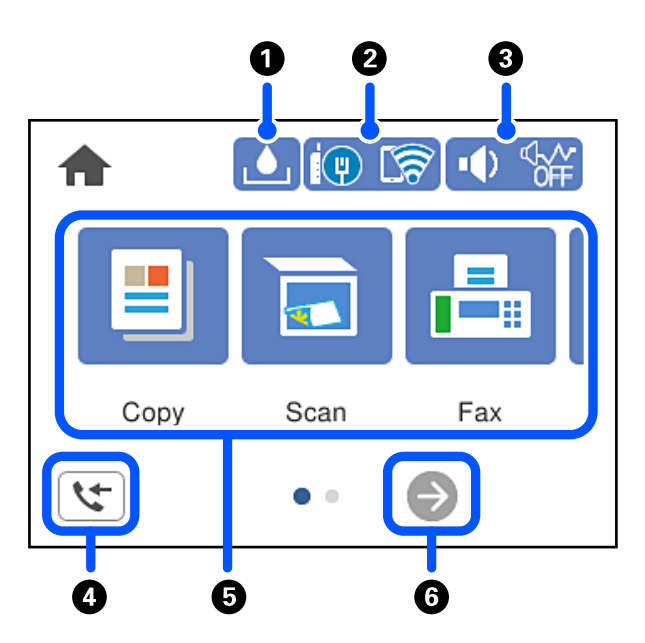

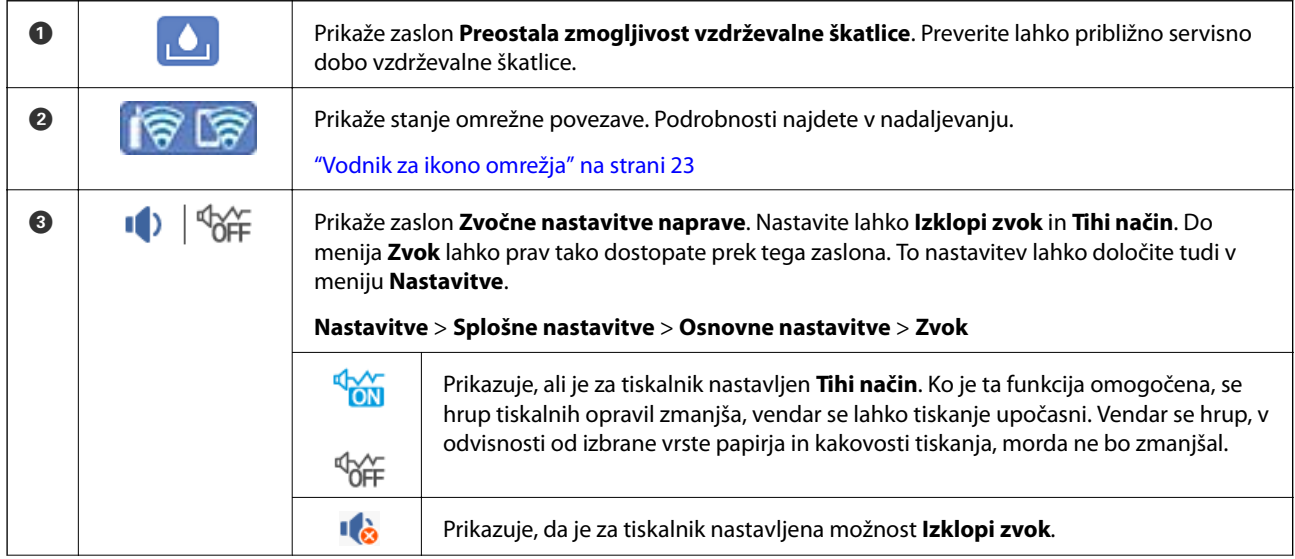

<span id="page-22-0"></span>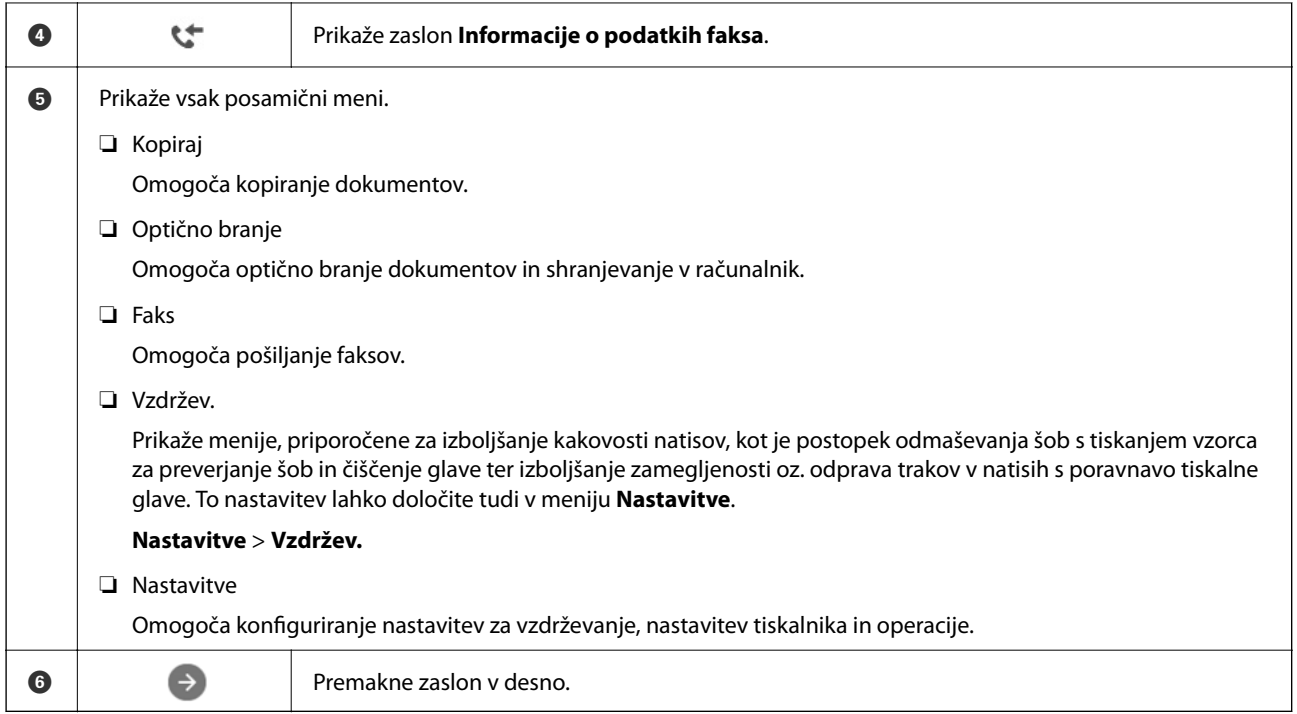

### **Vodnik za ikono omrežja**

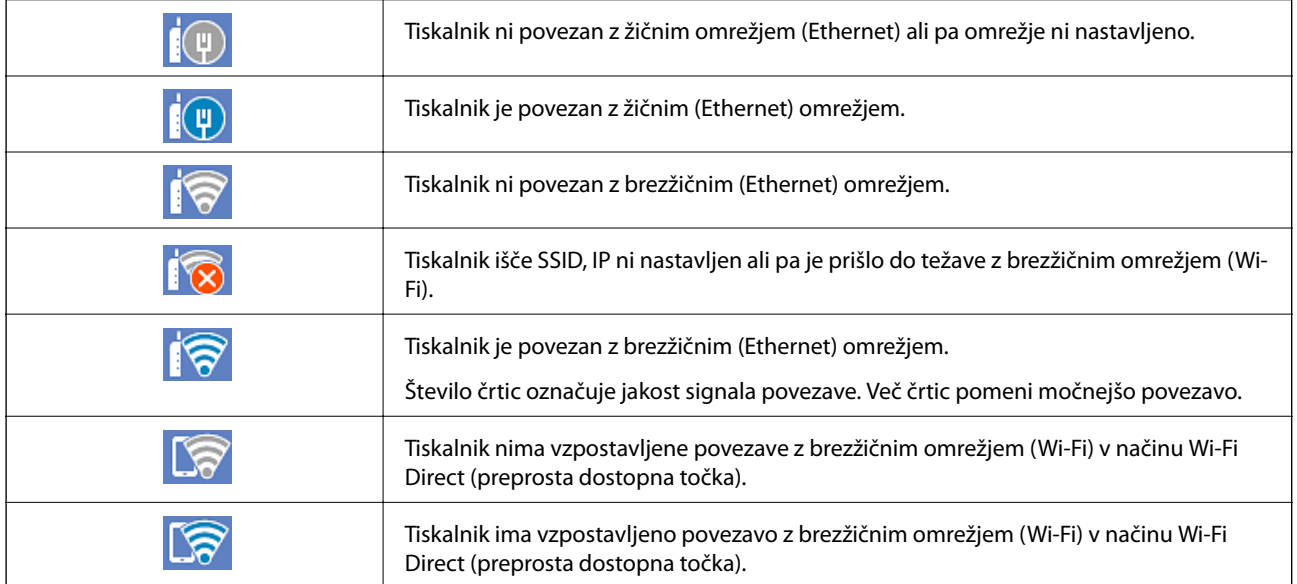

## <span id="page-23-0"></span>**Konfiguracija zaslona z meniji**

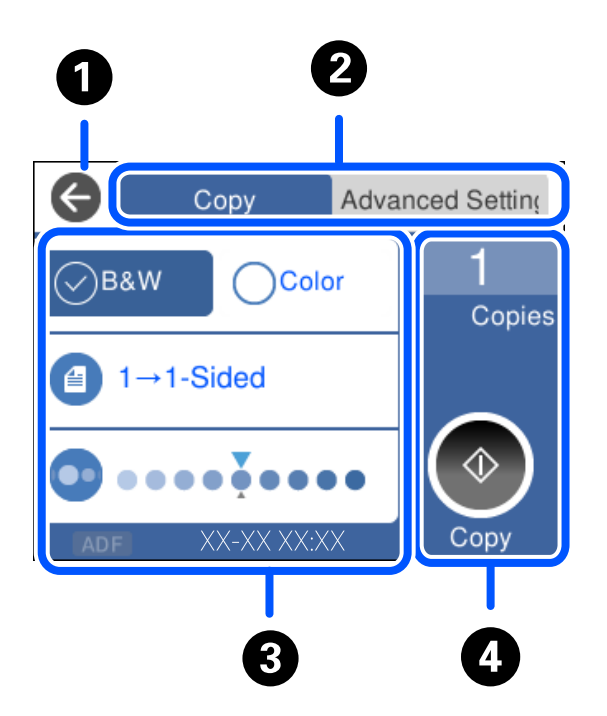

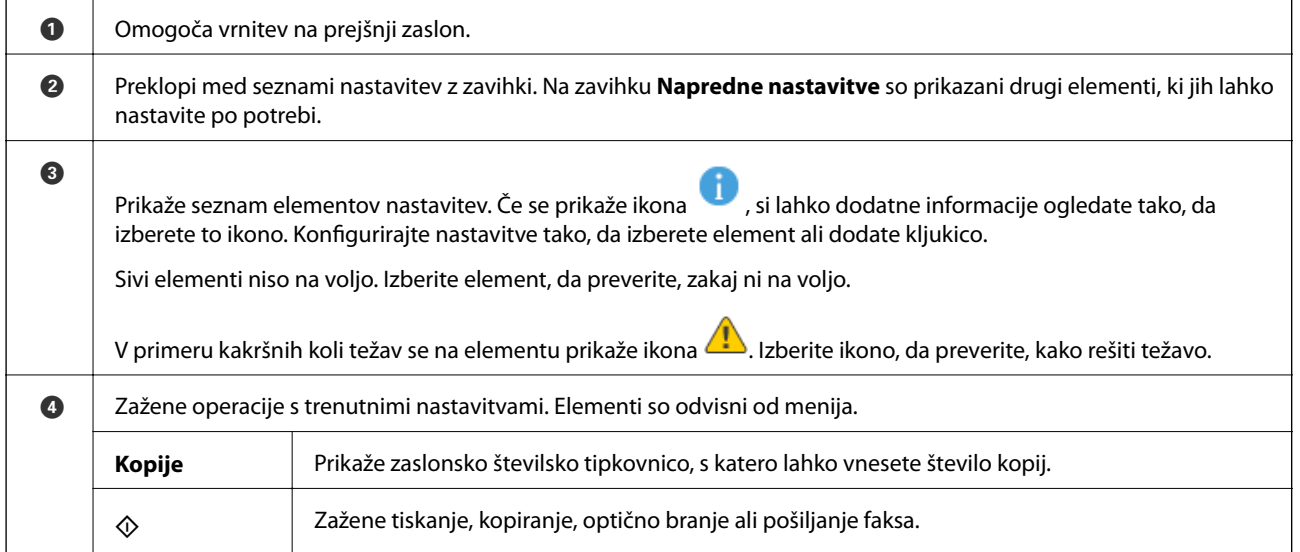

## <span id="page-24-0"></span>**Osnovno delovanje**

Tapnite kjer koli na elementu nastavitve, da ga vklopite in izklopite.

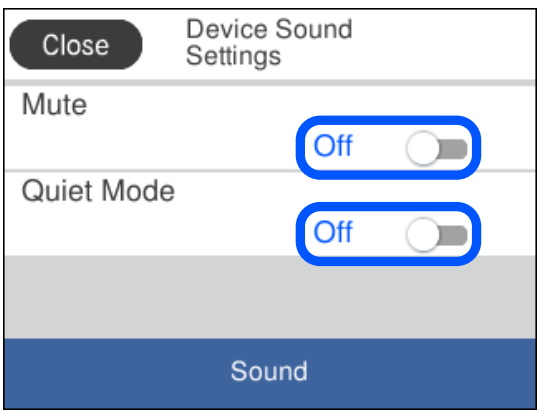

Tapnite vnosno polje, da vnesete vrednost, ime itn.

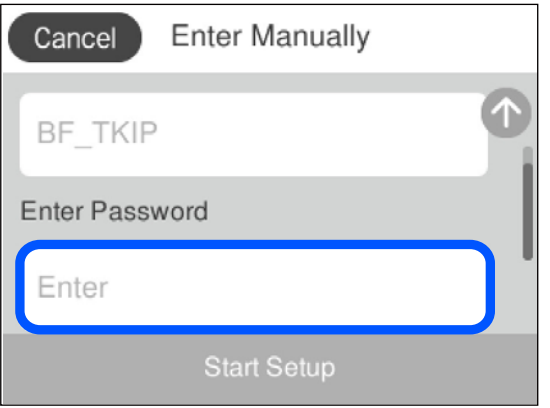

## <span id="page-25-0"></span>**Vnašanje znakov**

Pri registriranju nastavitev omrežja ipd. lahko znake in simbole vnesete z zaslonsko tipkovnico.

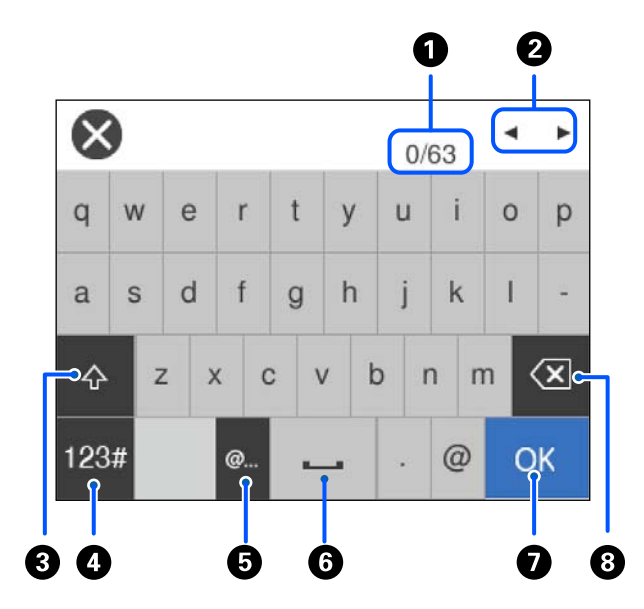

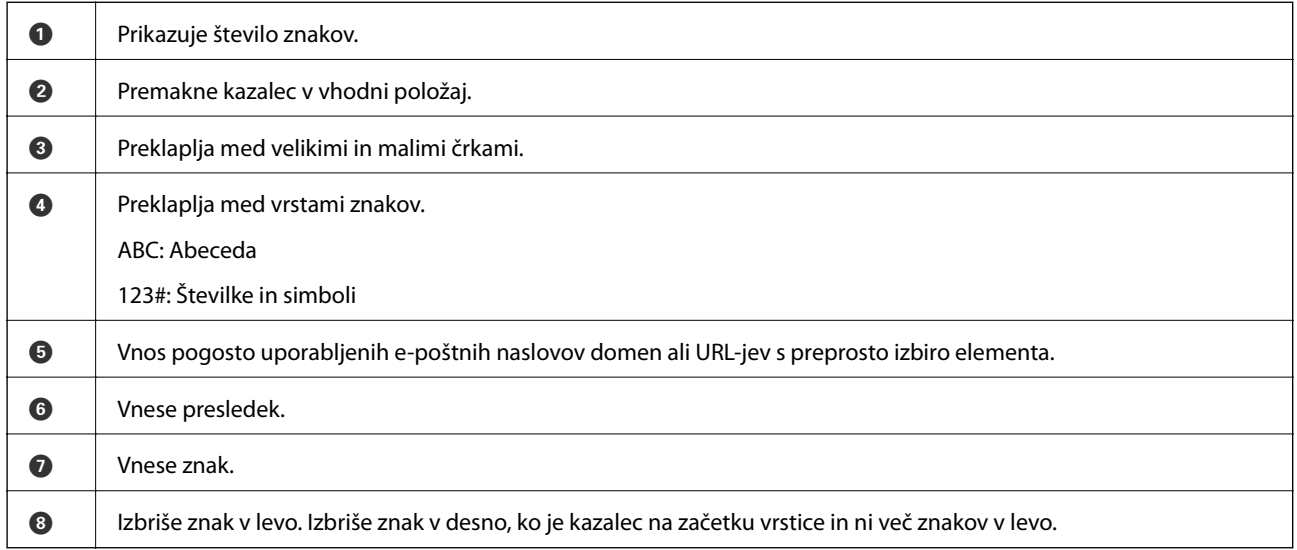

## **Ogled animacij**

Na zaslonu LCD si lahko ogledujete animacije navodil za različne postopke, kot je nalaganje papirja ali odstranjevanje zagozdenega papirja.

❏ Pritisnite gumb . Prikaže zaslon s pomočjo. Tapnite **Navodila za uporabo** in izberite elemente, ki si jih želite ogledati.

❏ Tapnite **Navodila za uporabo** v spodnjem delu zaslona s postopkom: Prikaže animacijo, odvisno od konteksta. Animacija je odvisna od modela tiskalnika.

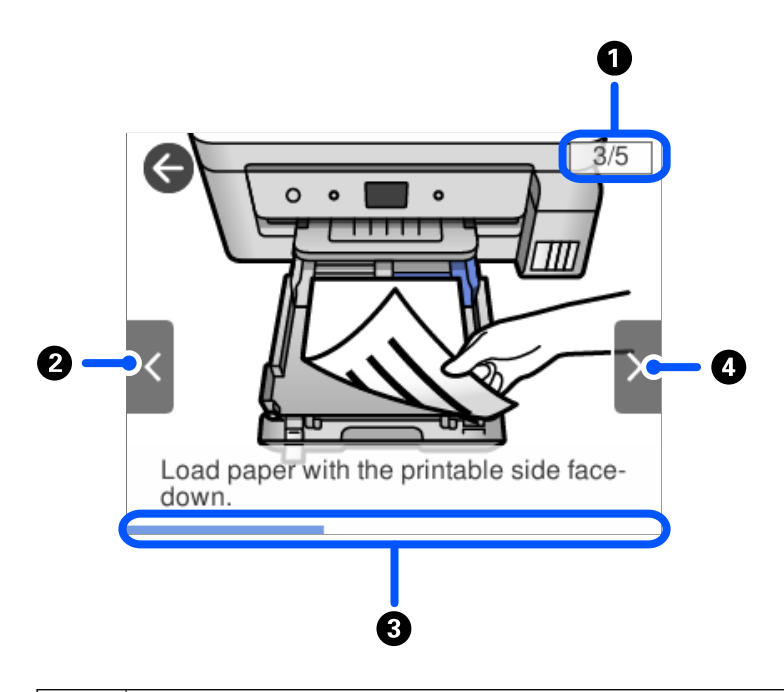

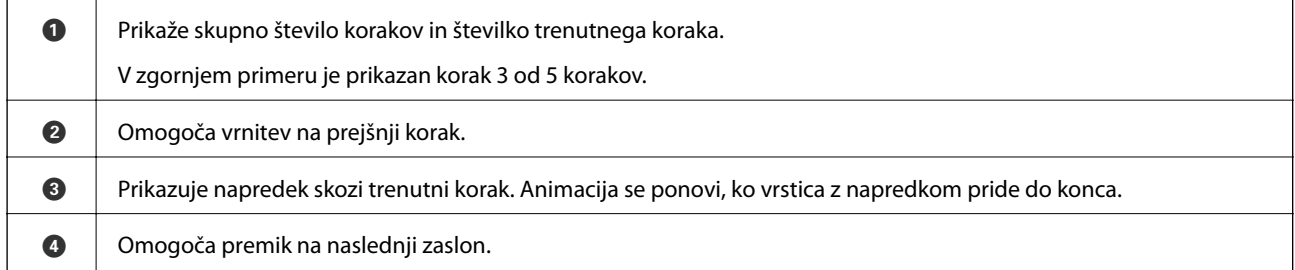

# <span id="page-27-0"></span>**Nalaganje papirja**

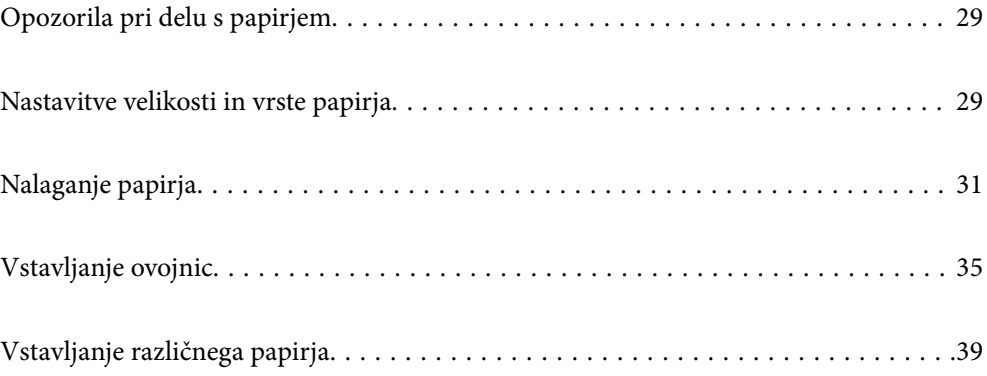

## <span id="page-28-0"></span>**Opozorila pri delu s papirjem**

- ❏ Preberite navodila, ki ste jih dobili s papirjem.
- ❏ Za tiskanje visoke kakovosti z originalnim papirjem Epson uporabite papir v okolju, navedenem na listih, ki so priloženi papirju.
- ❏ Paket papirja s prstom preberite in poravnajte njegove robove, preden ga vložite. Foto papirja ne prebirajte ali zvijajte. To lahko poškoduje stran za tisk.

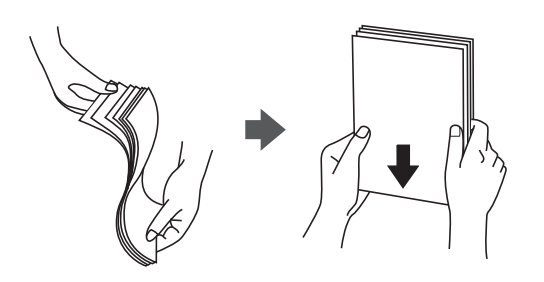

❏ Če je papir zvit, ga zravnajte ali rahlo zvijte v nasprotno smer, preden ga naložite. Tiskanje na zvit papir lahko povzroči zatikanje papirja in razmazano črnilo na natisnjeni kopiji.

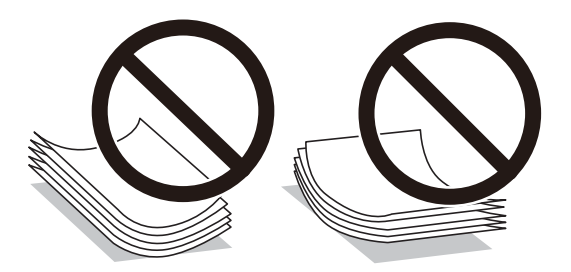

- ❏ Težave pri podajanju papirja se lahko pogosto pojavljajo v ročnem obojestranskem tiskanju, ko tiskate na eno stran vnaprej natisnjenega papirja. Če se papir še vedno zatika, zmanjšajte število listov za polovico ali več, ali pa vstavljajte po en list papirja hkrati.
- ❏ Obvezno uporabite papir z vzdolžnimi vlakni. Če niste prepričani, katero vrsto papirja uporabljate, preverite ovojnino papirja ali pa se s proizvajalcem posvetujte o specifikacijah papirja.
- ❏ Paket pisemskih ovojnic s prstom preberite in poravnajte njegove robove, preden ga vložite. Če so zložene ovojnice napihnjene, jih stisnite, preden jih vložite.

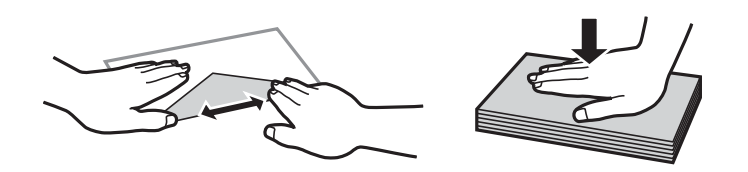

## **Nastavitve velikosti in vrste papirja**

Če registrirate velikost papirja in med vstavljanjem kasete za papir vnesete vrednosti na prikazanem zaslonu, vas tiskalnik opozori, če se razlikujejo vrednosti registriranih informacij in nastavitev za tiskanje. Na ta način ne boste <span id="page-29-0"></span>zaman porabili papirja in črnila, saj se bo tiskalnik prepričal, da ne tiskate na napačno velikost papirja ali ne tiskate v napačni barvi zaradi uporabljenih nastavitev, ki se ne ujemajo z vrsto papirja.

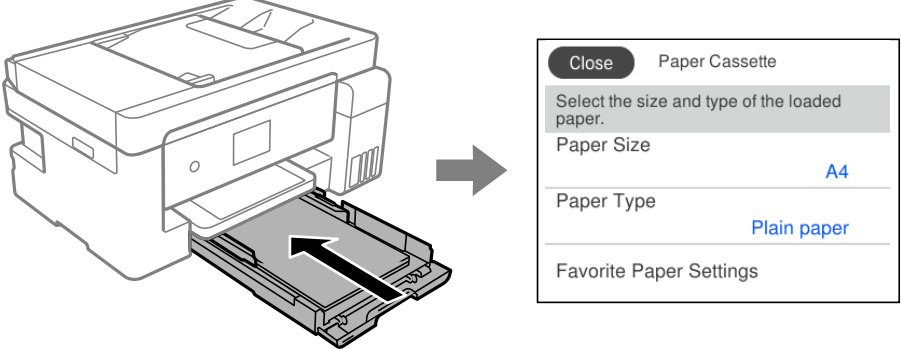

Če se prikazana velikost in vrsta papirja razlikujeta od vstavljenega papirja, izberite element, ki ga želite spremeniti. Če se nastavitve ujemajo z naloženim papirjem, zaprite zaslon.

#### *Opomba:*

*Velikost in vrsto papirja lahko prikažete tudi tako, da izberete Nastavitve > Splošne nastavitve > Nastavitve tiskalnika > Nastavitve vira papirja > Nastavitve papirja.*

#### **Seznam vrst papirja**

Za optimalne rezultate tiskanja izberite vrsto papirja, ki ustreza papirju.

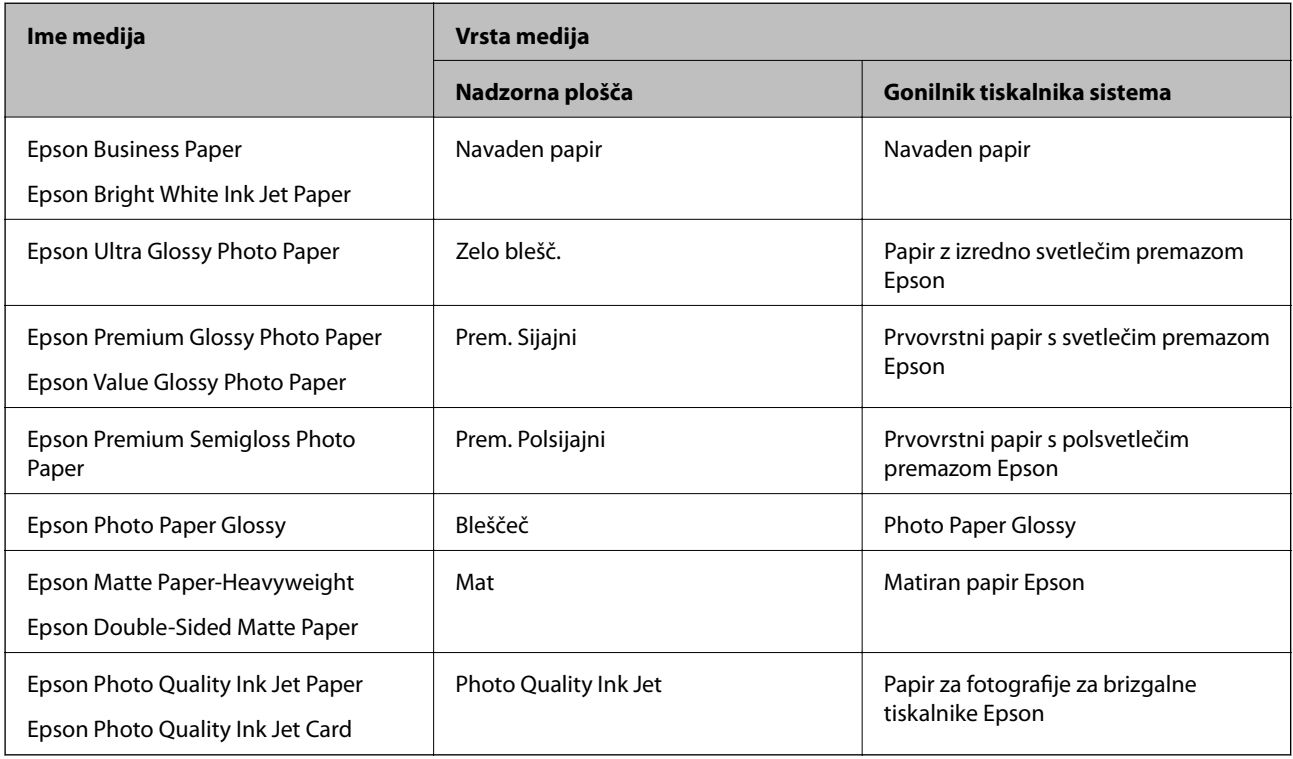

## <span id="page-30-0"></span>**Nalaganje papirja**

### **Nalaganje papirja v enoto Kaseta za papir**

1. Odprite pokrov kasete za papir tako, da se zaskoči na mestu.

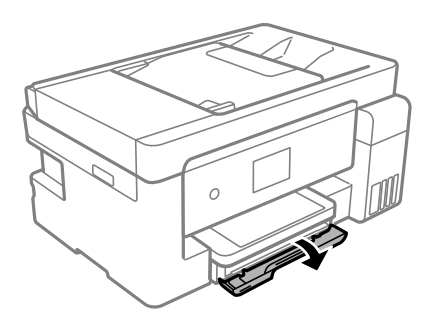

2. Prepričajte se, da tiskalnik ne deluje, in nato izvlecite enoto kaseta za papir.

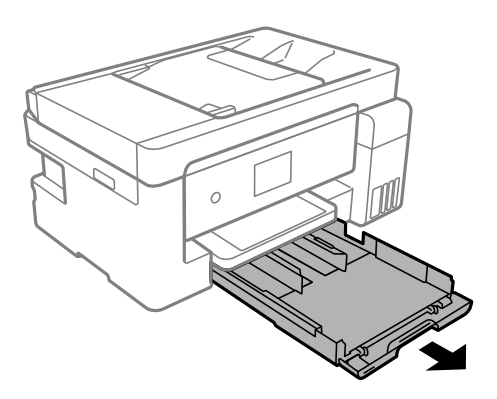

c*Pomembno: Enote kaseta za papir ni mogoče odstraniti.*

3. Vodila robov potisnite v skrajne položaje.

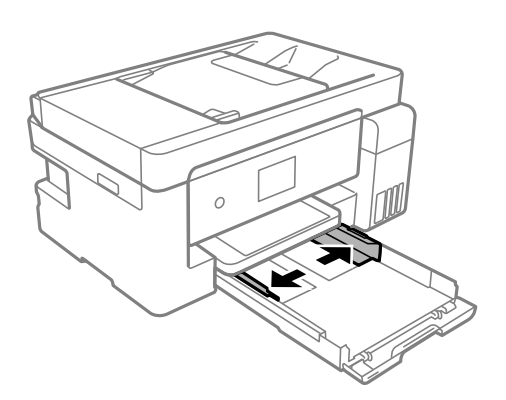

4. Naložite papir tako, da je stran za tiskanje obrnjena navzdol in da se dotika zadnjega dela enote kaseta za papir.

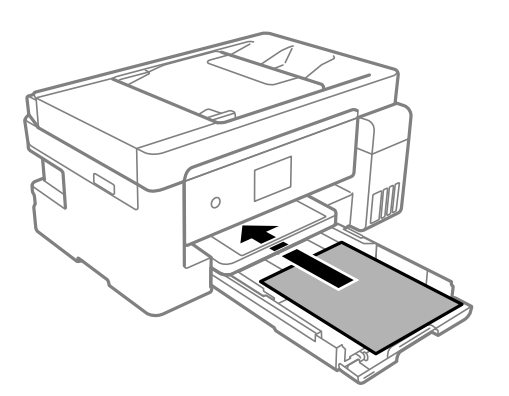

#### c*Pomembno:*

*Ne nalagajte več kot največje število listov, določeno za papir.*

#### ❏ 8,5×13 palcev

Naložite papir s pomočjo črte.

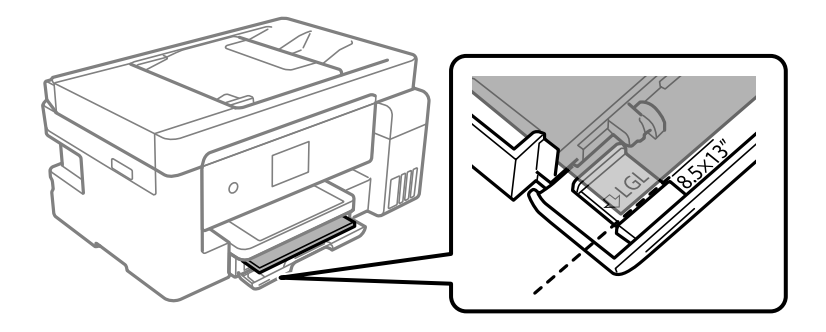

#### ❏ Legal

Izvlecite podaljšek vodila za papir in naložite papir s pomočjo črte.

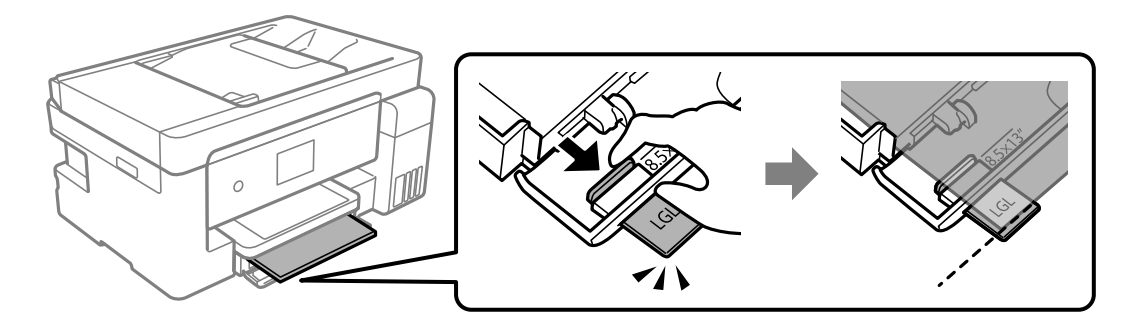

5. Vodila robov nastavite ob rob papirja.

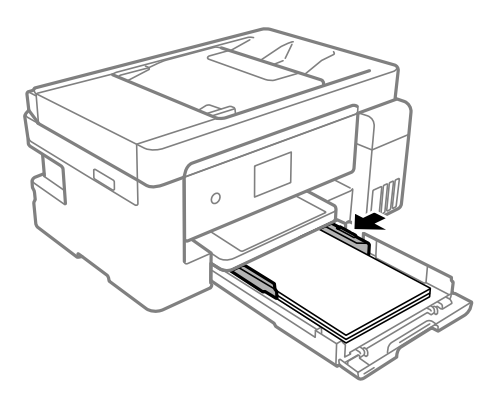

- 6. Previdno vstavite enoto kaseta za papir.
- 7. Izberite velikost in vrsto papirja. Če vaša velikost papirja ni prikazana, izberite **Upor. dol.**.

["Nastavitve velikosti in vrste papirja" na strani 29](#page-28-0)

#### *Opomba:*

- ❏ *Za papir s pisemsko glavo izberite Letterhead za vrsto papirja.*
- ❏ *Če uporabite papir s pisemsko glavo in tiskate na papir, ki je manjši od papirja, nastavljenega v gonilniku tiskalnika, bo tiskalnik morda tiskal prek robov papirja, kar lahko povzroči madeže črnila na natisih in kopičenje prekomerne količine črnila v tiskalniku. Izbrati morate pravo nastavitev velikosti papirja.*
- ❏ *Obojestransko tiskanje in tiskanje brez obrob nista na voljo za papir s pisemsko glavo. Tudi hitrost tiskanja se lahko zmanjša.*
- 8. Izvlecite izhodni pladenj.

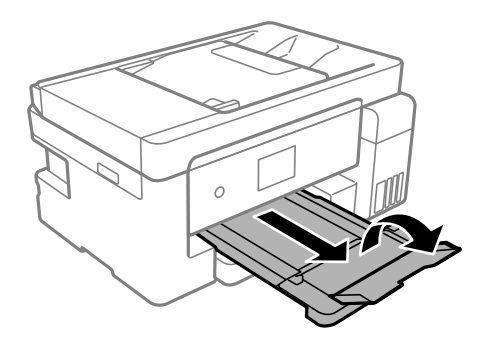

#### **Povezane informacije**

& ["Papir, ki je na voljo, in njegove zmogljivosti" na strani 278](#page-277-0)

### <span id="page-33-0"></span>**Nalaganje papirja na pladenj za papir**

1. Izvlecite podprt papir.

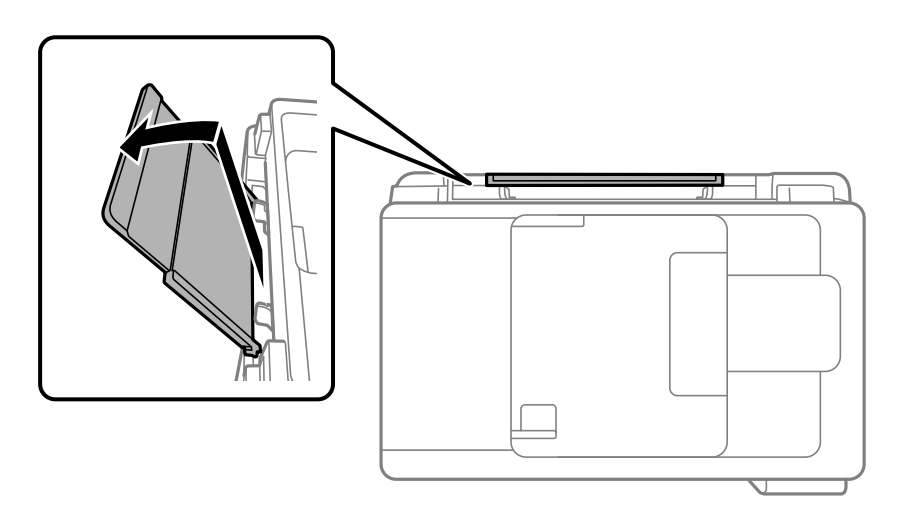

2. Potisnite vodila robov.

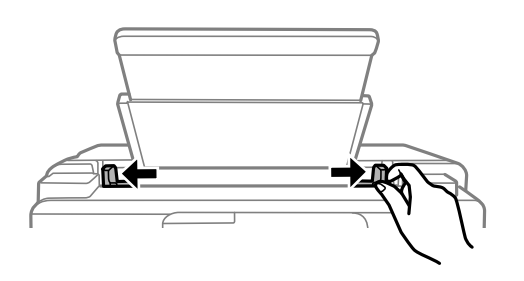

3. Papir naložite na sredino opore za papir tako, da je stran za tiskanje obrnjena navzgor.

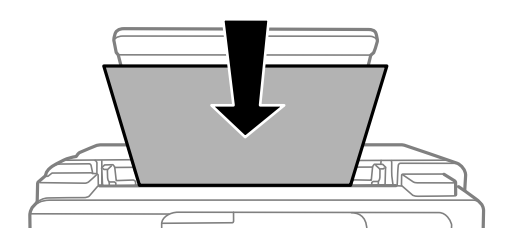

4. Vodila robov nastavite ob rob papirja.

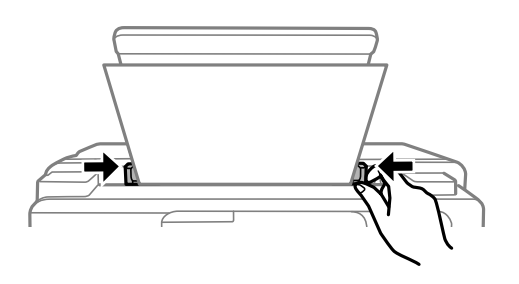

5. Izberite velikost in vrsto papirja. ["Nastavitve velikosti in vrste papirja" na strani 29](#page-28-0)

#### <span id="page-34-0"></span>*Opomba:*

- ❏ *Za papir s pisemsko glavo izberite Letterhead za vrsto papirja.*
- ❏ *Če uporabite papir s pisemsko glavo in tiskate na papir, ki je manjši od papirja, nastavljenega v gonilniku tiskalnika, bo tiskalnik morda tiskal prek robov papirja, kar lahko povzroči madeže črnila na natisih in kopičenje prekomerne količine črnila v tiskalniku. Izbrati morate pravo nastavitev velikosti papirja.*
- ❏ *Obojestransko tiskanje in tiskanje brez obrob nista na voljo za papir s pisemsko glavo. Tudi hitrost tiskanja se lahko zmanjša.*
- 6. Izvlecite izhodni pladenj.

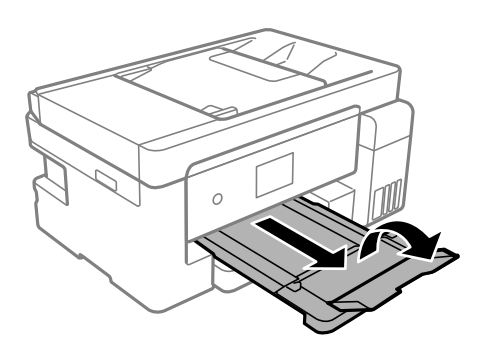

#### *Opomba:*

*Preostanek papirja pospravite nazaj v paket. Če ga pustite v tiskalniku, se lahko papir zvije ali zniža kakovost tiskanja.*

#### **Povezane informacije**

& ["Papir, ki je na voljo, in njegove zmogljivosti" na strani 278](#page-277-0)

## **Vstavljanje ovojnic**

#### **Vstavljanje ovojnic v enoto Kaseta za papir**

1. Odprite pokrov kasete za papir tako, da se zaskoči na mestu.

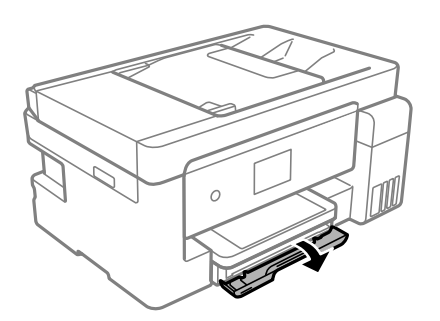

2. Prepričajte se, da tiskalnik ne deluje, in nato izvlecite enoto kaseta za papir.

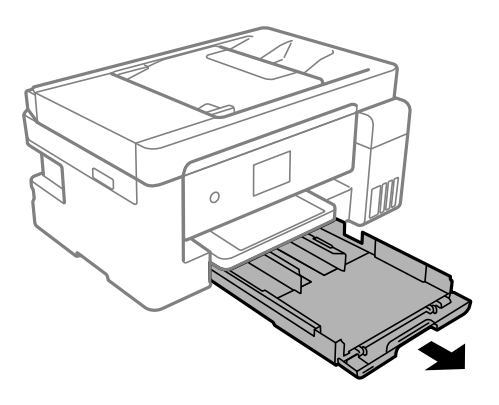

c*Pomembno:*

*Enote kaseta za papir ni mogoče odstraniti.*

3. Vodila robov potisnite v skrajne položaje.

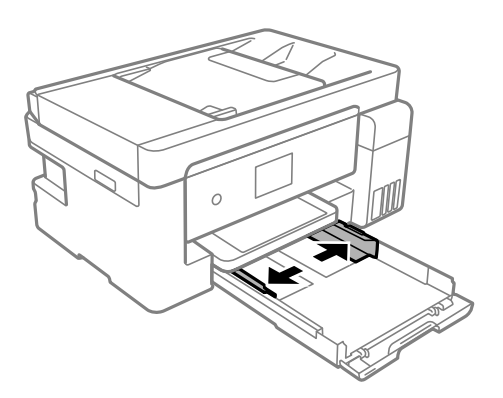

4. Naložite ovojnice tako, da je stran za tiskanje z licem obrnjena navzdol in da se dotika zadnjega dela kaseta za papir.

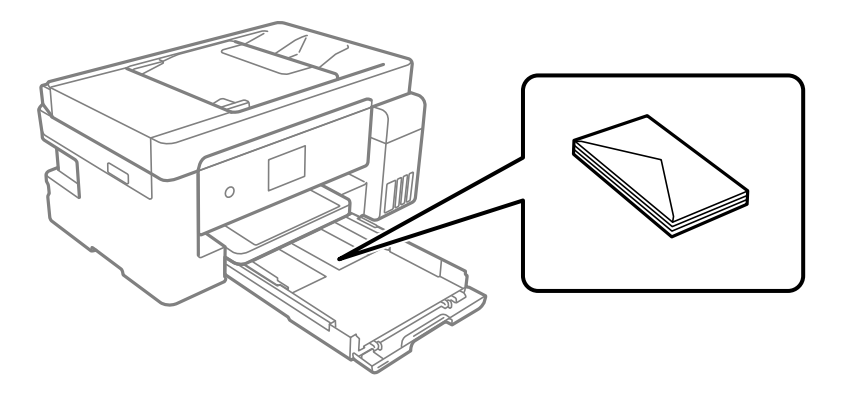

### c*Pomembno:*

*Ne naložite več kot največjega števila listov, določenega za ovojnice.*
5. Vodila robov nastavite ob rob ovojnic.

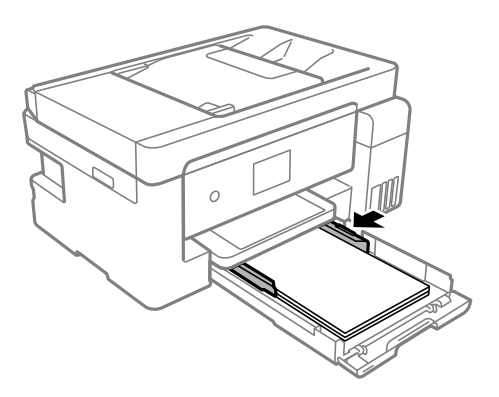

- 6. Previdno vstavite enoto kaseta za papir.
- 7. Izberite velikost in vrsto papirja. ["Nastavitve velikosti in vrste papirja" na strani 29](#page-28-0)
- 8. Izvlecite izhodni pladenj.

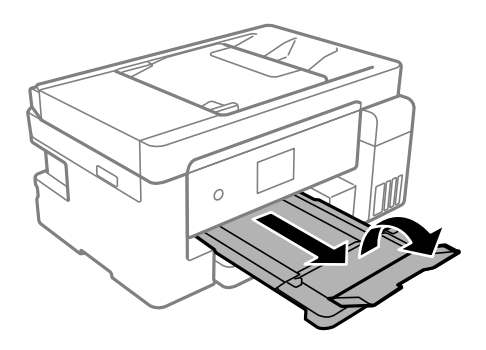

#### **Povezane informacije**

 $\blacktriangleright$  "Papir, ki je na voljo, in njegove zmogljivosti" na strani $278$ 

## **Nalaganje ovojnic na pladenj za papir**

1. Izvlecite podprt papir.

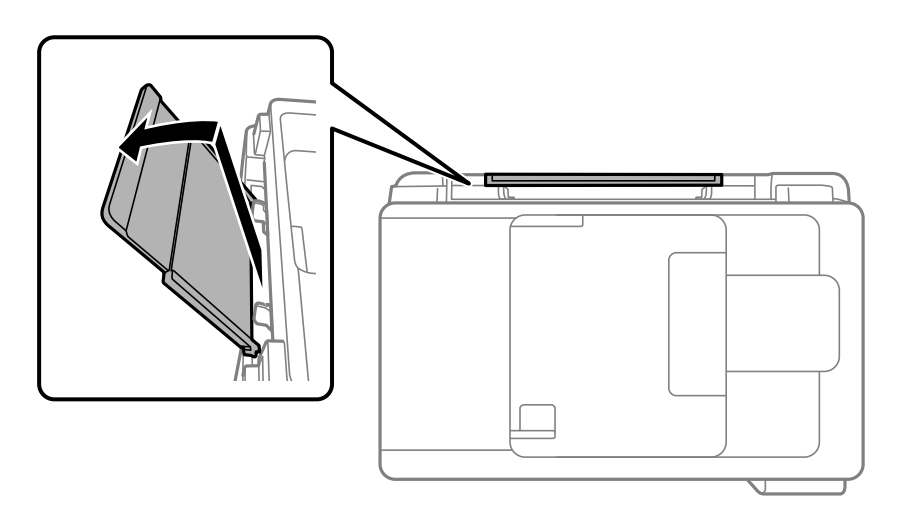

2. Potisnite vodila robov.

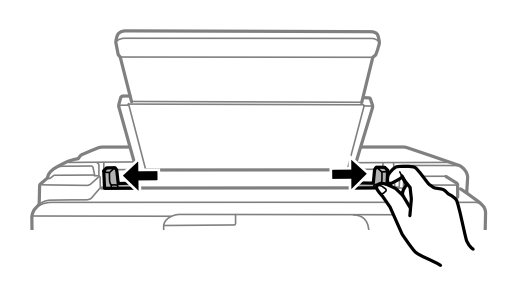

3. Ovojnico naložite na sredino opore za papir tako, da je stran za tiskanje obrnjena navzgor.

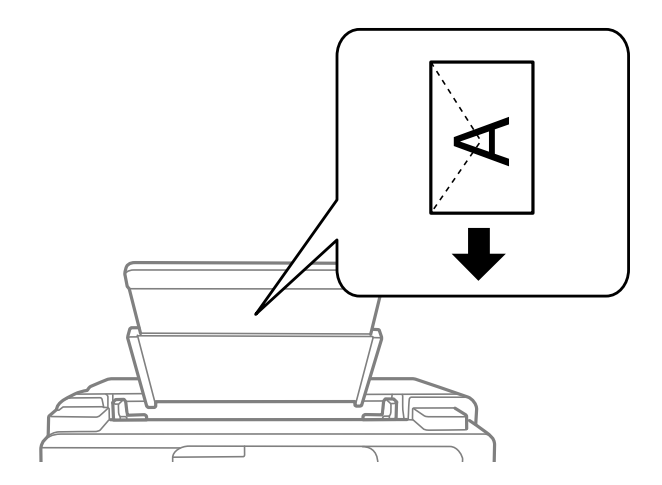

<span id="page-38-0"></span>4. Vodila robov nastavite ob rob ovojnice.

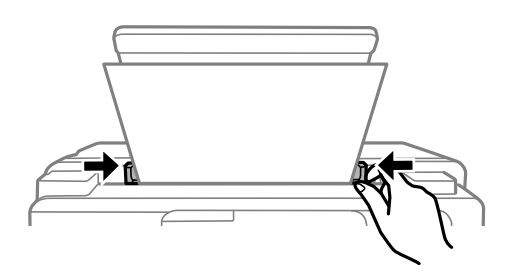

- 5. Izberite velikost in vrsto papirja. ["Nastavitve velikosti in vrste papirja" na strani 29](#page-28-0)
- 6. Izvlecite izhodni pladenj.

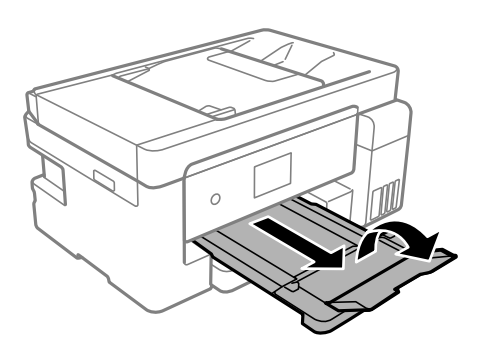

#### **Povezane informacije**

& ["Papir, ki je na voljo, in njegove zmogljivosti" na strani 278](#page-277-0)

## **Vstavljanje različnega papirja**

## **Vstavljanje preluknjanega papirja**

Naložite papir na sredino puščične oznake pladnja za papir tako, da je stran za tiskanje obrnjena navzgor.

Vstavite en list navadnega papirja določene velikosti z luknjami za vezavo na levi ali desni strani. Nastavite položaj tiskanja vaše datoteke, da preprečite tiskanje prek lukenj.

 $|00000000000|$ 000000000000 珈

Samodejno obojestransko tiskanje ni na voljo za vnaprej preluknjan papir.

# <span id="page-40-0"></span>**Polaganje izvirnikov**

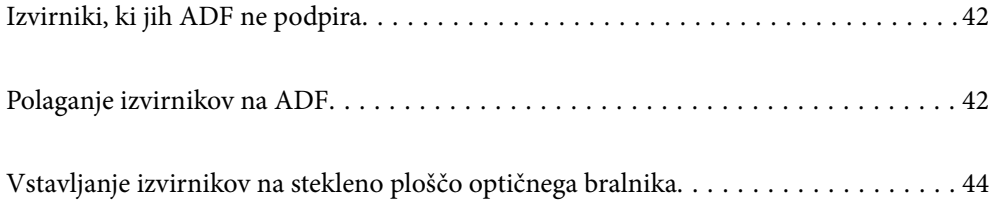

## <span id="page-41-0"></span>**Izvirniki, ki jih ADF ne podpira**

#### c*Pomembno:*

*V ADF ne vstavljajte fotografij ali dragocenih izvirnikov umetnin. Napačno podajanje lahko naguba izvirnik ali ga poškoduje. Te dokumente optično preberite na stekleni plošči optičnega bralnika.*

Da preprečite zagozdenje papirja, v podajalnik ADF ne vstavljajte izvirnikov, navedenih v nadaljevanju. Za te vrste uporabite steklo optičnega bralnika.

- ❏ Izvirniki, ki so raztrgani, zloženi, nagubani, slabše kakovosti ali zviti
- ❏ Izvirniki z luknjicami za vezavo
- ❏ Izvirniki, ki so zlepljeni z lepilnim trakom, speti, spojeni s sponkami itd.
- ❏ Izvirniki, na katere so nalepljene nalepke ali etikete
- ❏ Izvirniki, ki so neenakomerno odrezani ali niso pravokotni
- ❏ Izvirniki, ki so vezani
- ❏ Prosojnice, papir s toplotnim nanosom ali karbonski papir

## **Polaganje izvirnikov na ADF**

- 1. Poravnajte robove izvirnikov.
- 2. Odprite podporo za dokumente samodejnega podajalnika dokumentov.

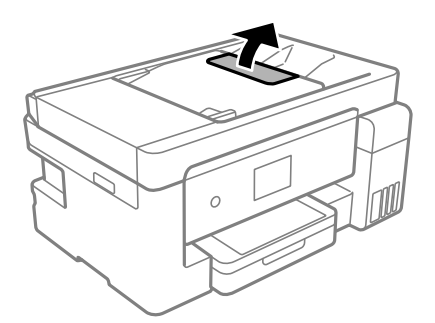

3. Izvlecite vodilo za rob samodejnega podajalnika papirja.

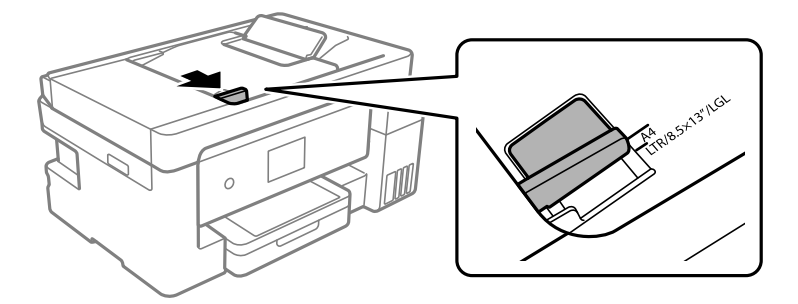

4. Izvirnike naložite v ADF tako, da so z licem obrnjeni navzgor in s kratkim robom naprej proti samodejnemu podajalniku papirja, in nato potisnite vodilo za rob samodejnega podajalnika papirja do roba izvirnikov.

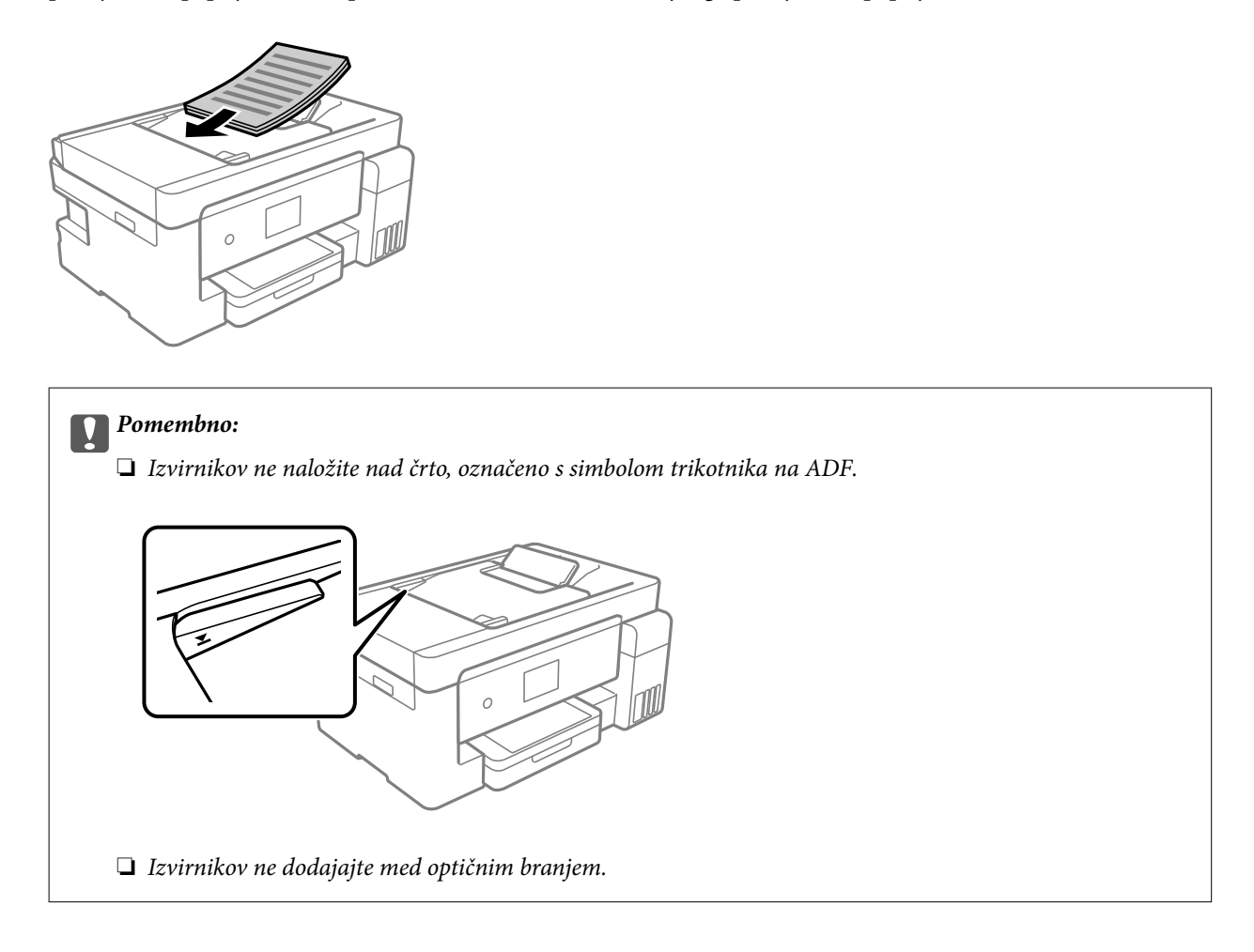

#### **Povezane informacije**

- & ["Tehnični podatki za samodejni podajalnik papirja" na strani 309](#page-308-0)
- & ["Tehnični podatki za samodejni podajalnik papirja" na strani 309](#page-308-0)

## <span id="page-43-0"></span>**Vstavljanje izvirnikov na stekleno ploščo optičnega bralnika**

1. Dvignite pokrov optičnega bralnika.

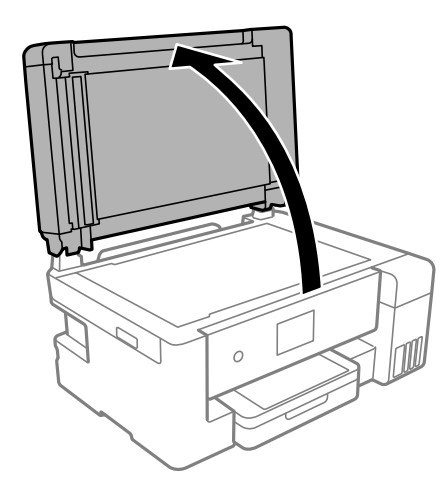

2. Z mehko, suho in čisto krpo odstranite ves prah ali madeže s površine stekla optičnega bralnika.

#### *Opomba:*

*Če so na optičnem bralniku kakršne koli smeti ali umazanija, je obseg optičnega branja razširjen tako, da vključuje te smeti ali umazanijo, zato bo slika izvirnika morda zamaknjena ali pomanjšana.*

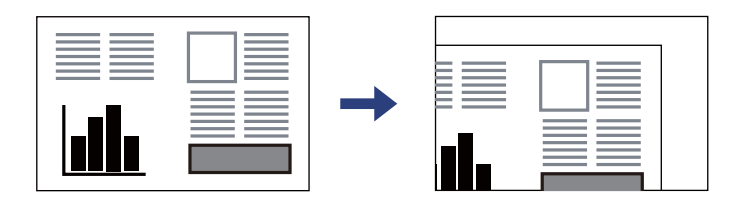

3. Izvirnik položite obrnjen navzdol in ga potisnite do oznake vogala.

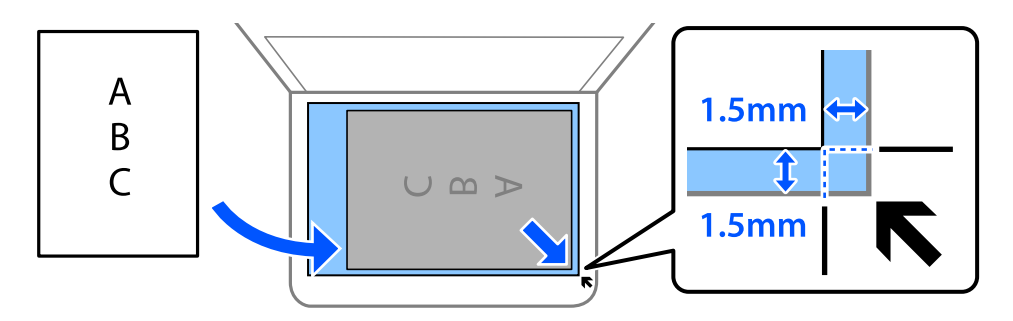

#### *Opomba:*

- ❏ *Območje 1,5 mm od roba stekla optičnega bralnika ni optično prebrano.*
- ❏ *Ko so izvirniki položeni v samodejni podajalnik dokumentov in na steklu optičnega bralnika, imajo prednost izvirniki v samodejnem podajalniku dokumentov.*

4. Nežno zaprite pokrov optičnega bralnika.

#### !*Pozor:*

*Pazite, da si pri zapiranju pokrova optičnega bralnika ne priprete prstov. V nasprotnem se lahko poškodujete.*

### c*Pomembno:*

- ❏ *Ko nameščate debelejše originale, kot so npr. knjige, preprečite, da zunanja svetloba sveti neposredno na steklo optičnega bralnika.*
- ❏ *Na steklo ali pokrov optičnega bralnika ne pritiskajte preveč. Kajti ta del lahko poškodujete.*
- 5. Po optičnem branju odstranite izvirnike.

#### *Opomba:*

*Če izvirnike pustite na steklu optičnega bralnika dalj časa, se lahko zalepijo na površino stekla.*

#### **Povezane informacije**

& ["Specifikacije optičnega bralnika" na strani 309](#page-308-0)

# <span id="page-45-0"></span>**Tiskanje**

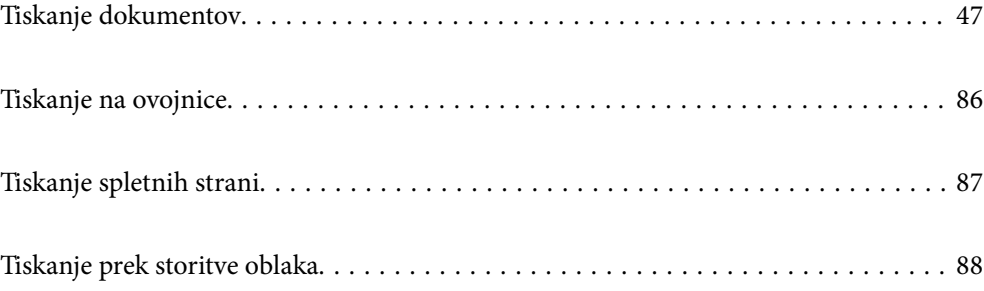

## <span id="page-46-0"></span>**Tiskanje dokumentov**

## **Tiskanje iz računalnika — Windows**

## **Tiskanje s preprostimi nastavitvami**

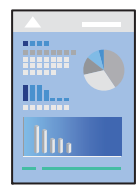

*Opomba: Postopki se lahko razlikujejo glede na aplikacijo. Podrobnosti najdete v pomoči za aplikacijo.*

1. V tiskalnik vstavite papir.

["Nalaganje papirja v enoto Kaseta za papir" na strani 31](#page-30-0)

["Nalaganje papirja na pladenj za papir" na strani 34](#page-33-0)

- 2. Odprite datoteko, ki jo želite natisniti.
- 3. Izberite **Natisni** ali **Nastavitve tiskanja** v meniju **Datoteka**.
- 4. Izberite tiskalnik.
- 5. Izberite **Prednosti** ali **Lastnosti** za dostop do okna gonilnika tiskalnika.

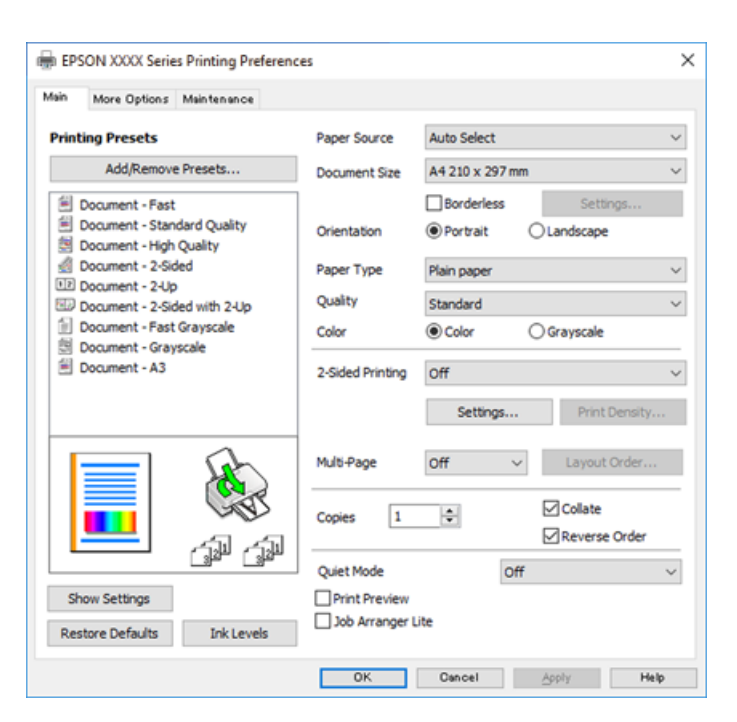

<span id="page-47-0"></span>6. Po potrebi spremenite nastavitve.

Za podrobnosti glejte možnosti menija za gonilnik tiskalnika.

#### *Opomba:*

- ❏ *Ogledate si lahko tudi spletno pomoč za razlage nastavitev. Če element kliknete z desno tipko miške, prikažete Pomoč.*
- ❏ *Če izberete Predogled tiskanja, si lahko ogledate predogled svojega dokumenta pred tiskanjem.*
- 7. Kliknite **OK**, da zaprete okno za gonilnik tiskalnika.
- 8. Kliknite **Natisni**.

*Opomba:*

- ❏ *Če izberete Predogled tiskanja, se prikaže okno za predogled. Za spreminjanje nastavitev kliknite Prekliči in nato postopek ponovite od 2. koraka.*
- ❏ *Če želite preklicati tiskanje, v računalniku z desno tipko miške kliknite tiskalnik v pogovornem oknu Naprave in tiskalniki, Tiskalnik ali Tiskalniki in faksi. Kliknite Prikaži, kaj se tiska, z desno tipko miške kliknite opravilo, ki ga želite preklicati, in izberite Prekliči. Tiskalnega opravila v računalniku ne morete preklicati, če je bilo opravilo že v celoti poslano tiskalniku. V tem primeru prekličite tiskalni posel prek nadzorne plošče tiskalnika.*

#### **Povezane informacije**

- $\rightarrow$  ["Papir, ki je na voljo, in njegove zmogljivosti" na strani 278](#page-277-0)
- & ["Seznam vrst papirja" na strani 30](#page-29-0)
- & "Menijske možnosti za gMenijske možnosti za gonilnik tiskalnika" na strani 48

#### *Menijske možnosti za gMenijske možnosti za gonilnik tiskalnika*

Odprite okno za tiskanje v programu, izberite tiskalnik in nato odprite okno gonilnika tiskalnika.

#### *Opomba:*

*Meniji so odvisni od izbrane možnosti.*

#### **Zavihek Glavno**

#### Prednastavitve tiskanja:

Dodajte/odstranite prednastavitve :

Dodate ali odstranite lahko svoje vnaprejšnje nastavitve za pogosto uporabljene nastavitve tiskanja. Na seznamu izberite vnaprejšnjo nastavitev, ki jo želite uporabiti.

#### Vir papirja:

Izberite vir papirja, iz katerega bo podan papir. Izberite **Samodejna izbira**, če želite samodejno izbrati vir papirja, ki je izbran v nastavitvah tiskanja v tiskalniku.

#### Velikost dokumenta:

Izberite velikost papirja, na katerega želite tiskati. Če izberete **Uporabniško določen**, vnesite širino in višino papirja.

#### Brez obrob:

Podatke za tiskanje poveča na velikost, ki je rahlo večja od velikosti papirja, tako da ob robovih papirja niso natisnjeni robovi. Kliknite **Nastavitve**, da izberete velikost povečave.

#### Usmerjenost:

Izberite usmerjenost, ki jo želite uporabiti za tiskanje.

#### Tip papirja:

Izberite vrsto papirja, na katerega želite tiskati.

#### Kakovost:

Izberite kakovost tiskanja, ki jo želite uporabiti za tiskanje. Nastavitve, ki so na voljo, so odvisne od izbrane vrste papirja. Če izberete **Visoko**, je kakovost tiskanja večja, vendar bo tiskanje morda počasnejše.

#### Barva:

Izberite barvno ali črno-belo tiskanje.

#### Dvostransko tiskanje:

Omogoča, da izvedete obojestransko tiskanje.

#### Settings:

Določite lahko rob za vezavo in robove vezave. Pri tiskanju večstranskih dokumentov lahko nastavite, da se tiskanje začne pri prvi ali zadnji strani.

#### Gostota tiskanja:

Izberite vrsto dokumenta, za katerega želite prilagoditi gostoto tiskanja. Če izberete ustrezno gostoto tiskanja, lahko preprečite prikaz slik na hrbtni strani papirja. Izberite **Uporabniško določen**, če želite ročno prilagoditi gostoto tiskanja.

#### Več str.:

Omogoča, da natisnete več strani na en list ali da izvedete tiskanja plakata. Kliknite **red postavitve**, da določite vrsti red tiskanja strani.

#### Copies:

Nastavite število kopij, ki jih želite natisniti.

#### Zbiranje:

Natisne večstranske dokumente tako, da so strani zbrane v vrstnem redu in razvrščene v nabore.

#### Obratni vrstni red:

Omogoča začetek tiskanja pri zadnji strani, da bodo strani po tiskanju naložene v pravilnem vrstnem redu.

#### Tihi način:

Zmanjša hrup tiskalnika. Vendar če omogočite to funkcijo, boste morda upočasnili hitrost tiskanja.

#### Predogled tiskanja:

Prikaže predogled dokumentov pred tiskanjem.

#### <span id="page-49-0"></span>Urejevalec nalog:

Job Arranger Lite omogoča kombiniranje številnih datotek, ki so ustvarjene z različnimi programi, in tiskanje le-teh kot samostojen tiskalni posel.

#### Prikaži nastavitve/Skrijte nastavitve:

Prikaže seznam elementov, ki so trenutno nastavljeni na zavihkih **Glavno** in **Več možnosti**. Zaslon s seznamom trenutnih nastavitev lahko prikažete ali skrijete.

#### Obnovi privzete nastavitve:

Vse nastavitve vrnite na privzete tovarniške vrednosti. Nastavitve v zavihku **Več možnosti** se prav tako ponastavijo na privzete.

#### Ravni črnila:

Prikazuje približno raven črnila.

#### **Zavihek Več možnosti**

#### Prednastavitve tiskanja:

Dodajte/odstranite prednastavitve :

Dodate ali odstranite lahko svoje vnaprejšnje nastavitve za pogosto uporabljene nastavitve tiskanja. Na seznamu izberite vnaprejšnjo nastavitev, ki jo želite uporabiti.

#### Velikost dokumenta:

Izberite velikost papirja, na katerega želite tiskati.

#### Izhodni papir:

Izberite velikost papirja, na katerega želite tiskati. Če se nastavitev **Velikost dokumenta** razlikuje od nastavitve **Izhodni papir**, je samodejno izbrana možnost **Zmanjšaj/povečaj dokument**. Te možnosti vam ni treba izbrati pri tiskanju brez pomanjšave ali povečave velikosti dokumenta.

#### Zmanjšaj/povečaj dokument:

Omogoča zmanjšanje ali povečanje velikosti dokumenta.

#### Prilagodi strani:

Samodejno zmanjša ali poveča dokument, da ta ustreza velikosti papirja, izbrani v **Izhodni papir**.

#### Povečaj na:

Tiska z določenimi odstotki.

#### Na sredini:

Natisne slike na sredino papirja.

#### Prilagojene barve:

#### Samodejno:

Samodejno prilagodi ton slik.

#### Po meri:

Samodejno prilagodi barve slik. Kliknite **Napredno** , da prikažete zaslon **Popravek barv**, na katerem lahko izberete podroben način popravka barv. Kliknite **Možnosti slike** , da omogočite Tiskanje v univerzalnih barvah, Popravi rdeče oči in izostrite tiskanje ozkih črt.

#### Funkcije vodnega žiga :

Omogoča konfiguracijo nastavitev za vzorce za zaščito pred kopiranjem, vodne žige ali glave in noge.

#### Dodaj/izbriši:

Omogoča, da dodate ali odstranite poljubne vzorce za zaščito pred kopiranjem ali vodne žige, ki jih želite uporabiti.

#### Nastavitve:

Omogoča, da nastavite način tiskanja vzorcev za zaščito pred kopiranjem ali vodnih žigov.

#### Glava/noga:

Podatke, kot sta uporabniško ime in datum tiskanja, lahko natisnete v glavah ali nogah.

#### Dodatne nastavitve:

#### Zasuk 180°:

Pred tiskanjem zasuka strani za 180 stopinj. Ta element izberite pri tiskanju na papir, kot so ovojnice, ki jih v tiskalnik naložite v nespremenljivi usmerjenosti.

#### Dvosmerno tiskanje:

Tiska s premikanjem tiskalne glave v obe smeri. Hitrost tiskanja je višja, kakovost pa utegne biti manjša.

#### Zrcalna slika:

Preobrne sliko tako, da se ta zrcalno natisne.

#### Prikaži nastavitve/Skrijte nastavitve:

Prikaže seznam elementov, ki so trenutno nastavljeni na zavihkih **Glavno** in **Več možnosti**. Zaslon s seznamom trenutnih nastavitev lahko prikažete ali skrijete.

#### Obnovi privzete nastavitve:

Vse nastavitve vrnite na privzete tovarniške vrednosti. Nastavitve v zavihku **Glavno** se prav tako ponastavijo na privzete.

#### **Zavihek Vzdrževanje**

#### Natisni stanje šobe tiskalne glave:

Natisne vzorec preverjanja šob, da lahko preverite, ali so šobe tiskalne glave zamašene.

#### Čiščenje tiskalne glave:

Očisti zamašene šobe v tiskalni glavi. Ta funkcija uporabi nekaj črnila, zato tiskalno glavo očistite le, če je nekaj šob zamašenih, kot je prikazano na sliki vzorca za preverjanje šob.

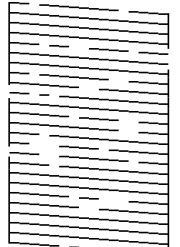

#### Močno čiščenje:

Zažene temeljito čiščenje za čiščenje zamašenih šob tiskalne glave. Ta funkcija uporabi več črnila kot pri čiščenju glave, zato temeljito čiščenje zaženite le, če je večina šob zamašenih, kot je prikazano na sliki vzorca za preverjanje šob.

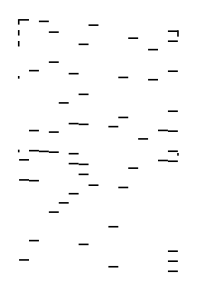

#### Urejevalec nalog:

Odpre se okno Urejevalec nalog. V tem oknu lahko odprete in uredite že shranjene podatke.

#### EPSON Status Monitor 3:

Odpre se okno EPSON Status Monitor 3. Lahko preverite stanje tiskalnika in potrošnega materiala.

#### Nastavitve nadzorovanja:

Tu lahko opravite nastavitve za elemente v oknu EPSON Status Monitor 3.

#### Razširjene nastavitve:

Opravite lahko različne nastavitve. Za več podatkov z desno miškino tipko kliknite vsak element, kjer si želite ogledati Pomoč.

#### Natisni vrsto:

Prikazuje opravila, ki čakajo na tiskanje. Tiskalna opravila lahko preverite, začasno prekinete ali z njimi nadaljujete.

#### Informacije o tiskanju in možnostih:

Prikaže število listov papirja, podanih v tiskalnik ali samodejni podajalnik dokumentov.

Jezik:

Spremeni jezik, ki se uporablja v oknu gonilnika tiskalnika. Za uveljavite sprememb zaprite gonilnik tiskalnika in ga znova odprite.

#### Posodobitev programske opreme:

Zažene EPSON Software Updater za iskanje najnovejše različice aplikacij na internetu.

#### Tehnična podpora:

Priročnik se prikaže, če je nameščen v vašem računalniku. V nasprotnem primeru obiščite Epsonovo spletno mesto in preglejte priročnik ter se obrnite na tehnično podporo, ki je na voljo.

## **Dodajanje vnaprejšnjih nastavitev za preprosto tiskanje**

Če ustvarite svojo vnaprejšnjo nastavitev pogosto uporabljenih nastavitev tiskanja za gonilnik tiskalnika, lahko enostavno tiskate z vnaprejšnjimi nastavitvami iz seznama.

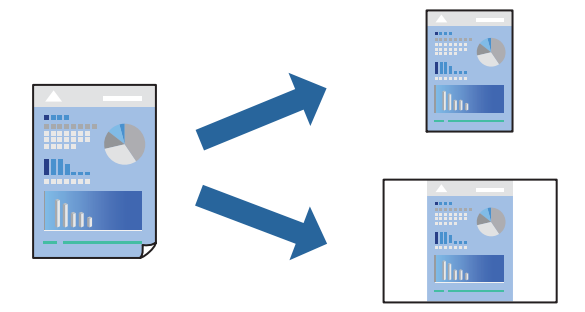

1. V tiskalnik vstavite papir.

["Nalaganje papirja v enoto Kaseta za papir" na strani 31](#page-30-0) ["Nalaganje papirja na pladenj za papir" na strani 34](#page-33-0)

- 2. Odprite datoteko, ki jo želite natisniti.
- 3. Izberite **Natisni** ali **Nastavitve tiskanja** v meniju **Datoteka**.
- 4. Izberite tiskalnik.
- 5. Izberite **Prednosti** ali **Lastnosti** za dostop do okna gonilnika tiskalnika.
- 6. Nastavite vse elemente (na primer **Velikost dokumenta** in **Tip papirja**) v razdelkih **Glavno** ali **Več možnosti**.
- 7. V razdelku **Prednastavitve tiskanja** kliknite **Dodajte/odstranite prednastavitve** .
- 8. Vnesite **Ime** in po potrebi še komentar.
- 9. Kliknite **Shrani**.

#### *Opomba:*

*Za izbris dodane vnaprejšnje nastavitve kliknite Dodajte/odstranite prednastavitve , izberite ime vnaprejšnje nastavitve, ki jo želite izbrisati s seznama, in jo izbrišite.*

["Zavihek Glavno" na strani 48](#page-47-0) ["Zavihek Več možnosti" na strani 50](#page-49-0)

10. Kliknite **Natisni**.

Ko boste naslednjič želeli tiskati z istimi nastavitvami, izberite registrirano ime nastavitve v razdelku **Prednastavitve tiskanja** in kliknite **OK**.

#### **Povezane informacije**

& ["Tiskanje s preprostimi nastavitvami" na strani 47](#page-46-0)

### **Obojestransko tiskanje**

Za obojestransko tiskanje lahko uporabite katerokoli izmed naslednjih metod.

- ❏ Samodejno obojestransko tiskanje
- ❏ Ročno obojestransko tiskanje

Ko je tiskalnik natisnil prvo stran, obrnite papir za tiskanje na drugi strani.

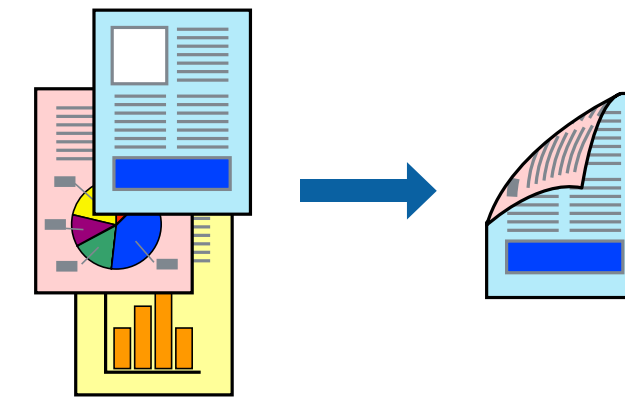

#### *Opomba:*

- ❏ *Ta funkcija ni na voljo za tiskanje brez obrob.*
- ❏ *Če ne uporabljate papirja, ki je primeren za obojestransko tiskanje, se lahko kakovost tiskanja poslabša in papir se lahko zagozdi.*

*["Papir za dvostransko tiskanje" na strani 281](#page-280-0)*

- ❏ *Glede na vrsto papirja in podatkov je mogoče, da bo črnilo pronicalo na drugo stran papirja.*
- ❏ *Ročno obojestransko tiskanje ni na voljo, razen če ni omogočen funkcija EPSON Status Monitor 3. Če je EPSON Status Monitor 3 onemogočen, odprite okno gonilnika tiskalnika, kliknite Razširjene nastavitve na zavihku Vzdrževanje in nato izberite Omogoči EPSON Status Monitor 3.*
- ❏ *Vendar pa morda ne bo na voljo, če do tiskalnika dostopate prek omrežja ali ga uporabljate kot tiskalnik v skupni rabi.*
- 1. V tiskalnik vstavite papir.

["Nalaganje papirja v enoto Kaseta za papir" na strani 31](#page-30-0) ["Nalaganje papirja na pladenj za papir" na strani 34](#page-33-0)

- 2. Odprite datoteko, ki jo želite natisniti.
- 3. Izberite **Natisni** ali **Nastavitve tiskanja** v meniju **Datoteka**.
- 4. Izberite tiskalnik.
- 5. Izberite **Prednosti** ali **Lastnosti** za dostop do okna gonilnika tiskalnika.
- 6. Izberite način za **Dvostransko tiskanje** na zavihku **Glavno**.
- 7. Kliknite **Nastavitve**, konfigurirajte ustrezne nastavitve in kliknite **V redu**.
- 8. Kliknite **Gostota tiskanja**, izberite ustrezno nastavitev in kliknite **V redu**.

Pri nastavitvi možnosti **Gostota tiskanja** lahko prilagodite gostoto tiskanja glede na vrsto dokumenta.

#### *Opomba:*

- ❏ *Ta nastavitev ni na voljo, če izberete ročno obojestransko tiskanje.*
- ❏ *Tiskanje bo morda počasno, odvisno od kombinacije možnosti, ki ste jih izbrali za Izberi tip dokumenta v oknu Nastavitev gostote tiska in za Kakovost na zavihku Glavno.*
- 9. Nastavite druge elemente v zavihkih **Glavno** in **Več možnosti** kot je potrebno in nato kliknite **V redu**.

["Zavihek Glavno" na strani 48](#page-47-0)

["Zavihek Več možnosti" na strani 50](#page-49-0)

10. Kliknite **Natisni**.

Za ročno obojestransko tiskanje, se potem, ko je prva stran natisnjena, na računalniku prikaže pojavno okno. Upoštevajte navodila na zaslonu.

#### **Povezane informacije**

- & ["Papir, ki je na voljo, in njegove zmogljivosti" na strani 278](#page-277-0)
- $\rightarrow$  ["Tiskanje s preprostimi nastavitvami" na strani 47](#page-46-0)

## **Tiskanje knjižice**

Natisnete lahko tudi knjižico, ki jo natisnete z razvrščanjem strani ali zgibanjem natisa.

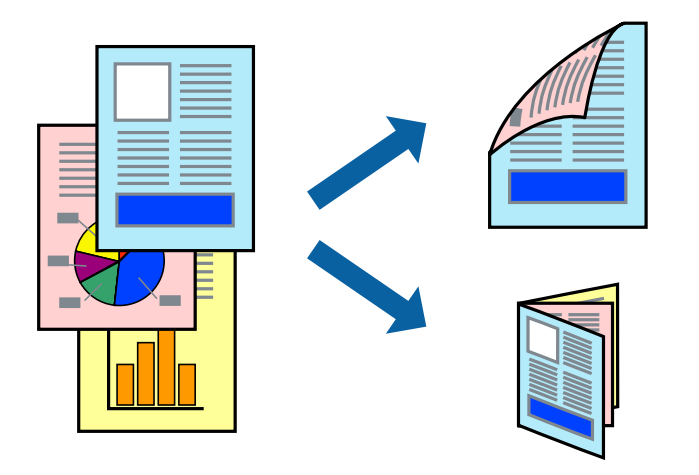

#### *Opomba:*

- ❏ *Ta funkcija ni na voljo pri tiskanju brez robov.*
- ❏ *Če ne uporabljate papirja, ki je primeren za obojestransko tiskanje, se lahko kakovost tiskanja poslabša in papir se lahko zagozdi.*

*["Papir za dvostransko tiskanje" na strani 281](#page-280-0)*

- ❏ *Glede na vrsto papirja in podatkov je mogoče, da bo črnilo pronicalo na drugo stran papirja.*
- ❏ *Ročno obojestransko tiskanje ni na voljo, razen če ni omogočen funkcija EPSON Status Monitor 3. Če je EPSON Status Monitor 3 onemogočen, odprite okno gonilnika tiskalnika, kliknite Razširjene nastavitve na zavihku Vzdrževanje in nato izberite Omogoči EPSON Status Monitor 3.*
- ❏ *Vendar pa morda ne bo na voljo, če do tiskalnika dostopate prek omrežja ali ga uporabljate kot tiskalnik v skupni rabi.*
- 1. V tiskalnik vstavite papir.

["Nalaganje papirja v enoto Kaseta za papir" na strani 31](#page-30-0) ["Nalaganje papirja na pladenj za papir" na strani 34](#page-33-0)

- 2. Odprite datoteko, ki jo želite natisniti.
- 3. Izberite **Natisni** ali **Nastavitve tiskanja** v meniju **Datoteka**.
- 4. Izberite tiskalnik.
- 5. Izberite **Prednosti** ali **Lastnosti** za dostop do okna gonilnika tiskalnika.
- 6. Izberite način za **Dvostransko tiskanje** na zavihku **Glavno**.
- 7. V gonilniku tiskalnika na zavihku **Settings** izberite **Knjižica**.
- 8. Kliknite **OK**.
	- ❏ Vezava na sredini: Ta način uporabite, če želite natisniti majhno število strani, ki jih lahko zložite in preprosto prepognete na polovico.
	- ❏ Stranska vezava: Ta način uporabite, če želite hkrati natisniti en list (štiri strani) vsakega zložite po polovici in jih nato vstavite v en medij.
- 9. Kliknite **Gostota tiskanja**, izberite ustrezno nastavitev in kliknite **V redu**.

Pri nastavitvi možnosti **Gostota tiskanja** lahko prilagodite gostoto tiskanja glede na vrsto dokumenta.

#### *Opomba:*

*Tiskanje bo morda počasno, odvisno od kombinacije možnosti, ki ste jih izbrali za Izberi tip dokumenta v oknu Nastavitev gostote tiska in za Kakovost na zavihku Glavno.*

10. Nastavite druge elemente v zavihkih **Glavno** in **Več možnosti** kot je potrebno in nato kliknite **V redu**.

["Zavihek Glavno" na strani 48](#page-47-0)

["Zavihek Več možnosti" na strani 50](#page-49-0)

11. Kliknite **Natisni**.

#### **Povezane informacije**

& ["Papir, ki je na voljo, in njegove zmogljivosti" na strani 278](#page-277-0)

#### & ["Tiskanje s preprostimi nastavitvami" na strani 47](#page-46-0)

## **Tiskanje več strani na en list**

Na eno stran papirja lahko natisnete več strani podatkov.

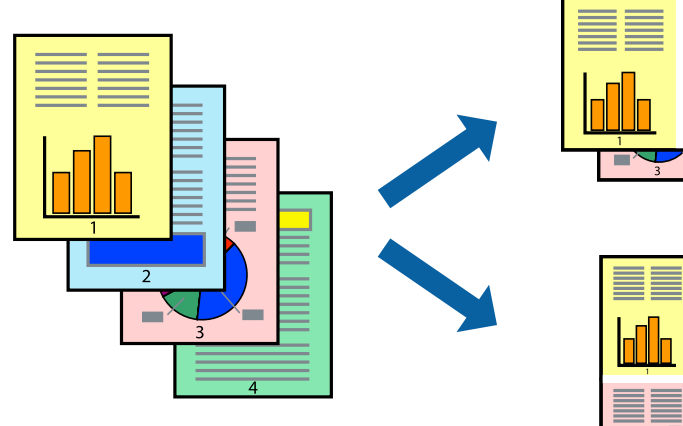

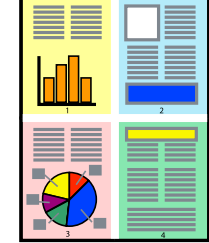

#### *Opomba:*

*Ta funkcija ni na voljo pri tiskanju brez robov.*

1. V tiskalnik vstavite papir.

["Nalaganje papirja v enoto Kaseta za papir" na strani 31](#page-30-0) ["Nalaganje papirja na pladenj za papir" na strani 34](#page-33-0)

- 2. Odprite datoteko, ki jo želite natisniti.
- 3. Izberite **Natisni** ali **Nastavitve tiskanja** v meniju **Datoteka**.
- 4. Izberite tiskalnik.
- 5. Izberite **Prednosti** ali **Lastnosti** za dostop do okna gonilnika tiskalnika.
- 6. V gonilniku tiskalnika na zavihku **Glavno** izberite **2-gor**, **4-gor**, **6-gor**, **8 na list**, **9-gor** ali **16-gor** za nastavitev **Več strani**.
- 7. Kliknite **red postavitve**, izberite ustrezno nastavitev in kliknite **V redu**.
- 8. Nastavite druge elemente v zavihkih **Glavno** in **Več možnosti** kot je potrebno in nato kliknite **V redu**. ["Zavihek Glavno" na strani 48](#page-47-0)

["Zavihek Več možnosti" na strani 50](#page-49-0)

9. Kliknite **Natisni**.

#### **Povezane informacije**

& ["Tiskanje s preprostimi nastavitvami" na strani 47](#page-46-0)

## **Tiskanje in zlaganje v vrstnem redu strani (tiskanje v obratnem vrstnem redu)**

Tiskanje lahko začnete pri zadnji strani, da bodo dokumenti naloženi v vrstnem redu strani, v katerem so bili izvrženi.

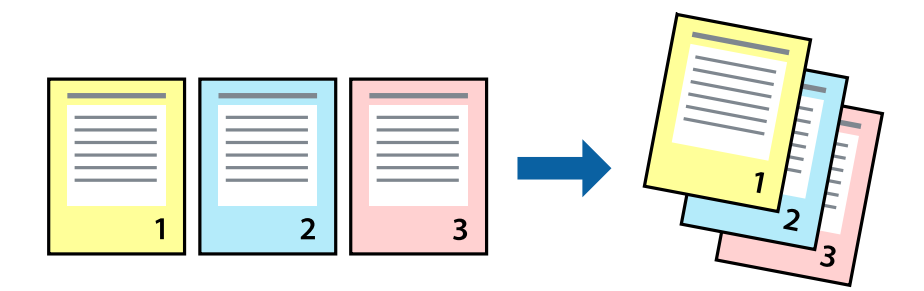

1. V tiskalnik vstavite papir.

["Nalaganje papirja v enoto Kaseta za papir" na strani 31](#page-30-0) ["Nalaganje papirja na pladenj za papir" na strani 34](#page-33-0)

- 2. Odprite datoteko, ki jo želite natisniti.
- 3. Izberite **Natisni** ali **Nastavitve tiskanja** v meniju **Datoteka**.
- 4. Izberite tiskalnik.
- 5. Izberite **Prednosti** ali **Lastnosti** za dostop do okna gonilnika tiskalnika.
- 6. V gonilniku tiskalnika na zavihku **Glavno** izberite **Obratni vrstni red**.
- 7. Nastavite druge elemente v zavihkih **Glavno** in **Več možnosti** kot je potrebno in nato kliknite **V redu**. ["Zavihek Glavno" na strani 48](#page-47-0)

["Zavihek Več možnosti" na strani 50](#page-49-0)

8. Kliknite **Natisni**.

#### **Povezane informacije**

& ["Tiskanje s preprostimi nastavitvami" na strani 47](#page-46-0)

## **Tiskanje s prilagoditvijo velikosti papirja**

Izberite velikost papirja, ki ste jo vstavili v tiskalnik kot nastavitev »Ciljna velikost papirja«.

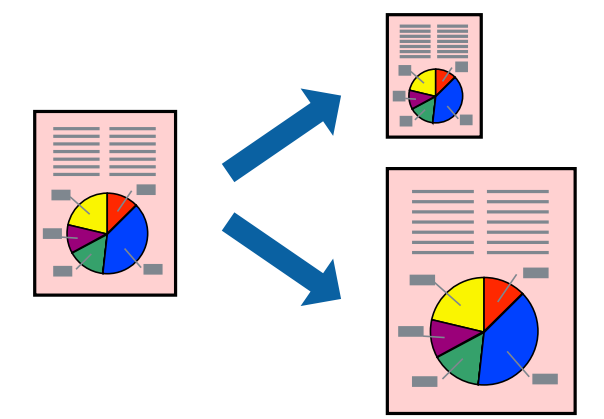

*Opomba: Ta funkcija ni na voljo pri brezrobem tiskanju.*

1. V tiskalnik vstavite papir.

["Nalaganje papirja v enoto Kaseta za papir" na strani 31](#page-30-0) ["Nalaganje papirja na pladenj za papir" na strani 34](#page-33-0)

- 2. Odprite datoteko, ki jo želite natisniti.
- 3. Izberite **Natisni** ali **Nastavitve tiskanja** v meniju **Datoteka**.
- 4. Izberite tiskalnik.
- 5. Izberite **Prednosti** ali **Lastnosti** za dostop do okna gonilnika tiskalnika.
- 6. Na zavihku **Več možnosti** konfigurirajte te nastavitve.
	- ❏ Velikost dokumenta: izberite velikost papirja, ki ste jo nastavili v aplikaciji.
	- ❏ Izhodni papir: izberite velikost papirja, ki ste jo vstavili v tiskalnik. **Prilagodi strani** — ta možnost je izbrana samodejno.

#### *Opomba:*

*Kliknite Na sredini, če želite natisniti pomanjšano sliko na sredini lista.*

- 7. Nastavite druge elemente v zavihkih **Glavno** in **Več možnosti** kot je potrebno in nato kliknite **V redu**. ["Zavihek Glavno" na strani 48](#page-47-0) ["Zavihek Več možnosti" na strani 50](#page-49-0)
- 8. Kliknite **Natisni**.

### **Povezane informacije**

 $\rightarrow$  ["Tiskanje s preprostimi nastavitvami" na strani 47](#page-46-0)

## **Tiskanje pomanjšanega ali povečanega dokumenta pri poljubni povečavi**

Velikost dokumenta lahko zmanjšate ali povečate za določen odstotek.

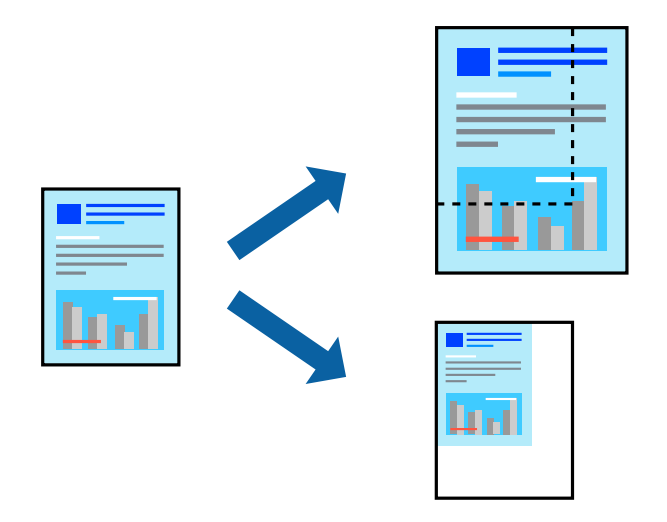

#### *Opomba:*

*Ta funkcija ni na voljo pri brezrobem tiskanju.*

1. V tiskalnik vstavite papir.

["Nalaganje papirja v enoto Kaseta za papir" na strani 31](#page-30-0) ["Nalaganje papirja na pladenj za papir" na strani 34](#page-33-0)

- 2. Odprite datoteko, ki jo želite natisniti.
- 3. Izberite **Natisni** ali **Nastavitve tiskanja** v meniju **Datoteka**.
- 4. Izberite tiskalnik.
- 5. Izberite **Prednosti** ali **Lastnosti** za dostop do okna gonilnika tiskalnika.
- 6. V gonilniku tiskalnika na zavihku **Več možnosti** izberite velikost dokumenta v nastavitvi **Velikost dokumenta**.
- 7. V nastavitvi **Izhodni papir** izberite velikost papirja, na katerega želite tiskati.
- 8. Izberite **Zmanjšaj/povečaj dokument**, **Povečaj na** in nato vnesite odstotek.
- 9. Nastavite druge elemente v zavihkih **Glavno** in **Več možnosti** kot je potrebno in nato kliknite **V redu**. ["Zavihek Glavno" na strani 48](#page-47-0) ["Zavihek Več možnosti" na strani 50](#page-49-0)
- 10. Kliknite **Natisni**.

#### **Povezane informacije**

& ["Tiskanje s preprostimi nastavitvami" na strani 47](#page-46-0)

## **Tiskanje ene slike na več listih za povečavo (ustvarjanje plakata)**

S to funkcijo lahko natisnete eno sliko na več listov papirja. Ustvarite lahko večji plakat, tako da zlepite slike.

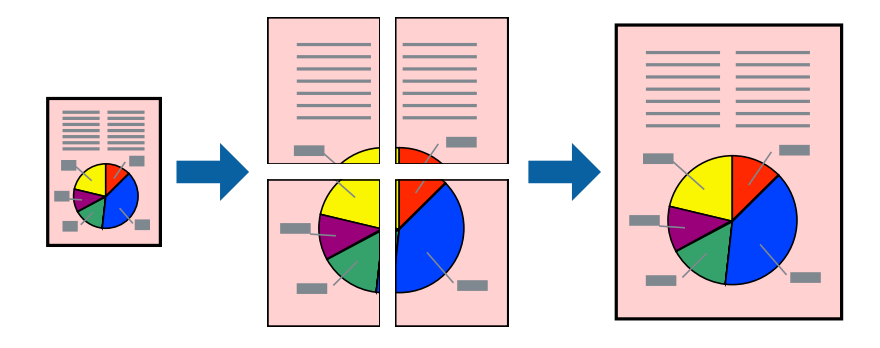

#### *Opomba: Ta funkcija ni na voljo pri tiskanju brez robov.*

1. V tiskalnik vstavite papir.

["Nalaganje papirja v enoto Kaseta za papir" na strani 31](#page-30-0) ["Nalaganje papirja na pladenj za papir" na strani 34](#page-33-0)

- 2. Odprite datoteko, ki jo želite natisniti.
- 3. Izberite **Natisni** ali **Nastavitve tiskanja** v meniju **Datoteka**.
- 4. Izberite tiskalnik.
- 5. Izberite **Prednosti** ali **Lastnosti** za dostop do okna gonilnika tiskalnika.
- 6. Izberite **2x1 Poster**, **2x2 Poster**, **3x3 plakat** ali **4x4 plakat** v razdelku **Več str.** zavihka **Glavno**.
- 7. Kliknite **Nastavitve**, izberite ustrezno nastavitev in kliknite **V redu**.
	- *Opomba: Navodila za izrezovanje tiskanja vam omogoča tiskanje vodiča za rezanje.*
- 8. Nastavite druge elemente v zavihkih **Glavno** in **Več možnosti** kot je potrebno in nato kliknite **V redu**.

["Zavihek Glavno" na strani 48](#page-47-0)

["Zavihek Več možnosti" na strani 50](#page-49-0)

9. Kliknite **Natisni**.

#### **Povezane informacije**

 $\rightarrow$  ["Tiskanje s preprostimi nastavitvami" na strani 47](#page-46-0)

#### *Ustvarjanje plakatov s prekrivajočimi se oznakami za poravnavo*

Tukaj je primer, kako ustvariti plakat, ko izberete **2x2 plakat** in **Oznake poravnave prekrivanja** za **Navodila za izrezovanje tiskanja**.

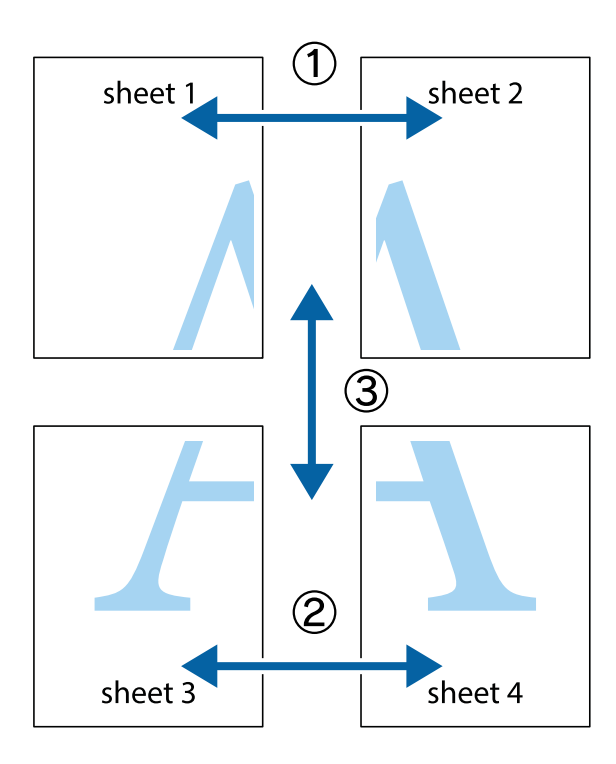

1. Pripravite Sheet 1 in Sheet 2. Obrežite robove Sheet 1 vzdolž navpične modre linije, skozi središče zgornje in spodnje prečne oznake.

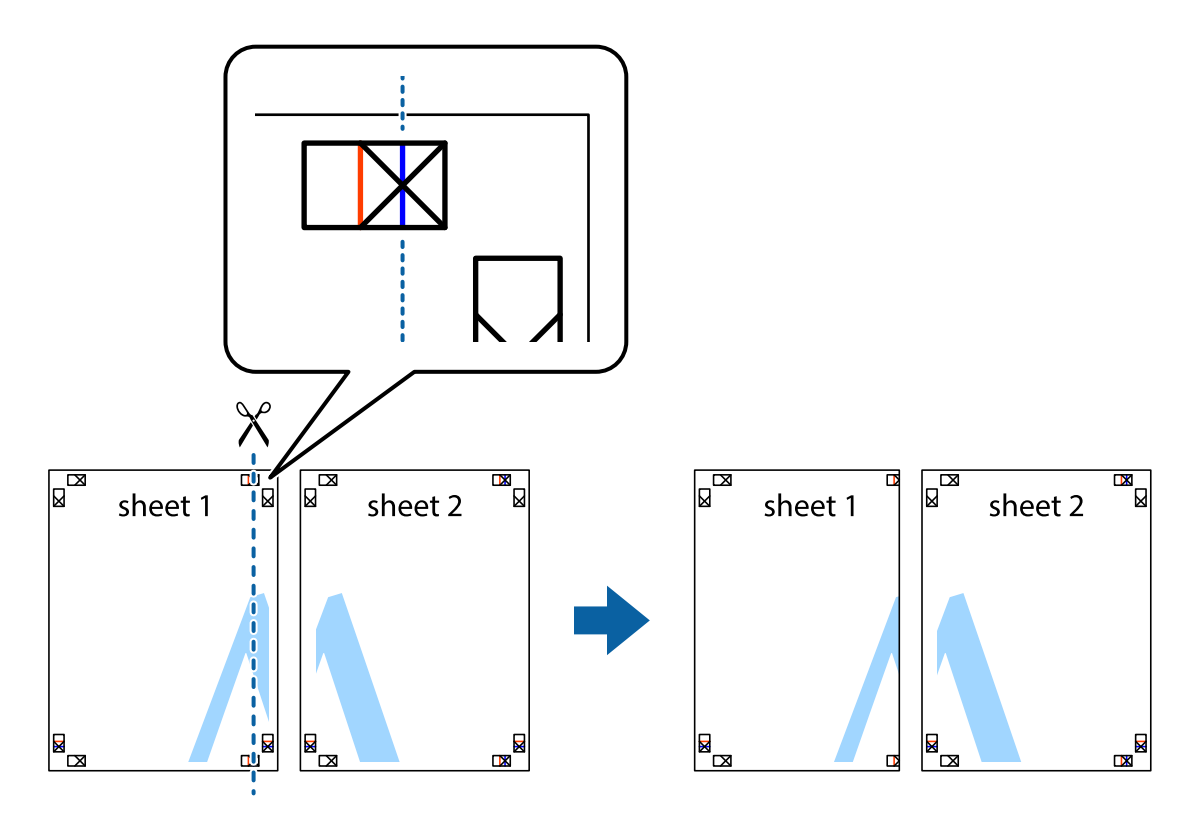

2. Položite rob lista Sheet 1 na Sheet 2 in poravnajte prečni oznaki, nato pa oba lista papirja na hrbtni strani začasno zlepite.

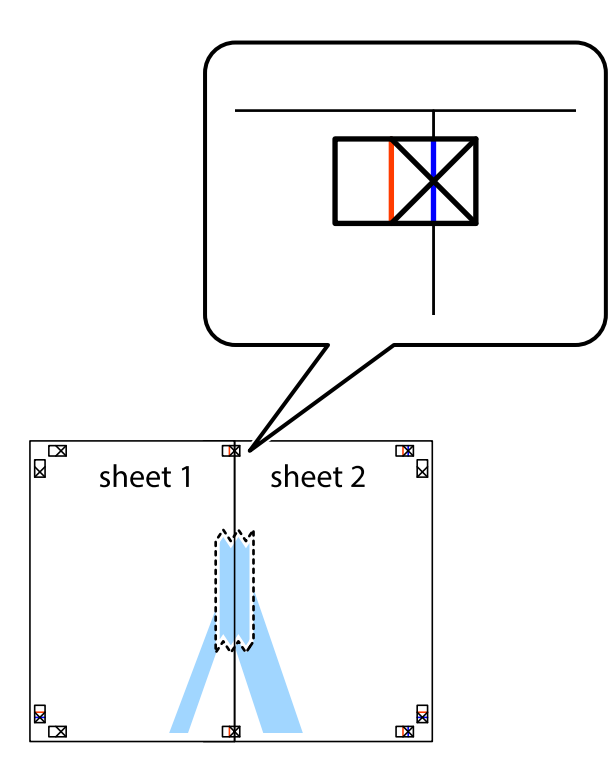

3. Zlepljena lista narežite na dva dela vzdolž navpične rdeče linije skozi oznake za poravnavo (tokrat linija na levi strani prečnih oznak).

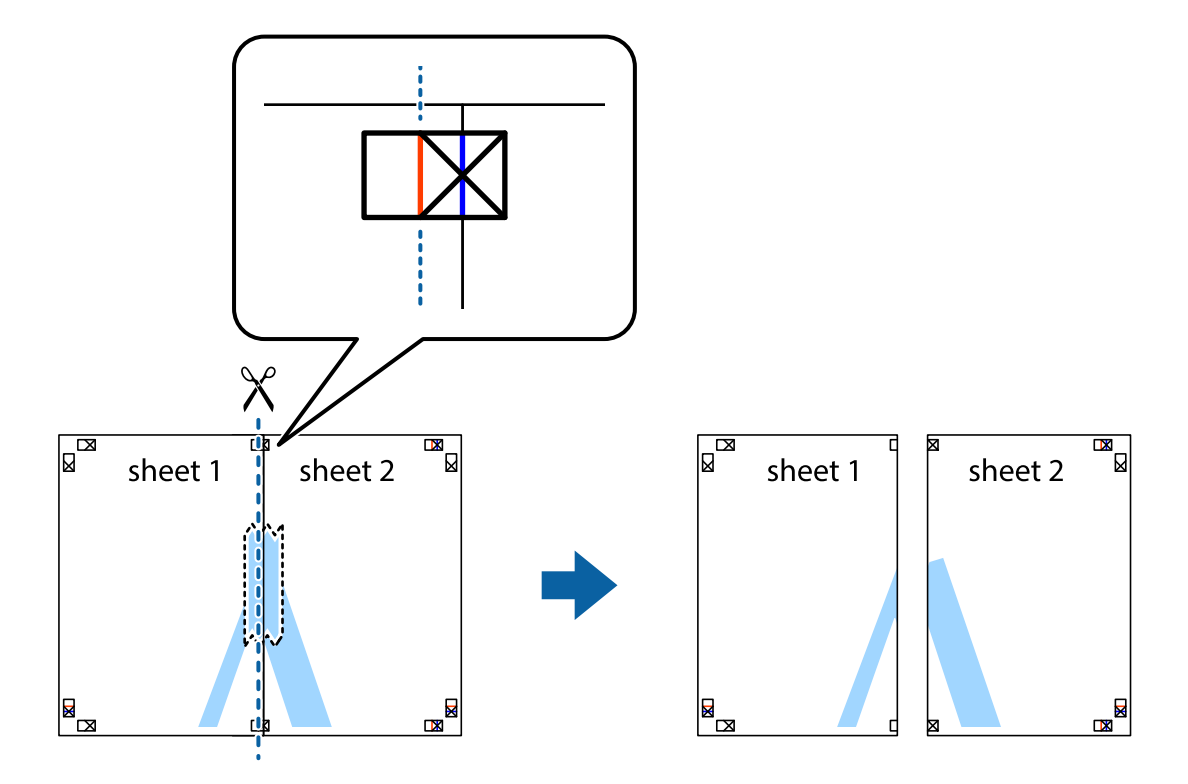

4. Liste zlepite skupaj na hrbtni strani.

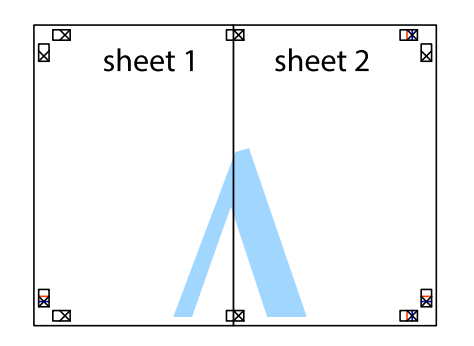

- 5. Ponovite korake 1 do 4, da zlepite lista Sheet 3 in Sheet 4.
- 6. Odrežite robove lista Sheet 1 in Sheet 2 vzdolž vodoravne modre linije, skozi središče leve in desne prečne oznake.

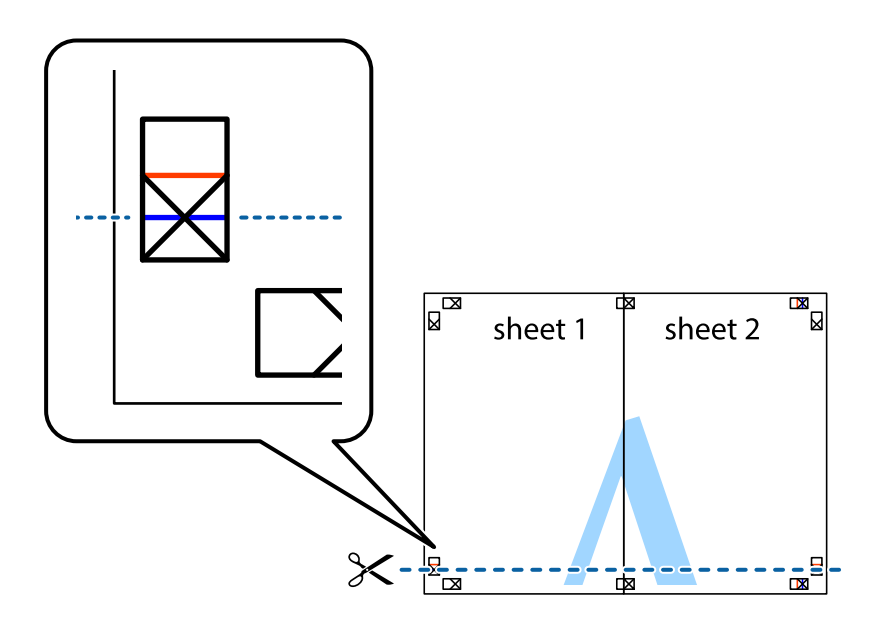

7. Rob lista Sheet 1 in Sheet 2 položite na Sheet 3 in Sheet 4 in poravnajte prečne oznake ter jih začasno zlepite na hrbtni strani.

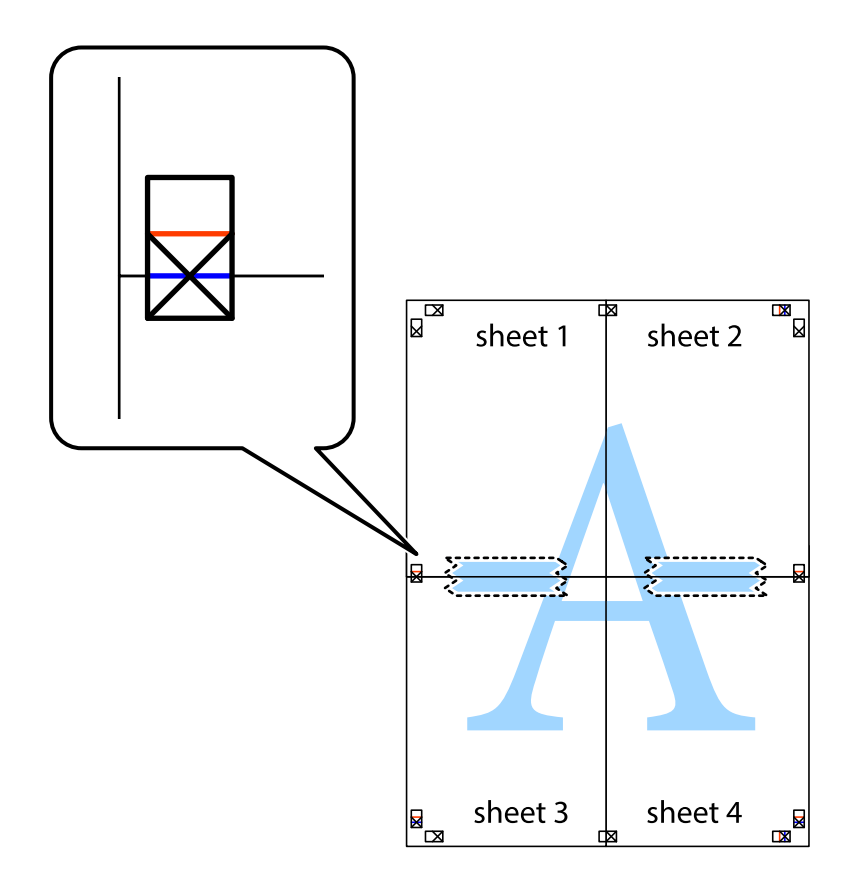

8. Zlepljena lista razrežite na dva dela vzdolž vodoravne rdeče črte skozi oznake za poravnavo (tokrat črta nad prečnimi oznakami).

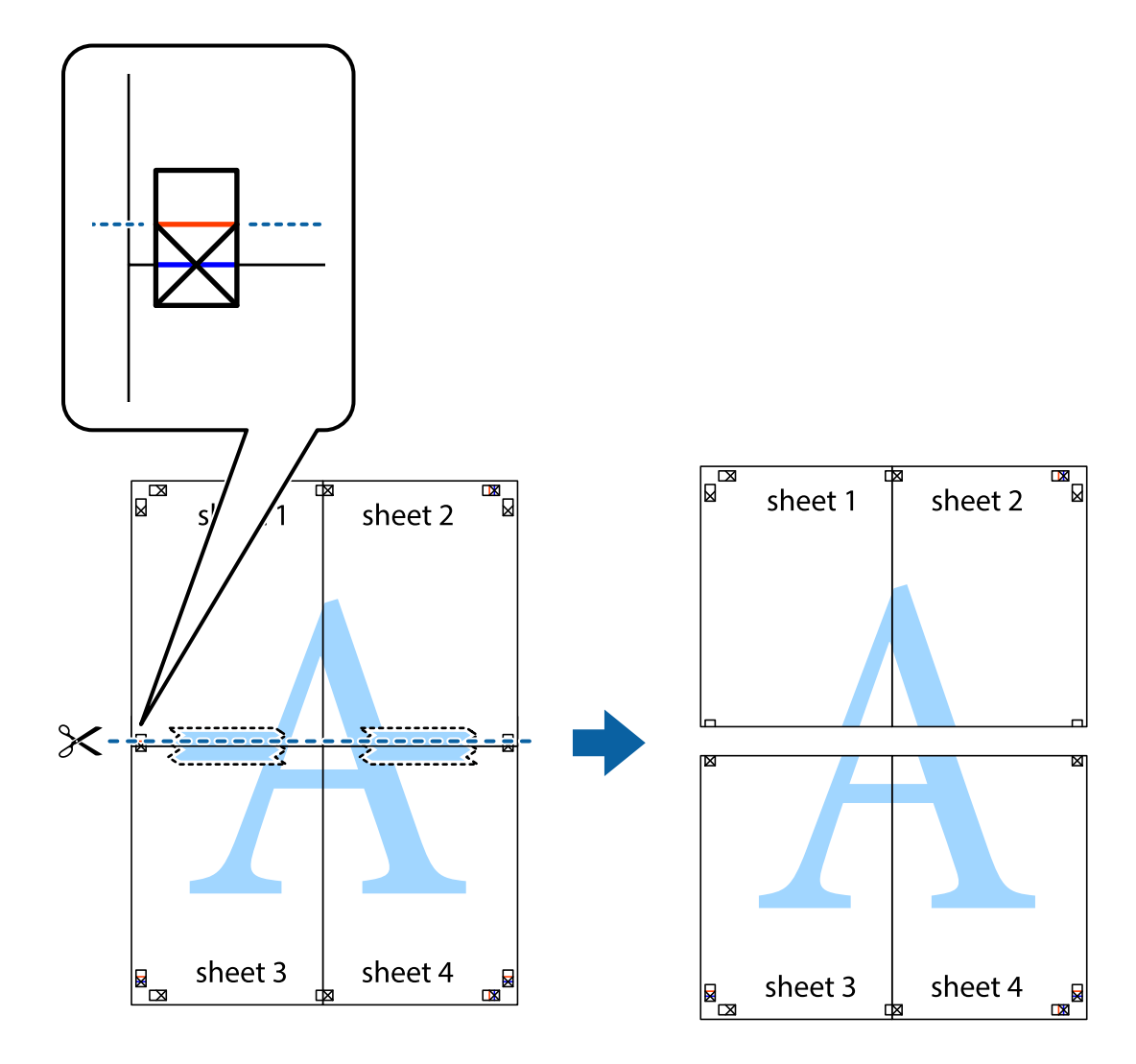

9. Liste zlepite skupaj na hrbtni strani.

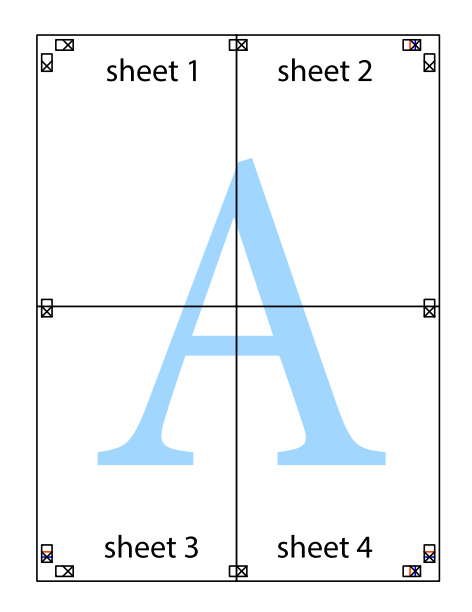

10. Izrežite ostale robove vzdolž zunanjega vodila.

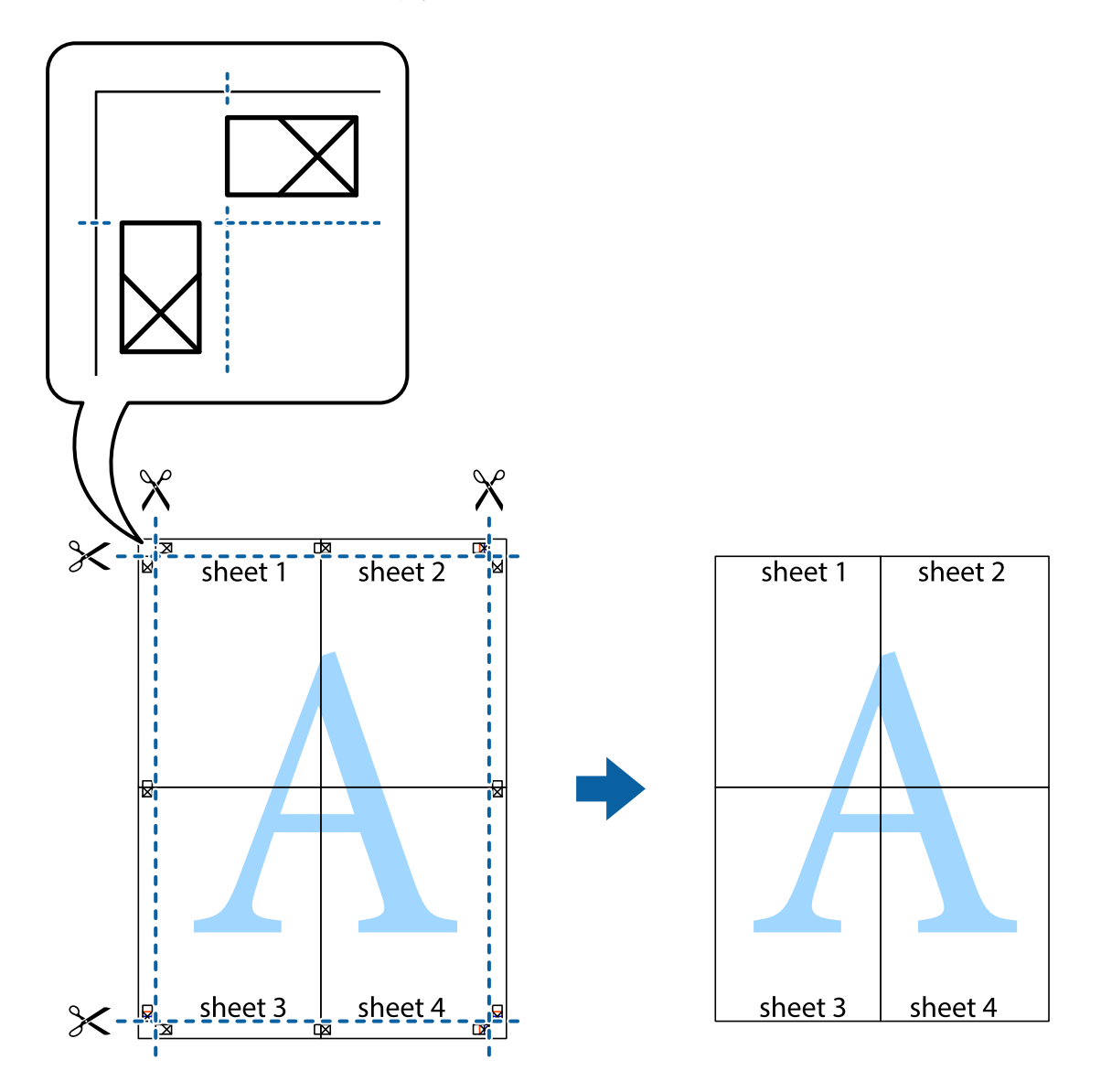

## **Tiskanje z glavo in nogo**

Podatke, kot sta uporabniško ime in datum tiskanja, lahko natisnete v glavah ali nogah.

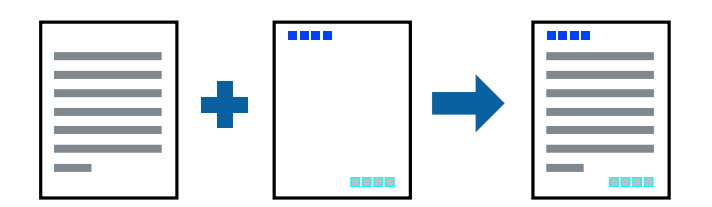

1. V tiskalnik vstavite papir.

["Nalaganje papirja v enoto Kaseta za papir" na strani 31](#page-30-0) ["Nalaganje papirja na pladenj za papir" na strani 34](#page-33-0)

2. Odprite datoteko, ki jo želite natisniti.

- 3. Izberite **Natisni** ali **Nastavitve tiskanja** v meniju **Datoteka**.
- 4. Izberite tiskalnik.
- 5. Izberite **Prednosti** ali **Lastnosti** za dostop do okna gonilnika tiskalnika.
- 6. V gonilniku tiskalnika na zavihku **Več možnosti** kliknite **Funkcije vodnega žiga** in izberite **Glava/noga**.
- 7. **Nastavitve** in izberite elemente, ki jih želite natisniti.
- 8. Nastavite druge elemente v zavihkih **Glavno** in **Več možnosti** kot je potrebno in nato kliknite **V redu**. ["Zavihek Glavno" na strani 48](#page-47-0) ["Zavihek Več možnosti" na strani 50](#page-49-0)
- 9. Kliknite **Natisni**.

#### **Povezane informacije**

& ["Tiskanje s preprostimi nastavitvami" na strani 47](#page-46-0)

## **Tiskanje vodnega žiga**

Na izpise lahko natisnete vodni žig, na primer »Zaupno«, ali vzorec za zaščito pred kopiranjem. Če tiskate z vzorcem za zaščito pred kopiranjem, se pri morebitnem fotokopiranju pokažejo skrite črke, da se izvirnik loči od kopij.

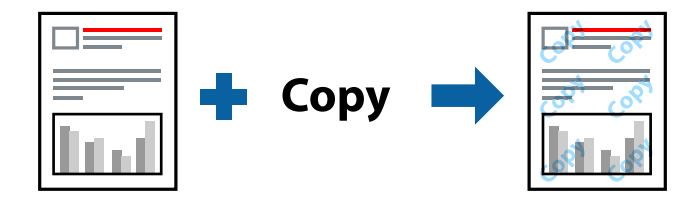

Anti-Kopiraj Pattern je na voljo v naslednjih pogojih:

- ❏ Vrsta papirja: Navadni papir, kopirni papir, papir s pisemsko glavo
- ❏ Brez obrob: Ni izbrano
- ❏ Kakovost: Standarden
- ❏ Dvostransko tiskanje: Izklop, Ročno (vezanje po daljšem robu) ali Ročno (vezanje po krajšem robu)
- ❏ Prilagojene barve: Samodejno

#### *Opomba:*

*Dodate lahko tudi svoj vodni žig ali vzorec za zaščito pred kopiranjem.*

1. V tiskalnik vstavite papir.

["Nalaganje papirja v enoto Kaseta za papir" na strani 31](#page-30-0)

- ["Nalaganje papirja na pladenj za papir" na strani 34](#page-33-0)
- 2. Odprite datoteko, ki jo želite natisniti.
- 3. Izberite **Natisni** ali **Nastavitve tiskanja** v meniju **Datoteka**.
- 4. Izberite tiskalnik.
- 5. Izberite **Prednosti** ali **Lastnosti** za dostop do okna gonilnika tiskalnika.
- 6. Kliknite **Funkcije vodnega žiga** na zavihku **Več možnosti** in izberite vrsto vzorca za zaščito pred kopiranjem ali vodnega žiga, ki ga želite uporabiti.
- 7. Kliknite **Nastavitve**, če želite spremeniti podrobnosti, kot so velikost, gostota ali mesto vzorca ali vodnega žiga.
- 8. Nastavite druge elemente v zavihkih **Glavno** in **Več možnosti** kot je potrebno in nato kliknite **V redu**.

["Zavihek Glavno" na strani 48](#page-47-0)

["Zavihek Več možnosti" na strani 50](#page-49-0)

9. Kliknite **Natisni**.

#### **Povezane informacije**

& ["Tiskanje s preprostimi nastavitvami" na strani 47](#page-46-0)

### **Tiskanje več datotek hkrati**

Urejevalec nalog omogoča kombiniranje številnih datotek, ki so ustvarjene z različnimi programi, in tiskanje le-teh kot samostojen tiskalni posel. Določite lahko nastavitve tiskanja za združene datoteke, kot so večstranska postavitev in 2-stransko tiskanje.

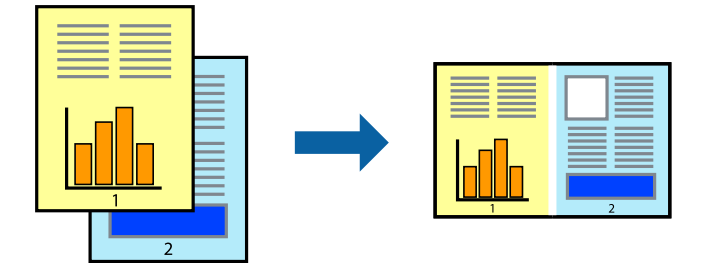

1. V tiskalnik vstavite papir.

["Nalaganje papirja v enoto Kaseta za papir" na strani 31](#page-30-0) ["Nalaganje papirja na pladenj za papir" na strani 34](#page-33-0)

- 2. Odprite datoteko, ki jo želite natisniti.
- 3. Izberite **Natisni** ali **Nastavitve tiskanja** v meniju **Datoteka**.
- 4. Izberite tiskalnik.
- 5. Izberite **Prednosti** ali **Lastnosti** za dostop do okna gonilnika tiskalnika.

6. Izberite **Urejevalec nalog** na zavihku **Glavno** in nato kliknite **V redu**.

["Zavihek Glavno" na strani 48](#page-47-0)

7. Kliknite **Natisni**.

Ob začetku tiskanja se odpre okno Urejevalec nalog.

- 8. Ko je okno Urejevalec nalog odprto, odprite datoteko, ki jo želite združiti s trenutno datoteko, in ponovite zgornje korake.
- 9. Če izberete tiskalno opravilo, dodano v razdelek Natisni projekt Lite v oknu Urejevalec nalog, lahko uredite postavitev strani.
- 10. Kliknite **Natisni** v meniju **Datoteka**, da začnete tiskanje.

#### *Opomba:*

*Če zaprete okno Urejevalec nalog, preden dodate vse podatke za tiskanje v razdelek Natisni projekt, je tiskalno opravilo, ki ga trenutno urejate, preklicano. Kliknite Shrani v meniju Datoteka, da shranite trenutno opravilo. Podaljšek shranjenih datotek je »ecl«.*

*Če želite odpreti tiskalniški posel, kliknite Urejevalec nalog na zavihku Vzdrževanje v gonilniku tiskalnika, da odprete okno Job Arranger Lite. Nato izberite Odpri iz menija Datoteka, da izberete datoteko.*

#### **Povezane informacije**

& ["Tiskanje s preprostimi nastavitvami" na strani 47](#page-46-0)

## **Tiskanje s funkcijo Color Universal Print**

Vidljivost besedil in slik na izpisih lahko izboljšate.

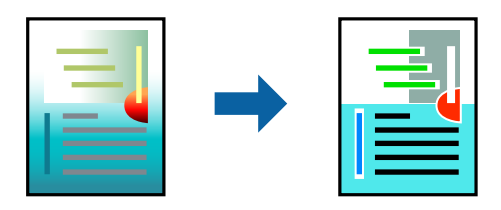

Funkcije Tiskanje v univerzalnih barvah je na voljo samo, če so izbrane naslednje nastavitve.

- ❏ Vrsta papirja: Navadni papir, kopirni papir, papir s pisemsko glavo
- ❏ Kakovost: **Standarden** ali višja kakovost
- ❏ Barva tiskanja: **Barva**
- ❏ Aplikacije: Microsoft® Office 2007 ali novejša različica
- ❏ Velikost besedila: 96 točk ali manjša
- 1. V tiskalnik vstavite papir.

["Nalaganje papirja v enoto Kaseta za papir" na strani 31](#page-30-0)

- ["Nalaganje papirja na pladenj za papir" na strani 34](#page-33-0)
- 2. Odprite datoteko, ki jo želite natisniti.
- 3. Izberite **Natisni** ali **Nastavitve tiskanja** v meniju **Datoteka**.
- 4. Izberite tiskalnik.
- 5. Izberite **Prednosti** ali **Lastnosti** za dostop do okna gonilnika tiskalnika.
- 6. V gonilniku tiskalnika na zavihku **Več možnosti** kliknite **Možnosti slike** v nastavitvi **Prilagojene barve**.
- 7. Izberite eno od možnosti v nastavitvi **Tiskanje v univerzalnih barvah**.
- 8. **Možnosti izboljšav**, če želite konfigurirati dodatne nastavitve.
- 9. Nastavite druge elemente v zavihkih **Glavno** in **Več možnosti** kot je potrebno in nato kliknite **V redu**. ["Zavihek Glavno" na strani 48](#page-47-0)

["Zavihek Več možnosti" na strani 50](#page-49-0)

#### 10. Kliknite **Natisni**.

#### *Opomba:*

- ❏ *Nekateri znaki bodo morda spremenjeni z vzorci, na primer znak »+« bo morda prikazan kot »±«.*
- ❏ *Vzorci in podčrte, ki veljajo za določene programe, lahko spremenijo vsebino, ki je natisnjena s temi nastavitvami.*
- ❏ *Če uporabite nastavitve za Tiskanje v univerzalnih barvah, se kakovost tiskanja lahko zmanjša pri fotografijah in drugih slikah.*
- ❏ *Če uporabite nastavitve za Tiskanje v univerzalnih barvah, je tiskanje počasnejše.*

#### **Povezane informacije**

& ["Tiskanje s preprostimi nastavitvami" na strani 47](#page-46-0)

### **Prilagoditev barve tiska**

Nastavite lahko barve, ki bodo uporabljene za tiskanje. Te prilagoditve ne vplivajo na izvirne podatke.

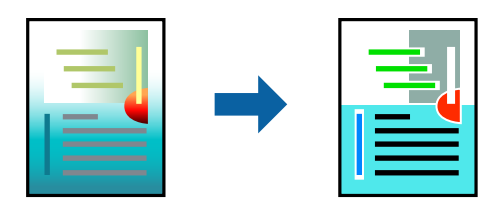

**PhotoEnhance** proizvede ostrejše slike in bolj žive barve s samodejno prilagoditvijo kontrasta, nasičenja in svetlosti podatkov izvirne slike.

#### *Opomba:*

*PhotoEnhance prilagaja barvo z analiziranjem lokacije zadeve. Če ste torej spremenili lokacijo zadeve z zmanjšanjem, povečanjem, obrezovanjem ali rotiranjem slike, se lahko barva nepričakovano spremeni. Izbira nastavitve »Brez obrob« prav tako spremeni lokacijo zadeve, kar povzroči spremembe barve. Če je slika neostra, barva morda ne bo naravna. Če se barva spremeni ali postane nenaravna, tiskajte v drugem načinu kot PhotoEnhance.*

1. V tiskalnik vstavite papir.

["Nalaganje papirja v enoto Kaseta za papir" na strani 31](#page-30-0)

["Nalaganje papirja na pladenj za papir" na strani 34](#page-33-0)

- 2. Odprite datoteko, ki jo želite natisniti.
- 3. Izberite **Natisni** ali **Nastavitve tiskanja** v meniju **Datoteka**.
- 4. Izberite tiskalnik.
- 5. Izberite **Prednosti** ali **Lastnosti** za dostop do okna gonilnika tiskalnika.
- 6. Izberite metodo barvne korekcije s **Prilagojene barve** na zavihku **Več možnosti**.
	- ❏ Samodejno Ta nastavitev samodejno prilagodi ton glede na vrsto papirja in nastavitve kakovosti tiska.
	- ❏ Če izberete Po meri in kliknete **Napredno** , lahko nastavite lastne nastavitve.
- 7. Nastavite druge elemente v zavihkih **Glavno** in **Več možnosti** kot je potrebno in nato kliknite **V redu**. ["Zavihek Glavno" na strani 48](#page-47-0)

["Zavihek Več možnosti" na strani 50](#page-49-0)

8. Kliknite **Natisni**.

#### **Povezane informacije**

 $\rightarrow$  ["Tiskanje s preprostimi nastavitvami" na strani 47](#page-46-0)

### **Tiskanje s poudarkom tankih črt**

Tanke črte, ki so pretanke za tiskanje, lahko odebelite.

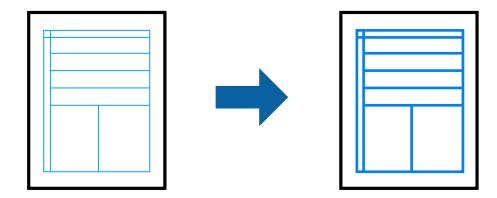

1. V tiskalnik vstavite papir.

["Nalaganje papirja v enoto Kaseta za papir" na strani 31](#page-30-0) ["Nalaganje papirja na pladenj za papir" na strani 34](#page-33-0)

- 2. Odprite datoteko, ki jo želite natisniti.
- 3. Izberite **Natisni** ali **Nastavitve tiskanja** v meniju **Datoteka**.
- 4. Izberite tiskalnik.
- 5. Izberite **Prednosti** ali **Lastnosti** za dostop do okna gonilnika tiskalnika.
- 6. Kliknite **Možnosti slike** na strani **Prilagojene barve** na zavihku **Več možnosti**.
- 7. Izberite **Poudari tanke črte**.
- 8. Nastavite druge elemente v zavihkih **Glavno** in **Več možnosti** kot je potrebno in nato kliknite **V redu**. ["Zavihek Glavno" na strani 48](#page-47-0) ["Zavihek Več možnosti" na strani 50](#page-49-0)
- 9. Kliknite **Natisni**.

### **Povezane informacije**

& ["Tiskanje s preprostimi nastavitvami" na strani 47](#page-46-0)

### **Tiskanje jasnih črtnih kod**

Črtno kodo lahko natisnete jasno, da jo boste lahko lažje optično prebrali. To funkcijo uporabite samo, če črtne kode, ki ste jo natisnili, ni mogoče optično prebrati.

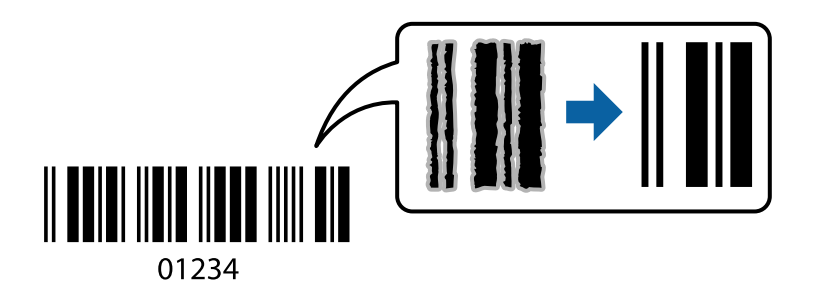

To funkcijo lahko uporabite v teh primerih.

- ❏ Vrsta papirja: Navadni papir, kopirni papir, papir s pisemsko glavo, matiran papir, papir za fotografije za brizgalne tiskalnike Epson ali ovojnica
- ❏ Kakovost: **Standarden, Standardno (slikovito)**

### *Opomba:*

*Kakovost tiskanja se lahko pri tiskanju spremeni. Tiskanje bo morda počasnejše, gostota tiskanja pa večja.*

1. V tiskalnik vstavite papir.

["Nalaganje papirja v enoto Kaseta za papir" na strani 31](#page-30-0)

["Nalaganje papirja na pladenj za papir" na strani 34](#page-33-0)

- 2. Odprite datoteko, ki jo želite natisniti.
- 3. Izberite **Natisni** ali **Nastavitve tiskanja** v meniju **Datoteka**.
- 4. Izberite tiskalnik.
- 5. Izberite **Prednosti** ali **Lastnosti** za dostop do okna gonilnika tiskalnika.
- 6. Kliknite **Razširjene nastavitve** na zavihku **Vzdrževanje** in nato izberite **Način črtne kode**.

<span id="page-73-0"></span>7. Nastavite druge elemente v zavihkih **Glavno** in **Več možnosti** kot je potrebno in nato kliknite **V redu**. ["Zavihek Glavno" na strani 48](#page-47-0)

["Zavihek Več možnosti" na strani 50](#page-49-0)

8. Kliknite **Natisni**.

*Opomba: Zmanjšanje motnosti morda ne bo vedno mogoče, odvisno od okoliščin.*

### **Povezane informacije**

 $\rightarrow$  ["Tiskanje s preprostimi nastavitvami" na strani 47](#page-46-0)

### **Tiskanje iz računalnika — Mac OS**

### **Tiskanje s preprostimi nastavitvami**

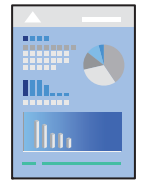

### *Opomba:*

*Postopki in zasloni so lahko drugačni, odvisno od uporabljenega programa. Podrobnosti najdete v pomoči za aplikacijo.*

1. V tiskalnik vstavite papir.

["Nalaganje papirja v enoto Kaseta za papir" na strani 31](#page-30-0) ["Nalaganje papirja na pladenj za papir" na strani 34](#page-33-0)

- 2. Odprite datoteko, ki jo želite natisniti.
- 3. Izberite **Natisni** v meniju **Datoteka** ali drug ukaz za dostop do okna za tiskanje.

Po potrebi kliknite **Pokaži podrobnosti** ali  $\blacktriangledown$  za razširitev okna tiskanja.

4. Izberite tiskalnik.

5. V pojavnem meniju izberite **Nastavitve tiskanja**.

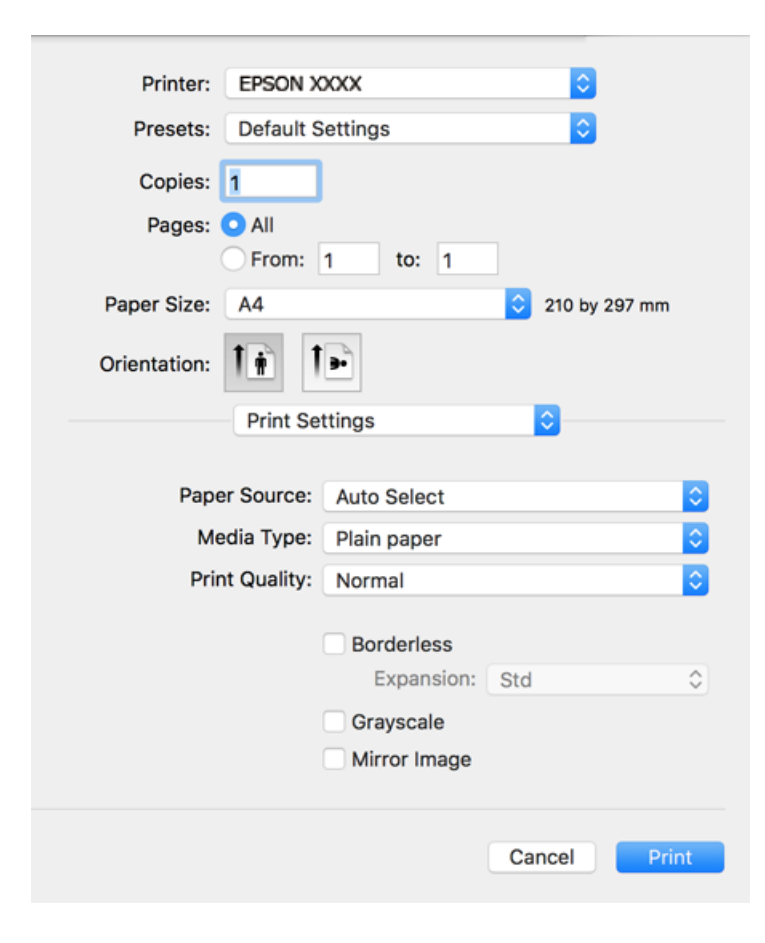

#### *Opomba:*

*Če v različicah operacijskih sistemov macOS High Sierra, macOS Sierra, OS X El Capitan, OS X Yosemite, OS X Mavericks in OS X Mountain Lion ni prikazan meni Nastavitve tiskanja, gonilnik tiskalnika Epson ni pravilno nameščen. Omogočite ga v tem meniju. macOS Mojave ne more dostopati do menija Nastavitve tiskanja v originalnih aplikacijah družbe Apple, kot je TextEdit.*

*Izberite Nastavitve sistema v meniju Apple > Tiskalniki in optični bralniki (ali Tiskanje in optično branje, Tiskanje in faks), odstranite tiskalnik in ga znova dodajte. Navodila za dodajanje tiskalnika najdete na tem spletnem mestu.*

*["Dodajanje tiskalnika \(samo v sistemu Mac OS\)" na strani 149](#page-148-0)*

6. Po potrebi spremenite nastavitve.

Za podrobnosti glejte možnosti menija za gonilnik tiskalnika.

### 7. Kliknite **Natisni**.

#### *Opomba:*

*Če želite preklicati tiskanje, v računalniku kliknite ikono tiskalnika v Sistemski vrstici. Izberite opravilo, ki ga želite preklicati, in nato naredite nekaj od tega. Tiskalnega opravila v računalniku ne morete preklicati, če je bilo opravilo že v celoti poslano tiskalniku. V tem primeru prekličite tiskalni posel prek nadzorne plošče tiskalnika.*

❏ *OS X Mountain Lion ali novejša različica*

*Kliknite*  $\otimes$  *ob merilniku napredka.* 

❏ *Od Mac OS X v10.6.8 do v10.7.x*

*Kliknite Izbriši.*

### <span id="page-75-0"></span>**Povezane informacije**

- & ["Papir, ki je na voljo, in njegove zmogljivosti" na strani 278](#page-277-0)
- & ["Seznam vrst papirja" na strani 30](#page-29-0)
- & ["Menijske možnosti za Nastavitve tiskanja" na strani 77](#page-76-0)

### *Menijske možnosti za gonilnik tiskalnika*

Odprite okno za tiskanje v programu, izberite tiskalnik in nato odprite okno gonilnika tiskalnika.

### *Opomba:*

*Meniji so odvisni od izbrane možnosti.*

#### **Menijske možnosti za postavitev**

#### Strani na list

Izberite število strani, ki jih želite natisniti na en list.

#### Smer postavitve

Določite vrstni red tiskanja strani.

#### Obroba

Natisne obrobo okrog strani.

### Obratna usmerjenost strani

Pred tiskanjem zasuka strani za 180 stopinj. Ta element izberite pri tiskanju na papir, kot so ovojnice, ki jih v tiskalnik naložite v nespremenljivi usmerjenosti.

### Zrcali vodoravno

Prezrcali sliko tako, da je natisnjena, kot bi bila prikazana v zrcalu.

### **Menijske možnosti za ujemanje barv**

#### ColorSync/EPSON Color Controls

Izberite način za prilagajanje barv. S temi možnostmi prilagodite barve med tiskalnikom in zaslonom računalnika tako, da zmanjšate razliko v barvah.

### **Menijske možnosti za ravnanje s papirjem**

### Zberi strani

Natisne večstranske dokumente tako, da so strani zbrane v vrstnem redu in razvrščene v nabore.

#### Strani za tiskanje

Izberite, če želite natisni samo lihe oziroma sode strani.

### Vrstni red strani

Izberite, če želite tiskati od vrha zadnje strani.

### <span id="page-76-0"></span>Prilagodi velikost, da ustreza velikosti papirja

Natisi bodo natisnjeni tako, da se bodo prilegali velikosti naloženega papirja.

❏ Ciljna velikost papirja

Izberite velikost papirja, na katerega želite tiskati.

❏ Samo pomanjšaj velikost

Izberite, če želite pomanjšati velikost dokumenta.

### **Menijske možnosti za naslovnico**

#### Natisni naslovnico

Izberite, ali želite natisniti naslovnico. Če želite dodati hrbtno stran, izberite **Za dokumentom**.

#### Vrsta naslovnice

Izberite vsebino naslovnice.

### **Menijske možnosti za Nastavitve tiskanja**

### Paper Source

Izberite vir papirja, iz katerega bo podan papir. Izberite **Samodejna izbira**, če želite samodejno izbrati vir papirja, ki je izbran v nastavitvah tiskanja v tiskalniku.

### Media Type

Izberite vrsto papirja, na katerega želite tiskati.

### Print Quality

Izberite kakovost tiskanja, ki jo želite uporabiti za tiskanje. Možnosti se razlikujejo glede na vrsto papirja.

### Brez obrob

To polje je potrjeno, če izberete velikost papirja brez obrob.

V načinu tiskanja brez obrob, so podatki za tisk povečani na velikost, ki je rahlo večja od velikosti papirja, tako da ob robovih papirja niso natisnjeni robovi.

Razširitev: izberite velikost povečave.

### Sivina

Izberite, ali želite tiskati s črno barvo oz. odtenki sivine.

### Mirror Image

Preobrne sliko tako, da se ta zrcalno natisne.

### **Menijske možnosti za Color Options**

#### Ročne nastavitve

Ročno prilagodite barvo. V oknu **Napredne nastavitve** lahko izberete podrobne nastavitve.

### PhotoEnhance

Proizvede ostrejše slike in bolj žive barve s samodejno prilagoditvijo kontrasta, nasičenja in svetlosti podatkov izvirne slike.

### Off (No Color Adjustment)

Natisnite dokument brez kakršnega koli izboljšanja ali prilagajanja barve.

### **Menijske možnosti za Two-sided Printing Settings**

### Two-sided Printing

Omogoča tiskanje na obeh straneh papirja.

### **Dodajanje vnaprejšnjih nastavitev za preprosto tiskanje**

Če ustvarite svojo vnaprejšnjo nastavitev pogosto uporabljenih nastavitev tiskanja za gonilnik tiskalnika, lahko enostavno tiskate z vnaprejšnjimi nastavitvami iz seznama.

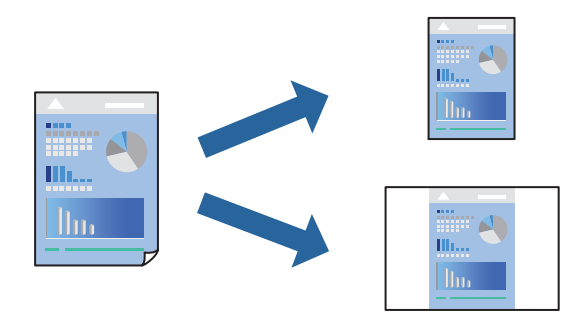

1. V tiskalnik vstavite papir.

["Nalaganje papirja v enoto Kaseta za papir" na strani 31](#page-30-0) ["Nalaganje papirja na pladenj za papir" na strani 34](#page-33-0)

- 2. Odprite datoteko, ki jo želite natisniti.
- 3. Izberite **Natisni** v meniju **Datoteka** ali drug ukaz za dostop do okna za tiskanje.
- 4. Nastavite vse elemente, denimo **Nastavitve tiskanja** in **Postavitev** (**Velikost papir**, **Media Type** itd.).
- 5. Kliknite **Vnaprejšnje nastavitve**, da trenutne nastavitve shranite v sklopu vnaprejšnjih nastavitev.
- 6. Kliknite **OK**.

### *Opomba:*

*Če želite izbrisati dodano vnaprejšnjo nastavitev kliknite Vnaprejšnje nastavitve > Prikaži vnaprejšnje nastavitve, izberite ime vnaprejšnje nastavitve, ki jo želite izbrisati s seznama, in jo izbrišite.*

7. Kliknite **Natisni**.

Ko boste naslednjič želeli tiskati z istimi nastavitvami, izberite registrirano ime vnaprejšnje nastavitve v razdelku **Vnaprejšnje nastavitve**.

### **Povezane informacije**

& ["Tiskanje s preprostimi nastavitvami" na strani 74](#page-73-0)

### **Obojestransko tiskanje**

Tiskate lahko na obe strani papirja.

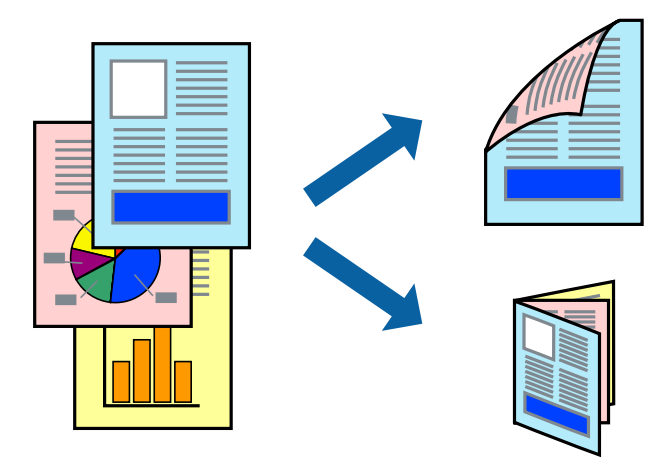

### *Opomba:*

- ❏ *Ta funkcija ni na voljo pri tiskanju brez robov.*
- ❏ *Če ne uporabljate papirja, ki je primeren za obojestransko tiskanje, se lahko kakovost tiskanja poslabša in papir se lahko zagozdi.*

*["Papir za dvostransko tiskanje" na strani 281](#page-280-0)*

- ❏ *Glede na vrsto papirja in podatkov je mogoče, da bo črnilo pronicalo na drugo stran papirja.*
- 1. V tiskalnik vstavite papir.

["Nalaganje papirja v enoto Kaseta za papir" na strani 31](#page-30-0)

["Nalaganje papirja na pladenj za papir" na strani 34](#page-33-0)

- 2. Odprite datoteko, ki jo želite natisniti.
- 3. Izberite **Natisni** v meniju **Datoteka** ali drug ukaz za dostop do okna za tiskanje.
- 4. V pojavnem meniju izberite **Two-sided Printing Settings**.
- 5. Izberite vezavo v polju **Two-sided Printing**.
- 6. Izberite vrsto izvirnika v polju **Document Type**.

### *Opomba:*

- ❏ *Tiskanje bo morda počasno, odvisno od nastavitve Document Type.*
- ❏ *Če tiskate večjo količino podatkov, kot so fotografije ali grafi, izberite Text & Graphics ali Text & Photos kot nastavitev Document Type. Če pride do razmazovanja ali če črnilo pronica na hrbtno stran, prilagodite nastavitvi Gostota tiskanja in Increased Ink Drying Time tako, da kliknete puščično oznako ob možnosti Adjustments.*
- 7. Ostale elemente nastavite kot potrebno.

8. Kliknite **Natisni**.

### **Povezane informacije**

- & ["Papir, ki je na voljo, in njegove zmogljivosti" na strani 278](#page-277-0)
- & ["Tiskanje s preprostimi nastavitvami" na strani 74](#page-73-0)

### **Tiskanje več strani na en list**

Na eno stran papirja lahko natisnete več strani podatkov.

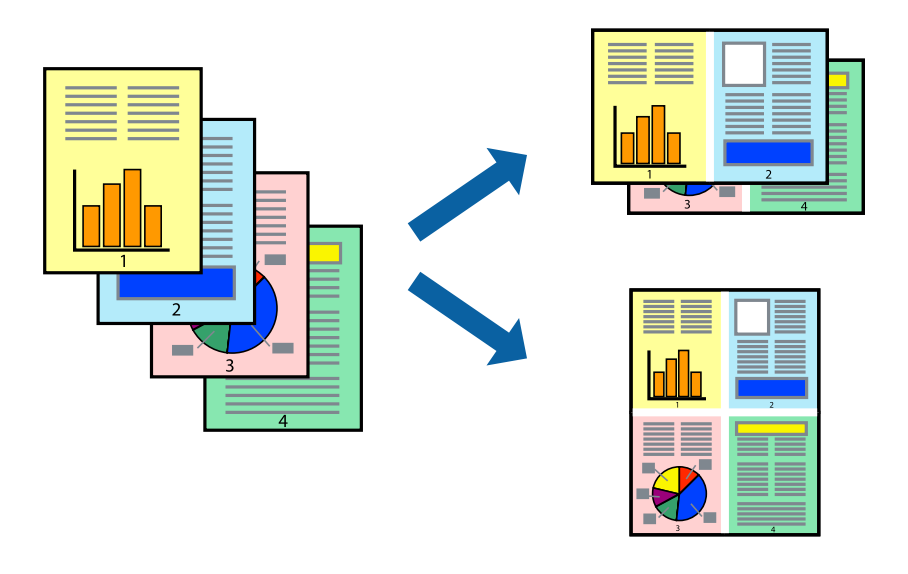

1. V tiskalnik vstavite papir.

["Nalaganje papirja v enoto Kaseta za papir" na strani 31](#page-30-0) ["Nalaganje papirja na pladenj za papir" na strani 34](#page-33-0)

- 2. Odprite datoteko, ki jo želite natisniti.
- 3. Izberite **Natisni** v meniju **Datoteka** ali drug ukaz za dostop do okna za tiskanje.
- 4. V pojavnem oknu izberite **Postavitev**.
- 5. Nastavite število strani pri možnosti **Strani na list**, **Smer postavitve** (vrstni red strani) in **Obrobo**. ["Menijske možnosti za postavitev" na strani 76](#page-75-0)
- 6. Ostale elemente nastavite kot potrebno.
- 7. Kliknite **Natisni**.

### **Povezane informacije**

& ["Tiskanje s preprostimi nastavitvami" na strani 74](#page-73-0)

### **Tiskanje in zlaganje v vrstnem redu strani (tiskanje v obratnem vrstnem redu)**

Tiskanje lahko začnete pri zadnji strani, da bodo dokumenti naloženi v vrstnem redu strani, v katerem so bili izvrženi.

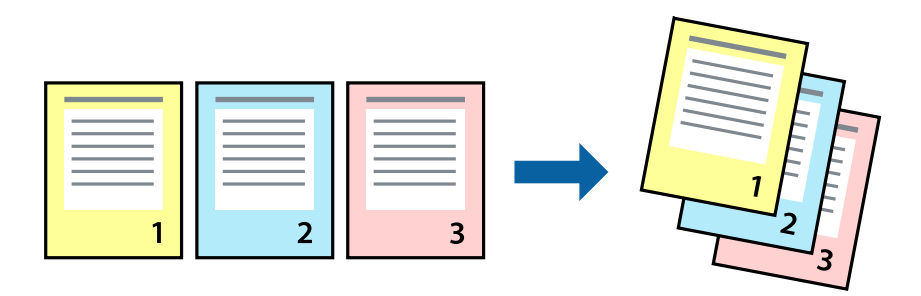

- 1. V tiskalnik vstavite papir. ["Nalaganje papirja v enoto Kaseta za papir" na strani 31](#page-30-0) ["Nalaganje papirja na pladenj za papir" na strani 34](#page-33-0)
- 2. Odprite datoteko, ki jo želite natisniti.
- 3. Izberite **Natisni** v meniju **Datoteka** ali drug ukaz za dostop do okna za tiskanje.
- 4. V pojavnem meniju izberite **Ravnanje s papirjem**.
- 5. Izberite **Obratno** za nastavitev **Vrstni red strani**.
- 6. Ostale elemente nastavite kot potrebno.
- 7. Kliknite **Natisni**.

### **Povezane informacije**

& ["Tiskanje s preprostimi nastavitvami" na strani 74](#page-73-0)

### **Tiskanje s prilagoditvijo velikosti papirja**

Izberite velikost papirja, ki ste jo vstavili v tiskalnik kot nastavitev »Ciljna velikost papirja«.

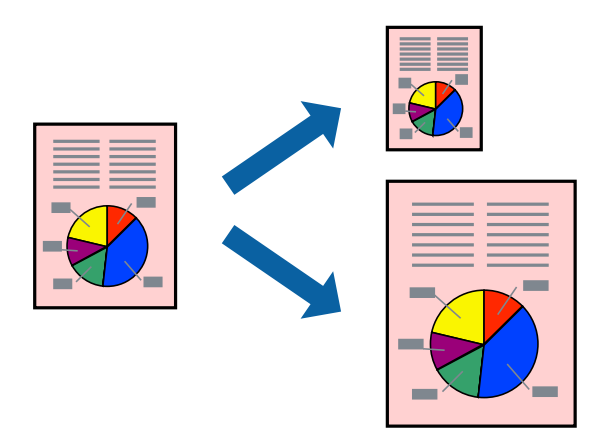

1. V tiskalnik vstavite papir.

["Nalaganje papirja v enoto Kaseta za papir" na strani 31](#page-30-0) ["Nalaganje papirja na pladenj za papir" na strani 34](#page-33-0)

- 2. Odprite datoteko, ki jo želite natisniti.
- 3. Izberite **Natisni** v meniju **Datoteka** ali drug ukaz za dostop do okna za tiskanje.
- 4. Izberite velikost papirja, ki ste jo nastavili v programu kot nastavitev **Velikost papir**.
- 5. V pojavnem meniju izberite **Ravnanje s papirjem**.
- 6. Izberite **Lestvica za prilagoditev velikosti papirja**.
- 7. Izberite velikost papirja, ki ste jo vstavili v tiskalnik kot nastavitev **Ciljna velikost papirja**.
- 8. Ostale elemente nastavite kot potrebno.
- 9. Kliknite **Natisni**.

### **Povezane informacije**

& ["Tiskanje s preprostimi nastavitvami" na strani 74](#page-73-0)

### **Tiskanje pomanjšanega ali povečanega dokumenta pri poljubni povečavi**

Velikost dokumenta lahko zmanjšate ali povečate za določen odstotek.

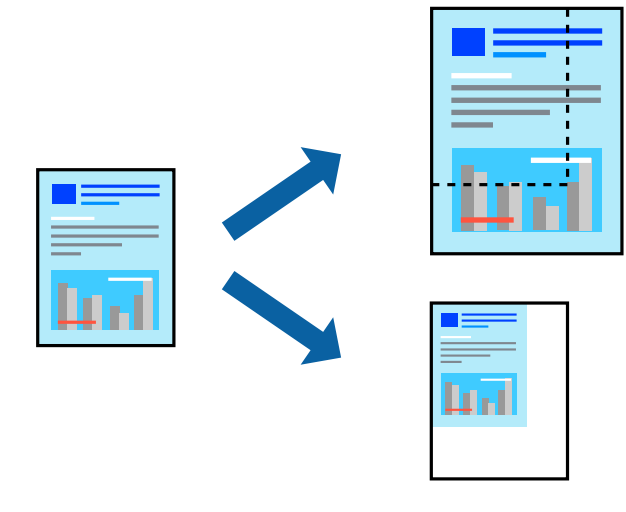

1. V tiskalnik vstavite papir.

["Nalaganje papirja v enoto Kaseta za papir" na strani 31](#page-30-0) ["Nalaganje papirja na pladenj za papir" na strani 34](#page-33-0)

- 2. Odprite datoteko, ki jo želite natisniti.
- 3. Izberite **Natisni** v meniju **Datoteka** ali drug ukaz za dostop do okna za tiskanje.
- 4. V aplikaciji v meniju **Datoteka** izberite **Priprava strani**.
- 5. Izberite **Tiskalnik**, **Velikost papirja**, vnesite odstotek v polje **Merilo** in kliknite **OK**.

*Opomba:*

*Izberite velikost papirja, ki ste ga nastavili v programu, kot nastavitev Velikost papirja.*

- 6. Ostale elemente nastavite kot potrebno.
- 7. Kliknite **Natisni**.

### **Povezane informacije**

& ["Tiskanje s preprostimi nastavitvami" na strani 74](#page-73-0)

### **Prilagoditev barve tiska**

Nastavite lahko barve, ki bodo uporabljene za tiskanje. Te prilagoditve ne vplivajo na izvirne podatke.

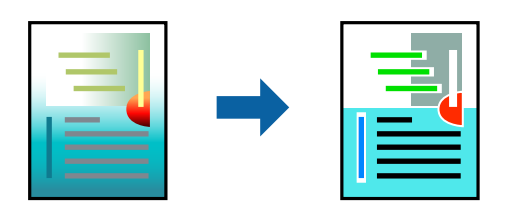

**PhotoEnhance** proizvede ostrejše slike in bolj žive barve s samodejno prilagoditvijo kontrasta, nasičenja in svetlosti podatkov izvirne slike.

### *Opomba:*

*PhotoEnhance prilagaja barvo z analiziranjem lokacije zadeve. Če ste torej spremenili lokacijo zadeve z zmanjšanjem, povečanjem, obrezovanjem ali rotiranjem slike, se lahko barva nepričakovano spremeni. Izbira nastavitve »Brez obrob« prav tako spremeni lokacijo zadeve, kar povzroči spremembe barve. Če je slika neostra, barva morda ne bo naravna. Če se barva spremeni ali postane nenaravna, tiskajte v drugem načinu kot PhotoEnhance.*

1. V tiskalnik vstavite papir.

["Nalaganje papirja v enoto Kaseta za papir" na strani 31](#page-30-0) ["Nalaganje papirja na pladenj za papir" na strani 34](#page-33-0)

- 2. Odprite datoteko, ki jo želite natisniti.
- 3. Izberite **Natisni** v meniju **Datoteka** ali drug ukaz za dostop do okna za tiskanje.
- 4. Izberite **Barvno ujemanje** s pojavnega menija in nato izberite **EPSON Color Controls**.
- 5. Izberite **Color Options** s pojavnega menija ter izberite eno od možnosti, ki so na voljo.
- 6. Kliknite puščico poleg **Napredne nastavitve** in nastavite želene nastavitve.
- 7. Ostale elemente nastavite kot potrebno.
- 8. Kliknite **Natisni**.

### **Povezane informacije**

& ["Tiskanje s preprostimi nastavitvami" na strani 74](#page-73-0)

### **Tiskanje dokumentov iz pametnih naprav (iOS)**

Dokumente lahko natisnete iz pametne naprave, kot je pametni telefon ali tablični računalnik.

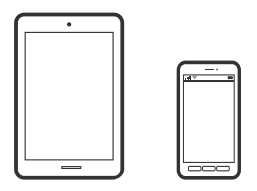

### **Tiskanje dokumentov z aplikacijo Epson iPrint**

#### *Opomba:*

*Postopki se lahko razlikujejo glede na napravo.*

- 1. Nastavite tiskalnik za tiskanje prek brezžične povezave.
- 2. Če aplikacija Epson iPrint ni nameščena, jo namestite. ["Nameščanje programa Epson iPrint" na strani 287](#page-286-0)
- 3. V pametni napravi vzpostavite povezavo z brezžičnim usmerjevalnikom.
- 4. Zaženite Epson iPrint.
- 5. Na začetnem zaslonu tapnite **Document**.
- 6. Tapnite mesto dokumenta, ki ga želite natisniti.
- 7. Izberite dokument in tapnite **Next**.
- 8. Tapnite **Print**.

### **Tiskanje dokumentov z aplikacijo AirPrint**

AirPrint omogoča takojšnje brezžično tiskanje iz naprav iPhone, iPad, iPod touch in Mac, pri tem pa vam ni treba namestiti gonilnikov ali prenesti programske opreme.

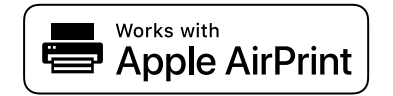

#### *Opomba:*

*Če ste v tiskalniku na nadzorni plošči onemogočili sporočila o konfiguraciji papirja, funkcije AirPrint ne morete uporabljati. Po potrebi obiščite spodnje spletno mesto, kjer boste našli navodila za omogočanje sporočil.*

- 1. Nastavite tiskalnik za tiskanje prek brezžične povezave. Obiščite spodnje spletno mesto. [http://epson.sn](http://epson.sn/?q=2)
- 2. V napravi Apple vzpostavite povezavo z istim brezžičnim omrežjem kot v tiskalniku.
- 3. Tiskajte na vašem tiskalniku z vaše naprave.

*Opomba: Podrobnosti najdete na strani AirPrint na spletnem mestu družbe Apple.*

#### **Povezane informacije**

& ["Tiskanje ni mogoče, čeprav je povezava vzpostavljena pravilno \(iOS\)" na strani 180](#page-179-0)

### **Tiskanje dokumentov iz pametnih naprav (Android)**

Dokumente lahko natisnete iz pametne naprave, kot je pametni telefon ali tablični računalnik.

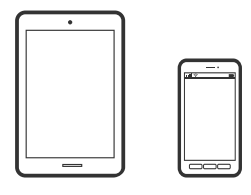

### **Tiskanje dokumentov z aplikacijo Epson iPrint**

#### *Opomba:*

*Postopki se lahko razlikujejo glede na napravo.*

- 1. Nastavite tiskalnik za tiskanje prek brezžične povezave.
- 2. Če aplikacija Epson iPrint ni nameščena, jo namestite. ["Nameščanje programa Epson iPrint" na strani 287](#page-286-0)
- 3. V pametni napravi vzpostavite povezavo z brezžičnim usmerjevalnikom.
- 4. Zaženite Epson iPrint.
- 5. Na začetnem zaslonu tapnite **Document**.
- 6. Tapnite mesto dokumenta, ki ga želite natisniti.
- 7. Izberite dokument in tapnite **Next**.
- 8. Tapnite **Print**.

### **Tiskanje dokumentov z vtičnikom Epson Print Enabler**

Dokumente, e-poštna sporočila, fotografije in spletne strani lahko prek brezžične povezave natisnete neposredno v telefonu ali tabličnem računalniku s sistemom Android (Android 4.4 ali novejša različica). Naprava s sistemom Android bo z nekaj dotiki odkrila tiskalnik Epson, ki ima vzpostavljeno povezavo z istim brezžičnim omrežjem.

#### *Opomba:*

*Postopki se lahko razlikujejo glede na napravo.*

- 1. Nastavite tiskalnik za tiskanje prek brezžične povezave.
- 2. V napravo s sistemom Android namestite vtičnik Epson Print Enabler iz trgovine Google Play.
- 3. V napravi s sistemom Android vzpostavite povezavo z istim brezžičnim omrežjem kot v tiskalniku.
- 4. V napravi s sistemom Andorid izberite **Nastavitve** in **Tiskanje** ter omogočite Epson Print Enabler.
- 5. V aplikaciji sistema Android, kot je Chrome, tapnite ikono menija in natisnite poljubno vsebino, ki je prikazana na zaslonu.

#### *Opomba:*

*Če vaš tiskalnik ni prikazan, tapnite Vsi tiskalniki in izberite tiskalnik.*

# **Tiskanje na ovojnice**

### **Tiskanje na ovojnice iz računalnika (Windows)**

1. V tiskalnik vstavite ovojnice.

["Vstavljanje ovojnic v enoto Kaseta za papir" na strani 35](#page-34-0)

- 2. Odprite datoteko, ki jo želite natisniti.
- 3. Odprite okno gonilnika tiskalnika.
- 4. V razdelku **Velikost dokumenta** zavihka **Glavno** izberite velikost ovojnice in nato izberite **Ovojnica** v razdelku **Tip papirja**.
- 5. Nastavite druge elemente v zavihkih **Glavno** in **Več možnosti** kot je potrebno in nato kliknite **V redu**.
- 6. Kliknite **Natisni**.

### **Tiskanje na ovojnice iz računalnika (Mac OS)**

- 1. V tiskalnik vstavite ovojnice. ["Vstavljanje ovojnic v enoto Kaseta za papir" na strani 35](#page-34-0)
- 2. Odprite datoteko, ki jo želite natisniti.
- 3. Izberite **Natisni** v meniju **Datoteka** ali drug ukaz za dostop do okna za tiskanje.
- 4. Izberite velikost za nastavitev **Velikost papir**.
- 5. V pojavnem meniju izberite **Nastavitve tiskanja**.
- 6. Izberite **Ovojnica** za nastavitev **Media Type**.
- 7. Ostale elemente nastavite kot potrebno.
- 8. Kliknite **Natisni**.

# **Tiskanje spletnih strani**

### **Tiskanje spletnih strani iz računalnika**

Z aplikacijo Epson Photo+ lahko prikažete spletne strani, obrežete določeno območje, ga uredite in nato natisnete. Podrobnosti najdete v pomoči za aplikacijo.

### **Tiskanje spletnih strani iz pametnih naprav**

### *Opomba:*

*Postopki se lahko razlikujejo glede na napravo.*

- 1. Nastavite tiskalnik za tiskanje prek brezžične povezave.
- 2. Če aplikacija Epson iPrint ni nameščena, jo namestite. ["Nameščanje programa Epson iPrint" na strani 287](#page-286-0)
- 3. V pametni napravi vzpostavite povezavo z brezžičnim usmerjevalnikom.
- 4. V aplikaciji spletnega brskalnika odprite spletno stran, ki jo želite natisniti.
- 5. V meniju aplikacije spletnega brskalnika tapnite **Skupna raba**.
- 6. Izberite **iPrint**.
- 7. Tapnite **Natisni**.

## <span id="page-87-0"></span>**Tiskanje prek storitve oblaka**

S storitvijo Epson Connect, ki je na voljo na internetu, lahko natisnete dokumente iz pametnega telefona, tabličnega ali prenosnega računalnika — kadar koli in kjer koli. Če želite uporabiti to storitev, morate v storitvi Epson Connect registrirati uporabnika in tiskalnik.

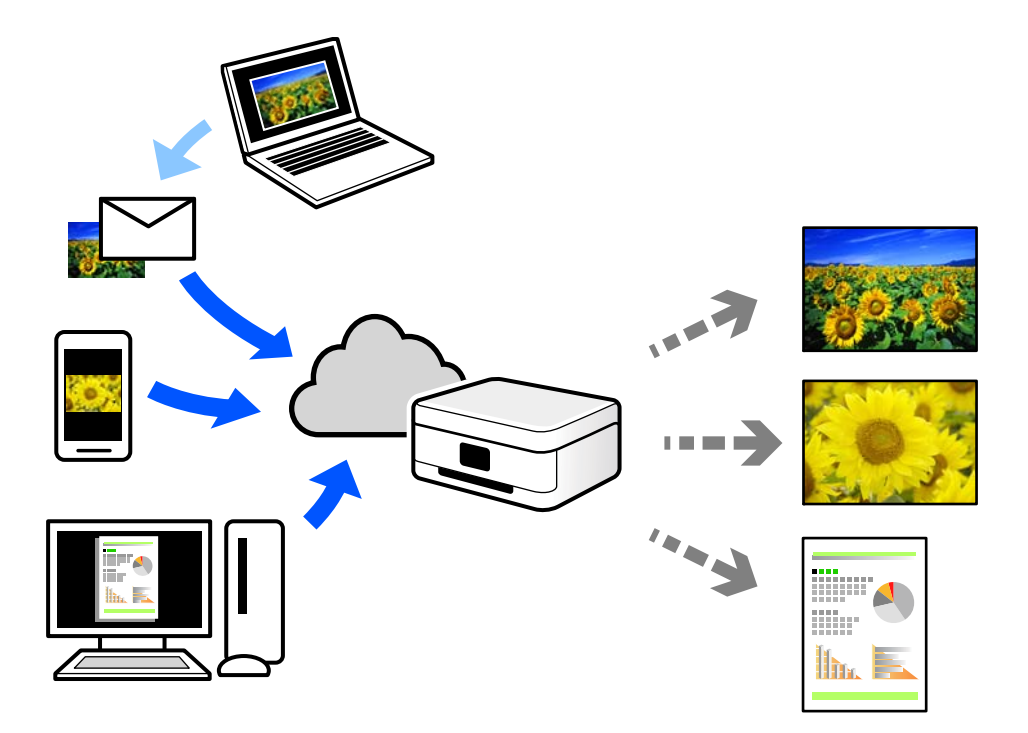

Funkcije, ki so na voljo na internetu, so.

❏ Email Print

Če e-poštno sporočilo s prilogami, kot so dokumenti ali slike, pošljete na e-poštni naslov, ki je dodeljen tiskalniku, lahko to e-poštno sporočilo in priloge natisnete z oddaljenih mest, na primer od doma ali s tiskalnikom v službi.

❏ Epson iPrint

Ta aplikacija je za iOS in Android, uporabljate pa jo lahko za tiskanje in optično branje v pametnem telefonu ali tabličnem računalniku. Tiskate lahko dokumente, slike in spletne strani tako, da jih pošljete neposredno v tiskalnik, ki ima vzpostavljeno povezavo z istim brezžičnim lokalnim omrežjem.

❏ Remote Print Driver

To je gonilnik v skupni rabi, ki ga podpira Remote Print Driver. Če tiskate s tiskalnikom na oddaljenem mestu, lahko tiskate tako, da spremenite tiskalnik v oknu z običajnimi aplikacijami.

Več podrobnosti o nastavitvi in tiskanju je prav tako navedenih na spletnem portalu storitve Epson Connect.

<https://www.epsonconnect.com/>

[http://www.epsonconnect.eu](http://www.epsonconnect.eu/) (samo Evropa)

### **Registracija v storitvi Epson Connect Service na nadzorni plošči**

Upoštevajte spodnja navodil za registracijo tiskalnika.

1. Na nadzorni plošči izberite **Nastavitve**.

- 2. Izberite **Splošne nastavitve** > **Nastavitve spletnih storitev** > **Storitev Epson Connect** > **Izbriši registracijo**, da natisnete list za registracijo.
- 3. Upoštevajte navodila na listu za registracijo, da registrirate tiskalnik.

# <span id="page-89-0"></span>**Kopiranje**

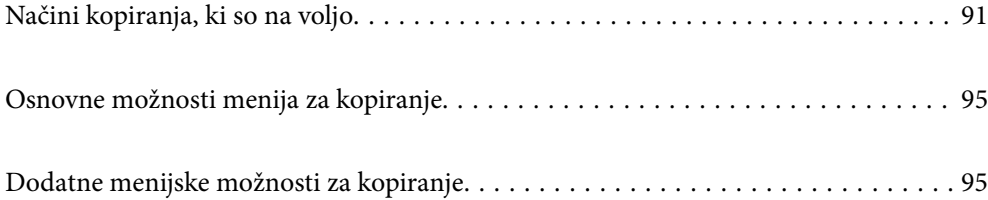

# <span id="page-90-0"></span>**Načini kopiranja, ki so na voljo**

Položite izvirnike na steklo optičnega bralnika ali v ADF in izberite meni **Kopiraj** na začetnem zaslonu.

### **Kopiranje izvirnikov**

Izvirnike nespremenljive velikosti ali velikosti po meri lahko kopirate barvno ali enobarvno.

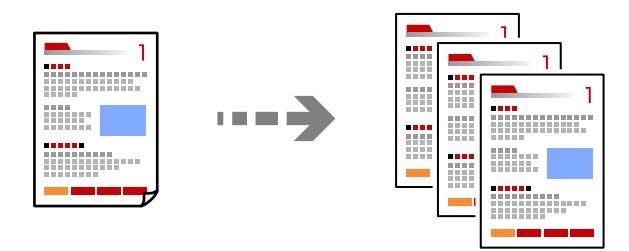

1. Vstavite izvirnike.

Če želite kopirati več izvirnikov, naložite vse izvirnike v samodejni podajalnik papirja. ["Vstavljanje izvirnikov na stekleno ploščo optičnega bralnika" na strani 44](#page-43-0) ["Polaganje izvirnikov na ADF" na strani 42](#page-41-0)

- 2. Na začetnem zaslonu izberite **Kopiraj**.
- 3. Izberite zavihek **Kopiraj** in nato še **Črno-belo** ali **Barvno**.

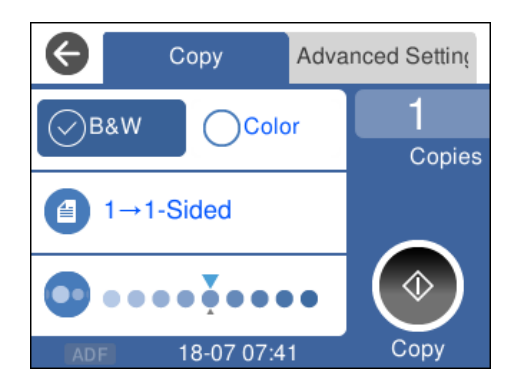

4. Tapnite  $\hat{\Phi}$ .

### **Obojestransko kopiranje**

Kopirajte več izvirnikov na obe strani papirja.

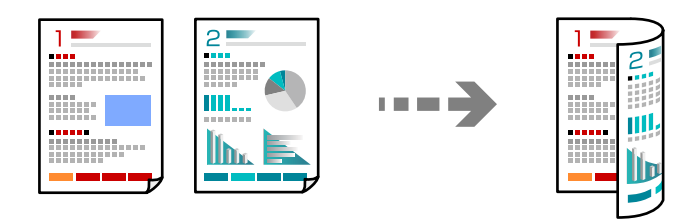

1. Vse izvirnike vstavite v ADF tako, da je s sprednja stran obrnjena navzgor.

["Polaganje izvirnikov na ADF" na strani 42](#page-41-0)

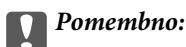

*Za kopiranje izvirnikov, ki jih ADF ne podpira, uporabi steklo optičnega bralnika. ["Izvirniki, ki jih ADF ne podpira" na strani 42](#page-41-0)*

### *Opomba:*

*Izvirnike lahko položite tudi na steklo optičnega bralnika.*

*["Vstavljanje izvirnikov na stekleno ploščo optičnega bralnika" na strani 44](#page-43-0)*

- 2. Na začetnem zaslonu izberite **Kopiraj**.
- 3. Izberite zavihek **Kopiraj** in nato še (**Obojestransko**) > **1>Obojestransko**.
- 4. Določite usmerjenost izvirnika in mesto vezave ter izberite **V redu**.
- 5. Tapnite  $\hat{\mathcal{D}}$ .

### **Kopiranje s povečevanjem ali zmanjševanjem**

Izvirnike lahko kopirate pri določeni stopnji povečave.

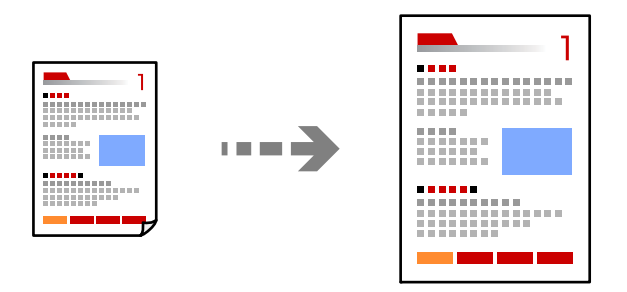

1. Vstavite izvirnike.

Če želite kopirati več izvirnikov, vstavite vse izvirnike v ADF. ["Vstavljanje izvirnikov na stekleno ploščo optičnega bralnika" na strani 44](#page-43-0) ["Polaganje izvirnikov na ADF" na strani 42](#page-41-0)

- 2. Na začetnem zaslonu izberite **Kopiraj**.
- 3. Izberite zavihek **Napredne nastavitve** in nato še **Povečava**.
- 4. Določite vrednost povečave ali pomanjšave in nato izberite **V redu**.
- 5. Tapnite  $\hat{\Phi}$  na zavihku **Kopiraj**.

### **Kopiranje več izvirnikov na en list**

Na en list papirja lahko kopirate več izvirnikov.

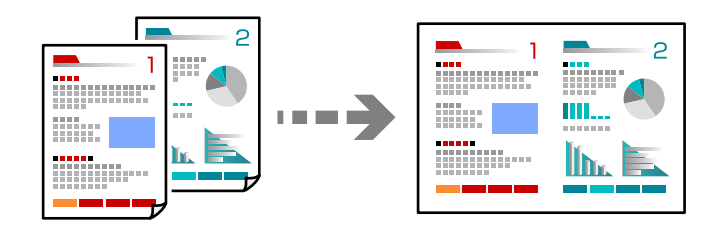

1. Vse izvirnike vstavite v ADF tako, da je s sprednja stran obrnjena navzgor.

["Polaganje izvirnikov na ADF" na strani 42](#page-41-0)

Vstavite jih v smeri, ki je prikazana na sliki.

❏ Izvirniki v pokončni usmerjenosti

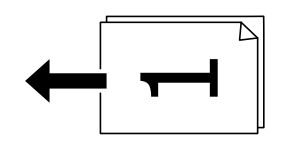

❏ Izvirniki v ležeči usmerjenosti

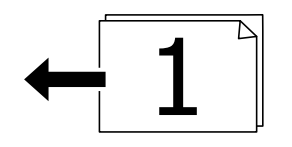

### c*Pomembno:*

*Za kopiranje izvirnikov, ki jih ADF ne podpira, uporabi steklo optičnega bralnika.*

*["Izvirniki, ki jih ADF ne podpira" na strani 42](#page-41-0)*

### *Opomba:*

*Izvirnike lahko položite tudi na steklo optičnega bralnika. ["Vstavljanje izvirnikov na stekleno ploščo optičnega bralnika" na strani 44](#page-43-0)*

- 2. Na začetnem zaslonu izberite **Kopiraj**.
- 3. Izberite zavihek **Napredne nastavitve** in nato še **Več str.** > **2/list**.
- 4. Določite postavitev in usmerjenost izvirnika ter izberite **V redu**.
- 5. Tapnite  $\hat{\mathcal{D}}$  na zavihku **Kopiraj**.

### **Kopiranje izvirnikov z dobro kakovostjo**

Izvirnike lahko kopirate brez senc in lukenj.

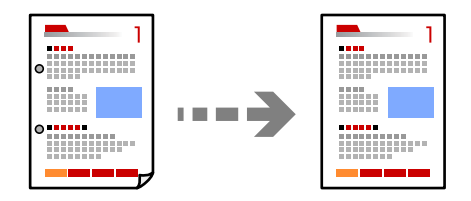

1. Vstavite izvirnike.

Če želite kopirati več izvirnikov, naložite vse izvirnike v samodejni podajalnik papirja. ["Vstavljanje izvirnikov na stekleno ploščo optičnega bralnika" na strani 44](#page-43-0) ["Polaganje izvirnikov na ADF" na strani 42](#page-41-0)

- 2. Na začetnem zaslonu izberite **Kopiraj**.
- 3. Izberite zavihek **Napredne nastavitve** ter nato še **Odstrani senco** ali **Odstrani luknje** in omogočite nastavitev.
- 4. Tapnite  $\hat{\mathcal{D}}$  na zavihku **Kopiraj**.

### **Kopiranje osebne izkaznice**

Obe strani osebne izkaznice sta optično prebrani in kopirani na eno stran papirja.

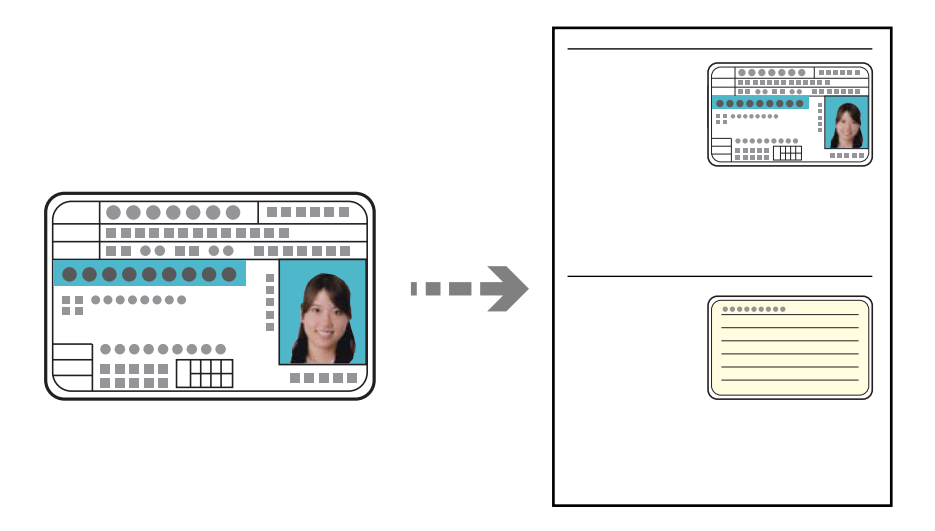

1. Položite izvirnik na steklo optičnega bralnika.

["Vstavljanje izvirnikov na stekleno ploščo optičnega bralnika" na strani 44](#page-43-0)

- <span id="page-94-0"></span>2. Na začetnem zaslonu izberite **Kopiraj**.
- 3. Izberite zavihek **Napredne nastavitve** in nato omogočite možnost **Kop. Os. izk.**.
- 4. Tapnite  $\circled{1}$  na zavihku **Kopiraj**.

## **Osnovne možnosti menija za kopiranje**

#### *Opomba:*

*Elementi morda ne bodo na voljo, kar je odvisno od drugih izbranih nastavitev.*

Črno-belo:

Kopira izvirnik v črno-beli barvi (enobarvni).

#### Barvno:

Kopira izvirnik v barvah.

(Obojestransko):

Izberite obojestransko postavitev.

❏ 1>enostransko

Kopira eno stran izvirnika na eno stran papirja.

❏ 1>Obojestransko

Kopira dva enostranska izvirnika na obe strani enega lista papirja. Izberite usmerjenost izvirnika in položaj vezave papirja.

### (Gostota):

Povečajte gostoto tiska, ko so kopije preveč blede. Znižajte raven gostote, ko se črnilo razmazuje.

# **Dodatne menijske možnosti za kopiranje**

#### *Opomba:*

*Elementi morda ne bodo na voljo, kar je odvisno od drugih izbranih nastavitev.*

### Nas. pap.:

Izberite vir papirja, ki ga želite uporabiti. Ko je izbrana možnost **Sam.**, se papir samodejno podaja z nastavitvami **Nastavitve papirja**, ki ste jih določili ob nalaganju papirja.

### Povečava:

Konfigurira stopnjo povečave ali pomanjšave. Določi faktor, uporabljen za povečanje ali pomanjšanje izvirnika v razponu od 25 do 400 %.

❏ Dejanska velikost

Kopira s 100 % povečavo.

❏ A4→A5 in drugo

Samodejno poveča ali pomanjša izvirnik tako, da se prilega določeni velikosti papirja.

### ❏ Sam. prilag. str.

Zazna območje optičnega branja in samodejno poveča ali pomanjša izvirnik tako, da se prilega izbrani velikosti papirja. Če so okrog izvirnika beli robovi, so beli robovi od kotne oznake steklene plošče optičnega bralnika zaznani kot območje optičnega branja, vendar pa bodo robovi na nasprotni strani morda obrezani.

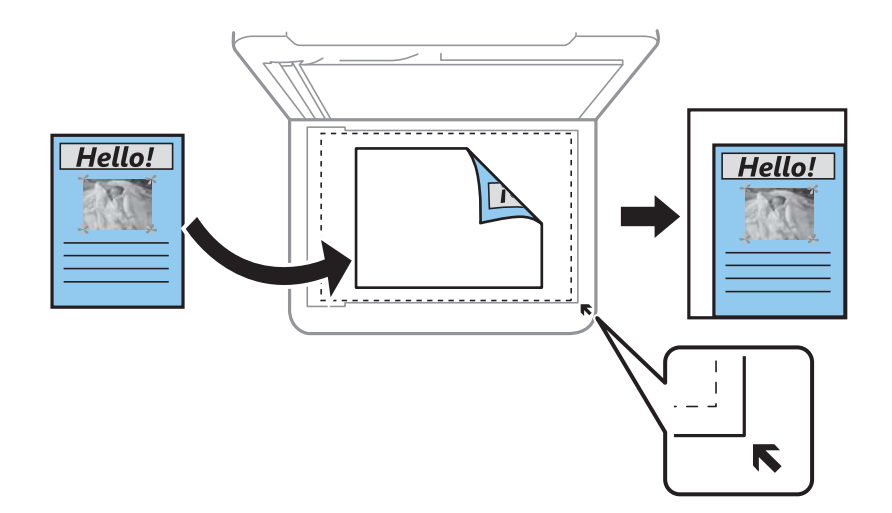

### Velikost dokumenta:

Izberite velikost izvirnika. Pri tiskanji izvirnikov, ki niso standardne velikosti, izberite velikost, ki je najbliže vašemu izvirniku.

### Več str.:

Izberite postavitev kopiranja.

❏ Ena st.

Kopira enostranski izvirnik na en list.

❏ 2/list

Kopira dva enostranska izvirnika na en list papirja v postavitvi »2 pokončno«. Izberite postavitev in usmerjenost izvirnika.

### Kakovost:

Izberite kakovost kopij. Če izberete **Visoko**, je kakovost tiskanja večja, vendar bo tiskanje morda počasnejše.

### Usmerjenost izvirnika:

Izberite usmerjenost izvirnika.

### Odstrani senco:

Odstrani sence, ki se pojavijo okrog kopij pri kopiranju debelega papirja ali ki se pojavijo v središču kopij pri kopiranju knjižice.

### Odstrani luknje:

Pri kopiranju odstrani luknje za vezavo.

#### Kop. Os. izk.:

Obe strani osebne izkaznice sta optično prebrani in kopirani na eno stran papirja.

### Kopiranje brez robov:

Kopije brez obrob okrog robov. Slika bo rahlo povečana, da bodo odstranjene obrobe na robovih na papirju. Stopnjo povečave izberite z nastavitvijo **Razširitev**.

### Poč. vse nast.:

Ponastavi nastavitve kopiranja na privzete vrednosti.

# <span id="page-97-0"></span>**Optično branje**

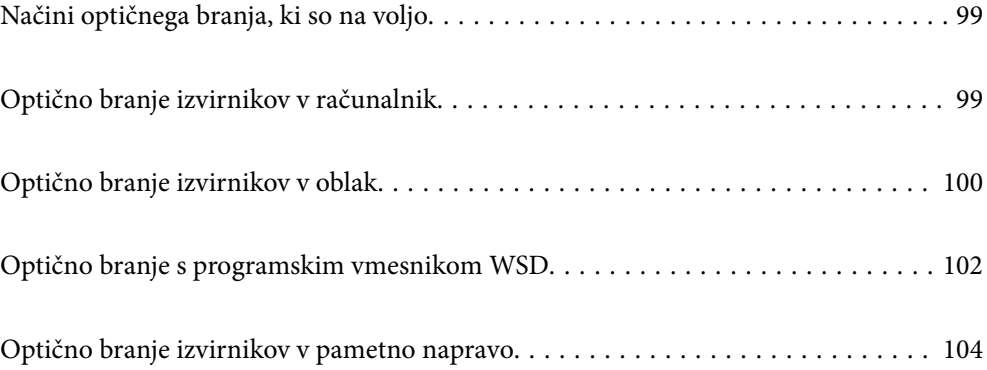

# <span id="page-98-0"></span>**Načini optičnega branja, ki so na voljo**

Uporabite lahko katerega koli izmed teh načinov za optično branje s tiskalnikom.

### Optično branje v računalnik

Optično prebrano sliko lahko shranite v računalnik, ki je povezan s tiskalnikom.

"Optično branje izvirnikov v računalnik" na strani 99

### Pošiljanje v storitev v oblaku

Optično prebrane slike lahko z nadzorne plošče tiskalnika pošljete v storitve v oblaku, ki ste jih registrirali vnaprej.

["Optično branje izvirnikov v oblak" na strani 100](#page-99-0)

#### Optično branje s programskim vmesnikom WSD

Optično prebrano sliko lahko s pomočjo funkcije WSD shranite v računalnik, ki je povezan s tiskalnikom.

["Optično branje s programskim vmesnikom WSD" na strani 102](#page-101-0)

### Optično branje neposredno v pametne naprave

Optično prebrane slike lahko neposredno shranite v pametne naprave, kot sta pametni telefon ali tablični računalnik, tako, da v pametni napravi uporabite aplikacijo Epson iPrint.

["Optično branje izvirnikov v pametno napravo" na strani 104](#page-103-0)

# **Optično branje izvirnikov v računalnik**

#### *Opomba:*

*Če želite uporabiti to funkcijo, preverite, ali imate v računalniku nameščene naslednje aplikacije.*

- ❏ *Epson ScanSmart (Windows 7 ali novejša različica oziroma OS X El Capitan ali novejša različica)*
- ❏ *Epson Event Manager (Windows Vista/Windows XP ali OS X Yosemite/OS X Mavericks/OS X Mountain Lion/Mac OS X v10.7.x/Mac OS X v10.6.8)*
- ❏ *Epson Scan 2 (aplikacija, ki jo potrebujete za uporabo funkcije optičnega bralnika)*

*Izvedite naslednja opravila, s katerimi preverite nameščene aplikacije.*

*Windows 10: kliknite gumb »Start« in izberite Sistemska orodja — Nadzorna plošča — Programi — Programi in funkcije.*

*Windows 8.1/Windows 8: izberite Namizje — Nastavitve — Nadzorna plošča — Programi — Programi in funkcije.*

*Windows 7/Windowes Vista: kliknite gumb »Start« in izberite Nadzorna plošča — Programi — Programi in funkcije.*

*Windows XP: kliknite gumb »Start« in izberite Nadzorna plošča — Dodaj ali odstrani programe.*

*Mac OS: izberite Pojdi > Aplikacije > Epson Software.*

1. Vstavite izvirnike.

["Vstavljanje izvirnikov na stekleno ploščo optičnega bralnika" na strani 44](#page-43-0)

["Polaganje izvirnikov na ADF" na strani 42](#page-41-0)

- <span id="page-99-0"></span>2. Na nadzorni plošči izberite **Optično branje** > **Računalnik**.
- 3. Izberite računalnik, v katerem želite shraniti optično prebrane slike.
	- ❏ Če se prikaže zaslon **Izberite Računalnik**, na zaslonu izberite računalnik.
	- ❏ Če se prikaže zaslon **Optično branje v računalnik** in je računalnik že izbran, se prepričajte, da je izbrani računalnik pravilen. Če želite zamenjati računalnik, izberite  $\Box$  in nato zamenjajte računalnik.
- 4. Izberite  $\bullet$ , da izberete način shranjevanja optično prebrane slike v računalnik.
	- ❏ Predogled na računalniku (Windows 7 ali novejša različica oziroma OS X El Capitan ali novejša različica): prikaže predogled optično prebrane slike v računalniku, preden shranite slike.
	- ❏ Shrani kot JPEG: optično prebrano sliko shrani v obliki zapisa JPEG.
	- ❏ Shrani kot PDF: optično prebrano sliko shrani v obliki zapisa PDF.
- 5. Tapnite  $\hat{\varphi}$ .

Če uporabljate Windows 7 ali novejšo različico oziroma OS X El Capitan ali novejšo različico: Epson ScanSmart se samodejno zažene v vašem računalniku in optično branje se začne.

#### *Opomba:*

- ❏ *Podrobnosti o uporabi programske opreme najdete v pomoči za Epson ScanSmart. Kliknite Help na zaslonu Epson ScanSmart, da odprete pomoč.*
- ❏ *Optično branje lahko poleg v tiskalniku zaženete tudi v računalniku z aplikacijo Epson ScanSmart.*

# **Optično branje izvirnikov v oblak**

Pred uporabo te funkcije konfigurirajte nastavitve s programom Epson Connect. Podrobnosti najdete na tem spletnem mestu programa Epson Connect.

<https://www.epsonconnect.com/>

[http://www.epsonconnect.eu](http://www.epsonconnect.eu/) (samo Evropa)

1. Vstavite izvirnike.

["Vstavljanje izvirnikov na stekleno ploščo optičnega bralnika" na strani 44](#page-43-0) ["Polaganje izvirnikov na ADF" na strani 42](#page-41-0)

- 2. Na nadzorni plošči izberite **Optično branje** > **Oblak**.
- 3. Izberite  $\bigoplus$  na vrhu zaslona in nato izberite prejemnika.
- 4. Konfigurirajte nastavitve optičnega branja.

["Osnovne menijske možnosti za optično branje v oblak" na strani 101](#page-100-0) ["Napredne menijske možnosti za optično branje v oblak" na strani 101](#page-100-0)

5. Tapnite  $\oint$ .

### <span id="page-100-0"></span>**Osnovne menijske možnosti za optično branje v oblak**

#### *Opomba:*

*Elementi morda ne bodo na voljo, kar je odvisno od drugih izbranih nastavitev.*

### Črno-belo/Barvno

Izberite črno-belo ali barvno optično tiskanje.

#### JPEG/PDF

Izberite obliko zapisa, v kateri želite shraniti optično prebrano sliko.

### **Napredne menijske možnosti za optično branje v oblak**

#### *Opomba:*

*Elementi morda ne bodo na voljo, kar je odvisno od drugih izbranih nastavitev.*

### Ob. bran.:

Izberite območje optičnega branja. Če želite pri optičnem branju obrezati belo območje okrog besedila ali slike, izberite **Samodejno obreži**. Če želite optično prebrati največje območje na steklu optičnega bralnika, izberite **Največje območje**.

❏ Usmerjenost izvirnika:

Izberite usmerjenost izvirnika.

### Vrsta dokumenta:

Izberite vrsto izvirnika.

### Gostota:

Izberite kontrast optično prebrane slike.

### Odstrani senco:

Odstranite sence originala, ki se pojavijo na optično prebrani sliki.

❏ Okolica:

Odstranite sence ob robovih izvirnika.

❏ Sredina:

Odstranite sence robov za vezavo knjižice.

#### Odstrani luknje:

Odstranite luknje, ustvarjene z luknjačem, ki se pojavijo na optično prebrani sliki. Območje za brisanje lukenj, ustvarjenih z luknjačem, lahko določite tako, da vnesete vrednost v polje na desni.

❏ Položaj brisanja:

Izberite položaj, da odstranite luknje, ustvarjene z luknjačem.

❏ Usmerjenost izvirnika:

Izberite usmerjenost izvirnika.

#### Poč. vse nast.

Ponastavi nastavitve optičnega branja na privzete vrednosti.

# <span id="page-101-0"></span>**Optično branje s programskim vmesnikom WSD**

### *Opomba:*

- ❏ *Ta funkcija je na voljo samo v računalnikih z operacijskim sistemom Windows 10/Windows 8.1/Windows 8/Windows 7/ Windows Vista.*
- ❏ *Če uporabljate Windows 7/Windows Vista, morate računalnik nastaviti vnaprej s to funkcijo. "Nastavitev vrat WSD" na strani 102*
- 1. Vstavite izvirnike.

["Vstavljanje izvirnikov na stekleno ploščo optičnega bralnika" na strani 44](#page-43-0)

["Polaganje izvirnikov na ADF" na strani 42](#page-41-0)

- 2. Na nadzorni plošči izberite **Optično branje** > **WSD**.
- 3. Izberite računalnik.
- 4. Tapnite  $\oint$ .

### **Nastavitev vrat WSD**

V tem razdelku najdete navodila za nastavitev vrat WSD za sistem Windows 7/Windows Vista.

### *Opomba:*

*V sistemu Windows 10/Windows 8.1/Windows 8 so vrata WSD nastavljena samodejno.*

Za nastavitev vrat WSD morate zagotoviti, da.

- ❏ Imata tiskalnik in računalnik vzpostavljeno povezavo z omrežjem in.
- ❏ Je v računalniku nameščen gonilnik tiskalnika.
- 1. Vklopite tiskalnik.
- 2. V računalniku kliknite »Start« in nato **Omrežje**.
- 3. Z desno tipko miške kliknite tiskalnik in nato kliknite **Namesti**. Kliknite **Nadaljuj**, ko se prikaže zaslon **Nadzor uporabniškega računa**.

Kliknite **Odstrani** in nato znova »Start«, če se prikaže zaslon **Odstrani**.

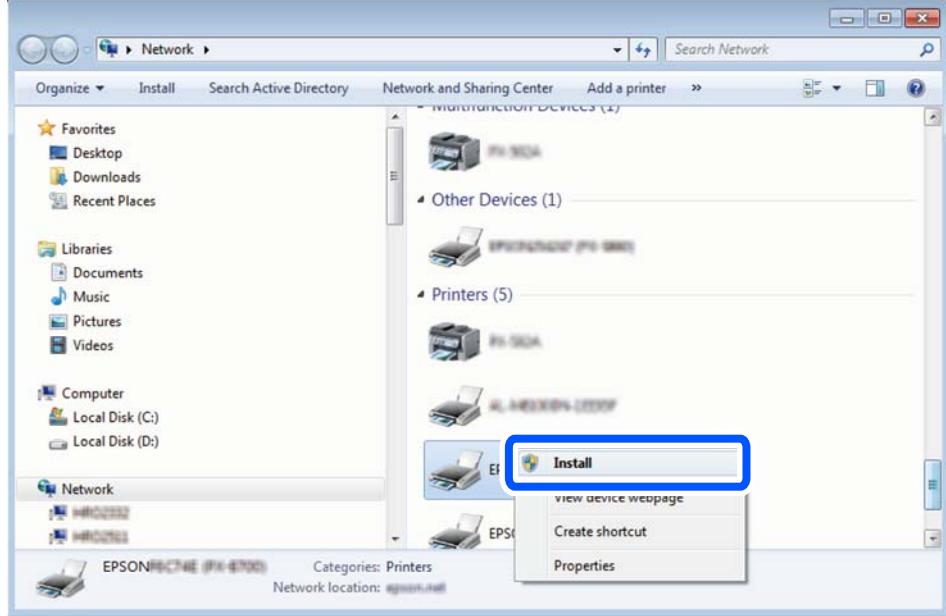

#### *Opomba:*

*Ime tiskalnika, ki ga nastavite v omrežju, in ime modela (EPSON XXXXXX (XX-XXXX)) sta prikazana na zaslonu z lastnostmi omrežja. Ime tiskalnika, ki je nastavljeno v omrežju, lahko preverite na nadzorni plošči tiskalnika ali tako, da natisnete list s stanjem omrežja.*

4. Kliknite **Vaša naprava je pripravljena za uporabo**.

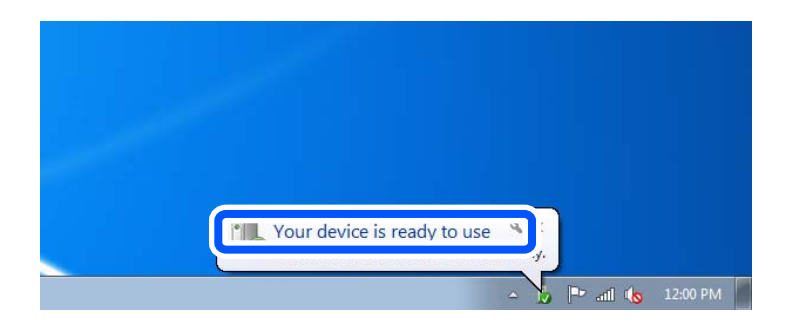

5. Oglejte si sporočilo in kliknite **Zapri**.

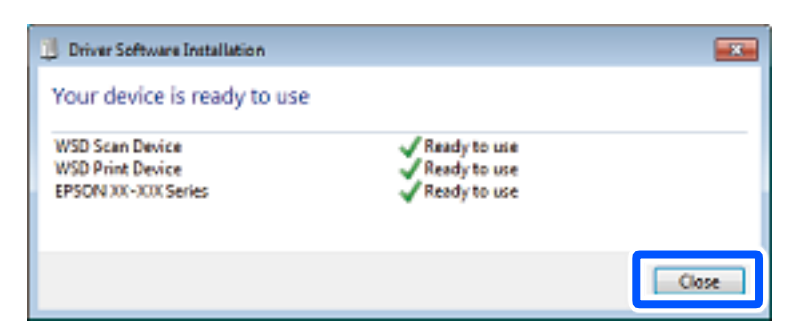

- <span id="page-103-0"></span>6. Odprite zaslon **Naprave in tiskalniki**.
	- ❏ Windows 7

Kliknite »Start« > **Nadzorna plošča** > **Strojna oprema in zvok** (ali **Strojna oprema**) > **Naprave in tiskalniki**.

❏ Windows Vista

Kliknite »Start« > **Nadzorna plošča** > **Strojna oprema in zvok** > **Tiskalniki**.

7. Preverite, ali je v omrežju prikazana ikona z imenom tiskalnika.

Izberite ime tiskalnika, kadar uporabljate vrata WSD.

# **Optično branje izvirnikov v pametno napravo**

### *Opomba:*

- ❏ *Pred zagonom optičnega branja mora biti v pametni napravi nameščena aplikacija Epson iPrint.*
- ❏ *Zasloni aplikacije Epson iPrint se lahko spremenijo brez predhodnega obvestila.*
- ❏ *Vsebina aplikacije Epson iPrint se lahko razlikuje in je odvisna od izdelka.*
- 1. Vstavite izvirnike.

["Vstavljanje izvirnikov na stekleno ploščo optičnega bralnika" na strani 44](#page-43-0) ["Polaganje izvirnikov na ADF" na strani 42](#page-41-0)

- 2. Zaženite Epson iPrint.
- 3. Na začetnem zaslonu tapnite **Scan**.
- 4. Tapnite **Scan**.

### *Opomba:*

*Konfigurirate lahko te nastavitve optičnega branja. Tapnite ikono*  $\mathbf{\hat{P}}$  v zgornjem desnem kotu zaslona.

Optično branje se začne.

- 5. Preverite optično prebrano sliko in nato izberite način shranjevanja.
	- ❏ : prikazuje zaslon, na katerem lahko shranite optično prebrane slike.
	- ❏ : prikazuje zaslon, na katerem lahko optično prebrane slike pošljete po elektronski pošti.
	- ❏ : prikazuje zaslon, na katerem lahko natisnete optično prebrane slike.
- 6. Nato upoštevajte navodila na zaslonu.

# <span id="page-104-0"></span>**Pošiljanje faksov**

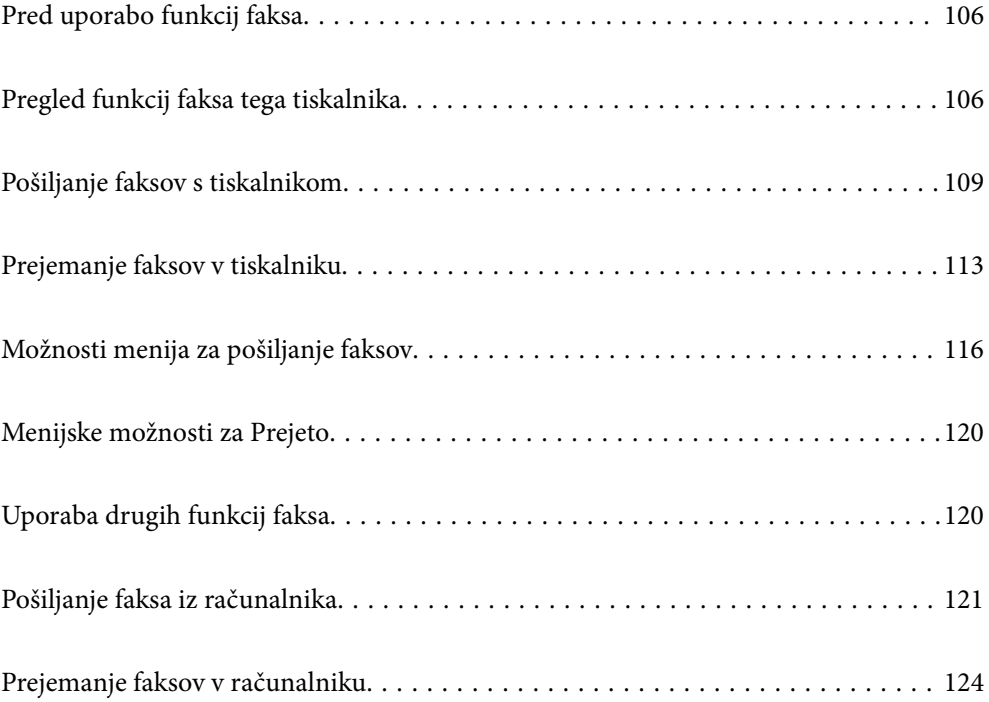

# <span id="page-105-0"></span>**Pred uporabo funkcij faksa**

Preden začnete uporabljati funkcije faksa, preverite naslednje.

- ❏ Tiskalnik in telefonska linija ter telefon (če je to zahtevano) so pravilno priključeni
- ❏ Osnovne nastavitve faksa (Čarovnik za nastavitev faksa) so dokončane
- ❏ Druge zahtevane Nastavitve faksa so dokončane

Podrobnosti o konfiguriranju nastavitev najdete v spodnjem razdelku »Sorodne informacije«.

### **Povezane informacije**

- & ["Priključitev tiskalnika na telefonsko linijo" na strani 326](#page-325-0)
- & ["Priprava tiskalnika na pošiljanje in prejemanje faksov \(s pripomočkom Čarovnik za nastavitev faksa\)" na](#page-328-0) [strani 329](#page-328-0)
- & ["Konfiguriranje nastavitev funkcij faksa tiskalnika glede na uporabo" na strani 331](#page-330-0)
- ◆ ["Osnovne nastavitve" na strani 299](#page-298-0)
- & ["Nastavitve pošiljanja" na strani 301](#page-300-0)
- & ["Omogočanje uporabe funkcij faksa" na strani 325](#page-324-0)
- & ["Registracija stikov za uporabo" na strani 323](#page-322-0)
- & ["Uporabniške nastavitve" na strani 306](#page-305-0)

## **Pregled funkcij faksa tega tiskalnika**

### **Funkcija: Pošiljanje faksov**

"Pred uporabo funkcij faksa" na strani 106

#### **Načini pošiljanja**

❏ Samodejno pošiljanje

Če optično preberete izvirnik tako, da tapnete x (**Pošlji**), tiskalnik pokliče prejemnika in pošlje faks.

["Pošiljanje faksov s tiskalnikom" na strani 109](#page-108-0)

❏ Ročno pošiljanje

Če želite izvesti ročno preverjanje povezave z linijo tako, da pokličete prejemnika, tapnite x (**Pošlji**) za začetek neposrednega pošiljanja faksa.

["Pošiljanje faksov s klicanjem z zunanje telefonske naprave" na strani 111](#page-110-0)

### **Določanje prejemnika pri pošiljanju faksa**

Prejemnike lahko vnesete tako, da uporabite **Tipkovn.**, **Stiki** in **Nedavni**.

["Prejemnik" na strani 116](#page-115-0)

["Registracija stikov za uporabo" na strani 323](#page-322-0)

### **Nas. op. branja pri pošiljanju faksa**

Pri pošiljanju faksov lahko izberete elemente, kost so **Ločljivost** ali **Izv. velikost (steklo)**.

["Nas. op. branja:" na strani 117](#page-116-0)

### **Uporaba Nastavitve pošiljanja faksov pri pošiljanju faksa**

Uporabite lahko **Nastavitve pošiljanja faksov**, na primer **Neposredno pošiljanje** (za stabilno pošiljanje velikega dokumenta) ali **Zamik pošiljanja faksa** (za pošiljanje faksa ob določeni uri).

["Nastavitve pošiljanja faksov:" na strani 118](#page-117-0)

### **Poročila o rezultatih pošiljanja**

Pridobite lahko različna poročila o rezultatih pošiljanja. ["Funkcije: Različna poročila o pošiljanju faksov" na strani 109](#page-108-0)

### **Varno pošiljanje**

Fakse lahko pošljete varno.

["Funkcija: Varnost pri pošiljanju in prejemanju faksov" na strani 109](#page-108-0)

### **Funkcija: Sprejemanje faksov**

["Pred uporabo funkcij faksa" na strani 106](#page-105-0)

### **Način sprejemanja**

V razdelku **Način sprejemanja** sta na voljo dve možnosti za sprejem dohodnih faksov.

- ❏ Ročno
	- V glavnem za telefoniranje, vendar tudi za pošiljanje faksov

["Uporaba načina Ročno" na strani 114](#page-113-0)

❏ Sam.

- Samo za pošiljanje faksov (zunanjega telefona ne potrebujete)
- V glavnem za pošiljanje faksov in včasih za telefoniranje
- ["Uporaba načina Sam." na strani 114](#page-113-0)

### **Prejemanje faksov z uporabo povezanega telefona**

Fakse lahko prejmete samo z uporabo zunanjega telefona.

["Osnovne nastavitve" na strani 299](#page-298-0)

["Konfiguracija nastavitev pri priključitvi telefona" na strani 332](#page-331-0)

### **Mesta prejetih faksov**

❏ Prejeti faksi so privzeto natisnjeni. Mesta za shranjevanje prejetih faksov lahko nastavite na nabiralnik. Če jih shranite v nabiralnik, si lahko ogledate vsebino na zaslonu.

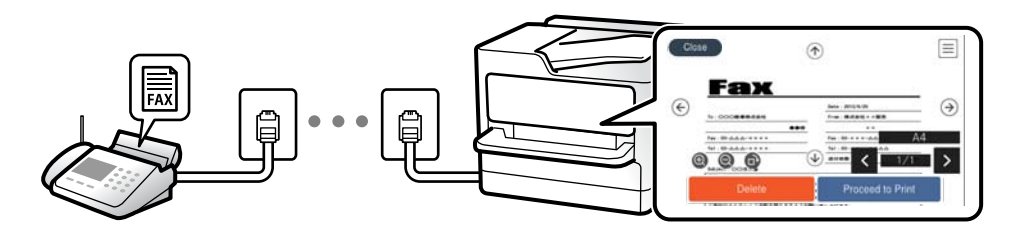

["Izhod faksa" na strani 302](#page-301-0)

["Menijske možnosti za Prejeto" na strani 120](#page-119-0)

["Ogled prejetih faksov, shranjenih v tiskalniku, na zaslonu LCD" na strani 116](#page-115-0)

### **Tiskanje različnih poročil**

Podprto je tudi prejemanje sorodnih poročil. ["Funkcije: Različna poročila o pošiljanju faksov" na strani 109](#page-108-0)

### **Varnost pri prejemanju faksov**

Fakse lahko prejmete varno.

["Funkcija: Varnost pri pošiljanju in prejemanju faksov" na strani 109](#page-108-0)

### **Funkcija: Pošiljanje/prejemanje s funkcijo PC-FAX (Windows/Mac OS)**

### **Pošiljanje s funkcijo PC-FAX**

Fakse lahko pošljete iz računalnika. ["Programska oprema za pošiljanje faksov" na strani 289](#page-288-0)

["Pošiljanje faksa iz računalnika" na strani 121](#page-120-0)

### **Prejemanje s funkcijo PC-FAX**

Fakse lahko prejmete v računalnik. ["Izbiranje nastavitev za pošiljanje in prejemanje faksov v računalniku" na strani 334](#page-333-0) ["Programska oprema za pošiljanje faksov" na strani 289](#page-288-0) ["Prejemanje faksov v računalniku" na strani 124](#page-123-0)
## <span id="page-108-0"></span>**Funkcije: Različna poročila o pošiljanju faksov**

Stanje poslanih ali prejetih faksov si lahko ogledate v poročilu.

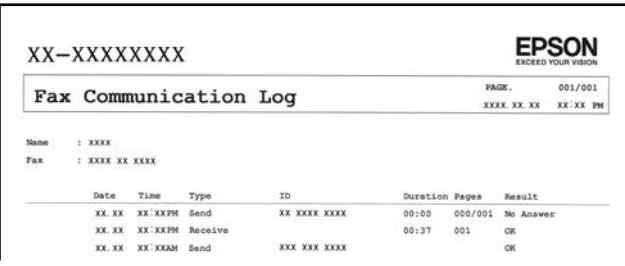

["Nastavitve poročanja" na strani 304](#page-303-0)

- ["Nastavitve pošiljanja faksov:" na strani 118](#page-117-0)
- ["Dnevnik prenosa:" na strani 119](#page-118-0)

["Poročilo o faksih:" na strani 119](#page-118-0)

## **Funkcija: Varnost pri pošiljanju in prejemanju faksov**

Uporabite lahko številne varnostne funkcije, kot je **Omejitve neposr. klicanja**, da preprečite pošiljanje napačnemu prejemniku, ali **Samodejno brisanje varnostne kopije**, da preprečite razkritje podatkov. Za vsako polje faksa v tiskalniku lahko nastavite geslo.

["Varnostne nastavitve" na strani 304](#page-303-0)

["Shrani v mapo »Prejeto«:" na strani 302](#page-301-0)

## **Funkcije: Druge uporabne funkcije**

#### **Blokiranje neželenih faksov**

["Zavrnjeni faks:" na strani 301](#page-300-0)

#### **Prejemanje faksov po klicanju**

["Sprejemanje faksov z vzpostavitvijo klica" na strani 115](#page-114-0)

["Prejem na zahtevo:" na strani 119](#page-118-0)

## **Pošiljanje faksov s tiskalnikom**

Fakse lahko pošiljate tako, da številko prejemnikovega faksa vnesete na nadzorni plošči.

#### *Opomba:*

*Pri pošiljanju črno-belega faksa si lahko pred pošiljanjem na zaslonu LCD ogledate optično prebrano sliko.*

1. Vstavite izvirnike.

V enem prenosu lahko pošljete največ 100 strani; odvisno od preostalega razpoložljivega prostora v pomnilniku pa morda ne boste mogli poslati niti faksa z manj kot 100 stranmi.

- <span id="page-109-0"></span>2. Na začetnem zaslonu izberite **Faks**.
- 3. Določite prejemnika. "Izbiranje prejemnikov" na strani 110
- 4. Izberite zavihek **Nastavitve faksa** in nato konfigurirajte ustrezne nastavitve.

["Nastavitve faksa" na strani 117](#page-116-0)

5. Tapnite  $\hat{\mathcal{D}}$ , da pošljete faks.

#### *Opomba:*

❏ *Če je številka faksa zasedena ali če pride do kakršnih koli težav, tiskalnik po eni minuti samodejno ponovi klicanje.*

- $□$  *Za preklic pošiljanja tapnite*  $□$ *.*
- ❏ *Pošiljanje barvnega faksa traja dlje, saj tiskalnik sočasno izvaja optično branje in pošiljanje. Dokler tiskalnik pošilja barvni faks, ne morete uporabljati drugih funkcij.*

#### **Povezane informacije**

& ["Nastavitve faksa" na strani 117](#page-116-0)

## **Izbiranje prejemnikov**

Prejemnike lahko izberete na zavihku **Prejemnik** in jim pošljete faks na enega od teh načinov.

#### **Ročni vnos številke faksa**

Izberite **Tipkovn.**, vnesite številko faksa na prikazanem zaslonu in nato izberite **V redu**.

- Če želite dodati premor (tri sekunde premora med klicanjem), vnesite vezaj (-).

- Če ste v **Vrsta linije** določili kodo za dostop do zunanje linije, na začetek številke faksa vnesite »#« (lojtro) namesto dejanske kode za dostop do zunanje linije.

#### *Opomba:*

*Če številke faksa ni mogoče vnesti ročno, je možnost Omejitve neposr. klicanja v razdelku Varnostne nastavitve nastavljena na Vkl.. S seznam stikov ali iz zgodovine poslanih faksov izberite prejemnike faksa.*

#### **Izbiranje prejemnikov na seznamu stikov**

Izberite **Stiki** in nato še prejemnike, ki jim želite poslati faks. Če prejemnik, ki mu želite poslati faks, še ni registriran na seznamu **Stiki**, izberite **Dodaj vnos**, da ga registrirate.

#### **Izbiranje prejemnika v zgodovini poslanih faksov**

Izberite **Nedavni** in nato še prejemnika.

#### *Opomba:*

*Če želite izbrisati vnesene prejemnike, prikažite seznam prejemnikov tako, da na zaslonu LCD tapnete polje, v katerem je prikazana številka faksa ali število prejemnikov, izberite prejemnika iz seznama in nato izberite Odstrani.*

#### **Povezane informacije**

- & ["Registracija stikov za uporabo" na strani 323](#page-322-0)
- ◆ ["Prejemnik" na strani 116](#page-115-0)

## <span id="page-110-0"></span>**Različni načini pošiljanja faksov**

## **Pošiljanje faksa po preverjanju optično prebrane slike**

Pred pošiljanjem faksa lahko na LCD-zaslonu prikažete predogled optično prebrane slike. (Na voljo samo za enobarvne fakse)

- 1. Vstavite izvirnike.
- 2. Na začetnem zaslonu izberite **Faks**.
- 3. Določite prejemnika.

["Izbiranje prejemnikov" na strani 110](#page-109-0)

4. Izberite zavihek **Nastavitve faksa** in nato konfigurirajte ustrezne nastavitve.

["Nastavitve faksa" na strani 117](#page-116-0)

- 5. Izberite **Predogled** na vrhu zaslonu s faksom, ki ga želite optično prebrati, in preverite optično prebrano sliko dokumenta.
- 6. Izberite **Začni pošiljati**. V nasprotnem primeru izberite **Prekliči**

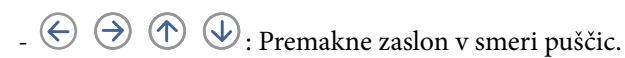

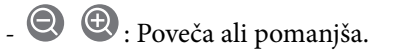

 $\leq$  >: Premakne se na prejšnjo ali naslednjo stran.

#### *Opomba:*

- ❏ *Če je omogočena funkcija Neposredno pošiljanje, predogled ni mogoč.*
- ❏ *Če na zaslonu s predogledom določen čas, ki ga nastavite tako, da izberete Nastavitve > Splošne nastavitve > Nastavitve faksa > Nastavitve pošiljanja > Čas prikaza predogleda faksa, ne izvedete nobenega postopka, ja faks samodejno poslan.*
- ❏ *Kakovost slike poslanega faksa se lahko razlikuje od predogleda, odvisno od zmogljivosti prejemnikove naprave.*

## **Pošiljanje faksov s klicanjem z zunanje telefonske naprave**

Faks lahko pošljete tako, da pokličete s priključenim telefonom, če želite pred pošiljanjem faksa opraviti glasovni klic, ali če prejemnikova naprava ne preklopi samodejno na faks.

1. Dvignite slušalko priključenega telefona in pokličite prejemnikovo številko faksa prek telefona.

#### *Opomba:*

*Ko prejemnik prevzame klic, se z njim lahko pogovarjate.*

- 2. Na začetnem zaslonu izberite **Faks**.
- 3. Konfigurirajte ustrezne nastavitve na zaslonu **Nastavitve faksa**.

["Nastavitve faksa" na strani 117](#page-116-0)

<span id="page-111-0"></span>4. Ko zaslišite zvok faksa, tapnite  $\hat{\Phi}$  in odložite slušalko.

#### *Opomba:*

*Če kličete številko prek priključenega telefona, traja pošiljanje faksa dlje, saj tiskalnik sočasno izvaja optično branje in pošiljanje. Med pošiljam faksa ne morete uporabljati drugih funkcij.*

#### **Povezane informacije**

◆ ["Nastavitve faksa" na strani 117](#page-116-0)

### **Pošiljanje več strani črno-belega dokumenta (Neposredno pošiljanje)**

Pri pošiljanju črno-belega faksa se optično prebrani dokument začasno shrani v pomnilniku tiskalnika. Pošiljanje večjega števila strani zato lahko povzroči, da se pomnilnik zapolni, to pa bi ustavilo pošiljanje faksa. Temu se lahko izognete, če omogočite funkcijo **Neposredno pošiljanje**; toda v tem primeru traja pošiljanje faksa dlje, saj tiskalnik sočasno izvaja optično branje in pošiljanje. To funkcijo lahko uporabite, če je prejemnik samo en.

#### **Odpiranje menija**

Meni najdete na nadzorni plošči tiskalnika tako, da izberete:

**Faks** > **Nastavitve faksa Neposredno pošiljanje**.

### **Pošiljanje enobarvnih faksov ob določeni uri dneva (Zamik pošiljanja faksa)**

Faks lahko pošljete ob določenem času. Samo črno-bele fakse je mogoče poslati ob določenem času.

- 1. Na začetnem zaslonu izberite **Faks**.
- 2. Določite prejemnika.

["Izbiranje prejemnikov" na strani 110](#page-109-0)

- 3. Izberite zavihek **Nastavitve faksa** in nato še **Zamik pošiljanja faksa**.
- 4. Tapnite polje **Zamik pošiljanja faksa**, da ga nastavite na **Vkl.**.
- 5. Izberite polje **Ura**, vnesite uro, ko želite poslati faks, in nato izberite **V redu**.
- 6. Izberite **V redu**, da uporabite nastavitve.

Po potrebi lahko prilagodite tudi nastavitve, kot sta ločljivost in način pošiljanja.

7. Pošljite faks.

#### *Opomba:*

*Drugi faks lahko pošljete šele, ko pošljete prvi faks ob določeni uri. Če želite poslati še en faks, morate preklicati razporejeni faks tako, da na začetnem zaslonu izberete Faks in ga nato izbrišete.*

## **Pošiljanje dokumentov različnih velikosti v samodejni podajalnik papirja (Nepr. opt. br. (sa. po. pa.))**

Fakse lahko pošljete kot en dokument v izvirni velikosti, če fakse pošiljate glede na izvirnike ali po velikosti.

<span id="page-112-0"></span>Če v samodejni podajalnik papirja vstavite izvirnike različnih velikosti, se vsi izvirniki pošljejo v največji velikosti med njimi. Če želite poslati izvirnika v njihovi izvirni velikosti, vstavite samo izvirnike enake velikosti.

- 1. Vstavite prvi komplet izvirnikov enake velikosti.
- 2. Na začetnem zaslonu izberite **Faks**.
- 3. Določite prejemnika. ["Izbiranje prejemnikov" na strani 110](#page-109-0)
- 4. Izberite zavihek **Nastavitve faksa** in tapnite **Nepr. opt. br. (sa. po. pa.)**, da to možnost nastavite na **Vkl.**. Po potrebi lahko prilagodite tudi nastavitve, kot sta ločljivost in način pošiljanja.
- 5. Tapnite x (**Pošlji**) na zavihku **Prejemnik**.
- 6. Ko je dokončano optično branje prvih izvirnikov in se na nadzorni plošči prikaže sporočilo, ali želite optično prebrati naslednji nabor izvirnikov, izberite **Da**, nastavite naslednje izvirnike ter izberite **Začni z optičnim branjem**.

#### *Opomba:*

*Če po pozivu, da nastavite naslednje izvirnike, v tiskalniku določen čas, ki ga nastavite tako, da izberete Nastavitve > Splošne nastavitve > Nastavitve faksa > Nastavitve pošiljanja > Počakaj za naslednji izvirnik, ne izvedete nobenega postopka, tiskalnik prekine shranjevanje in začne pošiljati dokument.*

## **Prejemanje faksov v tiskalniku**

Če je tiskalnik povezan s telefonsko linijo in ste v čarovniku Čarovnik za nastavitev faksa opravili osnovne nastavitve, lahko sprejemate fakse.

Za sprejem faksov imate na voljo dva načina.

- ❏ Sprejemanje dohodnega faksa
- ❏ Sprejemanje faksa s telefonskim klicem (sprejemanje s pozivanjem)

Prejeti faksi se natisnejo v začetnih nastavitvah tiskalnika.

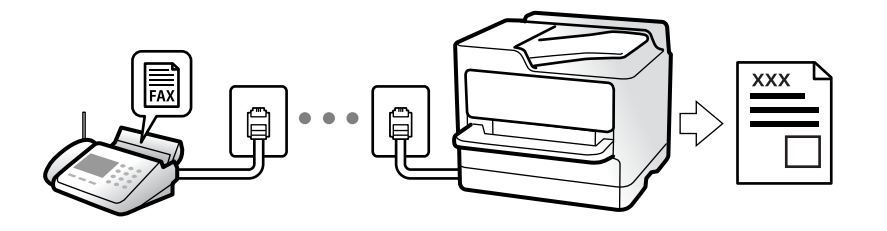

Prejete fakse lahko shranite, si jih ogledate na zaslonu tiskalnika in jih po potrebi natisnete.

Če želite preverite stanje nastavitev faksa, lahko natisnete **Seznam nastavitev faksa** tako, da izberete **Faks** > (Več) > **Poročilo o faksih** > **Seznam nastavitev faksa**.

#### **Povezane informacije**

 $\blacktriangleright$  ["Več" na strani 119](#page-118-0)

## **Sprejemanje dohodnih faksov**

V načinu **Način sprejemanja** sta na voljo dve možnosti.

#### **Povezane informacije**

- & "Uporaba načina Ročno" na strani 114
- & "Uporaba načina Sam." na strani 114

### **Uporaba načina Ročno**

Ta način je primeren predvsem za telefoniranje, vendar tudi za pošiljanje faksov.

#### **Sprejemanje faksov**

Ko zazvoni telefon, lahko ročno sprejmete klic tako, da dvignete slušalko.

❏ Ko zaslišite signal faksa (baud):

Izberite **Faks** na začetnem zaslonu tiskalnika, nato izberite **Pošlji /prejmi** > **Sprejmi** ter tapnite x. Nato odložite slušalko.

❏ Če je zvonjenje namenjeno glasovnemu klicu: Običajno sprejmite klic.

#### **Sprejemanje faksov samo s povezanim telefonom**

Če imate izbrano možnost **Oddalj. sprejem.**, lahko sprejemate fakse tako, da enostavno vnesete **Koda za začetek**.

Ko telefon pozvoni, dvignite slušalko. Ko zaslišite ton faksa, vnesite dve števki **Koda za začetek** in nato odložite slušalko.

### **Uporaba načina Sam.**

V tem načinu linijo uporabljate za naslednje namene.

- ❏ Uporaba linije samo za pošiljanje faksov (zunanji telefon ni potreben)
- ❏ Uporaba linije večinoma za pošiljanje faksov in občasno telefoniranje

#### **Sprejemanje faksov brez zunanjega telefona**

Tiskalnik samodejno preklopi na način sprejemanja faksov, ko tiskalnik doseže število zvonjenj, ki ste jih nastavili v razdelku **Zvonjenj pred odgovorom**.

#### **Sprejemanje faksov z zunanjim telefonom**

V nadaljevanju je opisan način delovanja tiskalnika z zunanjim telefonom.

- ❏ Ko odzivnik med številom zvonjenj, nastavljenim v razdelku **Zvonjenj pred odgovorom**, sprejme klic:
	- Če je zvonjenje nastavljeno za faks: Tiskalnik samodejno preklopi v način za sprejemanje faksov.

- Če je zvonjenje nastavljeno za glasovni klic: Telefonski odzivnik lahko sprejema glasovne klice in snema glasovna sporočila.

<span id="page-114-0"></span>❏ Ko dvignete slušalko med številom zvonjenj, nastavljenim v razdelku **Zvonjenj pred odgovorom**:

- Če je zvonjenje nastavljeno za faks: Ostanite na liniji, dokler tiskalnik ne začne samodejno prejemati faksa (na nadzorni plošči tiskalnika se prikaže **Vzpostavljanje povezave**). Ko začne tiskalnik prejemati faks, lahko odložite slušalko. Če želite faks začeti prejemati takoj, upoštevajte enaka navodila kot v načinu **Ročno**. Na

začetnem zaslonu izberite **Faks** in **Pošlji /prejmi** > **Sprejmi**. Nato tapnite x in odložite slušalko.

- Če je zvonjenje nastavljeno za glasovni klic: Običajno sprejmite klic.

❏ Ko preneha zvoniti in tiskalnik samodejno preklopi v način za sprejemanje faksov:

- Če je zvonjenje nastavljeno za faks: Tiskalnik začne sprejemati fakse.
- Če je zvonjenje nastavljeno za glasovni klic: Telefonskega klica ne morete sprejeti. Osebo, ki vas kliče, prosite, naj vas pokliče nazaj.

#### *Opomba:*

*Število zvonjenj, potrebnih za sprejem odzivnika, nastavite na število, ki je nižje od števila, nastavljenega v razdelku Zvonjenj pred odgovorom. V nasprotnem telefonski odzivnik ne more sprejeti glasovnih klicev, da bi posnel glasovna sporočila. Če želite izvedeti več o nastavljanju odzivnika, preberite priročnik, ki je bil priložen odzivniku.*

## **Sprejemanje faksov z vzpostavitvijo klica**

Faks, shranjen v drugi napravi za faksiranje, lahko sprejmete tako, da pokličete številko faksa.

## **Sprejemanje faksov s pozivanjem (Prejem na zahtevo)**

Faks, shranjen v drugi napravi za pošiljanje faksov, lahko sprejmete tako, da pokličete številko faksa. To funkcijo uporabite za prejemanje dokumenta iz informacijske storitve faksa. Če pa ima informacijska storitev faksa funkcijo glasovnih navodil, ki jih morate upoštevati za prejemanje dokumenta, te funkcije ne morete uporabiti.

#### *Opomba:*

*Če želite prejeti dokument iz informacijske storitve faksa, ki uporablja glasovna navodila, preprosto pokličite številko s priključenim telefonom in upravljajte telefon in tiskalnik na podlagi zvočnih navodil.*

- 1. Na začetnem zaslonu izberite **Faks**.
- 2. Tapnite (Več).
- 3. Tapnite **Prejem na zahtevo**, da to možnost nastavite na **Vkl.**, in nato tapnite **Zapri**.
- 4. Vnesite številko faksa.

#### *Opomba:*

*Če je funkcija Varnostne nastavitve v oknu Omejitve neposr. klicanja nastavljena na Vkl., lahko prejemnike faksa izberete samo na seznamu stikov ali v zgodovini poslanih faksov. Številke faksa ne morete vnesti ročno.*

5. Tapnite  $\hat{\Phi}$ .

#### **Povezane informacije**

◆ ["Prejem na zahtevo:" na strani 119](#page-118-0)

## <span id="page-115-0"></span>**Ogled prejetih faksov, shranjenih v tiskalniku, na zaslonu LCD**

Če nastavite, da so prejeti faksi shranjeni v tiskalnik, si lahko ogledate vsebino faksov in jih natisnete. ["Izbiranje nastavitev za shranjevanje prejetih faksov" na strani 332](#page-331-0)

1. Na začetnem zaslonu tapnite  $\mathbf{C}$ .

#### *Opomba:*

*Če so v tiskalniku neprebrani prejeti faksi, je na začetnem zaslonu na* **Follo** prikazano število neprebranih dokumentov.

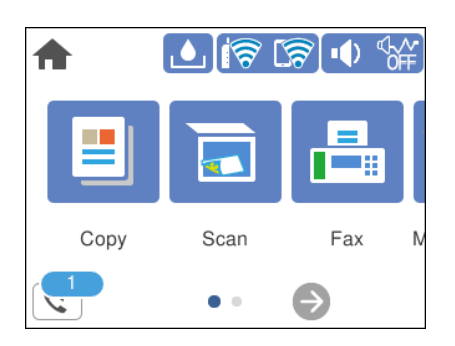

- 2. Tapnite **Odpri mapo Prejeto/zaupno (XX neprebranih)**.
- 3. Če je nabiralnik zaščiten z geslom, vnesite geslo za nabiralnik.
- 4. Iz seznama izberite faks, ki si ga želite ogledati.

Prikaže se vsebina faksa.

- $\Box$   $\Box$   $\Box$   $\Box$   $\Box$   $\Box$  premakne zaslon v smeri puščic.
- $\Box$   $\Theta$  : poveča ali pomanjša.
- $\Box$   $\Box$ : zasuka sliko za 90 stopini v desno.
- ❏ : premakne na prejšnjo ali naslednjo stran.
- ❏ Za skrivanje ikon za upravljanje tapnite kjer koli na zaslonu predogleda, razen ikon. Znova tapnite za prikaz ikon.
- 5. Izberite, ali želite natisniti ali izbrisati dokument, ki ste si ga ogledali, in nato sledite navodilom na zaslonu.

#### c*Pomembno:*

*Če tiskalniku zmanjka pomnilnika, je prejemanje in pošiljanje faksov onemogočeno. Izbrišite dokumente, ki ste jih že prebrali ali natisnili.*

## **Možnosti menija za pošiljanje faksov**

## **Prejemnik**

Izberite menije na nadzorni plošči, kot je opisano spodaj.

#### <span id="page-116-0"></span>**Faks** > **Prejemnik**

#### Tipkovn.:

Ročno vnesite številko faksa.

#### Stiki:

Izberite prejemnika na seznamu stikov. Stik lahko tudi dodate ali uredite.

#### Nedavni:

Izberite prejemnika v zgodovini poslanih faksov. Prejemnika lahko tudi dodate na seznam stikov.

## **Nastavitve faksa**

Izberite menije na nadzorni plošči, kot je opisano spodaj.

#### **Faks** > **Nastavitve faksa**

#### Nas. op. branja:

Ločljivost:

Izberite ločljivost izhodnega faksa. Če izberete višjo ločljivost, se velikost podatkov poveča, zato pošiljanje faksa vzame več časa.

#### Gostota:

Nastavi gostoto tiskanja za izhodni faks. Z gumbom + potemnite gostoto, z gumbom - pa jo posvetlite.

#### Odstr. Ozadje:

Zazna barvo papirja (barva ozadja) izvirnega dokumenta in odstrani ali posvetli barvo. Barva, odvisno od njene temnosti ali živosti, morda ne bo odstranjena ali posvetljena

#### Ostrina:

Izostri ali omehča robove slike. S pritiskom na + se ostrina poveča, s pritiskom na - pa se ostrina omehča.

#### Nepr. opt. br. (sa. po. pa.):

Fakse lahko pošljete kot en dokument v izvirni velikosti, če fakse pošiljate glede na izvirnike ali po velikosti. Več o tej temi si lahko preberete v nadaljevanju te dokumentacije.

#### Izv. velikost (steklo):

Izberite velikost in usmerjenost izvirnika, ki ste ga postavili na steklo optičnega bralnika.

#### Barvni način:

Izberite barvno ali črno-belo optično branje.

#### <span id="page-117-0"></span>Nastavitve pošiljanja faksov:

#### Neposredno pošiljanje:

Optično prebere izvirnike in pošlje enobarvni faks. Ker se optično prebrani izvirniki ne shranijo trajno v pomnilnik tiskalnika, tudi če pošiljate večje količine strani, se lahko izognete napakam tiskalnika zaradi pomanjkanja pomnilnika. Če imate to funkcijo omogočeno, pošiljanje traja dlje. Več o tej temi si lahko preberete v nadaljevanju te dokumentacije.

Te funkcije ne morete uporabiti pri pošiljanju faksa več prejemnikom.

Zamik pošiljanja faksa:

Pošlje faks ob določnem času. S to možnostjo je mogoče pošiljati le črno-bele fakse. Več o tej temi si lahko preberete v nadaljevanju te dokumentacije.

- Podat. pošilj.:
	- ❏ Podat. pošilj.

Če želite vključiti informacije v glavi, izberite mesto v izhodnem faksu, kamor jih želite vključiti (ime pošiljatelja in številka faksa).

- **Izključeno**: Pošlje faks brez informacij v glavi.

- **Izven slike**: Pošlje faks z informacijami v glavi na zgornjem belem robu faksa. To bo preprečilo, da bi se glava prekrivala z optično prebrano sliko, vendar bo faks, ki ga prejme prejemnik, morda natisnjen na dva lista, odvisno od velikosti izvirnikov.

- **Znotraj slike**: Pošlje faks, na katerem so informacije v glavi približno 7 mm nižje od vrha optično prebrane slike. Glava se bo morda prekrivala s sliko, vendar faks, ki ga prejme prejemnik, ne bo razdeljen na dva dokumenta.

❏ Glava faksa

Izberite glavo za prejemnika. Za uporabo te funkcije morate vnaprej registrirati več glav.

❏ Dodatne informacije

Izberite podatke, ki jih želite dodati. Izberete lahko en podatek v **Vaša telefonska št.** in **Ciljni seznam**.

#### Poročilo o prenosu:

Po pošiljanju faksa natisne poročilo o prenosu.

- **Ob napaki natisni**: natisne poročilo le, ko pride do napake.

Če ste nastavili možnost **Poročilu priloži sliko** na zaslonu **Nastavitve** > **Splošne nastavitve** > **Nastavitve faksa** > **Nastavitve poročanja**, je s poročilom natisnjen tudi faks z napako.

Poč. vse nast.:

Ponastavi vse nastavitve na zaslonih **Nas. op. branja** in **Nastavitve pošiljanja faksov** na privzete nastavitve.

#### **Povezane informacije**

- & ["Pošiljanje več strani črno-belega dokumenta \(Neposredno pošiljanje\)" na strani 112](#page-111-0)
- $\rightarrow$  "Pošilianje enobarvnih faksov ob določeni uri dneva (Zamik pošilianja faksa)" na strani 112

## <span id="page-118-0"></span>**Več**

Če izberete možnost v razdelku **Faks** na začetnem zaslonu, prikažete meni **Več**.

#### Dnevnik prenosa:

Zgodovino poslanih ali prejetih faksov lahko preverite.

#### Poročilo o faksih:

#### Zadnji prenos:

Natisne poročilo za prejšnji prek pozivanja poslani ali prejeti faks.

#### Dnevnik faksov:

Natisne poročilo o prenosu. V naslednjem meniju lahko nastavite samodejno tiskanje tega poročila.

**Nastavitve** > **Splošne nastavitve** > **Nastavitve faksa** > **Nastavitve poročanja** > **Samodejno tiskanje dnevnika faksa**

#### Seznam nastavitev faksa:

Natisne trenutne nastavitve faksa.

#### Sledenje protokolu:

Natisne podrobno poročilo za prejšnji poslani ali prejeti faks.

#### Prejem na zahtevo:

Če je možnost nastavljena na **Vkl.** in pokličete pošiljateljevo številko faksa, lahko prejmete dokumente iz pošiljateljevega faksa. Podrobnosti o prejemanju faksa s možnostjo **Prejem na zahtevo** najdete v nadaljevanju tega priročnika.

Ko zaprete meni Faks, se nastavitev povrne na možnost **Izkl.** (privzeta možnost).

#### Prejeto:

Odpre (Prejeto) na začetnem zaslonu.

#### Ponovno natisni sprejeti faks:

Znova natisne zadnji prejeti faks.

#### Nastavitve faksa:

Dostopa do razdelka **Nastavitve** > **Splošne nastavitve** > **Nastavitve faksa**. Dostopajte do menija z nastavitvami kot skrbnik.

#### **Povezane informacije**

& ["Sprejemanje faksov s pozivanjem \(Prejem na zahtevo\)" na strani 115](#page-114-0)

## **Menijske možnosti za Prejeto**

 $\mathfrak{c}$ :

Če tapnete to ikono, odprete mapo »Prejeto«, kjer so shranjeni prejeti faksi. Če so v tiskalniku neprebrani prejeti faksi, je na ikoni **velikazano** število neprebranih dokumentov.

#### Nastavitve

#### Shrani v mapo »Prejeto«:

Prejete fakse shrani v Prejeto tiskalnika. Shranite lahko največ 100 dokumentov. Morda ne boste mogli shraniti 100 dokumentov, kar je odvisno od pogojev uporabe, na primer od velikosti datoteke shranjenih dokumentov in uporabe več funkcij za shranjevanje faksov hkrati.

Čeprav se prejeti faksi ne natisnejo samodejno, si jih lahko ogledate na zaslonu tiskalnika in natisnete samo tiste dokumente, ki jih potrebujete.

Možnosti v primeru polne shrambe:

Izberete lahko možnost za tiskanje prejetega faksa ali zavrnitev prejema dokumenta, ko je pomnilnik za Prejeto poln.

#### Nastavitve gesla za mapo »Prejeto«:

Zaščiti Prejeto z geslom in uporabnikom prepreči ogled prejetih faksov. Če želite spremeniti geslo, izberite **Spremeni**, če želite preklicati zaščito z geslom, pa izberite **Ponastavi**. Za spreminjanje ali ponastavitev gesla potrebujete trenutno veljavno geslo.

Gesla ni mogoče nastaviti, če je možnost **Možnosti v primeru polne shrambe** nastavljena na **Sprejmi in natisni fakse**.

#### Natisni vse:

Če izberete to možnost, natisnete vse prejete fakse v nabiralniku.

#### Izbriši vse:

Če izberete to možnost, izbrišete vse fakse iz nabiralnika.

#### **Povezane informacije**

 $\rightarrow$  ["Izbiranje nastavitev za shranjevanje prejetih faksov" na strani 332](#page-331-0)

## **Uporaba drugih funkcij faksa**

## **Ročno tiskanje poročila faksa**

- 1. Na začetnem zaslonu izberite **Faks**.
- 2. Tapnite (Več).

#### <span id="page-120-0"></span>3. Izberite **Poročilo o faksih**.

4. Izberite poročilo, ki ga želite natisniti in nato sledite navodilom na zaslonu.

#### *Opomba:*

*Obliko poročila lahko spremenite. Na začetnem zaslonu izberite Nastavitve > Splošne nastavitve > Nastavitve faksa > Nastavitve poročanja in nato spremenite nastavitve Poročilu priloži sliko ali Oblika poročila.*

## **Pošiljanje faksa iz računalnika**

Fakse lahko iz računalnika pošljete s pomočjo pripomočka FAX Utility in gonilnika PC-FAX.

#### *Opomba:*

❏ *Pred uporabo te funkcije preverite, ali sta FAX Utility in gonilnik PC-FAX tiskalnika nameščena. ["Program za konfiguracijo postopkov, povezanih s faksom, in pošiljanja faksov \(FAX Utility\)" na strani 289](#page-288-0) ["Program za pošiljanje faksov \(gonilnik PC-FAX\)" na strani 289](#page-288-0)*

❏ *Če pripomoček FAX Utility ni nameščen, uporabite enega od teh načinov za namestitev pripomočka FAX Utility.*

- ❏ Z aplikacijo EPSON Software Updater (aplikacija za posodabljanje programske opreme) EPSON Software Updater FY19 ["Aplikacija za posodobitev programske opreme in vdelane programske](#page-291-0) [opreme \(EPSON Software Updater\)" na strani 292](#page-291-0)
- ❏ Z diskom, ki je priložen tiskalniku. (Samo uporabniki sistema Windows)

## **Pošiljanje dokumentov, ustvarjenih s programom (Windows)**

Če v programu, kot je Microsoft Word ali Excel, v meniju **Natisni** izberete faks tiskalnika, lahko podatke, kot so dokumenti, risbe in tabele, ki ste jih ustvarili, pošljete neposredno z naslovnico.

#### *Opomba:*

*V spodnji razlagi je za primer uporabljen Microsoft Word. Dejanski postopek se lahko razlikuje glede na program, ki ga uporabljate. Podrobnosti najdete v pomoči za program.*

- 1. V programu ustvarite dokument, ki ga boste poslali po faksu.
- 2. V meniju **Datoteka** kliknite **Natisni**.

V programu se odpre okno **Natisni**.

- 3. Izberite **XXXXX (FAX)** (XXXXX predstavlja ime tiskalnika) v razdelku **Tiskalnik** in nato preverite nastavitve za pošiljanje faksov.
	- ❏ V polje **Število kopij** vnesite **1**. Če vnesete **2** ali več, faks morda ne bo pravilno prenesen.
	- ❏ Uporabite lahko funkcije, kot je **Natisni v datoteko**, ki spremeni izhodna vrata.
	- ❏ V enem prenosu faksa lahko presnete največ 100 strani, vključno z naslovnico.
- 4. Kliknite **Lastnosti tiskalnika** ali **Lastnosti**, če želite določiti **Paper Size**, **Orientation**, **Color**, **Image Quality**, ali **Character Density**.

Podrobnosti najdete v pomoči za gonilnik PC-FAX.

#### 5. Kliknite **Natisni**.

#### *Opomba:*

*Ob prvi uporabi aplikacije FAX Utility se odpre okno za registracijo podatkov. Vnesite potrebne podatke in nato kliknite OK. FAX Utility uporablja Nickname za interno upravljanje opravil pošiljanja faksov. Drugi podatki so samodejno dodani na naslovnico.*

**Recipient Settings** prikaže se zaslon FAX Utility.

6. Navedite prejemnika in kliknite **Naprej**.

❏ Izbiranje prejemnika (imena, številke faksa in drugih podatkov) v imeniku **PC-FAX Phone Book**:

Če je prejemnik shranjen v imeniku, upoštevajte spodnja navodila.

A Kliknite zavihek **PC-FAX Phone Book**.

B Izberite prejemnika na seznamu in kliknite **Add**.

❏ Izbiranje prejemnika (imena, številke faksa in drugih podatkov) med stiki v tiskalniku:

Če je prejemnik shranjen med stiki v tiskalniku, upoštevajte spodnja navodila.

A Kliknite zavihek **Contacts on Printer**.

B Izberite stike na seznamu in kliknite **Add**, da odprete okno **Add to Recipient**.

C Izberite stike na seznamu, ki se prikaže, in nato kliknite **Edit**.

D Po potrebi dodajte osebne podatke, na primer **Company/Corp.** in **Title**, in kliknite **OK**, da se vrnete v okno **Add to Recipient**.

E Po potrebi potrdite polje **Register in the PC-FAX Phone Book**, da shranite stike v imenik **PC-FAX Phone Book**.

**6** Kliknite OK.

❏ Neposredna navedba prejemnika (imena, številke faksa in drugih podatkov):

Upoštevajte spodnja navodila.

A Kliknite zavihek **Manual Dial**.

**2** Vnesite ustrezne podatke.

C Kliknite **Add**.

Če kliknete **Save to Phone Book**, lahko shranite prejemnika na seznam na zavihku **PC-FAX Phone Book**.

#### *Opomba:*

- ❏ *Če je v tiskalniku možnost Vrsta linije nastavljena na PBX in je koda za dostop nastavljena tako, da namesto točne kode predpone uporablja # (lojtro), vnesite # (lojtro). Za podrobnosti si oglejte Vrsta linije v poglavju Osnovne nastavitve. Povezavo do tega poglavja najdete v spodnjem razdelku »Sorodne informacije«.*
- ❏ *Če ste izbrali možnost Enter fax number twice v razdelku Optional Settings na glavnem zaslonu pripomočka FAX Utility, morate znova vnesti isto številko, ko kliknete Add ali Naprej.*

Prejemnik je dodan na **Recipient List**, ki je prikazan v zgornjem delu okna.

7. Navedite vsebino naslovnice.

A Če želite priložiti naslovnico, izberite enega od vzorcev v razdelku **Cover Sheet**. Vnesite **Subject** in **Message**. Upoštevajte, da ni na voljo nobena funkcija za ustvarjanje prvotne naslovnice ali dodajanje prvotne naslovnice na seznam.

Če ne želite priložiti naslovnice, izberite **No cover sheet** v razdelku **Cover Sheet**.

**2** Kliknite Cover Sheet Formatting, če želite spremeniti vrstni red elementov na naslovnici. V razdelku **Paper Size** lahko izberete velikost naslovnice. Izberete lahko tudi velikost naslovnice, ki se razlikuje od naslovnice prenesenega dokumenta.

- C Kliknite **Font**, če želite spremeniti pisavo ali njeno velikost, uporabljeno na naslovnici.
- D Kliknite **Sender Settings**, če želite spremeniti podatke o pošiljatelju.
- E Kliknite **Detailed Preview**, če si želite ogledati naslovnico z vneseno zadevo in sporočilom.
- F Kliknite **Naprej**.
- 8. Oglejte si vsebino prenosa in kliknite **Send**.

Pred prenosom se prepričajte, da sta ime in številka faksa prejemnika pravilna. Kliknite **Preview** za predogled naslovnice in dokumenta za prenos.

Ko se prenos začne, se odpre okno, v katerem je prikazano stanje prenosa.

*Opomba:*

- ❏ *Če želite ustaviti prenos, izberite podatke in kliknite Prekliči . Prenos lahko prekličete tudi na nadzorni plošči tiskalnika.*
- ❏ *Če med prenosom pride do napake, se odpre okno Communication error. Preverite napako in znova prenesite dokument.*
- ❏ *Zaslon Fax Status Monitor (zgoraj omenjeni zaslon, v katerem je prikazano stanje prenosa) se ne prikaže, če na glavnem zaslonu pripomočka FAX Utility na zaslonu Optional Settings ne izberete možnosti Display Fax Status Monitor During Transmission.*

## **Pošiljanje dokumentov, ustvarjenih s programom (Mac OS)**

Če v programu, ki je na voljo na trgu, v meniju **Natisni** izberete tiskalnik, ki podpira funkcijo faksa, lahko pošljete podatke, kot so dokumenti, risbe in tabele, ki ste jih ustvarili.

#### *Opomba:*

*V spodnji razlagi je za primer uporabljen Text Edit, standardna aplikacija sistema Mac OS.*

- 1. V programu ustvarite dokument, ki ga želite poslati po faksu.
- 2. V meniju **Datoteka** kliknite **Natisni**.

V programu se prikaže okno **Natisni**.

- <sup>3.</sup> Izberite tiskalnik (ime faksa) v polju **Ime**, kliknite ▼, da prikažete podrobne nastavitve, preverite nastavitve tiskanja, in nato kliknite **V redu**.
- 4. Konfigurirajte nastavitve za vsak element.
	- ❏ V polje **Število kopij** vnesite **1**. Poslana je samo 1 kopija, tudi če določite **2** ali več kopij.

❏ V enem prenosu faksa lahko pošljete največ 100 strani.

#### *Opomba:*

*Velikost strani dokumentov, ki jo lahko pošljete, je enaka velikosti papirja, ki ga lahko v tiskalniku pošljete po faksu.*

5. V pojavnem meniju izberite Fax Settings in konfigurirajte nastavitve za vsak element.

Opise posameznega elementa nastavitve najdete v pomoči za gonilnik PC-FAX.

Kliknite v spodniem levem kotu okna, da odprete pomoč za gonilnik PC-FAX.

- <span id="page-123-0"></span>6. Izberite meni Recipient Settings in nato navedite prejemnika.
	- ❏ Neposredna navedba prejemnika (imena, številke faksa in drugih podatkov):

Kliknite element **Add**, vnesite potrebne podatke in kliknite <sup>1</sup>. Prejemnik je dodan na Recipient List, ki je prikazan v zgornjem delu okna.

Če ste v nastavitvah gonilnika PC-FAX izbrali »Enter fax number twice«, morate znova vnesti isto številko, ko kliknete

Če vaša linija za povezavo faksa zahteva kodo predpone, izpolnite polje External Access Prefix.

#### *Opomba:*

*Če je v tiskalniku možnost Vrsta linije nastavljena na PBX in je koda za dostop nastavljena tako, da namesto točne kode predpone uporablja # (lojtro), vnesite # (lojtro). Za podrobnosti si oglejte Vrsta linije v poglavju Osnovne nastavitve. Povezavo do tega poglavja najdete v spodnjem razdelku »Sorodne informacije«.*

❏ Izbiranje prejemnika (imena, številke faksa in drugih podatkov) v imeniku:

Če je prejemnik shranjen v imeniku, kliknite zavihek . Izberite prejemnika na seznamu in kliknite **Add** > **OK**.

Če vaša linija za povezavo faksa zahteva kodo predpone, izpolnite polje External Access Prefix.

#### *Opomba:*

*Če je v tiskalniku možnost Vrsta linije nastavljena na PBX in je koda za dostop nastavljena tako, da namesto točne kode predpone uporablja # (lojtro), vnesite # (lojtro). Za podrobnosti si oglejte Vrsta linije v poglavju Osnovne nastavitve. Povezavo do tega poglavja najdete v spodnjem razdelku »Sorodne informacije«.*

7. Izberite nastavitve prejemnika in kliknite **Fax**.

Pošiljanje se začne.

Pred prenosom se prepričajte, da sta ime in številka faksa prejemnika pravilna.

#### *Opomba:*

- ❏ *Če kliknete ikono tiskalniki v vrstici Dock, se odpre zaslon za preverjanje stanja prenosa. Če želite ustaviti pošiljanje, kliknite podatke in nato še Delete.*
- ❏ *Če med prenosom pride do napake, se prikaže sporočilo Sending failed. Oglejte si zapise prenosa na zaslonu Fax Transmission Record.*
- ❏ *Dokumenti z mešano velikostjo papirja morda ne bodo poslani pravilno.*

## **Prejemanje faksov v računalniku**

Prejete fakse lahko sprejmete in jih shranite kot datoteke PDF v računalnik, ki je priključen na tiskalnik. V pripomočku FAX Utility so na voljo funkcije, na primer funkcija za določanje mape za shranjevanje faksov.

#### *Opomba:*

- ❏ *Pred uporabo te funkcije preverite, ali sta FAX Utility in gonilnik PC-FAX tiskalnika nameščena. ["Program za konfiguracijo postopkov, povezanih s faksom, in pošiljanja faksov \(FAX Utility\)" na strani 289](#page-288-0) ["Program za pošiljanje faksov \(gonilnik PC-FAX\)" na strani 289](#page-288-0)*
- ❏ *Če pripomoček FAX Utility ni nameščen, uporabite enega od teh načinov za namestitev pripomočka FAX Utility.*
	- ❏ Z aplikacijo EPSON Software Updater (aplikacija za posodabljanje programske opreme) EPSON Software Updater FY19 ["Aplikacija za posodobitev programske opreme in vdelane programske](#page-291-0) [opreme \(EPSON Software Updater\)" na strani 292](#page-291-0)
	- ❏ Z diskom, ki je priložen tiskalniku. (Samo uporabniki sistema Windows)

## c*Pomembno:*

- ❏ *Če želite prejemati fakse v računalnik, morate na nadzorni plošči način Način sprejemanja nastaviti na Sam.. Če želite izvedeti več o stanju nastavitev tiskalnika, se obrnite na skrbnika.*
- ❏ *Računalnik, ki je nastavljen za prejemanje faksov, mora biti vedno vklopljen. Prejeti dokumenti so začasno shranjeni v pomnilnik tiskalnika, nato pa so shranjeni v računalnik. Če izklopite računalnik, lahko zmanjka pomnilnika v tiskalniku, ker tiskalnik ne more pošiljati dokumentov v računalnik.*
- ❏ *Ikona na začetnem zaslonu prikazuje število dokumentov, ki so začasno shranjeni v pomnilnik tiskalnika.*
- ❏ *Če želite prebrati prejete fakse, morate v računalnik namestiti pregledovalnik datotek PDF, kot je Adobe Reader.*

## **Shranjevanje prejetih faksov v računalnik**

Nastavitve za shranjevanje dohodnih faksov v računalnik lahko konfigurirate s pripomočkom FAX Utility. Pripomoček FAX Utility morate vnaprej namestiti v računalnik.

Za podrobnosti si oglejte Basic Operations v pomoči za FAX Utility (ki je prikazana v glavnem oknu). Če se med konfiguriranjem nastavitve v računalniku prikaže zaslon za vnos gesla, vnesite geslo. Če gesla ne poznate, se obrnite na skrbnika.

#### *Opomba:*

*Fakse lahko prejemate v računalnik in jih hkrati tiskate s tiskalnikom. Če želite izvedeti več o stanju nastavitev tiskalnika, se obrnite na skrbnika.*

#### **Povezane informacije**

- & ["Prejemanje faksov v računalniku" na strani 124](#page-123-0)
- $\rightarrow$  ["Izbiranje nastavitve Shrani v računalnik, ki prejme fakse" na strani 334](#page-333-0)

## **Preklic funkcije za shranjevanje dohodnih faksov v računalnik**

Shranjevanje faksov v računalnik lahko prekličete s pripomočkom FAX Utility.

Za podrobnosti si oglejte Basic Operations v pomoči za FAX Utility (ki je prikazana v glavnem oknu).

#### *Opomba:*

- ❏ *Če so na voljo faksi, ki še niso bili shranjeni v računalnik, funkcije za shranjevanje faksov v računalnik ni mogoče preklicati.*
- ❏ *Spremenite lahko tudi nastavitve tiskalnika. Obrnite se na skrbnika v zvezi z informacijami o preklicu nastavitev za shranjevanje prejetih faksov v računalnik.*

## **Preverjanje, ali so na voljo novi faksi (Windows)**

Če računalnik nastavite tako, da shranjuje fakse, ki ste jih prejeli s tiskalnikom, lahko uporabite ikono faksa v opravilni vrstici sistema Windows za ogled stanja obdelave prejetih faksov in preverjanje, ali so na voljo novi faksi. Če računalnik nastavite tako, da prikaže obvestilo, ko prejmete nove fakse, se blizu sistemske vrstice sistema Windows prikaže pojavni zaslon z obvestilom, v katerem si lahko ogledate nove fakse.

#### *Opomba:*

❏ *Podatki prejetih faksov, shranjeni v računalniku, so odstranjeni iz pomnilnika tiskalnika.*

❏ *Za ogled prejetih faksov potrebujete Adobe Reader, ker so shranjeni kot datoteke PDF.*

## **Uporaba ikone faksa v opravilni vrstici (Windows)**

Prek ikone faksa, ki je prikazana v opravilni vrstici sistema Windows, lahko preverite, ali ste prejeli nove fakse, in si ogledate stanje delovanja.

1. Preverite ikono.

```
\Box \Box: v pripravljenosti.
```
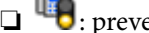

❏ : preverjanje, ali so na voljo novi faksi.

- ❏ : uvažanje novih faksov je končano.
- 2. Z desno tipko miške kliknite ikono in nato kliknite **Open the received fax folder**.

Prikaže se mapa s prejetimi faksi. Oglejte si datum in pošiljatelja v imenu datoteke ter nato odprite datoteko PDF.

Če ikona faksa označuje, da je faks v pripravljenosti, lahko takoj preverite, ali ste prejeli nove fakse tako, da izberete **Check new faxes now**.

#### *Opomba:*

*Prejeti faksi so samodejno preimenovani s to obliko zapisa imena.*

*LLLLMMDDHHMMSS\_xxxxxxxxxx\_nnnnn (leto/mesec/dan/ura/minuta/sekunda\_številka pošiljatelja)*

## **Uporaba okna z obvestili (Windows)**

Če nastavite, da želite prejemati obvestila o novih faksih, se blizu vrstice z opravili odpre okno z obvestilom za vsak faks.

1. Oglejte si zaslon z obvestilom, ki je prikazan na zaslonu računalnika.

#### *Opomba:*

*Zaslon z obvestilom izgone, če določen čas ne izvedete nobenega dejanja. Nastavitve obvestil, kot je čas prikaza, lahko spremenite.*

2. Kliknite kjer koli na zaslonu z obvestilom, razen gumba

Odpre se mapa, ki ste jo določili za shranjevanje novih faksov. Oglejte si datum in pošiljatelja v imenu datoteke ter nato odprite datoteko PDF.

#### *Opomba:*

*Prejeti faksi so samodejno preimenovani s to obliko zapisa imena.*

*LLLLMMDDHHMMSS\_xxxxxxxxxx\_nnnnn (leto/mesec/dan/ura/minuta/sekunda\_številka pošiljatelja)*

## **Preverjanje, ali so na voljo novi faksi (Mac OS)**

Uporabite enega od teh načinov, da preverite, ali ste prejeli nove fakse. Ta možnost je na voljo samo v računalnikih, v katerih je nastavljena možnost **"Save" (save faxes on this computer)**.

- ❏ Odprite mapo s prejetimi faksi (določena v razdelku **Received Fax Output Settings.**)
- ❏ Odprite Fax Receive Monitor in kliknite **Check new faxes now**.
- ❏ Obvestilo, da ste prejeli nove fakse

Če v pripomočku FAX Utility v razdelku **Fax Receive Monitor** > **Preferences** izberete **Notify me of new faxes via a dock icon**, se v vrstici Dock prikaže ikona nadzornika prejetih faksov in vas obvesti, da ste prejeli nove fakse.

## **Odpiranje mape s prejetimi faksi v nadzorniku prejetih faksov (Mac OS)**

Če izberete **"Save" (save faxes on this computer)**, lahko v računalniku odprete mapo za shranjevanje, ki ste jo določili za shranjevanje faksov.

- 1. Kliknite ikono nadzornika prejetih faksov Dock, da odprete **Fax Receive Monitor**.
- 2. Izberite tiskalnik in kliknite **Open folder** ali pa dvokliknite ime tiskalnika.
- 3. Oglejte si datum in pošiljatelja v imenu datoteke ter nato odprite datoteko PDF.

#### *Opomba:*

*Prejeti faksi so samodejno preimenovani s to obliko zapisa imena.*

*LLLLMMDDHHMMSS\_xxxxxxxxxx\_nnnnn (leto/mesec/dan/ura/minuta/sekunda\_številka pošiljatelja)*

*Informacije, ki jih je poslal pošiljatelj, so prikazane kot številka pošiljatelja. Ta številka morda ne bo prikazana, kar je odvisno od pošiljatelja.*

# <span id="page-127-0"></span>**Vzdrževanje tiskalnika**

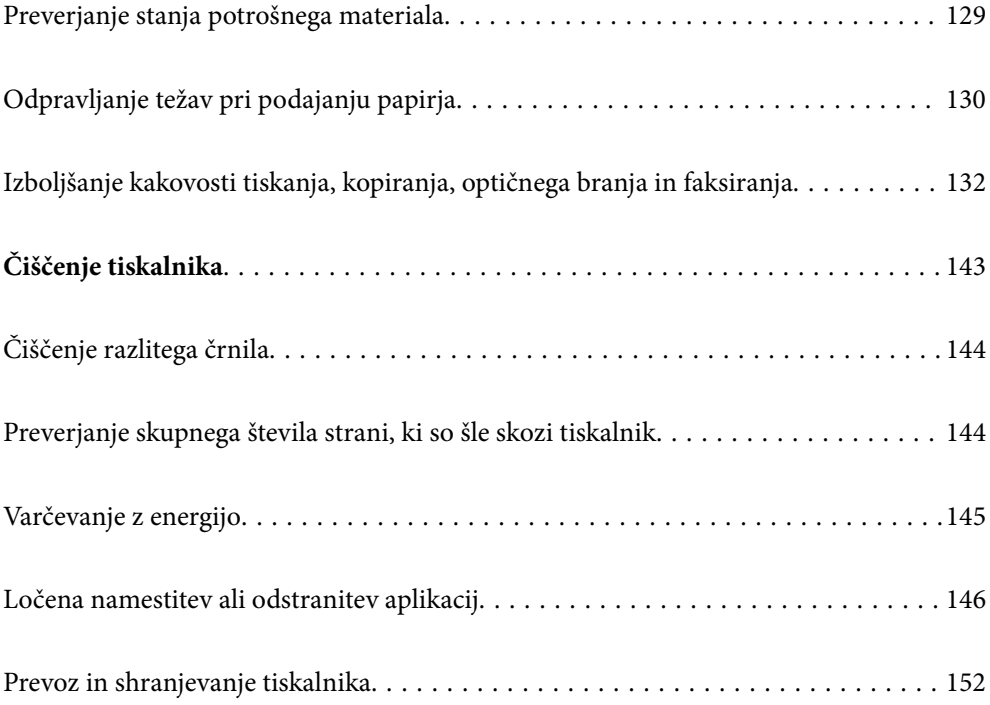

## <span id="page-128-0"></span>**Preverjanje stanja potrošnega materiala**

Za potrditev dejanskega stanja preostalega črnila preverite ravni črnila v vseh rezervoarjih tiskalnika.

#### c*Pomembno:*

*Če je raven v katerem od rezervoarjev pod spodnjo črto, ga dopolnite do zgornje črte. Z nadaljnjo uporabo tiskalnika, ko je raven črnila pod spodnjo črto na rezervoarjih, lahko poškodujete tiskalnik.*

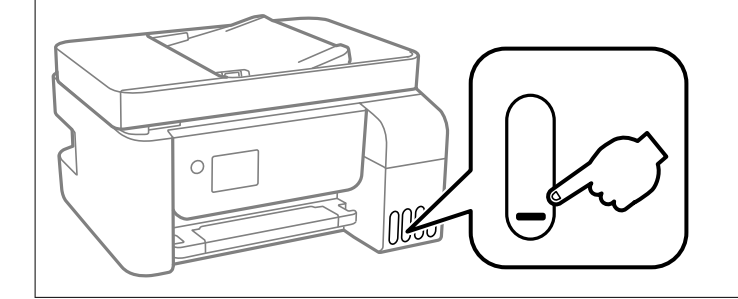

Približne ravni črnila si lahko ogledate v računalniku, približno servisno dobo vzdrževalnega zaboja pa na nadzorni plošči ali v računalniku.

## **Preverjanje stanja vzdrževalne škatlice (nadzorna plošča)**

- 1. Na začetnem zaslonu izberite **Vzdržev.**.
- 2. Izberite **Preostala zmogljivost vzdrževalne škatlice**.

#### **Povezane informacije**

& ["Treba je zamenjati vzdrževalno škatlico" na strani 224](#page-223-0)

## **Preverjanje stanja potrošnega materiala (Windows)**

- 1. Odprite okno gonilnika tiskalnika.
- 2. Kliknite **EPSON Status Monitor 3** na zavihku **Vzdrževanje**.

#### *Opomba:*

*Če je EPSON Status Monitor 3 onemogočen, kliknite Razširjene nastavitve v zavihku Vzdrževanje nato pa izberite Omogoči EPSON Status Monitor 3.*

#### **Povezane informacije**

- & ["Aplikacija za tiskanje iz računalnika \(gonilnik tiskalnik za sistem Windows\)" na strani 283](#page-282-0)
- & ["Treba je doliti črnilo" na strani 218](#page-217-0)
- & ["Treba je zamenjati vzdrževalno škatlico" na strani 224](#page-223-0)

## <span id="page-129-0"></span>**Preverjanje stanja potrošnega materiala (Mac OS)**

- 1. Izberite **System Preferences** v meniju Apple > **Printers & Scanners** (ali **Print & Scan**, **Print & Fax**) in nato izberite tiskalnik.
- 2. Kliknite **Options & Supplies** > **Utility** > **Open Printer Utility**.
- 3. Kliknite **EPSON Status Monitor**.

#### **Povezane informacije**

- & ["Treba je doliti črnilo" na strani 218](#page-217-0)
- & ["Treba je zamenjati vzdrževalno škatlico" na strani 224](#page-223-0)

## **Odpravljanje težav pri podajanju papirja**

Če papir ni pravilno podan iz enote kaseta za papir, očistite valj v notranjosti tiskalnika.

- 1. Tiskalnik izklopite s pritiskom gumba  $\mathcal{O}$ .
- 2. Odklopite napajalni kabel in ga nato izključite iz električne vtičnice.
- 3. Odprite optični bralnik.
- 4. Preverite, ali je pokrovček rezervoarja za črnilo tesno zaprt.

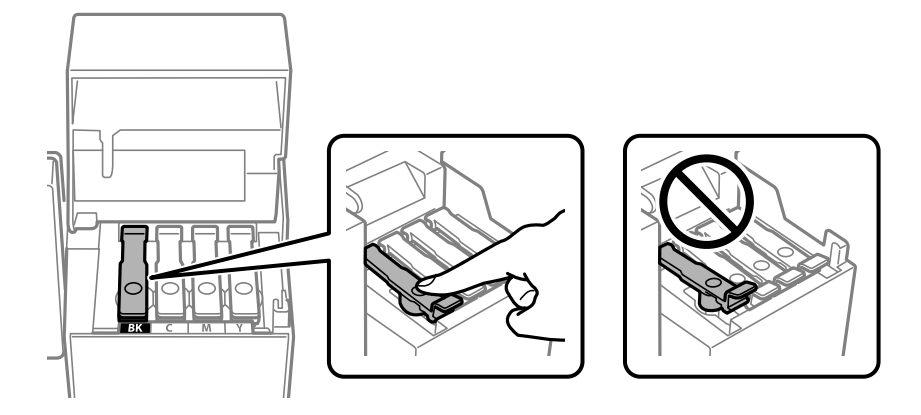

#### c*Pomembno:*

*Če pokrovček rezervoarja za črnilo ni tesno zaprt, lahko začne črnilo iztekati.*

5. Zaprite optični bralnik in pokrov za samodejni podajalnik papirja.

6. Izvlecite kaseta za papir in odstranite papir.

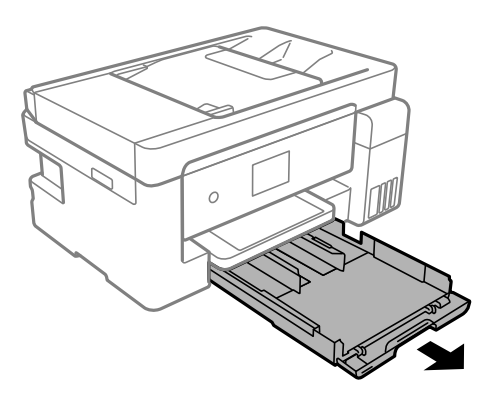

7. Tiskalnik postavite pokonci tako, da je posoda s črnilom tiskalnika na dnu.

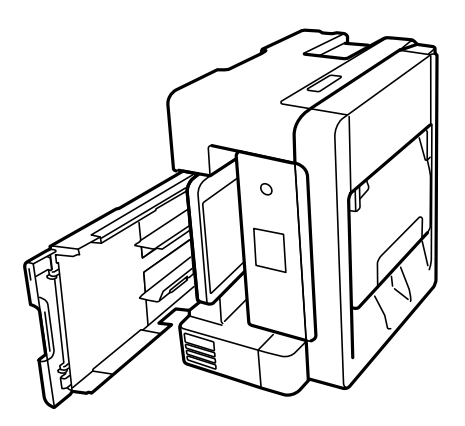

## !*Pozor:*

*Pazite, da si postavljanju tiskalnika pokonci ne priprete roke ali prstov. V nasprotnem se lahko poškodujete.*

#### c*Pomembno:*

*Tiskalnik naj ne stoji pokonci predolgo.*

8. Mehko krpo navlažite z vodo, popolnoma jo ožemite in nato obrišite valj, ko ga vrtite s krpo.

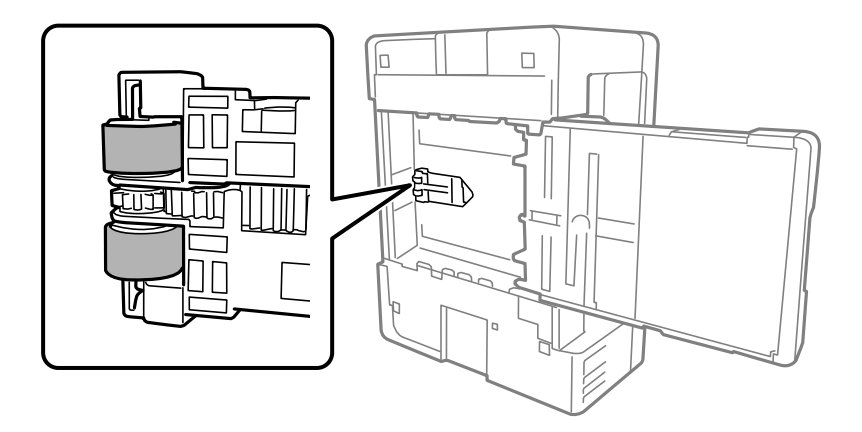

9. Tiskalnik postavite v običajni položaj in vstavite enoto kaseta za papir.

<span id="page-131-0"></span>10. Priključite napajalni kabel.

## **Izboljšanje kakovosti tiskanja, kopiranja, optičnega branja in faksiranja**

## **Preverjanje in čiščenje tiskalne glave**

Če so šobe zamašene, izpisi postanejo bledi, pojavijo pa se vidni pasovi ali nepričakovane barve. Če so šobe precej zamašene, bo natisnjen prazen list. Če se kakovost tiskanja poslabša, s funkcijo za preverjanje šob preverite, ali so šobe zamašene. Če so šobe zamašene, očistite tiskalno glavo.

#### c*Pomembno:*

- ❏ *Med čiščenjem glave ne odpirajte enote za optično branje in ne ugašajte tiskalnika. Če je čiščenje glave nedokončano, morda ne boste mogli tiskati.*
- ❏ *Funkcija čiščenja glave porabi črnilo in je ne zaganjajte prepogosto.*
- ❏ *Ko je raven črnila nizka, morda ne boste mogli očistiti tiskalne glave.*
- ❏ *Če se kakovost tiskanja ni izboljšala niti po 3-kratnem preverjanju šob in čiščenju glave, pred tiskanjem počakajte najmanj 12 in nato po potrebi znova zaženite preverjanje šob ter ponovite čiščenje glav. Priporočamo, da tiskalnik izklopite z gumbom* P*. Če se kakovost tiskanja še vedno ne izboljša, zaženite Močno čiščenje.*
- ❏ *Da preprečite zasušitev tiskalne glave, ne iztaknite napajalnega kabla, medtem ko je tiskalnik prižgan.*

## **Preverjanje in čiščenje tiskalne glave (nadzorna plošča)**

- 1. V tiskalnik vstavite navaden papir velikosti A4. ["Nalaganje papirja v enoto Kaseta za papir" na strani 31](#page-30-0)
- 2. Na začetnem zaslonu izberite **Vzdržev.**.
- 3. Izberite **Preverite šobo tiskalne glave**.
- 4. Upoštevajte navodila na zaslonu, da natisnete vzorec za preverjanje šob.

5. Preverite natisnjeni vzorec. Če so črte prekinjene ali segmenti manjkajo, kot je prikazano na vzorcu »NG«, so šobe tiskalne glave lahko zamašene. Nadaljujte z naslednjim korakom. Če ne morete videti prekinjenih črt ali

```
manjkajočih segmentov, kot je prikazano na naslednjem vzorcu »OK«, šobe niso zamašene. Izberite \Box, da
zaprete funkcijo preverjanja šob.
```
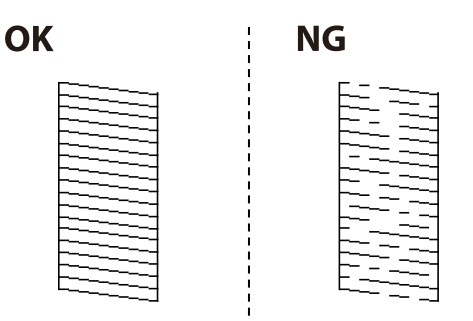

- 6. Izberite in upoštevajte navodila na zaslonu, da očistite tiskalno glavo. Po končanem čiščenju je vzorec za preverjanje šob natisnjen samodejno.
- 7. Čiščenje in pregled natisnjenega vzorca ponavljajte toliko časa, da bodo v celoti natisnjene vse črte.

#### c*Pomembno:*

*Če se kakovost tiskanja ni izboljšala niti po 3-kratnem preverjanju šob in čiščenju glave, pred tiskanjem počakajte najmanj 12 in nato po potrebi znova zaženite preverjanje šob ter ponovite čiščenje glav. Priporočamo, da tiskalnik izklopite z gumbom* P*. Če se kakovost tiskanja še vedno ne izboljša, zaženite Močno čiščenje.*

#### **Povezane informacije**

& ["Zagon funkcije Močno čiščenje \(nadzorna plošča\)" na strani 135](#page-134-0)

## **Preverjanje in čiščenje tiskalne glave (Windows)**

- 1. V tiskalnik vstavite navaden papir velikosti A4. ["Nalaganje papirja v enoto Kaseta za papir" na strani 31](#page-30-0)
- 2. Odprite okno gonilnika tiskalnika.
- 3. Kliknite **Preverjanje šob** na zavihku **Vzdrževanje**.
- 4. Upoštevajte navodila na zaslonu.

#### c*Pomembno:*

*Če se kakovost tiskanja ni izboljšala niti po 3-kratnem preverjanju šob in čiščenju glave, pred tiskanjem počakajte najmanj 12 in nato po potrebi znova zaženite preverjanje šob ter ponovite čiščenje glav. Priporočamo, da tiskalnik izklopite z gumbom* P*. Če se kakovost tiskanja še vedno ne izboljša, zaženite Močno čiščenje.*

#### <span id="page-133-0"></span>**Povezane informacije**

- & ["Aplikacija za tiskanje iz računalnika \(gonilnik tiskalnik za sistem Windows\)" na strani 283](#page-282-0)
- & ["Zagon funkcije Močno čiščenje \(Windows\)" na strani 135](#page-134-0)

## **Preverjanje in čiščenje tiskalne glave (Mac OS)**

1. V tiskalnik vstavite navaden papir velikosti A4.

["Nalaganje papirja v enoto Kaseta za papir" na strani 31](#page-30-0)

- 2. Izberite **Nastavitve sistema** v meniju Apple > **Tiskalniki in optični bralniki** (ali **Tiskanje in optično branje**, **Tiskanje in faks**) in nato izberite tiskalnik.
- 3. Kliknite **Možnosti in potrošni material** > **Pripomoček** > **Odpri pripomoček tiskalnika**.
- 4. Kliknite **Preverjanje šob**.
- 5. Upoštevajte navodila na zaslonu.

#### c*Pomembno:*

*Če se kakovost tiskanja ni izboljšala niti po 3-kratnem preverjanju šob in čiščenju glave, pred tiskanjem počakajte najmanj 12 in nato po potrebi znova zaženite preverjanje šob ter ponovite čiščenje glav. Priporočamo, da tiskalnik izklopite z gumbom* P*. Če se kakovost tiskanja še vedno ne izboljša, zaženite Močno čiščenje.*

#### **Povezane informacije**

& ["Zagon funkcije Močno čiščenje \(Mac OS\)" na strani 136](#page-135-0)

## **Zagon funkcije Močno čiščenje**

S funkcijo Močno čiščenje lahko izboljšate kakovost tiskanja v naslednjih primerih.

- ❏ Ko je zamašenih večino šob.
- ❏ Ko ste 3-krat izvedli preverjanje šob in čiščenje glave ter niste tiskali vsaj 12 ur, kakovost tiskanja pa se kljub temu ni izboljšala.

Pred zagonom te funkcije s funkcijo za preverjanje šob preverite, ali so šobe zamašene, preberite ta navodila in nato zaženi funkcijo Močno čiščenje.

#### c*Pomembno:*

*Prepričajte se, da je v posodah s črnilom dovolj črnila.*

*Vizualno preverite, ali so vse posode s črnilom napolnjene vsaj do tretjine.Če so ravni črnila med postopkom Močno čiščenje nizke, lahko poškodujete izdelek.*

#### <span id="page-134-0"></span>c*Pomembno:*

*Med posameznimi postopki Močno čiščenje je treba počakati 12 ur.*

*Z enim postopkom Močno čiščenje bi v 12 urah običajno morali odpraviti težavo s kakovostjo tiskanja.Če želite preprečiti nepotrebno porabo črnila, morate pred ponovnim poskusom počakati 12 ur.*

#### c*Pomembno:*

*Morda bo treba zamenjati vzdrževalni zaboj.*

*Črnilo bo iztekalo v vzdrževalni zaboj.Če se zaboj napolni, morate pred nadaljevanjem tiskanja pripraviti in namestiti nadomestni vzdrževalni zaboj.*

#### *Opomba:*

*Če ravni črnila niso ustrezne ali če v vzdrževalnem zaboju ni dovolj prostora za izvedbo postopka Močno čiščenje, te funkcije ne smete zagnati.Tudi v tem primeru lahko ostanejo ravni in nezaseden prostor za tiskanje.*

#### **Povezane informacije**

& ["Preverjanje in čiščenje tiskalne glave" na strani 132](#page-131-0)

## **Zagon funkcije Močno čiščenje (nadzorna plošča)**

Pred zagonom te funkcije preberite navodila za Močno čiščenje.

- 1. Pritisnite gumb  $\mathcal{O}$ , da izklopite tiskalnik.
- 2. Zadržite gumb  $\odot$  ter nato pritisnite gumb za vklop/izklop  $\circ$  in ga držite toliko časa, da lučka za napajanje utripne in se prikaže zaslon za potrditev.
- 3. Upoštevajte navodila na zaslonu za zagon funkcije Močno čiščenje.

#### *Opomba:*

*Če te funkcije ne morete zagnati, odpravite težave, ki so prikazane na nadzorni plošči. Nato upoštevajte navodila od 1. koraka in znova zaženite to funkcijo.*

4. Po zagonu te funkcije zaženite postopek za preverjanje šob in se prepričajte, da šobe niso zamašene.

Za podrobnosti o zagonu preverjanja šob si spodaj oglejte sorodne informacije.

#### c*Pomembno:*

*Če se kakovost tiskanja ne izboljša niti po izvedeni funkciji Močno čiščenje, pred tiskanjem počakajte najmanj 12 ur in nato znova natisnite vzorec za preverjanje šob. Ponovno zaženite funkcijo Čiščenje tiskalne glave ali Močno čiščenje, odvisno od natisnjenega vzorca. Če se kakovost še vedno ne izboljša, se obrnite na podporo družbe Epson.*

### **Zagon funkcije Močno čiščenje (Windows)**

- 1. Odprite okno gonilnika tiskalnika.
- 2. Kliknite **Močno čiščenje** na zavihku **Vzdrževanje**.

<span id="page-135-0"></span>3. Upoštevajte navodila na zaslonu.

#### *Opomba:*

*Če te funkcije ne morete zagnati, odpravite težave, ki so prikazane na nadzorni plošči tiskalnika. Nato upoštevajte navodila od 1. koraka in znova zaženite to funkcijo.*

#### **Povezane informacije**

& ["Aplikacija za tiskanje iz računalnika \(gonilnik tiskalnik za sistem Windows\)" na strani 283](#page-282-0)

### **Zagon funkcije Močno čiščenje (Mac OS)**

- 1. Izberite **Nastavitve sistema** v meniju Apple > **Tiskalniki in optični bralniki** (ali **Tiskanje in optično branje**, **Tiskanje in faks**) in nato izberite tiskalnik.
- 2. Kliknite **Možnosti & Zaloge** > **Pripomoček** > **Odpiranje pripomočka tiskalnika**.
- 3. Kliknite **Močno čiščenje**.
- 4. Upoštevajte navodila na zaslonu.

#### *Opomba:*

*Če te funkcije ne morete zagnati, odpravite težave, ki so prikazane na nadzorni plošči tiskalnika. Nato upoštevajte navodila od 1. koraka in znova zaženite to funkcijo.*

## **Preprečevanje zamašitve šob**

Za vklop in izklop tiskalnika vedno uporabite gumb za vklop/izklop.

Predem izključite napajalni kabel, se prepričajte, da je lučka za napajanje izklopljena.

Samo črnilo se lahko izsuši, če ni pokrito. Tako kot morate natakniti pokrovček na nalivno ali oljno pero, da se ne posuši, morate tudi ustrezno zapreti tiskalno glavo, da preprečite zasušitev črnila.

Če napajalni kabel ni priključen ali če pride do izpada električne energije med delovanjem tiskalnika, tiskalna glava morda ne bo pravilno zaprta. Če tiskalno glavo pustite v takem stanju, se lahko zasuši in povzroči zamašitev šob (izhodnih odprtin za črnilo).

V takih primerih čim prej izklopite in znova vklopite tiskalnik, da zaprete tiskalno glavo.

## **Poravnava tiskalne glave (nadzorna plošča)**

1. V tiskalnik vstavite navaden papir velikosti A4.

["Nalaganje papirja v enoto Kaseta za papir" na strani 31](#page-30-0)

- 2. Na začetnem zaslonu izberite **Vzdržev.**.
- 3. Izberite **Poravnava tiskalne glave**.
- 4. Izberite enega od menijev za poravnavo in upoštevajte navodila na zaslonu, da natisnete vzorec za poravnavo. ❏ Navpična poravnava: To možnost izberite, če je izpis neoster ali če navpične vodilne črte niso poravnane.
- ❏ Vodoravna poravnava: To možnost izberite, če so na izpisu vodoravni pasovi v pravilnih razmikih.
- 5. Upoštevajte navodila na zaslonu.

## **Čiščenje poti papirja zaradi madežev črnila**

Če so natisnjene kopije še vedno razmazane ali opraskane, očistite valj v notranjosti tiskalnika.

- 1. V tiskalnik vstavite navaden papir velikosti A4. ["Nalaganje papirja v enoto Kaseta za papir" na strani 31](#page-30-0)
- 2. Na začetnem zaslonu izberite **Vzdržev.**.
- 3. Izberite **Navodila za čiščenje**.
- 4. Za čiščenje poti papirja upoštevajte navodila na zaslonu.
- 5. Ponavljajte ta postopek, dokler na papirju ne bo več razmazanega črnila.
- 6. Če težave ne odpravite, ko očistite pot papirja, je umazan del v notranjosti tiskalnika, ki je prikazan na sliki. Izklopite tiskalnik in obrišite črnilo z vatirano palčko.

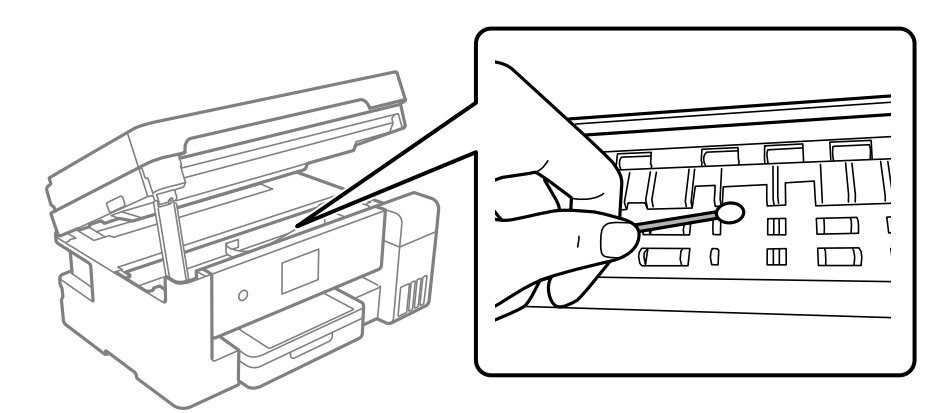

#### c*Pomembno:*

❏ *Notranjosti tiskalnika ne čistite s papirnatimi brisačami. Vlakna lahko zamašijo šobe tiskalne glave.*

❏ *Ne dotikajte se belega ploščatega kabla, prozornega filma in cevk za črnilo v notranjosti tiskalnika. V nasprotnem primeru lahko pride do okvare.*

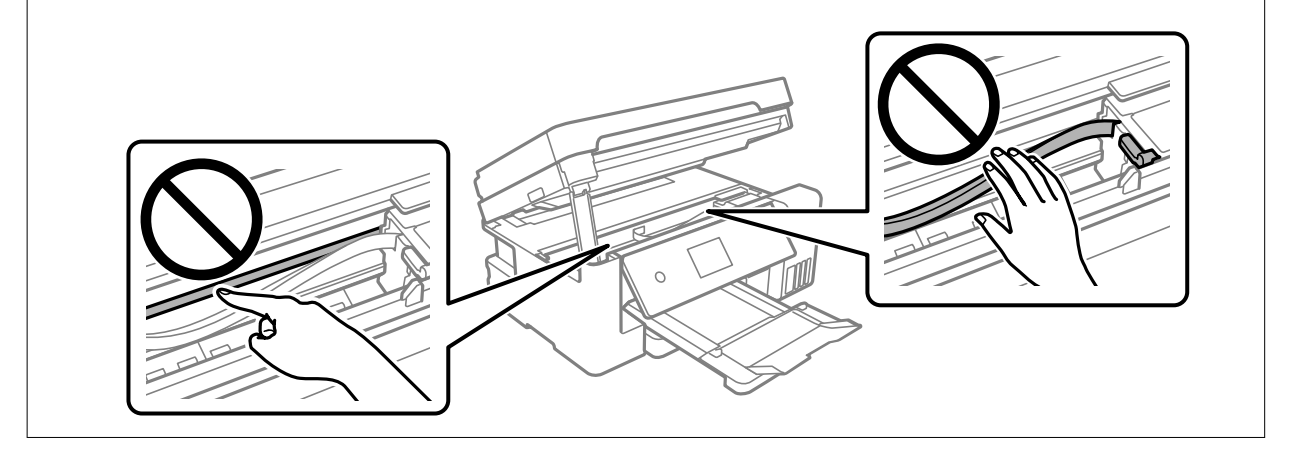

## **Čiščenje Steklo optičnega bralnika**

Ko so kopije optično prebranih slik razmazane, očistite steklo optičnega bralnika.

#### !*Pozor:*

*Pazite, da si pri odpiranju ali zapiranju pokrova optičnega bralnika ne priprete roke ali prstov. V nasprotnem se lahko poškodujete.*

## c*Pomembno:*

*Za čiščenje tiskalnika nikoli ne uporabljajte alkohola ali razredčil. Te kemikalije lahko poškodujejo tiskalnik.*

1. Dvignite pokrov optičnega bralnika.

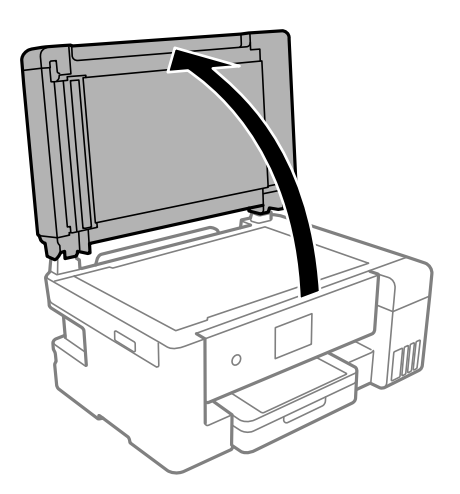

<span id="page-138-0"></span>2. Za čiščenje stekla optičnega bralnika steklo optičnega bralnika uporabite mehko, suho in čisto krpo.

#### c*Pomembno:*

- ❏ *Če je steklena površina umazana z maščobami ali drugimi težko odstranljivimi materiali, uporabite majhno količino čistila za stekla in mehko krpo. Obrišite vso preostalo tekočino.*
- ❏ *Ne pritiskajte premočno na stekleno površino.*
- ❏ *Pazite, da ne boste popraskali ali drugače poškodovali površine stekla. Poškodovana steklena površina lahko zmanjša kakovost optičnega branja.*

## **Čiščenje samodejnega podajalnika papirja**

Če so kopirane ali optično prebrane slike iz samodejnega podajalnika papirja razmazane ali opraskane ali če se izvirniki v samodejnem podajalniku papirja ne podajajo pravilno, očistite samodejni podajalnik papirja.

#### c*Pomembno:*

*Za čiščenje tiskalnika nikoli ne uporabljajte alkohola ali razredčil. Te kemikalije lahko poškodujejo tiskalnik.*

1. Odprite pokrov za samodejni podajalnik papirja.

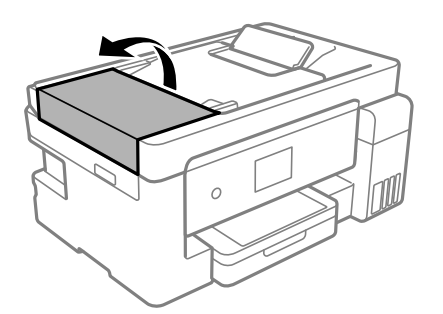

2. Valj in notranjost samodejnega podajalnika papirja očistite z mehko in vlažno krpo.

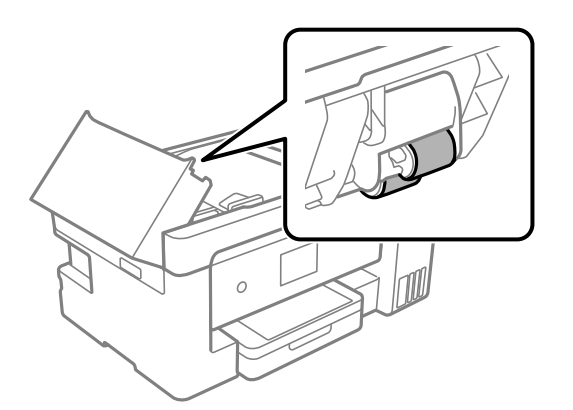

#### c*Pomembno:*

*Suha krpa lahko poškoduje površino valja. Samodejni podajalnik papirja lahko uporabljate, ko se valj posuši.*

3. Zaprite pokrov za samodejni podajalnik papirja in pokrov optičnega bralnika.

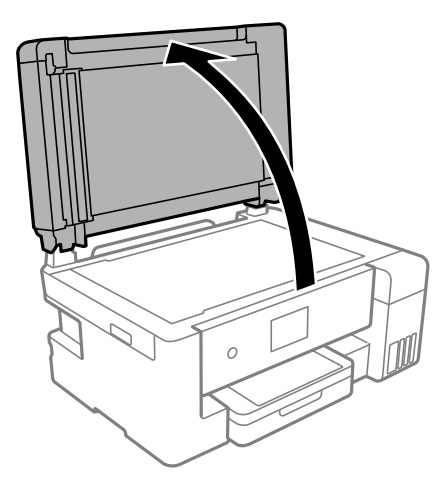

4. Očistite del, ki je prikazan na sliki.

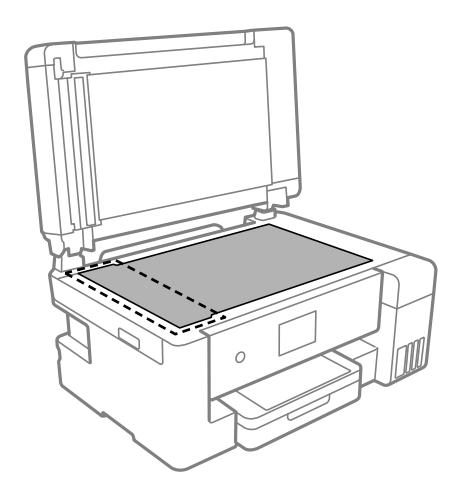

## **C**Pomembno:

- ❏ *Če je steklena površina umazana z maščobami ali drugimi težko odstranljivimi materiali, uporabite majhno količino čistila za stekla in mehko krpo. Obrišite vso preostalo tekočino.*
- ❏ *Ne pritiskajte premočno na stekleno površino.*
- ❏ *Pazite, da ne boste popraskali ali drugače poškodovali površine stekla. Poškodovana steklena površina lahko zmanjša kakovost optičnega branja.*

<span id="page-140-0"></span>5. Če težave ne morete odpraviti, pritisnite gumb  $\mathcal{O}$ , da izklopite tiskalnik, odprite pokrov za samodejni podajalnik papirja in nato dvignite vhodni pladenj samodejnega podajalca papirja.

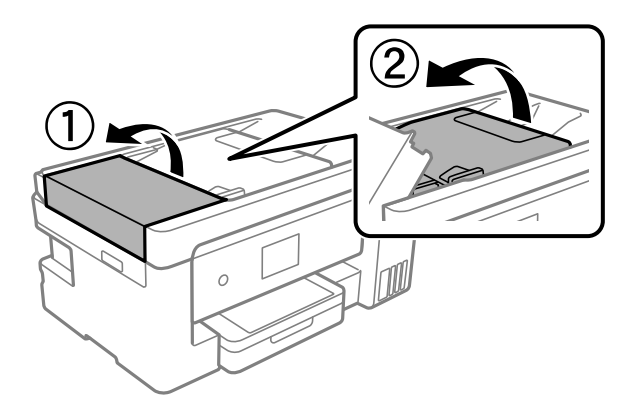

6. Očistite del, ki je prikazan na sliki.

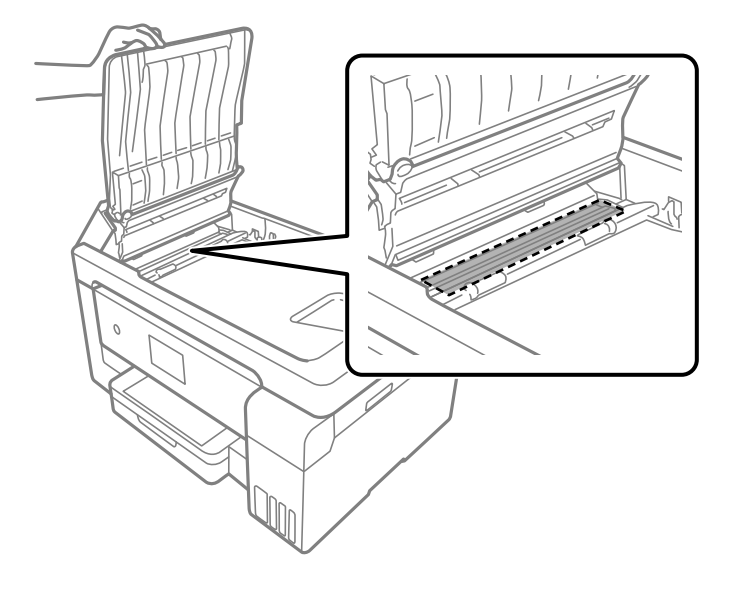

## **Čiščenje prozornega filma**

Če se natisi ne izboljšajo, ko poravnate tiskalno glavo ali očistite pot papirja, je morda umazan prozorni film v notranjosti tiskalnika.

Predmeti, ki jih potrebujete:

- ❏ Vatirane palčke (več)
- ❏ Voda z nekaj kapljicami detergenta (od 2 do 3 kapljice detergenta v 1/4 skodelice vode)
- ❏ Svetilko za preverjanje madežev

### c*Pomembno:*

*Ne uporabljajte čistilnih sredstev, razen vode z nekaj kapljicami detergenta.*

1. Tiskalnik izklopite s pritiskom gumba  $\mathcal{O}$ .

2. Odprite enoto za optično branje.

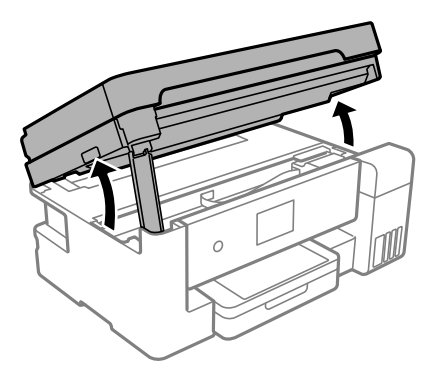

3. Preverite, ali je prozorni film umazan. Madeže boste zlahka opazili, če uporabite svetilko.

Če opazite madeže (na primer prstne odtise ali mast) na prozornem filmu (A), nadaljujte z naslednjim korakom.

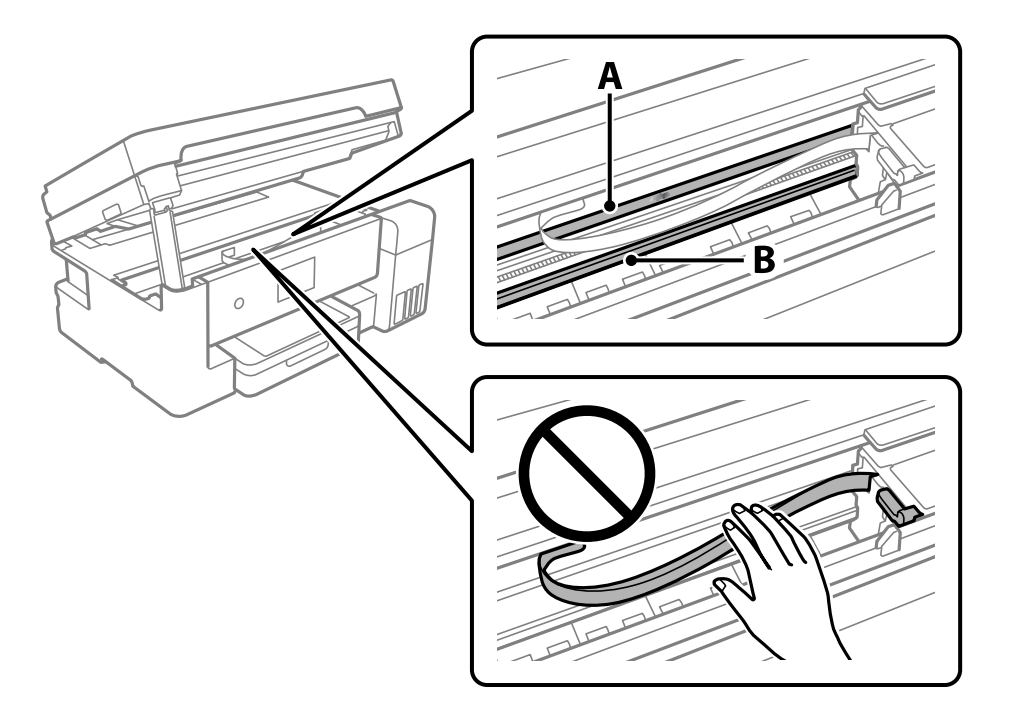

#### A: prozorni film

B: vodilo

#### c*Pomembno:*

*Ne dotikajte se vodila (B). V nasprotnem primeru morda ne boste mogli tiskati. Ne obrišite masti na vodilu, ker je potrebna za delovanje.*

<span id="page-142-0"></span>4. Vatirano palčko navlažite v vodi z nekaj kapljicami detergenta tako, da z nje ne kaplja voda, in nato obrišite umazan del.

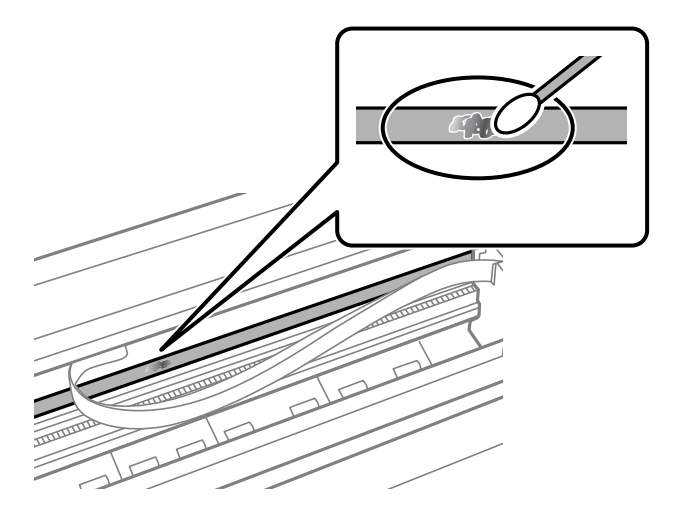

#### c*Pomembno:*

*Madež obrišite nežno. Če z vatirano palčko premočno pritisnete na prozorni film, se vzmeti na filmu lahko snamejo, kar lahko povzroči poškodbe tiskalnika.*

5. Z novo suho vatirano palčko obrišite film.

#### c*Pomembno:*

*Pazite, da na filmu ne pustite nobenih vlaken.*

#### *Opomba:*

*Če želite preprečiti širjenje madeža, pogosto zamenjajte vatirano palčko z novo.*

- 6. 4. in 5. korak ponovite tolikokrat, da film ne bo več umazan.
- 7. Vizualno preglejte film in se prepričajte, da ni umazan.

## **Čiščenje tiskalnika**

Če je zunanje ohišje tiskalnika prašno ali umazano, izklopite tiskalnik in ga očistite z mehko, čisto ter vlažno krpo. Če umazanije ni mogoče odstraniti, napravo očistite z mehko, čisto in krpo, navlaženo z blagim detergentom.

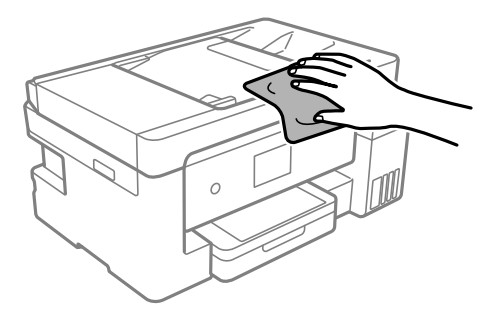

### <span id="page-143-0"></span>*Pomembno:*

- ❏ *Pazite, da v mehanizem tiskalnika ali električne komponente ne vdre voda. V nasprotnem primeru lahko poškodujete tiskalnik.*
- ❏ *Za čiščenje sestavnih delov in pokrova nikoli ne uporabljajte alkohola ali razredčil za barve. S temi kemikalijami jih lahko poškodujete.*
- ❏ *Ne dotikajte se belega ploščatega kabla, prozornega filma in cevk za črnilo v notranjosti tiskalnika. V nasprotnem primeru lahko pride do okvare.*

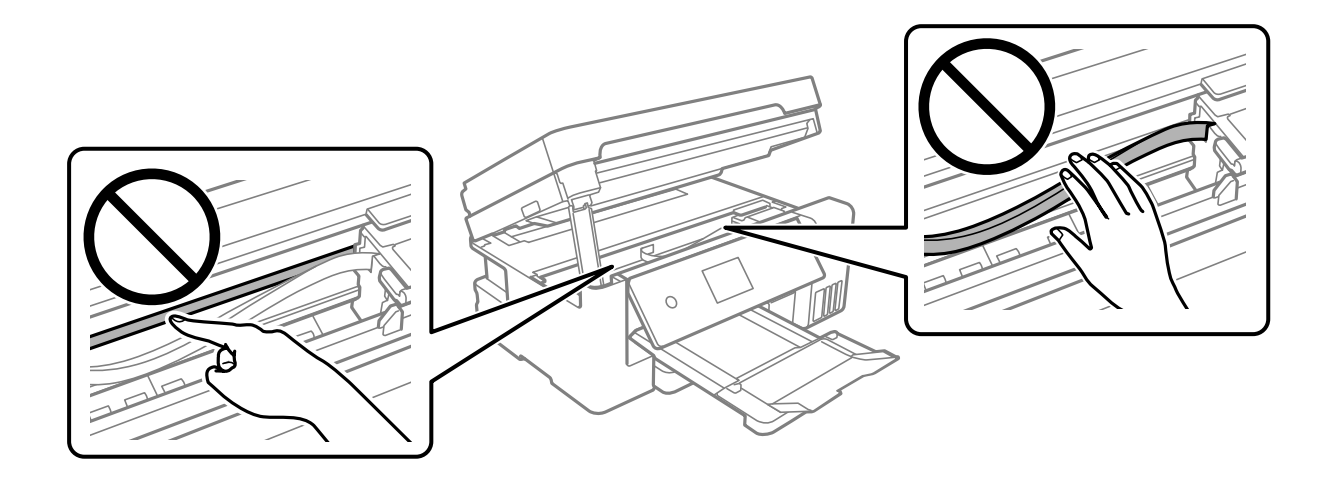

## **Čiščenje razlitega črnila**

Če se črnilo razlije, ga očistite na spodaj opisane načine.

- ❏ Če se črnilo prilepi na območje okrog posode, ga obrišite s čisto krpo, ki ne pušča vlaken, ali vatirano palčko.
- ❏ Če se črnilo razlije po mizi ali tleh, ga takoj obrišite. Če se črnilo posuši, boste težko odstranili madež. Če želite preprečiti, da bi se madež povečal, popivnajte črnilo s suho krpo in ga nato obrišite z vlažno krpo.
- ❏ Če si umažete roke s črnilom, jih umijte z vodo in milom.

## **Preverjanje skupnega števila strani, ki so šle skozi tiskalnik**

Preverite lahko skupno število strani, ki so šle skozi tiskalnik.

## **Preverjanje skupnega števila strani, podanih skozi tiskalnik (nadzorna plošča)**

Informacija je natisnjena skupaj z vzorcem za preverjanje šobe.

1. V tiskalnik vstavite navaden papir velikosti A4.

["Nalaganje papirja v enoto Kaseta za papir" na strani 31](#page-30-0)
- 2. Na začetnem zaslonu izberite **Vzdržev.**.
- 3. Izberite **Preverite šobo tiskalne glave**.
- 4. Upoštevajte navodila na zaslonu, da natisnete vzorec za preverjanje šob.

## **Preverjanje skupnega števila strani, podanih skozi tiskalnik (Windows)**

- 1. Odprite okno gonilnika tiskalnika.
- 2. Kliknite **Informacije o tiskanju in možnostih** na zavihku **Vzdrževanje**.

#### **Povezane informacije**

& ["Aplikacija za tiskanje iz računalnika \(gonilnik tiskalnik za sistem Windows\)" na strani 283](#page-282-0)

## **Preverjanje skupnega števila strani, podanih skozi tiskalnik (Mac OS)**

- 1. Izberite **Nastavitve sistema** v meniju Apple > **Tiskalniki in optični bralniki** (ali **Tiskanje in optično branje**, **Tiskanje in faks**) in nato izberite tiskalnik.
- 2. Kliknite **Možnosti & Zaloge** > **Pripomoček** > **Odpiranje pripomočka tiskalnika**.
- 3. Kliknite **Printer and Option Information**.

## **Varčevanje z energijo**

Tiskalnik preide v stanje spanja ali se samodejno izklopi, če v določenem obdobju ne izvedete nobenega dejanja. Čas, po katerem je uporabljeno upravljanje porabe energije, lahko prilagodite. Kakršno koli povečanje bo vplivalo na energijsko učinkovitost izdelka. Pred kakršnim koli spreminjanjem upoštevajte okoljske razmere.

Glede na mesto nakupa je tiskalnik morda opremljen s funkcijo, ki ga samodejno izklopi, če 30 minut ni povezan v omrežje.

## **Varčevanje z energijo (nadzorna plošča)**

- 1. Na začetnem zaslonu izberite **Nastavitve**.
- 2. Izberite **Splošne nastavitve** > **Osnovne nastavitve**.
- 3. Izvedite eno od spodnjih dejanj.

#### *Opomba:*

*Vaš izdelek ima morda funkcijo Nastavitve izklopa ali Časovnik za samodejni izklop, odvisno od kraja nakupa.*

- <span id="page-145-0"></span>❏ Izberite **Časovnik spanja** ali **Nastavitve izklopa** > **Izklop ob neaktivnosti** ali **Izklop ob prekinjeni povezavi** in nato določite nastavitve.
- ❏ Izberite **Časovnik spanja** ali **Časovnik za samodejni izklop** in nato določite nastavitve.

## **Ločena namestitev ali odstranitev aplikacij**

V računalniku vzpostavite povezavo z omrežjem in namestite najnovejšo različico programa s spletnega mesta. V računalnik se prijavite kot skrbnik. Ko vas računalnik pozove, vnesite geslo administratorskega računa.

## **Ločena namestitev aplikacij**

#### *Opomba:*

*Če aplikacijo ponovno nameščate, jo morate najprej odstraniti.*

- 1. Prepričajte se, da sta tiskalnik in računalnik na voljo za komunikacijo ter da ima tiskalnik vzpostavljeno povezavo z internetom.
- 2. Zaženite EPSON Software Updater.

Posnetek zaslona je primer iz sistema Windows.

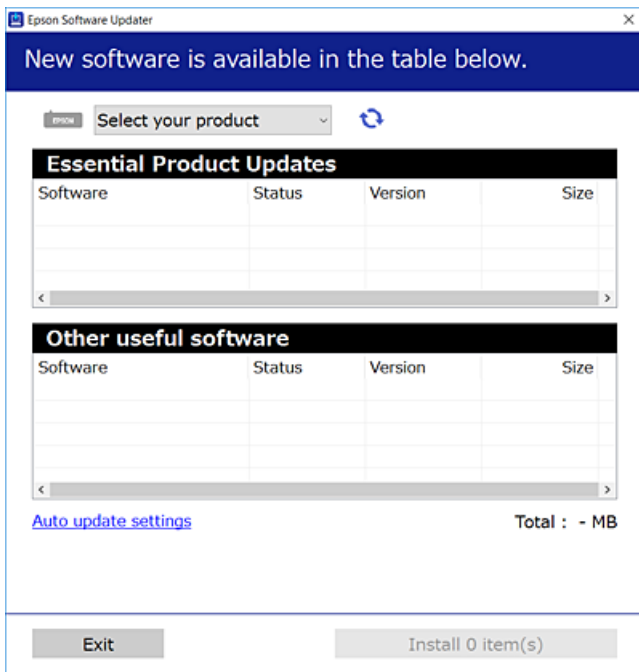

3. V sistemu Windows izberite tiskalnik in kliknite  $\Box$ , da preverite, ali so na voljo najnovejše različice programov.

<span id="page-146-0"></span>4. Izberite elemente, ki jih želite namestiti ali posodobiti, in nato kliknite gumb za namestitev.

#### c*Pomembno:*

*Tiskalnika ne izklopite ali izključite, dokler se posodobitev ne dokonča. V nasprotnem primeru lahko povzročite nepravilno delovanje tiskalnika.*

#### *Opomba:*

❏ *Najnovejše različice programov lahko prenesete s spletnega mesta družbe Epson.*

*[http://www.epson.com](http://www.epson.com/)*

❏ *Če uporabljate operacijski sistem Windows Server, ne morete uporabljati programa Epson Software Updater. Najnovejše različice programov prenesite s spletnega mesta družbe Epson.*

#### **Povezane informacije**

& ["Aplikacija za posodobitev programske opreme in vdelane programske opreme \(EPSON Software Updater\)" na](#page-291-0) [strani 292](#page-291-0)

& ["Odstranjevanje programov" na strani 149](#page-148-0)

## **Preverjanje, ali je nameščen originalni gonilnik za tiskalnik Epson — Windows**

Z enim od naslednjih dveh načinov lahko preverite, ali je v vašem računalniku nameščen originalni gonilnik za tiskalnik Epson.

Izberite **Nadzorna plošča** > **Ogled naprav in tiskalnikov** (**Tiskalniki**, **Tiskalniki in faksi**) in nato storite naslednje, da se odpre okno z lastnostmi tiskalnega strežnika.

❏ Windows Windows 10/Windows 8.1/Windows 8/Windows 7/Windows Server 2019/Windows Server 2016/ Windows Server 2012 R2/Windows Server 2012/Windows Server 2008 R2

Kliknite ikono tiskalnika in nato na vrhu okna kliknite **Lastnosti tiskalnega strežnika**.

❏ Windows Vista/Windows Server 2008

Z desno tipko miške kliknite mapo **Tiskalniki** in nato **Zaženi kot skrbnik** > **Lastnosti strežnika**.

❏ Windows XP/Windows Server 2003 R2/Windows Server 2003

V meniju **Datoteka** izberite **Lastnosti strežnika**.

<span id="page-147-0"></span>Kliknite zavihek **Gonilnik**. Če je na seznamu prikazano ime vašega tiskalnika, je originalni gonilnik za tiskalnik Epson nameščen v vašem računalniku.

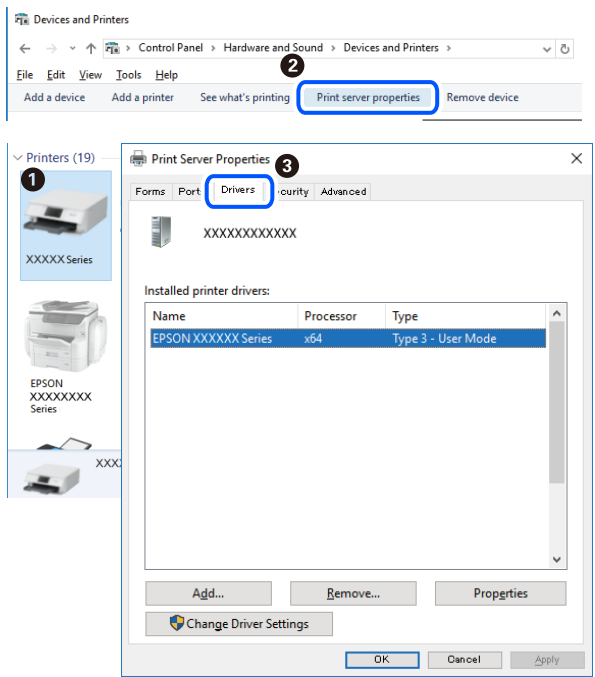

#### **Povezane informacije**

& ["Ločena namestitev aplikacij" na strani 146](#page-145-0)

## **Preverjanje, ali je nameščen originalni gonilnik za tiskalnik Epson — Mac OS**

Z enim od naslednjih dveh načinov lahko preverite, ali je v vašem računalniku nameščen originalni gonilnik za tiskalnik Epson.

Izberite **System Preferences** v meniju Apple > **Printers & Scanners** (ali **Print & Scan**, **Print & Fax**) in nato izberite tiskalnik. Kliknite **Options & Supplies** in če sta v oknu prikazana zavihka **Options** in **Utility**, je originalni gonilnik za tiskalnik Epson nameščen v vašem računalniku.

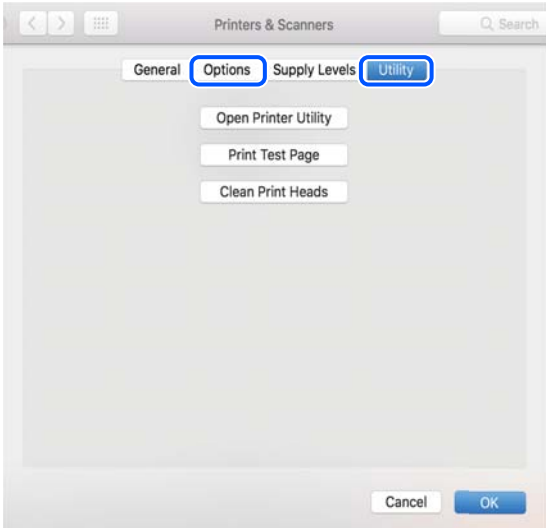

#### <span id="page-148-0"></span>**Povezane informacije**

& ["Ločena namestitev aplikacij" na strani 146](#page-145-0)

## **Dodajanje tiskalnika (samo v sistemu Mac OS)**

- 1. Izberite **Prednostne nastavitve sistema** v meniju Apple > **Tiskalniki in bralniki** (ali **Tiskanje in branje**, **Tiskanje in faks**).
- 2. Kliknite **+** in nato izberite **Dodaj drug tiskalnik ali bralnik**.
- 3. Izberite tiskalnik in nato svoj tiskalnik izberite v možnosti **Uporabi**.
- 4. Kliknite **Dodaj**.

*Opomba: Če vaš tiskalnik ni naveden, preverite, ali je pravilno priključen na računalnik in ali je vklopljen.*

## **Odstranjevanje programov**

V računalnik se prijavite kot skrbnik. Ko vas računalnik pozove, vnesite geslo skrbniškega računa.

## **Odstranjevanje aplikacij — Windows**

- 1. Pritisnite gumb  $\bigcup$ , da izklopite tiskalnik.
- 2. Zaprite vse zagnane programe.
- 3. Odprite **Nadzorna ploščo**:
	- ❏ Windows 10/Windows Server 2019/Windows Server 2016

Kliknite gumb »Start« in izberite **Sistem Windows** > **Nadzorna plošča**.

- ❏ Windows 8.1/Windows 8/Windows Server 2012 R2/Windows Server 2012 Izberite **Namizje** > **Nastavitve** > **Nadzorna plošča**.
- ❏ Windows 7/Windows Vista/Windows XP/Windows Server 2008 R2/Windows Server 2008/Windows Server 2003 R2/Windows Server 2003

Kliknite gumb »Start« in izberite **Nadzorna plošča**.

- 4. Odprite **Odstranitev programa** (ali **Dodaj ali odstrani programe**):
	- ❏ Windows 10/Windows 8.1/Windows 8/Windows 7/Windows Vista/Windows Server 2019/Windows Server 2016/Windows Server 2012 R2/Windows Server 2012/Windows Server 2008 R2/Windows Server 2008 Izberite **Odstranitev programa** v **Programi**.
	- ❏ Windows XP/Windows Server 2003 R2/Windows Server 2003

Kliknite **Dodaj ali odstrani programe**.

5. Izberite program, ki ga želite odstraniti.

Gonilnika tiskalnika ne morete odstraniti, če so v njem kakršna koli tiskalna opravila. Pred odstranjevanjem programa izbrišite opravila ali počakajte, da jih tiskalnik natisne.

- 6. Odstranite program:
	- ❏ Windows 10/Windows 8.1/Windows 8/Windows 7/Windows Vista/Windows Server 2019/Windows Server 2016/Windows Server 2012 R2/Windows Server 2012/Windows Server 2008 R2/Windows Server 2008

Kliknite **Odstrani/spremeni** ali **Odstrani**.

❏ Windows XP/Windows Server 2003 R2/Windows Server 2003

Kliknite **Spremeni/odstrani** ali **Odstrani**.

#### *Opomba:*

*Če se vam prikaže Nadzor uporabniškega računa,kliknite Naprej.*

7. Upoštevajte navodila na zaslonu.

## **Odstranjevanje aplikacij — Mac OS**

1. Prenesite Uninstaller s programom EPSON Software Updater.

Ko program Uninstaller prenesete v svoj računalnik, ga ni treba ponovno prenesti vsakokrat, ko odstranite program.

- 2. Pritisnite gumb  $\bigcup$ , da izklopite tiskalnik.
- 3. Če želite odstraniti gonilnik tiskalnika ali gonilnik PC-FAX, v meniju Apple izberite **Sistemske nastavitve** > **Tiskalniki in optični bralniki** (ali **Tiskanje in optično branje**, **Tiskanje in faksiranje**) in nato odstranite tiskalnik s seznama omogočenih tiskalnikov.
- 4. Zaprite vse zagnane programe.
- 5. Izberite **Pojdi** > **Programi** > **Epson Software** > **Uninstaller**.
- 6. Izberite program, ki ga želite odstraniti, in kliknite **Uninstall**.

#### c*Pomembno:*

*Uninstaller odstrani vse gonilnike za brizgalne tiskalnike Epson iz računalnika. Če uporabljate več brizgalnih tiskalnikov Epson in želite samo izbrisati nekatere gonilnike, jih najprej izbrišite in nato znova namestite potrebni gonilnik tiskalnika.*

#### *Opomba:*

*Če programa, ki ga želite odstraniti, ne najdete na seznamu programov, ga ne boste mogli odstraniti s programom Uninstaller. V tem primeru izberite Pojdi > Programi > Epson Software, izberite program, ki ga želite odstraniti, in ga povlecite na ikono koša.*

#### **Povezane informacije**

& ["Aplikacija za posodobitev programske opreme in vdelane programske opreme \(EPSON Software Updater\)" na](#page-291-0) [strani 292](#page-291-0)

## <span id="page-150-0"></span>**Posodabljanje programov in vdelane programske opreme**

S posodobitvijo programov in vdelane programske opreme boste morda lahko odpravili nekatere težave in izboljšali ali dodali funkcije. Pazite, da boste uporabili najnovejšo različico programov ali vdelane programske opreme.

- 1. Prepričajte se, da sta tiskalnik in računalnik povezana ter da je računalnik povezan z internetom.
- 2. Zaženite EPSON Software Updater in posodobite programe ali vdelano programsko opremo.

#### c*Pomembno:*

*Računalnika ali tiskalnika ne izklopite, dokler posodobitev ne bo dokončana, saj lahko v nasprotnem primeru povzročite okvaro tiskalnika.*

#### *Opomba:*

*Če na seznamu ne najdete programa, ki ga želite posodobiti, tega ne boste mogli storiti z EPSON Software Updater. Preverite, ali so najnovejše različice programov na Epsonovi spletni strani.*

*[http://www.epson.com](http://www.epson.com/)*

#### **Povezane informacije**

& ["Aplikacija za posodobitev programske opreme in vdelane programske opreme \(EPSON Software Updater\)" na](#page-291-0) [strani 292](#page-291-0)

## **Posodabljanje vdelane programske opreme tiskalnika na nadzorni plošči**

Če ima tiskalnik vzpostavljeno povezavo z internetom, lahko posodobite vdelano programsko opremo tiskalnika na nadzorni plošči. Tiskalnik lahko nastavite tudi tako, da redno preverja, ali so na voljo posodobitve vdelane programske opreme, in vas obvesti, če so na voljo.

- 1. Na začetnem zaslonu izberite **Nastavitve**.
- 2. Izberite **Posodobitev vdelane programske opreme.** > **Posodobi**.

#### *Opomba:*

*Izberite Obvestilo > Vkl., da nastavite tiskalnik tako, da bo redno preverjal, ali so na voljo posodobitve vdelane programske opreme.*

3. Oglejte si sporočilo, ki je prikazano na zaslonu, in tapnite **Začni preverjanje**, da začnete iskati posodobitve, ki so na voljo.

<span id="page-151-0"></span>4. Če se na zaslonu LCD prikaže sporočilo, da je na voljo posodobitev vdelane programske opreme, upoštevajte navodila na zaslonu za začetek posodobitve.

#### c*Pomembno:*

- ❏ *Tiskalnika ne izklopite ali izključite, dokler posodobitev ne bo dokončana, saj lahko v nasprotnem primeru povzročite okvaro tiskalnika.*
- ❏ *Če posodobitev vdelane programske opreme ni dokončana ali ne uspe, se tiskalnik ne zažene normalno, pri naslednjem vklopu tiskalnika pa se na zaslonu LCD prikaže sporočilo »Recovery Mode«. V takem primeru morate znova posodobiti vdelano programsko opremo tiskalnika v računalniku. Priključite tiskalnik na računalnik s kablom USB. Ko je v tiskalniku prikazano sporočilo »Recovery Mode«, vdelane programske opreme ne morete posodobiti prek omrežne povezave. V računalniku obiščite lokalno Epsonovo spletno mesto in prenesite najnovejšo vdelano programsko opremo tiskalnika. Za naslednje korake si oglejte navodila na spletnem mestu.*

## **Prevoz in shranjevanje tiskalnika**

Če morate tiskalnik shraniti ali ga prenesti, ker ga želite premakniti na drugo mesto ali ga odnesti na popravilo, upoštevajte spodnja navodila za pakiranje tiskalnika.

- 1. Tiskalnik izklopite s pritiskom gumba  $\mathcal{O}$ .
- 2. Zagotovite, da je lučka napajanja ugasnjena, in odklopit napajalni kabel.

#### c*Pomembno:*

*Napajalni kabel odklopite, ko je lučka napajanja izklopljena. V nasprotnem primeru se tiskalna glava ne vrne v izhodiščni položaj, kar povzroči zasušitev črnila in lahko onemogoči nadaljnje tiskanje.*

- 3. Odklopite vse kable, kot sta napajalni kabel in kabel USB.
- 4. Iz tiskalnika odstranite ves papir.
- 5. Zagotovite, da v tiskalniku ni nobenega izvirnika.
- 6. Celotno enoto za optično branje odprite ob zaprtem pokrovu optičnega bralnika.

#### !*Pozor:*

*Pazite, da si pri odpiranju ali zapiranju enote za optično branje ne priprete roke ali prstov. V nasprotnem se lahko poškodujete.*

7. Nastavite zaklep za prevoz v zaklenjen položaj (položaj za prevoz).

Zaklep za prevoz ustavi dovod črnila, da prepreči iztekanje črnila med prevozom in skladiščenjem.

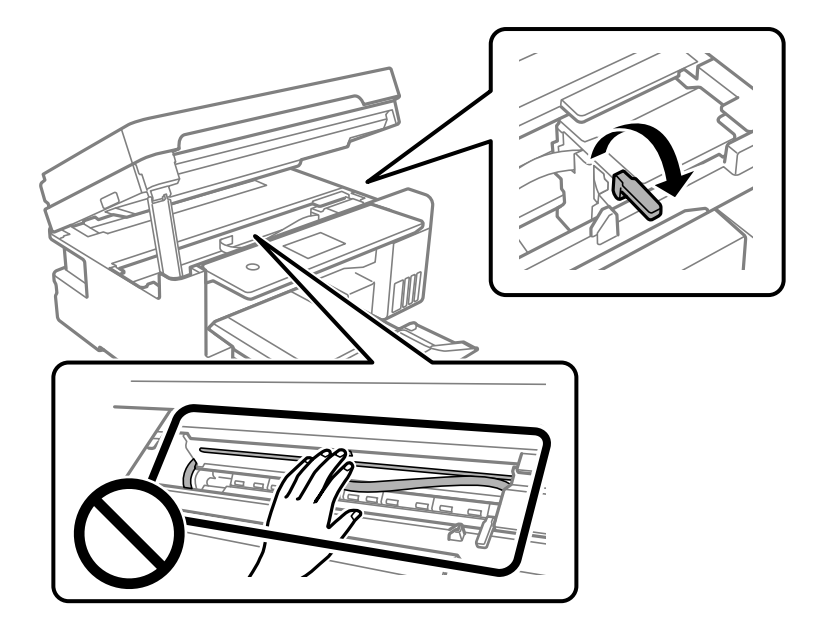

Če tiskalna glava ni v spodaj prikazanem položaju, jo premaknite ročno.

8. Tiskalno glavo pritrdite na ohišje z lepilnim trakom.

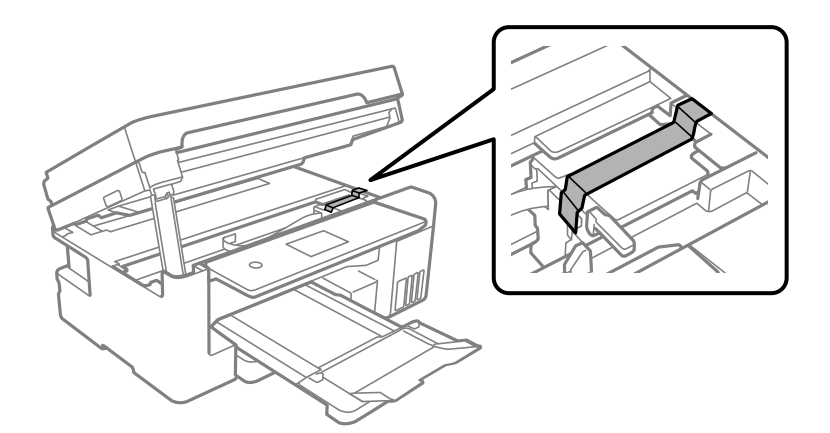

9. Čvrsto pritrdite pokrovček na rezervoar za črnilo.

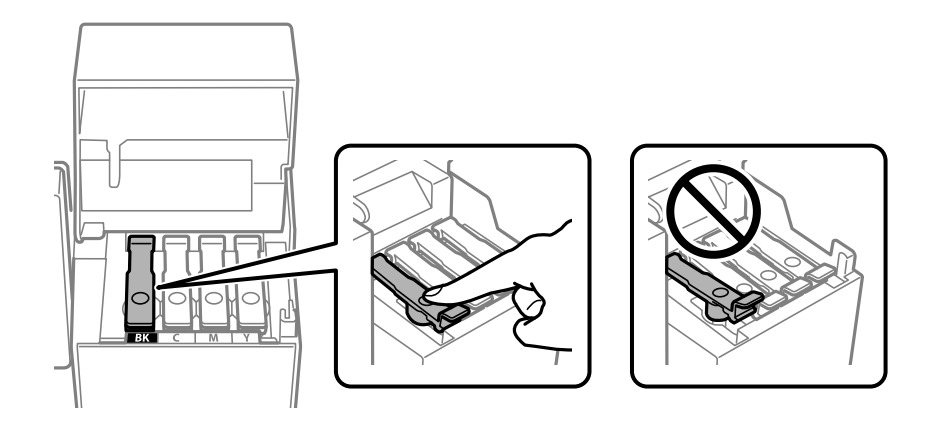

10. Tesno zaprite pokrov rezervoarja za črnilo.

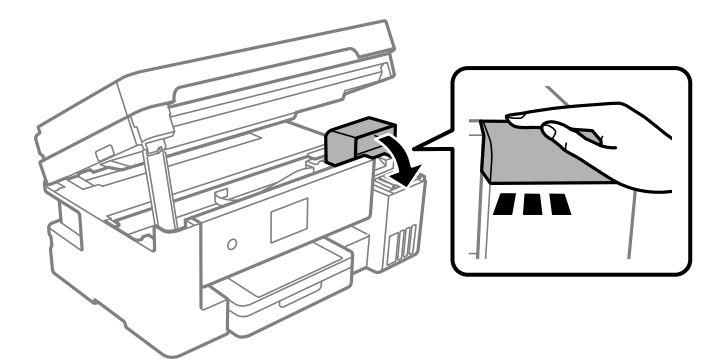

11. Zaprite optični bralnik.

Zaradi varnostnih razlogov se optični bralnik zapre v dveh korakih.

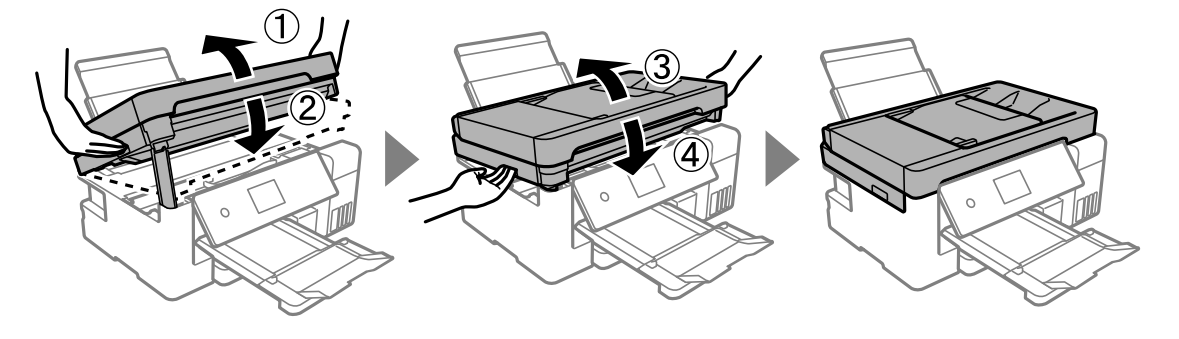

*Opomba:*

*Optičnega bralnika ni mogoče odpreti iz spodnjega položaja. Preden bralnik odprete, ga v celoti zaprite.*

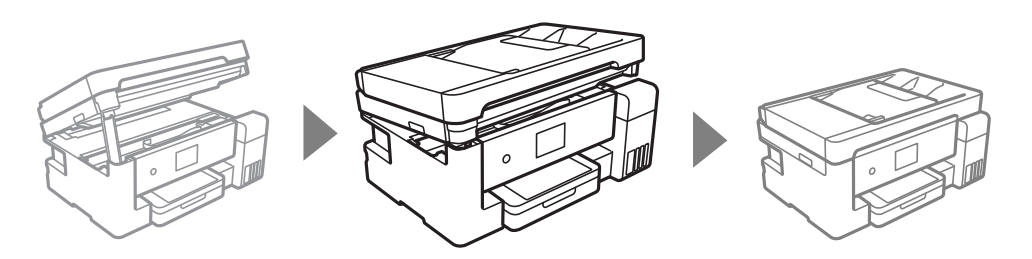

12. Pripravite se na pakiranje tiskalnika, kot je prikazano spodaj.

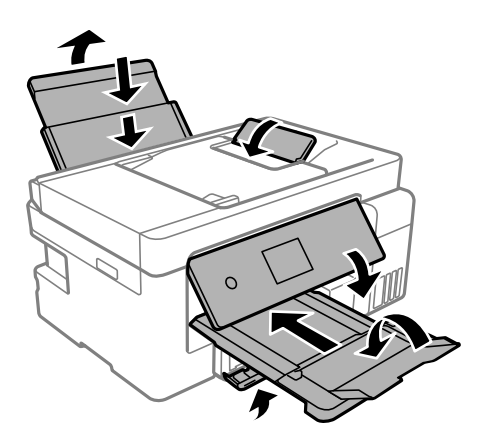

- 13. Tiskalnik vstavite v plastično vrečko in ga zaprite.
- 14. Tiskalnik pospravite v škatlo s priloženimi zaščitnimi materiali.

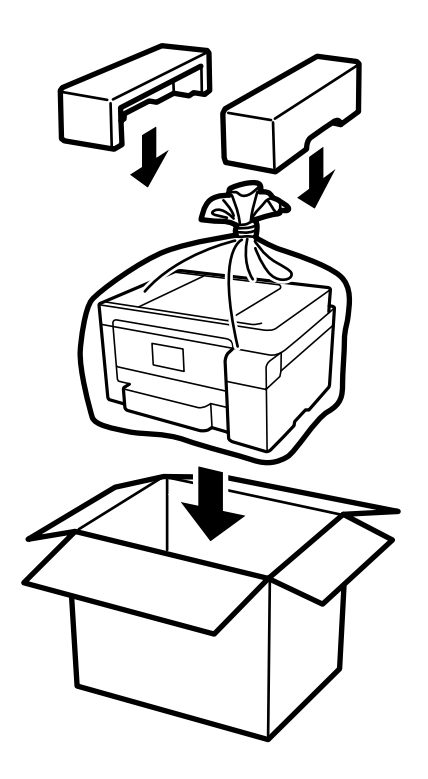

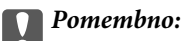

- ❏ *Pri prenašanju tiskalnik dvignite iz stabilnega položaja. Dvigovanje tiskalnika v nestabilnem položaju lahko povzroči telesne poškodbe.*
- ❏ *Pri prenašanju tiskalnika ne nagibajte več kot 10 stopinj, sicer lahko pade.*
- ❏ *Tiskalnik pred shranjevanjem ali prevozom vstavite v plastično vrečko in ga zaprite. Tiskalnika ne nagibajte, ne postavljajte ga navpično ali obračajte, saj lahko črnilo izteče.*

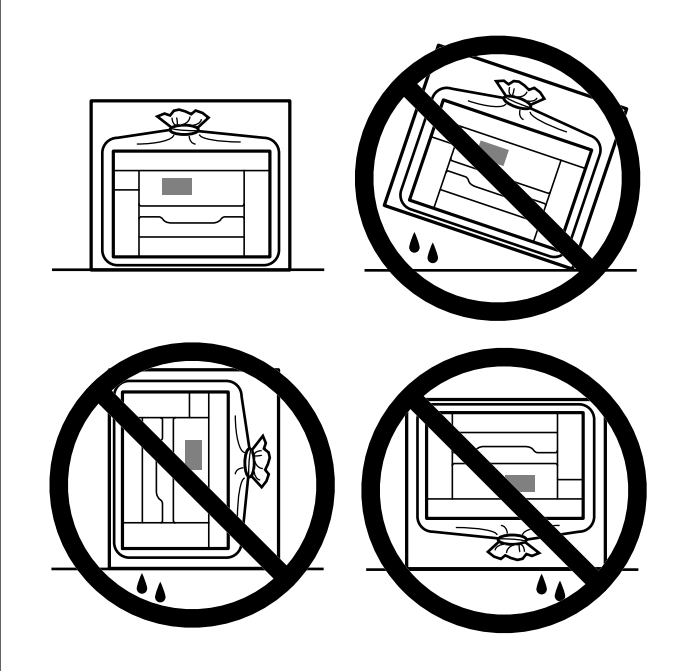

- ❏ *Stekleničke s črnilom pri shranjevanju ali prevozu ne nagibajte in je ne izpostavljajte udarcem ali temperaturnim spremembam.V nasprotnem primeru lahko pride do puščanja črnila, čeprav je pokrovček na steklenički s črnilom varno zatesnjen.Zagotovite, da je steklenička s črnilom v pokončnem položaju, ko zatesnite pokrovček, in z ustreznimi ukrepi zagotovite, da črnilo med prevozom stekleničke ne bo iztekalo (stekleničko na primer vstavite v vrečko).*
- ❏ *Odprtih stekleničk s črnilom ne polagajte v isto škatlo kot tiskalnik.*

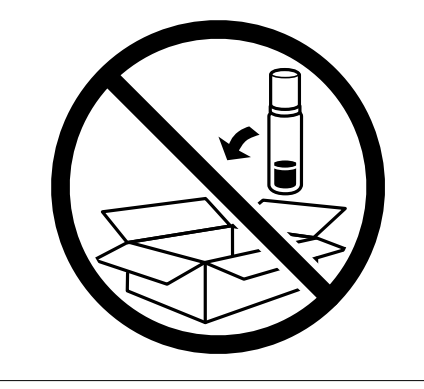

Pri naslednji uporabi tiskalnika ne pozabite odstraniti traku, s katerim ste pritrdili tiskalno glavo, in nastaviti zaklepa za prevoz v odklenjen položaj (položaj za tiskanje). Če pri naslednjem tiskanju opazite slabšo kakovosti tiskanja, očistite in poravnajte tiskalno glavo.

#### **Povezane informacije**

& ["Preverjanje in čiščenje tiskalne glave" na strani 132](#page-131-0)

 $\blacktriangleright$  "Poravnava tiskalne glave (nadzorna plošča)" na strani $136$ 

# <span id="page-157-0"></span>**Odpravljanje težav**

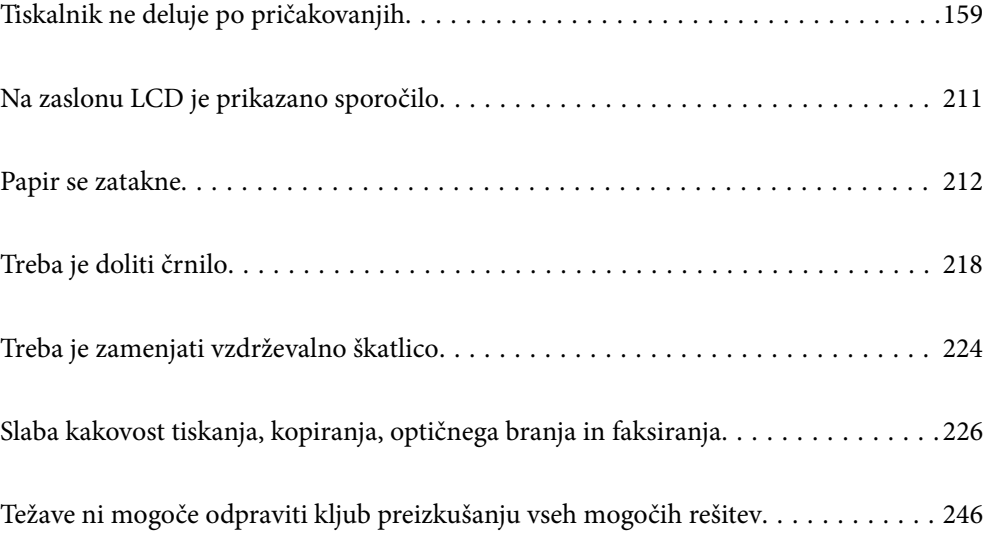

## <span id="page-158-0"></span>**Tiskalnik ne deluje po pričakovanjih**

## **Tiskalnik se ne vklopi ali izklopi**

## **Tiskalnik se ne vklopi**

Vzroki za to težavo so lahko naslednji.

#### **Napajalni kabel ni pravilno priključen v električno vtičnico.**

#### **Rešitve**

Preverite, ali je napajalni kabel čvrsto priključen.

## **Gumba** P **niste pridržali dovolj dolgo.**

#### **Rešitve**

Držite gumb  $\bigcup$  malce dlie.

## **Tiskalnik se ne izklopi**

## **B** Gumba  $\bigcup$  niste pridržali dovoli dolgo.

#### **Rešitve**

Držite gumb  $\mathcal O$  malce dlje. Če se tiskalnik še vedno ne izklopi, odklopite napajalni kabel iz vtičnice. Da preprečite izsuševanje tiskalne glave, vklopite tiskalnik nazaj in ga nato izklopite z gumbom $\mathcal{O}$ .

## **Napajanje se samodejno izklopi**

#### **Omogočena je funkcija Nastavitve izklopa ali Časovnik za samodejni izklop.**

#### **Rešitve**

- ❏ Izberite **Nastavitve** > **Splošne nastavitve** > **Osnovne nastavitve** > **Nastavitve izklopa** in nato onemogočite nastavitvi **Izklop ob neaktivnosti** in **Izklop ob prekinjeni povezavi**.
- ❏ Izberite **Nastavitve** > **Splošne nastavitve** > **Osnovne nastavitve** in nato onemogočite nastavitev **Časovnik za samodejni izklop**.

#### *Opomba:*

*Vaš izdelek ima morda funkcijo Nastavitve izklopa ali Časovnik za samodejni izklop, odvisno od kraja nakupa.*

## **Papir se ne podaja ustrezno**

## **Papir se ne podaja**

Vzroki za to težavo so lahko naslednji.

#### **Mesto namestitve ni primerno.**

#### **Rešitve**

Tiskalnik namestite na ravno površino in delajte v priporočenih okoljskih pogojih.

& ["Okoljski tehnični podatki" na strani 315](#page-314-0)

#### **Uporablja se nepodprta vrsta papirja.**

#### **Rešitve**

Uporabljajte papir, ki ga ta tiskalnik podpira.

- & ["Papir, ki je na voljo, in njegove zmogljivosti" na strani 278](#page-277-0)
- & ["Vrste papirja, ki niso na voljo" na strani 281](#page-280-0)

#### **Neustrezno delo s papirjem.**

#### **Rešitve**

Upoštevajte opozorila glede dela s papirjem.

& ["Opozorila pri delu s papirjem" na strani 29](#page-28-0)

#### **V tiskalnik je vstavljenih preveč listov papirja.**

#### **Rešitve**

Ne nalagajte več kot največje število listov, določeno za papir.

& ["Papir, ki je na voljo, in njegove zmogljivosti" na strani 278](#page-277-0)

#### **Nastavitve papirja v tiskalniku niso pravilne.**

#### **Rešitve**

Prepričajte se, da velikost in vrsta papirja ustrezata dejanski velikosti in vrsti papirja, vstavljenega v tiskalnik.

& ["Nastavitve velikosti in vrste papirja" na strani 29](#page-28-0)

#### **Papir zdrsne, če se je na valj nabral papirnat prah.**

#### **Rešitve**

Očistite valj.

& ["Odpravljanje težav pri podajanju papirja" na strani 130](#page-129-0)

#### **Papir se podaja poševno**

Vzroki za to težavo so lahko naslednji.

#### **Mesto namestitve ni primerno.**

#### **Rešitve**

Tiskalnik namestite na ravno površino in delajte v priporočenih okoljskih pogojih.

& ["Okoljski tehnični podatki" na strani 315](#page-314-0)

#### **Uporablja se nepodprta vrsta papirja.**

#### **Rešitve**

Uporabljajte papir, ki ga ta tiskalnik podpira.

- & ["Papir, ki je na voljo, in njegove zmogljivosti" na strani 278](#page-277-0)
- & ["Vrste papirja, ki niso na voljo" na strani 281](#page-280-0)

#### **Neustrezno delo s papirjem.**

#### **Rešitve**

Upoštevajte opozorila glede dela s papirjem.

& ["Opozorila pri delu s papirjem" na strani 29](#page-28-0)

#### **Papir ni pravilno vstavljen.**

#### **Rešitve**

Papir vstavite obrnjen v pravilno smer in vodilo za rob premaknite do roba papirja.

- & ["Nalaganje papirja v enoto Kaseta za papir" na strani 31](#page-30-0)
- & ["Nalaganje papirja na pladenj za papir" na strani 34](#page-33-0)

#### **Nastavitve papirja v tiskalniku niso pravilne.**

#### **Rešitve**

Prepričajte se, da velikost in vrsta papirja ustrezata dejanski velikosti in vrsti papirja, vstavljenega v tiskalnik.

& ["Nastavitve velikosti in vrste papirja" na strani 29](#page-28-0)

#### **Papir zdrsne, če se je na valj nabral papirnat prah.**

#### **Rešitve**

Očistite valj.

& ["Odpravljanje težav pri podajanju papirja" na strani 130](#page-129-0)

#### **Hkrati je podanih več listov papirja**

Vzroki za to težavo so lahko naslednji.

#### **Mesto namestitve ni primerno.**

#### **Rešitve**

Tiskalnik namestite na ravno površino in delajte v priporočenih okoljskih pogojih.

& ["Okoljski tehnični podatki" na strani 315](#page-314-0)

#### **Uporablja se nepodprta vrsta papirja.**

#### **Rešitve**

Uporabljajte papir, ki ga ta tiskalnik podpira.

- & ["Papir, ki je na voljo, in njegove zmogljivosti" na strani 278](#page-277-0)
- & ["Vrste papirja, ki niso na voljo" na strani 281](#page-280-0)

#### **Neustrezno delo s papirjem.**

#### **Rešitve**

Upoštevajte opozorila glede dela s papirjem.

& ["Opozorila pri delu s papirjem" na strani 29](#page-28-0)

#### **Papir je vlažen.**

#### **Rešitve**

Vstavite nov papir.

#### **Zaradi statične elektrike so zlepljeni listi papirja.**

#### **Rešitve**

Prevetrite papir, preden ga vstavite. Če papirja še vedno ni mogoče podajati, vstavljajte po en list hkrati.

#### **V tiskalnik je vstavljenih preveč listov papirja.**

#### **Rešitve**

Ne nalagajte več kot največje število listov, določeno za papir.

& ["Papir, ki je na voljo, in njegove zmogljivosti" na strani 278](#page-277-0)

#### **Nastavitve papirja v tiskalniku niso pravilne.**

#### **Rešitve**

Prepričajte se, da velikost in vrsta papirja ustrezata dejanski velikosti in vrsti papirja, vstavljenega v tiskalnik.

& ["Nastavitve velikosti in vrste papirja" na strani 29](#page-28-0)

#### **Papir zdrsne, če se je na valj nabral papirnat prah.**

#### **Rešitve**

Očistite valj.

& ["Odpravljanje težav pri podajanju papirja" na strani 130](#page-129-0)

#### **Med ročnim obojestranskim tiskanjem se podaja več listov papirja hkrati.**

#### **Rešitve**

Odstranite papir, ki je vstavljen v vir papirja, in nato znova vstavite papir.

## **Napaka, ker ni papirja**

#### **Papir je naložen na sredino pladnja za papir.**

#### **Rešitve**

Če se prikaže sporočilo o napaki, da ni papirja, čeprav je papir naložen na pladnju za papir, znova naložite papir na sredino pladnja za papir.

## **Papir je izvržen med tiskanjem**

#### **Možnost Letterhead ni izbrana za vrsto papirja.**

#### **Rešitve**

Če naložite papir s pisemsko glavo (papir, na katerem so podatki, kot je ime pošiljatelja ali organizacije, vnaprej natisnjeni v glavi), izberite **Letterhead** za nastavitev vrste papirja.

## **Izvirnik ni podan v ADF**

Vzroki za to težavo so lahko naslednji.

#### **Uporabljeni so izvirniki, ki jih ADF ne podpira.**

#### **Rešitve**

Uporabljajte izvirnike, ki jih samodejni podajalnik papirja podpira.

& ["Tehnični podatki za samodejni podajalnik papirja" na strani 309](#page-308-0)

#### **Izvirniki niso pravilno naloženi.**

#### **Rešitve**

Naložite izvirnike v pravilno smer in poravnajte vodila robov ADF ob robove izvirnikov.

#### **V ADF je naloženih preveč izvirnikov.**

#### **Rešitve**

Izvirnikov ne naložite nad črto, označeno s simbolom trikotnika na ADF.

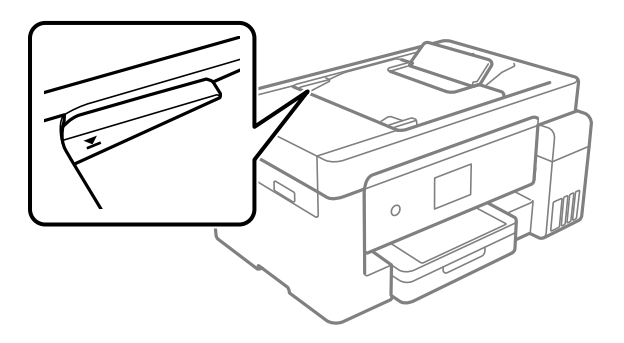

#### <span id="page-163-0"></span>**Izvirnik zdrsne, če se je na valju nabral papirnat prah.**

#### **Rešitve**

Očistite notranjost samodejnega podajalnika papirja.

& ["Čiščenje samodejnega podajalnika papirja" na strani 139](#page-138-0)

#### **Izvirniki niso zaznani.**

#### **Rešitve**

Na zaslonu za kopiranje, optično branje ali pošiljanje faksov preverite, ali je prikazana ikona ADF. Če ni prikazana, ponovno naložite izvirnike.

## **Ni mogoče tiskati**

#### **Tiskanje ni mogoče v sistemu Windows**

Prepričajte se, da sta računalnik in tiskalnik pravilno povezana.

Vzrok in rešitev težave se razlikujeta glede na to, ali sta napravi med seboj povezani.

#### *Preverjanje stanja povezave*

S pripomočkom Epson Printer Connection Checker preverite stanje povezave računalnika in tiskalnika. Težavo boste morda lahko odpravili, kar je odvisno od rezultatov preverjanja.

1. Dvokliknite ikono **Epson Printer Connection Checker** na namizju.

Epson Printer Connection Checker se zažene.

Če ikona ni prikazana na namizju, upoštevajte spodnja navodila za zagon pripomočka Epson Printer Connection Checker.

❏ Windows 10

Kliknite gumb »Start« in izberite **Epson Software** > **Epson Printer Connection Checker**.

❏ Windows 8.1/Windows 8

Vnesite ime aplikacije v iskalno vrstico in nato izberite prikazano ikono.

❏ Windows 7

Kliknite gumb »Start« in izberite **Vsi programi** > **Epson Software** > **Epson Printer Connection Checker**.

2. Upoštevajte navodila na zaslonu za preverjanje.

#### *Opomba:*

*Če se ime tiskalnika ne prikaže, namestite originlani gonilnik tiskalnika Epson. ["Preverjanje, ali je nameščen originalni gonilnik za tiskalnik Epson — Windows" na strani 147](#page-146-0)*

Ko prepoznate težavo, izvedite rešitev, prikazano na zaslonu.

Če težave ni mogoče odpraviti, preverite naslednje glede na dano situacijo.

- ❏ Tiskalnika ni mogoče prepoznati prek povezave z omrežjem
	- ["Povezave z omrežjem ni mogoče vzpostaviti" na strani 165](#page-164-0)

<span id="page-164-0"></span>❏ Tiskalnika ni mogoče prepoznati prek povezave USB

["Povezave s tiskalnikom prek kabla USB ni mogoče vzpostaviti \(Windows\)" na strani 168](#page-167-0)

❏ Tiskalnik je bil zaznan, vendar tiskanje ni mogoče.

["Tiskanje ni mogoče, čeprav je povezava vzpostavljena pravilno \(Windows\)" na strani 168](#page-167-0)

#### **Povezave z omrežjem ni mogoče vzpostaviti**

Ta težava se lahko pojavi zaradi naslednjih vzrokov.

#### **Nekaj je narobe z omrežnimi napravami pri povezavi Wi-Fi.**

#### **Rešitve**

Izklopite naprave, v katerih želite vzpostaviti povezavo z omrežjem. Počakajte približno 10 sekund in nato vklopite naprave v tem vrstnem redu: brezžični usmerjevalnik, računalnik ali pametna naprava in tiskalnik. Tiskalnik in računalnik ali pametno napravo premaknite bližje brezžičnemu usmerjevalniku, da omogočite boljšo radijsko komunikacijo, in nato poskusite znova konfigurirati nastavitve omrežja.

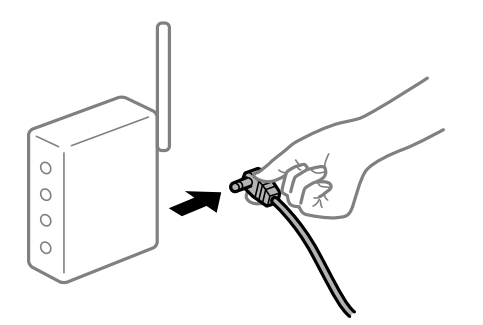

#### **Naprave ne morejo prejemati signalov iz brezžičnega usmerjevalnika, ker so preveč oddaljene.**

#### **Rešitve**

Ko računalnik ali pametno napravo in tiskalnik pomaknete bližje brezžičnemu usmerjevalniku, izklopite brezžični usmerjevalnik in ga nato ponovno vklopite.

#### **Če ste zamenjali brezžični usmerjevalnik in se nastavitve ne ujemajo z novim usmerjevalnikom.**

#### **Rešitve**

Znova konfigurirajte nastavitve povezave, tako da se ujemajo z novim brezžičnim usmerjevalnikom.

& ["Pri zamenjavi brezžičnega usmerjevalnika" na strani 250](#page-249-0)

#### **Omrežji (SSID), povezani z računalnikom ali pametno napravo in računalnikom, se razlikujeta.**

#### **Rešitve**

Če hkrati uporabljate več brezžičnih usmerjevalnikov ali ima brezžični usmerjevalnik več SSID-jev in naprav, povezanih z različnimi SSID-ji, povezave z brezžičnim omrežjem ni mogoče vzpostaviti.

V računalniku ali pametni napravi vzpostavite povezavo z istim omrežjem (SSID) kot v tiskalniku.

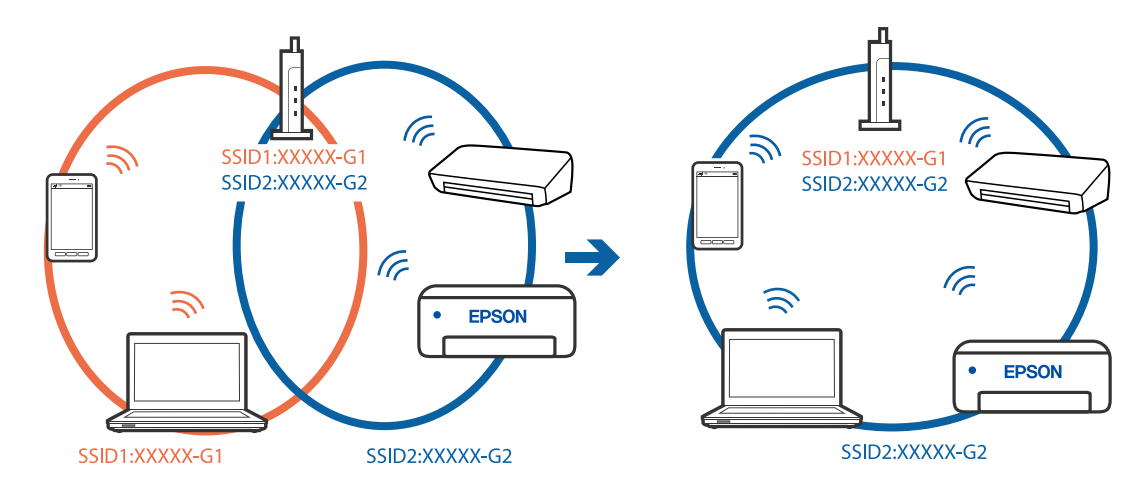

❏ Primer povezovanja z različnimi omrežji (SSID-ji)

❏ Primer povezovanja z omrežji (SSID-ji) z različnim frekvenčnim razponom

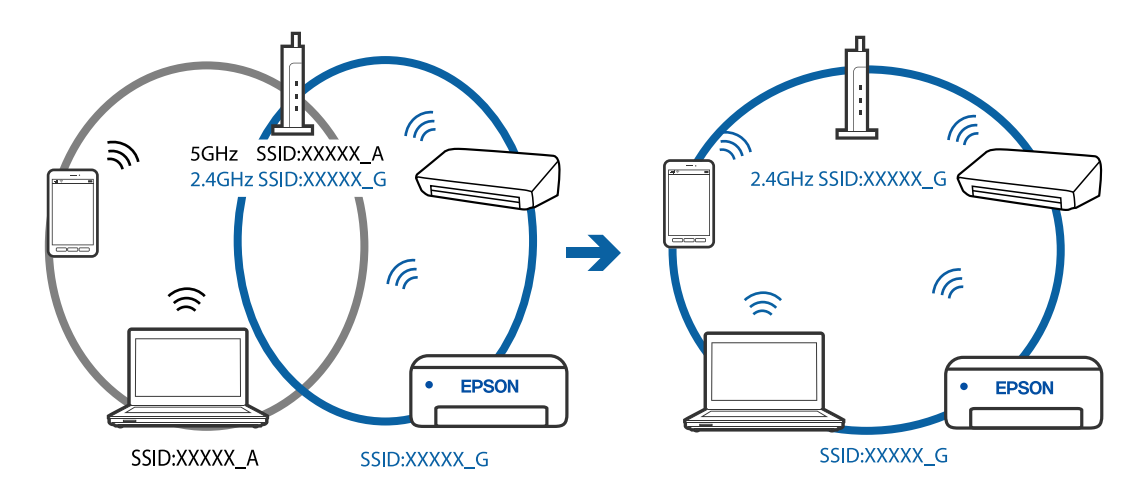

#### **V brezžičnem usmerjevalniku je na voljo funkcija za ločevanje zasebnosti.**

#### **Rešitve**

Večina brezžičnih usmerjevalnikov uporablja funkcijo za ločevanje zasebnosti, ki preprečuje komunikacijo med povezanimi napravami. Če komunikacija med tiskalnikom in računalnikom ali pametno napravo ni mogoča, tudi če imajo vzpostavljeno povezavo z istim omrežjem, onemogočite funkcijo za ločevanje zasebnosti v brezžičnem usmerjevalniku. Podrobnosti najdete v priročniku, priloženem brezžičnemu usmerjevalniku.

#### **Naslov IP ni pravilno dodeljen.**

#### **Rešitve**

Če je tiskalniku dodeljen naslov IP 169.254.XXX.XXX in če je maska podomrežja 255.255.0.0, naslov IP morda ni pravilno dodeljen.

Izberite **Nastavitve** > **Splošne nastavitve** > **Nastavitve omrežja** > **Napredno** na nadzorni plošči tiskalnika in nato preverite naslov IP ter masko podomrežja, ki sta dodeljena tiskalniku.

Znova zaženite brezžični usmerjevalnik ali ponastavite nastavitve omrežja za tiskalnik.

#### **Prišlo je do težave z nastavitvami omrežja v računalniku.**

#### **Rešitve**

V računalniku poskusite obiskati poljubno spletno mesto, da preverite, ali so nastavitve omrežja v računalniku pravilne. Če ne morete obiskati nobenega spletnega mesta, do težave prihaja v računalniku.

Preverite omrežno povezavo računalnika. Podrobnosti najdete v dokumentaciji, priloženi računalniku.

#### **Tiskalnik je povezan z ethernetnim kablom v napravah, ki podpirajo IEEE 802.3az (energijsko učinkovit ethernet).**

#### **Rešitve**

Če ste tiskalnik povezali z ethernetnim kablom v napravah, ki podpirajo standard IEEE 802.3az (energijsko učinkovit ethernet), se lahko pojavijo naslednje težave, ki so odvisne od uporabljenega zvezdišča ali usmerjevalnika.

- ❏ Povezava je nestabilna, povezava s tiskalnikom se stalno prekinja.
- ❏ Povezave s tiskalnikom ni mogoče vzpostaviti.
- ❏ Hitrost komunikacije je počasna.

Upoštevajte naslednja navodila za onemogočanje standarda IEEE 802.3az za tiskalnik in nato znova vzpostavite povezavo.

- 1. Odstranite ethernetni kabel, ki je priključen v računalnik in tiskalnik.
- 2. Če je za računalnik omogočen standard IEEE 802.3az, ga onemogočite. Podrobnosti najdete v dokumentaciji, priloženi računalniku.
- 3. Računalnik in tiskalnik priključite neposredno z ethernetnim kablom.
- 4. V tiskalniku natisnite poročilo o omrežni povezavi. ["Tiskanje poročila o omrežni povezavi" na strani 269](#page-268-0)
- 5. V poročilu o omrežni povezavi preverite naslov IP tiskalnika.
- 6. V računalniku zaženite Web Config. Zaženite spletni brskalnik in vnesite naslov IP tiskalnika.

["Zagon programa Web Config v spletnem brskalniku" na strani 290](#page-289-0)

- 7. Na seznamu v zgornjem desnem kotu okna izberite **Advanced Settings**.
- 8. Izberite **Network Settings** > **Wired LAN**.
- 9. Izberite **OFF** za **IEEE 802.3az**.
- 10. Kliknite **Next**.
- 11. Kliknite **OK**.
- 12. Odstranite ethernetni kabel, ki je priključen v računalnik in tiskalnik.

<span id="page-167-0"></span>13. Če ste v 2. koraku za računalnik onemogočili standard IEEE 802.3az, ga omogočite.

14. Priključite ethernetne kable, ki ste jih odstranili v 1. koraku, v računalnik in tiskalnik. Če se težava še vedno ponavlja, je vzrok morda v drugih napravah in ne v tiskalniku.

#### **Povezave s tiskalnikom prek kabla USB ni mogoče vzpostaviti (Windows)**

Vzroki za to težavo so lahko naslednji.

#### **Kabel USB ni pravilno priključen v električno vtičnico.**

#### **Rešitve**

Čvrsto priključite kabel USB na tiskalnik in računalnik.

#### **Prišlo je do težave z zvezdiščem USB.**

#### **Rešitve**

Če uporabljate zvezdišče USB, poskusite tiskalnik priključiti neposredno na računalnik.

#### **Prišlo je do težave s kablom USB ali vhodom USB.**

#### **Rešitve**

Če kabla USB ni mogoče prepoznati, zamenjajte vrata ali kabel USB.

## **Tiskanje ni mogoče, čeprav je povezava vzpostavljena pravilno (Windows)**

Vzroki za to težavo so lahko naslednji.

#### **Prišlo je do težave s programsko opremo ali podatki.**

#### **Rešitve**

- ❏ Preverite, ali je nameščen izvirni gonilnik tiskalnika Epson (EPSON XXXXX). Če izvirni gonilnik tiskalnika Epson ni nameščen, so funkcije, ki so na voljo, omejene. Priporočamo, da uporabite izvirni gonilnik tiskalnika Epson.
- ❏ Če tiskate veliko sliko, računalnik morda ne bo imel dovolj pomnilnika. Natisnite sliko v nižji ločljivosti ali manjši velikosti.
- ❏ Če ste preizkusili vse spodaj navedene možne rešitve in težave niste mogli odpraviti, poskusite odstraniti in ponovno namestiti gonilnik tiskalnika.
- ❏ Težavo morda lahko rešite s tem, da posodobite programsko opremo na najnovejšo različico. Za preverjanje stanja programske opreme uporabite orodje za posodabljanje programske opreme.
- & ["Preverjanje, ali je nameščen originalni gonilnik za tiskalnik Epson Windows" na strani 147](#page-146-0)
- & ["Preverjanje, ali je nameščen originalni gonilnik za tiskalnik Epson Mac OS" na strani 148](#page-147-0)
- & ["Ločena namestitev ali odstranitev aplikacij" na strani 146](#page-145-0)
- $\rightarrow$  "Posodablianje programov in vdelane programske opreme" na strani 151

#### **Pojavila se je težava s stanjem gonilnika.**

#### **Rešitve**

Kliknite **EPSON Status Monitor 3** na zavihku **Vzdrževanje** gonilnika tiskalnika in nato preverite stanje tiskalnika. Če je **EPSON Status Monitor 3** onemogočen, kliknite **Razširjene nastavitve** v zavihku **Vzdrževanje** nato pa izberite **Omogoči EPSON Status Monitor 3**.

**Še vedno je na voljo opravilo, ki čaka na tiskanje.**

#### **Rešitve**

Kliknite **Natisni vrsto** na zavihku **Vzdrževanje** v gonilniku tiskalnika. Če so ostali nepotrebni podatki, izberite **Prekliči vse dokumente** v meniju **Tiskalnik**.

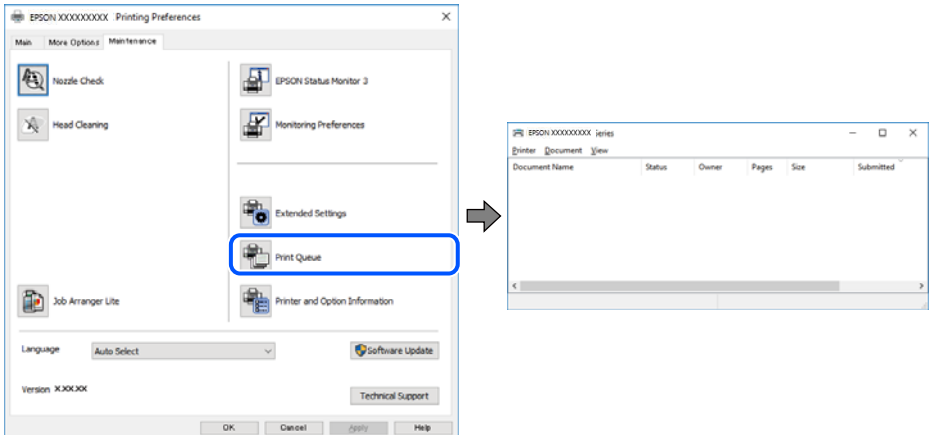

#### **Tiskalnik je na čakanju ali nima vzpostavljene povezave.**

#### **Rešitve**

Kliknite **Natisni vrsto** na zavihku **Vzdrževanje** v gonilniku tiskalnika.

Če tiskalnik nima povezave ali je v čakanju, odstranite to nastavitev v meniju **Tiskalnik**.

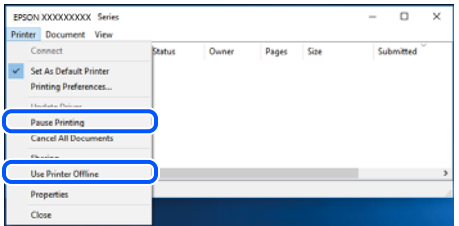

#### **Tiskalnik ni izbran kot privzeti tiskalnik.**

#### **Rešitve**

Ikono tiskalnika kliknite z desno tipko miške v razdelku **Nadzorna plošča** > **Ogled naprav in tiskalnikov** (ali **Tiskalniki**, **Tiskalniki in faksi**) in kliknite **Nastavi kot privzeti tiskalnik**.

#### *Opomba:*

*Če je na voljo več ikon tiskalnikov, upoštevajte naslednje, da boste izbrali pravilni tiskalnik.*

Primer:

Povezava USB: EPSON XXXX Series

Omrežna povezava: EPSON XXXX Series (omrežje)

Če gonilnik tiskalnika namestite večkrat, se lahko ustvarijo kopije gonilnika tiskalnika. Če so ustvarjene kopije, na primer »EPSON XXXX Series (kopija 1)«, z desno tipko miške kliknite ikono kopiranega gonilnika in nato kliknite **Odstrani napravo**.

#### **Vrata tiskalnika niso pravilno nastavljena.**

#### **Rešitve**

Kliknite **Natisni vrsto** na zavihku **Vzdrževanje** v gonilniku tiskalnika.

Prepričajte se, da so vrata tiskalnika pravilno nastavljena v razdelku **Lastnost** > **Vrata** menija **Tiskalnik**.

Povezava USB: **USBXXX**, Omrežna povezava: **EpsonNet Print Port**

#### **Tiskalnik nenadoma ne more več tiskati prek omrežne povezave**

Ta težava se lahko pojavi zaradi naslednjih vzrokov.

#### **Spremenilo se je omrežno okolje.**

#### **Rešitve**

Če ste zamenjali omrežno okolje, na primer brezžični usmerjevalnik ali ponudnika, poskusite znova konfigurirati nastavitve omrežja za tiskalnik.

V računalniku ali pametni napravi vzpostavite povezavo z istim omrežjem (SSID) kot v tiskalniku.

& ["Vnovično nastavljanje omrežne povezave" na strani 250](#page-249-0)

#### **Nekaj je narobe z omrežnimi napravami pri povezavi Wi-Fi.**

#### **Rešitve**

Izklopite naprave, v katerih želite vzpostaviti povezavo z omrežjem. Počakajte približno 10 sekund in nato vklopite naprave v tem vrstnem redu: brezžični usmerjevalnik, računalnik ali pametna naprava in tiskalnik. Tiskalnik in računalnik ali pametno napravo premaknite bližje brezžičnemu usmerjevalniku, da omogočite boljšo radijsko komunikacijo, in nato poskusite znova konfigurirati nastavitve omrežja.

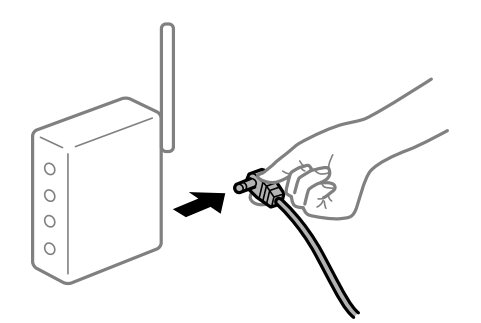

#### **Tiskalnik nima vzpostavljene povezave z omrežjem.**

#### **Rešitve**

Izberite **Nastavitve** > **Splošne nastavitve** > **Nastavitve omrežja** > **Preverjanje povezave** in natisnite poročilo o omrežni povezavi. Če je v poročilu navedeno, da povezave z omrežjem ni bilo mogoče vzpostaviti, si oglejte poročilo o omrežni povezavi in upoštevajte natisnjene rešitve.

#### **Prišlo je do težave z nastavitvami omrežja v računalniku.**

#### **Rešitve**

V računalniku poskusite obiskati poljubno spletno mesto, da preverite, ali so nastavitve omrežja v računalniku pravilne. Če ne morete obiskati nobenega spletnega mesta, do težave prihaja v računalniku.

Preverite omrežno povezavo računalnika. Podrobnosti najdete v dokumentaciji, priloženi računalniku.

**Še vedno je na voljo opravilo, ki čaka na tiskanje.**

#### **Rešitve**

Kliknite **Natisni vrsto** na zavihku **Vzdrževanje** v gonilniku tiskalnika. Če so ostali nepotrebni podatki, izberite **Prekliči vse dokumente** v meniju **Tiskalnik**.

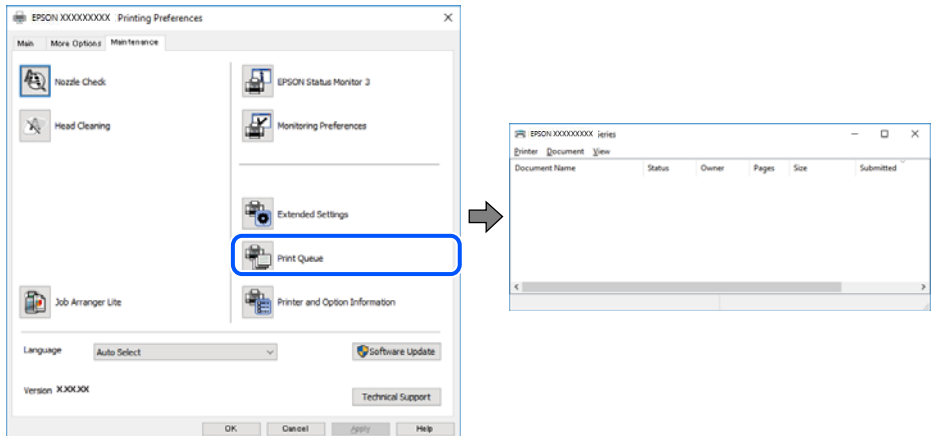

#### **Tiskalnik je na čakanju ali nima vzpostavljene povezave.**

#### **Rešitve**

Kliknite **Natisni vrsto** na zavihku **Vzdrževanje** v gonilniku tiskalnika.

Če tiskalnik nima povezave ali je v čakanju, odstranite to nastavitev v meniju **Tiskalnik**.

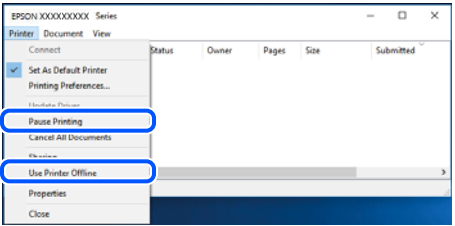

#### **Tiskalnik ni izbran kot privzeti tiskalnik.**

#### **Rešitve**

Ikono tiskalnika kliknite z desno tipko miške v razdelku **Nadzorna plošča** > **Ogled naprav in tiskalnikov** (ali **Tiskalniki**, **Tiskalniki in faksi**) in kliknite **Nastavi kot privzeti tiskalnik**.

#### *Opomba:*

*Če je na voljo več ikon tiskalnikov, upoštevajte naslednje, da boste izbrali pravilni tiskalnik.*

Primer:

Povezava USB: EPSON XXXX Series

Omrežna povezava: EPSON XXXX Series (omrežje)

Če gonilnik tiskalnika namestite večkrat, se lahko ustvarijo kopije gonilnika tiskalnika. Če so ustvarjene kopije, na primer »EPSON XXXX Series (kopija 1)«, z desno tipko miške kliknite ikono kopiranega gonilnika in nato kliknite **Odstrani napravo**.

#### **Vrata tiskalnika niso pravilno nastavljena.**

#### **Rešitve**

Kliknite **Natisni vrsto** na zavihku **Vzdrževanje** v gonilniku tiskalnika.

Prepričajte se, da so vrata tiskalnika pravilno nastavljena v razdelku **Lastnost** > **Vrata** menija **Tiskalnik**.

Povezava USB: **USBXXX**, Omrežna povezava: **EpsonNet Print Port**

## **Tiskanje ni mogoče v sistemu Mac OS**

Prepričajte se, da sta računalnik in tiskalnik pravilno povezana.

Vzrok in rešitev težave se razlikujeta glede na to, ali sta napravi med seboj povezani.

#### *Preverjanje stanja povezave*

S pripomočkom EPSON Status Monitor preverite stanje povezave računalnika in tiskalnika.

- 1. Izberite **System Preferences** v meniju Apple > **Printers & Scanners** (ali **Print & Scan**, **Print & Fax**) in nato izberite tiskalnik.
- 2. Kliknite **Options & Supplies** > **Utility** > **Open Printer Utility**.
- 3. Kliknite **EPSON Status Monitor**.

Če so prikazane ravni preostalega črnila, je povezava med računalnikom in tiskalnikom uspešno vzpostavljena.

Preverite naslednje, če povezava ni bila vzpostavljena.

- ❏ Tiskalnika ni mogoče prepoznati prek povezave z omrežjem "Povezave z omrežjem ni mogoče vzpostaviti" na strani 172
- ❏ Tiskalnika ni mogoče prepoznati prek povezave USB ["Povezave s tiskalnikom prek kabla USB ni mogoče vzpostaviti \(Mac OS\)" na strani 175](#page-174-0)

Preverite naslednje, če je bila povezava vzpostavljena.

❏ Tiskalnik je bil zaznan, vendar tiskanje ni mogoče.

["Tiskanje ni mogoče, čeprav je povezava vzpostavljena pravilno \(Mac OS\)" na strani 176](#page-175-0)

#### **Povezave z omrežjem ni mogoče vzpostaviti**

Ta težava se lahko pojavi zaradi naslednjih vzrokov.

#### **Nekaj je narobe z omrežnimi napravami pri povezavi Wi-Fi.**

#### **Rešitve**

Izklopite naprave, v katerih želite vzpostaviti povezavo z omrežjem. Počakajte približno 10 sekund in nato vklopite naprave v tem vrstnem redu: brezžični usmerjevalnik, računalnik ali pametna naprava in

tiskalnik. Tiskalnik in računalnik ali pametno napravo premaknite bližje brezžičnemu usmerjevalniku, da omogočite boljšo radijsko komunikacijo, in nato poskusite znova konfigurirati nastavitve omrežja.

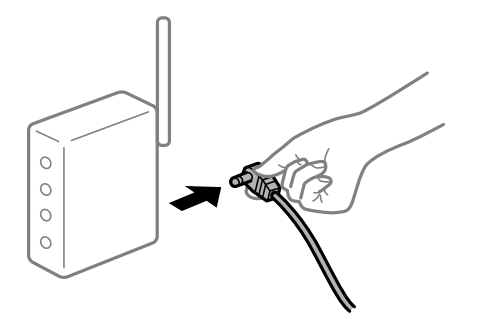

#### **Naprave ne morejo prejemati signalov iz brezžičnega usmerjevalnika, ker so preveč oddaljene.**

#### **Rešitve**

Ko računalnik ali pametno napravo in tiskalnik pomaknete bližje brezžičnemu usmerjevalniku, izklopite brezžični usmerjevalnik in ga nato ponovno vklopite.

#### **Če ste zamenjali brezžični usmerjevalnik in se nastavitve ne ujemajo z novim usmerjevalnikom.**

#### **Rešitve**

Znova konfigurirajte nastavitve povezave, tako da se ujemajo z novim brezžičnim usmerjevalnikom.

& ["Pri zamenjavi brezžičnega usmerjevalnika" na strani 250](#page-249-0)

#### **Omrežji (SSID), povezani z računalnikom ali pametno napravo in računalnikom, se razlikujeta.**

#### **Rešitve**

Če hkrati uporabljate več brezžičnih usmerjevalnikov ali ima brezžični usmerjevalnik več SSID-jev in naprav, povezanih z različnimi SSID-ji, povezave z brezžičnim omrežjem ni mogoče vzpostaviti.

V računalniku ali pametni napravi vzpostavite povezavo z istim omrežjem (SSID) kot v tiskalniku.

❏ Primer povezovanja z različnimi omrežji (SSID-ji)

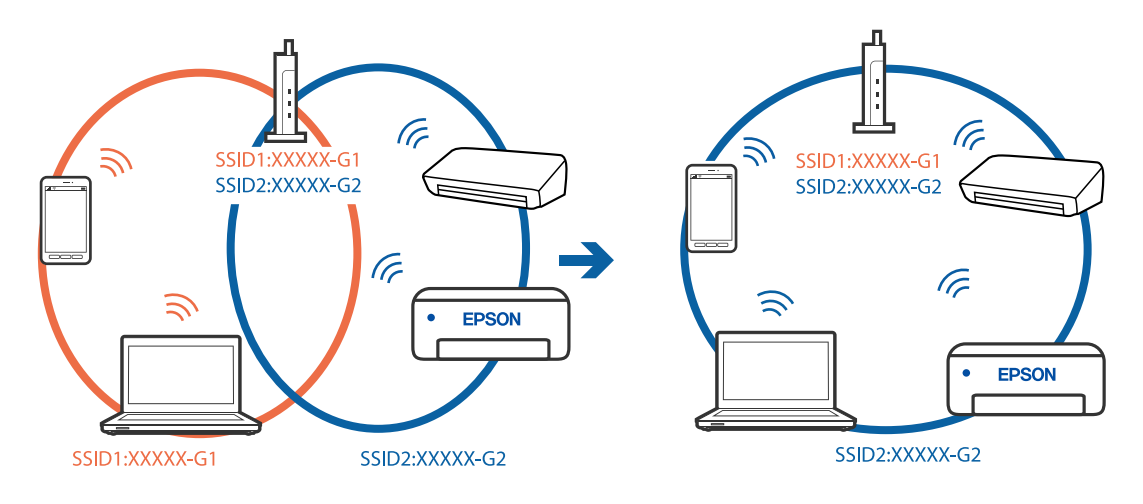

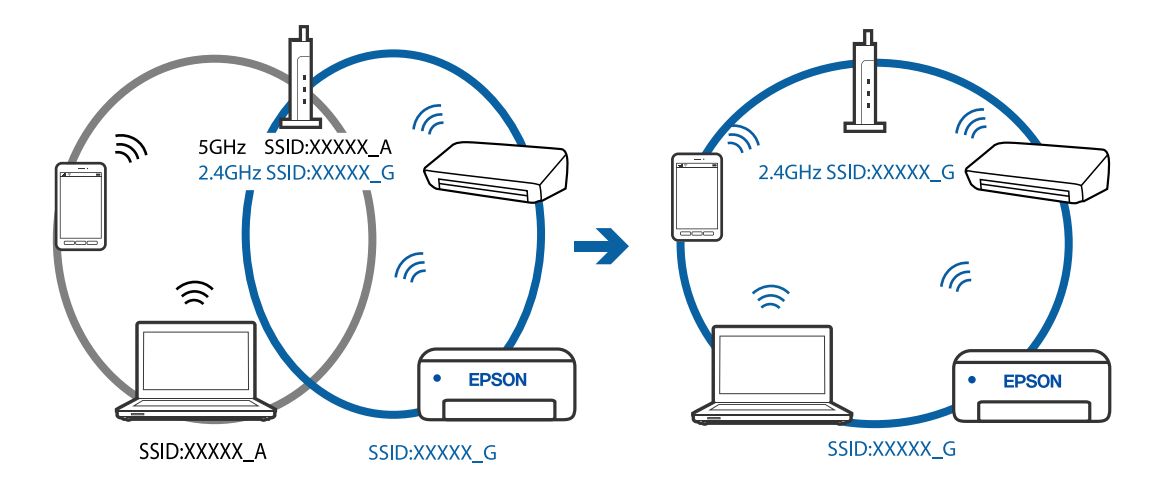

❏ Primer povezovanja z omrežji (SSID-ji) z različnim frekvenčnim razponom

#### **V brezžičnem usmerjevalniku je na voljo funkcija za ločevanje zasebnosti.**

#### **Rešitve**

Večina brezžičnih usmerjevalnikov uporablja funkcijo za ločevanje zasebnosti, ki preprečuje komunikacijo med povezanimi napravami. Če komunikacija med tiskalnikom in računalnikom ali pametno napravo ni mogoča, tudi če imajo vzpostavljeno povezavo z istim omrežjem, onemogočite funkcijo za ločevanje zasebnosti v brezžičnem usmerjevalniku. Podrobnosti najdete v priročniku, priloženem brezžičnemu usmerjevalniku.

#### **Naslov IP ni pravilno dodeljen.**

#### **Rešitve**

Če je tiskalniku dodeljen naslov IP 169.254.XXX.XXX in če je maska podomrežja 255.255.0.0, naslov IP morda ni pravilno dodeljen.

Izberite **Nastavitve** > **Splošne nastavitve** > **Nastavitve omrežja** > **Napredno** na nadzorni plošči tiskalnika in nato preverite naslov IP ter masko podomrežja, ki sta dodeljena tiskalniku.

Znova zaženite brezžični usmerjevalnik ali ponastavite nastavitve omrežja za tiskalnik.

#### **Prišlo je do težave z nastavitvami omrežja v računalniku.**

#### **Rešitve**

V računalniku poskusite obiskati poljubno spletno mesto, da preverite, ali so nastavitve omrežja v računalniku pravilne. Če ne morete obiskati nobenega spletnega mesta, do težave prihaja v računalniku.

Preverite omrežno povezavo računalnika. Podrobnosti najdete v dokumentaciji, priloženi računalniku.

#### **Tiskalnik je povezan z ethernetnim kablom v napravah, ki podpirajo IEEE 802.3az (energijsko učinkovit ethernet).**

#### **Rešitve**

Če ste tiskalnik povezali z ethernetnim kablom v napravah, ki podpirajo standard IEEE 802.3az (energijsko učinkovit ethernet), se lahko pojavijo naslednje težave, ki so odvisne od uporabljenega zvezdišča ali usmerjevalnika.

❏ Povezava je nestabilna, povezava s tiskalnikom se stalno prekinja.

- ❏ Povezave s tiskalnikom ni mogoče vzpostaviti.
- ❏ Hitrost komunikacije je počasna.

<span id="page-174-0"></span>Upoštevajte naslednja navodila za onemogočanje standarda IEEE 802.3az za tiskalnik in nato znova vzpostavite povezavo.

- 1. Odstranite ethernetni kabel, ki je priključen v računalnik in tiskalnik.
- 2. Če je za računalnik omogočen standard IEEE 802.3az, ga onemogočite. Podrobnosti najdete v dokumentaciji, priloženi računalniku.
- 3. Računalnik in tiskalnik priključite neposredno z ethernetnim kablom.
- 4. V tiskalniku natisnite poročilo o omrežni povezavi. ["Tiskanje poročila o omrežni povezavi" na strani 269](#page-268-0)
- 5. V poročilu o omrežni povezavi preverite naslov IP tiskalnika.
- 6. V računalniku zaženite Web Config. Zaženite spletni brskalnik in vnesite naslov IP tiskalnika. ["Zagon programa Web Config v spletnem brskalniku" na strani 290](#page-289-0)
- 7. Na seznamu v zgornjem desnem kotu okna izberite **Advanced Settings**.
- 8. Izberite **Network Settings** > **Wired LAN**.
- 9. Izberite **OFF** za **IEEE 802.3az**.
- 10. Kliknite **Next**.
- 11. Kliknite **OK**.
- 12. Odstranite ethernetni kabel, ki je priključen v računalnik in tiskalnik.
- 13. Če ste v 2. koraku za računalnik onemogočili standard IEEE 802.3az, ga omogočite.
- 14. Priključite ethernetne kable, ki ste jih odstranili v 1. koraku, v računalnik in tiskalnik. Če se težava še vedno ponavlja, je vzrok morda v drugih napravah in ne v tiskalniku.

#### **Povezave s tiskalnikom prek kabla USB ni mogoče vzpostaviti (Mac OS)**

Vzroki za to težavo so lahko naslednji.

#### **Kabel USB ni pravilno priključen v električno vtičnico.**

#### **Rešitve**

Čvrsto priključite kabel USB na tiskalnik in računalnik.

#### **Prišlo je do težave z zvezdiščem USB.**

#### **Rešitve**

Če uporabljate zvezdišče USB, poskusite tiskalnik priključiti neposredno na računalnik.

#### <span id="page-175-0"></span>**Prišlo je do težave s kablom USB ali vhodom USB.**

#### **Rešitve**

Če kabla USB ni mogoče prepoznati, zamenjajte vrata ali kabel USB.

## **Tiskanje ni mogoče, čeprav je povezava vzpostavljena pravilno (Mac OS)**

Vzroki za to težavo so lahko naslednji.

#### **Prišlo je do težave s programsko opremo ali podatki.**

#### **Rešitve**

- ❏ Preverite, ali je nameščen izvirni gonilnik tiskalnika Epson (EPSON XXXXX). Če izvirni gonilnik tiskalnika Epson ni nameščen, so funkcije, ki so na voljo, omejene. Priporočamo, da uporabite izvirni gonilnik tiskalnika Epson.
- ❏ Če tiskate veliko sliko, računalnik morda ne bo imel dovolj pomnilnika. Natisnite sliko v nižji ločljivosti ali manjši velikosti.
- ❏ Če ste preizkusili vse spodaj navedene možne rešitve in težave niste mogli odpraviti, poskusite odstraniti in ponovno namestiti gonilnik tiskalnika.
- ❏ Težavo morda lahko rešite s tem, da posodobite programsko opremo na najnovejšo različico. Za preverjanje stanja programske opreme uporabite orodje za posodabljanje programske opreme.
- & ["Preverjanje, ali je nameščen originalni gonilnik za tiskalnik Epson Windows" na strani 147](#page-146-0)
- & ["Preverjanje, ali je nameščen originalni gonilnik za tiskalnik Epson Mac OS" na strani 148](#page-147-0)
- & ["Ločena namestitev ali odstranitev aplikacij" na strani 146](#page-145-0)
- & ["Posodabljanje programov in vdelane programske opreme" na strani 151](#page-150-0)

#### **Pojavila se je težava s stanjem tiskalnika.**

#### **Rešitve**

Prepričajte se, da tiskalnik ni v načinu **Premor**.

Izberite **System Preferences** v meniju **Apple** > **Printers & Scanners** (ali **Print & Scan**, **Print & Fax**) in nato dvokliknite tiskalnik. Če je tiskalnik v načinu premora, kliknite **Nadaljuj**.

#### **Za tiskalnik so omogočene omejitve funkcij za uporabnika.**

#### **Rešitve**

Tiskalnik morda ne bo tiskal, če je omogočena funkcija omejevanja uporabniških funkcij. Obrnite se na skrbnika tiskalnika.

#### **Tiskalnik nenadoma ne more več tiskati prek omrežne povezave**

Ta težava se lahko pojavi zaradi naslednjih vzrokov.

#### **Spremenilo se je omrežno okolje.**

#### **Rešitve**

Če ste zamenjali omrežno okolje, na primer brezžični usmerjevalnik ali ponudnika, poskusite znova konfigurirati nastavitve omrežja za tiskalnik.

V računalniku ali pametni napravi vzpostavite povezavo z istim omrežjem (SSID) kot v tiskalniku.

& ["Vnovično nastavljanje omrežne povezave" na strani 250](#page-249-0)

#### **Nekaj je narobe z omrežnimi napravami pri povezavi Wi-Fi.**

#### **Rešitve**

Izklopite naprave, v katerih želite vzpostaviti povezavo z omrežjem. Počakajte približno 10 sekund in nato vklopite naprave v tem vrstnem redu: brezžični usmerjevalnik, računalnik ali pametna naprava in tiskalnik. Tiskalnik in računalnik ali pametno napravo premaknite bližje brezžičnemu usmerjevalniku, da omogočite boljšo radijsko komunikacijo, in nato poskusite znova konfigurirati nastavitve omrežja.

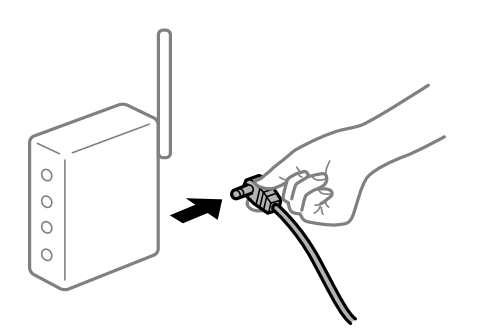

#### **Tiskalnik nima vzpostavljene povezave z omrežjem.**

#### **Rešitve**

Izberite **Nastavitve** > **Splošne nastavitve** > **Nastavitve omrežja** > **Preverjanje povezave** in natisnite poročilo o omrežni povezavi. Če je v poročilu navedeno, da povezave z omrežjem ni bilo mogoče vzpostaviti, si oglejte poročilo o omrežni povezavi in upoštevajte natisnjene rešitve.

**Prišlo je do težave z nastavitvami omrežja v računalniku.**

#### **Rešitve**

V računalniku poskusite obiskati poljubno spletno mesto, da preverite, ali so nastavitve omrežja v računalniku pravilne. Če ne morete obiskati nobenega spletnega mesta, do težave prihaja v računalniku.

Preverite omrežno povezavo računalnika. Podrobnosti najdete v dokumentaciji, priloženi računalniku.

## **Tiskanje ni mogoče v pametni napravi**

Prepričajte se, da sta pametna naprava in tiskalnik pravilno povezana.

Vzrok in rešitev težave se razlikujeta glede na to, ali sta napravi med seboj povezani.

#### *Preverjanje stanja povezave*

Z aplikacijo Epson iPrint preverite stanje povezave pametne naprave in tiskalnika.

Če aplikacija Epson iPrint še ni nameščena, glejte navodila za namestitev.

["Aplikacija za preprosto tiskanje iz pametne naprave \(Epson iPrint\)" na strani 286](#page-285-0)

1. V pametni napravi zaženite aplikacijo Epson iPrint.

- 2. Preverite, ali je ime tiskalnika prikazano na začetnem zaslonu.
	- Če je ime tiskalnika prikazano, je povezava med pametno napravo in tiskalnikom uspešno vzpostavljena.
	- Če je prikazano naslednje, povezava med pametno napravo in tiskalnikom ni bila vzpostavljena.
	- ❏ Printer is not selected.
	- ❏ Communication error.

Preverite naslednje, če povezava ni bila vzpostavljena.

❏ Tiskalnika ni mogoče prepoznati prek povezave z omrežjem

"Povezave z omrežjem ni mogoče vzpostaviti" na strani 178

Preverite naslednje, če je bila povezava vzpostavljena.

❏ Tiskalnik je bil zaznan, vendar tiskanje ni mogoče.

["Tiskanje ni mogoče, čeprav je povezava vzpostavljena pravilno \(iOS\)" na strani 180](#page-179-0)

#### **Povezave z omrežjem ni mogoče vzpostaviti**

Ta težava se lahko pojavi zaradi naslednjih vzrokov.

#### **Nekaj je narobe z omrežnimi napravami pri povezavi Wi-Fi.**

#### **Rešitve**

Izklopite naprave, v katerih želite vzpostaviti povezavo z omrežjem. Počakajte približno 10 sekund in nato vklopite naprave v tem vrstnem redu: brezžični usmerjevalnik, računalnik ali pametna naprava in tiskalnik. Tiskalnik in računalnik ali pametno napravo premaknite bližje brezžičnemu usmerjevalniku, da omogočite boljšo radijsko komunikacijo, in nato poskusite znova konfigurirati nastavitve omrežja.

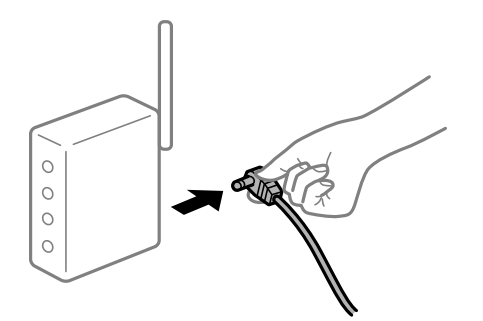

#### **Naprave ne morejo prejemati signalov iz brezžičnega usmerjevalnika, ker so preveč oddaljene.**

#### **Rešitve**

Ko računalnik ali pametno napravo in tiskalnik pomaknete bližje brezžičnemu usmerjevalniku, izklopite brezžični usmerjevalnik in ga nato ponovno vklopite.

#### **Če ste zamenjali brezžični usmerjevalnik in se nastavitve ne ujemajo z novim usmerjevalnikom.**

#### **Rešitve**

Znova konfigurirajte nastavitve povezave, tako da se ujemajo z novim brezžičnim usmerjevalnikom.

& ["Pri zamenjavi brezžičnega usmerjevalnika" na strani 250](#page-249-0)

#### **Omrežji (SSID), povezani z računalnikom ali pametno napravo in računalnikom, se razlikujeta.**

#### **Rešitve**

Če hkrati uporabljate več brezžičnih usmerjevalnikov ali ima brezžični usmerjevalnik več SSID-jev in naprav, povezanih z različnimi SSID-ji, povezave z brezžičnim omrežjem ni mogoče vzpostaviti.

V računalniku ali pametni napravi vzpostavite povezavo z istim omrežjem (SSID) kot v tiskalniku.

❏ Primer povezovanja z različnimi omrežji (SSID-ji)

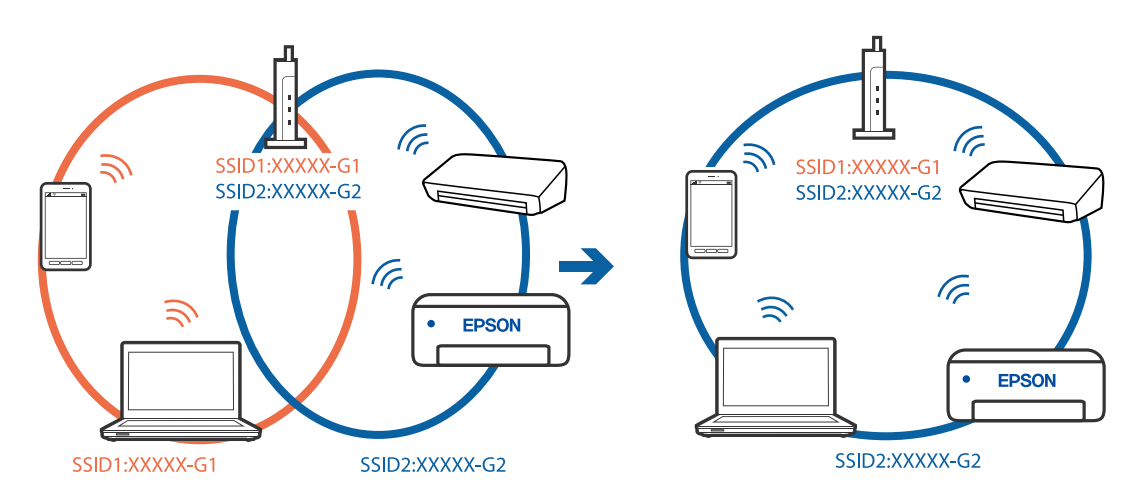

❏ Primer povezovanja z omrežji (SSID-ji) z različnim frekvenčnim razponom

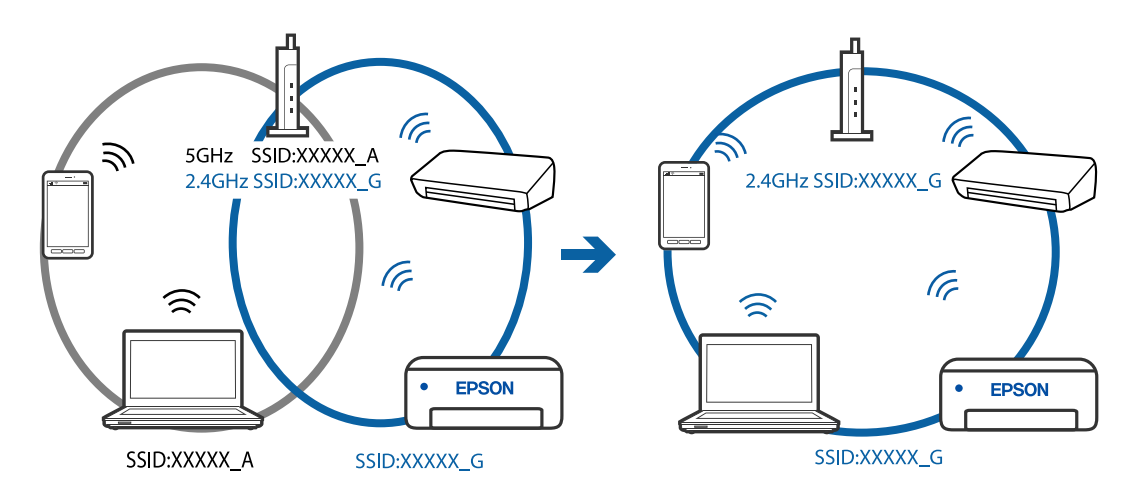

#### **V brezžičnem usmerjevalniku je na voljo funkcija za ločevanje zasebnosti.**

#### **Rešitve**

Večina brezžičnih usmerjevalnikov uporablja funkcijo za ločevanje zasebnosti, ki preprečuje komunikacijo med povezanimi napravami. Če komunikacija med tiskalnikom in računalnikom ali pametno napravo ni mogoča, tudi če imajo vzpostavljeno povezavo z istim omrežjem, onemogočite funkcijo za ločevanje zasebnosti v brezžičnem usmerjevalniku. Podrobnosti najdete v priročniku, priloženem brezžičnemu usmerjevalniku.

#### **Naslov IP ni pravilno dodeljen.**

#### **Rešitve**

Če je tiskalniku dodeljen naslov IP 169.254.XXX.XXX in če je maska podomrežja 255.255.0.0, naslov IP morda ni pravilno dodeljen.

<span id="page-179-0"></span>Izberite **Nastavitve** > **Splošne nastavitve** > **Nastavitve omrežja** > **Napredno** na nadzorni plošči tiskalnika in nato preverite naslov IP ter masko podomrežja, ki sta dodeljena tiskalniku.

Znova zaženite brezžični usmerjevalnik ali ponastavite nastavitve omrežja za tiskalnik.

#### **Prišlo je do težave z nastavitvami omrežja v pametni napravi.**

#### **Rešitve**

V pametni napravi poskusite obiskati poljubno spletno mesto, da preverite, ali so nastavitve omrežja v pametni napravi pravilne. Če ne morete obiskati nobenega spletnega mesta, je težava v pametni napravi.

Preverite omrežno povezavo računalnika. Dodatne podrobnosti najdete v dokumentaciji, priloženi pametni napravi.

#### **Tiskanje ni mogoče, čeprav je povezava vzpostavljena pravilno (iOS)**

Vzroki za to težavo so lahko naslednji.

#### **Možnost Samodejni prikaz nastavitev papirja je onemogočena.**

#### **Rešitve**

Omogočite možnost **Samodejni prikaz nastavitev papirja** v tem meniju.

**Nastavitve** > **Splošne nastavitve** > **Nastavitve tiskalnika** > **Nastavitve vira papirja** > **Samodejni prikaz nastavitev papirja**

#### **Možnost AirPrint je onemogočena.**

#### **Rešitve**

Omogočite nastavitev AirPrint v programu Web Config.

& ["Program za konfiguriranje postopkov tiskalnika \(Web Config\)" na strani 290](#page-289-0)

#### **Tiskalnik nenadoma ne more več tiskati prek omrežne povezave**

Ta težava se lahko pojavi zaradi naslednjih vzrokov.

#### **Spremenilo se je omrežno okolje.**

#### **Rešitve**

Če ste zamenjali omrežno okolje, na primer brezžični usmerjevalnik ali ponudnika, poskusite znova konfigurirati nastavitve omrežja za tiskalnik.

V računalniku ali pametni napravi vzpostavite povezavo z istim omrežjem (SSID) kot v tiskalniku.

& ["Vnovično nastavljanje omrežne povezave" na strani 250](#page-249-0)

#### **Nekaj je narobe z omrežnimi napravami pri povezavi Wi-Fi.**

#### **Rešitve**

Izklopite naprave, v katerih želite vzpostaviti povezavo z omrežjem. Počakajte približno 10 sekund in nato vklopite naprave v tem vrstnem redu: brezžični usmerjevalnik, računalnik ali pametna naprava in
<span id="page-180-0"></span>tiskalnik. Tiskalnik in računalnik ali pametno napravo premaknite bližje brezžičnemu usmerjevalniku, da omogočite boljšo radijsko komunikacijo, in nato poskusite znova konfigurirati nastavitve omrežja.

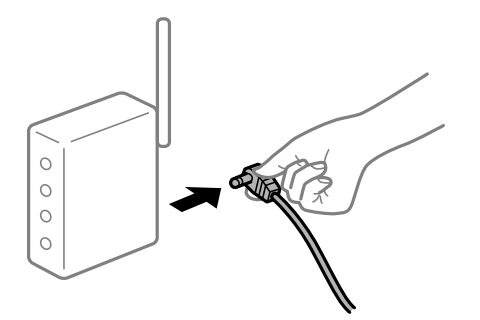

### **Tiskalnik nima vzpostavljene povezave z omrežjem.**

#### **Rešitve**

Izberite **Nastavitve** > **Splošne nastavitve** > **Nastavitve omrežja** > **Preverjanje povezave** in natisnite poročilo o omrežni povezavi. Če je v poročilu navedeno, da povezave z omrežjem ni bilo mogoče vzpostaviti, si oglejte poročilo o omrežni povezavi in upoštevajte natisnjene rešitve.

### **Prišlo je do težave z nastavitvami omrežja v pametni napravi.**

#### **Rešitve**

V pametni napravi poskusite obiskati poljubno spletno mesto, da preverite, ali so nastavitve omrežja v pametni napravi pravilne. Če ne morete obiskati nobenega spletnega mesta, je težava v pametni napravi.

Preverite omrežno povezavo računalnika. Dodatne podrobnosti najdete v dokumentaciji, priloženi pametni napravi.

# **Tiskanje prejetih faksov je onemogočeno v trenutnih nastavitvah.**

Če je možnost **Shrani v računalnik** nastavljena na **Da**, spremenite nastavitev na **Da in natisni**. Ali pa onemogočite možnosti **Shrani v mapo »Prejeto«** in **Shrani v računalnik**, da omogočite tiskanje.

Možnosti **Shrani v mapo »Prejeto«** in **Shrani v računalnik** najdete na zaslonu **Nastavitve** > **Splošne nastavitve** > **Nastavitve faksa** > **Nastavitve sprejemanja** > **Izhod faksa**.

# **Optičnega branja ni mogoče začeti**

# **Optičnega branja ni mogoče začeti v sistemu Windows**

Prepričajte se, da sta računalnik in tiskalnik pravilno povezana.

Vzrok in rešitev težave se razlikujeta glede na to, ali sta napravi med seboj povezani.

### *Preverjanje stanja povezave*

S pripomočkom Epson Printer Connection Checker preverite stanje povezave računalnika in tiskalnika. Težavo boste morda lahko odpravili, kar je odvisno od rezultatov preverjanja.

### 1. Dvokliknite ikono **Epson Printer Connection Checker** na namizju.

Epson Printer Connection Checker se zažene.

Če ikona ni prikazana na namizju, upoštevajte spodnja navodila za zagon pripomočka Epson Printer Connection Checker.

❏ Windows 10

Kliknite gumb »Start« in izberite **Epson Software** > **Epson Printer Connection Checker**.

❏ Windows 8.1/Windows 8

Vnesite ime aplikacije v iskalno vrstico in nato izberite prikazano ikono.

❏ Windows 7

Kliknite gumb »Start« in izberite **Vsi programi** > **Epson Software** > **Epson Printer Connection Checker**.

2. Upoštevajte navodila na zaslonu za preverjanje.

#### *Opomba:*

*Če se ime tiskalnika ne prikaže, namestite originlani gonilnik tiskalnika Epson. ["Preverjanje, ali je nameščen originalni gonilnik za tiskalnik Epson — Windows" na strani 147](#page-146-0)*

Ko prepoznate težavo, izvedite rešitev, prikazano na zaslonu.

Če težave ni mogoče odpraviti, preverite naslednje glede na dano situacijo.

❏ Tiskalnika ni mogoče prepoznati prek povezave z omrežjem "Povezave z omrežjem ni mogoče vzpostaviti" na strani 182

- ❏ Tiskalnika ni mogoče prepoznati prek povezave USB ["Povezave s tiskalnikom prek kabla USB ni mogoče vzpostaviti \(Windows\)" na strani 168](#page-167-0)
- ❏ Tiskalnik je bil zaznan, vendar optično branje ni mogoče.

["Optično branje ni mogoče, čeprav je povezava vzpostavljena pravilno \(Windows\)" na strani 185](#page-184-0)

# **Povezave z omrežjem ni mogoče vzpostaviti**

Ta težava se lahko pojavi zaradi naslednjih vzrokov.

### **Nekaj je narobe z omrežnimi napravami pri povezavi Wi-Fi.**

### **Rešitve**

Izklopite naprave, v katerih želite vzpostaviti povezavo z omrežjem. Počakajte približno 10 sekund in nato vklopite naprave v tem vrstnem redu: brezžični usmerjevalnik, računalnik ali pametna naprava in tiskalnik. Tiskalnik in računalnik ali pametno napravo premaknite bližje brezžičnemu usmerjevalniku, da omogočite boljšo radijsko komunikacijo, in nato poskusite znova konfigurirati nastavitve omrežja.

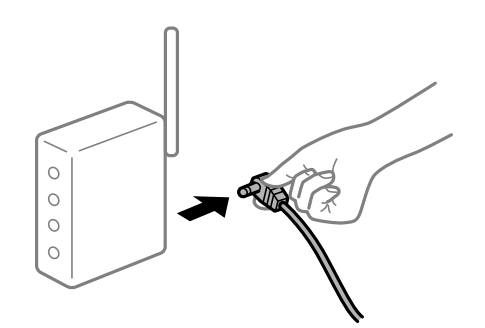

# **Naprave ne morejo prejemati signalov iz brezžičnega usmerjevalnika, ker so preveč oddaljene.**

#### **Rešitve**

Ko računalnik ali pametno napravo in tiskalnik pomaknete bližje brezžičnemu usmerjevalniku, izklopite brezžični usmerjevalnik in ga nato ponovno vklopite.

# **Če ste zamenjali brezžični usmerjevalnik in se nastavitve ne ujemajo z novim usmerjevalnikom.**

#### **Rešitve**

Znova konfigurirajte nastavitve povezave, tako da se ujemajo z novim brezžičnim usmerjevalnikom.

& ["Pri zamenjavi brezžičnega usmerjevalnika" na strani 250](#page-249-0)

# **Omrežji (SSID), povezani z računalnikom ali pametno napravo in računalnikom, se razlikujeta.**

#### **Rešitve**

Če hkrati uporabljate več brezžičnih usmerjevalnikov ali ima brezžični usmerjevalnik več SSID-jev in naprav, povezanih z različnimi SSID-ji, povezave z brezžičnim omrežjem ni mogoče vzpostaviti.

V računalniku ali pametni napravi vzpostavite povezavo z istim omrežjem (SSID) kot v tiskalniku.

❏ Primer povezovanja z različnimi omrežji (SSID-ji)

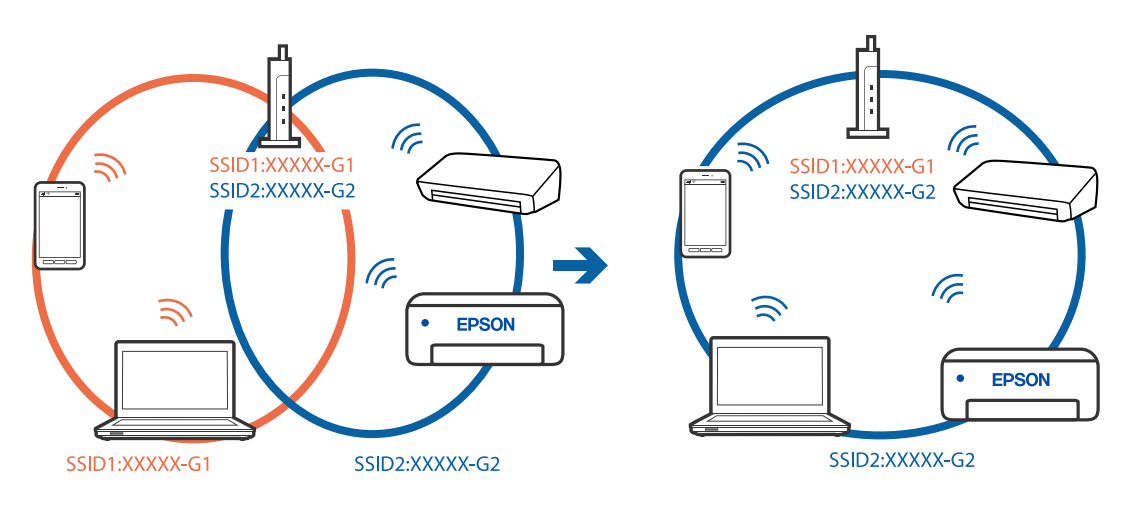

❏ Primer povezovanja z omrežji (SSID-ji) z različnim frekvenčnim razponom

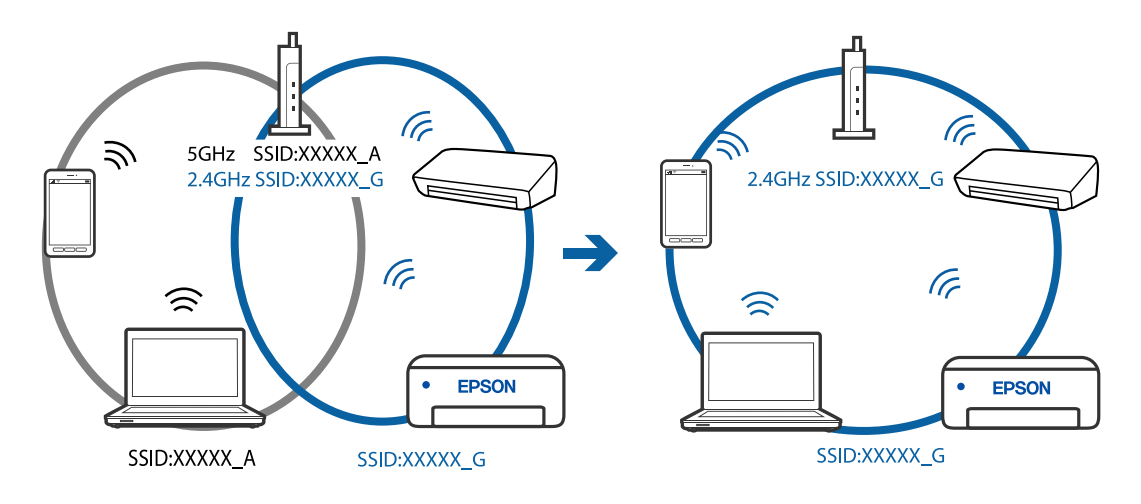

# **V brezžičnem usmerjevalniku je na voljo funkcija za ločevanje zasebnosti.**

#### **Rešitve**

Večina brezžičnih usmerjevalnikov uporablja funkcijo za ločevanje zasebnosti, ki preprečuje komunikacijo med povezanimi napravami. Če komunikacija med tiskalnikom in računalnikom ali pametno napravo ni mogoča, tudi če imajo vzpostavljeno povezavo z istim omrežjem, onemogočite funkcijo za ločevanje zasebnosti v brezžičnem usmerjevalniku. Podrobnosti najdete v priročniku, priloženem brezžičnemu usmerjevalniku.

#### **Naslov IP ni pravilno dodeljen.**

#### **Rešitve**

Če je tiskalniku dodeljen naslov IP 169.254.XXX.XXX in če je maska podomrežja 255.255.0.0, naslov IP morda ni pravilno dodeljen.

Izberite **Nastavitve** > **Splošne nastavitve** > **Nastavitve omrežja** > **Napredno** na nadzorni plošči tiskalnika in nato preverite naslov IP ter masko podomrežja, ki sta dodeljena tiskalniku.

Znova zaženite brezžični usmerjevalnik ali ponastavite nastavitve omrežja za tiskalnik.

#### **Prišlo je do težave z nastavitvami omrežja v računalniku.**

#### **Rešitve**

V računalniku poskusite obiskati poljubno spletno mesto, da preverite, ali so nastavitve omrežja v računalniku pravilne. Če ne morete obiskati nobenega spletnega mesta, do težave prihaja v računalniku.

Preverite omrežno povezavo računalnika. Podrobnosti najdete v dokumentaciji, priloženi računalniku.

### **Tiskalnik je povezan z ethernetnim kablom v napravah, ki podpirajo IEEE 802.3az (energijsko učinkovit ethernet).**

#### **Rešitve**

Če ste tiskalnik povezali z ethernetnim kablom v napravah, ki podpirajo standard IEEE 802.3az (energijsko učinkovit ethernet), se lahko pojavijo naslednje težave, ki so odvisne od uporabljenega zvezdišča ali usmerjevalnika.

- ❏ Povezava je nestabilna, povezava s tiskalnikom se stalno prekinja.
- ❏ Povezave s tiskalnikom ni mogoče vzpostaviti.
- ❏ Hitrost komunikacije je počasna.

Upoštevajte naslednja navodila za onemogočanje standarda IEEE 802.3az za tiskalnik in nato znova vzpostavite povezavo.

- 1. Odstranite ethernetni kabel, ki je priključen v računalnik in tiskalnik.
- 2. Če je za računalnik omogočen standard IEEE 802.3az, ga onemogočite. Podrobnosti najdete v dokumentaciji, priloženi računalniku.
- 3. Računalnik in tiskalnik priključite neposredno z ethernetnim kablom.
- 4. V tiskalniku natisnite poročilo o omrežni povezavi. ["Tiskanje poročila o omrežni povezavi" na strani 269](#page-268-0)
- 5. V poročilu o omrežni povezavi preverite naslov IP tiskalnika.
- <span id="page-184-0"></span>6. V računalniku zaženite Web Config. Zaženite spletni brskalnik in vnesite naslov IP tiskalnika. ["Zagon programa Web Config v spletnem brskalniku" na strani 290](#page-289-0)
- 7. Na seznamu v zgornjem desnem kotu okna izberite **Advanced Settings**.
- 8. Izberite **Network Settings** > **Wired LAN**.
- 9. Izberite **OFF** za **IEEE 802.3az**.
- 10. Kliknite **Next**.
- 11. Kliknite **OK**.
- 12. Odstranite ethernetni kabel, ki je priključen v računalnik in tiskalnik.
- 13. Če ste v 2. koraku za računalnik onemogočili standard IEEE 802.3az, ga omogočite.
- 14. Priključite ethernetne kable, ki ste jih odstranili v 1. koraku, v računalnik in tiskalnik. Če se težava še vedno ponavlja, je vzrok morda v drugih napravah in ne v tiskalniku.

# **Povezave s tiskalnikom prek kabla USB ni mogoče vzpostaviti (Windows)**

Vzroki za to težavo so lahko naslednji.

### **Kabel USB ni pravilno priključen v električno vtičnico.**

#### **Rešitve**

Čvrsto priključite kabel USB na tiskalnik in računalnik.

#### **Prišlo je do težave z zvezdiščem USB.**

#### **Rešitve**

Če uporabljate zvezdišče USB, poskusite tiskalnik priključiti neposredno na računalnik.

# **Prišlo je do težave s kablom USB ali vhodom USB.**

#### **Rešitve**

Če kabla USB ni mogoče prepoznati, zamenjajte vrata ali kabel USB.

# **Optično branje ni mogoče, čeprav je povezava vzpostavljena pravilno (Windows)**

## **Optično branje pri visoki ločljivosti prek omrežja.**

#### **Rešitve**

Poskušajte izvesti optično branje pri nižji ločljivosti.

# **Optičnega branja ni mogoče začeti v sistemu Mac OS**

Prepričajte se, da sta računalnik in tiskalnik pravilno povezana.

Vzrok in rešitev težave se razlikujeta glede na to, ali sta napravi med seboj povezani.

### *Preverjanje stanja povezave*

S pripomočkom EPSON Status Monitor preverite stanje povezave računalnika in tiskalnika.

- 1. Izberite **System Preferences** v meniju Apple > **Printers & Scanners** (ali **Print & Scan**, **Print & Fax**) in nato izberite tiskalnik.
- 2. Kliknite **Options & Supplies** > **Utility** > **Open Printer Utility**.
- 3. Kliknite **EPSON Status Monitor**.

Če so prikazane ravni preostalega črnila, je povezava med računalnikom in tiskalnikom uspešno vzpostavljena.

Preverite naslednje, če povezava ni bila vzpostavljena.

- ❏ Tiskalnika ni mogoče prepoznati prek povezave z omrežjem "Povezave z omrežjem ni mogoče vzpostaviti" na strani 186
- ❏ Tiskalnika ni mogoče prepoznati prek povezave USB ["Povezave s tiskalnikom prek kabla USB ni mogoče vzpostaviti \(Mac OS\)" na strani 175](#page-174-0)

Preverite naslednje, če je bila povezava vzpostavljena.

❏ Tiskalnik je bil zaznan, vendar optično branje ni mogoče.

["Optično branje ni mogoče, čeprav je povezava vzpostavljena pravilno \(Mac OS\)" na strani 189](#page-188-0)

# **Povezave z omrežjem ni mogoče vzpostaviti**

Ta težava se lahko pojavi zaradi naslednjih vzrokov.

# **Nekaj je narobe z omrežnimi napravami pri povezavi Wi-Fi.**

#### **Rešitve**

Izklopite naprave, v katerih želite vzpostaviti povezavo z omrežjem. Počakajte približno 10 sekund in nato vklopite naprave v tem vrstnem redu: brezžični usmerjevalnik, računalnik ali pametna naprava in tiskalnik. Tiskalnik in računalnik ali pametno napravo premaknite bližje brezžičnemu usmerjevalniku, da omogočite boljšo radijsko komunikacijo, in nato poskusite znova konfigurirati nastavitve omrežja.

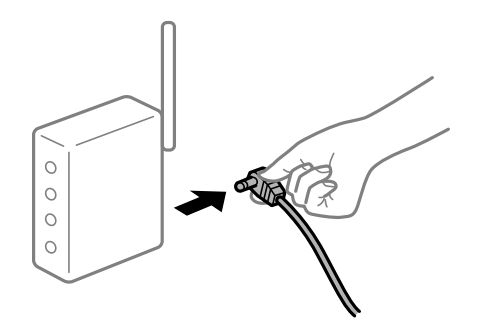

# **Naprave ne morejo prejemati signalov iz brezžičnega usmerjevalnika, ker so preveč oddaljene.**

#### **Rešitve**

Ko računalnik ali pametno napravo in tiskalnik pomaknete bližje brezžičnemu usmerjevalniku, izklopite brezžični usmerjevalnik in ga nato ponovno vklopite.

# **Če ste zamenjali brezžični usmerjevalnik in se nastavitve ne ujemajo z novim usmerjevalnikom.**

#### **Rešitve**

Znova konfigurirajte nastavitve povezave, tako da se ujemajo z novim brezžičnim usmerjevalnikom.

& ["Pri zamenjavi brezžičnega usmerjevalnika" na strani 250](#page-249-0)

# **Omrežji (SSID), povezani z računalnikom ali pametno napravo in računalnikom, se razlikujeta.**

#### **Rešitve**

Če hkrati uporabljate več brezžičnih usmerjevalnikov ali ima brezžični usmerjevalnik več SSID-jev in naprav, povezanih z različnimi SSID-ji, povezave z brezžičnim omrežjem ni mogoče vzpostaviti.

V računalniku ali pametni napravi vzpostavite povezavo z istim omrežjem (SSID) kot v tiskalniku.

❏ Primer povezovanja z različnimi omrežji (SSID-ji)

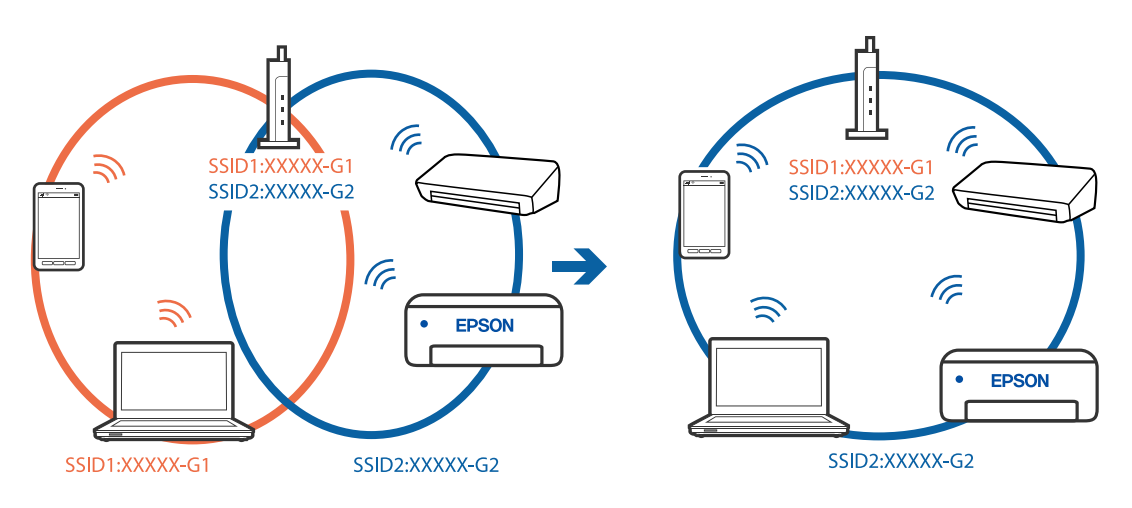

❏ Primer povezovanja z omrežji (SSID-ji) z različnim frekvenčnim razponom

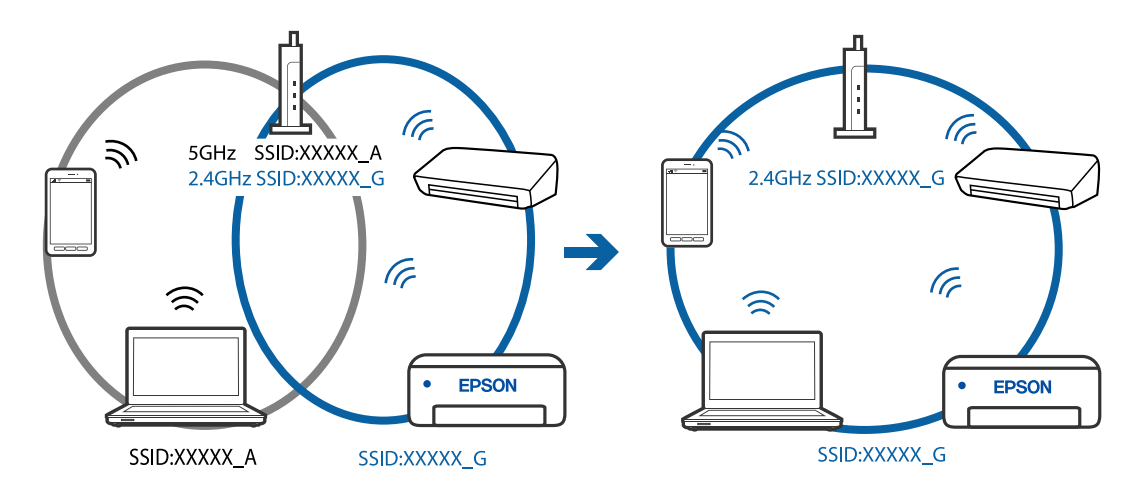

# **V brezžičnem usmerjevalniku je na voljo funkcija za ločevanje zasebnosti.**

#### **Rešitve**

Večina brezžičnih usmerjevalnikov uporablja funkcijo za ločevanje zasebnosti, ki preprečuje komunikacijo med povezanimi napravami. Če komunikacija med tiskalnikom in računalnikom ali pametno napravo ni mogoča, tudi če imajo vzpostavljeno povezavo z istim omrežjem, onemogočite funkcijo za ločevanje zasebnosti v brezžičnem usmerjevalniku. Podrobnosti najdete v priročniku, priloženem brezžičnemu usmerjevalniku.

#### **Naslov IP ni pravilno dodeljen.**

#### **Rešitve**

Če je tiskalniku dodeljen naslov IP 169.254.XXX.XXX in če je maska podomrežja 255.255.0.0, naslov IP morda ni pravilno dodeljen.

Izberite **Nastavitve** > **Splošne nastavitve** > **Nastavitve omrežja** > **Napredno** na nadzorni plošči tiskalnika in nato preverite naslov IP ter masko podomrežja, ki sta dodeljena tiskalniku.

Znova zaženite brezžični usmerjevalnik ali ponastavite nastavitve omrežja za tiskalnik.

#### **Prišlo je do težave z nastavitvami omrežja v računalniku.**

#### **Rešitve**

V računalniku poskusite obiskati poljubno spletno mesto, da preverite, ali so nastavitve omrežja v računalniku pravilne. Če ne morete obiskati nobenega spletnega mesta, do težave prihaja v računalniku.

Preverite omrežno povezavo računalnika. Podrobnosti najdete v dokumentaciji, priloženi računalniku.

### **Tiskalnik je povezan z ethernetnim kablom v napravah, ki podpirajo IEEE 802.3az (energijsko učinkovit ethernet).**

#### **Rešitve**

Če ste tiskalnik povezali z ethernetnim kablom v napravah, ki podpirajo standard IEEE 802.3az (energijsko učinkovit ethernet), se lahko pojavijo naslednje težave, ki so odvisne od uporabljenega zvezdišča ali usmerjevalnika.

- ❏ Povezava je nestabilna, povezava s tiskalnikom se stalno prekinja.
- ❏ Povezave s tiskalnikom ni mogoče vzpostaviti.
- ❏ Hitrost komunikacije je počasna.

Upoštevajte naslednja navodila za onemogočanje standarda IEEE 802.3az za tiskalnik in nato znova vzpostavite povezavo.

- 1. Odstranite ethernetni kabel, ki je priključen v računalnik in tiskalnik.
- 2. Če je za računalnik omogočen standard IEEE 802.3az, ga onemogočite. Podrobnosti najdete v dokumentaciji, priloženi računalniku.
- 3. Računalnik in tiskalnik priključite neposredno z ethernetnim kablom.
- 4. V tiskalniku natisnite poročilo o omrežni povezavi. ["Tiskanje poročila o omrežni povezavi" na strani 269](#page-268-0)
- 5. V poročilu o omrežni povezavi preverite naslov IP tiskalnika.
- <span id="page-188-0"></span>6. V računalniku zaženite Web Config. Zaženite spletni brskalnik in vnesite naslov IP tiskalnika. ["Zagon programa Web Config v spletnem brskalniku" na strani 290](#page-289-0)
- 7. Na seznamu v zgornjem desnem kotu okna izberite **Advanced Settings**.
- 8. Izberite **Network Settings** > **Wired LAN**.
- 9. Izberite **OFF** za **IEEE 802.3az**.
- 10. Kliknite **Next**.
- 11. Kliknite **OK**.
- 12. Odstranite ethernetni kabel, ki je priključen v računalnik in tiskalnik.
- 13. Če ste v 2. koraku za računalnik onemogočili standard IEEE 802.3az, ga omogočite.
- 14. Priključite ethernetne kable, ki ste jih odstranili v 1. koraku, v računalnik in tiskalnik. Če se težava še vedno ponavlja, je vzrok morda v drugih napravah in ne v tiskalniku.

# **Povezave s tiskalnikom prek kabla USB ni mogoče vzpostaviti (Mac OS)**

Vzroki za to težavo so lahko naslednji.

### **Kabel USB ni pravilno priključen v električno vtičnico.**

#### **Rešitve**

Čvrsto priključite kabel USB na tiskalnik in računalnik.

#### **Prišlo je do težave z zvezdiščem USB.**

#### **Rešitve**

Če uporabljate zvezdišče USB, poskusite tiskalnik priključiti neposredno na računalnik.

# **Prišlo je do težave s kablom USB ali vhodom USB.**

#### **Rešitve**

Če kabla USB ni mogoče prepoznati, zamenjajte vrata ali kabel USB.

# **Optično branje ni mogoče, čeprav je povezava vzpostavljena pravilno (Mac OS)**

## **Optično branje pri visoki ločljivosti prek omrežja.**

#### **Rešitve**

Poskušajte izvesti optično branje pri nižji ločljivosti.

# **Optičnega branja ni mogoče začeti v pametni napravi**

Prepričajte se, da sta pametna naprava in tiskalnik pravilno povezana. Vzrok in rešitev težave se razlikujeta glede na to, ali sta napravi med seboj povezani.

### *Preverjanje stanja povezave*

Z aplikacijo Epson iPrint preverite stanje povezave pametne naprave in tiskalnika. Če aplikacija Epson iPrint še ni nameščena, glejte navodila za namestitev. ["Aplikacija za preprosto tiskanje iz pametne naprave \(Epson iPrint\)" na strani 286](#page-285-0)

- 1. V pametni napravi zaženite aplikacijo Epson iPrint.
- 2. Preverite, ali je ime tiskalnika prikazano na začetnem zaslonu.
	- Če je ime tiskalnika prikazano, je povezava med pametno napravo in tiskalnikom uspešno vzpostavljena.

Če je prikazano naslednje, povezava med pametno napravo in tiskalnikom ni bila vzpostavljena.

- ❏ Printer is not selected.
- ❏ Communication error.

Preverite naslednje, če povezava ni bila vzpostavljena.

❏ Tiskalnika ni mogoče prepoznati prek povezave z omrežjem "Povezave z omrežjem ni mogoče vzpostaviti" na strani 190

Preverite naslednje, če je bila povezava vzpostavljena.

❏ Tiskalnik je bil zaznan, vendar optično branje ni mogoče.

["Tiskanje ni mogoče, čeprav je povezava vzpostavljena pravilno \(iOS\)" na strani 180](#page-179-0)

# **Povezave z omrežjem ni mogoče vzpostaviti**

Ta težava se lahko pojavi zaradi naslednjih vzrokov.

### **Nekaj je narobe z omrežnimi napravami pri povezavi Wi-Fi.**

### **Rešitve**

Izklopite naprave, v katerih želite vzpostaviti povezavo z omrežjem. Počakajte približno 10 sekund in nato vklopite naprave v tem vrstnem redu: brezžični usmerjevalnik, računalnik ali pametna naprava in tiskalnik. Tiskalnik in računalnik ali pametno napravo premaknite bližje brezžičnemu usmerjevalniku, da omogočite boljšo radijsko komunikacijo, in nato poskusite znova konfigurirati nastavitve omrežja.

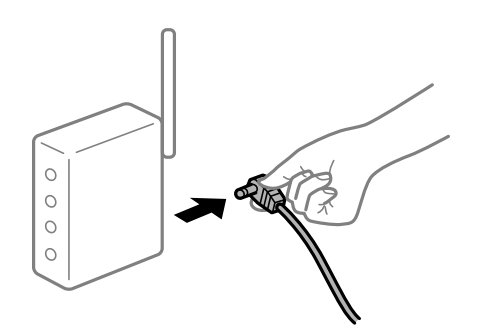

# **Naprave ne morejo prejemati signalov iz brezžičnega usmerjevalnika, ker so preveč oddaljene.**

#### **Rešitve**

Ko računalnik ali pametno napravo in tiskalnik pomaknete bližje brezžičnemu usmerjevalniku, izklopite brezžični usmerjevalnik in ga nato ponovno vklopite.

# **Če ste zamenjali brezžični usmerjevalnik in se nastavitve ne ujemajo z novim usmerjevalnikom.**

#### **Rešitve**

Znova konfigurirajte nastavitve povezave, tako da se ujemajo z novim brezžičnim usmerjevalnikom.

& ["Pri zamenjavi brezžičnega usmerjevalnika" na strani 250](#page-249-0)

# **Omrežji (SSID), povezani z računalnikom ali pametno napravo in računalnikom, se razlikujeta.**

#### **Rešitve**

Če hkrati uporabljate več brezžičnih usmerjevalnikov ali ima brezžični usmerjevalnik več SSID-jev in naprav, povezanih z različnimi SSID-ji, povezave z brezžičnim omrežjem ni mogoče vzpostaviti.

V računalniku ali pametni napravi vzpostavite povezavo z istim omrežjem (SSID) kot v tiskalniku.

❏ Primer povezovanja z različnimi omrežji (SSID-ji)

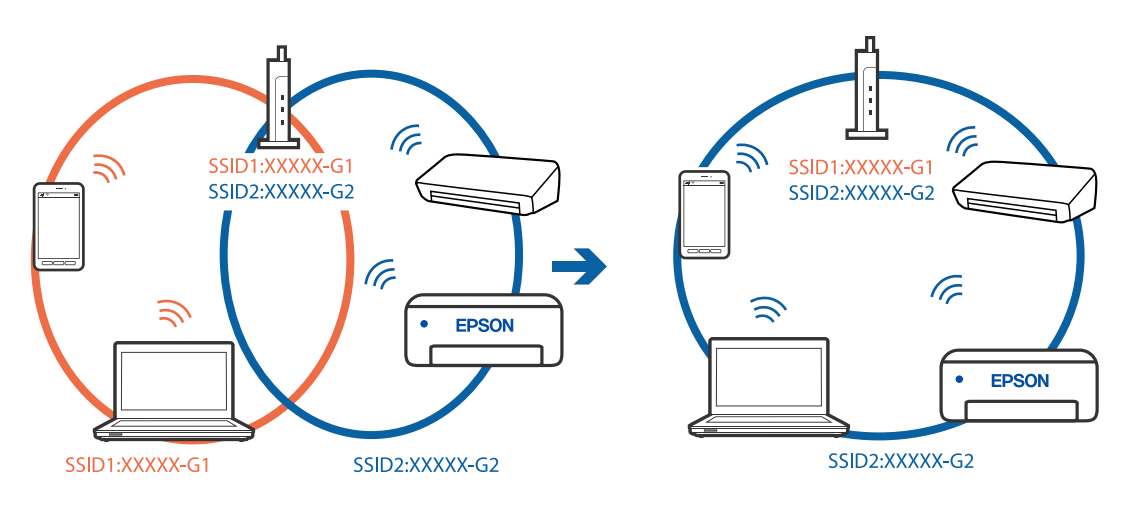

❏ Primer povezovanja z omrežji (SSID-ji) z različnim frekvenčnim razponom

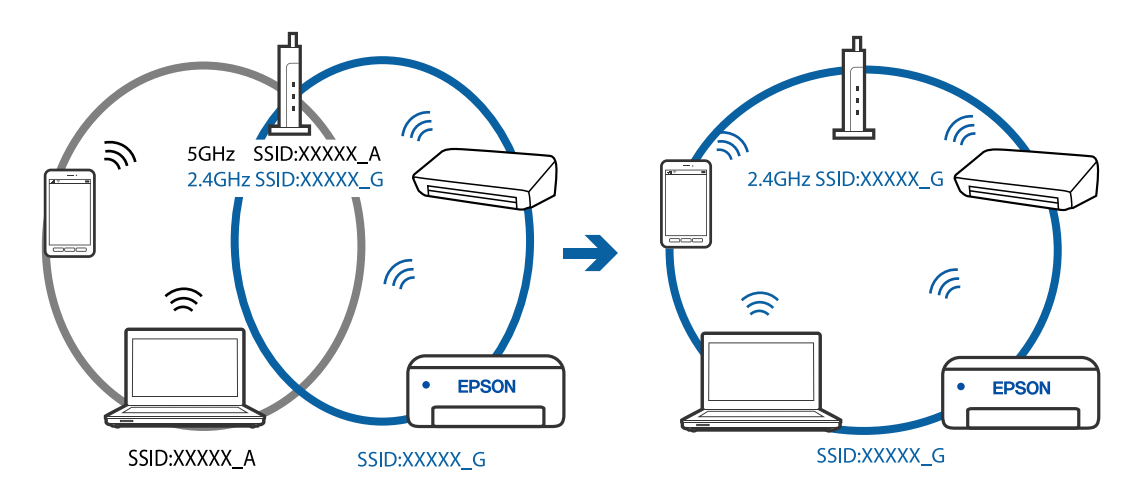

# <span id="page-191-0"></span>**V brezžičnem usmerjevalniku je na voljo funkcija za ločevanje zasebnosti.**

#### **Rešitve**

Večina brezžičnih usmerjevalnikov uporablja funkcijo za ločevanje zasebnosti, ki preprečuje komunikacijo med povezanimi napravami. Če komunikacija med tiskalnikom in računalnikom ali pametno napravo ni mogoča, tudi če imajo vzpostavljeno povezavo z istim omrežjem, onemogočite funkcijo za ločevanje zasebnosti v brezžičnem usmerjevalniku. Podrobnosti najdete v priročniku, priloženem brezžičnemu usmerjevalniku.

#### **Naslov IP ni pravilno dodeljen.**

#### **Rešitve**

Če je tiskalniku dodeljen naslov IP 169.254.XXX.XXX in če je maska podomrežja 255.255.0.0, naslov IP morda ni pravilno dodeljen.

Izberite **Nastavitve** > **Splošne nastavitve** > **Nastavitve omrežja** > **Napredno** na nadzorni plošči tiskalnika in nato preverite naslov IP ter masko podomrežja, ki sta dodeljena tiskalniku.

Znova zaženite brezžični usmerjevalnik ali ponastavite nastavitve omrežja za tiskalnik.

#### **Prišlo je do težave z nastavitvami omrežja v pametni napravi.**

#### **Rešitve**

V pametni napravi poskusite obiskati poljubno spletno mesto, da preverite, ali so nastavitve omrežja v pametni napravi pravilne. Če ne morete obiskati nobenega spletnega mesta, je težava v pametni napravi.

Preverite omrežno povezavo računalnika. Dodatne podrobnosti najdete v dokumentaciji, priloženi pametni napravi.

# **Pošiljanje in prejemanje faksov ni mogoče**

# **Pošiljanje in prejemanje faksov ni mogoče**

Vzroki za to težavo so lahko naslednji.

### **Težave s telefonskim stenskim priključkom.**

#### **Rešitve**

Preverite, ali telefonska stenska vtičnica deluje, pri čemer vanjo priključite telefon in ga preizkusite. Če ne morete opraviti ali sprejeti klica, se obrnite na svojega ponudnika telekomunikacijskih storitev.

#### **Pri priključitvi na telefonsko linijo prihaja do nekaterih težav.**

#### **Rešitve**

Izberite **Nastavitve** > **Splošne nastavitve** > **Nastavitve faksa** > **Preveri povezavo s faksom** na nadzorni plošči, da zaženete samodejno preverjanje povezave faksa. Poskusite z rešitvami, natisnjenimi v poročilu.

### **Napake v komunikaciji.**

#### **Rešitve**

Na nadzorni plošči izberite **Počasi (9.600 bps)** in **Nastavitve** > **Splošne nastavitve** > **Nastavitve faksa** > **Osnovne nastavitve** > **Hitrost faksa**.

### **Povezava s telefonsko linijo DSL brez filtra DSL.**

#### **Rešitve**

Če se želite povezati na telefonsko linijo DSL, morate uporabiti modem DSL, opremljen z vgrajenim filtrom DSL, ali na linijo namestiti ločen filter DSL. Posvetuje se z vašim ponudnikom linije DSL.

["Priključitev na DSL ali ISDN" na strani 327](#page-326-0)

#### **Pri priključitvi telefonske linije DSL pride do nekaterih težav s filtrom DSL.**

#### **Rešitve**

Če ne morete poslati ali prejeti faksa, priključite tiskalnik neposredno na stenski telefonski priključek in preverite, ali tiskalnik lahko pošlje faks. Če povezava deluje, težavo morda povzroča filter DSL. Posvetuje se z vašim ponudnikom linije DSL.

# **Pošiljanje faksov ne deluje**

Vzroki za to težavo so lahko naslednji.

# **Linija za povezavo je nastavljena na PSTN v ustanovi, ki uporablja hišno centralo (PBX).**

# **Rešitve**

Na nadzorni plošči izberite **PBX** in **Nastavitve** > **Splošne nastavitve** > **Nastavitve faksa** > **Osnovne nastavitve** > **Vrsta linije**.

#### **Pošiljanje faksov brez vnosa kode za dostop v okolju z nameščeno hišno centralo.**

#### **Rešitve**

Če zahteva vaš telefon kodo za dostop do zunanje linije, registrirajte kodo za dostop v tiskalniku in vnesite # (lojtro) na začetku številke faksa, na katero pošiljate.

#### **Informacije v glavi za odhodne fakse niso registrirane.**

#### **Rešitve**

Izberite **Nastavitve** > **Splošne nastavitve** > **Nastavitve faksa** > **Osnovne nastavitve** > **Glava** in nastavite informacije v glavi. Nekateri faksi samodejno zavrnejo vhodne fakse, ki nimajo podatkov glave.

### **Vaš ID klicatelja je blokiran.**

#### **Rešitve**

Obrnite se na svojega ponudnika telekomunikacijskih storitev in ga prosite, naj odblokira vaš ID klicatelja. Nekateri telefoni ali faksi samodejno zavrnejo anonimne klice.

#### **Pošiljateljeva številka faksa je napačna.**

#### **Rešitve**

Preverite, ali je pošiljateljeva številka faksa registrirana na vašem seznamu stikov oziroma ali je številka, ki ste jo vnesli neposredno s številčnico, pravilna. Lahko pa se obrnete na prejemnika in preverite, ali je številka faksa pravilna.

### **Prejemnikov faks ni pripravljen na prejemanje faksov.**

#### **Rešitve**

Prejemnika vprašajte, ali je njegov faks pripravljen za prejem faksa.

# **Poslani podatki so preveliki.**

#### **Rešitve**

Fakse lahko pošljete z manjšimi podatki na enega od teh načinov.

❏ Pri pošiljanju enobarvnega faksa omogočite možnost **Neposredno pošiljanje** na zaslonu **Faks** > **Nastavitve faksa** > **Nastavitve pošiljanja faksov**.

["Pošiljanje več strani črno-belega dokumenta \(Neposredno pošiljanje\)" na strani 112](#page-111-0)

❏ Uporaba priključenega telefona

["Pošiljanje faksov s klicanjem z zunanje telefonske naprave" na strani 111](#page-110-0)

❏ Ločevanje izvirnikov

# **Prejemanje faksov ne deluje**

Vzroki za to težavo so lahko naslednji.

#### **Naročanje na storitev posredovanja klicev.**

#### **Rešitve**

Če ste naročeni na storitev posredovanja klicev, tiskalnik morda ne bo mogel sprejeti faksov. Obrnite se na ponudnika storitev.

# **Možnost Način sprejemanja je nastavljena na Ročno, ko je na tiskalnik priključen zunanji telefon.**

#### **Rešitve**

Če je na tiskalnik priključen zunanji telefon in če telefon ter tiskalnik uporabljata isto linijo, izberite **Nastavitve** > **Splošne nastavitve** > **Nastavitve faksa** > **Osnovne nastavitve** in nato nastavite možnost **Način sprejemanja** na **Sam.**.

### **V nabiralniku ali zaupnem nabiralniku ni dovolj pomnilnika.**

#### **Rešitve**

V nabiralnik in zaupni nabiralnik je bilo shranjenih skupno 100 prejetih dokumentov. Izbrišite dokumente, ki jih ne potrebujete.

#### **Računalnik, v katerega bodo shranjeni prejeti faksi, ni vklopljen.**

# **Rešitve**

Ko konfigurirate nastavitve za shranjevanje faksov v računalnik, vklopite računalnik. Prejeti faks je izbrisan, ko je shranjen v računalnik.

# **Pošiljateljeva številka faksa pošiljatelja je registrirana na Seznam zavrnjenih številk.**

# **Rešitve**

Prepričajte se, da je pošiljateljevo številko mogoče izbrisati s **Seznam zavrnjenih številk**, preden jo izbrišete. Izbrišete jo tako, da izberete **Nastavitve** > **Splošne nastavitve** > **Nastavitve faksa** > **Osnovne** **nastavitve** > **Zavrnjeni faks** > **Uredi seznam števila zavrnitev**. Ali pa onemogočite možnost **Seznam zavrnjenih številk** in **Nastavitve** > **Splošne nastavitve** > **Nastavitve faksa** > **Osnovne nastavitve** > **Zavrnjeni faks** > **Zavrnjeni faks**. Če je ta nastavitev omogočena, so faksi, poslani s številk, ki niso bile registrirane na tem seznamu, blokirani.

**Pošiljateljeva številka faksa pošiljatelja ni registrirana na seznamu stikov.**

#### **Rešitve**

Registrirajte pošiljateljevo številko faksa na seznam stikov. Ali pa onemogočite možnost **Neregistrirani kontakti** na zaslonu **Nastavitve** > **Splošne nastavitve** > **Nastavitve faksa** > **Osnovne nastavitve** > **Zavrnjeni faks** > **Zavrnjeni faks**. Faksi, poslani s številk, ki niso bile registrirane na tem seznamu, blokirani.

# **Pošiljatelj je poslal faks brez informacij v glavi.**

#### **Rešitve**

Vprašajte pošiljatelja, ali so v njihovi napravi nastavljene informacije v glavi. Ali pa onemogočite možnost **Blokirana prazna glava faksa** na zaslonu **Nastavitve** > **Splošne nastavitve** > **Nastavitve faksa** > **Osnovne nastavitve** > **Zavrnjeni faks** > **Zavrnjeni faks**. Če je omogočena ta nastavitev, so faksi, ki ne vključujejo informacij v glavi, blokirani.

# **Pošiljanje faksa določenemu prejemniku ne deluje**

Vzroki za to težavo so lahko naslednji.

#### **Nastavitev Hitrost faksa, registrirana na seznamu stikov, je napačna.**

#### **Rešitve**

Izberite prejemnika na seznamu stikov in nato izberite **Uredi** > **Hitrost faksa** > **Počasi (9.600 bps)**.

# **Pošiljanje faksa ob določenem času ne deluje**

# **Datum in ura tiskalnika nista pravilna.**

#### **Rešitve**

Izberite **Nastavitve** > **Splošne nastavitve** > **Osnovne nastavitve** > **Nastavitev datum/čas** ter nastavite pravilni datum in uro.

# **Faksi se pošljejo v napačni velikosti**

Vzroki za to težavo so lahko naslednji.

### **Prejemnikov faks ne podpira velikosti A3.**

#### **Rešitve**

Preden pošljete dokument velikosti A3, prejemnika povprašajte, ali njegova naprava podpira velikost A3. Če je v poročilu o prenosu faksa naveden podatek **V redu (pomanjšava)**, prejemnikov faks ne podpira

velikosti A3. Poročilo o prenosu natisnete tako, da izberete **Faks** > (Več) > **Poročilo o faksih** > **Zadnji prenos**.

# **Izvirniki niso vstavljeni pravilno.**

#### **Rešitve**

- ❏ Preverite, ali ste izvirnike pravilno vstavili glede na oznake za poravnavo.
- ❏ Če je rob optično prebrane slike odrezan, rahlo odmaknite izvirnik od roba stekla optičnega bralnika. Območja, ki je od roba stekla optičnega bralnika oddaljeno približno 1,5 mm (0,06 palca) ni mogoče optično prebrati.
- & ["Vstavljanje izvirnikov na stekleno ploščo optičnega bralnika" na strani 44](#page-43-0)

**Na steklu optičnega bralnika ali podlogi za dokumente je prah ali umazanija.**

#### **Rešitve**

Če boste izvirnik optično prebrali na nadzorni plošči in izbrali funkcijo za samodejno obrezovanje območja optičnega branja, odstranite vse smeti in umazanijo s steklene plošče ali podloge za dokumente. Če so okrog izvirnika nečistoče, se območje optičnega branja ustrezno poveča, da jih zajame.

& ["Čiščenje Steklo optičnega bralnika" na strani 138](#page-137-0)

# **Prejetih faksov ni mogoče shraniti v pomnilniško napravo**

Vzroki za to težavo so lahko naslednji.

#### **Nastavitev za shranjevanje prejetih faksov v zunanji pomnilnik je onemogočena.**

#### **Rešitve**

Izberite **Nastavitve** > **Splošne nastavitve** > **Nastavitve faksa** > **Nastavitve sprejemanja** in nato v vsakem meniju omogočite možnost **Shrani v pomniln. napravo**.

#### **Pomnilniška naprava ni priključena na tiskalnik.**

#### **Rešitve**

Na tiskalnik priključite pomnilniško napravo, v kateri ste ustvarili mapo za shranjevanje faksov. Ko se faksi shranijo v napravo, se izbrišejo iz pomnilnika tiskalnika.

### **V napravi ni dovolj nezasedenega prostora.**

#### **Rešitve**

Izbrišite nepotrebne podatke iz naprave, da povečate količino nezasedenega prostora. Ali pa priključite drugo napravo, v kateri je dovolj nezasedenega prostora.

#### **Pomnilniška naprava je zaščitena pred zapisovanjem.**

#### **Rešitve**

Preverite, ali je naprava zaščitena pred zapisovanjem.

### **Prejemanje faksov velikosti A3 ne deluje**

Vzroki za to težavo so lahko naslednji.

# **Napačna nastavitev vira papirja.**

#### **Rešitve**

Preverite, ali je za velikost papirja za vir papirja, v katerem je papir A3, nastavljena velikost A3 in ali je vir papirja nastavljen za uporabo s funkcijo faksa. Izberite **Nastavitve** > **Splošne nastavitve** > **Nastavitve tiskalnika** > **Nastavitve vira papirja** > **Nastavitve samodejne izbire** > **Faks** in nato preverite omogočene vire papirja.

# **Prejeti faksi se ne natisnejo**

Vzroki za to težavo so lahko naslednji.

### **V tiskalniku je prišlo do napake, na primer do zagozditve papirja.**

#### **Rešitve**

Odpravite napako v tiskalniku. in prosite pošiljatelja, naj znova pošlje faks.

#### **Tiskanje prejetih faksov je onemogočeno v trenutnih nastavitvah.**

#### **Rešitve**

Če je možnost **Shrani v računalnik** nastavljena na **Da**, spremenite nastavitev na **Da in natisni**. Ali pa onemogočite možnosti **Shrani v mapo »Prejeto«** in **Shrani v računalnik**, da omogočite tiskanje.

Možnosti **Shrani v mapo »Prejeto«** in **Shrani v računalnik** najdete na zaslonu **Nastavitve** > **Splošne nastavitve** > **Nastavitve faksa** > **Nastavitve sprejemanja** > **Izhod faksa**.

# **Pošiljanje in prejemanje faksov ni mogoče (Windows)**

Prepričajte se, da sta računalnik in tiskalnik pravilno povezana. Vzrok in rešitev težave se razlikujeta glede na to, ali sta napravi med seboj povezani.

### *Preverjanje stanja povezave*

S pripomočkom Epson Printer Connection Checker preverite stanje povezave računalnika in tiskalnika. Težavo boste morda lahko odpravili, kar je odvisno od rezultatov preverjanja.

#### 1. Dvokliknite ikono **Epson Printer Connection Checker** na namizju.

Epson Printer Connection Checker se zažene.

Če ikona ni prikazana na namizju, upoštevajte spodnja navodila za zagon pripomočka Epson Printer Connection Checker.

❏ Windows 10

Kliknite gumb »Start« in izberite **Epson Software** > **Epson Printer Connection Checker**.

❏ Windows 8.1/Windows 8

Vnesite ime aplikacije v iskalno vrstico in nato izberite prikazano ikono.

❏ Windows 7

Kliknite gumb »Start« in izberite **Vsi programi** > **Epson Software** > **Epson Printer Connection Checker**.

2. Upoštevajte navodila na zaslonu za preverjanje.

#### *Opomba:*

*Če se ime tiskalnika ne prikaže, namestite originlani gonilnik tiskalnika Epson. ["Preverjanje, ali je nameščen originalni gonilnik za tiskalnik Epson — Windows" na strani 147](#page-146-0)*

Ko prepoznate težavo, izvedite rešitev, prikazano na zaslonu.

Če težave ni mogoče odpraviti, preverite naslednje glede na dano situacijo.

- ❏ Tiskalnika ni mogoče prepoznati prek povezave z omrežjem ["Povezave z omrežjem ni mogoče vzpostaviti" na strani 165](#page-164-0)
- ❏ Tiskalnika ni mogoče prepoznati prek povezave USB

["Povezave s tiskalnikom prek kabla USB ni mogoče vzpostaviti \(Windows\)" na strani 168](#page-167-0)

❏ Tiskalnik je bil zaznan, vendar tiskanje ni mogoče. ["Tiskanje ni mogoče, čeprav je povezava vzpostavljena pravilno \(Windows\)" na strani 168](#page-167-0)

# **Povezave z omrežjem ni mogoče vzpostaviti**

Ta težava se lahko pojavi zaradi naslednjih vzrokov.

### **Nekaj je narobe z omrežnimi napravami pri povezavi Wi-Fi.**

#### **Rešitve**

Izklopite naprave, v katerih želite vzpostaviti povezavo z omrežjem. Počakajte približno 10 sekund in nato vklopite naprave v tem vrstnem redu: brezžični usmerjevalnik, računalnik ali pametna naprava in tiskalnik. Tiskalnik in računalnik ali pametno napravo premaknite bližje brezžičnemu usmerjevalniku, da omogočite boljšo radijsko komunikacijo, in nato poskusite znova konfigurirati nastavitve omrežja.

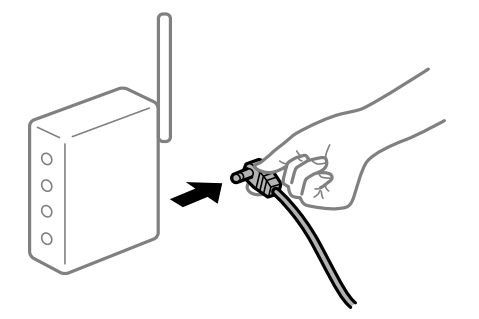

# **Naprave ne morejo prejemati signalov iz brezžičnega usmerjevalnika, ker so preveč oddaljene.**

#### **Rešitve**

Ko računalnik ali pametno napravo in tiskalnik pomaknete bližje brezžičnemu usmerjevalniku, izklopite brezžični usmerjevalnik in ga nato ponovno vklopite.

### **Če ste zamenjali brezžični usmerjevalnik in se nastavitve ne ujemajo z novim usmerjevalnikom.**

#### **Rešitve**

Znova konfigurirajte nastavitve povezave, tako da se ujemajo z novim brezžičnim usmerjevalnikom.

& ["Pri zamenjavi brezžičnega usmerjevalnika" na strani 250](#page-249-0)

# **Omrežji (SSID), povezani z računalnikom ali pametno napravo in računalnikom, se razlikujeta.**

#### **Rešitve**

Če hkrati uporabljate več brezžičnih usmerjevalnikov ali ima brezžični usmerjevalnik več SSID-jev in naprav, povezanih z različnimi SSID-ji, povezave z brezžičnim omrežjem ni mogoče vzpostaviti.

V računalniku ali pametni napravi vzpostavite povezavo z istim omrežjem (SSID) kot v tiskalniku.

❏ Primer povezovanja z različnimi omrežji (SSID-ji)

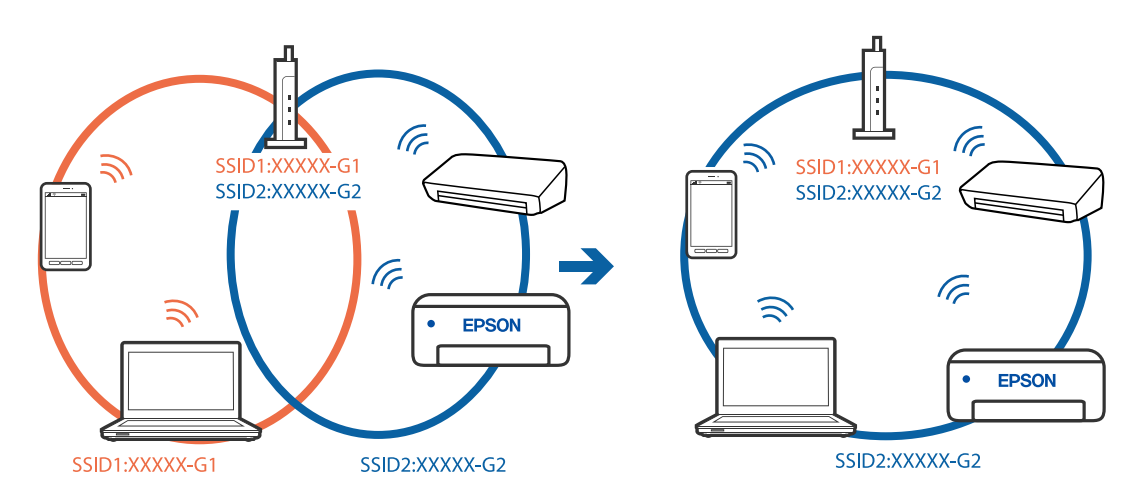

❏ Primer povezovanja z omrežji (SSID-ji) z različnim frekvenčnim razponom

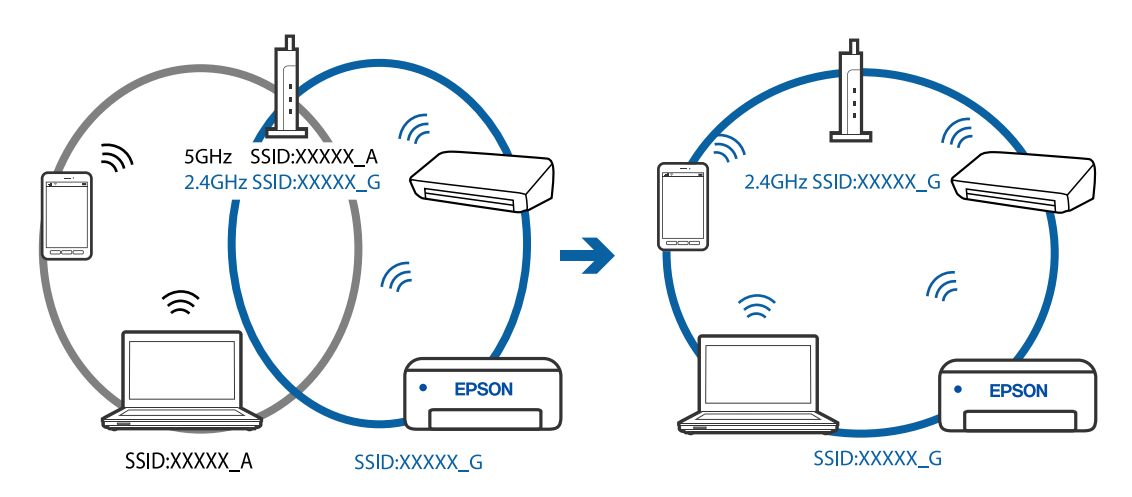

#### **V brezžičnem usmerjevalniku je na voljo funkcija za ločevanje zasebnosti.**

#### **Rešitve**

Večina brezžičnih usmerjevalnikov uporablja funkcijo za ločevanje zasebnosti, ki preprečuje komunikacijo med povezanimi napravami. Če komunikacija med tiskalnikom in računalnikom ali pametno napravo ni mogoča, tudi če imajo vzpostavljeno povezavo z istim omrežjem, onemogočite funkcijo za ločevanje zasebnosti v brezžičnem usmerjevalniku. Podrobnosti najdete v priročniku, priloženem brezžičnemu usmerjevalniku.

### **Naslov IP ni pravilno dodeljen.**

#### **Rešitve**

Če je tiskalniku dodeljen naslov IP 169.254.XXX.XXX in če je maska podomrežja 255.255.0.0, naslov IP morda ni pravilno dodeljen.

Izberite **Nastavitve** > **Nastavitve omrežja** > **Napredno** na nadzorni plošči tiskalnika in nato preverite naslov IP ter masko podomrežja, ki sta dodeljena tiskalniku.

Znova zaženite brezžični usmerjevalnik ali ponastavite nastavitve omrežja za tiskalnik.

& ["Vnovično nastavljanje omrežne povezave" na strani 250](#page-249-0)

# **Prišlo je do težave z nastavitvami omrežja v računalniku.**

#### **Rešitve**

V računalniku poskusite obiskati poljubno spletno mesto, da preverite, ali so nastavitve omrežja v računalniku pravilne. Če ne morete obiskati nobenega spletnega mesta, do težave prihaja v računalniku.

Preverite omrežno povezavo računalnika. Podrobnosti najdete v dokumentaciji, priloženi računalniku.

# **Tiskalnik je povezan z ethernetnim kablom v napravah, ki podpirajo IEEE 802.3az (energijsko učinkovit ethernet).**

#### **Rešitve**

Če ste tiskalnik povezali z ethernetnim kablom v napravah, ki podpirajo standard IEEE 802.3az (energijsko učinkovit ethernet), se lahko pojavijo naslednje težave, ki so odvisne od uporabljenega zvezdišča ali usmerjevalnika.

- ❏ Povezava je nestabilna, povezava s tiskalnikom se stalno prekinja.
- ❏ Povezave s tiskalnikom ni mogoče vzpostaviti.
- ❏ Hitrost komunikacije je počasna.

Upoštevajte naslednja navodila za onemogočanje standarda IEEE 802.3az za tiskalnik in nato znova vzpostavite povezavo.

- 1. Odstranite ethernetni kabel, ki je priključen v računalnik in tiskalnik.
- 2. Če je za računalnik omogočen standard IEEE 802.3az, ga onemogočite. Podrobnosti najdete v dokumentaciji, priloženi računalniku.
- 3. Računalnik in tiskalnik priključite neposredno z ethernetnim kablom.
- 4. V tiskalniku natisnite poročilo o omrežni povezavi. ["Tiskanje poročila o omrežni povezavi" na strani 269](#page-268-0)
- 5. V poročilu o omrežni povezavi preverite naslov IP tiskalnika.
- 6. V računalniku zaženite Web Config. Zaženite spletni brskalnik in vnesite naslov IP tiskalnika. ["Zagon programa Web Config v spletnem brskalniku" na strani 290](#page-289-0)
- 7. Na seznamu v zgornjem desnem kotu okna izberite **Advanced Settings**.
- 8. Izberite **Network Settings** > **Wired LAN**.
- 9. Izberite **OFF** za **IEEE 802.3az**.
- 10. Kliknite **Next**.
- 11. Kliknite **OK**.

12. Odstranite ethernetni kabel, ki je priključen v računalnik in tiskalnik.

13. Če ste v 2. koraku za računalnik onemogočili standard IEEE 802.3az, ga omogočite.

14. Priključite ethernetne kable, ki ste jih odstranili v 1. koraku, v računalnik in tiskalnik.

Če se težava še vedno ponavlja, je vzrok morda v drugih napravah in ne v tiskalniku.

# **Povezave s tiskalnikom prek kabla USB ni mogoče vzpostaviti (Windows)**

Vzroki za to težavo so lahko naslednji.

# **Kabel USB ni pravilno priključen v električno vtičnico.**

# **Rešitve**

Čvrsto priključite kabel USB na tiskalnik in računalnik.

# **Prišlo je do težave z zvezdiščem USB.**

# **Rešitve**

Če uporabljate zvezdišče USB, poskusite tiskalnik priključiti neposredno na računalnik.

# **Prišlo je do težave s kablom USB ali vhodom USB.**

# **Rešitve**

Če kabla USB ni mogoče prepoznati, zamenjajte vrata ali kabel USB.

# **Povezavo USB je treba znova konfigurirati.**

### **Rešitve**

Iz računalnika izključite kabel USB. Z desno tipko miške kliknite ikono tiskalnika, ki je prikazana v računalniku, in nato izberite **Odstrani napravo**. Nato priključite kabel USB na računalnik.

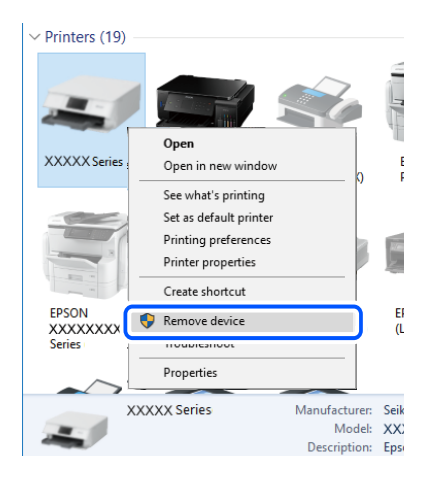

Če ne morete uporabiti kabla USB, znova nastavite povezavo USB tako, da upoštevate navodila za spreminjanje načina povezave z računalnikom. Podrobnosti najdete na spodnji povezavi »Sorodne informacije«.

& ["Določanje nastavitev za povezavo z računalnikom" na strani 250](#page-249-0)

# **Faksov ni mogoče pošiljati ali prejemati, čeprav je povezava pravilno vzpostavljena (Windows)**

### **Programska oprema ni nameščena.**

#### **Rešitve**

Preverite, ali je gonilnik PC-FAX nameščen v računalniku. Gonilnik PC-FAX je nameščen s pripomočkom FAX Utility. Upoštevajte spodnja navodila, da preverite, ali je nameščen.

Prepričajte se, da je tiskalnik (faks) prikazan v pogovornem oknu **Naprave in tiskalniki**, **Tiskalnik** ali **Tiskalniki in druga strojna oprema**. Tiskalnik (faks) se prikaže kot »EPSON XXXXX (FAX)«. Če tiskalnik (faks) ni prikazan, odstranite in ponovno namestite FAX Utility. Za dostop do **Naprave in tiskalniki**, **Tiskalnik** ali **Tiskalniki in druga strojna oprema** sledite naslednjemu postopku.

❏ Windows 10

Kliknite gumb »Začetni zaslon« in izberite **Sistem Windows** > **Nadzorna plošča** > **Ogled naprav in tiskalnikov** v razdelku **Strojna oprema in zvok**.

❏ Windows 8.1/Windows 8

Izberite **Namizje** > **Nastavitve** > **Nadzorna plošča** > **Ogled naprav in tiskalnikov** v **Strojna oprema in zvok** ali **Strojna oprema**.

❏ Windows 7

Kliknite gumb »Start« in izberite **Nadzorna plošča** > **Ogled naprav in tiskalnikov** v pogovornem oknu **Strojna oprema in zvok** ali **Strojna oprema**.

❏ Windows Vista

Kliknite gumb Start in izberite **Nadzorna plošča** > **Tiskalniki** v možnosti **Strojna oprema in zvok**.

❏ Windows XP

Kliknite gumb »Start« in izberite **Nastavitve** > **Nadzorna plošča** > **Tiskalniki in druga strojna oprema** > **Tiskalniki in faksi**.

### **Pri pošiljanju faksa iz računalnika ni mogoče preveriti pristnosti uporabnika.**

#### **Rešitve**

Nastavite uporabniško ime in geslo v gonilniku tiskalnika. Če je pri pošiljanju faksov iz računalnika nastavljena varnostna funkcija, ki omogoča skrbnikom, da uporabnikom preprečijo spreminjanje funkcije faksa tiskalnika, je preverjanje pristnosti uporabnikov izvedeno z uporabniškim imenom in geslo, ki sta nastavljena v gonilniku tiskalnika.

### **Pri povezavi in nastavitvah faksa prihaja do nekaterih težav.**

### **Rešitve**

Poskusite uporabiti rešitve za povezavo in nastavitve faksa.

# **Pošiljanje in prejemanje faksov ni mogoče (Mac OS)**

Prepričajte se, da sta računalnik in tiskalnik pravilno povezana. Vzrok in rešitev težave se razlikujeta glede na to, ali sta napravi med seboj povezani.

### *Preverjanje stanja povezave*

S pripomočkom EPSON Status Monitor preverite stanje povezave računalnika in tiskalnika.

- 1. Izberite **System Preferences** v meniju Apple > **Printers & Scanners** (ali **Print & Scan**, **Print & Fax**) in nato izberite tiskalnik.
- 2. Kliknite **Options & Supplies** > **Utility** > **Open Printer Utility**.
- 3. Kliknite **EPSON Status Monitor**.

Če so prikazane ravni preostalega črnila, je povezava med računalnikom in tiskalnikom uspešno vzpostavljena.

Preverite naslednje, če povezava ni bila vzpostavljena.

- ❏ Tiskalnika ni mogoče prepoznati prek povezave z omrežjem ["Povezave z omrežjem ni mogoče vzpostaviti" na strani 172](#page-171-0)
- ❏ Tiskalnika ni mogoče prepoznati prek povezave USB

["Povezave s tiskalnikom prek kabla USB ni mogoče vzpostaviti \(Mac OS\)" na strani 175](#page-174-0)

Preverite naslednje, če je bila povezava vzpostavljena.

❏ Tiskalnik je bil zaznan, vendar tiskanje ni mogoče.

["Tiskanje ni mogoče, čeprav je povezava vzpostavljena pravilno \(Mac OS\)" na strani 176](#page-175-0)

# **Povezave z omrežjem ni mogoče vzpostaviti**

Ta težava se lahko pojavi zaradi naslednjih vzrokov.

### **Nekaj je narobe z omrežnimi napravami pri povezavi Wi-Fi.**

#### **Rešitve**

Izklopite naprave, v katerih želite vzpostaviti povezavo z omrežjem. Počakajte približno 10 sekund in nato vklopite naprave v tem vrstnem redu: brezžični usmerjevalnik, računalnik ali pametna naprava in tiskalnik. Tiskalnik in računalnik ali pametno napravo premaknite bližje brezžičnemu usmerjevalniku, da omogočite boljšo radijsko komunikacijo, in nato poskusite znova konfigurirati nastavitve omrežja.

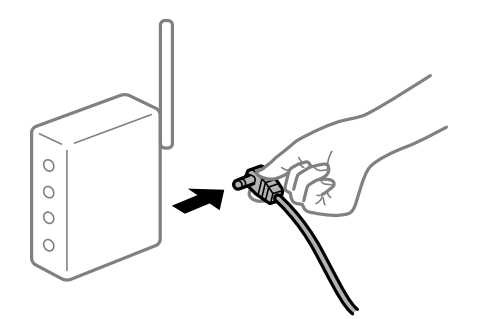

# **Naprave ne morejo prejemati signalov iz brezžičnega usmerjevalnika, ker so preveč oddaljene.**

#### **Rešitve**

Ko računalnik ali pametno napravo in tiskalnik pomaknete bližje brezžičnemu usmerjevalniku, izklopite brezžični usmerjevalnik in ga nato ponovno vklopite.

# **Če ste zamenjali brezžični usmerjevalnik in se nastavitve ne ujemajo z novim usmerjevalnikom.**

#### **Rešitve**

Znova konfigurirajte nastavitve povezave, tako da se ujemajo z novim brezžičnim usmerjevalnikom.

& ["Pri zamenjavi brezžičnega usmerjevalnika" na strani 250](#page-249-0)

# **Omrežji (SSID), povezani z računalnikom ali pametno napravo in računalnikom, se razlikujeta.**

#### **Rešitve**

Če hkrati uporabljate več brezžičnih usmerjevalnikov ali ima brezžični usmerjevalnik več SSID-jev in naprav, povezanih z različnimi SSID-ji, povezave z brezžičnim omrežjem ni mogoče vzpostaviti.

V računalniku ali pametni napravi vzpostavite povezavo z istim omrežjem (SSID) kot v tiskalniku.

❏ Primer povezovanja z različnimi omrežji (SSID-ji)

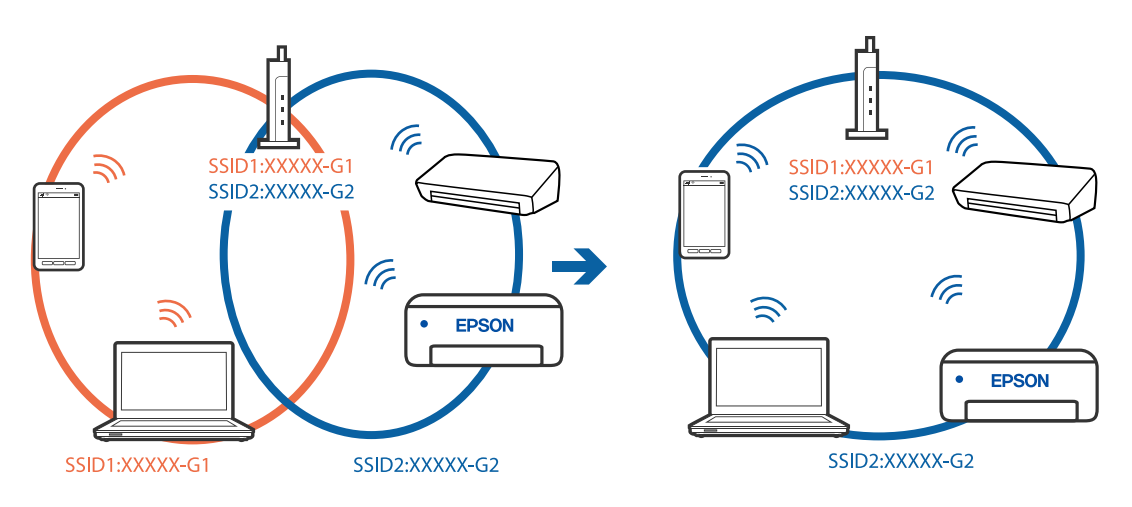

❏ Primer povezovanja z omrežji (SSID-ji) z različnim frekvenčnim razponom

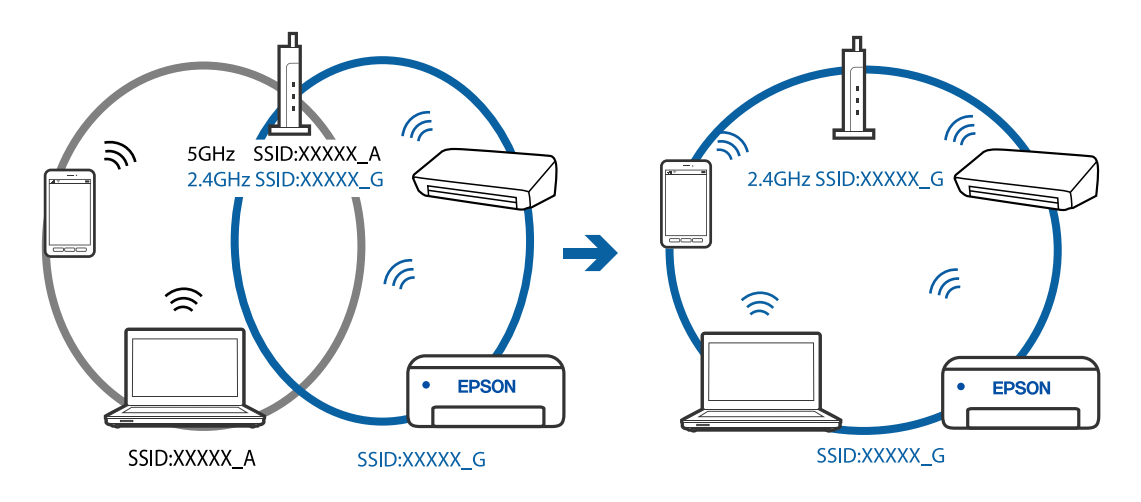

# **V brezžičnem usmerjevalniku je na voljo funkcija za ločevanje zasebnosti.**

#### **Rešitve**

Večina brezžičnih usmerjevalnikov uporablja funkcijo za ločevanje zasebnosti, ki preprečuje komunikacijo med povezanimi napravami. Če komunikacija med tiskalnikom in računalnikom ali pametno napravo ni mogoča, tudi če imajo vzpostavljeno povezavo z istim omrežjem, onemogočite funkcijo za ločevanje zasebnosti v brezžičnem usmerjevalniku. Podrobnosti najdete v priročniku, priloženem brezžičnemu usmerjevalniku.

#### **Naslov IP ni pravilno dodeljen.**

#### **Rešitve**

Če je tiskalniku dodeljen naslov IP 169.254.XXX.XXX in če je maska podomrežja 255.255.0.0, naslov IP morda ni pravilno dodeljen.

Izberite **Nastavitve** > **Nastavitve omrežja** > **Napredno** na nadzorni plošči tiskalnika in nato preverite naslov IP ter masko podomrežja, ki sta dodeljena tiskalniku.

Znova zaženite brezžični usmerjevalnik ali ponastavite nastavitve omrežja za tiskalnik.

& ["Vnovično nastavljanje omrežne povezave" na strani 250](#page-249-0)

#### **Prišlo je do težave z nastavitvami omrežja v računalniku.**

#### **Rešitve**

V računalniku poskusite obiskati poljubno spletno mesto, da preverite, ali so nastavitve omrežja v računalniku pravilne. Če ne morete obiskati nobenega spletnega mesta, do težave prihaja v računalniku.

Preverite omrežno povezavo računalnika. Podrobnosti najdete v dokumentaciji, priloženi računalniku.

### **Tiskalnik je povezan z ethernetnim kablom v napravah, ki podpirajo IEEE 802.3az (energijsko učinkovit ethernet).**

#### **Rešitve**

Če ste tiskalnik povezali z ethernetnim kablom v napravah, ki podpirajo standard IEEE 802.3az (energijsko učinkovit ethernet), se lahko pojavijo naslednje težave, ki so odvisne od uporabljenega zvezdišča ali usmerjevalnika.

❏ Povezava je nestabilna, povezava s tiskalnikom se stalno prekinja.

❏ Povezave s tiskalnikom ni mogoče vzpostaviti.

❏ Hitrost komunikacije je počasna.

Upoštevajte naslednja navodila za onemogočanje standarda IEEE 802.3az za tiskalnik in nato znova vzpostavite povezavo.

- 1. Odstranite ethernetni kabel, ki je priključen v računalnik in tiskalnik.
- 2. Če je za računalnik omogočen standard IEEE 802.3az, ga onemogočite.

Podrobnosti najdete v dokumentaciji, priloženi računalniku.

- 3. Računalnik in tiskalnik priključite neposredno z ethernetnim kablom.
- 4. V tiskalniku natisnite poročilo o omrežni povezavi.

["Tiskanje poročila o omrežni povezavi" na strani 269](#page-268-0)

- 5. V poročilu o omrežni povezavi preverite naslov IP tiskalnika.
- 6. V računalniku zaženite Web Config. Zaženite spletni brskalnik in vnesite naslov IP tiskalnika. ["Zagon programa Web Config v spletnem brskalniku" na strani 290](#page-289-0)
- 7. Na seznamu v zgornjem desnem kotu okna izberite **Advanced Settings**.
- 8. Izberite **Network Settings** > **Wired LAN**.
- 9. Izberite **OFF** za **IEEE 802.3az**.
- 10. Kliknite **Next**.
- 11. Kliknite **OK**.
- 12. Odstranite ethernetni kabel, ki je priključen v računalnik in tiskalnik.
- 13. Če ste v 2. koraku za računalnik onemogočili standard IEEE 802.3az, ga omogočite.

14. Priključite ethernetne kable, ki ste jih odstranili v 1. koraku, v računalnik in tiskalnik. Če se težava še vedno ponavlja, je vzrok morda v drugih napravah in ne v tiskalniku.

# **Povezave s tiskalnikom prek kabla USB ni mogoče vzpostaviti (Mac OS)**

Vzroki za to težavo so lahko naslednji.

**Kabel USB ni pravilno priključen v električno vtičnico.**

### **Rešitve**

Čvrsto priključite kabel USB na tiskalnik in računalnik.

# **Prišlo je do težave z zvezdiščem USB.**

#### **Rešitve**

Če uporabljate zvezdišče USB, poskusite tiskalnik priključiti neposredno na računalnik.

# **Prišlo je do težave s kablom USB ali vhodom USB.**

#### **Rešitve**

Če kabla USB ni mogoče prepoznati, zamenjajte vrata ali kabel USB.

### **Povezavo USB je treba znova konfigurirati.**

#### **Rešitve**

Iz računalnika izključite kabel USB. Z desno tipko miške kliknite ikono tiskalnika, ki je prikazana v računalniku, in nato izberite **Odstrani napravo**. Nato priključite kabel USB na računalnik.

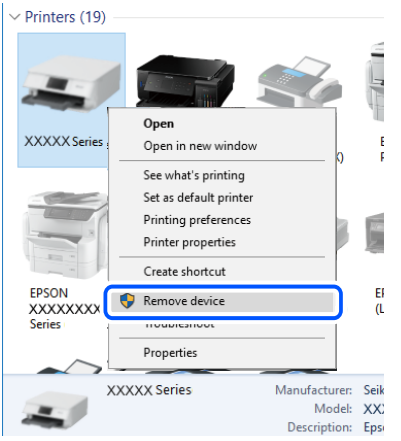

Če ne morete uporabiti kabla USB, znova nastavite povezavo USB tako, da upoštevate navodila za spreminjanje načina povezave z računalnikom. Podrobnosti najdete na spodnji povezavi »Sorodne informacije«.

& ["Določanje nastavitev za povezavo z računalnikom" na strani 250](#page-249-0)

# **Pošiljanje ali prejemanje ni mogoče, čeprav je povezava pravilno vzpostavljena (Mac OS)**

#### **Programska oprema ni nameščena.**

#### **Rešitve**

Preverite, ali je gonilnik PC-FAX nameščen v računalniku. Gonilnik PC-FAX je nameščen s pripomočkom FAX Utility. Upoštevajte spodnja navodila, da preverite, ali je nameščen.

Izberite **Nastavitve sistema** v meniju Apple > **Tiskalniki in optični bralniki** (ali **Tiskanje in optično branje**, **Tiskanje in faks**) in nato preverite, ali se je tiskalnik (faks) prikazal. Tiskalnik (faks) se prikaže kot »FAX XXXX (USB)« ali »FAX XXXX (IP)«. Če tiskalnik (faks) ni prikazan, kliknite [**+**] in nato registrirajte tiskalnik (faks).

### **Gonilnik PC-FAX se začasno zaustavi.**

#### **Rešitve**

Izberite **Nastavitve sistema** v meniju Apple > **Tiskalniki in optični bralniki** (ali **Tiskanje in optično branje**, **Tiskanje in faks**) in nato dvokliknite tiskalnik (faks). Če je tiskalnik v načinu premora, kliknite **Nadaljuj** (ali **Nadaljuj s tiskalnikom**).

#### **Pri pošiljanju faksa iz računalnika ni mogoče preveriti pristnosti uporabnika.**

### **Rešitve**

Nastavite uporabniško ime in geslo v gonilniku tiskalnika. Če je pri pošiljanju faksov iz računalnika nastavljena varnostna funkcija, ki omogoča skrbnikom, da uporabnikom preprečijo spreminjanje funkcije <span id="page-207-0"></span>faksa tiskalnika, je preverjanje pristnosti uporabnikov izvedeno z uporabniškim imenom in geslo, ki sta nastavljena v gonilniku tiskalnika.

# **Pri povezavi in nastavitvah faksa prihaja do nekaterih težav.**

#### **Rešitve**

Poskusite uporabiti rešitve za povezavo in nastavitve faksa.

# **Tiskalnika ni mogoče običajno upravljati**

# **Postopki so počasni**

# **Tiskanje je prepočasno**

Vzroki za to težavo so lahko naslednji.

#### **Izvajajo se nepotrebne aplikacije.**

### **Rešitve**

Zaprite nepotrebne aplikacije v računalniku ali pametni napravi.

#### **Kakovost tiskanja je previsoka.**

#### **Rešitve**

Izberite nižjo kakovost tiskanja.

#### **Dvosmerno tiskanje je onemogočeno.**

#### **Rešitve**

Omogočite dvosmerno (ali visokohitrostno) nastavitev. Če je ta nastavitev omogočena, tiska tiskalna glava s premikanjem v obe smeri, kar poveča hitrost tiska.

❏ Windows

Izberite **Dvosmerno tiskanje** na zavihku **Več možnosti** gonilnika tiskalnika.

❏ Mac OS

Izberite **Nastavitve sistema** v meniju Apple > **Tiskalniki in optični bralniki** (ali **Tiskanje in optično branje**, **Tiskanje in faks**) in nato izberite tiskalnik. Kliknite **Možnosti in potrošni material** > **Možnosti** (ali **Gonilnik**). Izberite On za nastavitev **Dvosmerno tiskanje**.

# **Omogočen je Tihi način.**

#### **Rešitve**

Onemogočite **Tihi način**. Hitrost tiskanja se upočasni, če je za tiskalnik izbran **Tihi način**.

❏ Nadzorna plošča

Na začetnem zaslonu izberite in nato še **Izkl.**.

❏ Windows

Izberite **Izklop** kot nastavitev **Tihi način** na zavihku **Glavno** gonilnika tiskalnika.

#### ❏ Mac OS

Izberite **System Preferences** v meniju Apple > **Printers & Scanners** (ali **Print & Scan**, **Print & Fax**) in nato izberite tiskalnik. Kliknite **Options & Supplies** > **Options** (ali **Driver**). Izberite Off za nastavitev **Tihi način**.

# **Tiskanje se zelo upočasni pri neprekinjenem tiskanju**

# **Aktivirana je funkcija, ki mehanizmu tiskalnika preprečuje, da bi se pregrel in poškodoval. Rešitve**

Nadaljujete tiskanje. Tiskalnik pustite pri miru vsaj 30 minut, da se vrne na običajno hitrost tiskanja. Hitrost tiskanja se ne vrne na običajno, če je tiskalnik izklopljen.

# **Hitrost optičnega branja je nizka**

#### **Optično branje pri visoki ločljivosti.**

#### **Rešitve**

Poskušajte izvesti optično branje pri nižji ločljivosti.

# **Zaslon LCD potemni**

# **Tiskalnik je v načinu spanja.**

#### **Rešitve**

Tapnite kjer koli na zaslonu LCD, da ga vrnete v prejšnje stanje.

# **Glasnost med delovanjem je visoka**

# **Možnost Tihi način je onemogočena.**

#### **Rešitve**

Če so zvoki delovanja preglasni, omogočite način **Tihi način**. Če omogočite to funkcijo, bo tiskanje morda počasnejše.

❏ Nadzorna plošča

Na začetnem zaslonu izberite <sup>d</sup>off in nato omogočite **Tihi način**.

❏ Gonilnik tiskalnika sistema Windows

Omogočite **Tihi način** na zavihku **Glavno**.

❏ Gonilnik tiskalnika sistema Mac OS

Izberite **Nastavitve sistema** v meniju Apple > **Tiskalniki in optični bralniki** (ali **Tiskanje in optično branje**, **Tiskanje in faks**) in nato izberite tiskalnik. Kliknite **Možnosti in potrošni material** > **Možnosti** (ali **Gonilnik**). Izberite **On** za nastavitev **Tihi način**.

# **Nepravilna čas in datum**

# **Napaka pri napajanju.**

#### **Rešitve**

Ura lahko kaže napačen čas, če zmanjka elektrike ali če je naprava dlje časa izklopljena. Na nadzorni plošči nastavite pravilno uro in datum tako, da izberete **Nastavitve** > **Splošne nastavitve** > **Osnovne nastavitve** > **Nastavitev datum/čas**.

# **Zahtevana je posodobitev korenskega potrdila**

### **Poteklo je korensko potrdilo.**

#### **Rešitve**

Zaženite Web Config in posodobite korensko potrdilo.

# **Tiskanja ni mogoče prekiniti iz delujočega računalnika z operacijskim sistemom Mac OS X v10.6.8**

# **Prišlo je do težave z namestitvijo aplikacije AirPrint.**

### **Rešitve**

Zaženite Web Config in potem izberite **Port9100** kot nastavitev **Protokol z visoko prioriteto** v razdelku **Namestitev aplikacije AirPrint**. Izberite **Nastavitve sistema** v meniju Apple > **Tiskalniki in optični bralniki** (ali **Tiskanje in optično branje**, **Tiskanje in faks**), odstranite tiskalnik in ga znova dodajte.

& ["Program za konfiguriranje postopkov tiskalnika \(Web Config\)" na strani 290](#page-289-0)

# **Pošiljateljeva številka faksa ni prikazana**

# **Pošiljateljeva številka faksa ni nastavljena na pošiljateljevo napravo.**

### **Rešitve**

Pošiljatelj morda ni nastavil številke faksa. Obrnite se na pošiljatelja.

# **Pošiljateljeva številka faksa, prikazana na prejetih faksih, je napačna**

# **Pošiljateljeva številka faksa, nastavljena v pošiljateljevi napravi, ni pravilna. Rešitve**

Pošiljatelj je morda nepravilno nastavil številko faksa. Obrnite se na pošiljatelja.

# **Telefonski klici na povezanem telefonu niso možni**

# **Telefonski kabel ni pravilno priključen.**

### **Rešitve**

Priključite telefon v vrata EXT. na tiskalniku in dvignite slušalko. Če v slušalki ne slišite tona izbiranja, pravilno priključite telefonski kabel.

# **Odzivnik ne more sprejemati glasovnih sporočil**

# **Nastavitev Zvonjenj pred odgovorom v tiskalniku je nastavljena na manjše število zvonjenj za telefonski odzivnik.**

#### **Rešitve**

Izberite **Počasi (9.600 bps)** na zaslonu **Nastavitve** > **Splošne nastavitve** > **Nastavitve faksa** > **Osnovne nastavitve** > **Zvonjenj pred odgovorom** in nastavite številko tako, da bo večja od števila zvonjenj za vaš telefonski odzivnik.

# **Na zaslonu LCD je prikazano sporočilo**

Če se na zaslonu LCD prikaže sporočilo o napaki, upoštevajte navodila na zaslonu ali spodnje rešitve za odpravljanje težave.

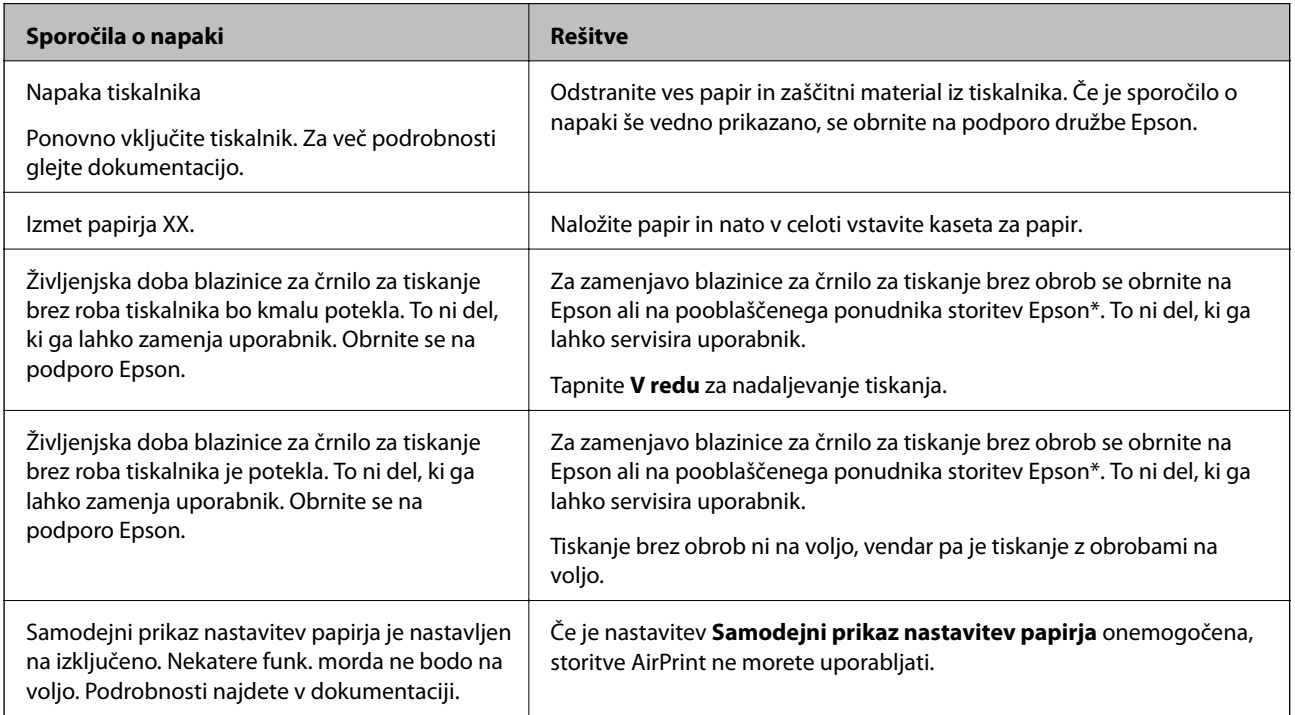

<span id="page-211-0"></span>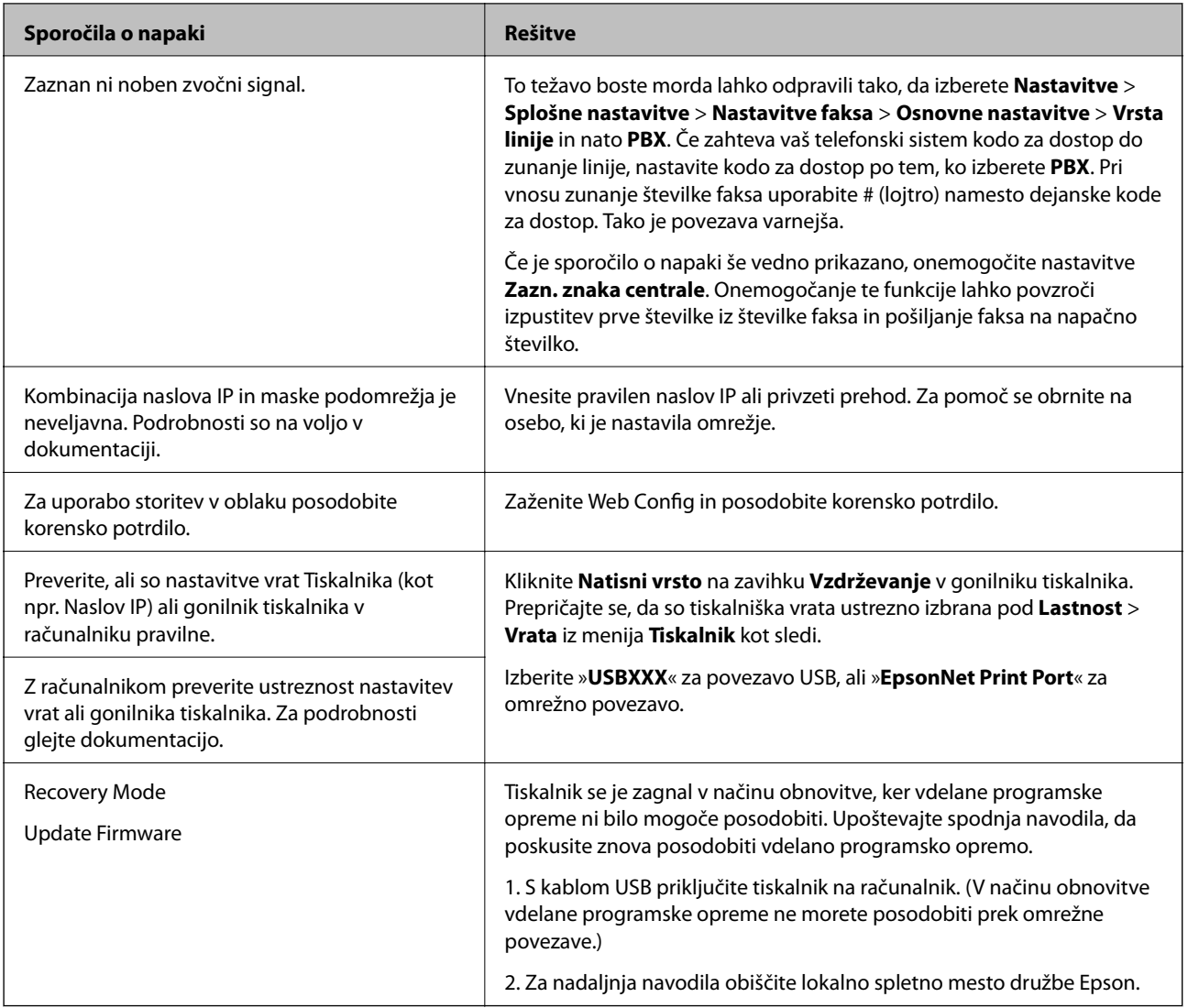

\* V nekaterih ciklih tiskanja se lahko v blazinici za črnilo za tiskanje brez obrob zbere zelo majhna količina odvečnega črnila. Izdelek je zaradi preprečitve iztekanja črnila iz blazinice zasnovan tako, da ustavi tiskanje brez obrob, ko blazinica doseže svojo omejitev. Ali je to potrebno in kako pogosto, je odvisno od števila strani, ki jih natisnete s funkcijo tiskanja brez robov. Potreba po zamenjavi blazinice ne pomeni, da je tiskalnik prenehal delovati v skladu v svojimi specifikacijami. Tiskalnik vas bo obvestil, kdaj je treba blazinico zamenjati, kar pa lahko opravi samo pooblaščeni ponudnik storitev družbe Epson. Garancija družbe Epson ne krije stroškov zamenjave tega dela.

# **Papir se zatakne**

Preverite, katero napako naprava javlja na upravljalni plošči, in sledite navodilom za odstranitev zataknjenega papirja, vključno z morebitnimi odtrganimi delci. Nato odstranite napako. Zaslon LCD prikaže animacijo, ki vam pokaže, kako odstraniti zagozden papir.

# !*Pozor:*

*Ko je vaša roka v notranjosti tiskalnika, se nikoli ne dotikajte gumbov na upravljalni plošči. Če tiskalnik začne delati, lahko pride do poškodb. Pazite, da se ne dotaknete štrlečih delov, da se izognete poškodbam.*

# <span id="page-212-0"></span>c*Pomembno:*

*Previdno odstranite zataknjen papir. Odstranjevanje papirja na silo lahko tiskalnik poškoduje.*

# **Odstranjevanje zataknjenega papirja**

# !*Pozor:*

- ❏ *Pazite, da si pri odpiranju ali zapiranju enote za optično branje ne priprete roke ali prstov. V nasprotnem se lahko poškodujete.*
- ❏ *Ko je vaša roka v notranjosti tiskalnika, se nikoli ne dotikajte gumbov na upravljalni plošči. Če tiskalnik začne delati, lahko pride do poškodb. Pazite, da se ne dotaknete štrlečih delov, da se izognete poškodbam.*
- 1. Izvlecite podprt papir.

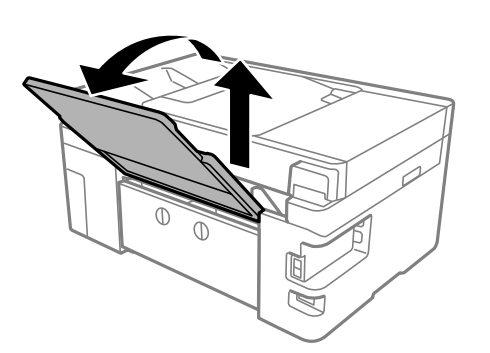

2. Odstranite zadnji pokrov.

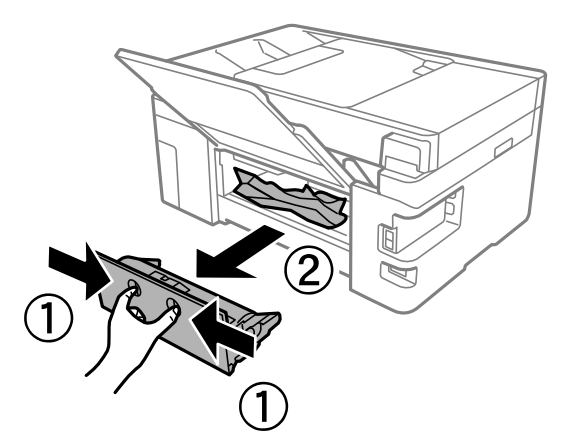

3. Odstranite zagozdeni papir.

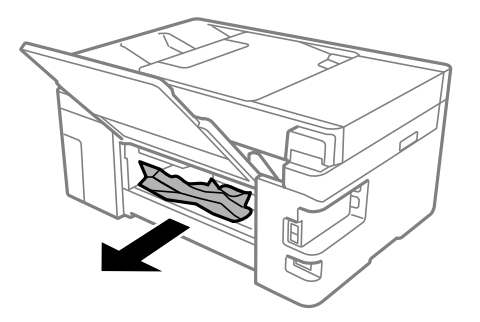

4. Odstranite zagozdeni papir iz zadnji pokrov.

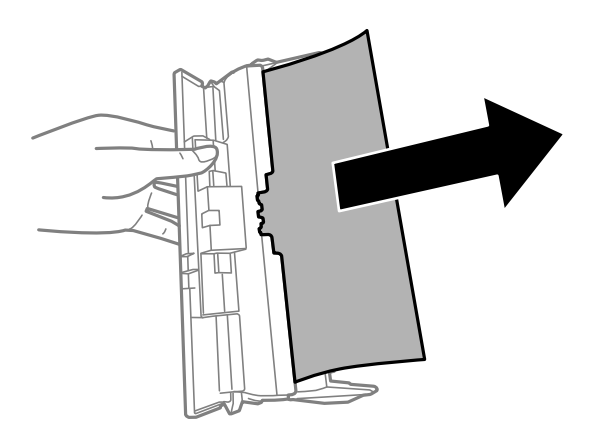

- 5. Vstavite zadnji pokrov v tiskalnik.
- 6. Celotno enoto za optično branje odprite ob zaprtem pokrovu optičnega bralnika.

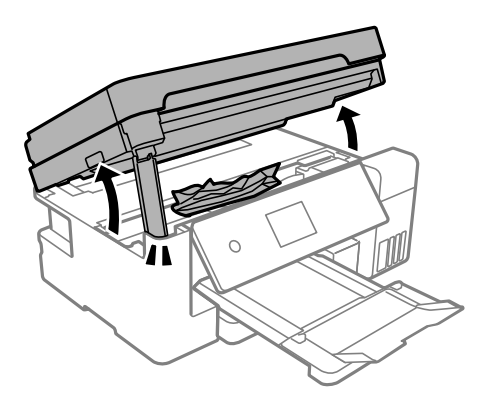

7. Odstranite zagozdeni papir.

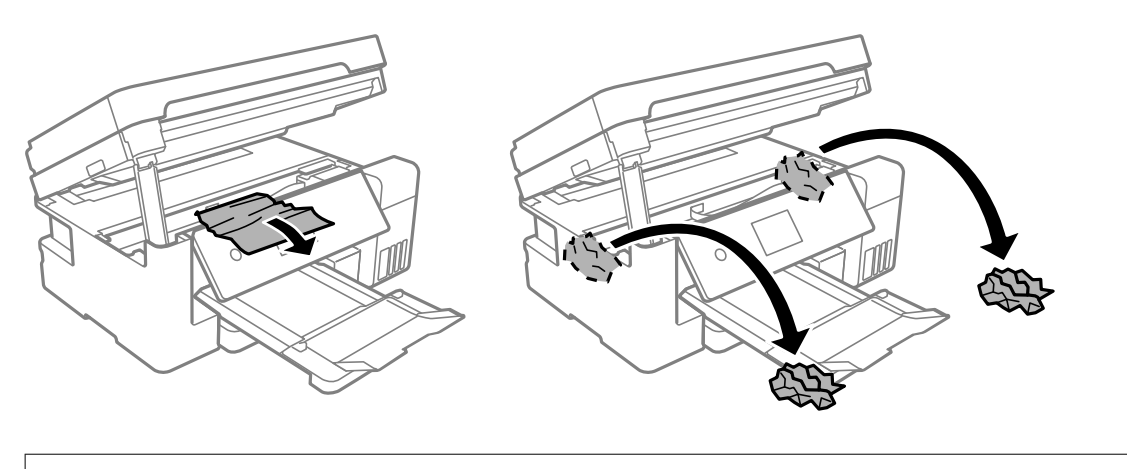

# c*Pomembno:*

*Ne dotikajte se belega ploščatega kabla, prozornega filma ali zaklepa za prevoz v notranjosti tiskalnika. V nasprotnem primeru lahko pride do okvare.*

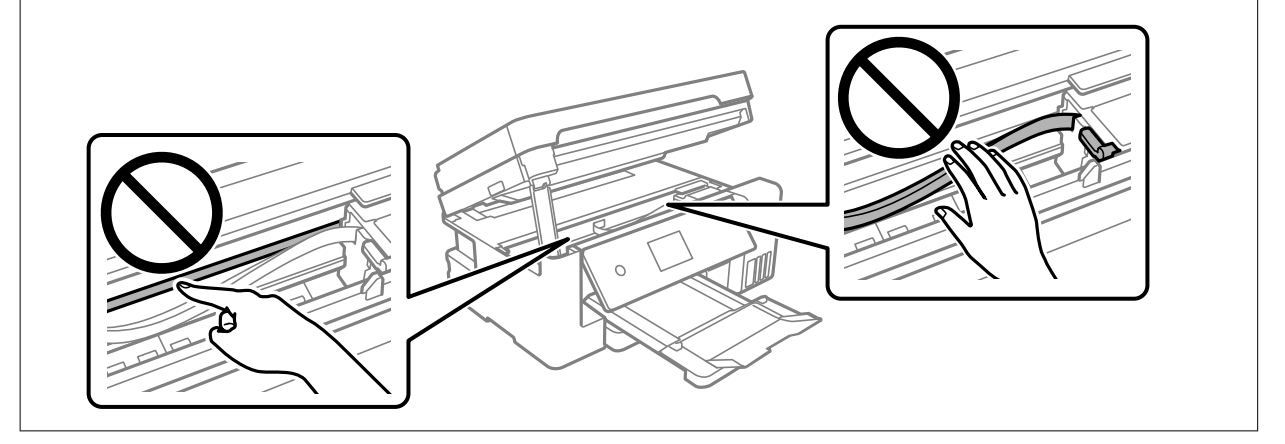

8. Zaprite optični bralnik.

Zaradi varnostnih razlogov se optični bralnik zapre v dveh korakih.

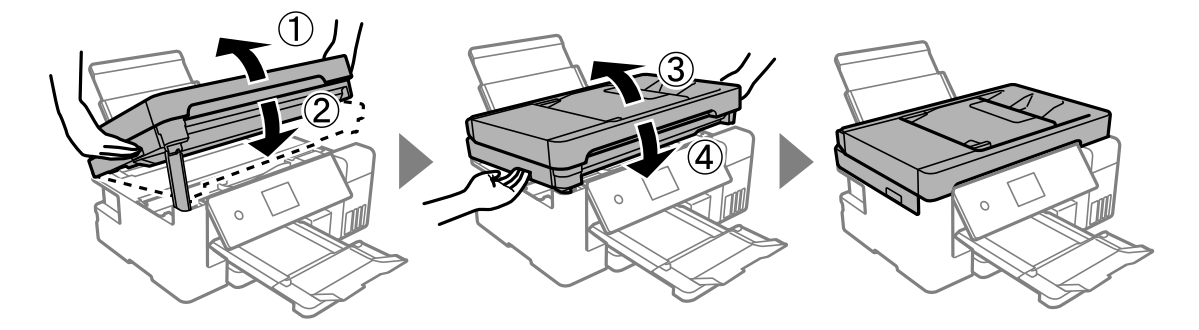

### *Opomba:*

*Optičnega bralnika ni mogoče odpreti iz spodnjega položaja. Preden bralnik odprete, ga v celoti zaprite.*

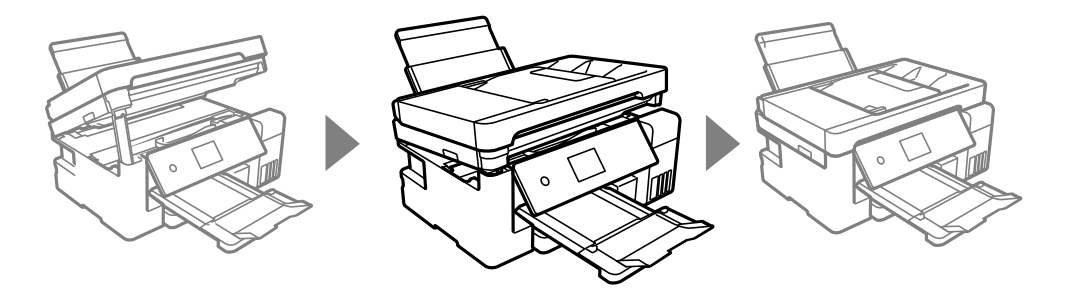

# **Odstranjevanje zataknjenega papirja iz ADF**

1. Odprite pokrov podajalnika ADF.

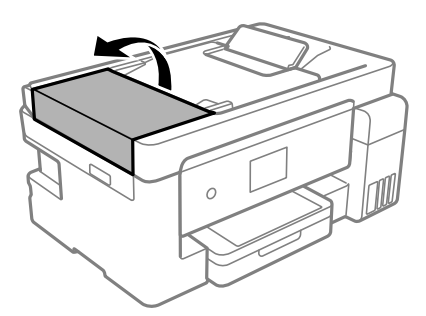

2. Odstranite zagozdeni papir.

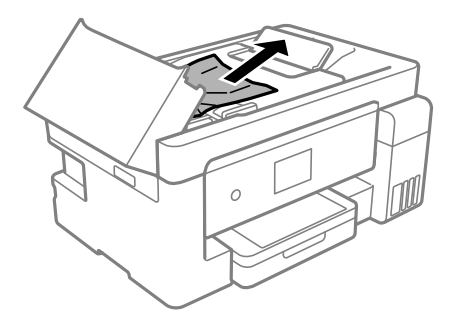
#### 3. Dvignite vhodni pladenj ADF.

#### c*Pomembno:*

*Prepričajte se, da pokrov ADF odprete, preden dvignete vhodni pladenj ADF. V nasprotnem primeru lahko poškodujete ADF.*

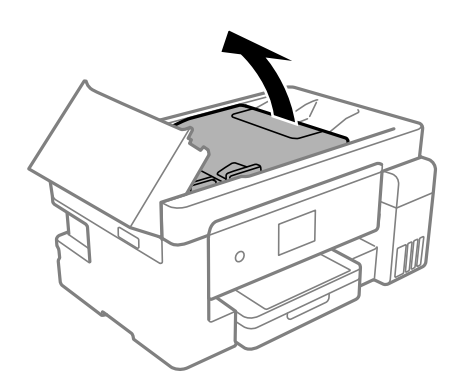

4. Odstranite zagozdeni papir.

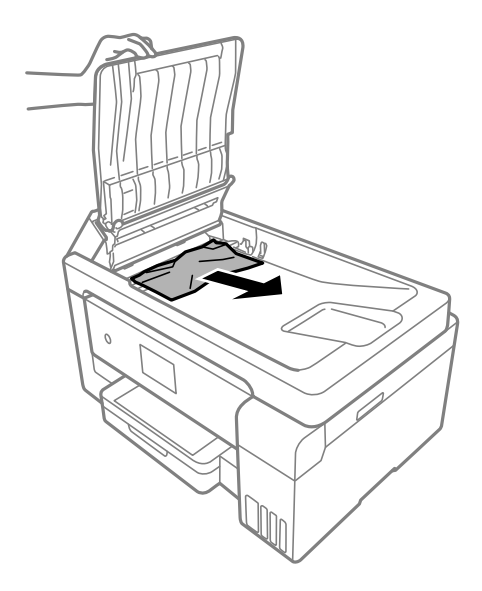

5. Spustite vhodni pladenj samodejnega podajalca papirja (ADF).

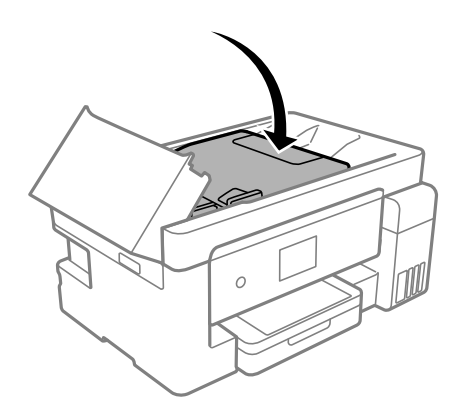

<span id="page-217-0"></span>6. Zaprite pokrov ADF, da se zaskoči na mestu.

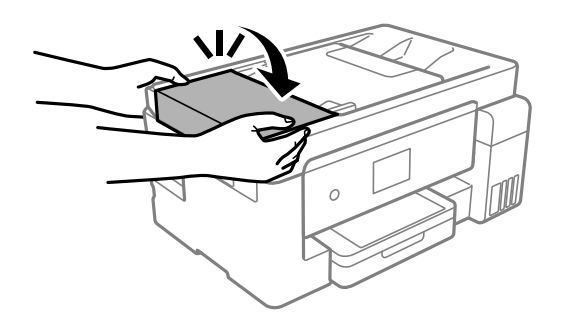

# **Preprečevanje zatikanja papirja**

Preverite naslednje, če se papir pogosto zatakne.

- ❏ Tiskalnik namestite na ravno površino in delajte v priporočenih okoljskih pogojih. ["Okoljski tehnični podatki" na strani 315](#page-314-0)
- ❏ Uporabljajte papir, ki ga podpira ta tiskalnik. ["Papir, ki je na voljo, in njegove zmogljivosti" na strani 278](#page-277-0)
- ❏ Upoštevajte opozorila glede dela s papirjem. ["Opozorila pri delu s papirjem" na strani 29](#page-28-0)
- ❏ Papir vstavite obrnjen v pravilno smer in vodilo za rob premaknite do roba papirja. ["Nalaganje papirja v enoto Kaseta za papir" na strani 31](#page-30-0) ["Nalaganje papirja na pladenj za papir" na strani 34](#page-33-0)
- ❏ Ne vstavite večjega števila, kot je največje dovoljeno število listov, določeno za papir.
- ❏ Če ste vstavili več listov papirja naenkrat, ga vstavljajte enega po enega.
- ❏ Prepričajte se, da velikost in vrsta papirja ustrezata dejanski velikosti in vrsti papirja, vstavljenega v tiskalnik. ["Seznam vrst papirja" na strani 30](#page-29-0)
- ❏ Očistite valj v notranjosti tiskalnika. ["Odpravljanje težav pri podajanju papirja" na strani 130](#page-129-0)

# **Treba je doliti črnilo**

# **Previdnostni ukrepi pri ravnanju s stekleničkami s črnilom**

Preden dolivate črnilo, preberite naslednja navodila.

#### **Previdnostni ukrepi pri shranjevanju črnila**

- ❏ Stekleničke s črnilom hranite na mestu, ki ni izpostavljeno neposredni sončni svetlobi.
- ❏ Stekleničk s črnilom ne hranite v prostoru z visoko ali zelo nizko temperaturo.
- ❏ Epson priporoča, da stekleničko s črnilom porabite pred datumom, odtisnjenim na embalaži.
- ❏ Stekleničke s črnilom pri shranjevanju ali prevozu ne nagibajte in je ne izpostavljajte udarcem ali temperaturnim spremembam.V nasprotnem primeru lahko pride do puščanja črnila, čeprav je pokrovček na steklenički s črnilom varno zatesnjen.Zagotovite, da je steklenička s črnilom v pokončnem položaju, ko zatesnite pokrovček, in z ustreznimi ukrepi zagotovite, da črnilo med prevozom stekleničke ne bo iztekalo (stekleničko na primer vstavite v vrečko).
- ❏ Ko stekleničko s črnilom prinesete iz mrzlega skladišča, jo pustite vsaj tri ure, da se segreje na sobno temperaturo, preden jo uporabite.
- ❏ Embalaže stekleničke s črnilom ne odprite, dokler niste pripravljeni na polnjenje rezervoarja za črnilo.Steklenička s črnilom je vakuumsko pakirana, da ohrani svojo zanesljivost.Če stekleničko s črnilom pred uporabo pustite dlje časa odpakirano, normalno tiskanje morda ne bo mogoče.
- ❏ Ko odprete stekleničko s črnilom, priporočamo, da jo čim prej porabite.

#### **Previdnostni ukrepi pri dolivanju črnila**

- ❏ Za zagotovitev vrhunske kakovosti natisov in zaščito tiskalne glave v rezervoarju za črnilo ostane nekaj varnostne rezervne količine črnila, ko tiskalnik javi, da je treba črnilo dopolniti.Naveden zmogljivost ne vključuje te rezerve.
- ❏ Natisi bodo najboljši, če nizkih ravni črnila ne boste ohranjali dolgo časa.
- ❏ Uporabljajte stekleničke s črnilom z ustrezno šifro dela za ta tiskalnik.
- ❏ Previdno ravnajte s črnilom tega tiskalnika. Pri polnjenju ali dolivanju posod s črnilom se lahko poškropite s črnilom. Če s črnilom zapackate svoje obleko ali predmete, ga morda ne boste mogli odstraniti.
- ❏ Stekleničk s črnilom ne stresajte premočno in jih ne stiskajte.
- ❏ Nadaljnja uporaba tiskalnika, ko raven črnila pade pod spodnjo črto, lahko povzroči poškodbe tiskalnika. Napolnite posodo s črnilom do zgornje oznake, kadar tiskalnik ne deluje. Če želite prikazati pravilne predvidene ravni črnila, ponastavite raven črnila, ko napolnite posodo.
- ❏ Če želite doseči optimalne rezultate tiskanja, napolnite rezervoarje za črnilo do zgornje črte vsaj enkrat letno.

#### **Poraba črnila**

- ❏ Za ohranjanje optimalnega delovanja tiskalne glave je nekaj črnila porabljenega iz vseh rezervoarjev za črnilo med vzdrževanjem, npr. med čiščenjem tiskalne glave. Črnilo je lahko porabljeno tudi pri vklopu tiskalnika.
- ❏ Ko tiskate črno-belo ali sivine, bo lahko uporabljeno barvno črnilo namesto črnega, odvisno od vrste papirja ali nastavitev kvalitete papirja. To je zaradi tega, ker mešanica barvnega črnila ustvari črno.
- ❏ Črnilo iz stekleničk s črnilom, ki ste jih prejeli s tiskalnikom, se delno porabi med uvodnim nastavljanjem.Za zagotavljanje visokokakovostnih natisov bo tiskalna glava vašega tiskalnika popolnoma napolnjena s črnilom.Ta enkratni postopek porabi določeno količino črnila, zato je mogoče, da bodo te prve stekleničke omogočile manjše skupno število natisnjenih strani v primerjavi z naslednjimi stekleničkami s črnilom.
- ❏ Donos je odvisen od slik, ki jih tiskate, vrste papirja, ki ga uporabljate, hitrosti izpisov in okoljskih pogojev, kot npr. temperature.
- ❏ Vizualno preverite ravni črnila v rezervoarjih za črnilo. Z nadaljnjo uporabo tiskalnika, ko zmanjka črnila, lahko poškodujete tiskalnik. Epson priporoča, da med mirovanjem tiskalnika napolnite rezervoar za črnilo do zgornje črte, da ponastavite raven črnila.

# <span id="page-219-0"></span>**Dopolnitev rezervoarjev za črnilo**

1. Celotno enoto za optično branje odprite ob zaprtem pokrovu optičnega bralnika.

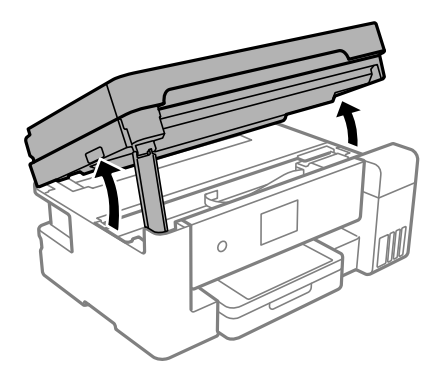

2. Odprite pokrov rezervoarja za črnilo.

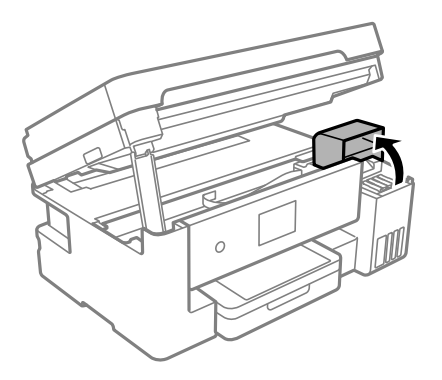

Preberite vse previdnostne ukrepe v zvezi s polnjenjem črnila na LCD-zaslonu in nato tapnite **Nadaljuj**.

3. Odprite pokrovček rezervoarja za črnilo.

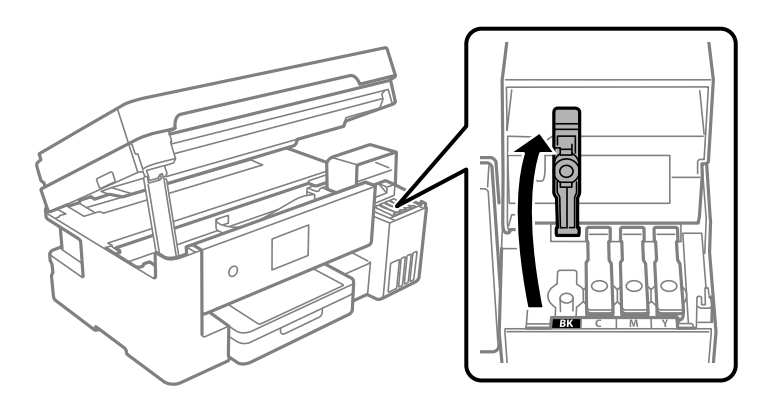

# **Pomembno:**

*Prepričajte se, da barva rezervoarja za črnilo ustreza barvi črnila, ki ga želite dopolniti.*

4. Stekleničko s črnilom držite v pokončnem položaju in počasi odvijte pokrovček, da ga odstranite.

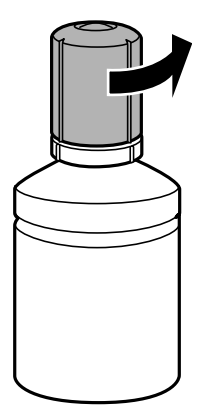

#### c*Pomembno:*

- ❏ *Epson priporoča uporabo originalnih stekleničk s črnilom Epson.*
- ❏ *Bodite previdni, da črnila ne polijete.*
- 5. Preverite zgornjo črto (a) na rezervoarju za črnilo.

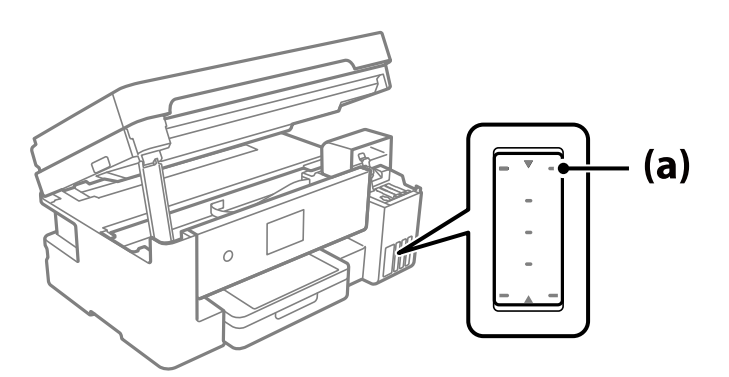

6. Zgornji del stekleničke s črnilom poravnajte z odprtino za polnjenje in jo vstavite naravnost v odprtino, da dolijete črnilo do zgornje črte.

Ko vstavite stekleničko s črnilom v odprtino za polnjenje za pravilno barvo, začne črnilo teči in nato samodejno preneha teči, ko raven črnila doseže zgornjo črto.

Če črnilo ne začne teči v posodo, odstranite stekleničko s črnilom in jo znova vstavite. Če pa je črnilo doseglo zgornjo črto, ne vstavite stekleničke s črnilom, saj v nasprotnem primeru lahko začne črnilo iztekati.

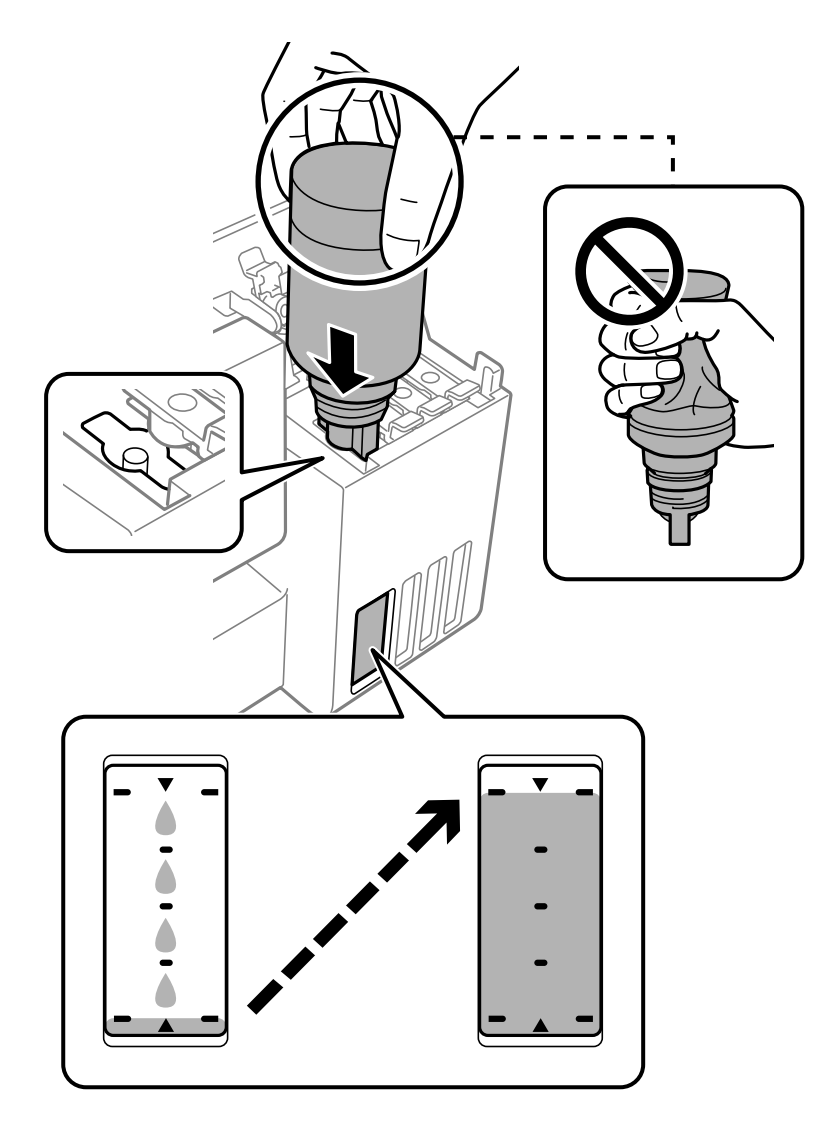

### c*Pomembno:*

*Pazite, da po odstranitvi pokrovčka z zgornjim delom stekleničke s črnilom ne udarite ob noben predmet, saj se v nasprotnem primeru črnilo lahko razlije.*

7. Po končanem polnjenju črnila odstranite stekleničko s črnilom.

### c*Pomembno:*

*Stekleničko s črnilom morate odstraniti, saj se lahko v nasprotnem primeru poškoduje ali pa začne črnilo iztekati.*

#### *Opomba:*

*Če v steklenički s črnilom ostane črnilo, privijte pokrovček in shranite stekleničko v pokončnem položaju za poznejšo uporabo.*

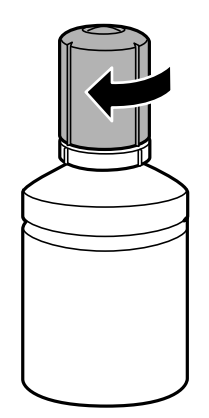

8. Tesno zaprite pokrovček rezervoarja za črnilo.

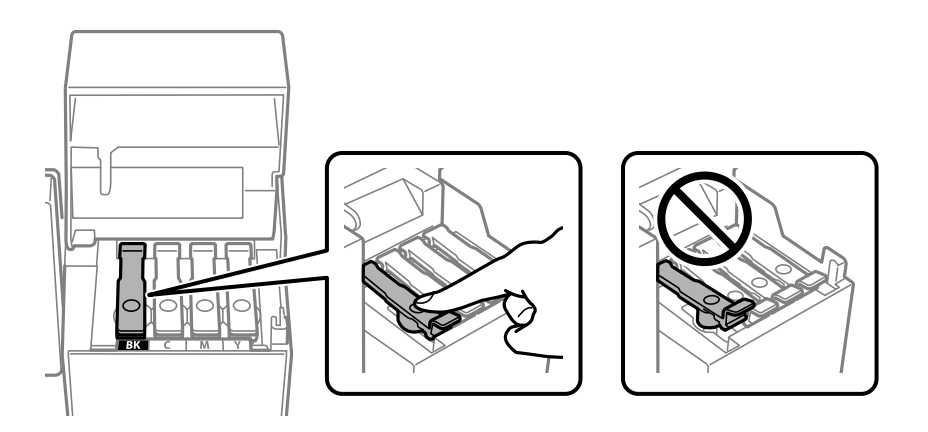

9. Tesno zaprite pokrov rezervoarja za črnilo.

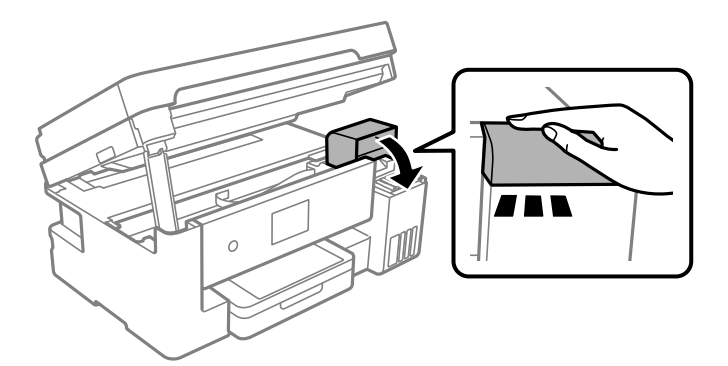

#### <span id="page-223-0"></span>10. Zaprite optični bralnik.

Zaradi varnostnih razlogov se optični bralnik zapre v štirih korakih.

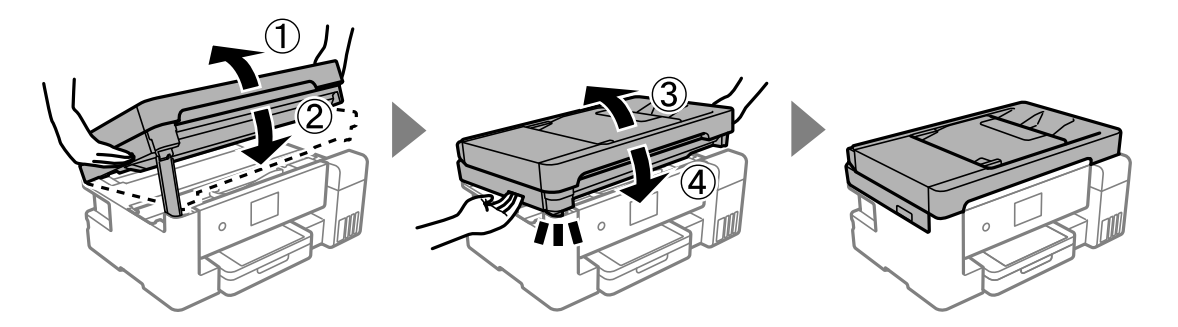

*Opomba:*

*Optičnega bralnika ni mogoče odpreti iz spodnjega položaja. Preden bralnik odprete, ga v celoti zaprite.*

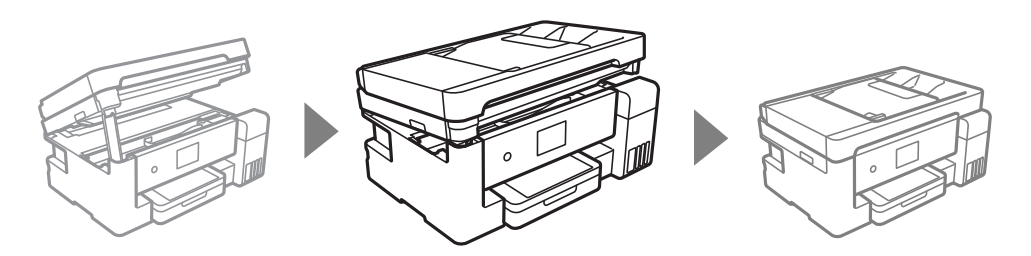

11. Upoštevajte navodila na zaslonu za nastavitev ravni črnila za barvo črnila, ki ste ga dolili.

#### c*Pomembno:*

*Tiskalnik lahko uporabljate, tudi če ne dolijete črnila do zgornje črte na rezervoarju za črnilo. Če pa želite ohraniti najboljše delovanje tiskalnika, napolnite rezervoar za črnilo do zgornje črte in nato takoj ponastavite raven črnila.*

#### **Povezane informacije**

- & ["Kode stekleničk s črnilom" na strani 282](#page-281-0)
- & ["Previdnostni ukrepi pri ravnanju s stekleničkami s črnilom" na strani 218](#page-217-0)
- & ["Čiščenje razlitega črnila" na strani 144](#page-143-0)

# **Treba je zamenjati vzdrževalno škatlico**

# **Previdnostni ukrepi pri ravnanju z vzdrževalnim zabojem**

Pred zamenjavo vzdrževalnega zaboja si preberite naslednja navodila.

- ❏ Ne dotikajte se zelenega čipa na strani vzdrževalnega zaboja. Sicer lahko onemogočite normalno delovanje in tiskanie.
- ❏ Pazite, da vam vzdrževalni zaboj ne pade na tla. Prav tako ga ne izpostavljajte močnim udarcem.
- ❏ Vzdrževalnega zaboja ne zamenjajte med tiskanjem, saj lahko črnilo izteče.
- ❏ Vzdrževalnega zaboja in njegovega pokrova ne odstranjujte, razen ko ga menjavate, sicer lahko pride do puščanja črnila.
- ❏ Če pokrova ni mogoče ponovno namestiti, vzdrževalni zaboj morda ni pravilno nameščen. Odstranite vzdrževalni zaboj in ga nato ponovno namestite.
- ❏ Ne nagibajte rabljenega vzdrževalnega zaboja dokler ga ne zatesnite v priloženo plastično vrečko, saj lahko v nasprotnem primeru črnilo izteče.
- ❏ Ne dotikajte se odprtin v vzdrževalnem zaboju, saj se lahko umažete s črnilom.
- ❏ Ne uporabljajte vzdrževalnega zaboja, ki je bil odstranjen in je stal dlje časa. Črnilo v zaboju se bo strdilo in črnila ne bo več mogoče vpiti.
- ❏ Vzdrževalni zaboj hranite proč od neposredne sončne svetlobe.
- ❏ Vzdrževalnega zaboja ne hranite v prostoru z visoko ali zelo nizko temperaturo.

# **Zamenjava vzdrževalne škatlice**

Pri nekaterih tiskalniških ciklih se lahko v vzdrževalnem zaboju zbere majhna količina presežka kartuše. Da ne bi prišlo do uhajanja črnila iz vzdrževalnega zaboja, je tiskalnik zasnovan tako, da zaustavi tiskanje, ko je vpojna zmogljivost vzdrževalnega zaboja dosegla svoje meje. Ali je zamenjava potrebna in kako pogosto, je odvisno od števila natisnjenih strani, vrste gradiva, ki ga tiskate, in števila ciklov čiščenja, ki jih izvede tiskalnik.

Ko se pojavi sporočilo, ki vas poziva k menjavi vzdrževalnega zaboja, si oglejte animacije na nadzorni plošči. Potreba po zamenjavi zaboja ne pomeni, da je tiskalnik prenehal delovati v skladu v svojimi specifikacijami. Garancija družbe Epson ne krije stroškov zamenjave tega dela. Ta del spada med dele, ki bi jih lahko uporabnik popravil sam.

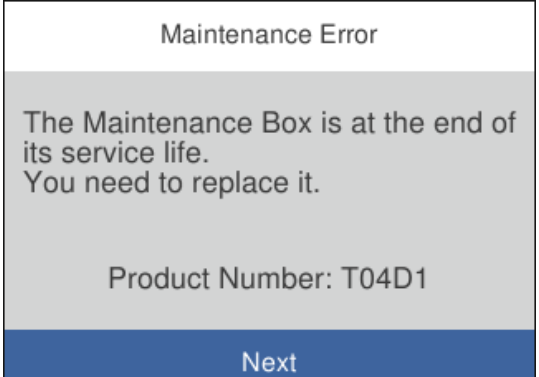

#### <span id="page-225-0"></span>*Opomba:*

- ❏ *Če je vzdrževalna škatlica polna, tiskanje in čiščenje tiskalne glave ni mogoče, dokler ne zamenjate vzdrževalne škatlice in tako preprečite iztekanje črnila. Še vedno lahko izvajate postopke, ki ne uporabljajo črnila, kot je na primer optično branje.*
- ❏ *Če se prikaže spodnji zaslon, uporabniki ne morejo sami zamenjati dela. Obrnite se na Epsonovo službo za podporo.*

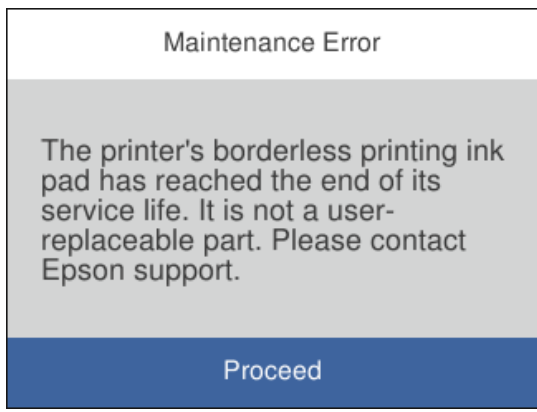

#### **Povezane informacije**

- & ["Koda vzdrževalnega zaboja" na strani 282](#page-281-0)
- & ["Previdnostni ukrepi pri ravnanju z vzdrževalnim zabojem" na strani 224](#page-223-0)

# **Slaba kakovost tiskanja, kopiranja, optičnega branja in faksiranja**

# **Nizka kakovost tiskanja**

# **Manjkajoča barva, pasovi ali nepričakovane barve na natisu**

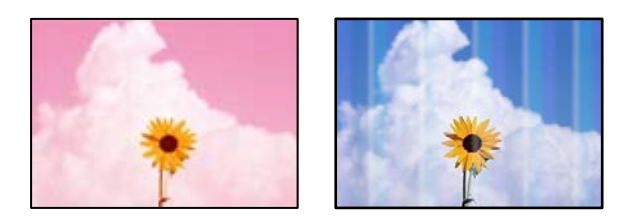

#### **Šobe tiskalne glave so morda zamašene.**

#### **Rešitve**

❏ Izvedite preverjanje šob, da preverite, ali so šobe tiskalne glave zamašene. Zaženite preverjanje šob in očistite tiskalno glavo, če je katera od šob tiskalne glave zamašena. Če tiskalnika dalj časa niste uporabljali, so šobe v tiskalni glavi morda zamašene in kapljice črnila ne morejo skoznje.

- ❏ Če ste tiskali s prenizkimi ravnmi črnila, da bi jih bilo mogoče prikazati v oknih s posodami s črnilom, znova napolnite posode s črnilom do zgornjih črt in nato s pripomočkom **Močno čiščenje** zamenjajte črnilo v cevkah za črnilo. Po uporabi pripomočka izvedite preverjanje šob, da preverite, ali se je kakovost natisa izboljšala.
- & ["Preverjanje in čiščenje tiskalne glave" na strani 132](#page-131-0)
- & ["Zagon funkcije Močno čiščenje" na strani 134](#page-133-0)

# **Pojavljajo se barvni pasovi v približno 1.1- ali 3.3-centimetrskih intervalih**

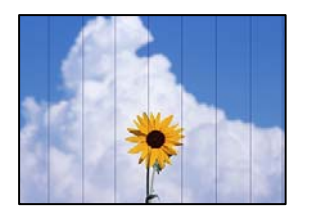

Vzroki za to težavo so lahko naslednji.

#### **Nastavitev vrste papirja se ne ujema z vstavljenim papirjem.**

#### **Rešitve**

Izberite ustrezno nastavitev za vrsto papirja, naloženega v tiskalnik.

& ["Seznam vrst papirja" na strani 30](#page-29-0)

#### **Kakovost tiskanja je prenizka.**

#### **Rešitve**

Za tiskanje na navaden papir izberite nastavitev višje kakovosti.

❏ Windows

Izberite **Visoko** v **Kakovost** na zavihku gonilnika tiskalnika **Glavno**.

❏ Mac OS

Izberite **Fino** za možnost **Print Quality** v meniju **Nastavitve tiskanja** pogovornega okna za tiskanje.

#### **Položaj tiskalne glave ni poravnan.**

#### **Rešitve**

Izberite meni **Vzdržev.** > **Poravnava tiskalne glave** > **Vodoravna poravnava** na nadzorni plošči, da poravnate tiskalno glavo.

### **Nejasni natisi, vodoravni pasovi ali neporavnanost**

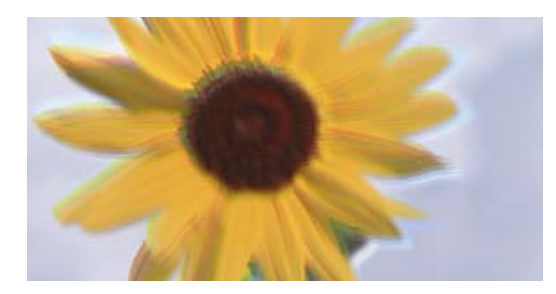

# entnanen ane ı Aufdruck. W ↓5008 "Regel

Vzroki za to težavo so lahko naslednji.

#### **Položaj tiskalne glave ni poravnan.**

#### **Rešitve**

Izberite meni **Vzdržev.** > **Poravnava tiskalne glave** > **Navpična poravnava** na nadzorni plošči, da poravnate tiskalno glavo.

#### **Omogočena je nastavitev dvosmernega tiskanja.**

#### **Rešitve**

Če se kakovost tiskanja tudi po poravnavi tiskalne glave ne izboljša, onemogočite nastavitev dvosmernega tiskanja.

Med dvosmernim (ali visokohitrostnim) tiskanjem tiskalna glava tiska s premikanjem v obe smeri, zato so lahko navpične črte neporavnane. Če onemogočite to nastavitev, se lahko tiskanje upočasni, kakovost tiskanja pa se izboljša.

❏ Windows

V gonilniku tiskalnika počistite polje **Dvosmerno tiskanje** na zavihku **Več možnosti**.

❏ Mac OS

Izberite **Nastavitve sistema** v meniju Apple > **Tiskalniki in optični bralniki** (ali **Tiskanje in optično branje**, **Tiskanje in faks**) in nato izberite tiskalnik. Kliknite **Možnosti in potrošni material** > **Možnosti** (ali **Gonilnik**). Izberite **Off** za nastavitev **Dvosmerno tiskanje**.

## **Dokument je natisnjen kot prazen list**

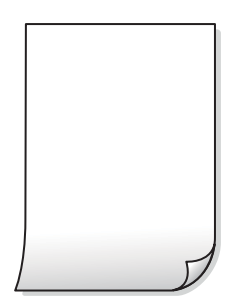

#### **Šobe tiskalne glave so morda zamašene.**

#### **Rešitve**

Zaženite Močno čiščenje.

& ["Zagon funkcije Močno čiščenje" na strani 134](#page-133-0)

#### **Nastavitve tiskanja in velikost vstavljenega papirja v tiskalniku se razlikujejo.**

#### **Rešitve**

Spremenite nastavitve tiskanja glede na velikost papirja, vstavljenega v kaseto za papir. V kaseto za papir naložite papir, ki se ujema z nastavitvami tiskanja.

#### **Več listov papirja se poda hkrati v tiskalnik.**

#### **Rešitve**

Preberite ta razdelek, da preprečite sočasno podajanje več listov papirja v tiskalnik.

& ["Hkrati je podanih več listov papirja" na strani 161](#page-160-0)

#### **Papir je zamazan ali popraskan**

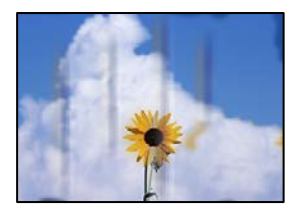

Vzroki za to težavo so lahko naslednji.

#### **Papir ni pravilno vstavljen.**

#### **Rešitve**

Če se pojavijo vodoravni pasovi (navpično glede na smer tiskanja) ali je papir na vrhu ali dnu zamazan, papir vstavite v pravi smeri in vodila robov potisnite do robov papirja.

- & ["Nalaganje papirja v enoto Kaseta za papir" na strani 31](#page-30-0)
- & ["Nalaganje papirja na pladenj za papir" na strani 34](#page-33-0)

# **Pot papirja je razmazana.**

#### **Rešitve**

Če se pojavijo navpični pasovi (vodoravno na smer tiskanja) ali je papir zamazan, očistite pot papirja.

& ["Čiščenje poti papirja zaradi madežev črnila" na strani 137](#page-136-0)

# **Papir je zvit.**

#### **Rešitve**

Papir položite na ravno površino, da preverite, ali je zvit. Če je zvit, ga poravnajte.

#### **Tiskalna glava se drgne ob papir.**

#### **Rešitve**

Če tiskate na debel papir ali ovojnice, je tiskalna glava blizu površine papirja, papir pa se lahko opraska. V tem primeru omogočite nastavitev za zmanjšanje popraskanosti. Če to funkcijo omogočite, se kakovost tiskanja lahko poslabša oziroma hitrost tiskanja se lahko zmanjša.

❏ Nadzorna plošča

Izberite **Nastavitve** > **Splošne nastavitve** > **Nastavitve tiskalnika** in omogočite možnost **Debel papir**.

❏ Windows

Kliknite **Razširjene nastavitve** na zavihku **Vzdrževanje** gonilnika tiskalnika in nato izberite **Debel papir in ovojnice**.

❏ Mac OS

Izberite **Nastavitve sistema** v meniju Apple > **Tiskalniki in optični bralniki** (ali **Tiskanje in optično branje**, **Tiskanje in faks**) in nato izberite tiskalnik. Kliknite **Možnosti in potrošni material** > **Možnosti** (ali **Gonilnik**). Izberite **On** za nastavitev za **Thick paper and envelopes**.

#### **Natisnjena je bila hrbtna stran lista, preden se je posušilo črnilo na sprednji strani tega lista.**

#### **Rešitve**

Ko izvajate ročno dvostransko tiskanje se prepričajte, da je črnilo popolnoma suho, preden papir znova vstavite.

#### **Pri tiskanju s funkcijo samodejnega dvostranskega tiskanja, je gostota tiskanja previsoka, čas sušenja pa prekratek.**

#### **Rešitve**

Ko tiskate podatke z visoko gostoto, kot so slike ali grafikoni, s funkcijo samodejnega dvostranskega tiskanja, zmanjšajte gostoto tiskanja in nastavite daljši čas sušenja.

- & ["Obojestransko tiskanje" na strani 54](#page-53-0)
- & ["Obojestransko tiskanje" na strani 79](#page-78-0)

## **Natisnjene fotografije so lepljive**

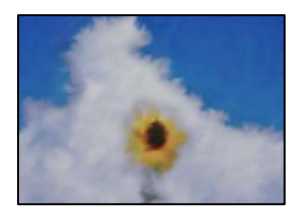

#### **Tisk je bil izveden na napačni strani fotografskega papirja.**

#### **Rešitve**

Prepričajte se, da tiskate na stran, ki je namenjena za tiskanje. Če tiskate na napačno stran fotografskega papirja, morate očistiti pot papirja.

& ["Čiščenje poti papirja zaradi madežev črnila" na strani 137](#page-136-0)

# **Slike in fotografije so natisnjene v nepričakovanih barvah**

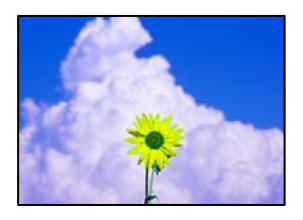

Vzroki za to težavo so lahko naslednji.

#### **Šobe tiskalne glave so morda zamašene.**

#### **Rešitve**

Izvedite preverjanje šob, da preverite, ali so šobe tiskalne glave zamašene. Zaženite preverjanje šob in očistite tiskalno glavo, če je katera od šob tiskalne glave zamašena. Če tiskalnika dalj časa niste uporabljali, so šobe v tiskalni glavi morda zamašene in kapljice črnila ne morejo skoznje.

#### **Uporabljena je bila funkcija popravka barv.**

#### **Rešitve**

Pri tiskanju z gonilnikom tiskalnika sistema Windows je privzeto uporabljena Epsonova nastavitev za samodejno prilagajanje fotografij, odvisno od vrste papirja. Poskusite spremeniti nastavitev.

Na zavihku **Več možnosti** izberite **Po meri** v razdelku **Prilagojene barve** in kliknite **Napredno** . Nastavitev **Popravljanje prizorov** spremenite iz možnosti **Samodejno** na katero koli drugo možnost. Če težave ne odpravite s spremembo nastavitve, namesto nastavitve **PhotoEnhance** v razdelku **Upravljanje barve** izberite kateri koli drug način popravljanja barv.

& ["Prilagoditev barve tiska" na strani 71](#page-70-0)

#### **Tisk brez robov ni mogoč**

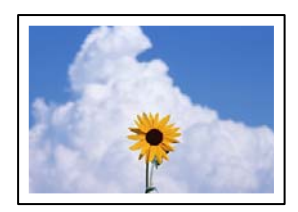

#### **Možnost brez obrob ni nastavljena v nastavitvah tiskanja.**

#### **Rešitve**

V nastavitvah za tiskanje izberite nastavitev tisk brez obrob. Če izberete vrsto papirja, ki ne podpira tiska brez obrob, ne morete izbrati **Brez obrob**. Izberite vrsto papirja, ki podpira tiskanje brez obrob.

❏ Windows

Izberite **Brez obrob** na zavihku **Glavno** gonilnika tiskalnika.

❏ Mac OS

V razdelku **Velikost papir** izberite velikost papirja brez obrob.

& ["Papir za tiskanje brez obrob" na strani 280](#page-279-0)

# **Med tiskanjem brez obrob so robovi slike odrezani**

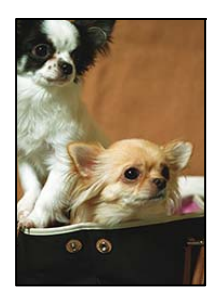

**Ker se slika rahlo poveča, se odreže izstopajoče območje.**

#### **Rešitve**

Izberite nastavitev za manjše povečanje.

❏ Windows

Kliknite **Nastavitve** ob možnosti **Brez obrob** na zavihku **Glavno** gonilnika tiskalnika in nato spremenite nastavitve.

❏ Mac OS

Prilagodite nastavitev **Razširitev** v meniju **Nastavitve tiskanja** okna za tiskanje.

# **Položaj, velikost ali robovi na natisnjenem papirju so nepravilni**

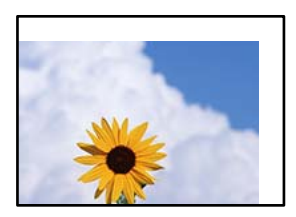

Vzroki za to težavo so lahko naslednji.

#### **Papir ni pravilno vstavljen.**

#### **Rešitve**

Papir vstavite obrnjen v pravilno smer in vodilo za rob premaknite do roba papirja.

- & ["Nalaganje papirja v enoto Kaseta za papir" na strani 31](#page-30-0)
- & ["Nalaganje papirja na pladenj za papir" na strani 34](#page-33-0)

#### **Velikost papirja ni pravilno nastavljena.**

#### **Rešitve**

Izberite ustrezno nastavitev velikosti papirja.

#### **Nastavitev robov v programski opremi ni v območju za tisk.**

#### **Rešitve**

Prilagodite nastavitev robov v programu, da bodo znotraj območja za tisk.

◆ ["Območje za tisk" na strani 308](#page-307-0)

# **Natisnjeni znaki so nepravilni ali popačeni**

<B⊠⊠コ┗⊠•⊠斥彗二 ZAォ鋕・コ i2 薀・」•サー8Q⊠/ア⊠r ⊠b8 ⊠!\$ NB⊠X⊠• B7kBcT,⊠• B • ≯; JEE⊠Pク⊠J2; •⊠1ツ M<sub>Xu</sub>

#### N ?NN ?▲N ?NNNNNNNNNNNNNNNNNNNNN

¤6æA'HcK=<sup>—</sup>¤È¤´o¤;Çð¼!"A;逤`r¤<br>ôőicr^µaL¤÷‰+u)"\*mà∙Ñ−hƒûhãšÄ¤‱v¤æ¤<br>rý¤ÿ¤Ž∥,ü®ï¤–ÇËås—Æû¤£œwûZxiÈ}O'®–Ç ¤ÑÂe™Ñ=¤PÉ"!?q}C"æuž¿žáa»'(ÜÉ-¤ò£ó

Vzroki za to težavo so lahko naslednji.

#### **Kabel USB ni pravilno priključen.**

#### **Rešitve**

Čvrsto priključite kabel USB na tiskalnik in računalnik.

#### **Na voljo je opravilo, ki čaka na tiskanje.**

#### **Rešitve**

Prekličite kakršnekoli zaustavljene tiskalniške posle.

#### **Med tiskanjem je bil za računalnik ročno izbran način Mirovanje ali Spanje.**

#### **Rešitve**

Med tiskanjem ne preklopite računalnika ročno v stanje **Mirovanje** ali **Spanje**. Strani popačenega besedila se bodo morda natisnile ob naslednjem zagonu računalnika.

#### **Uporabljate gonilnik tiskalnika za drug tiskalnik.**

#### **Rešitve**

Prepričajte se, da je gonilnik tiskalnika, ki ga uporabljate, primeren za ta tiskalnik. Preverite ime tiskalnika na vrhu okna gonilnika tiskalnika.

#### **Natisnjena slika je preobrnjena**

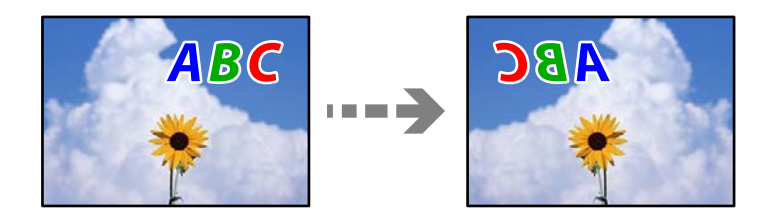

#### **Slika je v nastavitvah tiskanja nastavljena na vodoravno zrcaljenje.**

#### **Rešitve**

Počistite morebitne nastavitve zrcaljenja pri gonilniku tiskalnika programa.

#### ❏ Windows

V gonilniku tiskalnika počistite polje **Zrcalna slika** na zavihku **Več možnosti**.

<span id="page-233-0"></span>❏ Mac OS

Onemogočite **Mirror Image** v meniju **Nastavitve tiskanja** okna za tisk.

# **Na natisih se pojavijo vzorci, podobni mozaiku**

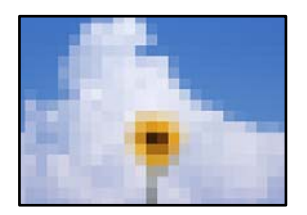

### **Natisnjene so bile slike ali fotografije z nizko ločljivostjo.**

#### **Rešitve**

Za tiskanje slik ali fotografij uporabite podatke z visoko ločljivostjo. Slike na spletnih mestih so pogosto v nizki ločljivosti in čeprav je njihov videz na zaslonih zadovoljiv, pa bo kakovost teh natisnjenih slik lahko slabša.

# **Slaba kakovost kopij**

### **Manjkajoča barva, pasovi ali nepričakovane barve na kopijah**

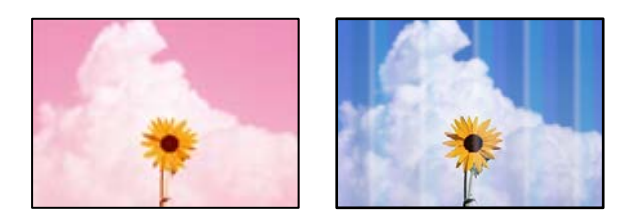

### **Šobe tiskalne glave so morda zamašene.**

#### **Rešitve**

- ❏ Izvedite preverjanje šob, da preverite, ali so šobe tiskalne glave zamašene. Zaženite preverjanje šob in očistite tiskalno glavo, če je katera od šob tiskalne glave zamašena. Če tiskalnika dalj časa niste uporabljali, so šobe v tiskalni glavi morda zamašene in kapljice črnila ne morejo skoznje.
- ❏ Če ste tiskali s prenizkimi ravnmi črnila, da bi jih bilo mogoče prikazati v oknih s posodami s črnilom, znova napolnite posode s črnilom do zgornjih črt in nato s pripomočkom **Močno čiščenje** zamenjajte črnilo v cevkah za črnilo. Po uporabi pripomočka izvedite preverjanje šob, da preverite, ali se je kakovost natisa izboljšala.
- & ["Preverjanje in čiščenje tiskalne glave" na strani 132](#page-131-0)
- & ["Zagon funkcije Močno čiščenje" na strani 134](#page-133-0)

# **Pojavljajo se barvni pasovi v približno 1.1- ali 3.3-centimetrskih intervalih**

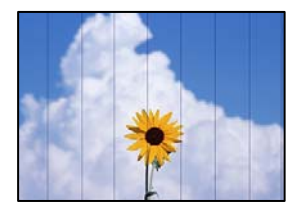

Vzroki za to težavo so lahko naslednji.

#### **Nastavitev vrste papirja se ne ujema z vstavljenim papirjem.**

#### **Rešitve**

Izberite ustrezno nastavitev za vrsto papirja, naloženega v tiskalnik.

& ["Seznam vrst papirja" na strani 30](#page-29-0)

#### **Kakovost tiskanja je prenizka.**

#### **Rešitve**

Za tiskanje na navaden papir izberite nastavitev višje kakovosti.

Izberite **Visoko** v razdelku **Kakovost**.

# **Položaj tiskalne glave ni poravnan.**

#### **Rešitve**

Izberite meni **Vzdržev.** > **Poravnava tiskalne glave** > **Vodoravna poravnava** na nadzorni plošči, da poravnate tiskalno glavo.

## **Nejasne kopije, vodoravni pasovi ali neporavnanost**

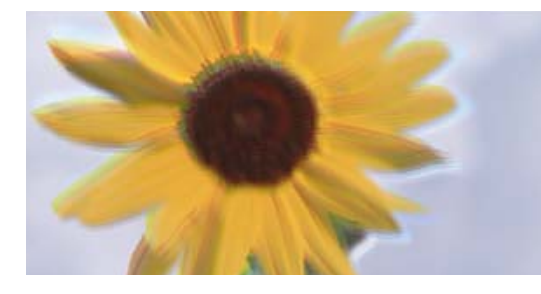

eninanen ane ı Aufdruck. W I 5008 "Regel

Vzroki za to težavo so lahko naslednji.

#### **Položaj tiskalne glave ni poravnan.**

#### **Rešitve**

Izberite meni **Vzdržev.** > **Poravnava tiskalne glave** > **Navpična poravnava** na nadzorni plošči, da poravnate tiskalno glavo.

# **Dokument je natisnjen kot prazen list**

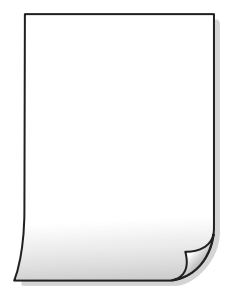

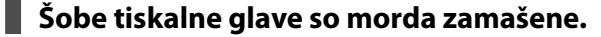

#### **Rešitve**

Zaženite Močno čiščenje.

& ["Zagon funkcije Močno čiščenje" na strani 134](#page-133-0)

#### **Nastavitve tiskanja in velikost vstavljenega papirja v tiskalniku se razlikujejo.**

#### **Rešitve**

Spremenite nastavitve tiskanja glede na velikost papirja, vstavljenega v kaseto za papir. V kaseto za papir naložite papir, ki se ujema z nastavitvami tiskanja.

#### **Več listov papirja se poda hkrati v tiskalnik.**

#### **Rešitve**

Preberite ta razdelek, da preprečite sočasno podajanje več listov papirja v tiskalnik.

& ["Hkrati je podanih več listov papirja" na strani 161](#page-160-0)

#### **Papir je zamazan ali popraskan**

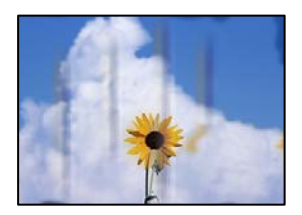

Vzroki za to težavo so lahko naslednji.

#### **Papir ni pravilno vstavljen.**

#### **Rešitve**

Če se pojavijo vodoravni pasovi (navpično glede na smer tiskanja) ali je papir na vrhu ali dnu zamazan, papir vstavite v pravi smeri in vodila robov potisnite do robov papirja.

 $\rightarrow$  ["Nalaganje papirja v enoto Kaseta za papir" na strani 31](#page-30-0)

& ["Nalaganje papirja na pladenj za papir" na strani 34](#page-33-0)

#### **Pot papirja je razmazana.**

#### **Rešitve**

Če se pojavijo navpični pasovi (vodoravno na smer tiskanja) ali je papir zamazan, očistite pot papirja.

& ["Čiščenje poti papirja zaradi madežev črnila" na strani 137](#page-136-0)

#### **Papir je zvit.**

#### **Rešitve**

Papir položite na ravno površino, da preverite, ali je zvit. Če je zvit, ga poravnajte.

#### **Tiskalna glava se drgne ob papir.**

#### **Rešitve**

Pri kopiranju na debel papir je tiskalna glava blizu površine za tiskanje, papir pa se lahko opraska. V tem primeru omogočite nastavitev za zmanjšanje popraskanosti.

Izberite **Nastavitve** > **Splošne nastavitve** > **Nastavitve tiskalnika** in nato omogočite možnost **Debel papir** na nadzorni plošči. Če omogočite to funkcijo, se kakovost kopiranja lahko zmanjša oziroma upočasni.

# **Kopirane fotografije so lepljive**

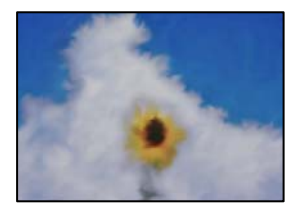

#### **Kopija je bil izvedena na napačni strani fotografskega papirja.**

#### **Rešitve**

Prepričajte se, da kopirate na stran, ki je namenjena za tiskanje. Če ste vsebino pomotoma kopirali na napačno stran fotografskega papirja, očistite pot papirja.

- & ["Nalaganje papirja" na strani 31](#page-30-0)
- & ["Čiščenje poti papirja zaradi madežev črnila" na strani 137](#page-136-0)

## **Kopiranje brez obrob ni mogoče**

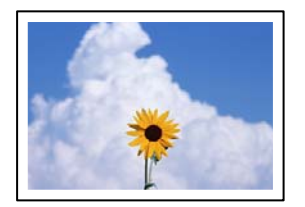

#### **Možnost brez obrob ni nastavljena v nastavitvah tiskanja.**

#### **Rešitve**

Izberite **Kopiraj** > **Napredne nastavitve** > **Kopiranje brez robov** in nato omogočite nastavitev. Če izberete papir, ki ne podpira tiskanja brez obrob, ni mogoče omogočiti nastavitev brez obrob. Izberite vrsto papirja, ki podpira tiskanje brez obrob.

& ["Papir za tiskanje brez obrob" na strani 280](#page-279-0)

### **Med kopiranjem brez obrob so robovi slike odrezani**

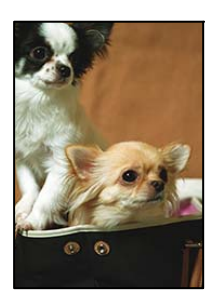

#### **Ker se slika rahlo poveča, se odreže izstopajoče območje.**

#### **Rešitve**

Izberite nastavitev za manjše povečanje.

Na nadzorni plošči izberite **Kopiraj** > **Napredne nastavitve** > **Kopiranje brez robov** > **Razširitev** in nato spremenite nastavitev.

## **Položaj, velikost ali robovi kopij so nepravilni**

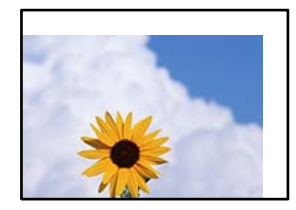

Vzroki za to težavo so lahko naslednji.

#### **Papir ni pravilno vstavljen.**

#### **Rešitve**

Papir vstavite obrnjen v pravilno smer in vodilo za rob premaknite do roba papirja.

- & ["Nalaganje papirja v enoto Kaseta za papir" na strani 31](#page-30-0)
- & ["Nalaganje papirja na pladenj za papir" na strani 34](#page-33-0)

#### **Velikost papirja ni pravilno nastavljena.**

#### **Rešitve**

Izberite ustrezno nastavitev velikosti papirja.

#### **Izvirniki niso vstavljeni pravilno.**

#### **Rešitve**

- ❏ Preverite, ali ste izvirnike pravilno vstavili glede na oznake za poravnavo.
- ❏ Če je rob optično prebrane slike odrezan, rahlo odmaknite izvirnik od roba stekla optičnega bralnika. Območja, ki je od roba stekla optičnega bralnika oddaljeno približno 1,5 mm (0,06 palca) ni mogoče optično prebrati.
- & ["Vstavljanje izvirnikov na stekleno ploščo optičnega bralnika" na strani 44](#page-43-0)

### **Na kopirani sliki se pojavijo neenakomerne ali razmazane barve, pike ali ravne črte**

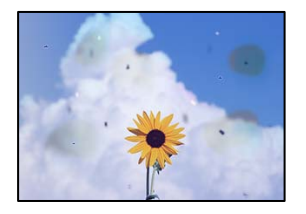

Vzroki za to težavo so lahko naslednji.

#### **Pot papirja je umazana.**

#### **Rešitve**

Vložite in izvrzite papir brez tiskanja, da očistite pot papirja.

& ["Čiščenje poti papirja zaradi madežev črnila" na strani 137](#page-136-0)

#### **Na izvirnikih ali steklu optičnega bralnika je prah ali umazanija.**

#### **Rešitve**

Odstranite prah ali umazanijo, ki se je prilepila na izvirnike, in očistite steklo optičnega bralnika.

& ["Čiščenje Steklo optičnega bralnika" na strani 138](#page-137-0)

#### **V ADF ali na izvirnikih je prah ali umazanija.**

#### **Rešitve**

Očistite ADF in odstranite ves prah ali umazanijo na izvirnikih.

& ["Čiščenje samodejnega podajalnika papirja" na strani 139](#page-138-0)

#### **Izvirnik ste pritisnili s preveč sile.**

#### **Rešitve**

Če ga pritisnete s preveliko silo, se lahko pojavijo obrisi, madeži in pike.

Na izvirnik ali pokrov optičnega bralnika ne pritiskajte s preveliko silo.

& ["Vstavljanje izvirnikov na stekleno ploščo optičnega bralnika" na strani 44](#page-43-0)

#### **Nastavitev gostote kopiranja je previsoka.**

#### **Rešitve**

Znižajte nastavitev gostote kopiranja.

& ["Osnovne možnosti menija za kopiranje" na strani 95](#page-94-0)

# **Na kopirani sliki se pojavi vzorec moiré (križni vzorec)**

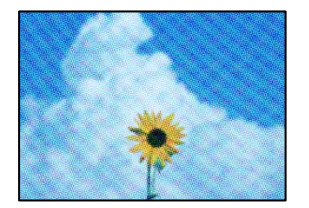

**Če je izvirnik natisnjen dokument, kot je revija ali katalog, se prikaže pikčast vzorec moiré. Rešitve**

Spremenite nastavitev zmanjšanja in povečave. Če se vzorec moiré še vedno pojavlja, postavite izvirnik pod nekoliko drugačnim kotom.

& ["Dodatne menijske možnosti za kopiranje" na strani 95](#page-94-0)

# **Na kopirani sliki so sledi zadnje strani originalnega dokumenta**

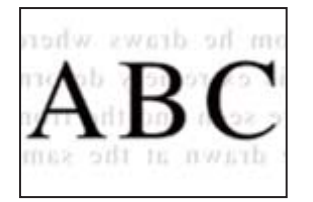

Vzroki za to težavo so lahko naslednji.

#### **Pri optičnem branju tankih izvirnikov bodo morda hkrati tudi optično prebrane slike na zadnji strani.**

#### **Rešitve**

Izvirnik postavite na steklo optičnega bralnika in nato čezenj položite list črnega papirja.

& ["Vstavljanje izvirnikov na stekleno ploščo optičnega bralnika" na strani 44](#page-43-0)

#### **Nastavitev gostote kopiranja je previsoka.**

#### **Rešitve**

Znižajte nastavitev gostote kopiranja.

& ["Osnovne možnosti menija za kopiranje" na strani 95](#page-94-0)

# <span id="page-240-0"></span>**Težave pri optično prebrani sliki**

# **Pri optičnem branju s stekla optičnega bralnika se pojavijo neravne barve, umazanija, madeži in tako naprej**

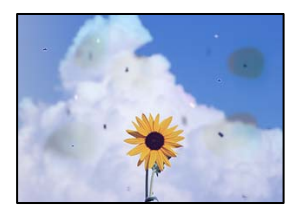

### **Na izvirnikih ali steklu optičnega bralnika je prah ali umazanija.**

#### **Rešitve**

Odstranite prah ali umazanijo, ki se je prilepila na izvirnike, in očistite steklo optičnega bralnika.

& ["Čiščenje Steklo optičnega bralnika" na strani 138](#page-137-0)

#### **Izvirnik ste pritisnili s preveč sile.**

#### **Rešitve**

Če ga pritisnete s preveliko silo, se lahko pojavijo obrisi, madeži in pike.

Na izvirnik ali pokrov optičnega bralnika ne pritiskajte s preveliko silo.

& ["Vstavljanje izvirnikov na stekleno ploščo optičnega bralnika" na strani 44](#page-43-0)

## **Pri optičnem branju s ADF se pojavijo ravne črte**

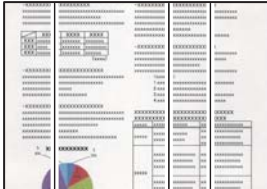

#### **V ADF ali na izvirnikih je prah ali umazanija.**

#### **Rešitve**

Očistite ADF in odstranite ves prah ali umazanijo na izvirnikih.

& ["Čiščenje samodejnega podajalnika papirja" na strani 139](#page-138-0)

# **V ozadju optično prebranih slik je viden zamik**

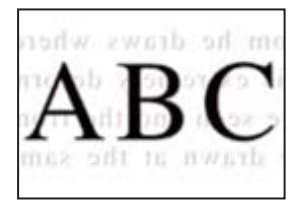

### **Pri optičnem branju tankih izvirnikov bodo morda hkrati tudi optično prebrane slike na zadnji strani.**

#### **Rešitve**

Pri optičnem branju na steklu optičnega bralnika izvirnik pokrijte s črnim papirjem ali blazino.

& ["Vstavljanje izvirnikov na stekleno ploščo optičnega bralnika" na strani 44](#page-43-0)

# **Ni mogoče optično prebrati pravilnega območja na steklu optičnega bralnika**

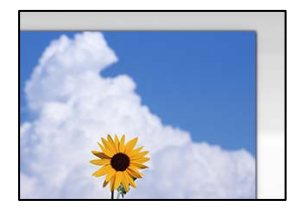

#### **Izvirniki niso vstavljeni pravilno.**

#### **Rešitve**

- ❏ Preverite, ali ste izvirnike pravilno vstavili glede na oznake za poravnavo.
- ❏ Če je rob optično prebrane slike odrezan, rahlo odmaknite izvirnik od roba stekla optičnega bralnika. Območja, ki je od roba stekla optičnega bralnika oddaljeno približno 1,5 mm (0,06 palca) ni mogoče optično prebrati.
- & ["Vstavljanje izvirnikov na stekleno ploščo optičnega bralnika" na strani 44](#page-43-0)

#### **Na steklu optičnega bralnika je prah ali umazanija.**

#### **Rešitve**

Če optično berete z nadzorne plošče in izberete funkcijo samodejnega obrezovanja območja optičnega branja, odstranite morebitne nečistoče s stekla in pokorova optičnega bralnika. Če so okrog izvirnika nečistoče, se območje optičnega branja ustrezno poveča, da jih zajame.

# **Težav z optično prebrano sliko ni mogoče rešiti**

Če ste izvedli vse rešitve, a težave še vedno niste odpravili, poskusite naslednje.

#### **Pojavile so se težave z nastavitvami programske opreme za optično branje.**

## **Rešitve**

Z aplikacijo Epson Scan 2 Utility odprite nastavitve za programsko opremo optičnega bralnika.

## *Opomba:*

*Epson Scan 2 Utility je aplikacija, ki je vključena v programsko opremo optičnega bralnika.*

- 1. Zaženite aplikacijo Epson Scan 2 Utility.
	- ❏ Windows 10

Kliknite gumb »Začetni zaslon« in izberite **EPSON** > **Epson Scan 2 Utility**.

❏ Windows 8.1/Windows 8

Vnesite ime aplikacije v iskalno vrstico in nato izberite prikazano ikono.

<span id="page-242-0"></span>❏ Windows 7/Windows Vista/Windows XP

Kliknite gumb »Začetni zaslon« in izberite **Vsi programi** ali **Programi** > **EPSON** > **Epson Scan 2** > **Epson Scan 2 Utility**.

❏ Mac OS

Izberite **Pojdi** > **Programi** > **Epson Software** > **Epson Scan 2 Utility**.

- 2. Izberite zavihek **Drugo**.
- 3. Kliknite **Ponastavi**.

Če težave ne odpravite z inicializacijo, odstranite in znova namestite programsko opremo optičnega bralnika.

& ["Ločena namestitev ali odstranitev aplikacij" na strani 146](#page-145-0)

# **Slaba kakovost poslanega faksa**

## **Slaba kakovost poslanega faksa**

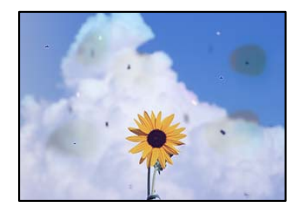

Vzroki za to težavo so lahko naslednji.

#### **Na izvirnikih ali steklu optičnega bralnika je prah ali umazanija.**

#### **Rešitve**

Odstranite prah ali umazanijo, ki se je prilepila na izvirnike, in očistite steklo optičnega bralnika.

& ["Čiščenje Steklo optičnega bralnika" na strani 138](#page-137-0)

#### **Izvirnik ste pritisnili s preveč sile.**

#### **Rešitve**

Če ga pritisnete s preveliko silo, se lahko pojavijo obrisi, madeži in pike. Na izvirnik ali pokrov optičnega bralnika ne pritiskajte s preveliko silo.

& ["Vstavljanje izvirnikov na stekleno ploščo optičnega bralnika" na strani 44](#page-43-0)

# **Pri pošiljanju faksov iz ADF se pojavijo ravne črte**

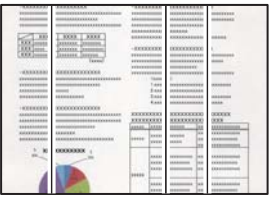

Vzroki za to težavo so lahko naslednji.

#### **V ADF ali na izvirnikih je prah ali umazanija.**

#### **Rešitve**

Očistite ADF in odstranite ves prah ali umazanijo na izvirnikih.

& ["Čiščenje samodejnega podajalnika papirja" na strani 139](#page-138-0)

# **Slaba kakovost slike poslanega faksa**

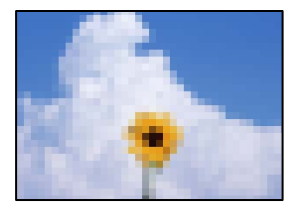

Vzroki za to težavo so lahko naslednji.

## **Ločljivost je prenizka.**

#### **Rešitve**

Če ne poznate zmogljivosti pošiljateljevega faksa, pred pošiljanjem faksa konfigurirajte te nastavitve.

- ❏ Izberite **Faks** > **Nastavitve faksa** in nato konfigurirajte nastavitev **Ločljivost** tako, da nastavite najvišjo kakovost slike.
- ❏ Izberite **Faks** > **Nastavitve faksa** in omogočite možnost **Neposredno pošiljanje**.

Če možnost **Ločljivost** nastavite na **Fotografija**, vendar pošljete faks, ne da bi omogočili možnost **Neposredno pošiljanje**, bo faks morda poslan pri nižji ločljivosti.

### **Nastavitev ECM je onemogočena.**

#### **Rešitve**

Izberite **Nastavitve** > **Splošne nastavitve** > **Nastavitve faksa** > **Osnovne nastavitve** in omogočite nastavitev **ECM** na nadzorni plošči. S tem boste morda odpravili napake, do katerih pride zaradi težave s povezavo. Upoštevajte, da bo pošiljanje in prejemanje faksov morda počasnejše, kot če je funkcija ECM onemogočena.

# **Na poslanem faksu je prikazana slika z zadnje strani izvirnika**

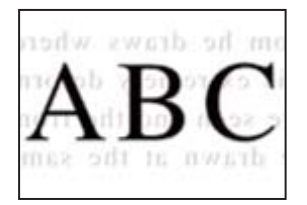

Vzroki za to težavo so lahko naslednji.

### **Pri optičnem branju tankih izvirnikov bodo morda hkrati tudi optično prebrane slike na zadnji strani.**

#### **Rešitve**

Izvirnik postavite na steklo optičnega bralnika in nato čezenj položite list črnega papirja.

& ["Vstavljanje izvirnikov na stekleno ploščo optičnega bralnika" na strani 44](#page-43-0)

#### **Visoka nastavitev gostote pri pošiljanju faksov.**

#### **Rešitve**

Izberite **Faks** > **Nastavitve faksa** > **Nas. op. branja** > **Gostota** in zmanjšajte nastavitev.

# **Kakovost prejetega faksa je slaba**

## **Slaba kakovost slike prejetih faksov**

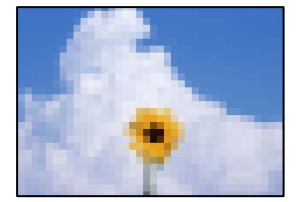

Vzroki za to težavo so lahko naslednji.

#### **Nastavitev ECM je onemogočena.**

#### **Rešitve**

Izberite **Nastavitve** > **Splošne nastavitve** > **Nastavitve faksa** > **Osnovne nastavitve** in omogočite nastavitev **ECM** na nadzorni plošči. S tem boste morda odpravili napake, do katerih pride zaradi težave s povezavo. Upoštevajte, da bo pošiljanje in prejemanje faksov morda počasnejše, kot če je funkcija ECM onemogočena.

#### **Nastavitev kakovosti slike v prejemnikovem faksu je nastavljena na nizko vrednost.**

#### **Rešitve**

Prosite pošiljatelja, naj pošilja fakse z višjo kakovostjo.

# <span id="page-245-0"></span>**Težave ni mogoče odpraviti kljub preizkušanju vseh mogočih rešitev**

Če težave ne morete odpraviti, tudi ko ste poskusili vse rešitve, se obrnite na Epsonovo podporo.

Če ne morete odpraviti težav pri tiskanju ali kopiranju, preberite te povezane informacije.

#### **Povezane informacije**

& "Težav pri tiskanju ali kopiranju ni mogoče odpraviti" na strani 246

# **Težav pri tiskanju ali kopiranju ni mogoče odpraviti**

Izvedite ta opravila (začnite pri vrhu), dokler ne odpravite težave.

❏ Prepričajte se, da se vrsta papirja, vstavljenega v tiskalnik, in vrsta papirja, nastavljena v tiskalniku, ujemata z nastavitvami vrste papirja v gonilniku tiskalnika.

["Nastavitve velikosti in vrste papirja" na strani 29](#page-28-0)

- ❏ Uporabite nastavitev višje kakovosti na nadzorni plošči ali v gonilniku tiskalnika.
- ❏ Poravnajte tiskalno glavo.

["Poravnava tiskalne glave \(nadzorna plošča\)" na strani 136](#page-135-0)

❏ Izvedite preverjanje šob, da preverite, ali so šobe tiskalne glave zamašene.

Če je vzorec za preverjanje šob prekinjen, so šobe lahko zamašene. 3-krat izmenično zaženite čiščenje glave in preverjanje šob, da preverite, ali so šobe sedaj odmašene.

Za čiščenje tiskalne glave je potrebna določena količina črnila.

["Preverjanje in čiščenje tiskalne glave" na strani 132](#page-131-0)

❏ Izklopite tiskalnik, počakajte vsaj 12 ur in nato preverite, ali so šobe še vedno zamašene.

Če je težava v zamašitvi, tiskalnika nekaj časa ne uporabljajte. Na ta način boste morda odpravili težavo zamašitve.

Preverite te elemente, ko je tiskalnik izklopljen.

❏ Preverite, ali uporabljate originalne stekleničke s črnilom Epson.

Poskušajte uporabljati originalne stekleničke s črnilom Epson. Uporaba neoriginalnih stekleničk s črnilom lahko povzroči padec kakovosti tiska.

❏ Preverite, ali je prozorni film umazan.

Če na prozornem filmu opazite madeže, jih pozorno obrišite.

["Čiščenje prozornega filma" na strani 141](#page-140-0)

❏ Prepričajte se, da v tiskalniku ni nobenih koščkov papirja.

Pri odstranjevanju papirja se ne dotikajte prozornega filma z dlanmi oz. papirjem.

❏ Preverite papir.

Preverite, ali je papir zvit oz. vstavljen s stranjo za tiskanje, obrnjeno navzgor.

["Opozorila pri delu s papirjem" na strani 29](#page-28-0)

["Papir, ki je na voljo, in njegove zmogljivosti" na strani 278](#page-277-0)

["Vrste papirja, ki niso na voljo" na strani 281](#page-280-0)

❏ Če izklopite tiskalnik, počakajte vsaj 12 ur in če se kakovost tiskanja še vedno ni izboljšala, zaženite Močno čiščenje.

["Zagon funkcije Močno čiščenje" na strani 134](#page-133-0)

Če ste upoštevali navedena opravila za razreševanje, a se težava kljub temu še vedno pojavlja, bo morda treba naročiti popravilo. Obrnite se na Epsonovo službo za podporo.

#### **Povezane informacije**

- & ["Preden stopite v stik s podjetjem Epson" na strani 338](#page-337-0)
- & ["Posvetovanje z Epsonovo službo za podporo" na strani 338](#page-337-0)

# <span id="page-247-0"></span>**Dodajanje ali zamenjava računalnika oziroma naprav**

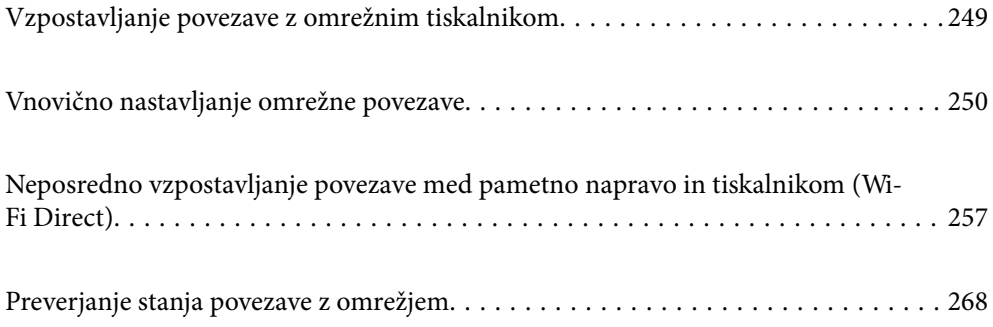

# <span id="page-248-0"></span>**Vzpostavljanje povezave z omrežnim tiskalnikom**

Če ima tiskalnik že vzpostavljeno povezavo z omrežjem, lahko računalnik ali pametno napravo povežete s tiskalnikom prek omrežja.

# **Uporaba omrežnega tiskalnika v drugem računalniku**

Za povezavo tiskalnika z računalnikom priporočamo uporabo programa za namestitev. Program za namestitev lahko zaženete na enega od teh načinov.

❏ Nastavitev s spletnega mesta

Obiščite spodnje spletno mesto in vnesite ime izdelka. Pojdite na **Namestitev** in začnite z nastavitvijo.

[http://epson.sn](http://epson.sn/?q=2)

❏ Nastavitev z diskom s programsko opremo (velja le za modele, ki jim je bil priložen disk s programsko opremo, in uporabnike, ki uporabljajo računalnike s sistemom Windows z diskovnimi pogoni).

Disk s programsko opremo vstavite v računalnik in sledite navodilom na zaslonu.

#### **Izbita tiskalnika**

Upoštevajte navodila na zaslonu, dokler se ne prikaže ta zaslon, izberite ime tiskalnika, s katerim želite vzpostaviti povezavo, in nato kliknite **Naprej**.

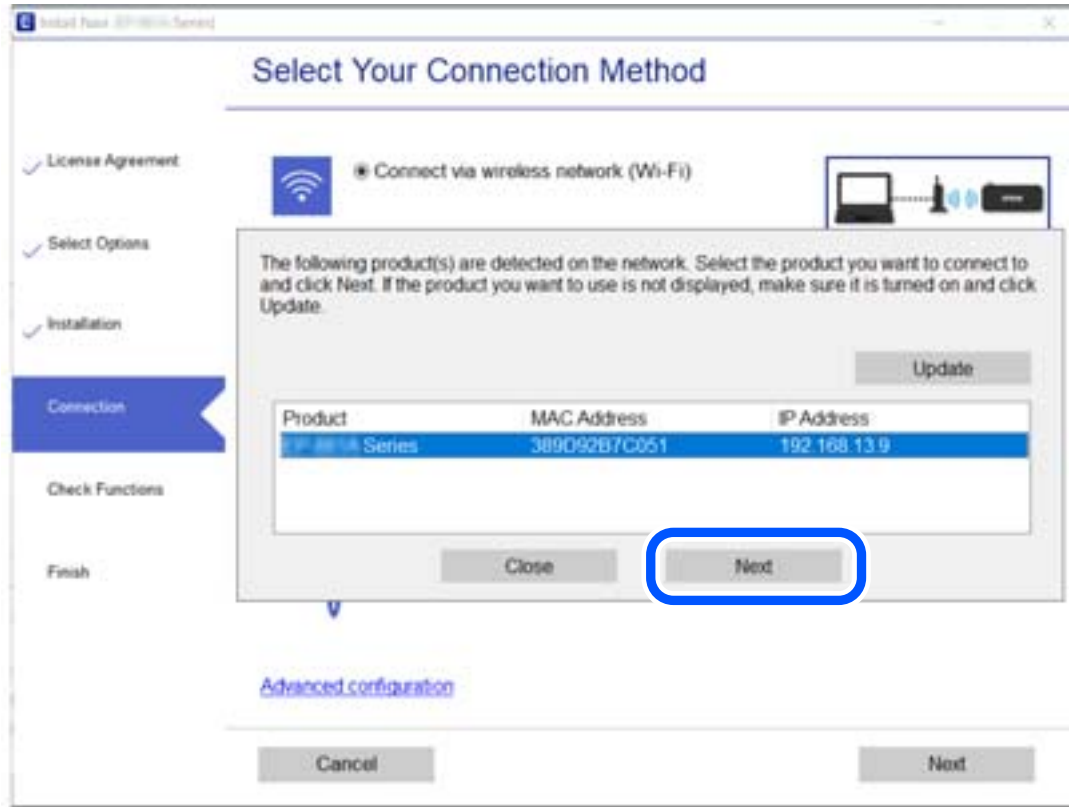

Upoštevajte navodila na zaslonu.

# <span id="page-249-0"></span>**Uporaba omrežnega tiskalnika v pametni napravi**

Pametno napravo lahko s tiskalnikom povežete na enega od teh načinov.

#### **Vzpostavitev povezave prek brezžičnega usmerjevalnika**

V pametni napravi vzpostavite povezavo z istim omrežjem Wi-Fi (SSID) kot v tiskalniku.

Podrobnosti najdete v nadaljevanju.

["Določanje nastavitev za povezavo s pametno napravo" na strani 251](#page-250-0)

#### **Vzpostavljanje prek povezave Wi-Fi Direct**

Vzpostavite povezavo med pametno napravo in tiskalnikom neposredno brez brezžičnega usmerjevalnika.

Podrobnosti najdete v nadaljevanju.

["Neposredno vzpostavljanje povezave med pametno napravo in tiskalnikom \(Wi-Fi Direct\)" na strani 257](#page-256-0)

# **Vnovično nastavljanje omrežne povezave**

V tem razdelku boste izvedeli, kako konfigurirati nastavitve omrežne povezave in spremeniti način povezave pri zamenjavi brezžičnega usmerjevalnika ali računalnika.

# **Pri zamenjavi brezžičnega usmerjevalnika**

Ko zamenjate brezžični usmerjevalnik, konfigurirajte nastavitve za povezavo med računalnikom ali pametno napravo ter tiskalnikom.

Te nastavitve morate konfigurirati, če zamenjate ponudnika internetnih storitev in v podobnih primerih.

# **Določanje nastavitev za povezavo z računalnikom**

Za povezavo tiskalnika z računalnikom priporočamo uporabo programa za namestitev. Program za namestitev lahko zaženete na enega od teh načinov.

❏ Nastavitev s spletnega mesta

Obiščite spodnje spletno mesto in vnesite ime izdelka. Pojdite na **Namestitev** in začnite z nastavitvijo.

[http://epson.sn](http://epson.sn/?q=2)

❏ Nastavitev z diskom s programsko opremo (velja le za modele, ki jim je bil priložen disk s programsko opremo, in uporabnike, ki uporabljajo računalnike s sistemom Windows z diskovnimi pogoni).

Disk s programsko opremo vstavite v računalnik in sledite navodilom na zaslonu.

#### **Izbiranje načinov namestitve**

Upoštevajte navodila na zaslonu, dokler se ne prikaže naslednji zaslon.

<span id="page-250-0"></span>Izberite **Spremenite način povezave za tiskalnik (za nov omrežni usmerjevalnik ali spremembo USB v omrežje itd.)** na zaslonu Izberite postopek, nato kliknite **Naprej**.

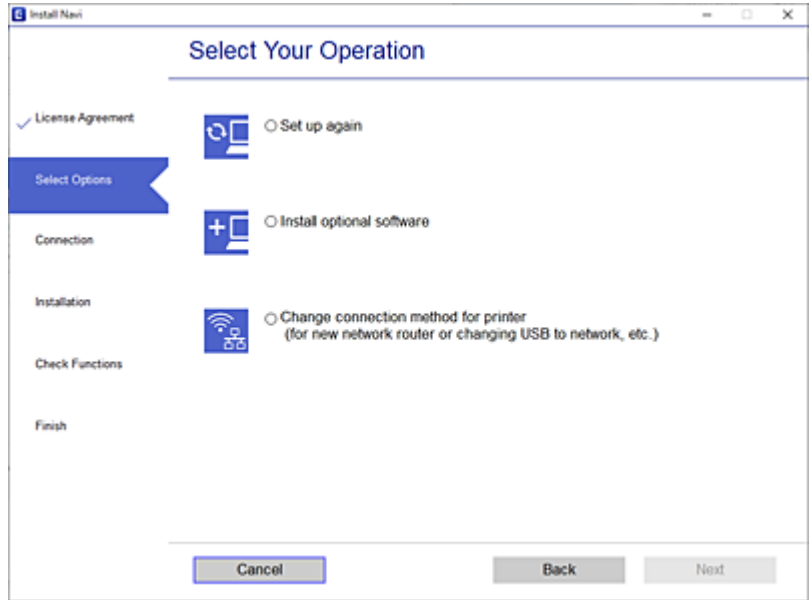

Upoštevajte navodila na zaslonu.

Če ne morete vzpostaviti povezave, si oglejte spodnja navodila za odpravo težave.

- ❏ Windows: ["Povezave z omrežjem ni mogoče vzpostaviti" na strani 165](#page-164-0)
- ❏ Mac OS: ["Povezave z omrežjem ni mogoče vzpostaviti" na strani 172](#page-171-0)

## **Določanje nastavitev za povezavo s pametno napravo**

Tiskalnik lahko uporabljate v pametni napravi, če v tiskalniku vzpostavite povezavo z isti omrežjem Wi-Fi (SSID) kot v pametni napravi. Če želite tiskalnik uporabljati v pametni napravi, ga nastavite na tem spletnem mestu. Spletno mesto obiščite v napravi, v kateri želite vzpostaviti povezavo s tiskalnikom.

[http://epson.sn](http://epson.sn/?q=2) > **Namestitev**

# **Pri zamenjavi računalnika**

Ko zamenjate računalnik, konfigurirajte nastavitve povezave med računalnikom in tiskalnikom.

# **Določanje nastavitev za povezavo z računalnikom**

Za povezavo tiskalnika z računalnikom priporočamo uporabo programa za namestitev. Program za namestitev lahko zaženete na enega od teh načinov.

❏ Nastavitev s spletnega mesta

Obiščite spodnje spletno mesto in vnesite ime izdelka. Pojdite na **Namestitev** in začnite z nastavitvijo. [http://epson.sn](http://epson.sn/?q=2)

❏ Nastavitev z diskom s programsko opremo (velja le za modele, ki jim je bil priložen disk s programsko opremo, in uporabnike, ki uporabljajo računalnike s sistemom Windows z diskovnimi pogoni). Disk s programsko opremo vstavite v računalnik in sledite navodilom na zaslonu.

Upoštevajte navodila na zaslonu.

# **Spreminjanje načina povezave računalnika**

V tem razdelku boste izvedeli več o tem, kako spremeniti način povezave, ko sta priključena računalnik in tiskalnik.

# **Spreminjanje povezave z omrežjem iz ethernetne povezave na povezavo Wi-Fi**

Na nadzorni plošči tiskalnika preklopite iz ethernetne povezave na povezavo Wi-Fi. Način spreminjanja povezave je enako kot pri nastavitvah za povezavo Wi-Fi.

#### **Povezane informacije**

& ["Določanje nastavitev za Wi-Fi na nadzorni plošči" na strani 254](#page-253-0)

# **Spreminjanje povezave z omrežjem iz povezave Wi-Fi na ethernetno povezavo**

Upoštevajte spodnja navodila za spreminjanje iz povezave Wi-Fi na ethernetno povezavo.

- 1. Na začetnem zaslonu izberite **Nastavitve**.
- 2. Izberite **Splošne nastavitve** > **Nastavitve omrežja** > **Nastavitev ožičenega omrežja LAN**.
- 3. Upoštevajte navodila na zaslonu.

# **Spreminjanje iz povezave USB na povezavo z omrežjem**

Uporaba orodja za namestitev in ponovno namestitev v drugačnem načinu povezave.

❏ Nastavitev s spletnega mesta

Obiščite spodnje spletno mesto in vnesite ime izdelka. Pojdite na **Namestitev** in začnite z nastavitvijo. [http://epson.sn](http://epson.sn/?q=2)

❏ Nastavitev z diskom s programsko opremo (velja le za modele, ki jim je bil priložen disk s programsko opremo, in uporabnike, ki uporabljajo računalnike s sistemom Windows z diskovnimi pogoni).

Disk s programsko opremo vstavite v računalnik in sledite navodilom na zaslonu.

#### **Spreminjanje načina povezave**

Upoštevajte navodila na zaslonu, dokler se ne prikaže naslednji zaslon.
Izberite **Spremenite način povezave za tiskalnik (za nov omrežni usmerjevalnik ali spremembo USB v omrežje itd.)** na zaslonu Izberite postopek, nato kliknite **Naprej**.

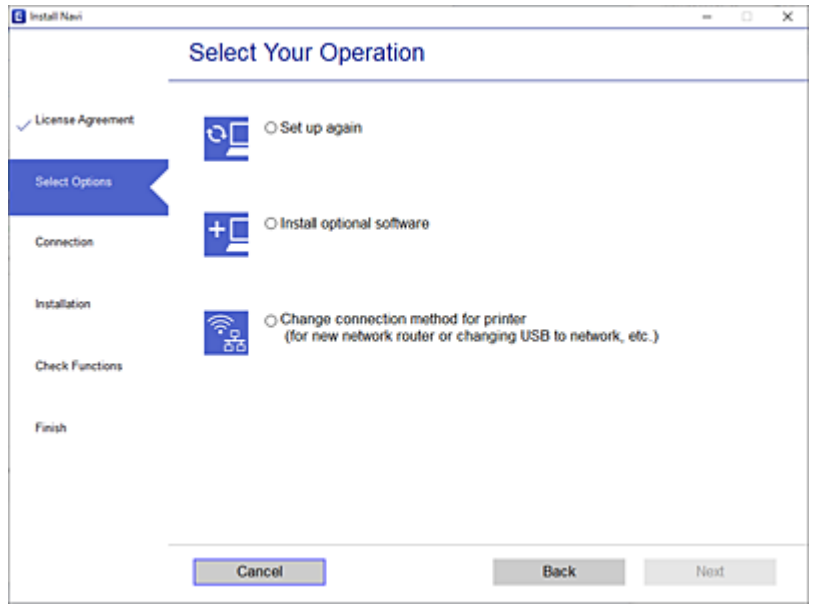

Izberote omrežno povezavo, ki jo želite uporabiti, izberite, **Poveži prek brezžičnega omrežja (Wi-Fi)** ali **Poveži prek žične povezave LAN (ethernet)** in nato kliknite **Naprej**.

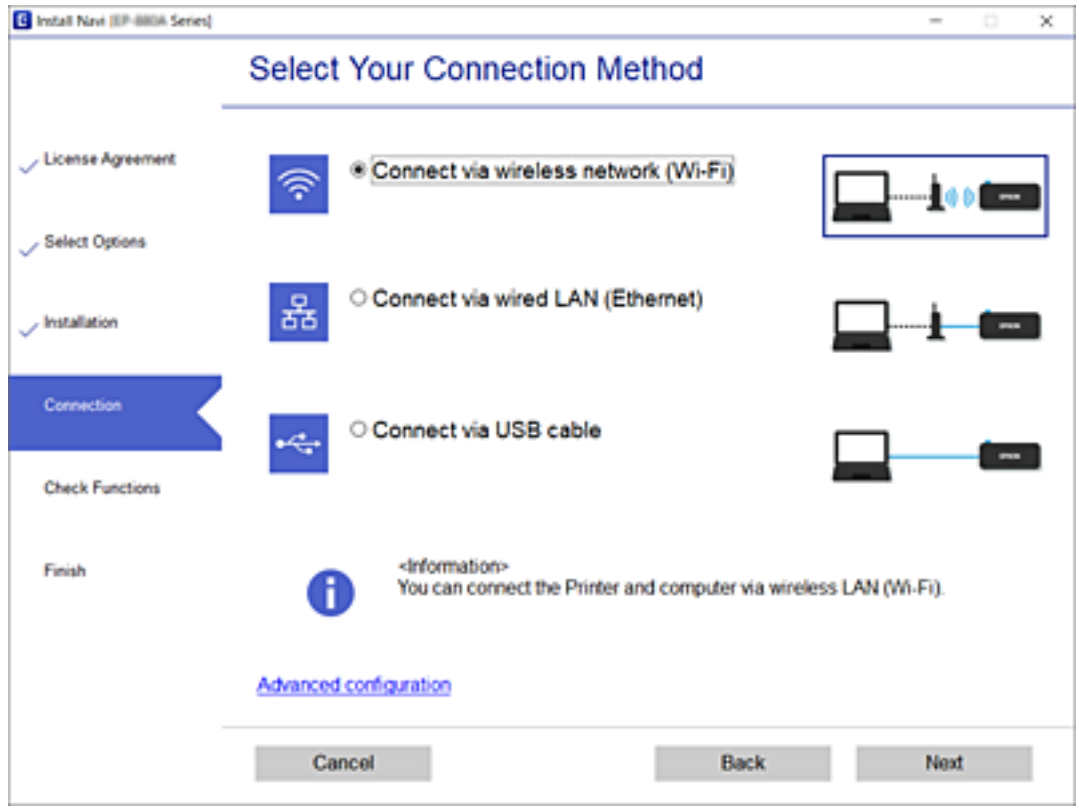

Upoštevajte navodila na zaslonu.

# <span id="page-253-0"></span>**Določanje nastavitev za Wi-Fi na nadzorni plošči**

Omrežne nastavitve lahko z nadzorne plošče tiskalnika določite na več načinov. Izberite način povezave, ki ustreza okolju in pogojem, v katerih vzpostavljate povezavo.

Če poznate podatke za brezžični usmerjevalnik, kot sta SSID in geslo, lahko nastavitve določite ročno.

Če brezžični usmerjevalnik podpira WPS, lahko nastavitve določite s potisnim gumbom.

Ko tiskalnik povežete z omrežjem, s tiskalnikom povežite z napravo, ki jo želite uporabiti (računalnik, pametna naprava, tablica itd.).

#### **Povezane informacije**

- & "Konfiguriranje nastavitev Wi-Fi z vnašanjem imena SSID in gesla" na strani 254
- & ["Konfiguracija nastavitev omrežja Wi-Fi s potisnim gumbom \(WPS\)" na strani 255](#page-254-0)
- & ["Konfiguriranje nastavitev omrežja Wi-Fi z vnosom kode PIN \(WPS\)" na strani 256](#page-255-0)

### **Konfiguriranje nastavitev Wi-Fi z vnašanjem imena SSID in gesla**

Omrežje Wi-Fi lahko nastavite tako, da vnesete informacije, potrebne za vzpostavitev povezave z brezžičnim usmerjevalnikom z nadzorne plošče tiskalnika. Če želite nastavitev opraviti s tem načinom, potrebujete ime omrežja (SSID) in geslo za brezžični usmerjevalnik.

#### *Opomba:*

*Če uporabljate brezžični usmerjevalnik s privzetimi nastavitvami, sta SSID in geslo navedena na nalepki. Če ne poznate SSID-ja in gesla, si oglejte dokumentacijo, priloženo brezžičnemu usmerjevalniku.*

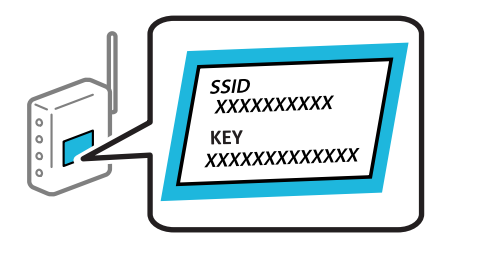

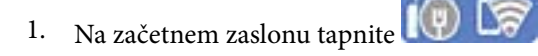

#### 2. Izberite **Wi-Fi (priporočeno)**.

Če ste tiskalnik že povezali prek Etherneta, izberite **Usmerjevalnik**.

#### 3. Tapnite **Začni namestitev**.

Če je omrežna povezava že nastavljena, so prikazane podrobnosti o povezavi. Tapnite **Spremeni nastavitve**, da spremenite nastavitve.

Če ste tiskalnik že povezali prek Etherneta, tapnite **Zamenjajte v povezavo Wi-Fi.** in po ogledu sporočila izberite **Da**.

4. Izberite **Čarovnik za nastavitev Wi-Fi**.

<span id="page-254-0"></span>5. Izberite SSID za brezžični usmerjevalnik.

#### *Opomba:*

- ❏ *Če SSID, s katerim želite vzpostaviti povezavo, ni prikazan na nadzorni plošči tiskalnika, tapnite Ponovno išči, da posodobite seznam. Če ime še vedno ni prikazano, tapnite Ročen vnos in vnesite SSID neposredno.*
- ❏ *Če omrežnega imena (SSID) ne poznate, preverite, ali je navedeno na nalepki brezžičnega usmerjevalnika. Če brezžični usmerjevalnik uporabljate s privzetimi nastavitvami, uporabite SSID, ki je naveden na nalepki. Če ne najdete nobenih informacij, preberite dokumentacijo, priloženo brezžičnemu usmerjevalniku.*
- 6. Tapnite **Vnos Gesla** in nato vnesite geslo.

#### *Opomba:*

- ❏ *Geslo razlikuje med velikimi in malimi črkami.*
- ❏ *Če gesla ne poznate, preverite, ali je navedeno na nalepki brezžičnega usmerjevalnika. Na nalepki je geslo mora zapisano pod »Network Key«, »Wireless Password« ipd. Če brezžični usmerjevalnik uporabljate s privzetimi nastavitvami, uporabite geslo, navedeno na nalepki.*
- 7. Ko končate postopek, tapnite **V redu**.
- 8. Preverite nastavitve in tapnite **Začni nastavitev**.
- 9. Za dokončanje tapnite **V redu**.

#### *Opomba:*

*Če povezave ne morete vzpostaviti, naložite navaden papir velikosti A4 in izberite Natisni poročilo za preverjanje, da natisnete poročilo o povezavi.*

10. Zaprite zaslon **Nastavitve omrežne povezave**.

#### **Povezane informacije**

- & ["Vnašanje znakov" na strani 26](#page-25-0)
- & ["Preverjanje stanja povezave z omrežjem" na strani 268](#page-267-0)

### **Konfiguracija nastavitev omrežja Wi-Fi s potisnim gumbom (WPS)**

Omrežje Wi-Fi lahko nastavite samodejno tako, da pritisnete gumb na brezžičnem usmerjevalniku. Če so izpolnjeni spodnji pogoji, lahko povezavo nastavite na ta način.

- ❏ Brezžični usmerjevalnik je združljiva z WPS-jem (zaščitena nastavitev Wi-Fi).
- ❏ Trenutna povezava Wi-Fi je bila vzpostavljena s pritiskom gumba na brezžičnem usmerjevalniku.
- 1. Na začetnem zaslonu tapnite  $\left(\begin{matrix} 0 \\ 1 \end{matrix}\right)$
- 2. Izberite **Wi-Fi (priporočeno)**.

Če ste tiskalnik že povezali prek etherneta, izberite **Usmerjevalnik**.

#### 3. Tapnite **Začni namestitev**.

Če je omrežna povezava že nastavljena, so prikazane podrobnosti o povezavi. Tapnite **Spremeni nastavitve**, da spremenite nastavitve.

<span id="page-255-0"></span>Če ste tiskalnik že povezali prek etherneta, tapnite **Zamenjajte v povezavo Wi-Fi.** in po ogledu sporočila izberite **Da**.

- 4. Izberite **Nastavitev s pritiskom na gumb (WPS)**.
- 5. Pridržite gumb [WPS] na brezžičnem usmerjevalniku, dokler ne začne utripati varnostna lučka.

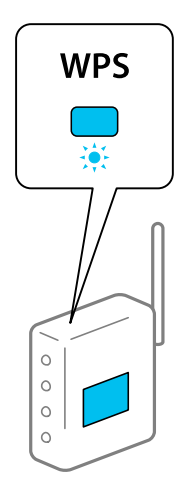

Če ne veste, kje je gumb [WPS], ali če na brezžičnem usmerjevalniku ni nobenega gumba, poiščite podrobnosti v dokumentaciji, priloženi brezžičnemu usmerjevalniku.

- 6. Tapnite **Začni nastavitev** na tiskalniku.
- 7. Zaprite zaslon.

Meni na zaslonu se po določenem času samodejno zapre.

#### *Opomba:*

*Če povezave ni mogoče vzpostaviti, znova zaženite brezžični usmerjevalnik, premaknite ga bližje tiskalniku in poskusite znova. Če povezave še vedno ne morete vzpostaviti, natisnite poročilo o omrežni povezavi in si oglejte rešitev.*

8. Zaprite zaslon **Nastavitve omrežne povezave**.

#### **Povezane informacije**

& ["Preverjanje stanja povezave z omrežjem" na strani 268](#page-267-0)

### **Konfiguriranje nastavitev omrežja Wi-Fi z vnosom kode PIN (WPS)**

Povezavo z brezžičnim usmerjevalnikom lahko samodejno vzpostavite tako, da uporabite kodo PIN. Ta način nastavitve lahko uporabite, če brezžični usmerjevalnik podpira WPS (Wi-Fi Protected Setup). Kodo PIN v brezžični usmerjevalnik vnesite v računalniku.

- 1. Na začetnem zaslonu tapnite
- 2. Izberite **Wi-Fi (priporočeno)**.

Če ste tiskalnik že povezali prek etherneta, izberite **Usmerjevalnik**.

#### <span id="page-256-0"></span>3. Tapnite **Začni namestitev**.

Če je omrežna povezava že nastavljena, so prikazane podrobnosti o povezavi. Tapnite **Spremeni nastavitve**, da spremenite nastavitve.

Če ste tiskalnik že povezali prek etherneta, tapnite **Zamenjajte v povezavo Wi-Fi.** in po ogledu sporočila izberite **Da**.

- 4. Izberite **Druge funkcije** > **Namestitev kode PIN (WPS)**.
- 5. V brezžičnem usmerjevalniku v dveh minutah vnesite kodo PIN (osemmestno številko), ki je prikazana na nadzorni plošči tiskalnika, v dostopno točko.
	- *Opomba: Podrobnosti o vnosu kode PIN najdete v dokumentaciji, ki je bila priložena brezžičnemu usmerjevalniku.*
- 6. Na nadzorni plošči tiskalnika tapnite **Začni namestitev**.
- 7. Zaprite zaslon.

Meni na zaslonu se po določenem času samodejno zapre.

#### *Opomba:*

*Če povezave ni mogoče vzpostaviti, znova zaženite brezžični usmerjevalnik, premaknite ga bližje tiskalniku in poskusite znova. Če povezave še vedno ne morete vzpostaviti, natisnite poročilo o povezavi in si oglejte rešitev.*

8. Zaprite zaslon **Nastavitve omrežne povezave**.

#### **Povezane informacije**

& ["Preverjanje stanja povezave z omrežjem" na strani 268](#page-267-0)

# **Neposredno vzpostavljanje povezave med pametno napravo in tiskalnikom (Wi-Fi Direct)**

Wi-Fi Direct (preprosta dostopna točka) omogoča, da pametno napravo neposredno povežete s tiskalnikom brez brezžičnega usmerjevalnika in nato tiskate iz nje.

# **Več informacij o povezavi Wi-Fi Direct**

Ta način povezave uporabite, če ne uporabljate omrežja Wi-Fi doma ali v službi oziroma če želite vzpostaviti neposredno povezavo med tiskalnikom in računalnikom ali pametno napravo. Tiskalnik v tem načinu deluje kot brezžični usmerjevalnik, s tiskalnikom pa lahko povežete največ štiri naprave brez uporabe standardnega

brezžičnega usmerjevalnika. Vendar pa naprave, ki so neposredno povezane s tiskalnikom, ne morejo medsebojno komunicirati prek tiskalnika.

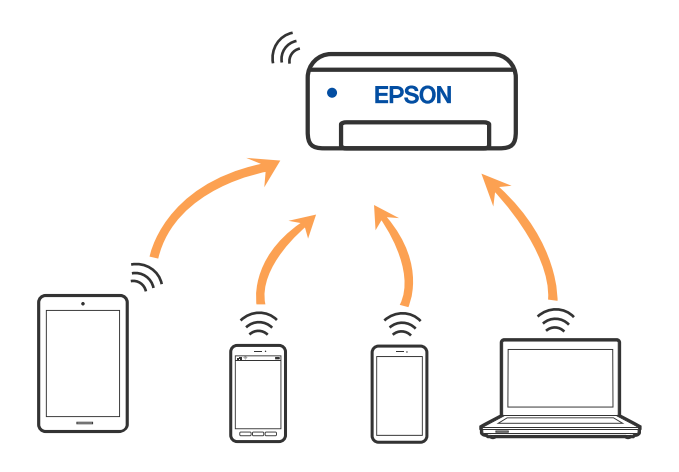

Tiskalnik ima lahko vzpostavljeno povezavo z omrežjem Wi-Fi ali ethernetnim omrežjem in omrežjem Wi-Fi Direct (preprosto dostopno točko) hkrati. Če pa omrežno povezavo zaženete v načinu Wi-Fi Direct (preprosta dostopna točka), ko ima tiskalnik vzpostavljeno povezavo z omrežjem Wi-Fi, je povezava z omrežjem Wi-Fi začasno prekinjena.

# **Vzpostavljanje povezave z napravo iPhone, iPad ali iPod touch s funkcijo Wi-Fi Direct**

V tem načinu lahko tiskalnik povežete neposredno z napravo iPhone, iPad ali iPod touch brez brezžičnega usmerjevalnika. Če želite uporabiti to funkcijo, morate izpolniti naslednje pogoje. Če vaše okolje ne izpolnjuje teh pogojev, lahko vzpostavite povezavo tako, da izberete možnost **Naprave z drugim OS**. Podrobnosti o vzpostavljanju povezave najdete na spodnji povezavi s sorodnimi informacijami.

❏ iOS 11 ali novejši

- ❏ Uporaba standardne aplikacije kamere za optično branje kode QR
- ❏ Epson iPrint različice 7.0 ali novejši

Za tiskanje iz pametne naprave lahko uporabite aplikacijo za tiskanje družbe Epson, na primer Epson iPrint. Pred tiskanjem morate v pametno napravo namestiti aplikacijo za tiskanje družbe Epson.

#### *Opomba:*

*Te nastavitve morate konfigurirati samo enkrat za tiskalnik in pametno napravo, s katero se želite povezati. Teh nastavitev vam ne bo treba ponovno konfigurirati, razen če ne onemogočite povezave Wi-Fi Direct ali nastavitev omrežja ne obnovite na njihove privzete vrednosti.*

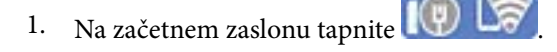

- 2. Tapnite **Wi-Fi Direct**.
- 3. Tapnite **Začni namestitev**.

4. Tapnite **iOS**.

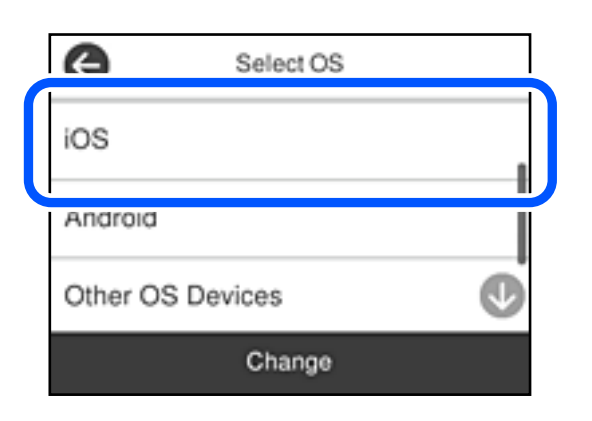

Koda QR je prikazana na nadzorni plošči tiskalnika.

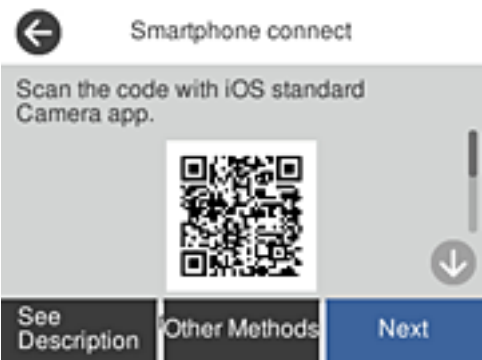

5. V napravi iPhone, iPad ali iPod touch zaženite standardno aplikacijo kamere in nato optično preberite kodo QR, prikazano na nadzorni plošči tiskalnika v načinu FOTOGRAFIJA.

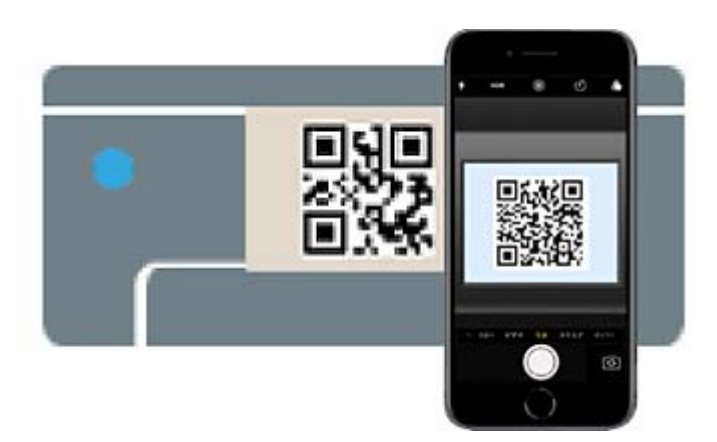

Aplikacijo kamera uporabite, če imate nameščen operacijski sistem iOS 11 ali novejši. Če uporabljate operacijski sistem iOS 10 ali starejši, ne boste mogli vzpostaviti povezave s tiskalnikom z aplikacijo kamere. Prav tako ne boste mogli vzpostaviti povezave z aplikacijo za optično branje kod QR. Če izbira ni mogoča, na nadzorni plošči tiskalnika izberite možnost **Drugi načini**. Podrobnosti o vzpostavljanju povezave najdete na spodnji povezavi s sorodnimi informacijami.

6. Tapnite obvestilo, prikazano na zaslonu naprave iPhone, iPad ali iPod touch.

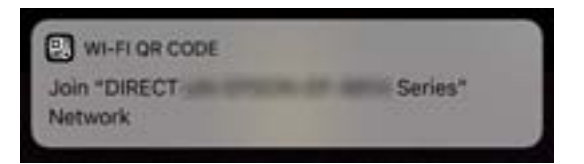

7. Tapnite **Pridruži se**.

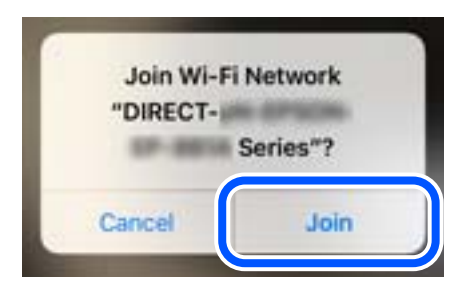

- 8. Na nadzorni plošči tiskalnika izberite **Naprej**.
- 9. V napravi iPhone, iPad ali iPod touch zaženite aplikacijo za tiskanje družbe Epson. Primeri aplikacij za tiskanje družbe Epson

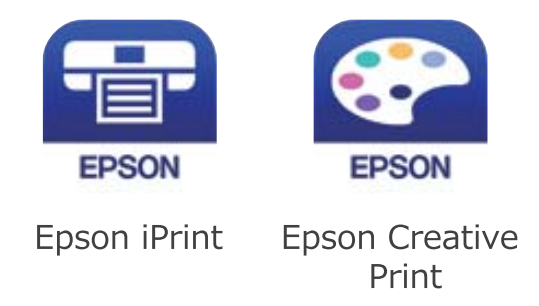

- 10. Na zaslonu aplikacije za tiskanje družbe Epson tapnite **Printer is not selected.**
- 11. Izberite tiskalnik, s katerim želite vzpostaviti povezavo.

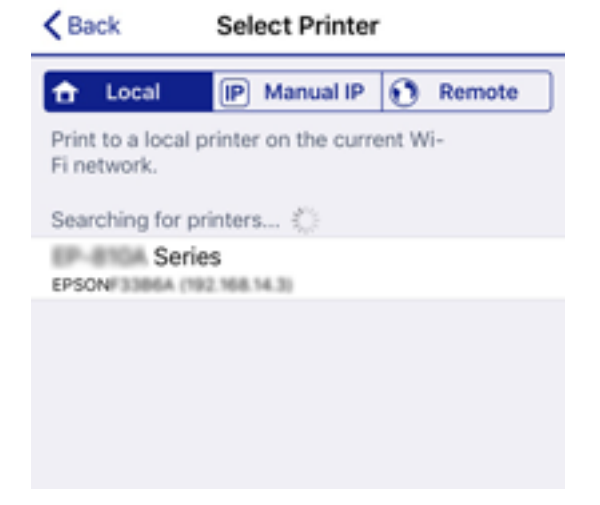

Oglejte si informacije, prikazane na nadzorni plošči tiskalnika, in izberite tiskalnik.

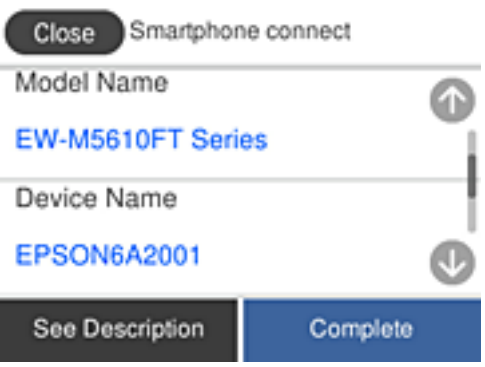

12. Na nadzorni plošči tiskalnika izberite **Končano**.

Za pametne naprave, ki so bile v preteklosti že povezane s tiskalnikom, izberite ime omrežja (SSID) na zaslonu Wi-Fi pametne naprave, da znova vzpostavite povezavo.

#### **Povezane informacije**

& ["Aplikacija za preprosto tiskanje iz pametne naprave \(Epson iPrint\)" na strani 286](#page-285-0)

& ["Vzpostavljanje povezave z napravami, v katerih ni nameščen sistem iOS ali Android, s funkcijo Wi-Fi Direct"](#page-262-0) [na strani 263](#page-262-0)

# **Vzpostavljanje povezave z napravo, v kateri je nameščen operacijski sistem Android, s funkcijo Wi-Fi Direct**

V tem načinu lahko napravo z nameščenim operacijskim sistemom Android povežete neposredno s tiskalnikom brez brezžičnega usmerjevalnika. Če želite uporabiti to funkcijo, morate izpolniti naslednje pogoje.

- ❏ Android 4.4 ali novejši
- ❏ Epson iPrint različice 7.0 ali novejši

Epson iPrint se uporablja za tiskanje iz pametne naprave. Epson iPrint vnaprej namestite v pametno napravo.

#### *Opomba:*

*Te nastavitve morate konfigurirati samo enkrat za tiskalnik in pametno napravo, s katero se želite povezati. Teh nastavitev vam ne bo treba ponovno konfigurirati, razen če ne onemogočite povezave Wi-Fi Direct ali nastavitev omrežja ne obnovite na njihove privzete vrednosti.*

- 1. Na začetnem zaslonu tapnite  $\left(\begin{matrix} 0 \end{matrix}\right)$
- 2. Tapnite **Wi-Fi Direct**.
- 3. Tapnite **Začni namestitev**.

4. Tapnite **Android**.

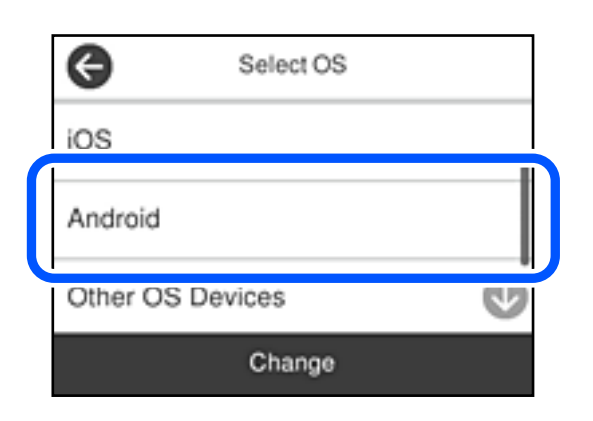

5. V pametni napravi zaženite aplikacijo Epson iPrint.

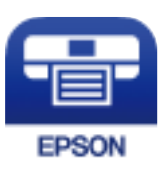

- 6. Na zaslonu aplikacije Epson iPrint tapnite **Printer is not selected.**.
- 7. Izberite tiskalnik, s katerim želite vzpostaviti povezavo.

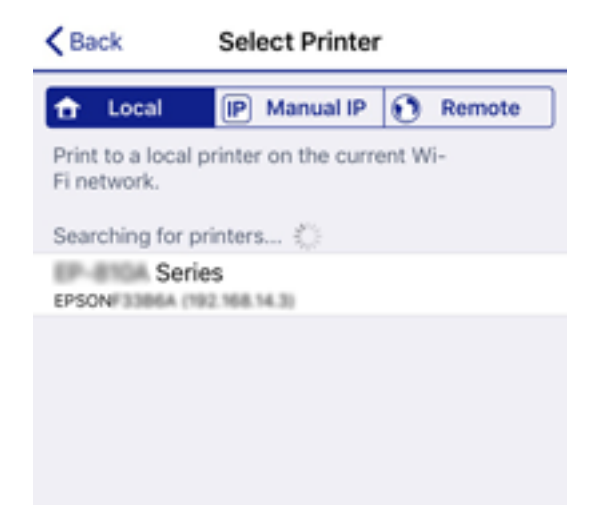

<span id="page-262-0"></span>Oglejte si informacije, prikazane na nadzorni plošči tiskalnika, in izberite tiskalnik.

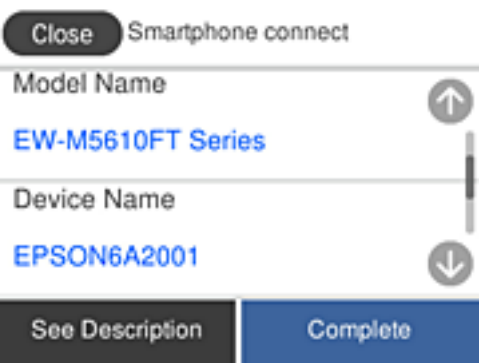

#### *Opomba:*

*Tiskalniki morda niso prikazani, kar je odvisno od naprave z nameščenim sistemom Android. Če tiskalniki niso prikazani, vzpostavite povezavo tako, da izberete možnost Naprave z drugim OS. Podrobnosti o vzpostavljanju povezave najdete na povezavi s sorodnimi informacijami.*

- 8. Ko se prikaže zaslon za odobritev povezave z napravo, izberite **Odobri**.
- 9. Ko se prikaže zaslon za potrditev registracije naprave, izberite, ali želite odobreno napravo registrirati v tiskalnik.
- 10. Na nadzorni plošči tiskalnika izberite **Končano**.

Za pametne naprave, ki so bile v preteklosti že povezane s tiskalnikom, izberite ime omrežja (SSID) na zaslonu Wi-Fi pametne naprave, da znova vzpostavite povezavo.

#### **Povezane informacije**

& ["Aplikacija za preprosto tiskanje iz pametne naprave \(Epson iPrint\)" na strani 286](#page-285-0)

& "Vzpostavljanje povezave z napravami, v katerih ni nameščen sistem iOS ali Android, s funkcijo Wi-Fi Direct" na strani 263

# **Vzpostavljanje povezave z napravami, v katerih ni nameščen sistem iOS ali Android, s funkcijo Wi-Fi Direct**

V tem načinu lahko tiskalnik povežete neposredno s pametnimi napravami brez brezžičnega usmerjevalnika.

#### *Opomba:*

*Te nastavitve morate konfigurirati samo enkrat za tiskalnik in pametno napravo, s katero se želite povezati. Teh nastavitev vam ne bo treba ponovno konfigurirati, razen če ne onemogočite povezave Wi-Fi Direct ali nastavitev omrežja ne obnovite na njihove privzete vrednosti.*

- 1. Na začetnem zaslonu tapnite  $\left(\begin{matrix} 0 \end{matrix}\right)$
- 2. Tapnite **Wi-Fi Direct**.
- 3. Tapnite **Začni namestitev**.

4. Tapnite **Naprave z drugim OS**.

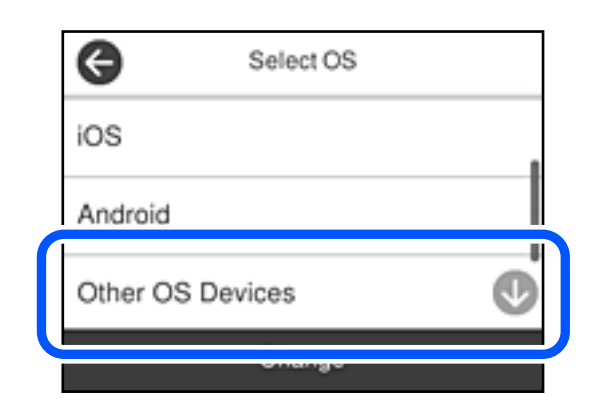

Prikazana sta Ime omrežja (SSID) in Geslo za Wi-Fi Direct tiskalnika.

5. Na zaslonu Wi-Fi pametne naprave izberite možnost SSID, ki je prikazana na nadzorni plošči tiskalnika, in vnesite geslo.

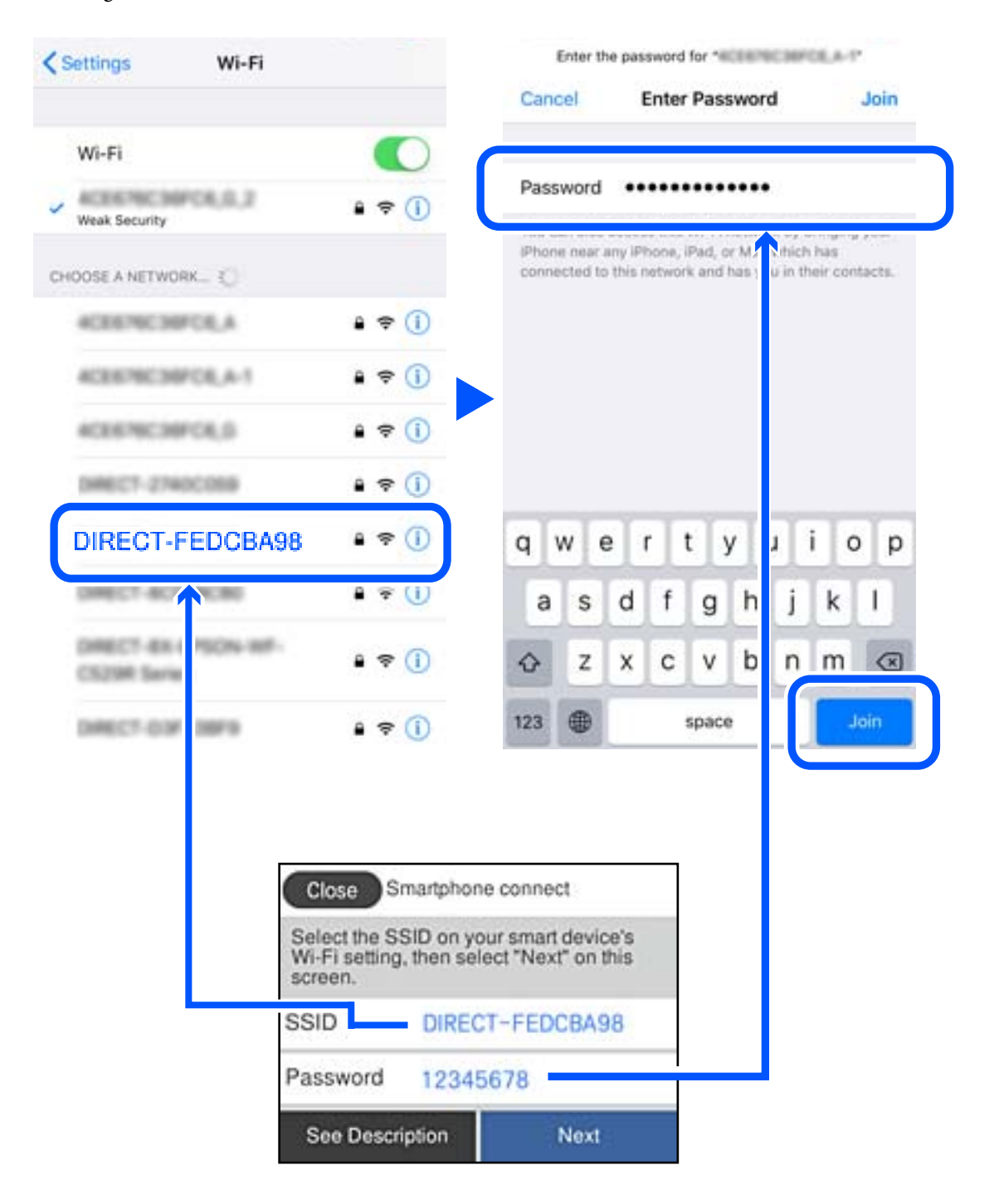

6. Na nadzorni plošči tiskalnika izberite **Naprej**.

7. V pametni napravi zaženite aplikacijo za tiskanje družbe Epson. Primeri aplikacij za tiskanje družbe Epson

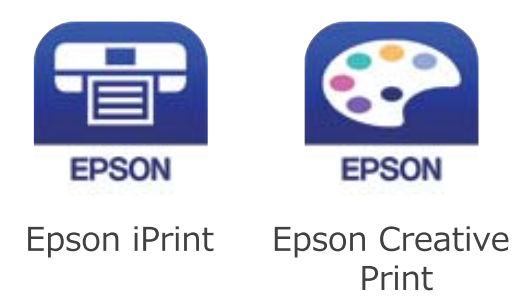

- 8. Na zaslonu aplikacije za tiskanje družbe Epson tapnite **Printer is not selected.**
- 9. Izberite tiskalnik, s katerim želite vzpostaviti povezavo.

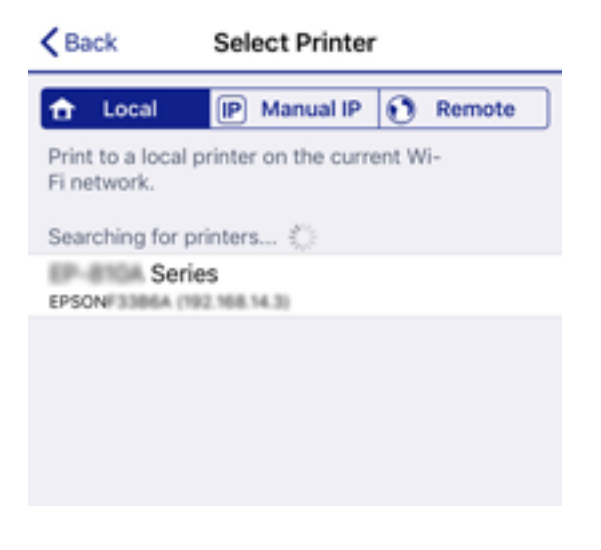

Oglejte si informacije, prikazane na nadzorni plošči tiskalnika, in izberite tiskalnik.

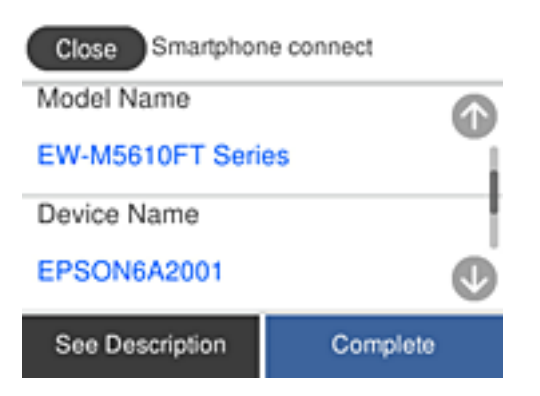

10. Na nadzorni plošči tiskalnika izberite **Končano**.

Za pametne naprave, ki so bile v preteklosti že povezane s tiskalnikom, izberite ime omrežja (SSID) na zaslonu Wi-Fi pametne naprave, da znova vzpostavite povezavo.

#### **Povezane informacije**

& ["Aplikacija za preprosto tiskanje iz pametne naprave \(Epson iPrint\)" na strani 286](#page-285-0)

# **Prekinjanje povezave Wi-Fi Direct (preprosta dostopna točka)**

Na voljo imate dva načina za onemogočanje povezave Wi-Fi Direct (preproste dostopne točke); vse povezave lahko onemogočite na nadzorni plošči tiskalnika, ali onemogočite posamezno povezavo iz računalnika ali pametne naprave. V tem razdelku boste izvedeli več informacij o tem, kako onemogočiti vse povezave.

#### c*Pomembno:*

*Če je povezava Wi-Fi Direct (preprosta dostopna točka) onemogočena, je prekinjena povezava z vsemi pametnimi napravami, ki imajo vzpostavljeno povezavo s tiskalnikom prek povezave Wi-Fi Direct (preprosta dostopna točka).*

#### *Opomba:*

*Če želite prekiniti povezavo z določeno napravo, povezave ne prekinite v tiskalniku, ampak v napravi. Izberite enega od teh načinov za prekinitev povezave Wi-Fi Direct (preproste dostopne točke) v napravi.*

- ❏ *Prekinite povezavo Wi-Fi z imenom omrežja tiskalnika (SSID).*
- ❏ *Vzpostavite povezavo z drugim imenom omrežja (SSID).*
- 1. Na začetnem zaslonu tapnite
- 2. Izberite **Wi-Fi Direct**.

Prikazane so informacije Wi-Fi Direct.

- 3. Tapnite **Začni namestitev**.
- 4. Tapnite **Spremeni**.
- 5. Izberite **Onemogoči Wi-Fi Direct**.
- 6. Tapnite **Onemogoči nastavitve**.
- 7. Ko se prikaže sporočilo o dokončanem postopku, zaprite zaslon. Meni na zaslonu se po določenem času samodejno zapre.
- 8. Zaprite zaslon **Nastavitve omrežne povezave**.

# **Spreminjanje nastavitev za Wi-Fi Direct (preprosta dostopna točka), kot je SSID**

Če je omogočena povezava Wi-Fi Direct (preprosta dostopna točka), lahko spremenite nastavitve v razdelku > **Wi-Fi Direct** > **Začni namestitev** > **Spremeni**, nato pa se prikažejo naslednji elementi menijev.

#### **Spremeni ime omrežja**

Spremenite ime omrežja za Wi-Fi Direct (preprosta dostopna točka) (SSID), ki se uporablja za vzpostavljanje povezave med tiskalnikom in vašim poljubnim imenom. Ime omrežja (SSID), lahko določite v znakih ASCII, prikazanih na tipkovnici programske opreme na nadzorni plošči. Vnesete lahko največ 22 znakov.

Pri spreminjanju imena omrežja (SSID) se prekine povezava z vsemi povezanimi napravami. Uporabite novo ime omrežja (SSID), če želite ponovno vzpostaviti povezavo z napravo.

#### <span id="page-267-0"></span>**Zamenjaj geslo**

Spremenite geslo za Wi-Fi Direct (preprosta dostopna točka), ki se uporablja za vzpostavitev povezave s tiskalnikom, na poljubno vrednost. Geslo lahko vsebuje znake ASCII, ki so prikazani na programski tipkovnici na nadzorni plošči. Vnesete lahko med 8 in 22 znaki.

Pri spreminjanju gesla se prekine povezava z vsemi povezanimi napravami. Uporabite novo geslo, če želite ponovno vzpostaviti povezavo z napravo.

#### **Onemogoči Wi-Fi Direct**

Onemogočite nastavitve Wi-Fi Direct (preprosta dostopna točka) tiskalnika. Če to funkcijo onemogočite, bo prekinjena povezava z vsemi napravami, povezanimi s tiskalnikom prek povezave Wi-Fi Direct (preprosta dostopna točka).

#### **Ponastavitev privzetih nastavitev**

Obnovite vse nastavitve za Wi-Fi Direct (preprosta dostopna točka) na njihove privzete vrednosti.

Informacije o povezavi Wi-Fi Direct (preprosta dostopna točka) za pametno napravo, shranjeno v tiskalniku, se izbrišejo.

#### *Opomba:*

*Naslednje nastavitve lahko konfigurirate tudi na zavihku Network > Wi-Fi Direct v razdelku Web Config.*

- ❏ *Omogočanje ali onemogočanje povezave Wi-Fi Direct (preprosta dostopna točka)*
- ❏ *Spreminjanje imena omrežja (SSID)*
- ❏ *Spreminjanje gesla*
- ❏ *Obnovitev nastavitev za Wi-Fi Direct (preprosta dostopna točka)*

# **Preverjanje stanja povezave z omrežjem**

Stanje omrežne povezave lahko preverite na naslednji način.

#### **Povezane informacije**

- & "Preverjanje stanja povezave z omrežjem na nadzorni plošči" na strani 268
- & ["Tiskanje poročila o omrežni povezavi" na strani 269](#page-268-0)

# **Preverjanje stanja povezave z omrežjem na nadzorni plošči**

Stanje povezave z omrežjem lahko preverite prek ikone omrežja ali informacij o omrežju na nadzorni plošči tiskalnika.

### <span id="page-268-0"></span>**Preverjanje stanja povezave z omrežjem prek ikone omrežja**

Stanje povezave z omrežjem in jakost radijskih valov lahko preverite prek ikone omrežja na začetnem zaslonu tiskalnika.

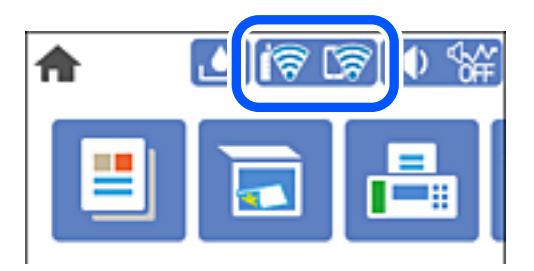

### **Ogled podrobnih omrežnih informacij na nadzorni plošči**

Ko je tiskalnik povezan v omrežje, si lahko informacije, povezane z omrežjem, ogledate tudi tako, da izberete menije omrežja, ki si jih želite ogledati.

- 1. Na začetnem zaslonu izberite **Nastavitve**.
- 2. Izberite **Splošne nastavitve** > **Nastavitve omrežja** > **Stanje omrežja**.
- 3. Če si želite ogledati informacije, izberite menije, ki si jih želite ogledati.
	- ❏ Stanje ožičene LAN/Wi-Fi povezave

Prikaže omrežne informacije (ime naprave, povezava, moč signala itd.) za povezave prek Etherneta ali Wi-Fi.

❏ Stanje Wi-Fi Direct

Prikazuje, ali je Wi-Fi Direct omogočen ali onemogočen, ter SSID, geslo itd. za povezave Wi-Fi Direct.

❏ Natisni list o stanju

Natisne list s stanjem omrežja. Informacije za Ethernet, Wi-Fi, Wi-Fi Direct, itd. so natisnjene na dveh ali več straneh.

# **Tiskanje poročila o omrežni povezavi**

Če želite preveriti stanje povezave med tiskalnikom in brezžičnim usmerjevalnikom, natisnite poročilo o omrežni povezavi.

- 1. Naložite papir.
- 2. Na začetnem zaslonu izberite **Nastavitve**.
- 3. Izberite **Splošne nastavitve** > **Nastavitve omrežja** > **Preverjanje povezave**.

Začne se vzpostavljanje povezave.

4. Izberite **Natisni poročilo za preverjanje**.

5. Natisnite poročilo o omrežni povezavi.

Če je prišlo do napake, si oglejte poročilo o omrežni povezavi in upoštevajte natisnjena navodila za odpravo težave.

6. Zaprite zaslon.

### **Sporočila in rešitve v poročilu o omrežni povezavi**

Oglejte si sporočila in kode napak v poročilu o omrežni povezavi ter upoštevajte rešitve.

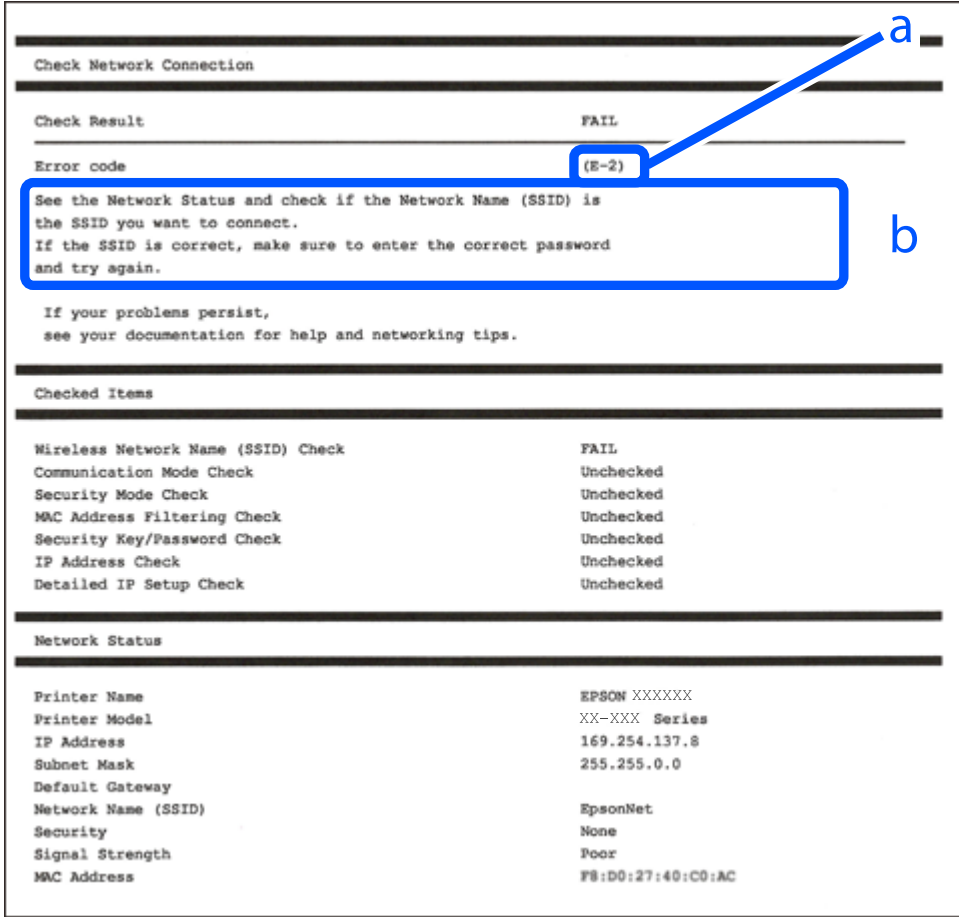

a. Koda napake

b. Sporočila, povezana z omrežnim okoljem

#### **Povezane informacije**

- $\blacktriangleright$  ["E-1" na strani 271](#page-270-0)
- $\blacktriangleright$  ["E-2, E-3, E-7" na strani 271](#page-270-0)
- $\blacktriangleright$  ["E-5" na strani 272](#page-271-0)
- $\blacktriangleright$  ["E-6" na strani 272](#page-271-0)
- $\blacktriangleright$  ["E-8" na strani 272](#page-271-0)
- $\blacktriangleright$  ["E-9" na strani 273](#page-272-0)
- $\blacktriangleright$  ["E-10" na strani 273](#page-272-0)
- <span id="page-270-0"></span> $\blacktriangleright$  ["E-11" na strani 273](#page-272-0)
- $\blacktriangleright$  ["E-12" na strani 274](#page-273-0)
- $\blacktriangleright$  ["E-13" na strani 274](#page-273-0)
- & ["Sporočilo, povezano z omrežnim okoljem" na strani 275](#page-274-0)

### **E-1**

#### **Rešitve:**

- ❏ Preverite, ali je ethernetni kabel čvrsto priključen na tiskalnik in zvezdišče ali drugo omrežno napravo.
- ❏ Preverite, ali sta zvezdišče ali druga omrežna naprava vklopljena.
- ❏ Če želite povezavo s tiskalnikom vzpostaviti prek omrežja Wi-Fi, znova določite nastavitve za Wi-Fi za tiskalnik, ker je onemogočen.

## **E-2, E-3, E-7**

#### **Rešitve:**

- ❏ Prepričajte se, da je brezžični usmerjevalnik vklopljen.
- ❏ Preverite, ali je računalnik ali druga naprava pravilno priključena na brezžični usmerjevalnik.
- ❏ Izklopite brezžični usmerjevalnik. Počakajte 10 sekund in ga znova vklopite.
- ❏ Tiskalnik prestavite bližje brezžičnemu usmerjevalniku in odstranite morebitne ovire med njima.
- ❏ Če ste SSID vnesli ročno, preverite, ali je pravilen. Preverite SSID v razdelku **Network Status** na poročilu o stanju omrežne povezave.
- ❏ Če ima brezžični usmerjevalnik več SSID-jev, izberite prikazanega. Če SSID uporablja nepodprto frekvenco, ga tiskalnik ne prikaže.
- ❏ Če želite za vzpostavitev omrežne povezave uporabiti nastavitev s potisnim gumbom, preverite, ali brezžični usmerjevalnik podpira funkcijo WPS. Nastavitve s potisnim gumbom ne morete uporabiti, če brezžični usmerjevalnik ne podpira funkcije WPS.
- ❏ Preverite, ali SSID vsebuje le znake ASCII (alfanumerične znake in simbole). V tiskalniku ni mogoče prikazati imena SSID, v katerem so znaki, ki niso znaki ASCII.
- ❏ Pred vzpostavitvijo povezave z brezžičnim usmerjevalnikom se prepričajte, da poznate SSID in geslo. Če uporabljate brezžični usmerjevalnik s privzetimi nastavitvami, sta SSID in geslo navedena na nalepki brezžičnega usmerjevalnika. Če ne poznate SSID-ja in gesla, se obrnite na osebo, ki je nastavila brezžični usmerjevalnik, ali pa preberite dokumentacijo, priloženo brezžičnemu usmerjevalniku.
- ❏ Če vzpostavljate povezavo z omrežjem SSID, ki je bilo ustvarjeno s funkcijo souporabe povezave v pametni napravi, SSID in geslo poiščite v dokumentaciji, ki je bila priložena pametni napravi.
- ❏ Če se povezava Wi-Fi nenadoma prekine, preverite spodnje pogoje. Če je kateri koli od teh pogojev izpolnjen, ponastavite nastavitve omrežja tako, da prenesete in zaženete programsko opremo s tega spletnega mesta. [http://epson.sn](http://epson.sn/?q=2) > **Namestitev**
	- ❏ V omrežje je bila prek nastavitve s potisnim gumbom dodana druga pametna naprava.
	- ❏ Za nastavitev omrežja Wi-Fi ni bil uporabljen potisni gumb, ampak drug način nastavitve.

#### <span id="page-271-0"></span>**Povezane informacije**

- & ["Določanje nastavitev za povezavo z računalnikom" na strani 251](#page-250-0)
- & ["Določanje nastavitev za Wi-Fi na nadzorni plošči" na strani 254](#page-253-0)

### **E-5**

#### **Rešitve:**

Preverite, ali je vrsta varnosti v brezžičnem usmerjevalniku nastavljena na eno od spodaj navedenih možnosti. Če ni, spremenite vrsto varnosti v brezžičnem usmerjevalniku in nato ponastavite nastavitve omrežja v tiskalniku.

- ❏ WEP-64 bit (40-bitno)
- ❏ WEP-128 bit (104-bitno)
- ❏ WPA PSK (TKIP/AES)\*
- ❏ WPA2 PSK (TKIP/AES)\*
- ❏ WPA (TKIP/AES)
- ❏ WPA2 (TKIP/AES)
- ❏ WPA3-SAE (AES)
- \* WPA PSK se imenuje tudi »WPA Personal«. WPA2 PSK se imenuje tudi »WPA2 Personal«.

### **E-6**

#### **Rešitve:**

- ❏ Preverite, ali je filtriranje naslovov MAC onemogočeno. Če je omogočeno, registrirajte naslov MAC tiskalnika, da ne bo filtriran. Podrobnosti najdete v dokumentaciji, priloženi brezžičnemu usmerjevalniku. Naslov MAC tiskalnika najdete v razdelku **Network Status** v poročilu o omrežni povezavi.
- ❏ Če brezžični usmerjevalnik uporablja vrsto varnosti WEP s preverjanjem pristnosti ključa v skupni rabi, preverite, ali sta ključ za preverjanje pristnosti in indeks pravilna.
- ❏ Če je število povezljivih naprav v brezžičnem usmerjevalniku manjše od števila omrežnih naprav, ki jih želite povezati, konfigurirajte nastavitve v brezžičnem usmerjevalniku, da povečate število povezljivih naprav. Navodila za konfiguracijo nastavitev najdete v dokumentaciji, priloženi brezžičnemu usmerjevalniku.

#### **Povezane informacije**

& ["Določanje nastavitev za povezavo z računalnikom" na strani 251](#page-250-0)

### **E-8**

#### **Rešitve:**

- ❏ V brezžičnem usmerjevalniku omogočite DHCP, če je pridobivanje naslova IP v tiskalniku nastavljeno na »Samodejno«.
- ❏ Če je nastavitev za pridobivanje naslova IP nastavljena na »Ročno«, je naslov IP, ki ga nastavite ročno, zunaj obsega (na primer: 0.0.0.0). Nastavite veljaven naslov IP na nadzorni plošči tiskalnika.

#### <span id="page-272-0"></span>**Povezane informacije**

& ["Nastavitve omrežja" na strani 296](#page-295-0)

### **E-9**

#### **Rešitve:**

Preverite naslednje.

- ❏ Naprave so vklopljene.
- ❏ V napravah, v katerih želite vzpostaviti povezavo s tiskalnikom, lahko dostopate do interneta in drugih računalnikov ali omrežnih naprav v istem omrežju.

Če po tem še vedno ne morete vzpostaviti povezave s tiskalnikom in omrežnimi napravami, izklopite brezžični usmerjevalnik. Počakajte 10 sekund in ga znova vklopite. Nato ponastavite nastavitve omrežja tako, da prenesete in zaženete namestitveni program s tega spletnega mesta:

#### [http://epson.sn](http://epson.sn/?q=2) > **Namestitev**

#### **Povezane informacije**

& ["Določanje nastavitev za povezavo z računalnikom" na strani 251](#page-250-0)

### **E-10**

#### **Rešitve:**

Preverite to.

- ❏ Druge naprave v omrežju so vklopljene.
- ❏ Omrežni naslovi (naslov IP, maska podomrežja in privzeti prehod) so pravilni, če ste pridobivanje naslova IP v tiskalniku nastavili na »Ročno«.

Če niso pravilni, ponastavite omrežni naslov. Naslov IP, maska podomrežja in privzeti prehod so navedeni v razdelku **Network Status** v poročilu o omrežni povezavi.

Če je omogočen strežnik DHCP, nastavitev za pridobivanje naslova IP tiskalnika nastavite na Samodejno. Če želite naslov IP nastaviti ročno, poiščite naslov IP tiskalnika v razdelku **Network Status** v poročilu o omrežni povezavi in nato izberite »Ročno« n zaslonu z nastavitvami omrežja. Masko podomrežja nastavite na [255.255.255.0].

Če še vedno ne morete vzpostaviti povezave s tiskalnikom in omrežnimi napravami, izklopite brezžični usmerjevalnik. Počakajte približno 10 sekund in nato znova vklopite dostopno točko.

#### **Povezane informacije**

& ["Nastavitve omrežja" na strani 296](#page-295-0)

### **E-11**

#### **Rešitve:**

Preverite naslednje.

❏ Naslov privzetega prehoda je pravilen, če je nastavitev protokola TCP/IP v tiskalniku nastavljena na »Ročno«.

<span id="page-273-0"></span>❏ Naprava, ki je nastavljena kot privzeti prehod, je vklopljena.

Nastavite pravilen naslov privzetega prehoda. Naslov privzetega prehoda najdete v razdelku **Network Status** v poročilu o omrežni povezavi.

#### **Povezane informacije**

& ["Nastavitve omrežja" na strani 296](#page-295-0)

### **E-12**

#### **Rešitve:**

Preverite naslednje.

- ❏ Druge naprave v omrežju so vklopljene.
- ❏ Omrežni naslovi (naslov IP, maska podomrežja in privzeti prehod) morajo biti pravilni, če jih vnašate ročno.
- ❏ Omrežni naslovi drugih naprav (maska podomrežja in privzeti prehod) so enaki.
- ❏ Naslov IP ni v navzkrižju z drugimi napravami.

Če po tem še vedno ne morete vzpostaviti povezave s tiskalnikom in omrežnimi napravami, upoštevajte spodnja navodila.

- ❏ Izklopite brezžični usmerjevalnik. Počakajte 10 sekund in ga znova vklopite.
- ❏ Znova konfigurirajte nastavitve omrežja z namestitvenim programom. Zaženete ga lahko na tem spletnem mestu:

#### [http://epson.sn](http://epson.sn/?q=2) > **Namestitev**

❏ V brezžičnem usmerjevalniku, ki uporablja vrsto varnosti WEP, lahko registrirate več gesel. Če je registriranih več gesel, preverite, ali je prvo registrirano geslo nastavljeno v tiskalniku.

#### **Povezane informacije**

- & ["Nastavitve omrežja" na strani 296](#page-295-0)
- & ["Določanje nastavitev za povezavo z računalnikom" na strani 251](#page-250-0)

### **E-13**

#### **Rešitve:**

Preverite naslednje.

- ❏ Omrežne naprave, na primer brezžični usmerjevalnik, zvezdišče in usmerjevalnik, so vklopljene.
- ❏ Nastavitve protokola TCP/IP za omrežne naprave niso bile določene ročno. (Če so bile nastavitve protokola TCP/IP v tiskalniku določene samodejno, nastavitve protokola TCP/IP v drugih omrežnih napravah pa so izbrane ročno, je lahko omrežje tiskalnika drugačno od omrežja drugih naprav.)

Če težave še vedno ne morete odpraviti, poskusite naslednje.

❏ Izklopite brezžični usmerjevalnik. Počakajte 10 sekund in ga znova vklopite.

<span id="page-274-0"></span>❏ Nastavitve omrežja določajte v računalniku, ki je v istem omrežju kot tiskalnik, za katerega uporabljate namestitveni program. Zaženete ga lahko na tem spletnem mestu:

#### [http://epson.sn](http://epson.sn/?q=2) > **Namestitev**

❏ V brezžičnem usmerjevalniku, ki uporablja vrsto varnosti WEP, lahko registrirate več gesel. Če je registriranih več gesel, preverite, ali je prvo registrirano geslo nastavljeno v tiskalniku.

### **Sporočilo, povezano z omrežnim okoljem**

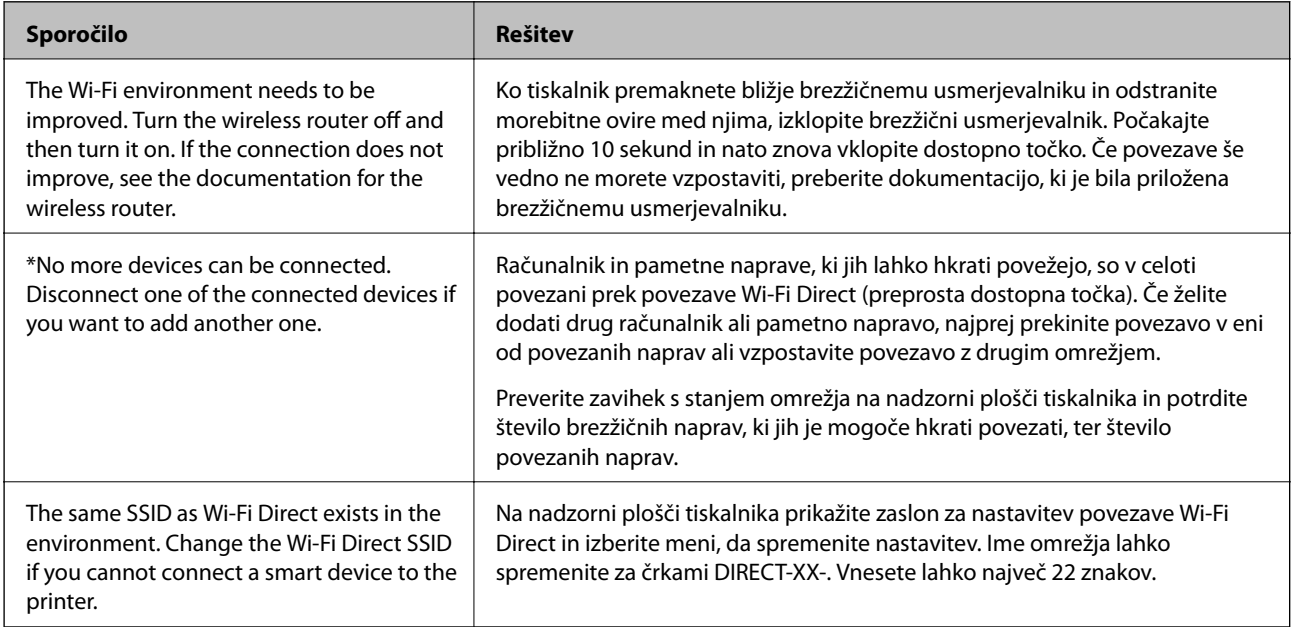

# **Tiskanje lista s stanjem omrežja**

Podrobne informacije o omrežju si lahko ogledate tako, da jih natisnete.

- 1. Naložite papir.
- 2. Na začetnem zaslonu izberite **Nastavitve**.
- 3. Izberite **Splošne nastavitve** > **Nastavitve omrežja** > **Stanje omrežja**.
- 4. Izberite **Natisni list o stanju**.
- 5. Oglejte si sporočilo in nato natisnite list s stanjem omrežja.
- 6. Zaprite zaslon.

Zaslon se po določenem času samodejno zapre.

## **Preverjanje omrežja računalnika (samo v sistemu Windows)**

Z ukaznim pozivom preverite stanje povezave računalnika in pot povezave do tiskalnika. Tako boste lahko lažje odpravili težave.

#### ❏ Ukaz ipconfig

Prikažite stanje povezave omrežnega vmesnika, ki ga trenutno uporablja računalnik.

Primerjajte informacije nastavitve z dejansko komunikacijo, da preverite, ali je povezava pravilna. Če je v istem omrežju več strežnikov DHCP, lahko preverite dejanski naslov, ki je dodeljen računalniku, strežnik DNS, ki je uporabljen za sklic, in druge podatke.

- ❏ Oblika: ipconfig /all
- ❏ Primeri:

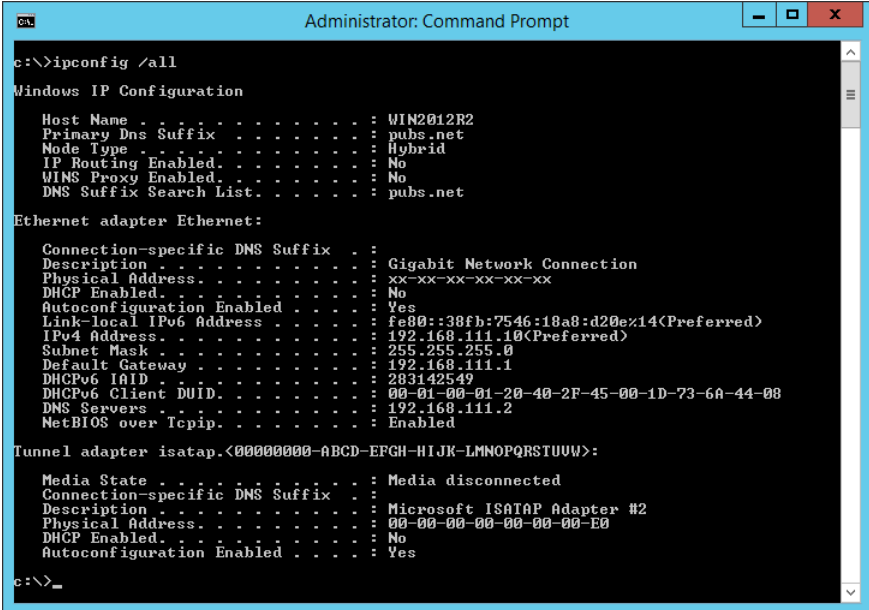

❏ ukaz pathping

Oglejte si seznam usmerjevalnikov, ki prečkajo ciljnega gostitelja in pot za komunikacijo.

- $\Box$  Oblika: pathping xxx.xxx.xxx.xxx.
- ❏ Primeri: pathping 192.0.2.222

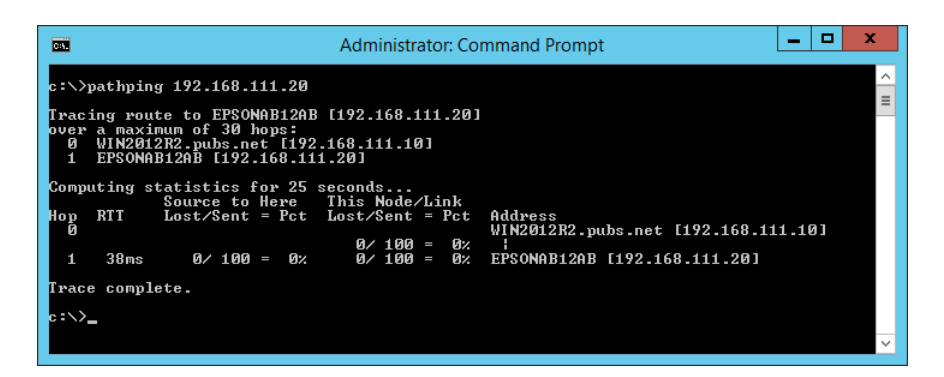

# <span id="page-276-0"></span>**Podatki izdelkov**

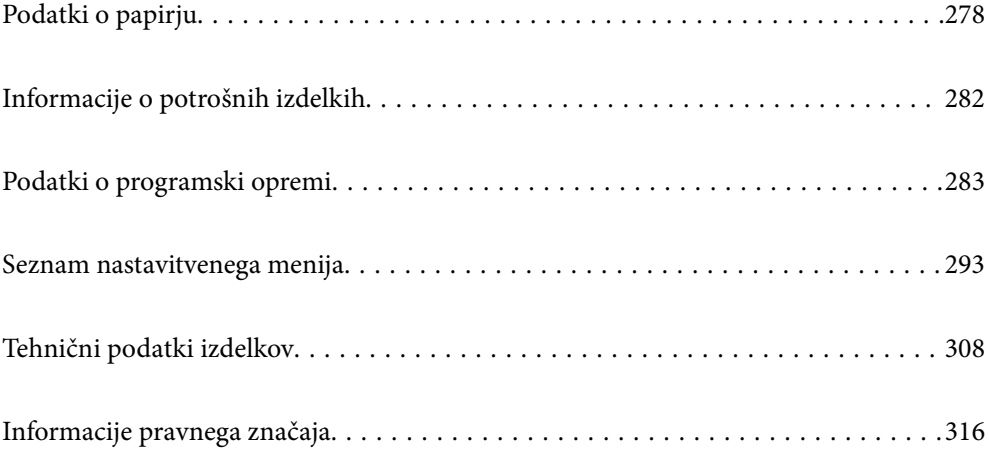

# <span id="page-277-0"></span>**Podatki o papirju**

# **Papir, ki je na voljo, in njegove zmogljivosti**

### **Originalni papir Epson**

Epson priporoča originalni papir Epson, ki zagotavlja visokokakovosten tisk.

#### *Opomba:*

❏ *Razpoložljivost papirja je odvisna od lokacije. Za zadnje informacije o razpoložljivih vrstah papirja v vaši okolici se obrnite na Epsonovo službo za podporo.*

❏ *Oglejte si te informacije o vrstah papirja, ki so na voljo za obojestransko tiskanje brez obrob.*

*["Papir za tiskanje brez obrob" na strani 280](#page-279-0)*

*["Papir za dvostransko tiskanje" na strani 281](#page-280-0)*

### **Papir, ustrezen za tiskanje dokumentov**

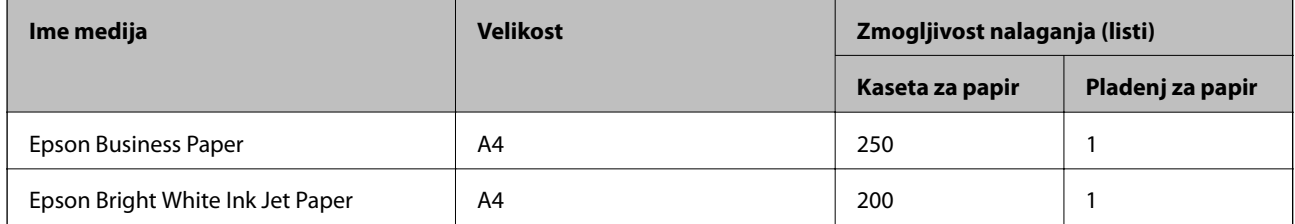

 $\mathbf{C}$ 

### **Papir, ustrezen za tiskanje dokumentov in fotografij**

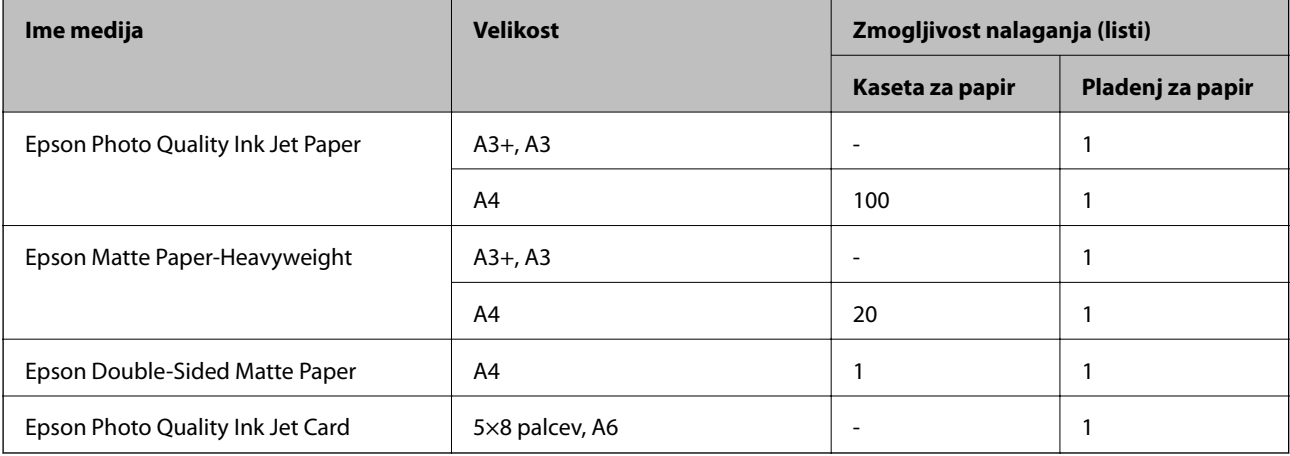

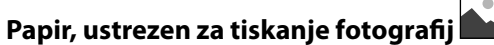

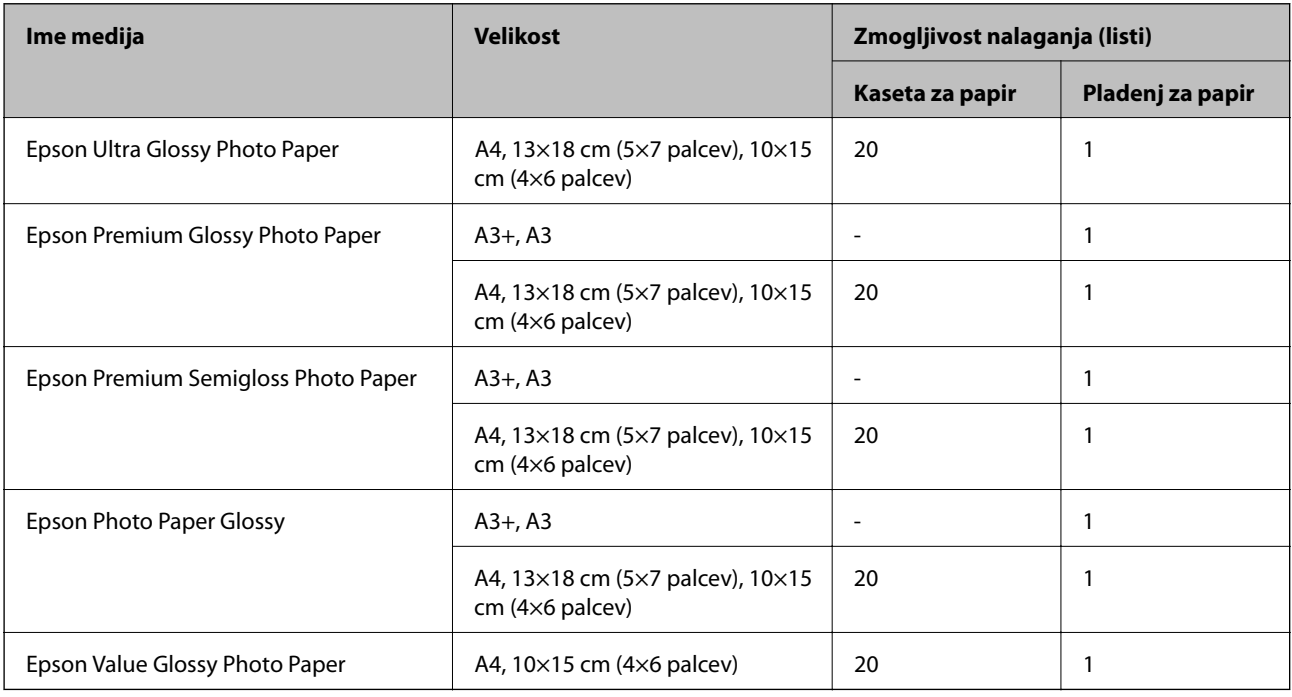

### **Papir, ki je na voljo na trgu**

#### *Opomba:*

*Oglejte si te informacije o vrstah papirja, ki so na voljo za obojestransko tiskanje brez obrob.*

*["Papir za tiskanje brez obrob" na strani 280](#page-279-0)*

*["Papir za dvostransko tiskanje" na strani 281](#page-280-0)*

#### **Navaden papir**

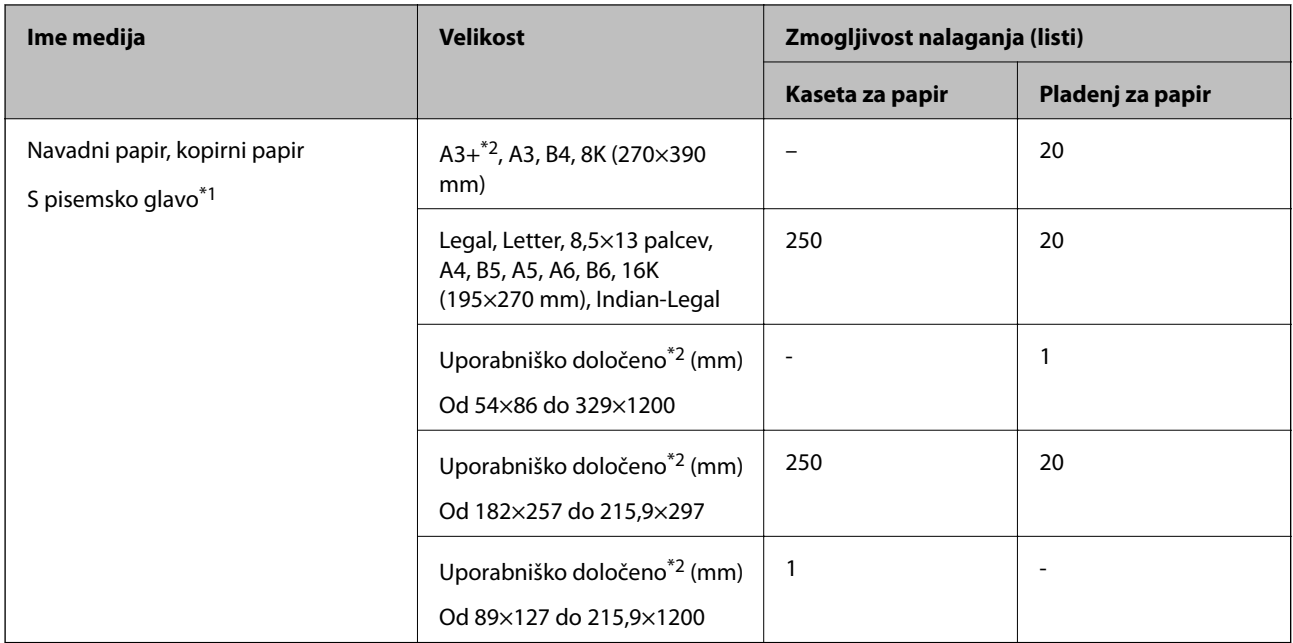

- <span id="page-279-0"></span>\*1 Papir, na katerem so podatki, kot je ime pošiljatelja ali organizacije, vnaprej natisnjeni v glavi. Na vrhu papirja mora biti 3 milimetrski rob. Obojestransko tiskanje ni na voljo za papir s pisemsko glavo.
- \*2 Na voljo je zgolj tiskanje z računalnika.

#### **Ovojnica**

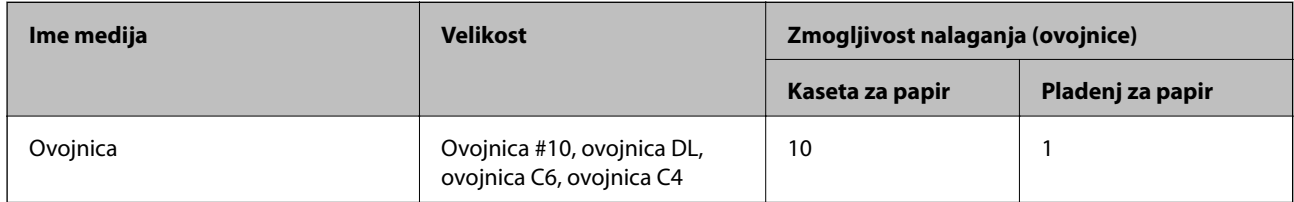

### **Papir za tiskanje brez obrob**

#### *Originalni papir Epson*

- ❏ Epson Business Paper
- ❏ Epson Bright White Ink Jet Paper
- ❏ Epson Photo Quality Ink Jet Paper\*
- ❏ Epson Matte Paper-Heavyweight\*
- ❏ Epson Double-Sided Matte Paper
- ❏ Epson Ultra Glossy Photo Paper
- ❏ Epson Premium Glossy Photo Paper\*
- ❏ Epson Premium Semigloss Photo Paper\*
- ❏ Epson Photo Paper Glossy\*
- ❏ Epson Value Glossy Photo Paper
- Papir velikosti A3 ali večji ni podprt za tiskanje brez obrob.

#### **Povezane informacije**

& ["Papir, ki je na voljo, in njegove zmogljivosti" na strani 278](#page-277-0)

#### *Papir, ki je na voljo na trgu*

Navadni papir, kopirni papir, papir s pisemsko glavo (A3, Letter, A4)

#### **Povezane informacije**

& ["Papir, ki je na voljo, in njegove zmogljivosti" na strani 278](#page-277-0)

### <span id="page-280-0"></span>**Papir za dvostransko tiskanje**

#### *Originalni papir Epson*

- ❏ Epson Business Paper
- ❏ Epson Bright White Ink Jet Paper
- ❏ Epson Double-Sided Matte Paper (Samo ročno obojestransko tiskanje.)

#### **Povezane informacije**

& ["Papir, ki je na voljo, in njegove zmogljivosti" na strani 278](#page-277-0)

#### *Papir, ki je na voljo na trgu*

❏ Navadni papir, kopirni papir, papir s pisemsko glavo\*

Za samodejno obojestransko tiskanje je podprt papir velikosti Letter, A4, B5, 16K in papir uporabniško določene velikosti (od 182×257 do 215,9×297 mm).

#### **Povezane informacije**

 $\blacktriangleright$  ["Papir, ki je na voljo, in njegove zmogljivosti" na strani 278](#page-277-0)

# **Vrste papirja, ki niso na voljo**

Ne uporabljajte teh vrst papirja. Uporaba teh vrst papirja povzroča zatikanje papirja in razmazano črnilo na natisnjeni kopiji.

- ❏ Valovi papir
- ❏ Raztrgan ali razrezan papir
- ❏ Prepognjen papir
- ❏ Vlažen papir
- ❏ Predebel ali pretanek papir
- ❏ Papir z nalepkami

Ne uporabljajte teh vrst ovojnic. Uporaba teh vrst ovojnic povzroča zatikanje papirja in razmazano črnilo na natisnjeni kopiji.

- ❏ Zvite ali zložene ovojnice
- ❏ Ovojnice z lepilnimi površinami na zavihkih ali ovojnice z okenci
- ❏ Pretanke ovojnice

Med tiskanjem se lahko zvijejo.

# <span id="page-281-0"></span>**Informacije o potrošnih izdelkih**

# **Kode stekleničk s črnilom**

Epson priporoča uporabo originalnih stekleničk s črnilom Epson.

Spodaj so navedene kode originalnih stekleničk s črnilom družbe Epson.

Za Evropo

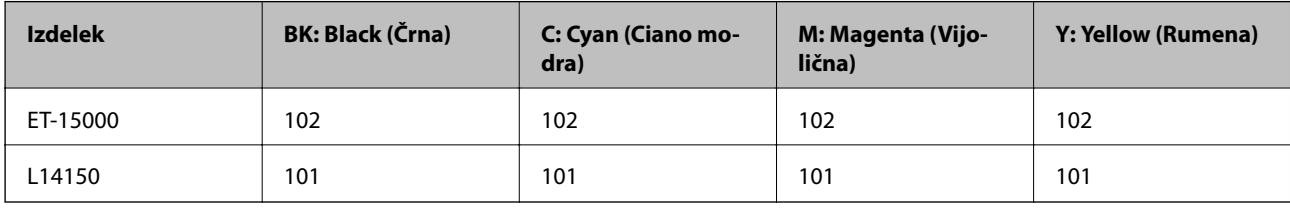

Za Azijo

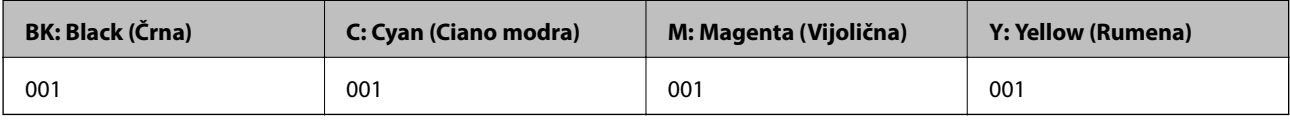

### **Pomembno:**

*Garancija družbe Epson ne krije poškodb, do katerih pride zaradi uporabe nenavedenih črnil, vključno z originalnimi črnili Epson, ki niso namenjena za ta tiskalnik, ali črnili drugih izdelovalcev.*

*Uporaba izdelkov, ki jih ni proizvedel Epson, lahko povzroči škodo, ki je Epsonova garancija ne krije, in pod določenimi pogoji lahko povzroči nepredvidljivo delovanje tiskalnika.*

#### *Opomba:*

❏ *Kode stekleničk s črnilom se lahko razlikujejo glede na lokacijo. Za pravilne kode kartuše na vašem območju se obrnite na Epsonov oddelek za podporo.*

❏ *Uporabniki v Evropi lahko na tem spletnem mestu najdejo podatke o zmogljivosti posode s črnilom Epson. <http://www.epson.eu/pageyield>*

- ❏ *Čeprav stekleničke s črnilom lahko vsebujejo recikliran material, to ne vpliva na funkcionalnost ali zmogljivost tiskalnika.*
- ❏ *Specifikacije in videz stekleničk s črnilom se lahko zaradi izboljšav kadarkoli, brez predhodnega obvestila spremenijo.*

# **Koda vzdrževalnega zaboja**

Vzdrževalni zaboj lahko kupi in zamenja uporabnik.

Epson priporoča uporabo originalnega vzdrževalnega zaboja Epson.

Koda vzdrževalnega zaboja Epson je naslednja.

T04D1

#### c*Pomembno:*

*Ko vzdrževalni zaboj namestite v tiskalnik, ga ni mogoče uporabljati z drugimi tiskalniki.*

# <span id="page-282-0"></span>**Podatki o programski opremi**

V tem razdelku so predstavljene omrežne storitve in programska oprema, ki so na voljo za vaš tiskalnik na spletnem mestu družbe Epson ali priloženem disku s programsko opremo.

## **Programska oprema za tiskanje**

### **Aplikacija za tiskanje iz računalnika (gonilnik tiskalnik za sistem Windows)**

Gonilnik tiskalnika upravlja tiskalnik v skladu z ukazi iz programa. Spreminjanje nastavitev gonilnika tiskalnika zagotavlja najboljše rezultate tiskanja. Tu lahko preverite tudi stanje tiskalnika in ga ohranjate v vrhunskem delovnem stanju s pomočjo programa gonilnika tiskalnika.

#### *Opomba:*

*Spremenite lahko tudi jezik gonilnika tiskalnika. V nastavitvi Jezik na zavihku Vzdrževanje izberite želen jezik.*

#### **Dostop do gonilnika tiskalnika iz programov**

Za nastavitve, ki veljajo le za posamezen program, ki ga uporabljate, do njih dostopajte preko tega programa.

Izberite **Natisni** ali **Nastavitve tiskanja** v meniju **Datoteka**. Izberite svoj tiskalnik in kliknite **Nastavitve** ali **Lastnosti**.

#### *Opomba:*

*Postopki se razlikujejo glede na aplikacijo. Podrobnosti najdete v pomoči za aplikacijo.*

#### **Dostop do gonilnika tiskalnika prek nadzorne plošče**

Za nastavitve, ki se bodo nanašale na vse programe, uporabite dostop prek upravljalne plošče.

❏ Windows 10/Windows Server 2019/Windows Server 2016

Kliknite gumb »Začetni zaslon« in izberite **Sistem Windows** > **Nadzorna plošča** > **Ogled naprav in tiskalnikov** v razdelku **Strojna oprema in zvok**. Z desno tipko miške kliknite svoj tiskalnik ali ga pritisnite in pridržite ter izberite **Nastavitve tiskanja**.

❏ Windows 8.1/Windows 8/Windows Server 2012 R2/Windows Server 2012

Izberite **Namizje** > **Nastavitve** > **Nadzorna plošča** > **Ogled naprav in tiskalnikov** in **Strojna oprema in zvok**. Z desno tipko miške kliknite svoj tiskalnik ali ga pritisnite in pridržite ter izberite **Nastavitve tiskanja**.

❏ Windows 7/Windows Server 2008 R2

Kliknite gumb »Začetni zaslon«, izberite **Nadzorna plošča** > **Ogled naprav in tiskalnikov** in **Strojna oprema in zvok**. Kliknite desni miškin gumb na vašem tiskalniku in izberite **Nastavitve tiskanja**.

❏ Windows Vista/Windows Server 2008

Kliknite gumb »Začetni zaslon« in izberite **Nadzorna plošča** > **Tiskalniki** v možnosti **Strojna oprema in zvok**. Kliknite desni miškin gumb na vašem tiskalniku in izberite **Nastavitve tiskanja**.

❏ Windows XP/Windows Server 2003 R2/Windows Server 2003

Kliknite gumb »Začetni zaslon« in izberite **Nadzorna plošča** > **Tiskalniki in druga strojna oprema** > **Tiskalniki in faksi**. Kliknite desni miškin gumb na vašem tiskalniku in izberite **Nastavitve tiskanja**.

#### **Dostop do gonilnika tiskalnika prek ikone tiskalnika v opravilni vrstici**

Ikona tiskalnika v opravilni vrstici namizja je ikona bližnjice, ki omogoča hiter dostop do gonilnika tiskalnika.

Če kliknete na ikono tiskalnika in izberete **Nastavitve tiskalnika**, boste odprli isto okno z nastavitvami tiskalnika, kot če do njega dostopate preko upravljalne plošče. Če dvokliknete na to ikono, lahko preverite stanje tiskalnika.

#### *Opomba:*

*Če ikona tiskalnika ni prikazana v opravilni vrstici, odprite okno gonilnika tiskalnika, kliknite Nastavitve nadzorovanja na zavihku Vzdrževanje in nato izberite Registriraj ikono bližnjice v opravilni vrstici.*

#### **Zagon pripomočka**

Odprite okno gonilnika tiskalnika. Kliknite zavihek **Vzdrževanje**.

#### **Povezane informacije**

& ["Menijske možnosti za gMenijske možnosti za gonilnik tiskalnika" na strani 48](#page-47-0)

#### *Nastavljanje postopkov za gonilnik tiskalnika Windows*

Prilagajate lahko nastavitve in omogočite npr. **EPSON Status Monitor 3**.

- 1. Dostopajte do okna gonilnika tiskalnika.
- 2. Kliknite **Razširjene nastavitve** v zavihku **Vzdrževanje**.
- 3. Izberite ustrezno nastavitev in kliknite **V redu**.

Glejte spletno pomoč glede razlage nastavitev.

#### **Povezane informacije**

& ["Aplikacija za tiskanje iz računalnika \(gonilnik tiskalnik za sistem Windows\)" na strani 283](#page-282-0)

### **Aplikacija za tiskanje iz računalnika (gonilnik tiskalnik za sistem Mac OS)**

Gonilnik tiskalnika upravlja tiskalnik v skladu z ukazi iz programa. Spreminjanje nastavitev gonilnika tiskalnika zagotavlja najboljše rezultate tiskanja. Tu lahko preverite tudi stanje tiskalnika in ga ohranjate v vrhunskem delovnem stanju s pomočjo programa gonilnika tiskalnika.

#### **Dostop do gonilnika tiskalnika iz programov**

Kliknite **Priprava strani** ali **Natisni** v meniju **Datoteka** v programu. Po potrebi kliknite **Pokaži podrobnosti** (ali

d) za razširitev okna tiskanja.

#### *Opomba:*

*Glede na aplikacijo, ki jo uporabljate, možnost Priprava strani morda ne bo prikazana v meniju Datoteka, postopek za prikaz zaslona za tiskanje pa bo morda drugačen. Za podrobnosti preberite pomoč aplikacije.*

#### **Zagon pripomočka**

Izberite **System Preferences** v meniju Apple > **Printers & Scanners** (ali **Print & Scan**, **Print & Fax**) in nato izberite tiskalnik. Kliknite **Options & Supplies** > **Utility** > **Open Printer Utility**.

#### **Povezane informacije**

& ["Menijske možnosti za gonilnik tiskalnika" na strani 76](#page-75-0)

#### *Navodila za gonilnik tiskalnika za Mac OS*

#### **Epson Printer Utility**

Zaženete lahko funkcijo vzdrževanja, npr. preverjanje šob in čiščenje tiskalne glave, s programom **EPSON Status Monitor** pa lahko preverite stanje tiskalnika in informacije o napakah.

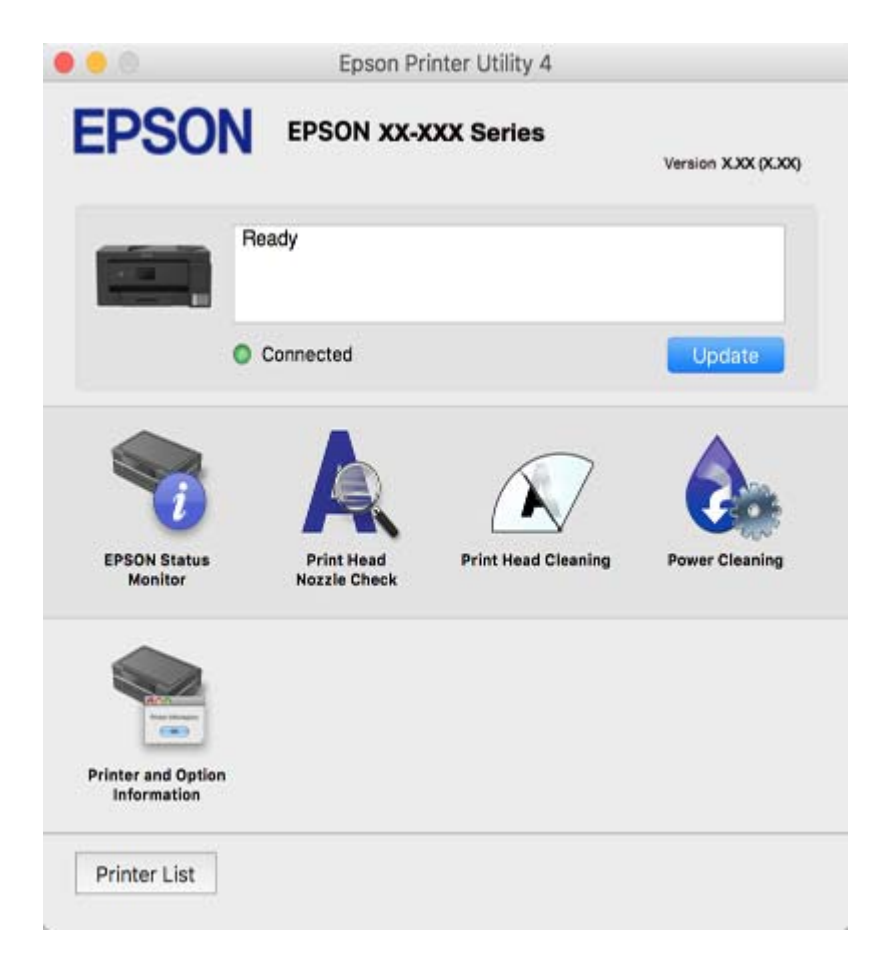

#### *Nastavljanje postopkov za gonilnik tiskalnika Mac OS*

#### **Odpiranje okna z nastavitvami delovanja v gonilniku tiskalnika sistema Mac OS**

Izberite **Nastavitve sistema** v meniju Apple > **Tiskalniki in optični bralniki** (ali **Tiskanje in optično branje**, **Tiskanje in faks**) in nato izberite tiskalnik. Kliknite **Možnosti in materiali** > **Možnosti** (ali **Gonilnik**).

#### **Nastavitve delovanja v gonilniku tiskalnika sistema Mac OS**

- ❏ Thick paper and envelopes: Preprečuje razmazovanje črnila pri tiskanju na debel papir. Hitrost tiskanja se lahko zmanjša.
- ❏ Preskoči prazno stran: Pri tiskanju preskoči prazne strani.
- ❏ Tihi način: Zmanjša hrup tiskalnika, vendar lahko tudi upočasni tiskanje.
- ❏ Dvosmerno tiskanje: Tiska s premikanjem tiskalne glave v obe smeri. Hitrost tiskanja je višja, kakovost pa utegne biti manjša.
- <span id="page-285-0"></span>❏ Izpis dokumentov za vlaganje: Papir naložite tako, da ga boste med tiskanjem ležečih podatkov ali obojestranskim tiskanjem lahko zlahka poravnali. Tiskanje na ovojnice ni podprto.
- ❏ Odstranite bele obrobe: Odstrani nepotrebne obrobe med tiskanjem brez obrob.
- ❏ Obvestila o opozorilih: Gonilnik tiskalnika prikazuje opozorila.
- ❏ Vzpostavi dvosmerno komunikacijo: Običajno bi za to funkcijo morala biti izbrana možnost **On**. Izberite **Off**, če pridobivanje informacij tiskalnika ni mogoče, ker je tiskalnik v skupni rabi računalnikov Windows v omrežju ali iz katerega koli drugega razloga.
- ❏ Zmanjšaj velikost podatkov tiskanja: Poveča stiskanje podatkov tiska, če je to mogoče, kar lahko izboljša hitrost. Te možnosti ne izberite pri tiskanju natančnih vzorcev.

### **Aplikacija za hitro in zabavno tiskanje iz računalnika (Epson Photo+)**

Epson Photo+ je aplikacija, s katero lahko preprosto tiskate slike z različnimi postavitvami. Prav tako lahko popravite sliko in prilagodite njen položaj, ko imate prikazan predogled dokumenta. Slike lahko tudi poudarite tudi z besedilom in oznakami, ki jih postavljate na poljubna mesta. Pri tiskanju na originalni papir za tiskanje fotografij Epson, je zmogljivost črnila nastavljena na najvišjo možno mero, tako da bodo vaše fotografije izgledale naravnost odlično.

Podrobnosti najdete v pomoči za aplikacijo.

#### *Opomba:*

❏ *Operacijski sistemi Windows Server niso podprti.*

❏ *Če želite uporabljati to aplikacijo, morate namestiti gonilnik tiskalnika za ta tiskalnik.*

#### **Zagon v sistemu Windows**

❏ Windows 10

Kliknite gumb »Začetni zaslon« in izberite **Epson Software** > **Epson Photo+**.

❏ Windows 8.1/Windows 8

Vnesite ime aplikacije v iskalno vrstico in nato izberite prikazano ikono.

❏ Windows 7/Windows Vista/Windows XP

Kliknite gumb »Začetni zaslon« in izberite **Vsi programi** ali **Programi** > **Epson Software** > **Epson Photo+**.

#### **Zagon v sistemu Mac OS**

Izberite **Pojdi** > **Aplikacije** > **Epson Software** > **Epson Photo+**.

#### **Povezane informacije**

& ["Ločena namestitev aplikacij" na strani 146](#page-145-0)

### **Aplikacija za preprosto tiskanje iz pametne naprave (Epson iPrint)**

Epson iPrint je program, ki omogoča tiskanje fotografij, dokumentov in spletnih strani iz pametne naprave, kot je pametni telefon ali tablični računalnik. Uporabite lahko lokalno tiskanje, tj. tiskanje iz pametne naprave, ki ima

vzpostavljeno povezavo z istim brezžičnim omrežjem kot tiskalnik, ali oddaljeno tiskanje, tj. tiskanje z oddaljene lokacije prek interneta. Če želite uporabiti oddaljeno tiskanje, registrirajte tiskalnik v storitev Epson Connect.

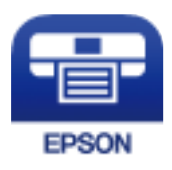

#### *Nameščanje programa Epson iPrint*

Program Epson iPrint lahko namestite na svojo pametno napravo na spodnjem spletnem naslovu ali s spodnjo kodo QR.

<http://ipr.to/c>

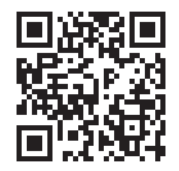

#### *Vodnik za zaslon Epson iPrint*

Zaženite Epson iPrint v pametni napravi in izberite element na začetnem zaslonu, ki ga želite uporabiti.

Spodnji zasloni se lahko spremenijo brez predhodnega obvestila. Vsebina zaslona se lahko razlikuje in je odvisna od izdelka.

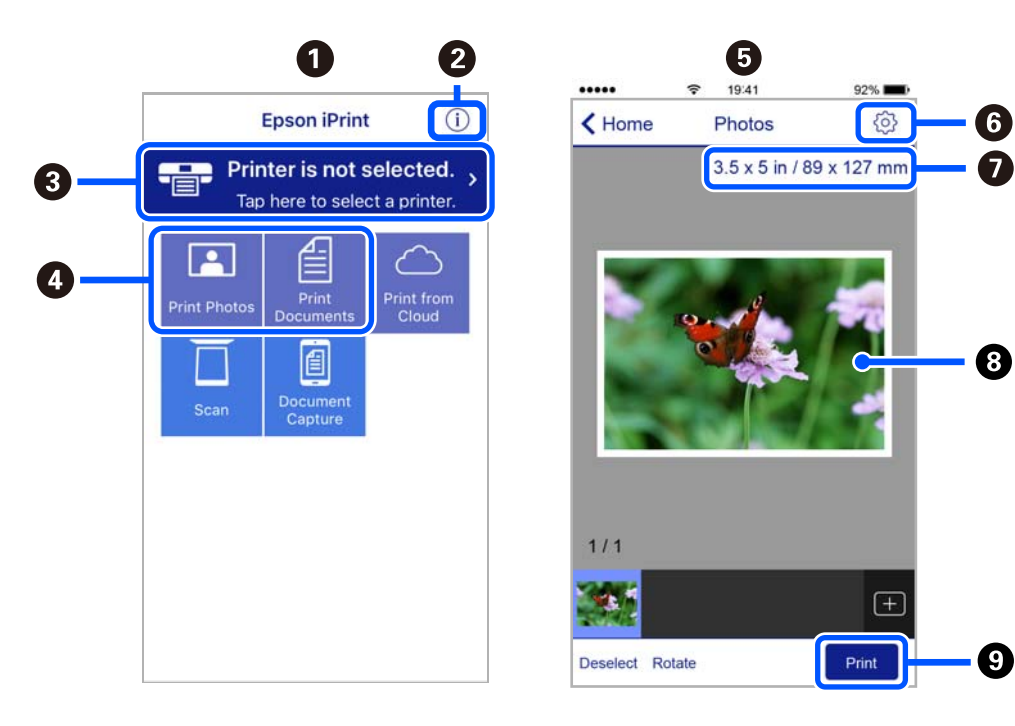

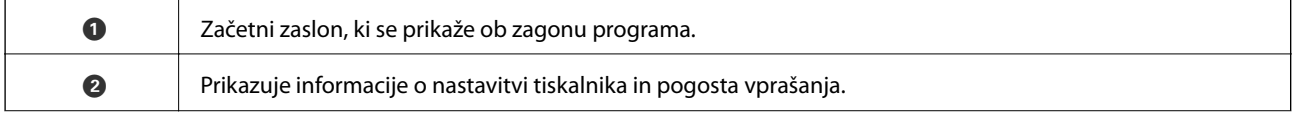

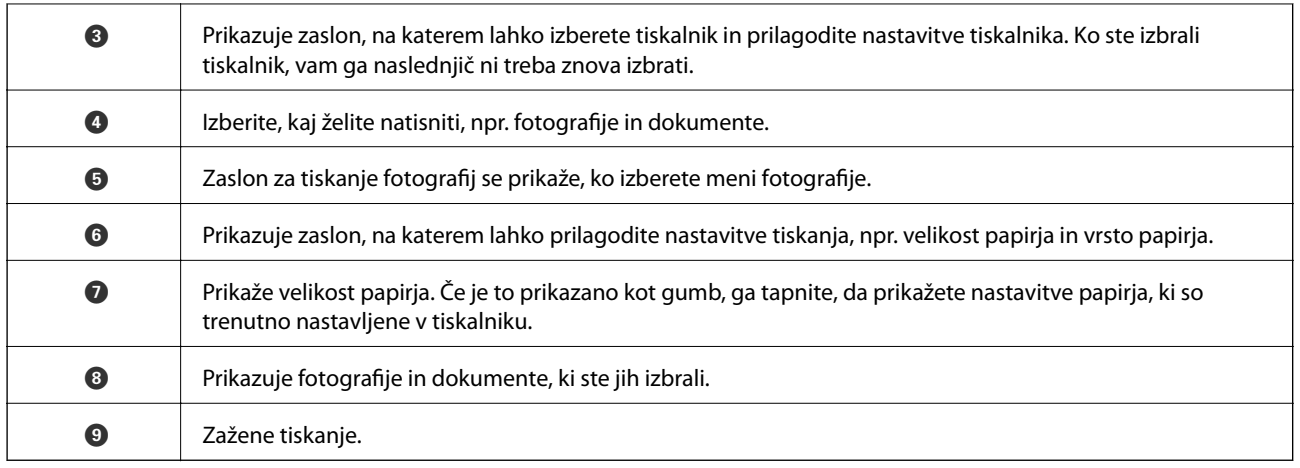

#### *Opomba:*

*Če želite tiskati v meniju dokumenta z napravami iPhone, iPad in iPod touch z operacijskim sistemom iOS, zaženite program Epson iPrint, ko s funkcijo skupne rabe datotek v programu iTunes prenesete dokument, ki ga želite natisniti.*

### **Aplikacija za preprosto tiskanje iz naprave s sistemom Android (Epson Print Enabler)**

Epson Print Enabler je aplikacija, s katero lahko brezžično tiskate dokumente, e-poštna sporočila, fotografije in spletne strani iz telefona ali tabličnega računalnika s sistemom Android (Android 4.4 ali novejša različica). Naprava s sistemom Android bo z nekaj dotiki odkrila tiskalnik Epson, ki ima vzpostavljeno povezavo z istim brezžičnim omrežjem.

Odprite trgovine Google Play in poiščite aplikacijo Epson Print Enabler ter jo namestite.

### **Programska oprema za optično pregledovanje**

### **Aplikacija za optično branje iz računalnika (Epson ScanSmart)**

Ta aplikacija vam omogoča optično branje dokumentov in preprosto shranjevanje optično prebranih slik. Podrobnosti o uporabi funkcij najdete v pomoči za Epson ScanSmart.

#### **Zagon v sistemu Windows**

❏ Windows 10

Kliknite gumb »Začetni zaslon« in izberite **Epson Software** > **Epson ScanSmart**.

❏ Windows 8.1/Windows 8

Vnesite ime aplikacije v iskalno vrstico in nato izberite prikazano ikono.

❏ Windows 7

Kliknite gumb »Začetni zaslon« in izberite **Vsi programi** > **Epson Software** > **Epson ScanSmart**.

#### **Zagon v sistemu Mac OS**

Izberite **Go** > **Applications** > **Epson Software** > **Epson ScanSmart**.
### **Programska oprema za pošiljanje faksov**

### **Program za konfiguracijo postopkov, povezanih s faksom, in pošiljanja faksov (FAX Utility)**

FAX Utility je program, ki vam omogoča konfiguracijo različnih nastavitev za pošiljanje faksov iz računalnika. Ustvarite ali uredite lahko seznam stikov, ki se bodo uporabljali pri pošiljanju faksov, konfigurirate shranjevanje prejetih faksov v obliki zapisa PDF v računalniku ipd. Podrobnosti najdete v pomoči za aplikacijo.

#### *Opomba:*

- ❏ *Operacijski sistemi Windows Server niso podprti.*
- ❏ *Preden namestite FAX Utility, se prepričajte, da je gonilnik tiskalnika nameščen.*
- ❏ *Preden namestite FAX Utility, se prepričajte, da je gonilnik tiskalnika nameščen. Če želite preveriti, ali je aplikacija nameščena, si oglejte spodnji razdelek »Zagon v sistemu Windows« ali »Zagon v sistemu Mac OS«.*

#### **Zagon v sistemu Windows**

❏ Windows 10

Kliknite gumb start in izberite **Epson Software** > **FAX Utility**.

❏ Windows 8.1/Windows 8

Vnesite ime aplikacije v iskalno vrstico in nato izberite prikazano ikono.

❏ Windows 7/Windows Vista/Windows XP

Kliknite gumb Start in izberite **Vsi programi** (ali **Programi**) > **Epson Software** > **FAX Utility**.

#### **Zagon v sistemu Mac OS**

Izberite **Nastavitve sistema** v meniju Apple > **Tiskalniki in optični bralniki** (ali **Tiskanje in optično branje**, **Tiskanje in faks**) in nato izberite tiskalnik (FAKS). Kliknite **Možnosti in potrošni material** > **Pripomoček** > **Odpri pripomoček tiskalnika**.

#### **Povezane informacije**

- & ["Pošiljanje faksa iz računalnika" na strani 121](#page-120-0)
- & ["Prejemanje faksov v računalniku" na strani 124](#page-123-0)

### **Program za pošiljanje faksov (gonilnik PC-FAX)**

Gonilnik PC-FAX je program, ki vam omogoča pošiljanje dokumentov, ustvarjenih z drugim programom, v obliki faksa neposredno z računalnika. Gonilnik PC-FAX se namesti, ko namestite pripomoček FAX Utility. Podrobnosti najdete v pomoči za aplikacijo.

#### *Opomba:*

❏ *Operacijski sistemi Windows Server niso podprti.*

- ❏ *Delovanje se razlikuje glede na program, ki ste ga uporabili za ustvarjanje dokumenta. Podrobnosti najdete v pomoči za aplikacijo.*
- ❏ *Preverite, ali je aplikacija nameščena. Oglejte si spodnji razdelek »Dostop v sistemu Windows« ali »Dostop v sistemu Mac OS«.*

#### <span id="page-289-0"></span>**Dostop iz Windows**

V programu izberite **Natisni** ali **Nastavitve tiskanja** v meniju **Datoteka**. Izberite vaš tiskalnik (FAKS) in kliknite **Nastavitve** ali **Lastnosti**.

#### **Dostop iz Mac OS**

V programu izberite **Natisni** v meniju **Datoteka**. Izberite vaš tiskalnik (FAKS) kot nastavitev **Tiskalnik** in nato izberite **Fax Settings** ali **Recipient Settings** v pojavnem meniju.

#### **Povezane informacije**

& ["Pošiljanje faksa iz računalnika" na strani 121](#page-120-0)

### **Programska oprema za ustvarjanje paketov**

### **Application for Creating Driver Packages (EpsonNet SetupManager)**

EpsonNet SetupManager je programska oprema za ustvarjanje paketa za preprosto namestitev tiskalnika, kot je namestitev gonilnika za tiskalnik, namestitev aplikacije EPSON Status Monitor in ustvarjanje vrat tiskalnika. Ta programska oprema omogoča skrbniku, da ustvari enolične pakete programske opreme in jih porazdeli med skupine.

Več informacij najdete na regionalnem spletnem mestu družbe Epson.

[http://www.epson.com](http://www.epson.com/)

### **Programska oprema za konfiguriranje nastavitev**

### **Program za konfiguriranje postopkov tiskalnika (Web Config)**

Web Config je program, ki se izvaja v spletnem brskalniku, npr. Internet Explorer in Safari, računalniku ali pametni napravi. Stanje tiskalnika lahko potrdite ali pa spremenite omrežno storitev in nastavitve tiskalnika. Če želite uporabljati Web Config, povežite tiskalnik in računalnik ali napravo z istim omrežjem.

Podprti so naslednji brskalniki.

Microsoft Edge, Internet Explorer 8 ali novejša različica, Firefox\* , Chrome\* , Safari\*

\* Uporabite najnovejšo različico.

#### *Zagon programa Web Config v spletnem brskalniku*

1. Preverite naslov IP tiskalnika.

Izberite ikono omrežja na začetnem zaslonu tiskalnika in nato izberite aktivni način povezave, da potrdite naslov IP tiskalnika.

#### *Opomba:*

*Naslov IP lahko preverite tudi tako, da natisnete poročilo o omrežni povezavi.*

2. V računalniku ali pametni napravi zaženite spletni brskalnik in nato vnesite naslov IP tiskalnika.

Oblika:

IPv4: http://naslov IP tiskalnika/

IPv6: http://[naslov IP tiskalnika]/

Primera:

IPv4: http://192.168.100.201/

IPv6: http://[2001:db8::1000:1]/

#### *Opomba:*

*V pametni napravi lahko Web Config zaženete tudi na zaslonu za vzdrževanje v programu Epson iPrint.*

Ker tiskalnik za dostop do protokola HTTPS uporablja samopodpisano potrdilo, se v brskalniku prikaže opozorilo, ko zaženete Web Config; vendar to ne pomeni, da se je pojavila napaka, zato lahko opozorilo prezrete.

#### **Povezane informacije**

- & ["Aplikacija za preprosto tiskanje iz pametne naprave \(Epson iPrint\)" na strani 286](#page-285-0)
- & ["Tiskanje poročila o omrežni povezavi" na strani 269](#page-268-0)

#### *Zagon programa Web Config v sistemu Windows*

Med povezovanjem računalnika s tiskalnikom z WSD-jem upoštevajte spodnja navodila za zagon programa Web Config.

- 1. Odprite seznam tiskalnikov v računalniku.
	- ❏ Windows 10

Kliknite gumb »Začetni zaslon« in izberite **Sistem Windows** > **Nadzorna plošča** > **Ogled naprav in tiskalnikov** v razdelku **Strojna oprema in zvok**.

❏ Windows 8.1/Windows 8

Izberite **Namizje** > **Nastavitve** > **Nadzorna plošča** > **Ogled naprav in tiskalnikov** v **Strojna oprema in zvok** (ali **Strojna oprema**).

❏ Windows 7

Kliknite gumb »Začetni zaslon«, izberite **Nadzorna plošča** > **Ogled naprav in tiskalnikov** in **Strojna oprema in zvok**.

❏ Windows Vista

Kliknite gumb »Začetni zaslon« in izberite **Nadzorna plošča** > **Tiskalniki** v možnosti **Strojna oprema in zvok**.

- 2. Z desno miškino tipko kliknite vaš tiskalnik in izberite **Lastnosti**.
- 3. Izberite zavihek **Spletna storitev** in kliknite spletni naslov.

Ker tiskalnik za dostop do protokola HTTPS uporablja samopodpisano potrdilo, se v brskalniku prikaže opozorilo, ko zaženete Web Config; vendar to ne pomeni, da se je pojavila napaka, zato lahko opozorilo prezrete.

#### *Zagon programa Web Config v sistemu Mac OS*

- 1. Izberite **System Preferences** v meniju Apple > **Printers & Scanners** (ali **Print & Scan**, **Print & Fax**) in nato izberite tiskalnik.
- 2. Kliknite **Options & Supplies** > **Show Printer Webpage**.

Ker tiskalnik za dostop do protokola HTTPS uporablja samopodpisano potrdilo, se v brskalniku prikaže opozorilo, ko zaženete Web Config; vendar to ne pomeni, da se je pojavila napaka, zato lahko opozorilo prezrete.

#### **Aplikacija za nastavitev naprave v omrežju (EpsonNet Config)**

EpsonNet Config je program, ki omogoča nastavitev naslovov in protokolov omrežnega vmesnika. Več podrobnosti poiščite v navodilih za uporabo programa EpsonNet Config ali v pomoči programa.

#### **Zagon v sistemu Windows**

❏ Windows 10/Windows Server 2019/Windows Server 2016

Kliknite gumb »Start« in izberite **EpsonNet** > **EpsonNet Config**.

❏ Windows 8.1/Windows 8/Windows Server 2012 R2/Windows Server 2012

Vnesite ime aplikacije v iskalno vrstico in nato izberite prikazano ikono.

❏ Windows 7/Windows Vista/Windows XP/Windows Server 2008 R2/Windows Server 2008/Windows Server 2003 R2/Windows Server 2003

Kliknite gumb »Start« in izberite **Vsi programi** ali **Programi** > **EpsonNet** > **EpsonNet Config SE** > **EpsonNet Config**.

#### **Zagon v sistemu Mac OS**

**Pojdi** > **Aplikacije** > **Epson Software** > **EpsonNet** > **EpsonNet Config SE** > **EpsonNet Config**.

#### **Povezane informacije**

& ["Ločena namestitev aplikacij" na strani 146](#page-145-0)

### **Programska oprema za posodabljanje**

### **Aplikacija za posodobitev programske opreme in vdelane programske opreme (EPSON Software Updater)**

EPSON Software Updater je aplikacija, ki v spletu poišče novo ali posodobljeno programsko opremo in jo namesti. Posodobite lahko tudi vdelano programsko opremo tiskalnika in priročnik.

#### *Opomba:*

*Operacijski sistemi Windows Server niso podprti.*

#### **Zagon v sistemu Windows**

❏ Windows 10

Kliknite gumb »Začetni zaslon« in izberite **Epson Software** > **EPSON Software Updater**.

<span id="page-292-0"></span>❏ Windows 8.1/Windows 8

Vnesite ime aplikacije v iskalno vrstico in nato izberite prikazano ikono.

❏ Windows 7/Windows Vista/Windows XP

Kliknite gumb »Začetni zaslon« in izberite **Vsi programi** (ali **Programi**) > **Epson Software** > **EPSON Software Updater**.

#### *Opomba:*

*EPSON Software Updater lahko zaženete tudi s klikom na ikono tiskalnika v opravilni vrstici na namizju in nato z izbiro Posodobitev programske opreme.*

#### **Zagon v sistemu Mac OS**

Izberite **Go** > **Applications** > **Epson Software** > **EPSON Software Updater**.

#### **Povezane informacije**

& ["Ločena namestitev aplikacij" na strani 146](#page-145-0)

# **Seznam nastavitvenega menija**

Na začetnem zaslonu tiskalnika izberite **Nastavitve**, da določite različne nastavitve.

### **Splošne nastavitve**

Izberite menije na nadzorni plošči, kot je opisano spodaj.

**Nastavitve** > **Splošne nastavitve**

#### **Osnovne nastavitve**

Izberite menije na nadzorni plošči, kot je opisano spodaj.

#### **Nastavitve** > **Splošne nastavitve** > **Osnovne nastavitve**

Svetlost zaslona LCD:

Nastavite svetlost zaslona LCD.

Zvok:

Nastavi glasnost.

❏ Izklopi zvok

Izberite **Vkl.**, da izklopite zvok.

❏ Normalni način

Izberite glasnost, kot je **Pritisk gumba**.

❏ Tihi način Izberite glasnost, kot sta **Pritisk gumba** in **Tihi način**.

#### Časovnik spanja:

Nastavite časovno obdobje, po katerem naj tiskalnik preide v stanje pripravljenosti (način varčevanja z energijo), če ni izvedel nobenega opravila. Po izteku nastavljenega časa se zaslon LCD zatemni.

#### Časovnik za samodejni izklop:

Vaš izdelek je morda opremljen s to funkcijo ali funkcijo **Nastavitve izklopa**, odvisno od lokacije nakupa.

To možnost izberite za samodejni izklop tiskalnika, če ga določen čas ne uporabljate. Čas, po katerem je uporabljeno upravljanje porabe energije, lahko prilagodite. Kakršno koli povečanje bo vplivalo na energijsko učinkovitost izdelka. Pred kakršnim koli spreminjanjem upoštevajte okoljske razmere.

#### Nastavitve izklopa:

Vaš izdelek je morda opremljen s to funkcijo ali funkcijo **Časovnik za samodejni izklop**, odvisno od lokacije nakupa.

❏ Izklop ob neaktivnosti

Izberite to možnost za samodejni izklop tiskalnika, če ga določen čas ne uporabljate. Kakršno koli povečanje bo vplivalo na energijsko učinkovitost izdelka. Pred kakršnim koli spreminjanjem upoštevajte okoljske razmere.

❏ Izklop ob prekinjeni povezavi

To nastavitev izberite, če želite izklopiti tiskalnik po 30 minutah, če so odklopljena vsa omrežna vrata, vključno z vrati LINE. Ta funkcija morda ne bo na voljo, kar je odvisno od regije.

#### Nastavitev datum/čas:

❏ Datum/čas

Vnesite tekoči datum in čas.

❏ Poletni čas

Izberite nastavitve poletnega časa, ki velja za vaše območje.

❏ Časovni zamik

Vnesite časovno razliko med lokalnim časom in UTC (usklajenim univerzalnim časom).

#### Država/območje:

Izberite državo ali regijo, v kateri uporabljate tiskalnik. Če spremenite državo ali regijo, se nastavitve faksa ponastavijo na privzete možnosti in jih morate ponovno izbrati.

#### Jezik/Language:

Izberite jezik zaslona LCD.

#### Časovna omejitev delovanja:

Izberite **Vkl.** za vrnitev na začetni zaslon, če v določenem časovnem obdobju ni izveden noben postopek. Če se uporabljajo omejitve uporabnikov in v določenem obdobju ni izvedeno nobeno opravilo, boste odjavljeni in naprava se bo vrnila na začetni zaslon.

#### Tipkovnica:

Spremenite postavitev tipkovnice na zaslonu LCD.

#### **Povezane informacije**

& ["Varčevanje z energijo" na strani 145](#page-144-0)

& ["Vnašanje znakov" na strani 26](#page-25-0)

### **Nastavitve tiskalnika**

Izberite menije na nadzorni plošči, kot je opisano spodaj.

#### **Nastavitve** > **Splošne nastavitve** > **Nastavitve tiskalnika**

Nastavitve vira papirja:

Nastavitve papirja:

Izberite velikost in vrsto papirja, ki ste ga naložili v vir papirja. Za velikost in vrsto papirja lahko izberete **Nas. pr. pap.**.

#### Prednostni pladenj za papir:

Izberite **Vkl.** za prednostno tiskanje na papir, ki je naložen na pladnju za papir.

#### Samodejno preklopi A4/Letter:

Izberite **Vkl.** za podajanje papirja iz vira papirja, ki je nastavljen na velikost A4, če noben vir papirja ni nastavljen na velikost Pismo, ali za podajanje papirja iz vira, ki je nastavljen na velikost Pismo, če noben vir papirja ni nastavljen na velikost A4.

#### Nastavitve samodejne izbire:

Ko zmanjka papirja, je papir samodejno podan iz vira papirja, za katerega so konfigurirane iste nastavitve kot za tiskalna opravila. Nastavite lahko samodejni izbor za posamezen vir papirja in vsako funkcijo pri kopiranju, faksiranju ali drugem opravilu. Vsega ne morete izklopiti.

Ta nastavitev je onemogočena, če v nastavitvah papirja za tiskalna opravila izberete določen vir papirja. Papir morda ne bo podan pravilno, odvisno od nastavitve vrste papirja na zavihku **Glavno** v gonilniku tiskalnika.

#### Obvestilo o napaki:

Izberite **Vkl.** za prikaz sporočila o napaki, ko naloženi papir ne ustreza izbrani velikosti ali vrsti papirja.

#### Samodejni prikaz nastavitev papirja:

Izberite **Vkl.**, da prikažete zaslon **Nastavitve papirja**, ko nalagate papir v kaseto za papir. Če onemogočite to funkcijo, s funkcijo AirPrint ne boste mogli tiskati iz naprave iPhone, iPad ali iPod touch.

#### Splošne nastavitve tiskanja:

Nastavitve tiskanja se uveljavijo pri tiskanju z zunanjo napravo brez uporabe gonilnika za tiskalnik.

Odmik zgoraj:

Prilagodi zgornji rob papirja.

#### Odmik levo:

Prilagodi levi rob papirja.

Odmik zgoraj v ozadju:

Prilagodi zgornji rob za hrbtno stran lista pri dvostranskem tiskanju.

#### Odmik levo v ozadju:

Prilagodi levi rob za hrbtno stran lista pri dvostranskem tiskanju.

#### Preverite širino papirja:

Izberite **Vkl.**, da pred tiskanjem preverite širino papirja. To prepreči tiskanje zunaj robov papirja, če nastavitev velikosti papirja ni pravilna, vendar lahko podaljša čas tiskanja.

#### Preskoči prazno stran:

Samodejno preskoči prazne strani v podatkih tiskanja.

#### Samodejno sproščanje napak:

Izberite dejanje, ki se izvede, ko pride do napake pri dvostranskem tiskanju ali napake zaradi polnega pomnilnika.

❏ Vkl.

Prikaže obvestilo in tiska v enostranskem načinu, ko pride do napake pri dvostranskem tiskanju, ali tiska samo tisto, kar tiskalnik lahko obdela, ko pride do napake zaradi polnega pomnilnika.

❏ Izkl.

Prikaže sporočilo o napaki in prekliče tiskanje.

#### Debel papir:

Izberite **Vklop**, da preprečite razmazovanje črnila po natisnjenih dokumentih; to lahko upočasni tiskanje.

#### Tihi način:

Izberite **Vkl.**, da zmanjšate raven hrupa med tiskanjem, vendar to lahko upočasni tiskanje. Morda ne boste opazili nobene razlike med ravnjo hrupa tiskalnika, kar je odvisno od nastavitev vrste papirja in kakovosti tiskanja.

#### Čas za sušenje črnila:

Izberite čas sušenja črnila pri dvostranskem tiskanju. Po tiskanju ene strani tiskalnik natisne še drugo. Če je natisnjeni dokument razmazan, podaljšajte čas sušenja.

#### Povezava z računal. preko USB:

Izberite **Omogoči**, da računalniku omogočite dostop do tiskalnika prek kabla USB. Ko je izbrana možnost **Onemogoči**, je tiskanje in optično branje, ki ni poslano prek omrežne povezave, omejeno.

#### **Povezane informacije**

& ["Nalaganje papirja" na strani 31](#page-30-0)

### **Nastavitve omrežja**

Izberite menije na nadzorni plošči, kot je opisano spodaj.

#### **Nastavitve** > **Splošne nastavitve** > **Nastavitve omrežja**

#### Namestitev Wi-Fi:

Določite ali spremenite nastavitve brezžičnega omrežja. Med spodnjimi možnostmi izberite način povezave in upoštevajte navodila na nadzorni plošči.

#### Wi-Fi (priporočeno):

- ❏ Čarovnik za nastavitev Wi-Fi
- ❏ Nastavitev s pritiskom na gumb (WPS)
- ❏ Druge funkcije
	- ❏ Namestitev kode PIN (WPS)
	- ❏ Samod. povezava Wi-Fi
	- ❏ Onemogoči Wi-Fi

Težave z omrežno povezavo morda lahko odpravite tako, da onemogočite ali ponovno

uredite nastavitve Wi-Fi. Tapnite  $\left[\begin{matrix}\psi\end{matrix}\right]\left[\begin{matrix}\mathbf{\mathcal{F}} \\ \mathbf{\mathcal{F}}\end{matrix}\right]$  > **Wi-Fi** (priporočeno) > Spremeni **nastavitve** > **Druge funkcije** > **Onemogoči Wi-Fi** > **Začni nastavitev**.

#### Wi-Fi Direct:

❏ iOS

- ❏ Android
- ❏ Naprave z drugim OS
- ❏ Spremeni
	- ❏ Spremeni ime omrežja
	- ❏ Zamenjaj geslo
	- ❏ Onemogoči Wi-Fi Direct
	- ❏ Ponastavitev privzetih nastavitev

#### Nastavitev ožičenega omrežja LAN:

Vzpostavite ali spremenite omrežno povezavo, ki uporablja kabel LAN ali usmerjevalnik. Pri uporabi slednjih so povezave Wi-Fi onemogočene.

#### Stanje omrežja:

Prikaže ali natisne trenutne omrežne nastavitve.

- ❏ Stanje ožičene LAN/Wi-Fi povezave
- ❏ Stanje Wi-Fi Direct
- ❏ Natisni list o stanju

#### Preverjanje povezave:

Preveri trenutno omrežno povezavo in natisne poročilo. V primeru težav s povezavo si pri odpravi pomagajte s poročilom.

#### Napredno:

Izberite te podrobne nastavitve.

❏ Ime naprave

- ❏ TCP/IP
- ❏ Strežnik Proxy
- ❏ Naslov IPv6
- ❏ Link Speed & Duplex

#### **Povezane informacije**

- & ["Konfiguriranje nastavitev Wi-Fi z vnašanjem imena SSID in gesla" na strani 254](#page-253-0)
- & ["Konfiguracija nastavitev omrežja Wi-Fi s potisnim gumbom \(WPS\)" na strani 255](#page-254-0)
- & ["Konfiguriranje nastavitev omrežja Wi-Fi z vnosom kode PIN \(WPS\)" na strani 256](#page-255-0)
- & ["Neposredno vzpostavljanje povezave med pametno napravo in tiskalnikom \(Wi-Fi Direct\)" na strani 257](#page-256-0)
- & ["Tiskanje poročila o omrežni povezavi" na strani 269](#page-268-0)
- & ["Preverjanje stanja povezave z omrežjem" na strani 268](#page-267-0)
- & ["Spreminjanje povezave z omrežjem iz povezave Wi-Fi na ethernetno povezavo" na strani 252](#page-251-0)

### **Nastavitve spletnih storitev**

Izberite menije na nadzorni plošči, kot je opisano spodaj.

#### **Nastavitve** > **Splošne nastavitve** > **Nastavitve spletnih storitev**

#### Storitev Epson Connect:

Prikaže, ali je tiskalnik registriran in povezan s storitvijo Epson Connect.

- Tiskalnik lahko v storitvi registrirate tako, da izberete **Registracija** in upoštevate navodila.
- Ko ste končali z registracijo, lahko spremenite naslednje nastavitve.
- ❏ Prekinitev/Nadaljevanje
- ❏ Izbriši registracijo

Podrobnosti najdete na tem spletnem mestu.

<https://www.epsonconnect.com/>

[http://www.epsonconnect.eu](http://www.epsonconnect.eu/) (samo Evropa)

#### **Povezane informacije**

& ["Tiskanje prek storitve oblaka" na strani 88](#page-87-0)

### **Nastavitve faksa**

Izberite **Nastavitve** > **Splošne nastavitve** > **Nastavitve faksa** na nadzorni plošči tiskalnika, da prikažete ta meni.

#### **Povezane informacije**

- & ["Preveri povezavo s faksom" na strani 299](#page-298-0)
- & ["Čarovnik za nastavitev faksa" na strani 299](#page-298-0)
- ◆ ["Osnovne nastavitve" na strani 299](#page-298-0)
- <span id="page-298-0"></span>& ["Nastavitve pošiljanja" na strani 301](#page-300-0)
- & ["Nastavitve sprejemanja" na strani 301](#page-300-0)
- & ["Nastavitve poročanja" na strani 304](#page-303-0)
- & ["Varnostne nastavitve" na strani 304](#page-303-0)

#### *Preveri povezavo s faksom*

Meni najdete na nadzorni plošči tiskalnika tako, da izberete:

#### **Nastavitve** > **Splošne nastavitve** > **Nastavitve faksa** > **Preveri povezavo s faksom**

Izberite možnost **Preveri povezavo s faksom**, da preverite, ali ima tiskalnik vzpostavljeno telefonsko linijo in je pripravljen na sprejem faksa. Rezultat preverjanja lahko natisnete na navaden papir velikosti A4.

#### *Čarovnik za nastavitev faksa*

Meni najdete na nadzorni plošči tiskalnika tako, da izberete:

#### **Nastavitve** > **Splošne nastavitve** > **Nastavitve faksa** > **Čarovnik za nastavitev faksa**

#### *Opomba:*

*Tega menija ne morete odpreti na zaslonu Web Config.*

Izberite orodje **Čarovnik za nastavitev faksa**, če žalite konfigurirati osnovne nastavitve faksa. Upoštevajte navodila na zaslonu.

#### **Povezane informacije**

◆ "Osnovne nastavitve" na strani 299

& ["Priprava tiskalnika na pošiljanje in prejemanje faksov \(s pripomočkom Čarovnik za nastavitev faksa\)" na](#page-328-0) [strani 329](#page-328-0)

#### *Osnovne nastavitve*

Meni najdete na nadzorni plošči tiskalnika tako, da izberete:

#### **Nastavitve** > **Splošne nastavitve** > **Nastavitve faksa** > **Osnovne nastavitve**

Hitrost faksa:

Izberite hitrost prenosa faksa. Če se pri pošiljanju/prejemanju faksa v tujino/iz nje ali pri uporabi storitev IP-telefona (VoIP) pogosto pojavljajo napake v komunikaciji, priporočamo, da izberete **Počasi (9.600 bps)**.

#### ECM:

Samodejno popravi napake v prenosu faksa (Način popravljanja napak), ki jih največkrat povzročijo šumi na telefonskih linijah. Če je ta funkcija onemogočena, ne morete pošiljati ali prejemati barvnih dokumentov.

#### Zazn. znaka centrale:

Pred začetkom izbiranja zazna znak izbiranja. Če je tiskalnik priključen na centralo PBX (Private Branch Exchange) ali digitalno telefonsko linijo, izbiranje morda ne bo mogoče. V takšnem primeru spremenite nastavitev **Vrsta linije** v **PBX**. Če to ne deluje, onemogočite to funkcijo. Onemogočanje te funkcije lahko povzroči izpustitev prve številke iz številke faksa in pošiljanje faksa na napačno številko.

#### Način klicanja:

Izberite vrsto telefonskega sistema, na katerega je priključen računalnik. Pri nastavitvi **Pulzno** lahko začasno preklopite način izbiranja iz impulznega v tonskega tako, da pritisnete  $*(v)$ nese se »T«), medtem ko vnašate številke na zaslonu na vrhu faksa. Ta nastavitev morda ne bo na voljo, kar je odvisno od vaše regije ali države.

#### Vrsta linije:

Izberite vrsto linije, na katero je priključen računalnik.

Če uporabljate tiskalnik v okolju, kjer so v uporabi interne številke, in potrebujete kodo za dostop do zunanje linije, na primer 0 ali 9, izberite **PBX**. V okolju, kjer je v uporabi modem DSL ali terminalski vmesnik, priporočamo tudi nastavitev na **PBX**.

#### Koda za dostop

Izberite **Upor.** in registrirajte kodo za dostop do zunanje linije, na primer 0 ali 9. Nato pri pošiljanju faksa na zunanjo številko faksa vnesite # (lojtro) namesto dejanske kode. # (lojtro) morate uporabiti tudi za **Stiki** kot kodo za dostop do zunanje linije. Če je za stik nastavljena koda za dostop do zunanje linije, kot je 0 ali 9, temu stiku ne morete pošiljati faksov. V takem primeru nastavite **Koda za dostop** na **Ne upor.**, sicer morate kodo v polju **Stiki** spremeniti v #.

#### Glava:

Vnesite svoje ime pošiljatelja in številko faksa. Podatka se pojavita v glavi izhodnih faksov.

- ❏ Vaša telefonska št.: Vnesete lahko do 20 znakov, in sicer števke 0–9, + ali presledek. Za Web Config lahko vnesete največ 30 znakov.
- ❏ Glava faksa: Registrirate lahko do 21 imen pošiljateljev. Vnesete lahko največ 40 znakov za posamezno ime pošiljatelja. Za Web Config vnesite glavo v obliki Unicode (UTF-8).

#### Način sprejemanja:

Izberite način prejemanja. Če želite izvedeti več, si spodaj oglejte sorodne informacije.

#### DRD:

Če ste se pri ponudniku telekomunikacijskih storitev naročili na storitev razločevalnega zvoka zvonjenja, izberite vzorec zvonjenja, ki se bo uporabljal za vhodne fakse. Storitve razločevalnega zvonjenja, ki jih ponujajo številna telekomunikacijska podjetja (ime storitve je pri različnih ponudnikih različno), omogočajo več telefonskih številk na eni telefonski liniji. Vsaki številki je dodeljen drug vzorec zvonjenja. Eno številko lahko uporabite za glasovne klice, drugo pa za faks. Glede na regijo je ta možnost morda **Vkl.** ali **Izkl.**.

#### Zvonjenj pred odgovorom:

Izberite število zvonjenj, po katerem tiskalnik samodejno sprejme faks.

#### Oddalj. sprejem.:

#### Oddalj. sprejem.

Ko sprejmete vhodni klic na faks prek telefona, ki je priključen na tiskalnik, lahko sprejemanje faksa sprožite tako, da prek telefona vnesete kodo.

#### <span id="page-300-0"></span>Koda za začetek

Nastavite kodo začetka za **Oddalj. sprejem.**. Vnesite dva znaka s števkami 0–9 ali znakoma \*, #.

Zavrnjeni faks:

Zavrnjeni faks

Izberite možnosti, da zavrnete prejemanje neželenih faksov.

- ❏ Seznam zavrnjenih številk: Nastavite, ali želite zavrniti dohodne fakse, če je telefonska številka pošiljatelja na seznamu številk za zavrnitev.
- ❏ Blokirana prazna glava faksa: Nastavite, ali želite zavrniti dohodne fakse, če je telefonska številka pošiljatelja blokirana.
- ❏ Neregistrirani kontakti: Nastavite, ali želite zavrniti prejemanje faksov, če telefonske številke pošiljatelja ni na seznamu stikov.
- Uredi seznam števila zavrnitev

Registrirate lahko do 30 številk faksa za zavrnitev faksov ali klicev. Vnesete lahko največ 20 znakov s števkami 0–9 ali znaki \*, # in presledek.

#### **Povezane informacije**

& ["Priprava tiskalnika na pošiljanje in prejemanje faksov \(s pripomočkom Čarovnik za nastavitev faksa\)" na](#page-328-0) [strani 329](#page-328-0)

- & ["Nastavitev telefonskega sistema PBX" na strani 331](#page-330-0)
- & ["Sprejemanje dohodnih faksov" na strani 114](#page-113-0)
- & ["Nastavitve za blokiranje neželenih faksov" na strani 333](#page-332-0)

#### *Nastavitve pošiljanja*

Meni najdete na nadzorni plošči tiskalnika tako, da izberete:

#### **Nastavitve** > **Splošne nastavitve** > **Nastavitve faksa** > **Nastavitve pošiljanja**

Počakaj za naslednji izvirnik:

Nastavite čas čakanja za naslednji izvirnik. Tiskalnik začne pošiljati faks, ko ta čas poteče.

#### Čas prikaza predogleda faksa:

Predogled optično prebranega dokumenta je lahko pred pošiljanjem dokumenta prikazan določen čas. Tiskalnik začne pošiljati faks, ko ta čas poteče.

#### *Nastavitve sprejemanja*

#### **Povezane informacije**

- & ["Izhod faksa" na strani 302](#page-301-0)
- & ["Nastavitve tiskanja" na strani 302](#page-301-0)

#### <span id="page-301-0"></span>**Izhod faksa**

Meni najdete na nadzorni plošči tiskalnika tako, da izberete:

**Nastavitve** > **Splošne nastavitve** > **Nastavitve faksa** > **Nastavitve sprejemanja** > **Izhod faksa**

#### **Shrani v mapo »Prejeto«:**

#### **Shrani v mapo »Prejeto«:**

Prejete fakse shrani v Prejeto tiskalnika. Shranite lahko največ 100 dokumentov. Morda ne boste mogli shraniti 100 dokumentov, kar je odvisno od pogojev uporabe, na primer od velikosti datoteke shranjenih dokumentov in uporabe več funkcij za shranjevanje faksov hkrati.

Čeprav se prejeti faksi ne natisnejo samodejno, si jih lahko ogledate na zaslonu tiskalnika in natisnete samo tiste dokumente, ki jih potrebujete.

#### **Možnosti v primeru polne shrambe:**

Izberete lahko možnost za tiskanje prejetega faksa ali zavrnitev prejema dokumenta, ko je pomnilnik za Prejeto poln.

#### **Nastavitve gesla za mapo »Prejeto«:**

Zaščiti Prejeto z geslom in uporabnikom prepreči ogled prejetih faksov. Če želite spremeniti geslo, izberite **Spremeni**, če želite preklicati zaščito z geslom, pa izberite **Ponastavi**. Za spreminjanje ali ponastavitev gesla potrebujete trenutno veljavno geslo.

Gesla ni mogoče nastaviti, če je možnost **Možnosti v primeru polne shrambe** nastavljena na **Sprejmi in natisni fakse**.

#### **Shrani v računalnik:**

Prejete fakse shrani kot datoteke PDF v računalnik, ki je povezan s tiskalnikom. To možnost lahko nastavite na **Da** samo s pripomočkom FAX Utility. FAX Utility vnaprej namestite v računalnik. Ko to možnost nastavite na **Da**, jo lahko spremenite v **Da in natisni**.

#### **Nastavitve tiskanja**

Meni najdete na nadzorni plošči tiskalnika tako, da izberete:

#### **Nastavitve** > **Splošne nastavitve** > **Nastavitve faksa** > **Nastavitve sprejemanja** > **Nastavitve tiskanja**

Samodejna pomanjšava:

Natisne prejete fakse z velikimi dokumenti, ki so zmanjšani glede na velikost papirja v razdelku za vir papirja. Zmanjšanje morda ne bo vedno mogoče, odvisno od prejetih podatkov. Če to funkcijo izklopite, se veliki dokumenti natisnejo v izvirni velikosti na več listih ali pa se izvrže prazen drugi list.

#### Nastavitve delitve strani:

Natisne prejete fakse tako, da so strani razdeljene, če je velikost prejetih dokumentov večja od velikosti papirja, naloženega v tiskalniku.

#### Samodejno obračanje:

Zavrti ležeče usmerjene prejete dokumente velikosti A4 (Letter, B5 ali A5) tako, da so natisnjeni na papir velikosti A4 (Letter, B5 ali A5). Ta nastavitev je uporabljena, če je velikost papirja za vsaj en vir papirja, ki je uporabljen za tiskanje faksov, nastavljena na A4 (B5, A5 ali Letter).

Če izberete **Izkl.**, tiskalnik predvideva, da so ležeče usmerjeni prejeti faksi velikosti A4 (Letter, B5 ali A5), ki so enako široki kot pokončni dokumenti velikosti A3 (Tabloid, B4 ali A4), faksi velikosti A3 (Tabloid, B4 ali A4) in so zato tudi natisnjeni v tej velikosti.

Preverite nastavitve vira papirja za tiskanje faksov in velikost papirja za vire papirjev v teh menijih **Nastavitve** > **Splošne nastavitve** > **Nastavitve tiskalnika** > **Nastavitve vira papirja**.

#### ❏ **Nastavitve samodejne izbire**

#### ❏ **Nastavitve papirja** > **Velikost papirja**

#### Dodaj podatke o sprejemu:

Natisne informacije o prejemu a prejeti faks, tudi če pošiljatelj ni nastavil informacij v glavi. Informacije o prejemu vključujejo datum in uro prejema, ID pošiljatelja in številko strani (npr. P1). Ko je omogočena nastavitev **Nastavitve delitve strani**, je vključena tudi številka razdeljene strani.

#### Obojestransko:

Natisne več strani prejetih faksov na obe strani papirja.

#### Čas začetka tiskanja:

Izberite možnosti, da začnete tiskati fakse, ki jih boste prejeli.

- ❏ Vse strani so prejete: Tiskanje se začne po prejemu vseh strani. Funkcija **Zlaganje v skladovnico** določa, ali se bo tiskanje začelo s prvo oziroma z zadnjo stranjo. Preberite razlago funkcije **Zlaganje v skladovnico**.
- ❏ Prva stran je prejeta: Tiskanje se začne, ko je prejeta prva stran, in poteka po vrstnem redu, po katerem so strani prejete. Če tiskalnik ne more začeti tiskati, npr. ko tiska druga tiskalna opravila, začne tiskati prejete strani v paketu, ko je na voljo.

#### Zlaganje v skladovnico:

Ker je prva stran natisnjena zadnja (stran je izvržena na zgornjo stran), so natisnjeni dokumenti naloženi v pravem vrstnem redu. Če zmanjkuje razpoložljivega prostora pomnilnika, ta funkcija morda ne bo na voljo.

#### Čas zakasnitve tiskanja:

#### Čas zakasnitve tiskanja

V določenem časovnem obdobju tiskalnik shrani prejete dokumente v pomnilnik tiskalnika, ne da bi jih natisnil. To funkcijo lahko uporabite za preprečevanje šumov ponoči ali za preprečevanje razkritja zaupnih dokumentov, medtem ko ste odsotni. Pred uporabo te funkcije se prepričajte, ali je v pomnilniku dovolj razpoložljivega prostora.

#### Čas prekinitve

Zaustavi tiskanje dokumentov.

#### <span id="page-303-0"></span>Čas vnovičnega zagona

Samodejno ponovno zažene tiskanje dokumentov.

#### Tihi način:

Zmanjša raven hrupa tiskalnika med tiskanjem faksov, vendar to lahko upočasni tiskanje.

#### *Nastavitve poročanja*

Meni najdete na nadzorni plošči tiskalnika tako, da izberete:

#### **Nastavitve** > **Splošne nastavitve** > **Nastavitve faksa** > **Nastavitve poročanja**

#### **Samodejno tiskanje dnevnika faksa:**

Samodejno natisne dnevnik faksa. Izberite **Vklop (vsakih 30)**, če želite natisniti dnevnik po vsakih 30 dokončanih opravilih faksa. Izberite **Vklop (čas)**, če želite natisniti dnevnik ob izbranem času. Če število opravil faksa presega 30, se dnevnik natisne pred določenim časom.

#### **Poročilu priloži sliko:**

Natisne **Poročilo o prenosu** s sliko prve strani poslanega dokumenta. Izberite **Vklop (velika slika)**, če želite natisniti zgornji del strani brez pomanjšanja. Izberite **Vklop (majhna slika)** če želite natisniti celo stran, ustrezno pomanjšano, da jo je mogoče spraviti na poročilo.

#### **Oblika poročila:**

Za obliko zapisa za poročila faksa na strani **Faks** > zavihek **Več** > **Poročilo o faksih** izberite obliko zapisa, ki ni **Sledenje protokolu**. Če želite natisniti kode napak, izberite **Podrobno**.

#### *Varnostne nastavitve*

Meni najdete na nadzorni plošči tiskalnika tako, da izberete:

#### **Nastavitve** > **Splošne nastavitve** > **Nastavitve faksa** > **Varnostne nastavitve**

#### **Omejitve neposr. klicanja:**

Če izberete možnost **Vkl.**, onemogočite ročni vnos številke prejemnikovega faksa in uporabniku omogočite izbiro prejemnikov samo s seznama stikov ali zgodovine poslanih faksov.

Če izberete možnost **Ponovi vnos**, mora uporabnik po ročnem vnosu številke znova vnesti številko faksa.

Če izberete možnost **Izkl.**, omogočite ročni vnos številke prejemnikovega faksa.

#### **Omejitve oddajanja:**

Če izberete **Vkl.**, lahko za prejemnika vnesete samo eno številko faksa.

#### **Potrdi seznam naslovov:**

Če izberete možnost **Vkl.**, prikažete zaslon za potrditev prejemnika, preden se začne prenos.

Prejemnike lahko izberete v polju **Vse** ali **Samo za oddajanje**.

#### **Samodejno brisanje varnostne kopije:**

Če izberete možnost **Vkl.**, se po uspešno dokončanem pošiljanju ali prejemanju dokumenta varnostne kopije samodejno izbrišejo, ker niso več potrebne.

Če izberete možnost **Izkl.**, tiskalnik v svojem pomnilniku začasno shrani varnostne kopije poslanih in prejetih dokumentov za primer nenadnega izklopa zaradi prekinitve električnega napajanja ali nepravilnosti v delovanju.

#### **Počisti varnostno kopijo:**

Izbriše vse varnostne kopije, začasno shranjene v pomnilniku tiskalnika. To funkcijo zaženite, preden tiskalnik izročite drugi osebi ali odstranite.

### **Vzdržev.**

Izberite menije na nadzorni plošči, kot je opisano spodaj.

#### **Nastavitve** > **Vzdržev.**

#### Preverite šobo tiskalne glave:

To funkcijo izberite, če želite preveriti, ali so šobe tiskalne glave zamašene. Tiskalnik natisne vzorec za preverjanje šob.

#### Čiščenje tiskalne glave:

To funkcijo izberite, če želite očistiti zamašene šobe tiskalne glave.

#### Močno čiščenje:

To funkcijo izberite, če želite zamenjati vse črnilo v cevkah za črnilo. Pri tem čiščenju je uporabljenega več črnila kot pri običajnem čiščenju. Podrobnosti o uporabi te funkcije najdete v spodnjem razdelku »Sorodne informacije«.

#### Poravnava tiskalne glave:

to funkcijo izberite za nastavitev tiskalne glave, da izboljšate kakovost tiskanja.

❏ Navpična poravnava

To funkcijo izberite, če so natisnjene kopije motne ali besedilo in črte niso poravnani.

❏ Vodoravna poravnava

To funkcijo izberite, če se na natisih redno pojavljajo vodoravne proge.

#### Napolni črnilo:

To funkcijo izberite, da ponastavite raven črnila na 100 %, ko napolnite rezervoar za črnilo.

#### Nastavitev nivoja črnila:

To funkcijo izberite, da nastavite raven črnila glede na dejansko preostalo količino črnila.

Preostala zmogljivost vzdrževalne škatlice:

Prikaže približno servisno dobo vzdrževalnega zaboja. Če je prikazana oznaka  $\bigcirc$ , je vzdrževalni zaboj skoraj poln. Če je prikazana oznaka  $\bullet$ , je vzdrževalni zaboj poln.

Navodila za čiščenje:

To funkcijo izberite, če so na notranjih valjih madeži črnila. Tiskalnik podaja papir za čiščenje notranjih valjev.

#### **Povezane informacije**

- & ["Preverjanje in čiščenje tiskalne glave" na strani 132](#page-131-0)
- & ["Zagon funkcije Močno čiščenje" na strani 134](#page-133-0)
- & ["Dopolnitev rezervoarjev za črnilo" na strani 220](#page-219-0)
- & ["Čiščenje poti papirja zaradi madežev črnila" na strani 137](#page-136-0)

### **Poročilo o stanju tiskanja**

Izberite menije na nadzorni plošči, kot je opisano spodaj.

#### **Nastavitve** > **Poročilo o stanju tiskanja**

Poročilo o konfiguraciji:

Tiskanje listov z informacijami o trenutnem stanju tiskalnika in njegovih nastavitvah.

Poročilo o stanju črnila:

Tiskanje listov z informacijami o stanju potrošnih delov.

#### Poročilo o uporabi:

Tiskanje listov z informacijami o zgodovini uporabe tiskalnika.

### **Števec natisnjenih kopij**

Izberite menije na nadzorni plošči, kot je opisano spodaj.

#### **Nastavitve** > **Števec natisnjenih kopij**

Prikaže skupno število iztisov, črno-belih iztisov in barvnih iztisov, vključno z elementi, kot je list s stanjem, od časa, ko ste kupili tiskalnik.

### **Uporabniške nastavitve**

Izberite menije na nadzorni plošči, kot je opisano spodaj.

#### **Nastavitve** > **Uporabniške nastavitve**

Privzete nastavitve za pogosto uporabljene nastavitve optičnega branja, kopiranja in faksiranja lahko spremenite. Za podrobnosti si oglejte te sorodne informacije.

- ❏ Kopiraj
- ❏ Optično branje v računalnik
- ❏ Optično branje v oblak
- ❏ Faks

### **Raziskava strank**

Izberite menije na nadzorni plošči, kot je opisano spodaj.

#### **Nastavitve** > **Raziskava strank**

Izberite **Potrdi**, da družbi Seiko Epson Corporation posredujete informacije o uporabi izdelka, kot je število tiskanj.

### **Ponastavitev privzetih nastavitev**

Izberite menije na nadzorni plošči, kot je opisano spodaj.

#### **Nastavitve** > **Ponastavitev privzetih nastavitev**

Ponastavi te menije na privzete vrednosti.

- ❏ Nastavitve omrežja
- ❏ Nastavitve kopiranja
- ❏ Nast. opt. branja
- ❏ Nastavitve faksa
- ❏ Počisti vse podatke in nastavitve

### **Posodobitev vdelane programske opreme.**

Izberite menije na nadzorni plošči, kot je opisano spodaj.

#### **Nastavitve** > **Posodobitev vdelane programske opreme.**

#### Posodobi:

Preverite, ali je v omrežnem strežniku naložena najnovejša različica vdelane programske opreme. Ko sistem zazna novo različico, se vdelana programska oprema posodobi. Ko se posodobitev zažene, je ne smete prekiniti.

#### Obvestilo:

Izberite **Vkl.**, če želite prejeti obvestilo, ko je na voljo posodobitev vdelane programske opreme.

#### **Povezane informacije**

& ["Posodabljanje vdelane programske opreme tiskalnika na nadzorni plošči" na strani 151](#page-150-0)

# <span id="page-307-0"></span>**Tehnični podatki izdelkov**

# **Tehnični podatki tiskalnika**

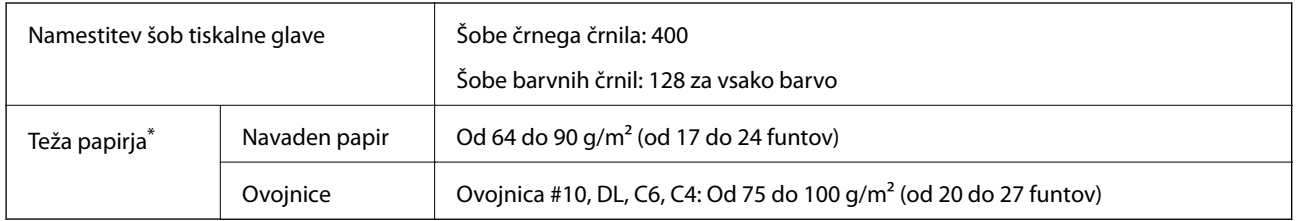

\* Tudi če je debelina papirja v navedenem razponu, papir morda ne bo podajan v tiskalnik ali pa bo kakovost tiskanja občutno slabša, kar je odvisno od lastnosti in kakovosti papirja.

### **Območje za tisk**

#### *Območje za tisk posameznih listov*

Kakovost tiska v osenčenih območjih lahko zaradi mehanizma tiskalnika upade.

#### **Tiskanje z robovi**

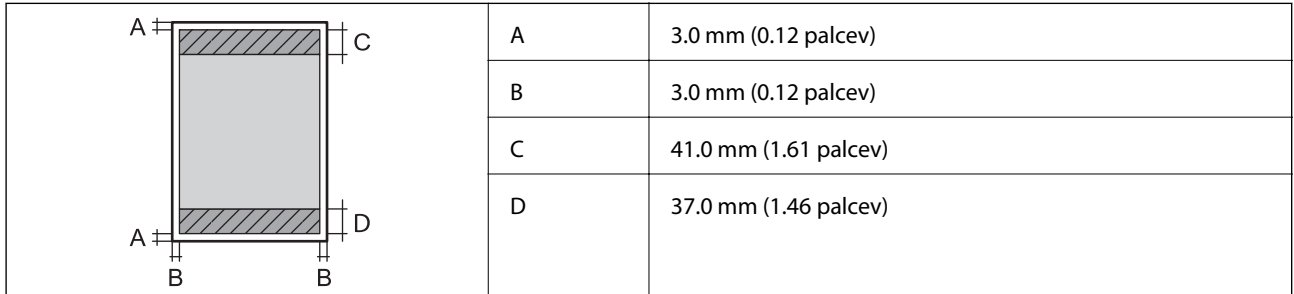

#### **Tiskanje brez obrob**

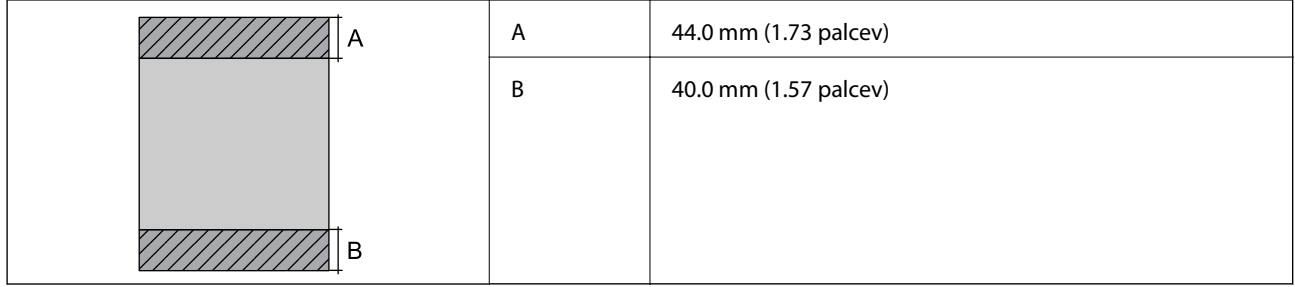

#### *Območje za tisk pisemskih ovojnic*

Kakovost tiska v osenčenih območjih lahko zaradi mehanizma tiskalnika upade.

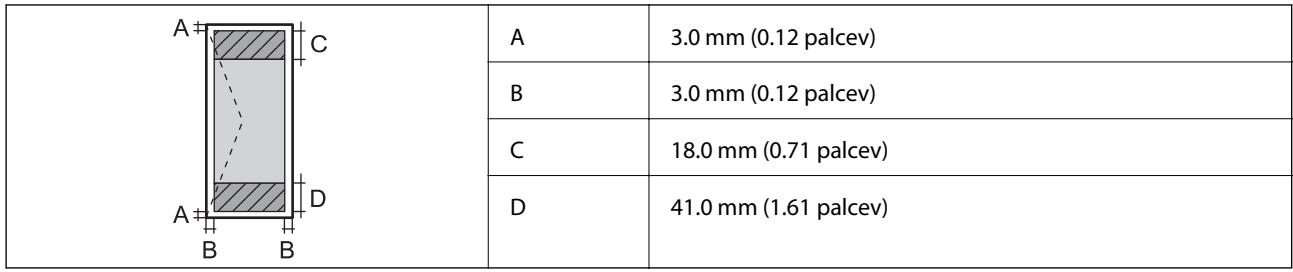

# **Specifikacije optičnega bralnika**

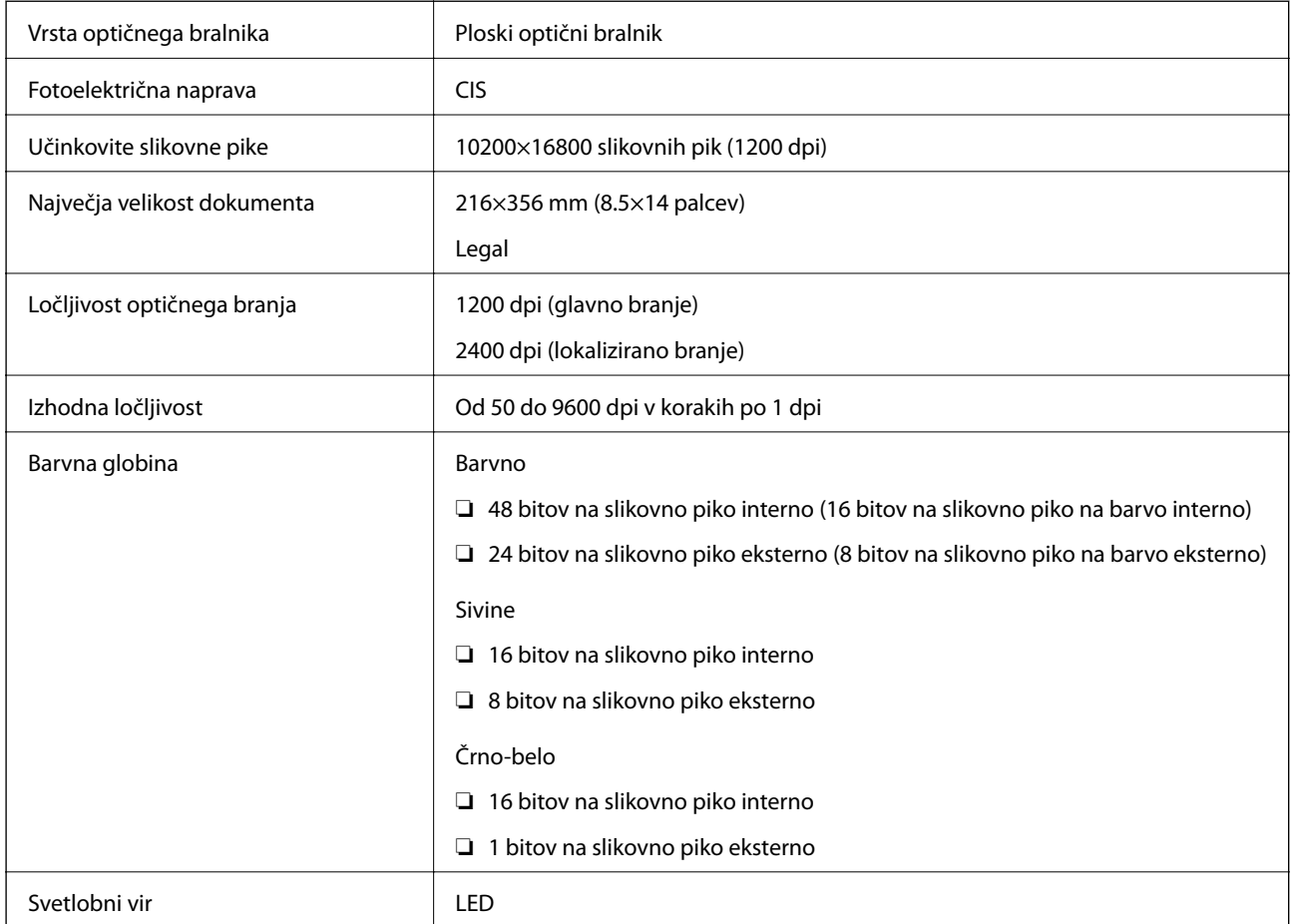

# **Tehnični podatki za samodejni podajalnik papirja**

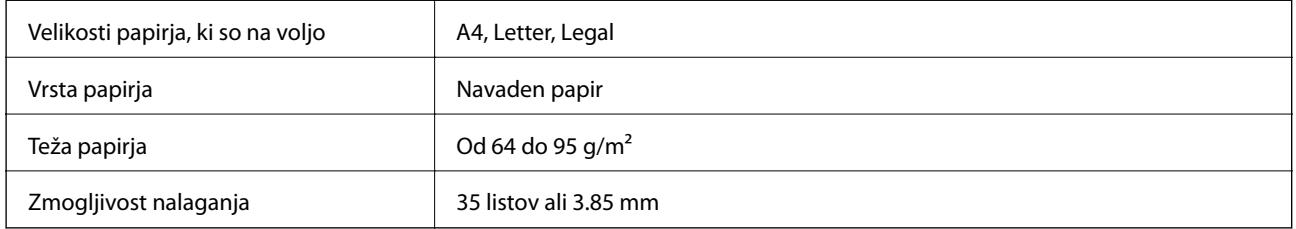

Tudi če izvirnik ustreza tehničnim podatkom za medije, ki jih lahko naložite v samodejni podajalnik dokumentov, ga morda ne bo mogoče podati iz samodejnega podajalnika ali pa bo kakovost optično prebrane slike poslabšala, odvisno od lastnosti in kakovosti papirja.

# <span id="page-309-0"></span>**Specifikacije faksa**

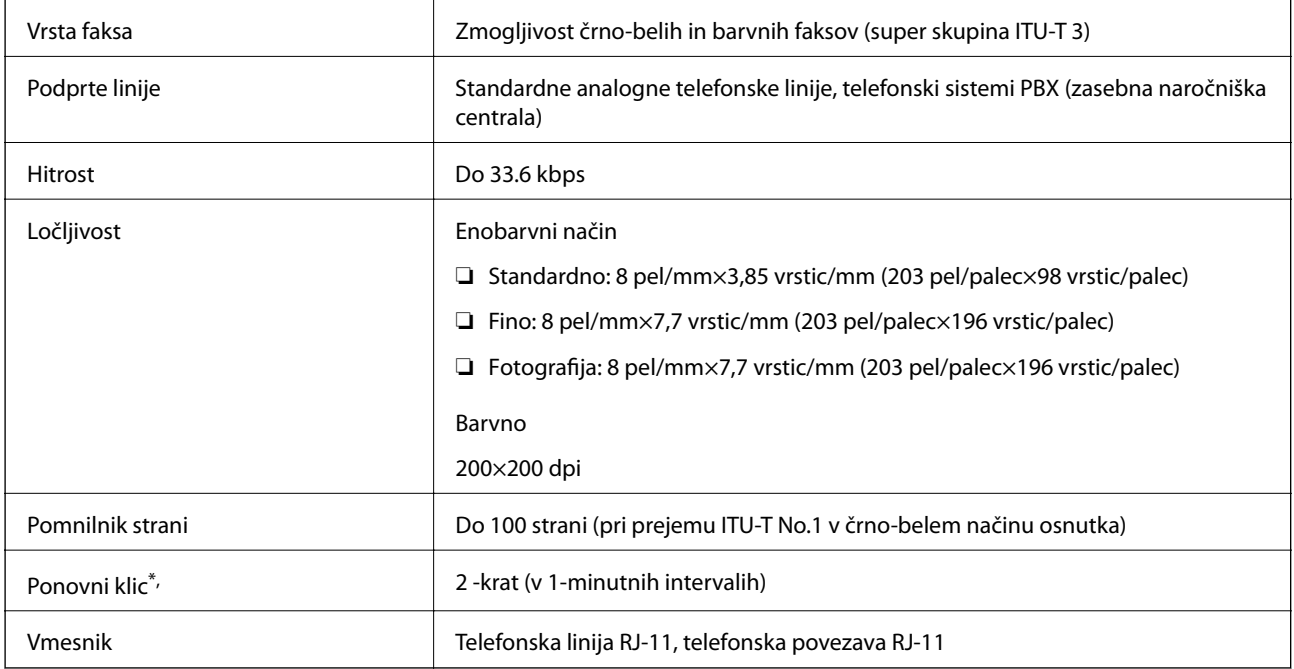

\* Specifikacije se lahko razlikujejo glede na državo ali regijo.

# **Uporaba vrat za tiskalnik**

Tiskalnik podpira ta vrata. Ta vrata naj bodo na voljo, da bo skrbnik omrežja lahko po potrebi dostopal do njih.

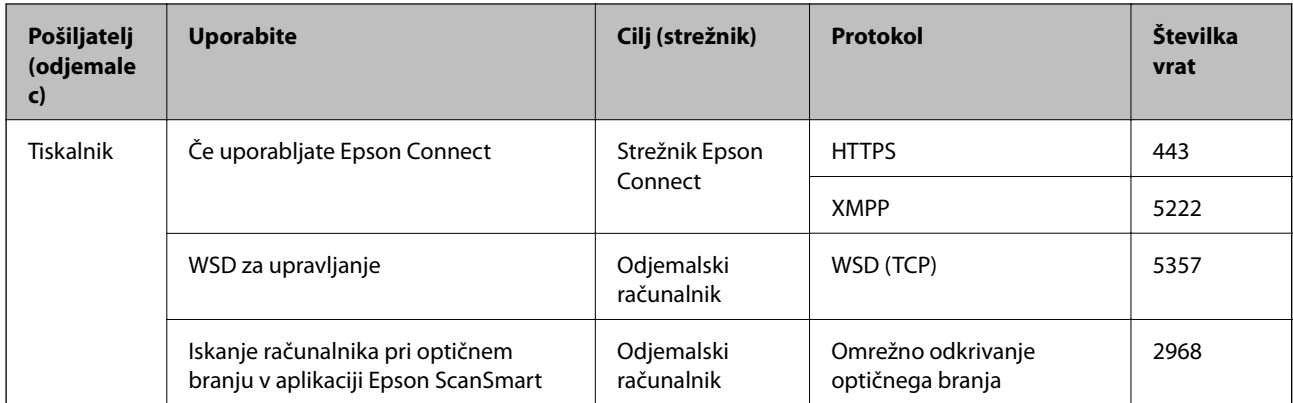

<span id="page-310-0"></span>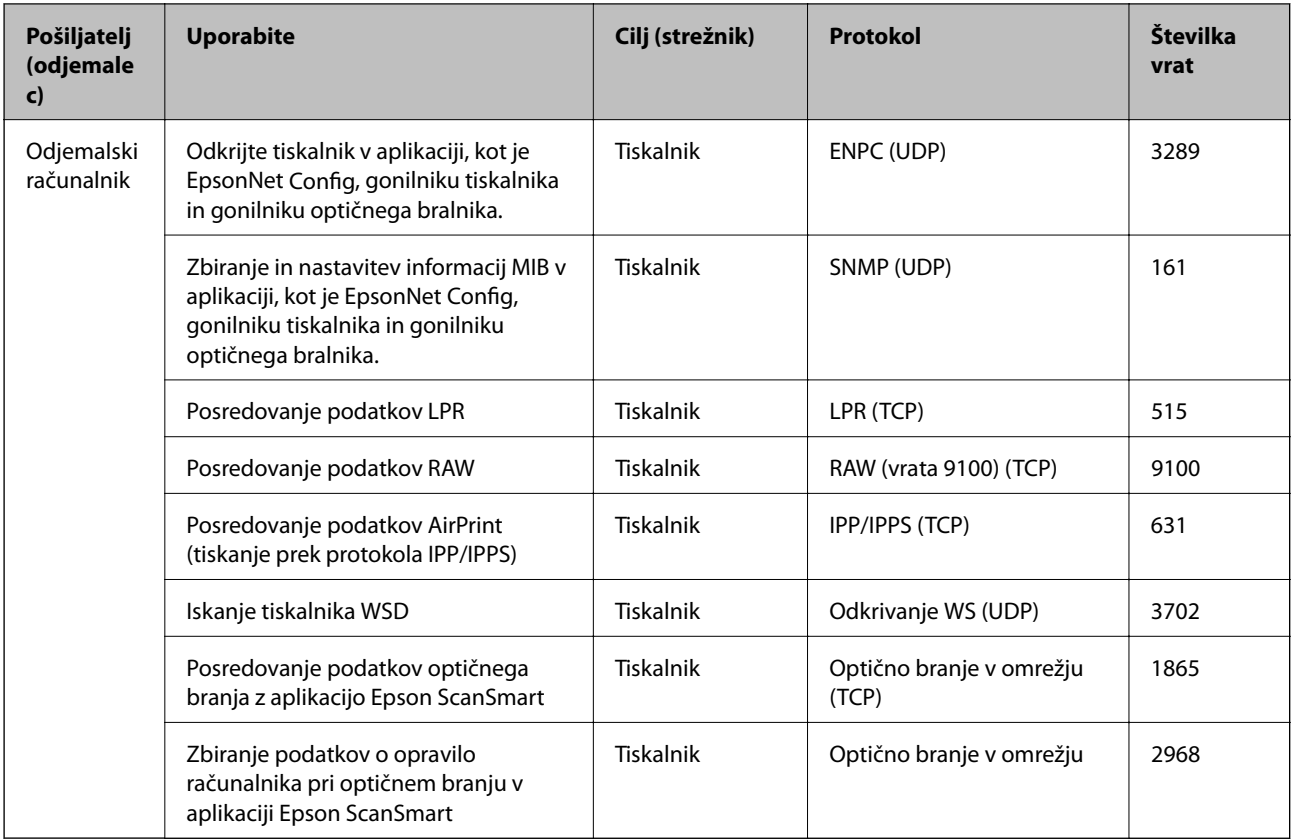

# **Specifikacije vmesnikov**

Za računalnik komponent komponent komponent komponent komponent komponent komponent komponent komponent kompo

Kabli USB 3.0 niso podprti.

# **Tehnični podatki omrežja**

### **Tehnični podatki povezave Wi-Fi**

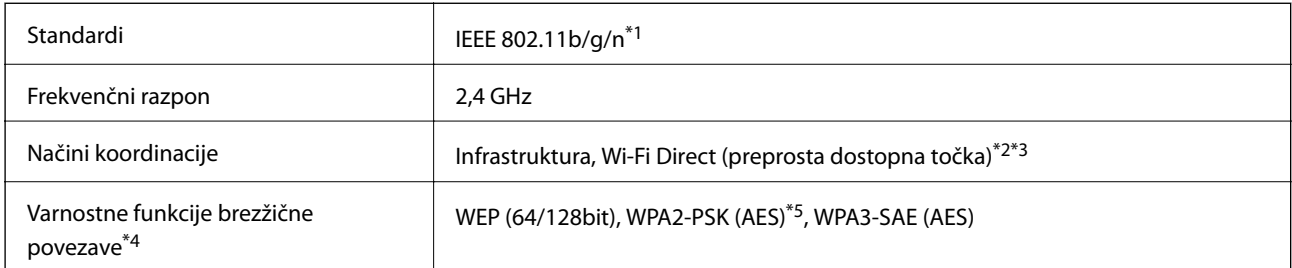

\*1 IEEE 802.11n je na voljo samo za HT20.

- \*2 Ni podprto za standard IEEE 802.11b.
- \*3 Način preproste dostopne točke je združljiv s povezavo Wi-Fi (infrastrukturni način) ali ethernetno povezavo.
- \*4 Wi-Fi Direct podpira samo WPA2-PSK (AES).

\*5 Skladno s standardi WPA2 s podporo za WPA/WPA2 Personal.

# **Specifikacije žične (ethernet) povezave**

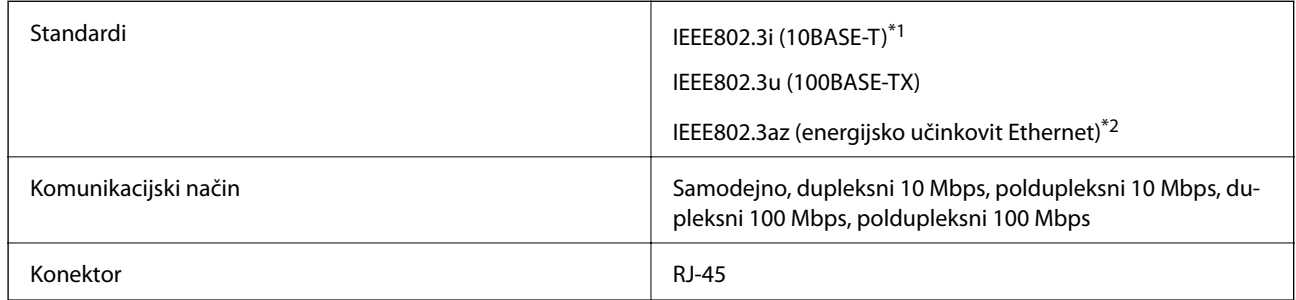

\*1 Uporabite kabel STP (oklopljena parica) kategorije 5e ali višje, da zagotovite zaščito pred radijskimi motnjami.

\*2 Povezana naprava mora ustrezati standardom IEEE802.3az.

# **Omrežne funkcije in IPv4/IPv6**

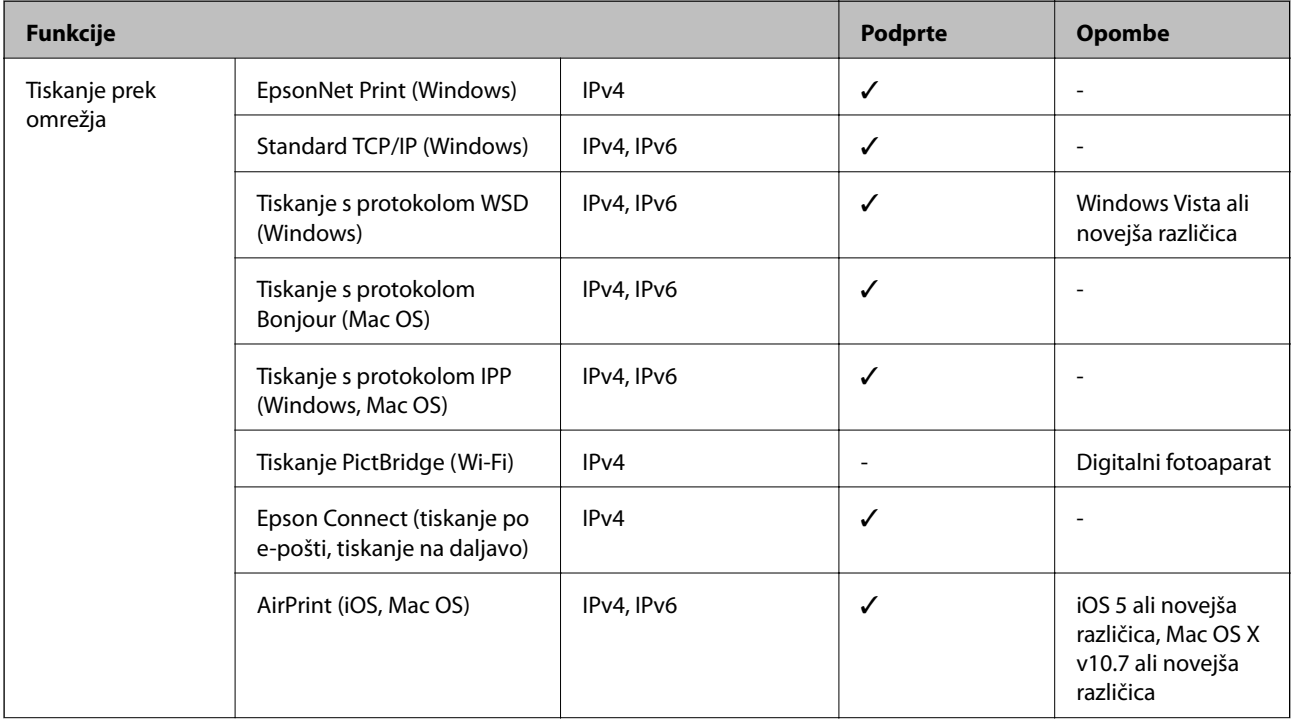

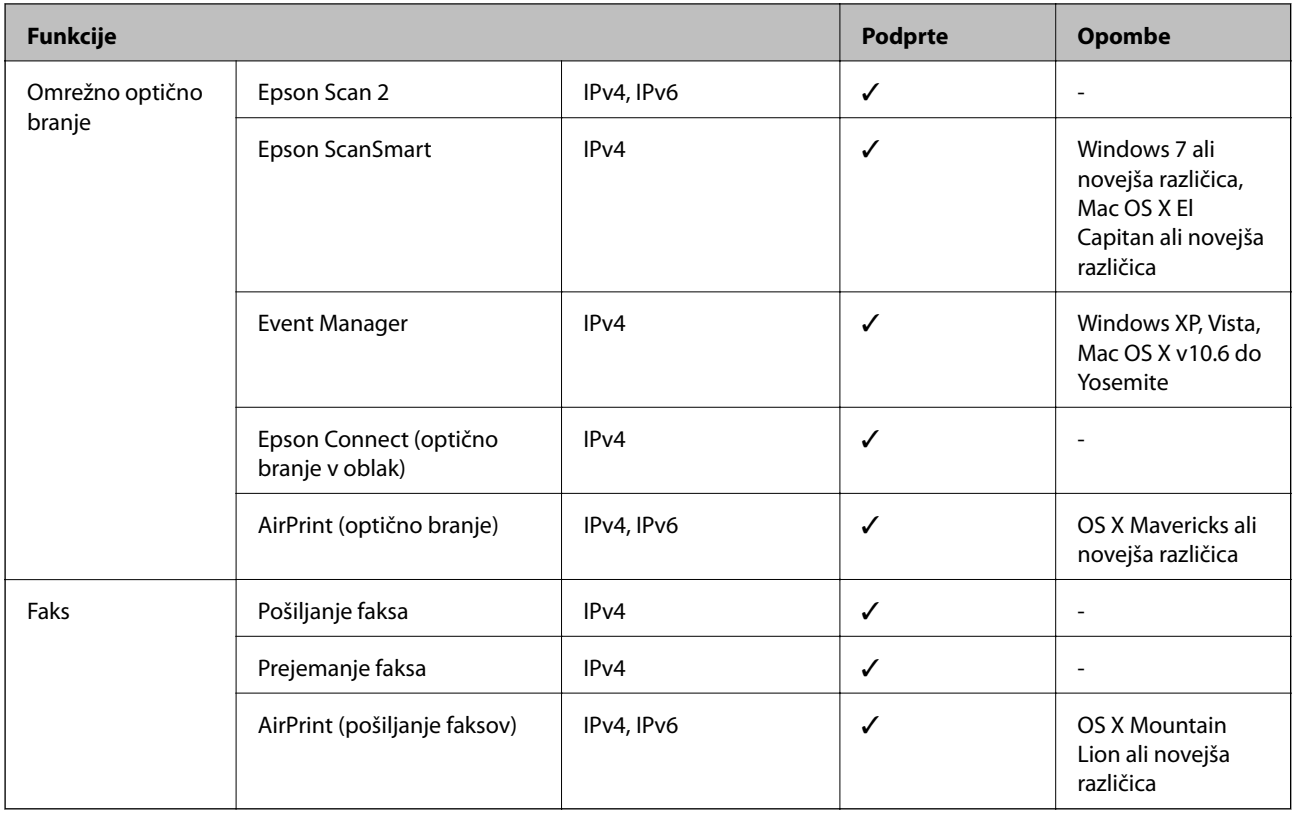

# **Varnostni protokol**

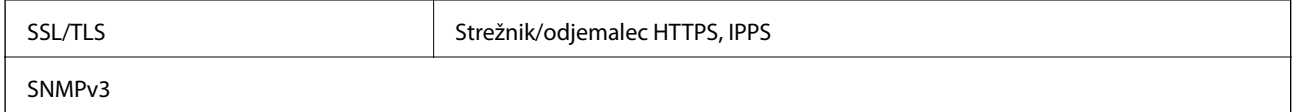

# **Podprte storitve tretjih oseb**

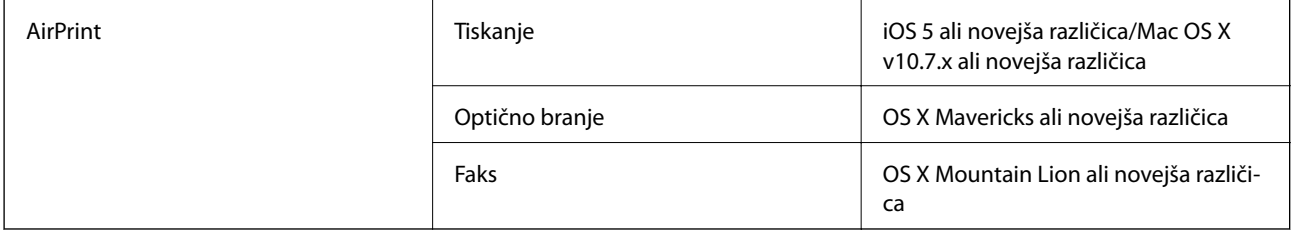

# **Dimenzije**

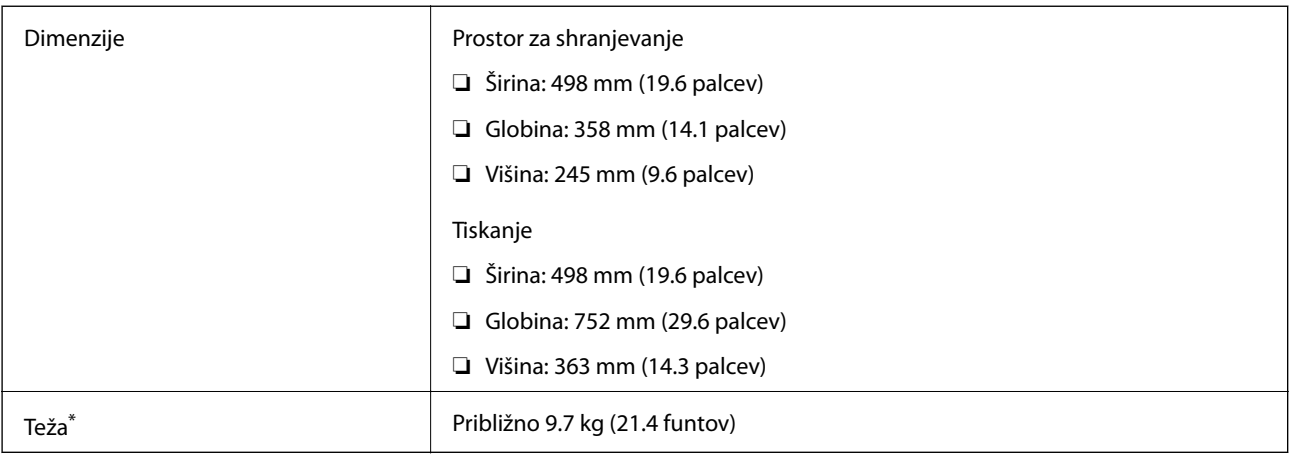

\* Brez črnila in napajalnega kabla.

# **Električne specifikacije**

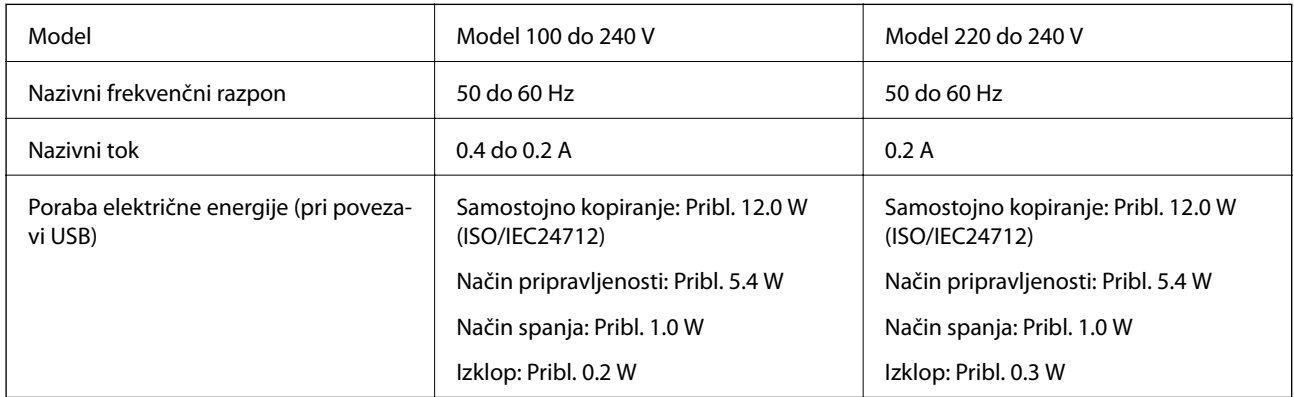

#### *Opomba:*

- ❏ *Preverite napetost tiskalnika na oznaki na tiskalniku.*
- ❏ *Evropski uporabniki preverite podatke o porabi električne energije na naslednjem spletnem mestu. <http://www.epson.eu/energy-consumption>*

# **Okoljski tehnični podatki**

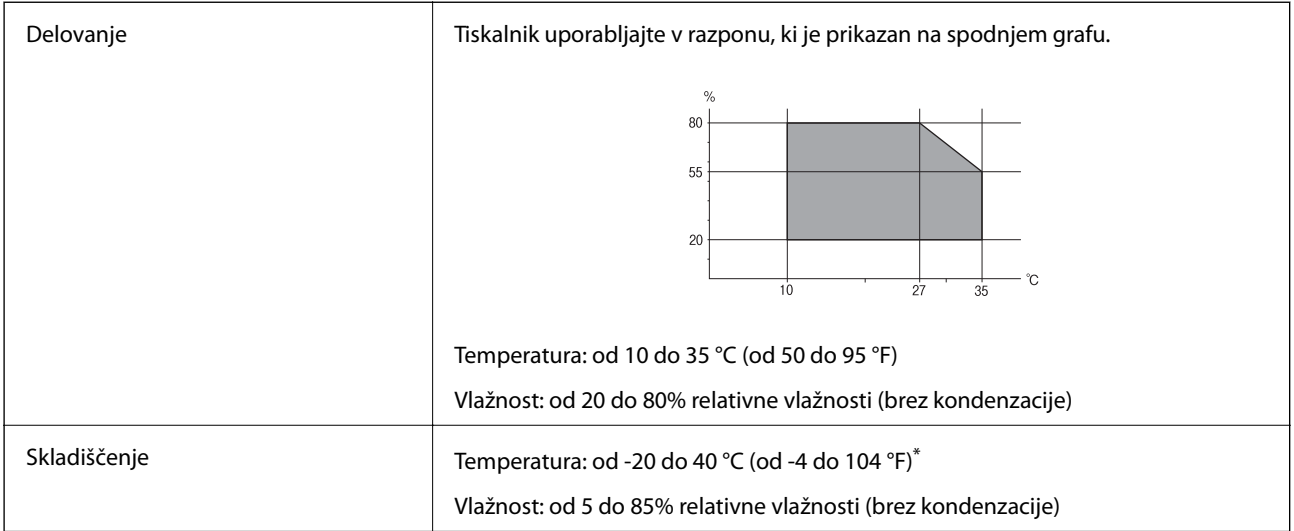

Shranite lahko en mesec pri 40 °C (104 °F).

### **Okoljske specifikacije za stekleničke s črnilom**

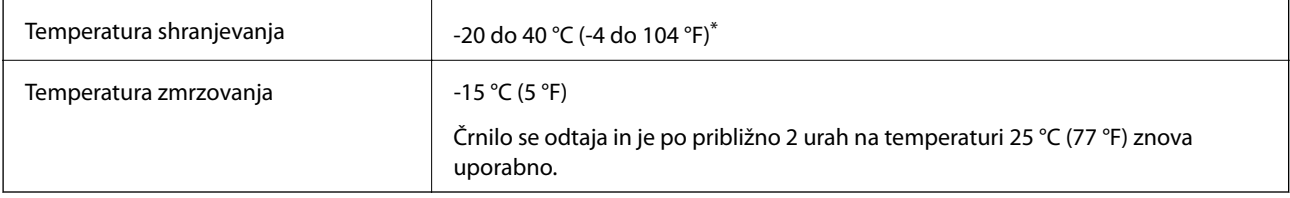

Shranjujete ga lahko mesec dni pri 40 °C (104 °F).

# **Sistemske zahteve**

- ❏ Windows 10 (32- ali 64-bitna različica)/Windows 8.1 (32- ali 64-bitna različica)/Windows 8 (32- ali 64-bitna različica)/Windows 7 (32- ali 64-bitna različica)/Windows Vista (32- ali 64-bitna različica)/Windows XP SP3 ali novejša različica (32-bitna različica)/Windows XP Professional x64 Edition SP2 ali novejša različica/Windows Server 2019/Windows Server 2016/Windows Server 2012 R2/Windows Server 2012/Windows Server 2008 R2/ Windows Server 2008/Windows Server 2003 R2/Windows Server 2003 SP2 ali novejša različica
- ❏ macOS Mojave/macOS High Sierra/macOS Sierra/OS X El Capitan/OS X Yosemite/OS X Mavericks/OS X Mountain Lion/Mac OS X v10.7.x/Mac OS X v10.6.8

#### *Opomba:*

- ❏ *Mac OS morda ne podpira nekaterih programov in funkcij.*
- ❏ *Datotečni sistem UNIX (UFS) za Mac OS ni podprt.*

# <span id="page-315-0"></span>**Informacije pravnega značaja**

# **Standardi in odobritve**

### **Standardi in odobritve za ameriški model**

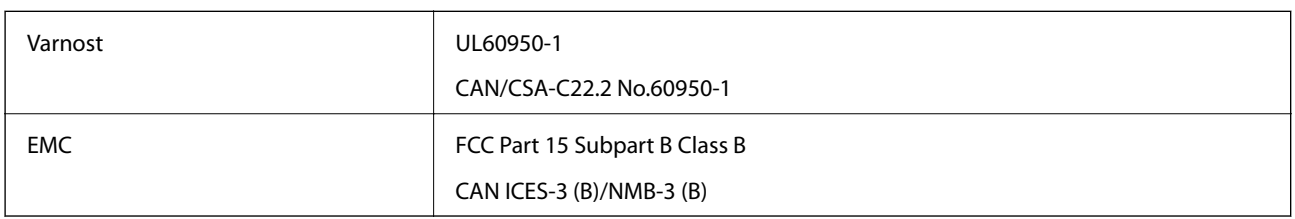

Ta oprema vsebuje ta brezžični modul.

Proizvajalec: Seiko Epson Corporation

Vrsta: J26H006

Ta izdelek je v skladu z razdelkom 15 Pravilnika FCC in RSS-210 Pravilnika IC. Družba Epson ne more prevzeti odgovornosti za neizpolnjevanje zahtev v zvezi z varnostjo, ki je posledica sprememb izdelka na način, ki ga družba Epson ni priporočila. Med delovanjem morata biti izpolnjena naslednja pogoja: (1) ta naprava ne sme povzročati škodljivih motenj in (2) ta naprava mora sprejemati vsakršne motnje, vključno s tistimi, ki lahko povzročijo njeno slabo delovanje.

Ta naprava je namenjena uporabi v prostorih, po možnosti ne v bližini oken, s čimer je dosežena največja raven zaščite pred radijskim motenjem licenciranih naprav. Opremo (ali njeno oddajno anteno), ki je nameščena na prostem, je treba licencirati.

Oprema je skladna z določenimi omejitvami FCC/IC glede izpostavljenosti sevanju v nenadzorovanem okolju in izpolnjuje zahteve smernic FCC glede izpostavljenosti radijskim frekvencam (RF) v Dodatku C k smernicam OET65 in RSS-102 iz pravilnika o izpostavljenosti radijskim frekvencam (RF) IC. Ta oprema mora biti vgrajena in uporabljana tako, da je oddajnik sevanja oddaljen najmanj 7,9 palca (20 cm) ali več od človeškega telesa (razen okončin, torej rok, zapestij, nog in gležnjev).

### **Standardi in odobritve za evropski model**

#### Za uporabnike v Evropi

Seiko Epson Corporation izjavlja, da je tati model z radijsko opremo skladen z Direktivo 2014/53/EU. Celotno besedilo EU-izjave o skladnosti je na voljo na tem spletnem mestu.

#### <http://www.epson.eu/conformity>

#### C682A

Samo za uporabo na Irskem, v Združenem kraljestvu, Avstriji, Nemčiji, Lihtenštajnu, Švici, Franciji, Belgiji, Luksemburgu, na Nizozemskem, v Italiji, na Portugalskem, v Španiji, na Danskem, Finskem, Norveškem, Švedskem, v Islandiji, na Hrvaškem, Cipru, v Grčiji, Sloveniji, na Malti, v Bolgariji, na Češkem, v Estoniji, na Madžarskem, v Latviji, Litvi, na Poljskem, v Romuniji in na Slovaškem.

Družba Epson ne more prevzeti odgovornosti za neizpolnjevanje zahtev v zvezi z varnostjo, ki je posledica sprememb izdelkov na način, ki ga družba Epson ni priporočila.

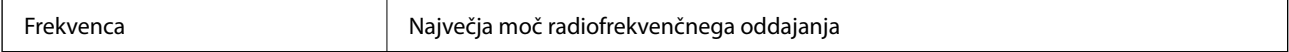

```
2400–2483,5 MHz 20 dBm (EIRP)
```
# CE

# **Omejitve pri kopiranju**

Za odgovorno in zakonito uporabo tiskalnika upoštevajte naslednje omejitve.

Kopiranje spodnjih elementov je zakonsko prepovedano:

- ❏ Blagajniški zapisi, kovanci, državni tržni vrednostni papirji, državne obveznice in občinski vrednostni papirji
- ❏ Neuporabljene poštne znamke, predhodno ožigosane razglednice in ostale uradne poštne elemente, ki nosijo veljavno poštnino
- ❏ Koleki in vrednostni papirji, izdani v skladu s pravnimi postopki

Pri kopiranju naslednjih elementov bodite previdni:

- ❏ Zasebni tržni vrednostni papirji (potrdila o izdanih delnicah, čeki ipd.), mesečne prepustnice, dovoljenja ipd.
- ❏ Potni listi, vozniška dovoljenja, zdravniška dovoljenja, cestne prepustnice, boni za prehrano, karte ipd.

#### *Opomba:*

*Kopiranje teh elementov je tudi lahko zakonsko prepovedano.*

Odgovorna uporaba avtorskopravno varovanih gradiv:

Tiskalnike je mogoče uporabiti za nezakonito kopiranje predmetov, ki jih varuje zakonodaja o zaščiti avtorskih pravic. Če vam dejanja ni svetoval izkušen odvetnik, bodite odgovorni in spoštljivi in pridobite dovoljenje lastnika avtorskih pravic, preden kopirate objavljena gradiva.

# <span id="page-317-0"></span>**Podatki o skrbniku**

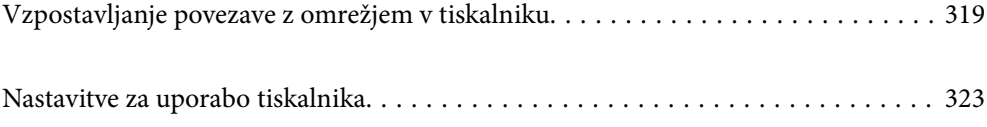

# <span id="page-318-0"></span>**Vzpostavljanje povezave z omrežjem v tiskalniku**

- V tiskalniku lahko povezavo z omrežjem vzpostavite na več načinov.
- ❏ Vzpostavite povezavo s konfiguracijo naprednih nastavitev na nadzorni plošči.
- ❏ Vzpostavite povezavo z namestitvenim programom, ki je na voljo na spletnem mestu ali disku s programsko opremo.

V tem poglavju je opisan postopek vzpostavljanja povezave z omrežjem v tiskalniku na nadzorni plošči tiskalnika.

# **Preden vzpostavite povezavo z omrežjem**

Za povezavo z omrežjem predhodno preverite način povezave in podatke o nastavitvi.

### **Zbiranje podatkov o nastavitvi povezave**

Pripravite potrebne podatke za nastavitev povezave. Pred nastavitvijo pripravite te podatke.

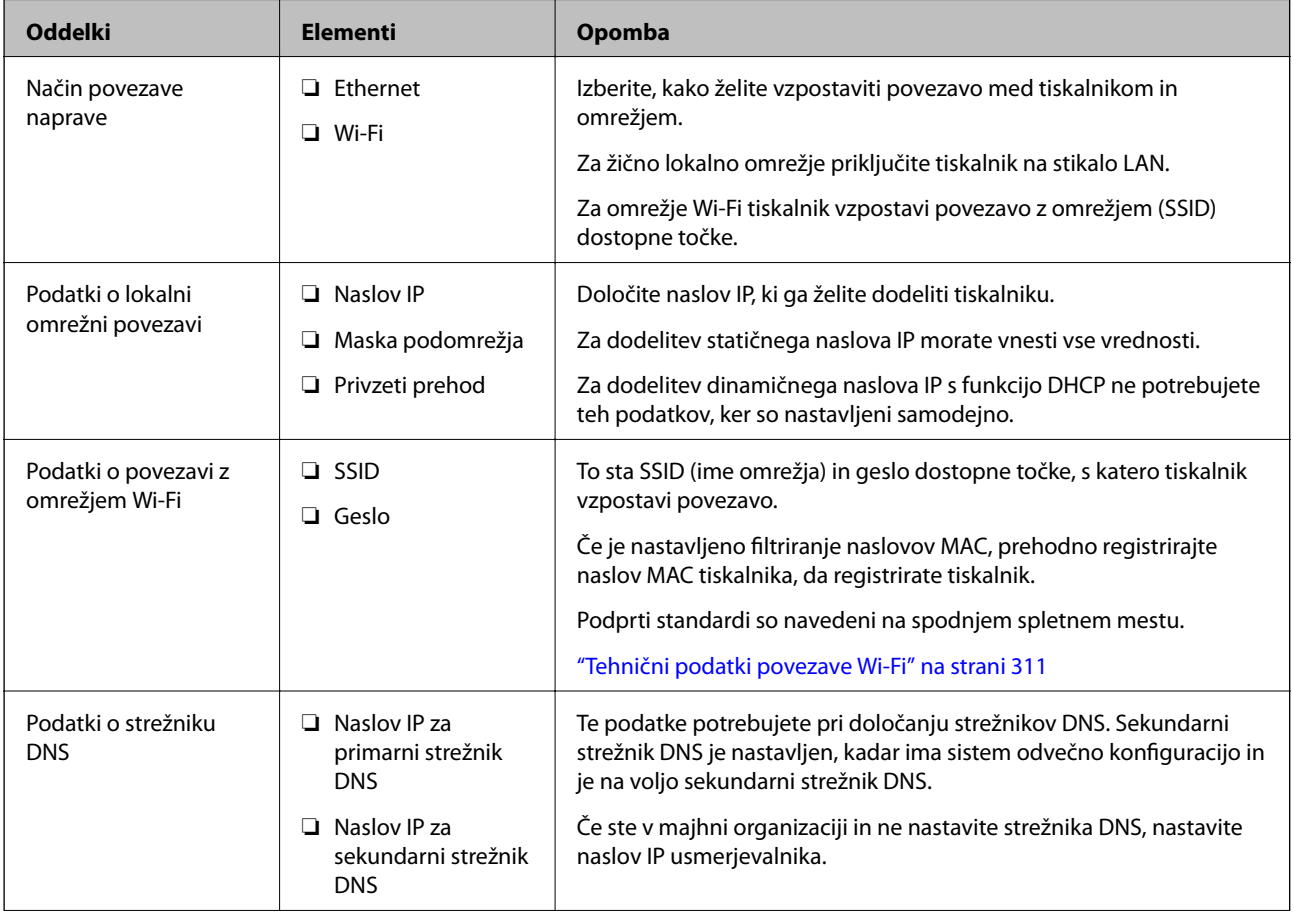

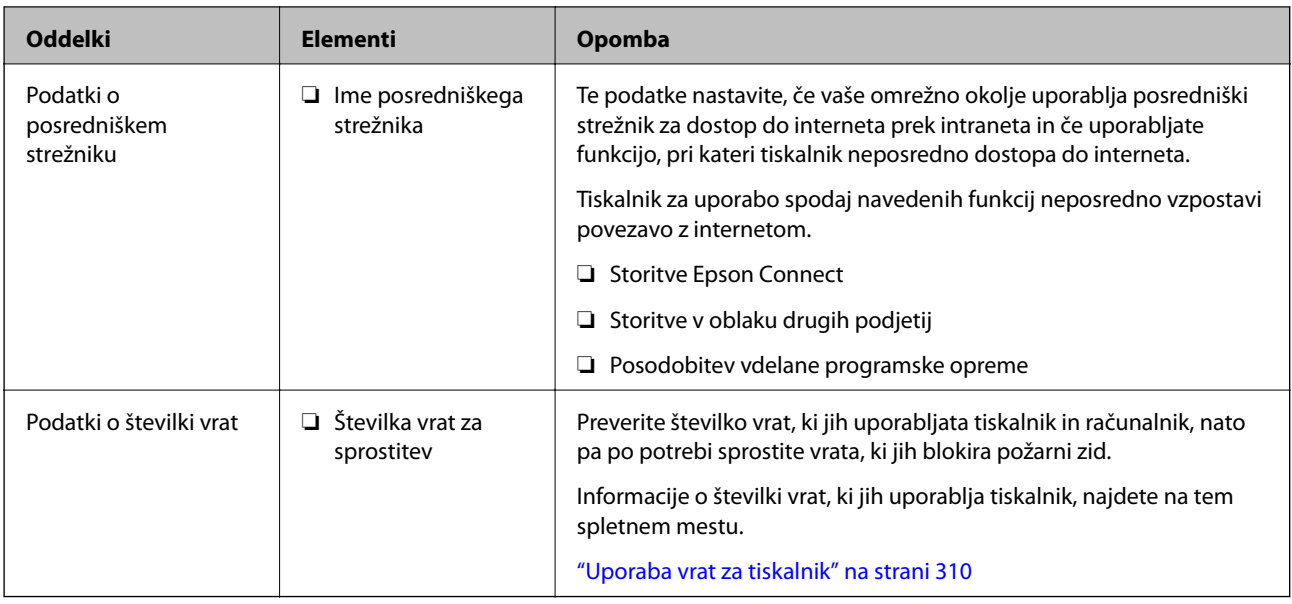

### **Dodelitev naslova IP**

Na voljo so te možnosti dodelitve naslova IP.

#### **Statični naslov IP:**

Tiskalniku (gostitelju) ročno dodelite vnaprej določen naslov IP.

Informacije za vzpostavitev povezave z omrežjem (maska podomrežja, privzeti prehod, strežnik DNS in druge) morate nastaviti ročno.

Naslov IP se ne spremeni, tudi če je naprava izklopljena, zato je ta možnost uporabna, če želite upravljati naprave v okolju, kjer ne morete spremeniti naslova IP ali želite upravljati naprave z naslovom IP. Priporočamo, da uporabite nastavitve tiskalnika, strežnika itd., do katerega dostopajo številni računalniki.

#### **Samodejna dodelitev prek funkcije DHCP (dinamični naslov IP):**

Tiskalniku (gostitelju) samodejno dodelite naslov IP z uporabo funkcije DHCP strežnika DHCP ali usmerjevalnika.

Informacije za vzpostavitev povezave z omrežjem (maska podomrežja, privzeti prehod, strežnik DNS in druge) so nastavljene samodejno, zato lahko v napravi preprosto vzpostavite povezavo z omrežjem.

Naslov IP se lahko pri ponovni vzpostavitvi povezave spremeni, kar je odvisno od tega, ali je naprava ali usmerjevalnik izklopljen oziroma od nastavitev strežnika DHCP.

Priporočamo, da upravljate nastavitve naprave, razen naslova IP, in da za komunikacijo uporabljate protokole, ki lahko uporabljajo naslov IP.

#### *Opomba:*

*Če uporabljate funkcijo strežnika DHCP za rezervacijo naslova IP, lahko napravam kadar koli dodelite isti naslov IP.*

### **Strežnik DNS in strežnik Proxy**

Strežnik DNS ima ime gostitelja, ime domene za e-poštni naslov itd. povezana s podatki naslova IP.

Komunikacija ni mogoča, če je druga stran opisana z imenom gostitelja, imenom domene itd., ko računalnik ali tiskalnik izvaja komunikacijo IP.

<span id="page-320-0"></span>V strežniku DNS poizveduje o teh podatkih in pridobi naslov IP druge strani. Ta postopek se imenuje resolucija imena.

Zato naprave, kot so računalniki in tiskalniki, lahko komunicirajo preko naslova IP.

Resolucija imena je potrebna, da tiskalnik komunicira z uporabo funkcije e-pošte ali funkcije internetne povezave.

Če uporabljate te funkcije, opravite nastavitve strežnika DNS.

Če naslov IP tiskalnika dodelite s funkcijo DHCP strežnika DHCP ali usmerjevalnika, se to samodejno nastavi.

Strežnik proxy je postavljen na prehod med omrežjem in internetom in komunicira z računalnikom, tiskalnikom in internetom (strežnik na drugi strani). Strežnik na drugi strani komunicira samo s strežnikom proxy. Zato informacij o tiskalniku, kot sta naslov IP in številka vrat, ni mogoče prebrati, pričakovana pa je tudi povečana raven varnosti.

Če z internetom povezavo vzpostavljate preko strežnika proxy, konfigurirajte strežnik proxy tiskalnika.

# **Vzpostavljanje povezave z omrežjem na nadzorni plošči**

Vzpostavite povezavo z omrežjem v tiskalniku na nadzorni plošči tiskalnika.

### **Dodelitev naslova IP**

Nastavite osnovne elemente, kot so naslov gostitelja, Maska podomrežja in Privzeti prehod.

V tem poglavju je opisan postopek za nastavitev statičnega naslova IP.

- 1. Vklopite tiskalnik.
- 2. Na začetnem zaslonu nadzorne plošče tiskalnika izberite **Nastavitve**.
- 3. Izberite **Splošne nastavitve** > **Nastavitve omrežja** > **Napredno** > **TCP/IP**.
- 4. Izberite **Ročno** za **Pridobi naslov IP**.

Če želite naslov IP nastaviti samodejno s funkcijo DHCP usmerjevalnika, izberite **Samodejno**. V tem primeru so samodejno nastavljeni tudi **Naslov IP**, **Maska podomrežja** in **Privzeti prehod** v 5. in 6. koraku, zato nadaljujte s 7. korakom.

5. Vnesite naslov IP.

Fokus se premakne na naslednji ali prejšnji segment, ki je ločen s piko, če izberete  $\blacktriangleleft$  in  $\blacktriangleright$ .

Potrdite vrednost, ki je prikazana na prejšnjem zaslonu.

#### 6. Nastavite **Maska podomrežja** in **Privzeti prehod**.

Potrdite vrednost, ki je prikazana na prejšnjem zaslonu.

#### **P**omembno:

*Če kombinacija Naslov IP, Maska podomrežja in Privzeti prehod ni pravilna, je možnost Začni nastavitev zatemnjena, zato ne morete nadaljevati konfiguracije nastavitev. Prepričajte, da v vnosu ni napak.*

7. Vnesite naslov IP primarnega strežnika DNS.

Potrdite vrednost, ki je prikazana na prejšnjem zaslonu.

#### *Opomba:*

*Če za nastavitve dodelitve naslova IP izberete možnost Samodejno, lahko nastavitve strežnika DNS izberete v razdelku Ročno ali Samodejno. Če naslova strežnika DNS ne morete pridobiti samodejno, izberite Ročno in vnesite naslov strežnika DNS. Nato neposredno vnesite naslov sekundarnega strežnika DNS. Če izberete Samodejno, nadaljujte z 9. korakom.*

8. Vnesite naslov IP sekundarnega strežnika DNS.

Potrdite vrednost, ki je prikazana na prejšnjem zaslonu.

9. Tapnite **Začni nastavitev**.

#### *Nastavitev posredniškega strežnika*

Nastavite posredniški strežnik, če sta izpolnjena oba spodnja pogoja.

- ❏ Posredniški strežnik je zasnovan za internetno povezavo.
- ❏ Uporabljate funkcijo, pri kateri tiskalnik neposredno vzpostavi povezavo z internetom, na primer storitev Epson Connect ali druge storitve podjetja v oblaku.
- 1. Na začetnem zaslonu izberite **Nastavitve**.

Ko po nastavitvi naslova IP konfigurirate nastavitve, se prikaže zaslon **Napredno**. Nadaljujte s 3. korakom.

- 2. Izberite **Splošne nastavitve** > **Nastavitve omrežja** > **Napredno**.
- 3. Izberite **Strežnik Proxy**.
- 4. Izberite **Upor.** za **Nastavitve proxy strežnika**.
- 5. Vnesite naslov posredniškega strežnika v obliki IPv4 ali popolnoma določenega imena domene (FQDN). Potrdite vrednost, ki je prikazana na prejšnjem zaslonu.
- 6. Vnesite številko vrat za posredniški strežnik. Potrdite vrednost, ki je prikazana na prejšnjem zaslonu.
- 7. Tapnite **Začni nastavitev**.

### **Vzpostavitev povezave z lokalnim omrežjem**

Vzpostavitev povezave med tiskalnikom in omrežjem s povezavo Ethernet ali Wi-Fi.

#### *Vzpostavljanje povezave z ethernetom*

Tiskalnik povežite z omrežjem prek ethernetnega kabla in preverite povezavo.

1. Tiskalnik in zvezdišče (stikalo LAN) povežite z ethernetnim kablom.

- <span id="page-322-0"></span>2. Na začetnem zaslonu izberite **Nastavitve**.
- 3. Izberite **Splošne nastavitve** > **Nastavitve omrežja** > **Preverjanje povezave**.

Prikaže se rezultat diagnosticiranja povezave. Prepričajte se, da je povezava pravilna.

4. Za dokončanje tapnite **V redu**.

Če tapnete **Natisni poročilo za preverjanje**, lahko natisnete rezultat diagnosticiranja. Upoštevajte navodila na zaslonu za tiskanje rezultata.

#### **Povezane informacije**

& ["Spreminjanje povezave z omrežjem iz povezave Wi-Fi na ethernetno povezavo" na strani 252](#page-251-0)

#### *Vzpostavljanje povezave z brezžičnim omrežjem LAN (Wi-Fi)*

V tiskalniku lahko povezavo z brezžičnim lokalnim omrežjem (Wi-Fi) vzpostavite na več načinov. Izberite način povezave, ki ustreza okolju in pogojem, v katerih vzpostavljate povezavo.

Če poznate podatke za brezžični usmerjevalnik, kot sta SSID in geslo, lahko nastavitve določite ročno.

Če brezžični usmerjevalnik podpira WPS, lahko nastavitve določite s potisnim gumbom.

Ko tiskalnik povežete z omrežjem, s tiskalnikom povežite z napravo, ki jo želite uporabiti (računalnik, pametna naprava, tablica itd.).

#### **Povezane informacije**

- & ["Konfiguriranje nastavitev Wi-Fi z vnašanjem imena SSID in gesla" na strani 254](#page-253-0)
- & ["Konfiguracija nastavitev omrežja Wi-Fi s potisnim gumbom \(WPS\)" na strani 255](#page-254-0)
- & ["Konfiguriranje nastavitev omrežja Wi-Fi z vnosom kode PIN \(WPS\)" na strani 256](#page-255-0)

# **Nastavitve za uporabo tiskalnika**

### **Registracija stikov za uporabo**

Registracija seznama stikov omogoča preprost vnos ciljev. Registrirate lahko največ 100 vnosov, seznam stikov pa lahko uporabite pri vnašanju številke faksa.

### **Registriranje ali urejanje stikov**

- 1. Na začetnem zaslonu izberite **Faks**.
- 2. Izberite **Stiki**.
- 3. Izvedite eno od spodnjih dejanj.
	- ❏ Če želite registrirati nov stik, izberite **Dodaj vnos** in nato **Dodaj kontakt**.
	- ❏ Če želite urediti stik, izberite ob želenem stiku in nato izberite **Uredi**.
- □ Če želite izbrisati stik, tapnite → ob želenem stiku ter nato izberite **Izbriši** in **Da**. Te postopke lahko izvedete le, če želite.
- 4. Izberite ustrezne nastavitve.

#### *Opomba:*

*Ko vnašate številko faksa, vnesite kodo za zunanji dostop na začetku številke faksa, če uporabljate telefonski sistem PBX in potrebujete kodo za dostop za klicanje zunanje linije. Če je pri nastavitvi Vrsta linije določena koda za dostop, vnesite lojtro (#) namesto dejanske kode za dostop. Če želite dodati premor (tri sekunde premora) med klicanjem, vnesite vezaj (-).*

5. Izberite **V redu**.

### **Registriranje ali urejanje skupine stikov**

Dodajanje stikov v skupino vam omogoča sočasno pošiljanje faksov na več naslovov.

- 1. Na začetnem zaslonu izberite **Faks**.
- 2. Izberite **Stiki**.
- 3. Izvedite eno od spodnjih dejanj.
	- ❏ Če želite registrirati novo skupino stikov, izberite **Dodaj vnos** in nato **Dodaj skupino**.
	- ❏ Če želite urediti skupino stikov, izberite ob želeni skupini stikov in nato izberite **Uredi**.
	- □ Če želite izbrisati skupino stikov, tapnite > ob želeni skupini stikov ter nato izberite **Izbriši** in **Da**. Te postopke lahko izvedete le, če želite.
- 4. Vnesite ali uredite podatke v poljih **Ime skupine** in **Beseda za indeksiranje** ter nato tapnite **Kontakti, dod. v Skupino (obvezno)**.
- 5. Izberite stike, ki jih želite registrirati v skupino, in nato tapnite **Zapri**.

*Opomba:* ❏ *Registrirate lahko do 99 stikov.*

- ❏ *Če želite preklicati izbiro stika, ga znova tapnite.*
- 6. Izberite **V redu**.

### **Registriranje stikov v računalniku**

S pripomočkom Web Config lahko ustvarite seznam stikov v računalniku in ga uvozite v tiskalnik.

- 1. Odprite Web Config.
- 2. Na seznamu v zgornjem desnem kotu okna izberite **Advanced Settings**.
- 3. Izberite **Contacts**.
- 4. Izberite številko, ki jo želite registrirati, in kliknite **Edit**.
- <span id="page-324-0"></span>5. Izpolnite polja **Name**, **Index Word**, **Fax Number** in **Fax Speed**.
- 6. Kliknite **Apply**.

### *Elementi nastavitev prejemnika*

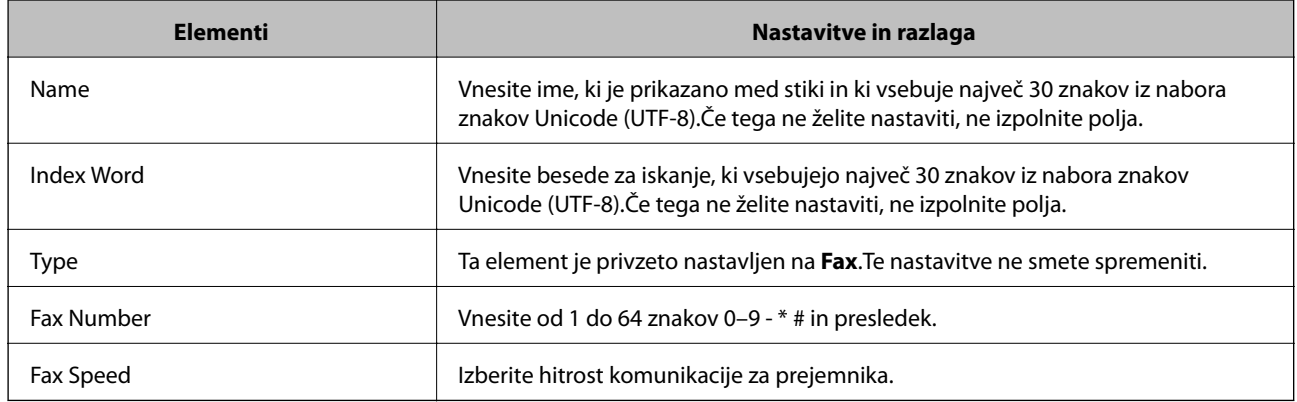

### *Registracija prejemnikov kot skupine*

- 1. Odprite Web Config.
- 2. Na seznamu v zgornjem desnem kotu okna izberite **Advanced Settings**.
- 3. Izberite **Contacts**.
- 4. Izberite številko, ki jo želite registrirati, in kliknite **Edit**.
- 5. Izpolnite polji **Name** in **Index Word**.
- 6. Izberite skupino v razdelku **Type**.
- 7. Kliknite **Select** za **Contact(s) for Group**. Prikažejo se prejemniki, ki so na voljo.
- 8. Izberite Prejemnika, ki ga želite registrirati v skupino, in nato tapnite **Select**.

*Opomba: Prejemnike lahko registrirate v več skupin.*

9. Kliknite **Apply**.

# **Omogočanje uporabe funkcij faksa**

# **Pred uporabo funkcij faksa**

Če želite uporabljati funkcije faksa, izvedite naslednja opravila.

- <span id="page-325-0"></span>❏ Tiskalnik pravilno povežite s telefonsko linijo in po potrebi s telefonom
- ❏ Dokončajte orodje **Čarovnik za nastavitev faksa**, ki je zahtevano za konfiguriranje osnovnih nastavitev.

Po potrebi nastavite naslednje elemente.

- ❏ Nastavitve ciljnih mest za izhod papirja in povezane nastavitve, kot so nastavitve omrežja.
- ❏ Registracija **Stiki**
- ❏ **Uporabniške nastavitve**, ki določajo privzete vrednosti za elemente menija **Faks**
- ❏ **Nastavitve poročanja** za tiskanje poročil ob pošiljanju ali prejemu faksov

### **Povezane informacije**

- & "Priključitev tiskalnika na telefonsko linijo" na strani 326
- & ["Priprava tiskalnika na pošiljanje in prejemanje faksov \(s pripomočkom Čarovnik za nastavitev faksa\)" na](#page-328-0) [strani 329](#page-328-0)
- & ["Priprava tiskalnika na pošiljanje in prejemanje faksov \(s pripomočkom Čarovnik za nastavitev faksa\)" na](#page-328-0) [strani 329](#page-328-0)
- & ["Nastavitve faksa" na strani 298](#page-297-0)
- & ["Registracija stikov za uporabo" na strani 323](#page-322-0)
- & ["Uporabniške nastavitve" na strani 306](#page-305-0)
- & ["Nastavitve poročanja" na strani 304](#page-303-0)

### **Priključitev tiskalnika na telefonsko linijo**

### *Združljive telefonske linije*

Tiskalnik lahko uporabljate prek standardnih analognih telefonskih linij (PSTN = javno komutirano telefonsko omrežje) in telefonskih sistemov PBX (zasebna naročniška centrala).

Tiskalnika morda ne boste mogli uporabljati z naslednjimi telefonskimi linijami ali sistemi.

- ❏ Telefonska linija VoIP, kot je DSL ali digitalna storitev prek optičnih vlaken
- ❏ Digitalna telefonska linija (ISDN)
- ❏ Nekateri telefonski sistemi PBX
- ❏ Če so med telefonsko stensko vtičnico in tiskalnik priključeni vmesniki, kot so vmesniki VoIP, razdelilniki ali usmerjevalnik DSL

### *Priključitev tiskalnika na telefonsko linijo*

Tiskalnik priključite v zidno telefonsko vtičnico s telefonskim kablom RJ-11 (6P2C). Za povezavo telefona s tiskalnikom uporabite drugi telefonski kabel RJ-11 (6P2C).

Na nekaterih območjih je tiskalniku morda priložen telefonski kabel. V takšnem primeru uporabite priloženi kabel.

Telefonski kabel boste morda morali priključiti na vmesnik, ki je na voljo za vašo državo ali regijo.

### *Opomba:*

*Pokrov na vratih EXT. na tiskalniku odstranite samo, ko priključujete svoj telefon na tiskalnik. Če telefona ne priključujete, ne odstranjujte pokrova.*

Na mestih, na katerih pogosto prihaja do udara strele, priporočamo, da uporabljate prenapetostno zaščito.

### **Priključitev na standardno telefonsko linijo (PSTN) ali PBX**

Priključite telefonski kabel iz telefonske stenske vtičnice ali vrat PBX v vrata LINE na zadnji strani tiskalnika.

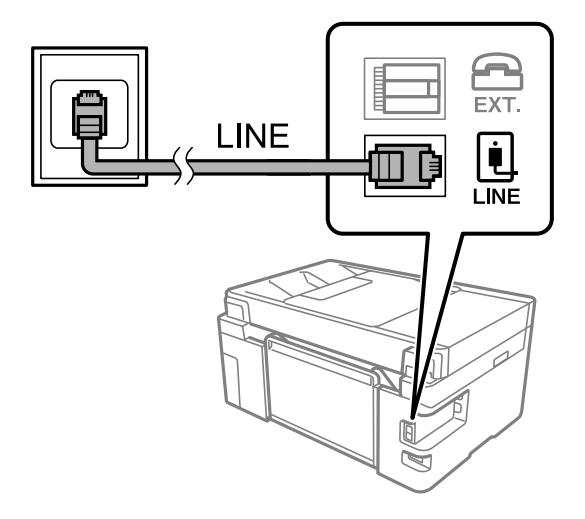

### **Priključitev na DSL ali ISDN**

Priključite telefonski kabel iz modema DSL ali vmesnika ISDN v vrata LINE na zadnji strani tiskalnika. Za podrobnosti glejte dokumentacijo, ki ste jo prejeli z modemom ali vmesnikom.

### *Opomba:*

*Če vaš modem DSL ni opremljen z vgrajenim filtrom DSL, priključite ločen filter DSL.*

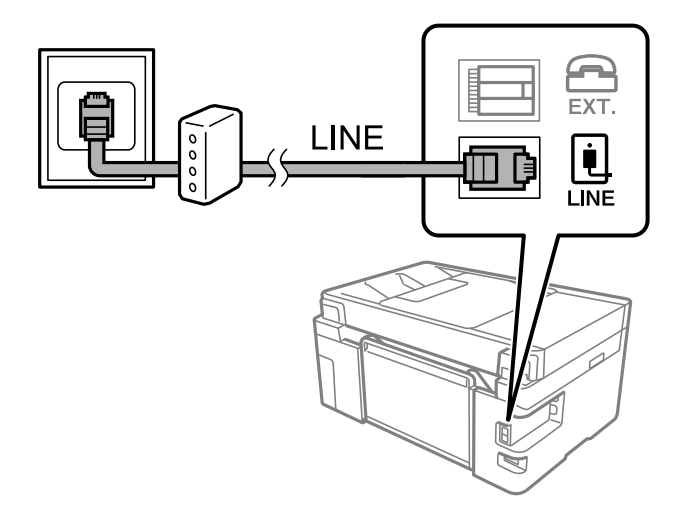

### *Priključitev telefonske naprave na tiskalnik*

Če uporabljate tiskalnik in telefon na eni telefonski liniji, priključite telefon na tiskalnik.

### *Opomba:*

- ❏ *Če ima vaša telefonska naprava funkcijo faksa, jo pred priklopom onemogočite. Za podrobnosti glejte priročnike, ki ste jih prejeli s telefonsko napravo. Funkcije faksa ni mogoče izključiti v celoti, kar je odvisno od modela telefona/naprave, tako da je morda ne bo mogoče uporabiti kot zunanji telefon.*
- ❏ *Če priključite odzivnik, preverite, ali je število zvonjenj v polju Zvonjenj pred odgovorom za tiskalnik večje od števila zvonjenj, ki je nastavljeno, da odzivnik sprejme klic.*
- LINE Ú **LINE**
- 1. Odstranite pokrov z vrat EXT. na zadnji strani tiskalnika.

2. Povežite telefonsko napravo in vrata EXT. s telefonskim kablom.

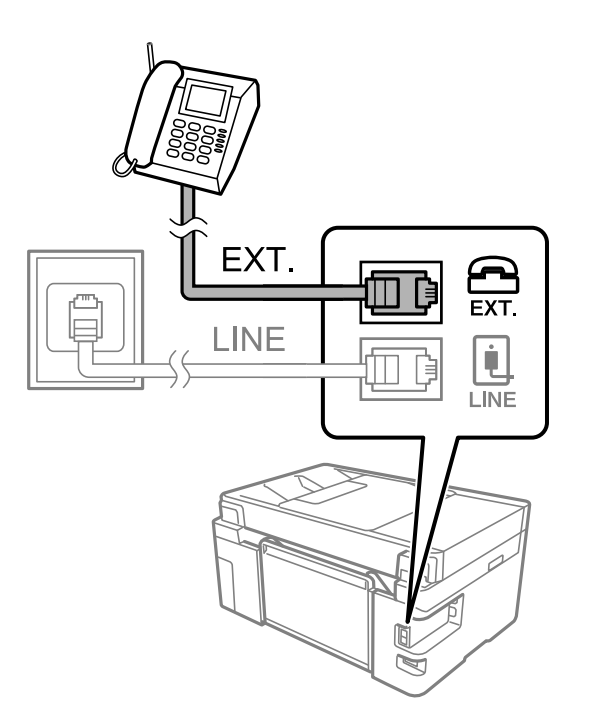

### *Opomba:*

*Če si napravi delita eno telefonsko linijo, morate telefonsko napravo priključiti v vrata EXT. na tiskalniku. Če linijo razdelite in ločeno priključite telefonsko napravo in tiskalnik, telefon in tiskalnik ne delujeta pravilno.*

3. Na začetnem zaslonu izberite **Faks**.

### <span id="page-328-0"></span>4. Dvignite slušalko.

Če se na zaslonu prikaže sporočilo za začetek pošiljanja ali prejemanja faksov, tako kot na naslednjem zaslonu, je povezava vzpostavljena.

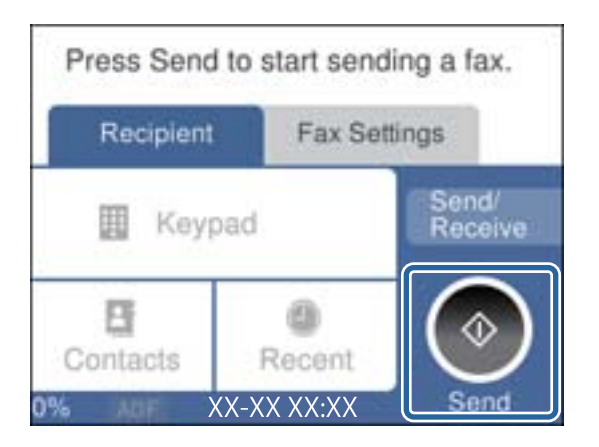

### **Povezane informacije**

& "Priprava tiskalnika na pošiljanje in prejemanje faksov (s pripomočkom Čarovnik za nastavitev faksa)" na strani 329

- $\blacktriangleright$  ["Konfiguriranje nastavitev za uporabo telefonskega odzivnika" na strani 332](#page-331-0)
- & ["Konfiguriranje nastavitev za sprejem faksov samo v povezanem telefonu" na strani 332](#page-331-0)
- & ["Način sprejemanja:" na strani 300](#page-299-0)

# **Priprava tiskalnika na pošiljanje in prejemanje faksov (s pripomočkom Čarovnik za nastavitev faksa)**

**Čarovnik za nastavitev faksa** konfigurira osnovne funkcije faksa in tako tiskalnik pripravi na pošiljanje in prejemanje faksov.

Čarovnik se samodejno prikaže, ko prvič vklopite tiskalnik. Čarovnik lahko prikažete tudi ročno na nadzorni plošči tiskalnika. Če ste ob prvem vklopu tiskalnika čarovnika preskočili ali se je spremenilo okolje povezave, boste morali čarovnik ponovno zagnati.

- ❏ S čarovnikom lahko nastavite naslednje elemente.
	- ❏ **Glava** (**Vaša telefonska št.** in **Glava faksa**)
	- ❏ **Način sprejemanja** (**Sam.** ali **Ročno**)
	- ❏ **Nastavitev Distinctive Ring Detection (DRD)**
- ❏ Naslednji elementi se nastavijo samodejno glede na okolje povezave.
	- ❏ **Način klicanja** (kot sta **Ton** ali **Pulzno**)
- ❏ Ostali elementi v razdelku **Osnovne nastavitve** so nespremenjeni.

Upoštevajte spodnja navodila za zagon **Čarovnik za nastavitev faksa** za konfiguracijo **Osnovne nastavitve**.

1. Na začetnem zaslonu ali na nadzorni plošči tiskalnika izberite razdelek **Nastavitve** in nato še **Splošne nastavitve** > **Nastavitve faksa** > **Čarovnik za nastavitev faksa**.

2. Upoštevajte navodila na zaslonu in vnesite ime pošiljatelja, na primer ime podjetja ali številko faksa.

### *Opomba:*

*Ime pošiljatelja in številka faksa se prikažeta v glavi izhodnih faksov.*

- 3. Konfigurirajte nastavitev razločevalnega zvoka zvonjenja (DRD).
	- ❏ Če ste naročeni na storitev razločevalnega zvonjenja pri svojem ponudniku telekomunikacijskih storitev:

Odprite naslednji zaslon in izberite vzorec zvonjenja, ki ga želite uporabljati za dohodne fakse.

Če tapnete kateri koli element, razen elementa **Vse**, je možnost **Način sprejemanja** nastavljena na **Sam.**, odpre pa se naslednji zaslon, na katerem si lahko ogledate konfigurirane nastavitve.

❏ Če se pri ponudniku telekomunikacijskih storitev niste naročili na storitev razločevalnega zvoka zvonjenja ali ne želite nastaviti te možnosti:

Preskočite to nastavitev in odprite zaslon, na katerem si lahko ogledate konfigurirane nastavitve.

### *Opomba:*

- ❏ *Storitve razločevalnega zvonjenja, ki jih ponujajo številna telekomunikacijska podjetja (ime storitve je pri različnih ponudnikih različno), omogoča več telefonskih številk na eni telefonski liniji. Vsaki številki je dodeljen drug vzorec zvonjenja. Eno številko lahko uporabite za glasovne klice, drugo pa za faks. Izberite vzorec zvonjenja, dodeljen klicem na faks v DRD.*
- ❏ *Odvisno od regije se možnosti Vkl. in Izkl. prikažeta kot možnosti DRD. Če želite uporabiti funkcijo razločevalnega zvonjenja, izberite Vkl..*
- 4. Konfigurirajte nastavitev Način sprejemanja.
	- ❏ Če vam telefona ni treba priključiti na tiskalnik:
		- Izberite **Ne**.

**Način sprejemanja** se nastavi na **Sam.**.

❏ Če morate telefon priključiti na tiskalnik:

Izberite **Da** in nato še, ali želite fakse prejemati samodejno.

5. Na zaslonu, ki se prikaže, si oglejte izbrane nastavitve in nato odprite naslednji zaslon.

Za popravljanje ali spreminjanje nastavitev tapnite  $\epsilon$ .

6. Preverite povezavo faksa tako, da izberete **Začni preverjanje**, in nato izberite **Natisni**, da natisnete poročilo, v katerem je prikazano stanje povezave.

### *Opomba:*

❏ *Če so v poročilo vključene napake, sledite navodilom na poročilu, da jih odpravite.*

- ❏ *Če se prikaže zaslon Izberi vrsto linije, izberite vrsto linije.*
	- *Kadar tiskalnik priključujete na telefonski sistem PBX ali vmesnik, izberite PBX.*

*- Ko tiskalnik povezujete s standardno telefonsko linijo, izberite PSTN in nato na prikazanem zaslonu Potrditev izberite Ne zaznaj. Toda če izberete nastavitev Ne zaznaj, lahko to povzroči izpustitev prve številke iz številke faksa pri izbiranju in pošiljanje faksa na napačno številko.*

### **Povezane informacije**

- & ["Priključitev tiskalnika na telefonsko linijo" na strani 326](#page-325-0)
- & ["Konfiguriranje nastavitev za uporabo telefonskega odzivnika" na strani 332](#page-331-0)
- ◆ ["Način sprejemanja:" na strani 300](#page-299-0)
- & ["Konfiguriranje nastavitev za sprejem faksov samo v povezanem telefonu" na strani 332](#page-331-0)

### & ["Osnovne nastavitve" na strani 299](#page-298-0)

### **Konfiguriranje nastavitev funkcij faksa tiskalnika glede na uporabo**

Funkcije faksa tiskalnika lahko na nadzorni plošči tiskalnika konfigurirate posamezno glede na uporabo. Prav tako lahko spremenite nastavitve, ki ste jih opravili z orodjem **Čarovnik za nastavitev faksa**. Več podrobnosti najdete v opisih menija **Nastavitve faksa**.

### **Povezane informacije**

- & ["Nastavitve faksa" na strani 298](#page-297-0)
- & ["Nastavitve za blokiranje neželenih faksov" na strani 333](#page-332-0)
- $\blacktriangleright$  "Nastavitev telefonskega sistema PBX" na strani 331
- & ["Konfiguracija nastavitev pri priključitvi telefona" na strani 332](#page-331-0)
- & ["Izbiranje nastavitev za shranjevanje prejetih faksov" na strani 332](#page-331-0)
- & ["Nastavitve za blokiranje neželenih faksov" na strani 333](#page-332-0)
- & ["Izbiranje nastavitev za pošiljanje in prejemanje faksov v računalniku" na strani 334](#page-333-0)

### *Nastavitev telefonskega sistema PBX*

Pri uporabi tiskalnika v pisarnah, ki uporabljajo interne številke in v katerih je za klic zunanje linije potrebna koda za dostop, na primer 0 ali 9, uredite naslednje nastavitve.

- 1. Na začetnem zaslonu izberite **Nastavitve**.
- 2. Izberite **Splošne nastavitve** > **Nastavitve faksa** > **Osnovne nastavitve**.
- 3. Izberite **Vrsta linije**, in nato **PBX**.
- 4. Pri pošiljanju faksa na zunanjo številko faksa z znakom # (lojtra) namesto kode za zunanji dostop izberite polje **Koda za dostop**, da to možnost spremenite v **Upor.**.

Znak #, ki ga vnesete namesto dejanske kode za dostop, je pri klicanju zamenjan s shranjeno kodo za dostop. Uporaba # pomaga preprečiti težave pri vzpostavitvi povezave z zunanjo linijo.

#### *Opomba:*

*Faksov ne morete poslati prejemnikom, ki so na seznamu Stiki in imajo dodeljene kode za zunanji dostop, kot sta 0 in 9.*

*Če te registrirali prejemnike na seznamu Stiki s kodami za zunanji dostop, kot sta 0 in 9, možnost Koda za dostop nastavite na Ne upor.. V nasprotnem primeru morate kodo spremeniti v znak # na seznamu Stiki.*

- 5. Tapnite vnosno polje **Koda za dostop**, vnesite kodo za zunanji dostop, ki se uporablja v vašem telefonskem sistemu, in nato tapnite **V redu**.
- 6. Izberite **V redu**, da uporabite nastavitve.

Koda za dostop se shrani v tiskalniku.

### <span id="page-331-0"></span>*Konfiguracija nastavitev pri priključitvi telefona*

### **Konfiguriranje nastavitev za uporabo telefonskega odzivnika**

Za uporabo telefonskega odzivnika morate urediti nastavitve.

- 1. Na začetnem zaslonu nadzorne plošče tiskalnika izberite **Nastavitve**.
- 2. Izberite **Splošne nastavitve** > **Nastavitve faksa** > **Osnovne nastavitve**.
- 3. Nastavite **Način sprejemanja** na **Sam.**.
- 4. Za nastavitev **Zvonjenj pred odgovorom** tiskalnika določite številko, ki je večja od števila zvonjenj za telefonski odzivnik.

Če je možnost **Zvonjenj pred odgovorom** nižja od števila zvonjenj telefonskega odzivnika, telefonski odzivnik ne more prejeti glasovnih klicev za snemanje glasovnih sporočil. Za nastavitve glejte priročnike, ki ste jih prejeli s telefonskim odzivnikom.

Nastavitev **Zvonjenj pred odgovorom** tiskalnika morda ne bo prikazana, kar je odvisno od regije.

### **Povezane informacije**

 $\rightarrow$  ["Osnovne nastavitve" na strani 299](#page-298-0)

### **Konfiguriranje nastavitev za sprejem faksov samo v povezanem telefonu**

Začetek sprejema faksov lahko aktivirate tako, da dvignete slušalko in upravljate telefon (upravljanje tiskalnika ni potrebno).

Funkcija **Oddalj. sprejem.** je na voljo za telefone, ki podpirajo tonsko izbiranje.

- 1. Na začetnem zaslonu nadzorne plošče tiskalnika izberite **Nastavitve**.
- 2. Izberite **Splošne nastavitve** > **Nastavitve faksa** > **Osnovne nastavitve** > **Oddalj. sprejem.**.
- 3. Tapnite **Oddalj. sprejem.**, da to možnost nastavite na **Vkl.**.
- 4. Izberite **Koda za začetek**, vnesite dvomestno kodo (vnesete lahko številke od 0 do 9, \* in #) in nato tapnite **V redu**.
- 5. Izberite **V redu**, da uporabite nastavitve.

### **Povezane informacije**

◆ ["Osnovne nastavitve" na strani 299](#page-298-0)

### *Izbiranje nastavitev za shranjevanje prejetih faksov*

Tiskalnik je privzeto nastavljen tako, da natisne prejete fakse. Tiskalnik lahko nastavite tako, da prejete fakse natisne in shrani.

<span id="page-332-0"></span>❏ Prejeto v tiskalniku

Prejete fakse lahko shranite v Prejeto. Ogledate si jih lahko na nadzorni plošči tiskalnika in natisnete samo tiste, ki jih želite natisniti, ali pa izbrišete fakse, ki jih ne potrebujete.

❏ Računalnik (prejemanje PC-FAX)

Zgornje funkcije lahko uporabljate hkrati. Če jih uporabljate hkrati, so prejeti dokumenti shranjeni v nabiralnik in računalnik. Če želite prejemati fakse v računalniku, konfigurirajte nastavitve s pripomočkom FAX Utility.

- 1. Na začetnem zaslonu izberite **Nastavitve**.
- 2. Izberite **Splošne nastavitve** > **Nastavitve faksa** > **Nastavitve sprejemanja** > **Izhod faksa**.
- 3. Če se prikaže potrditveno sporočilo, si oglejte vsebino in nato tapnite **V redu**.
- 4. Izberite **Shrani v mapo »Prejeto«**.
- 5. Izberite **Shrani v mapo »Prejeto«**, da to možnost nastavite na **Vkl.**
- 6. Izberite **Možnosti v primeru polne shrambe** in nato izberite možnost, ki jo želite uporabiti, ko je nabiralnik poln.
	- ❏ **Sprejmi in natisni fakse**: tiskalnik natisne vse prejete dokumente, ki jih ni mogoče shraniti v nabiralnik.

❏ **Zavrni dohodne fakse**: tiskalnik ne sprejme dohodnih klicev faksa.

7. Določite lahko geslo za nabiralnik. Izberite **Nastavitve gesla za mapo »Prejeto«** in nato nastavite geslo.

### *Opomba:*

*Gesla ni mogoče nastaviti, če je možnost Možnosti v primeru polne shrambe nastavljena na Sprejmi in natisni fakse.*

### **Povezane informacije**

- & ["Izhod faksa" na strani 302](#page-301-0)
- & ["Ogled prejetih faksov, shranjenih v tiskalniku, na zaslonu LCD" na strani 116](#page-115-0)

### *Nastavitve za blokiranje neželenih faksov*

Neželene fakse lahko blokirate.

- 1. Na začetnem zaslonu nadzorne plošče tiskalnika izberite **Nastavitve**.
- 2. Izberite **Splošne nastavitve** > **Nastavitve faksa** > **Osnovne nastavitve** > **Zavrnjeni faks**.
- 3. Za pogoj nastavite blokiranje neželenih faksov.

Izberite **Zavrnjeni faks** in nato omogočite naslednje možnosti.

- ❏ Seznam zavrnjenih številk: Zavrne fakse, ki so na seznamu zavrnjenih številk.
- ❏ Blokirana prazna glava faksa: Zavrne fakse brez informacij v glavi.
- ❏ Neregistrirani kontakti: Zavrne fakse, ki niso bili dodani na seznam stikov.
- 4. Tapnite , da znova prikažete zaslon **Zavrnjeni faks**.

<span id="page-333-0"></span>5. Če uporabljate **Seznam zavrnjenih številk**, izberite **Uredi seznam števila zavrnitev** in uredite seznam.

### *Izbiranje nastavitev za pošiljanje in prejemanje faksov v računalniku*

Če želite fakse pošiljati in prejemati v računalniku, morate v računalnik, ki je povezan prek omrežja ali s kablom USB, namestiti FAX Utility.

Izbiranje nastavitve Shrani v računalnik, ki prejme fakse

Fakse lahko prejmete v računalnik z uporabo pripomočka FAX Utility. V računalnik namestite FAX Utility in izberite nastavitev. Za podrobnosti si oglejte Basic Operations v pomoči za FAX Utility (ki je prikazana v glavnem oknu).

Spodnji element nastavitve na nadzorni plošči tiskalnika je nastavljen na **Da**, prejete fakse pa lahko shranite v računalnik.

**Nastavitve** > **Splošne nastavitve** > **Nastavitve faksa** > **Nastavitve sprejemanja** > **Izhod faksa** > **Shrani v računalnik**

Izbiranje nastavitve Shrani v računalnik, ki prejete fakse tudi natisne s tiskalnikom

Izberete lahko nastavitev, s katero natisnete prejete fakse s tiskalnikom in jih shranite v računalnik.

- 1. Na začetnem zaslonu nadzorne plošče tiskalnika izberite **Nastavitve**.
- 2. Izberite **Splošne nastavitve** > **Nastavitve faksa** > **Nastavitve sprejemanja**.
- 3. Izberite **Izhod faksa** > **Shrani v računalnik** > **Da in natisni**.

### **Povezane informacije**

& "Izbiranje nastavitve Shrani v računalnik, ki ne prejme faksov" na strani 334

& ["Program za konfiguracijo postopkov, povezanih s faksom, in pošiljanja faksov \(FAX Utility\)" na](#page-288-0) [strani 289](#page-288-0)

### **Povezane informacije**

- & "Izbiranje nastavitve Shrani v računalnik, ki ne prejme faksov" na strani 334
- & ["Program za konfiguracijo postopkov, povezanih s faksom, in pošiljanja faksov \(FAX Utility\)" na strani 289](#page-288-0)

### Izbiranje nastavitve Shrani v računalnik, ki ne prejme faksov

Če želite tiskalnik nastaviti tako, da prejetih faksov ne shrani v računalnik, spremenite nastavitve v tiskalniku.

### *Opomba:*

*Nastavitve lahko spremenite tudi v pripomočku FAX Utility. Če pa nekateri faksi niso bili shranjeni v računalnik, ta funkcija ne deluje.*

- 1. Na začetnem zaslonu nadzorne plošče tiskalnika izberite **Nastavitve**.
- 2. Izberite **Splošne nastavitve** > **Nastavitve faksa** > **Nastavitve sprejemanja**.
- 3. Izberite **Izhod faksa** > **Shrani v računalnik** > **Ne**.

# <span id="page-334-0"></span>**Težave pri konfiguraciji nastavitev**

# **Namigi za odpravljanje težav**

❏ Preverjanje sporočil o napakah

Če je prišlo do napake, najprej preverite, ali so na nadzorni plošči tiskalnika ali na zaslonu gonilnika sporočila. Če imate za primer napake nastavljeno pošiljanje e-poštnega obvestila, lahko hitro ugotovite stanje.

❏ Poročilo o omrežni povezavi

Diagnosticirajte stanje omrežja in tiskalnika, nato natisnite rezultate.

Diagnosticirano napako lahko ugotovite na strani tiskalnika.

❏ Preverjanje stanja komunikacije

Preverite stanje komunikacije strežniškega računalnika ali odjemalskega računalnika s pomočjo ukaza, kot sta ping in ipconfig.

❏ Preskus povezave

S funkcijo preskusa povezave na tiskalniku preverite povezavo med tiskalnikom in poštnim strežnikom. Prav tako preverite povezavo med odjemalskim računalnikom in strežnikom, da preverite stanje komunikacije.

❏ Inicializacija nastavitev

Če nastavitve in stanje komunikacije ne pokažeta napak, je težave mogoče odpraviti z onemogočenjem ali inicializacijo omrežnih nastavitev tiskalnika in nato z vnovično izvedbo nastavitev.

# **Dostop do aplikacije Web Config ni mogoč**

Naslov IP ni dodeljen tiskalniku.

Tiskalniku morda ni dodeljen veljavni naslov IP. Konfigurirajte naslov IP na nadzorni plošči tiskalnika. Trenutne informacije o nastavitvi lahko potrdite z listom o stanju omrežja ali na nadzorni plošči tiskalnika.

### Spletni brskalnik ne podpira moči šifriranja za SSL/TLS.

SSL/TLS vsebuje Encryption Strength. Aplikacijo Web Config lahko zaženete s spletnim brskalnikom, ki podpira spodaj navedena množična šifriranja. Preverite, ali uporabljate podprt brskalnik.

- ❏ 80-bitno: AES256/AES128/3DES
- ❏ 112-bitno: AES256/AES128/3DES
- ❏ 128-bitno: AES256/AES128
- ❏ 192-bitno: AES256
- ❏ 256-bitno: AES256

### CA-signed Certificate je poteklo.

Če pride do težave za datumom poteka potrdila, se pri vzpostavljanju povezave z aplikacijo Web Config prek komunikacije SSL/TLS (https) prikaže sporočilo »Potrdilo je poteklo«. Če se sporočilo prikaže pred datumom poteka potrdila, se prepričajte, da je datum tiskalnika pravilno konfiguriran.

### Običajni imeni potrdila in tiskalnika se ne ujemata.

Če se običajni imeni potrdila in tiskalnika ne ujemata, se pri dostopu do aplikacije Web Config prek komunikacije SSL/TLS (https) prikaže sporočilo »Ime varnostnega potrdila se ne ujema«. Do te napake pride, ker se ti naslovi IP ne ujemajo.

- ❏ Naslov IP tiskalnika, ki ste ga vnesli kot običajno ime za ustvarjanje Self-signed Certificate ali CSR
- ❏ Naslov IP, ki ste ga pri zagonu aplikacije Web Config vnesli v spletni brskalnik
- Za Self-signed Certificate posodobite potrdilo.
- Za CA-signed Certificate znova prevzemite potrdilo za tiskalnik.

Nastavite posredniškega strežnika lokalnega naslova ni nastavljen na spletni brskalnik.

Če je tiskalnik nastavljen tako, da uporablja posredniško strežnik, konfigurirajte spletni brskalnik tako, da povezave z lokalnim naslovom ne vzpostavi prek posredniškega strežnika.

❏ Windows:

Izberite **Nadzorna plošča** > **Omrežje in internet** > **Internetne možnosti** > **Povezave** > **Nastavitve lokalnega omrežja** > **Posredniški strežnik**, in nato ta strežnik konfigurirajte tako, da ne bo uporabljal posredniškega strežnika za lokalno omrežje (lokalne naslove).

❏ Mac OS:

Izberite **Sistemske nastavitve** > **Omrežje** > **Napredno** > **Posredniški strežniki** in registrirajte lokalni naslov za možnost **Obidi nastavitve posredniškega strežnika za te gostitelje in domene**. Primer:

192.168.1.\*: Lokalni naslov 192.168.1.XXX, maska podomrežja 255.255.255.0

192.168.\*.\*: Lokalni naslov 192.168.XXX.XXX, maska podomrežja 255.255.0.0

# <span id="page-336-0"></span>**Kje lahko dobite pomoč**

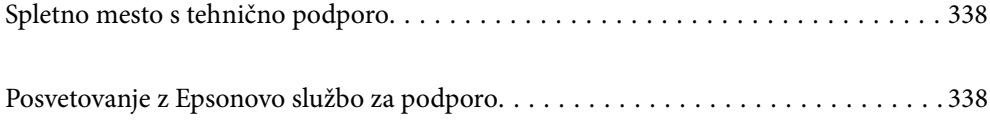

# <span id="page-337-0"></span>**Spletno mesto s tehnično podporo**

Če rabite dodatno pomoč, obiščite Epsonovo spletno stran za podporo, navedeno spodaj. Izberite svojo regijo ali državo in obiščite Epsonovo podporo za vaše lokalno območje. Na tej spletni strani so na voljo tudi najnovejši gonilniki, pogosta vprašanja, priročniki in drugi materiali.

### <http://support.epson.net/>

<http://www.epson.eu/Support> (Evropa)

Posvetujte se s podjetjem Epson, če vaš izdelek ne deluje pravilno in če sami ne morete odpraviti težav.

# **Posvetovanje z Epsonovo službo za podporo**

# **Preden stopite v stik s podjetjem Epson**

Posvetujte se s podjetjem Epson, če izdelek ne deluje pravilno in ga s pomočjo informacij za reševanje težav v priročnikih za vaš izdelek ne morete popraviti. Če Epsonova tehnična podpora za vaše območje ni navedena spodaj, se obrnite na prodajalca, kjer ste izdelek kupili.

Epsonovo tehnično osebje vam bo lahko hitreje pomagalo, če jim boste posredovali naslednje informacije:

❏ serijska številka izdelka

(Oznaka s serijsko številko je ponavadi na zadnjem delu izdelka.)

- ❏ Model izdelka
- ❏ Različica programske opreme izdelka

(Kliknite **About**, **Version Info** ali podoben gumb v programski opremi izdelka.)

- ❏ Znamka in model vašega računalnika
- ❏ Ime operacijskega sistema in različica vašega računalnika
- ❏ Imena in različice programskih aplikacij, ki jih običajno uporabljate s svojim izdelkom

### *Opomba:*

*Odvisno od izdelka, so podatki za klicanje glede nastavitev pošiljanja telefaksov in/ali omrežja, shranjeni v spominu izdelka. Podatki in/ali nastavitve so lahko izgubljene, če se izdelek pokvari ali je bil popravljen. Epson ne odgovarja za izgubo podatkov, varnostnih kopij ali obnovljenih podatkov in/ali nastavitev, tudi med obdobjem veljavne reklamacije. Priporočamo vam, da si sami ustvarite varnostne podatke in ustvarite zapiske.*

# **Pomoč uporabnikom v Evropi**

Preverite Vseevropsko garancijo za informacije o tem, kako stopiti v stik z Epsonovo podporo.

# **Pomoč uporabnikom v Tajvanu**

Kontaktni podatki za informacije, podporo in storitve so:

### **Svetovni splet**

[http://www.epson.com.tw](http://www.epson.com.tw/)

Na voljo so informacije o specifikacijah izdelkov, gonilnikih za prenos in povpraševanju o izdelkih.

### **Epsonov center za pomoč**

Telefon: +886-2-80242008

Naša ekipa v centru vam lahko preko telefona pomaga pri naslednjem:

- ❏ Povpraševanjih o prodaji in informacijah o izdelkih
- ❏ Vprašanjih v zvezi z uporabo izdelkov ali problemih
- ❏ Povpraševanjih v zvezi s servisnim popravilom in garancijah

### **Center za popravila:**

<http://www.tekcare.com.tw/branchMap.page>

TekCare Corporation je pooblaščeni servisni center podjetja Epson Taiwan Technology & Trading Ltd.

# **Pomoč uporabnikom v Singapurju**

Viri informacij, podpora in storitve, ki so na voljo v Epson Singapore, so:

### **Svetovni splet**

### [http://www.epson.com.sg](http://www.epson.com.sg/)

Na voljo so informacije o specifikacijah izdelka, gonilnikih za prenos, pogosto zastavljenih vprašanjih (FAQ), povpraševanja o prodaji in tehnična podpora po e-pošti.

### **Epsonov center za pomoč**

Brezplačna številka: 800-120-5564

Naša ekipa v centru vam lahko preko telefona pomaga pri:

- ❏ Povpraševanjih o prodaji in informacijah o izdelkih
- ❏ Vprašanjih v zvezi z uporabo izdelkov ali problemih
- ❏ Povpraševanjih v zvezi s servisnim popravilom in garancijah

# **Pomoč uporabnikom na Tajskem**

Kontaktni podatki za informacije, podporo in storitve so:

### **Svetovni splet**

### [http://www.epson.co.th](http://www.epson.co.th/)

Na voljo so informacije o tehničnih podatkih izdelka, gonilnikih za prenos, pogostih vprašanjih in e-pošti.

### **Epsonov klicni center**

Telefon: 66-2685-9899

E-pošta: support@eth.epson.co.th

Naša ekipa v klicnem centru vam lahko prek telefona pomaga pri:

- ❏ Povpraševanjih o prodaji in informacijah o izdelkih
- ❏ Vprašanjih v zvezi z uporabo izdelkov ali problemih
- ❏ Povpraševanjih v zvezi s servisnim popravilom in garancijah

# **Pomoč uporabnikom v Vietnamu**

Kontaktni podatki za informacije, podporo in storitve so:

### **Epsonov servisni center**

65 Truong Dinh Street, District 1, Hochiminh City, Vietnam. Telefon (Hošiminh): 84-8-3823-9239, 84-8-3825-6234 29 Tue Tinh, Quan Hai Ba Trung, Hanoi City, Vietnam Telefon (Hanoj): 84-4-3978-4785, 84-4-3978-4775

# **Pomoč uporabnikom v Indoneziji**

Kontaktni podatki za informacije, podporo in storitve so:

### **Svetovni splet**

[http://www.epson.co.id](http://www.epson.co.id/)

- ❏ Informacije o tehničnih podatkih izdelkov, gonilnikih za prenos,
- ❏ pogostih vprašanjih, povpraševanjih o prodaji, vprašanjih po e-pošti

### **Epsonova služba za pomoč po telefonu**

Telefon: +62-1500-766

Faks: +62-21-808-66-799

Naša ekipa na pomoč po telefonu vam lahko prek telefona ali faksa pomaga pri:

❏ Povpraševanjih o prodaji in informacijah o izdelkih

❏ Tehnična podpora

### **Epsonov servisni center**

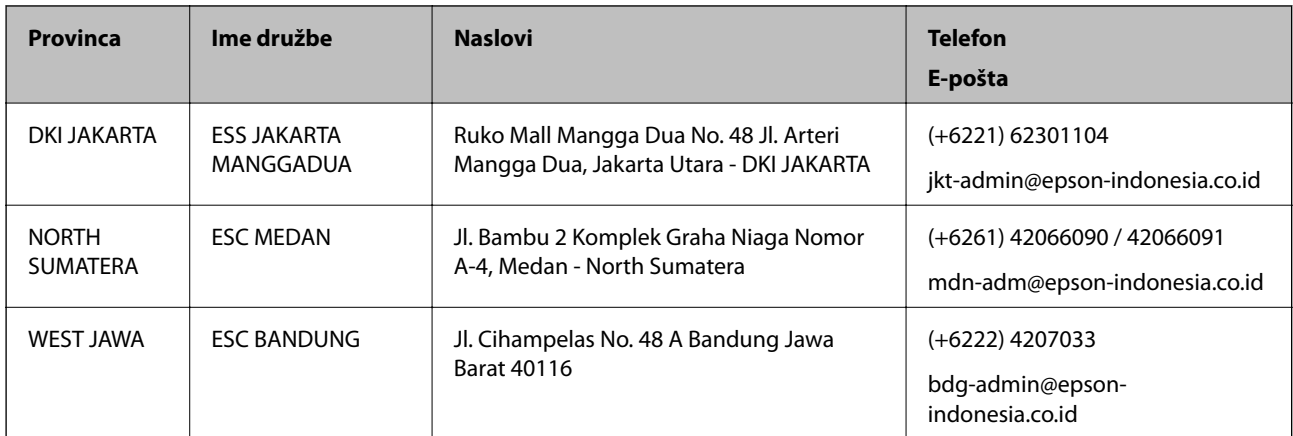

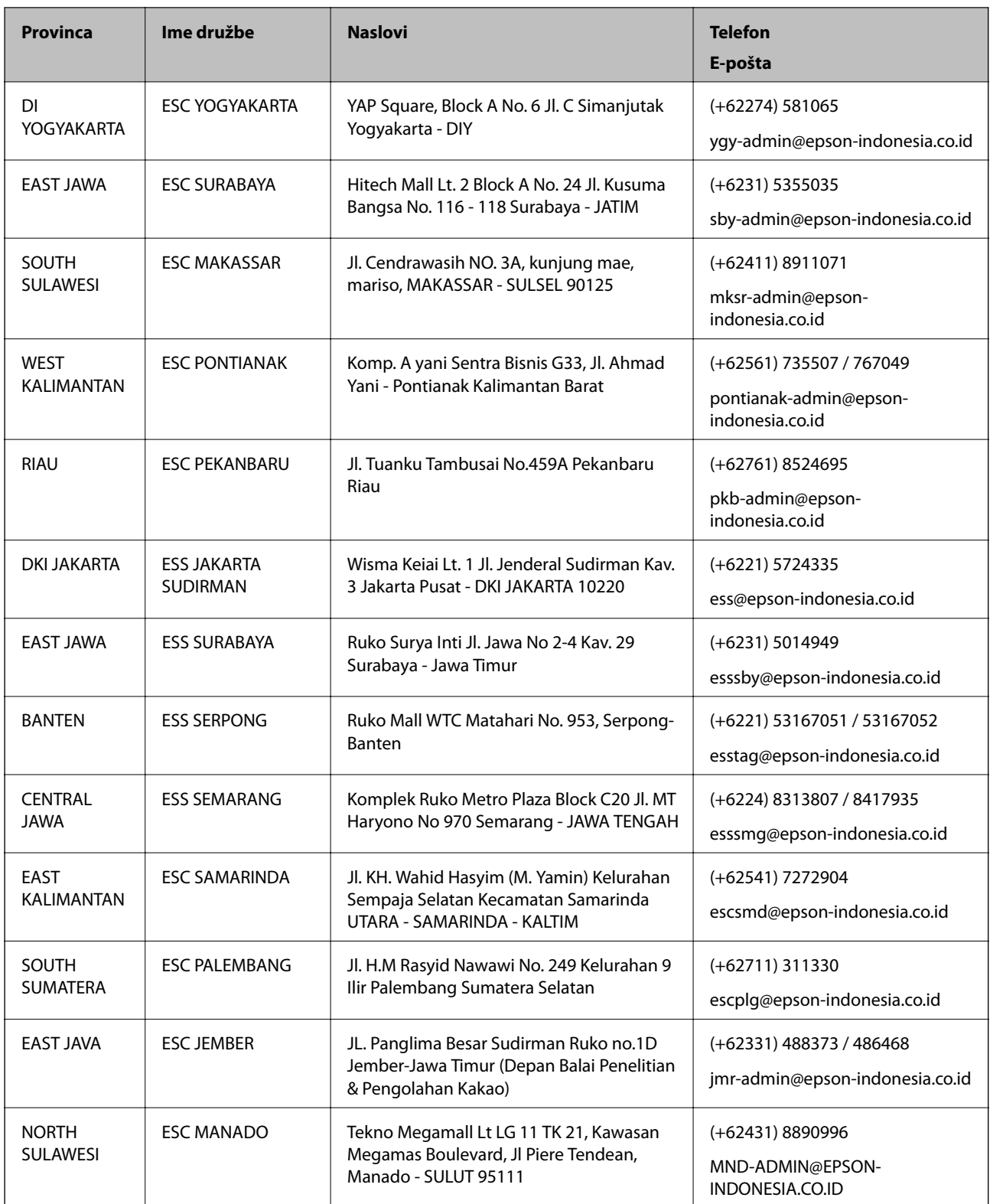

Za druga mesta, ki niso navedena tukaj, pokličite vročo linijo: 08071137766.

# **Pomoč za uporabnike v Hong Kongu**

Za tehnično podporo in poprodajne storitve lahko uporabniki stopijo s stik s podjetjem Epson Hong Kong Limited.

### **Internetna domača stran**

### [http://www.epson.com.hk](http://www.epson.com.hk/)

Epson Hong Kong je ustanovil lokalno domačo stran na internetu v kitajščini in angleščini, da uporabnikom nudi naslednje informacije:

- ❏ Informacije o izdelkih
- ❏ Odgovore na pogosto zastavljena vprašanja (FAQ)
- ❏ Najnovejše različice gonilnikov za izdelke Epson

### **Vroča linija za tehnično podporo**

Kontaktirate lahko tudi naše tehnično osebje na naslednjih telefonskih in faks številkah:

Telefon: 852-2827-8911

Faks: 852-2827-4383

# **Pomoč uporabnikom v Maleziji**

Kontaktni podatki za informacije, podporo in storitve so:

### **Svetovni splet**

[http://www.epson.com.my](http://www.epson.com.my/)

- ❏ Informacije o specifikacijah izdelkov, gonilnikih za prenos,
- ❏ pogosto zastavljenih vprašanjih (FAQ), povpraševanjih o prodaji, vprašanjih po e-pošti

### **Epsonov klicni center**

Telefon: +60 1800-8-17349

- ❏ Povpraševanjih o prodaji in informacijah o izdelkih
- ❏ Vprašanjih v zvezi z uporabo izdelkov ali problemih
- ❏ Povpraševanjih v zvezi s servisnim popravilom in garancijah

### **Glavna pisarna**

Telefon: 603-56288288 Faks: 603-5628 8388/603-5621 2088

# **Pomoč uporabnikom v Indiji**

Kontaktni podatki za informacije, podporo in storitve so:

### **Svetovni splet**

### [http://www.epson.co.in](http://www.epson.co.in/)

Na voljo so informacije o specifikacijah izdelkov, gonilnikih za prenos in povpraševanju o izdelkih.

### **Center za pomoč**

- ❏ Servis, informacije o izdelku in naročanje potrošnega materiala Brezplačna številka: 18004250011 Na voljo od ponedeljka do sobote med 9. in 16. uro (razen med državnimi prazniki)
- ❏ Servis (uporabniki CDMA in mobilnih naprav)
	- Brezplačna številka: 186030001600

Na voljo od ponedeljka do sobote med 9. in 16. uro (razen med državnimi prazniki)

# **Pomoč uporabnikom na Filipinih**

Za tehnično pomoč in ostale poprodajne storitve se obrnite na Epson Philippines Corporation na spodnjo telefonsko številko, številko faksa ali e-poštni naslov:

### **Svetovni splet**

### [http://www.epson.com.ph](http://www.epson.com.ph/)

Na voljo so informacije o tehničnih podatkih izdelka, gonilnikih za prenos, pogostih vprašanjih in povpraševanja po e-pošti.

### **Skrb za kupce podjetja Epson Philippines**

Brezplačna številka: (PLDT) 1-800-1069-37766

Brezplačna številka: (digitalna) 1-800-3-0037766

Metro Manila: (+632)441-9030

Spletno mesto: <https://www.epson.com.ph/contact>

E-pošta: customercare@epc.epson.som.ph

Na voljo od ponedeljka do sobote med 9. in 16. uro (razen med državnimi prazniki)

Naša ekipa, ki skrbi za kupce, vam lahko preko telefona pomaga pri:

❏ Povpraševanjih o prodaji in informacijah o izdelkih

- ❏ Vprašanjih v zvezi z uporabo izdelkov ali problemih
- ❏ Povpraševanjih v zvezi s servisnim popravilom in garancijah

### **Epson Philippines Corporation**

Linija: +632-706-2609 Faks: +632-706-2663